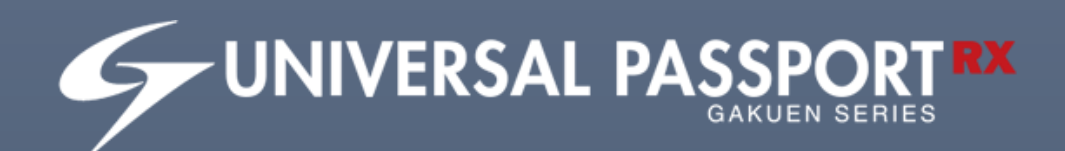

# **操作マニュアル**

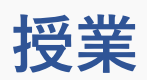

# 目次

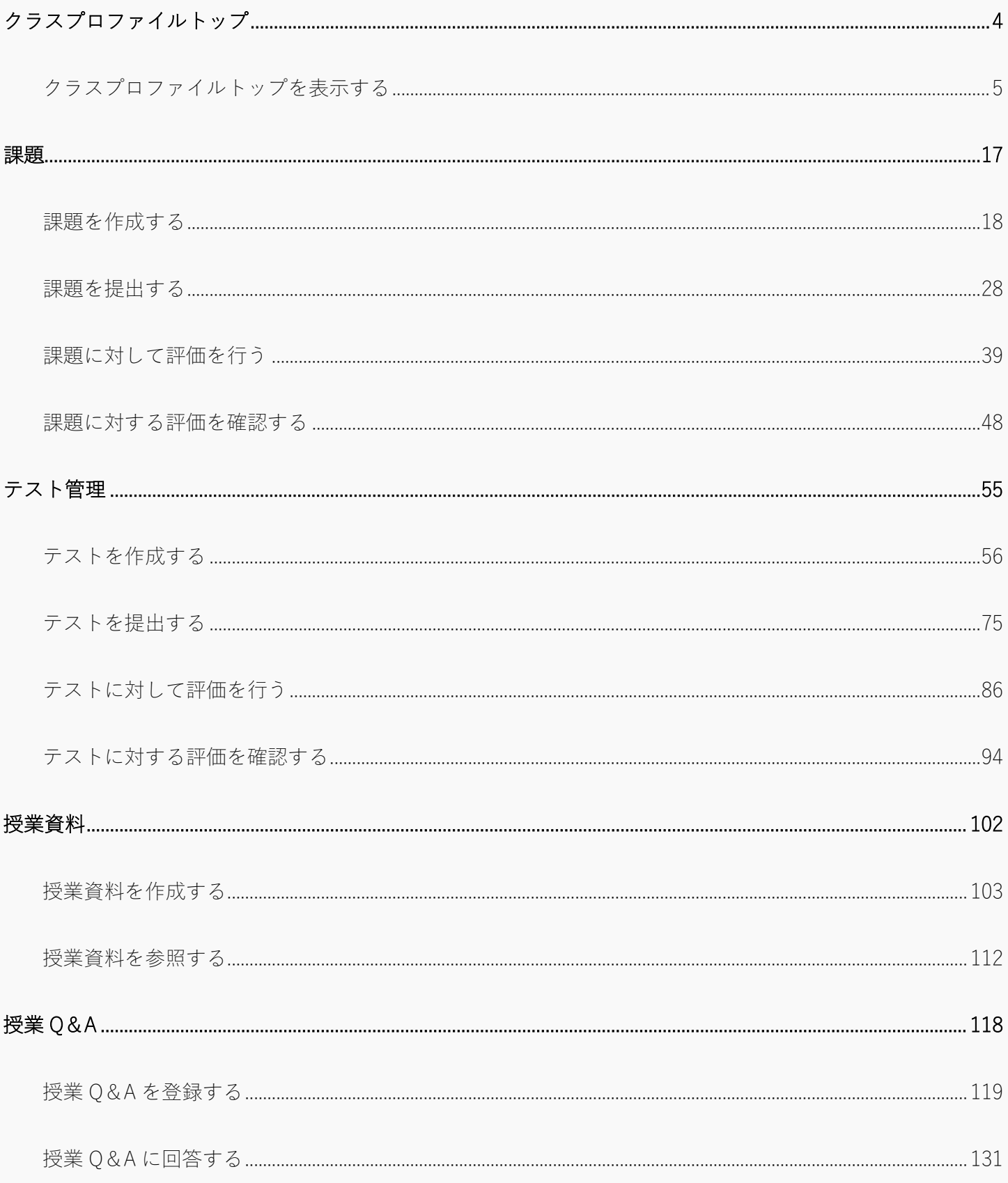

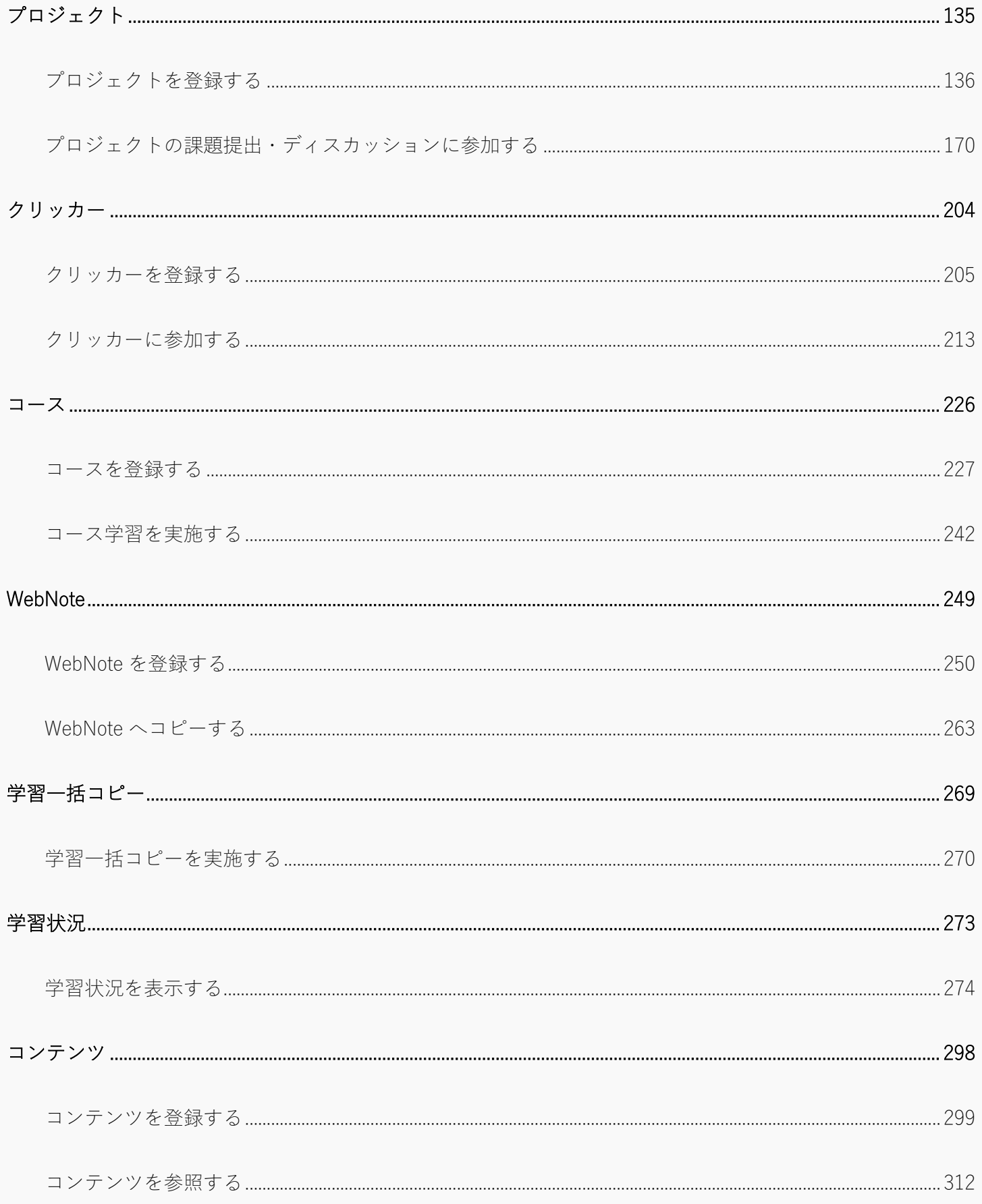

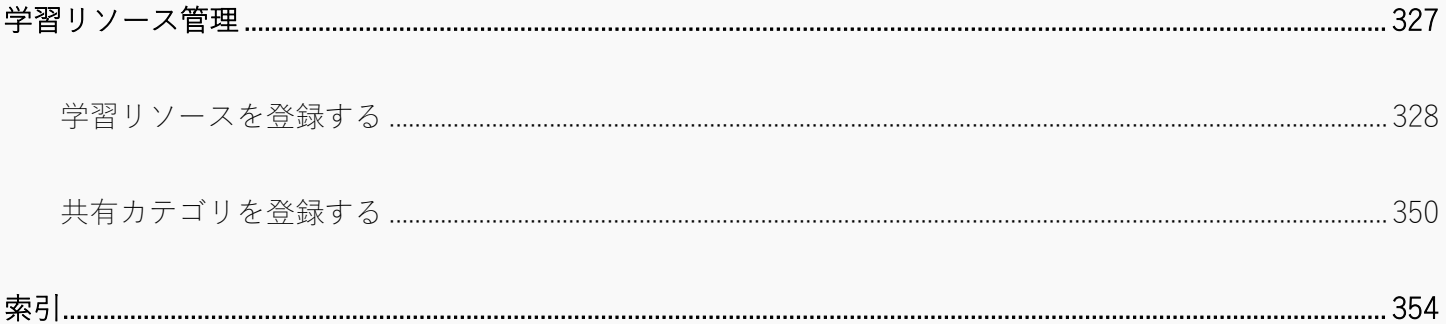

# <span id="page-4-0"></span>**クラスプロファイルトップ**

この章では、クラスプロファイルトップについて説明します。

クラスプロファイルは授業を起点とし、教員・学生間で授業に関する情報の管理や共有ができる機能です。

クラスプロファイル機能のうち、WebLearning のエリアにある機能はクラスプロファイルからのみ利用可能で す。

WebLearning 以外の機能については、通常メニューからも利用可能です。

# <span id="page-5-0"></span>クラスプロファイルトップを表示する

クラスプロファイルトップから利用可能な機能や表示している情報について説明を行います。

#### Jgx001 クラスプロファイルトップ

- ・ 教員の場合は担当授業を指定して、Web Learning の管理機能(コースや課題、テスト、授業資料、ク リッカー、プロジェクトなど)や、掲示登録、アンケート作成、出欠管理、履修者名簿、授業評価結 果照会、成績入力、シラバス登録を利用可能です。 未採点の課題・テストがある場合は残り件数、未読の QA データがある場合は New アイコンが表示さ れます。
- ・ 学生の場合は履修授業を指定して、Web Learning の学習機能や、アンケート回答、授業評価回答を利 用可能です。 未完了の課題・テストがある場合は残り件数、未読のフィードバック・授業資料・授業 QA のデータ がある場合は New アイコンが表示されます。
- ・ 職員の場合は学生または教員の代理として利用することが可能です。

#### Jgx501 クラスプロファイルトップ(スマホ)

学 生

・ PC 版と同様

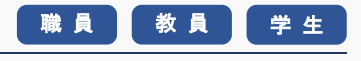

## 1. クラスプロファイルトップ

授業メモ

#### 1-1 クラスプロファイルトップの構成(教員)

- 1. 【ポータルトップ】画面より[クラスプロファイル]を押下します。
- ◆ インフォメーションエリアの場合

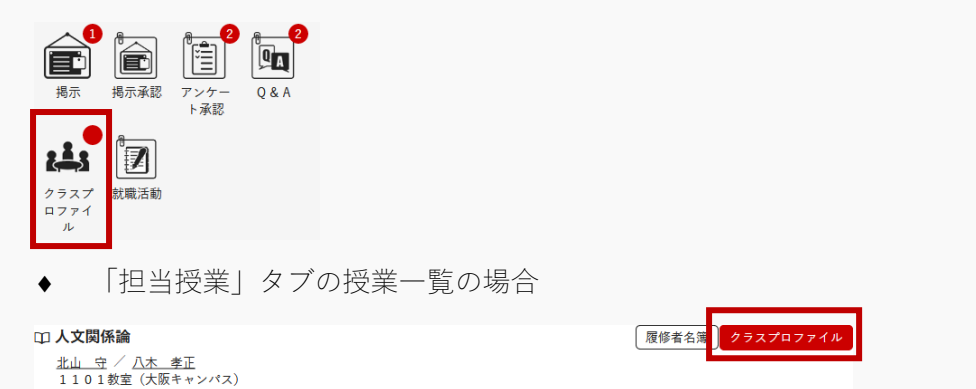

2. 【クラスプロファイルトップ】画面が表示されます。

【クラスプロファイルトップ】画面の各エリアの名称を説明します。

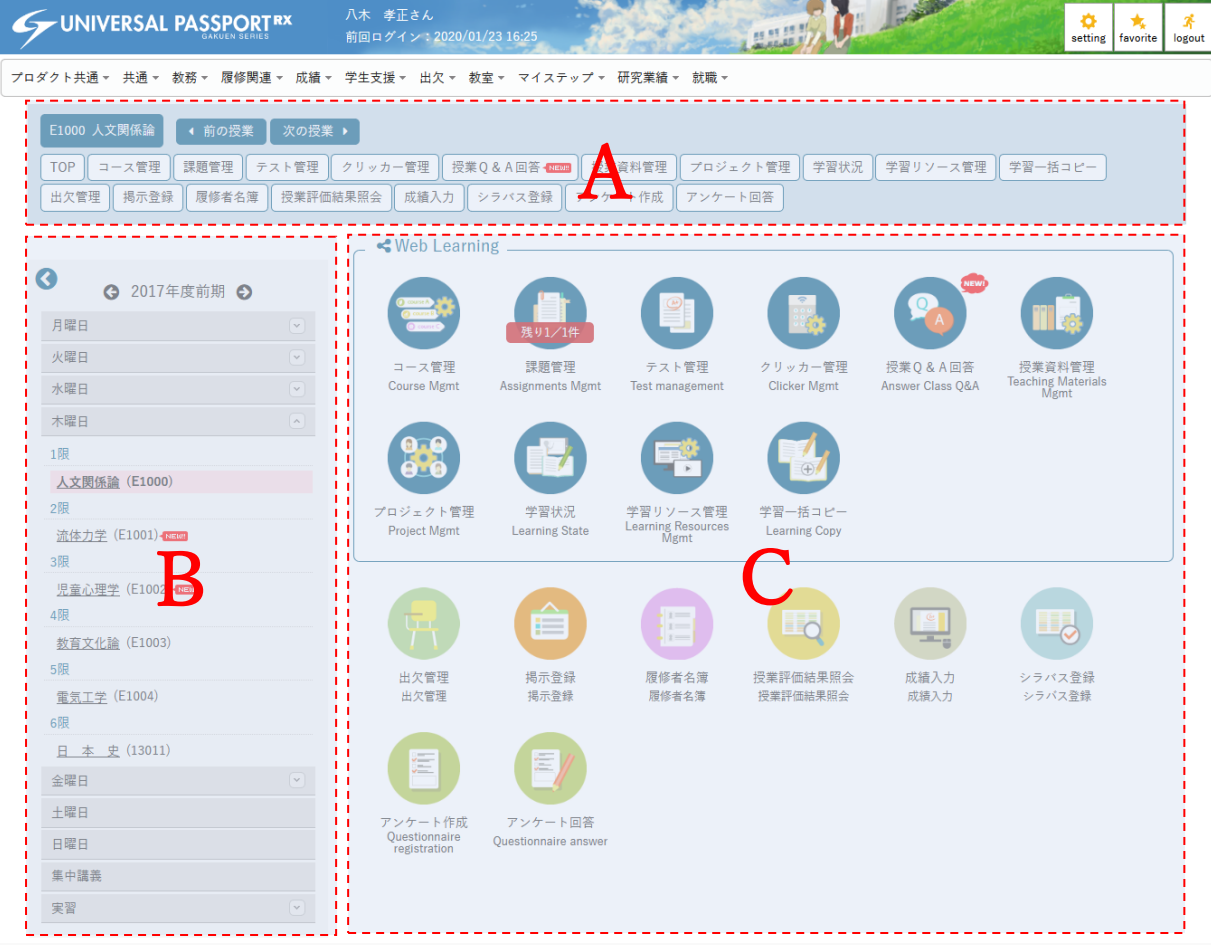

| 登録

#### エリア

- a ヘッダーメニューエリア
- $b$  授業選択エリア
- c メインエリア
- 3. (A)ヘッダーメニューエリアについて説明します。

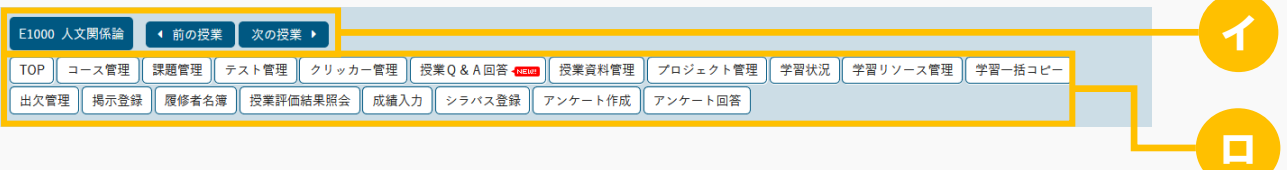

- イ 現在選択している授業が表示されます。[前の授業][次の授業]を押下すると、現在選択してい る授業の前または次の授業に切り替えできます。
- ロ [機能]を押下すると、メインエリアに当該機能のトップページが表示されます。
- 4. (B)授業選択エリアについて説明します。

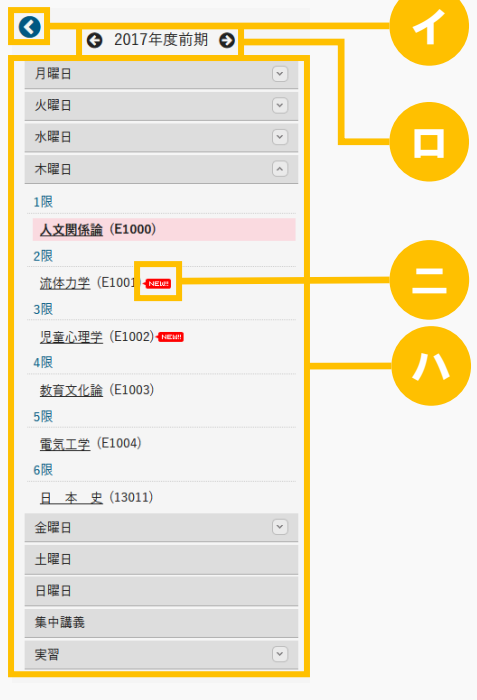

 $\left[ -\epsilon \times \epsilon^{-} \right]$ 

- イ 授業選択エリアを開閉できます。
- ロ 初期表示では現在年度学期が表示されます。[←][→]を押下すると年度学期を切り替えできま す。
- ハ 担当している授業が表示されます。初期表示では今日の曜日が開かれた状態で表示されます。担当 授業が存在する曜日の[∨][∧]を押下すると曜日ごとの授業一覧を開閉できます。ただし、今 日の曜日に担当授業が存在しない場合は、初期表示では担当授業が存在する一番早い曜日が開かれ た状態で表示され、担当授業が存在しない躍日には「∨]「∧]は表示されません。
- ニ メインエリアの各機能に新着情報が 1 件でも存在する場合は、NEW アイコンが表示されます。

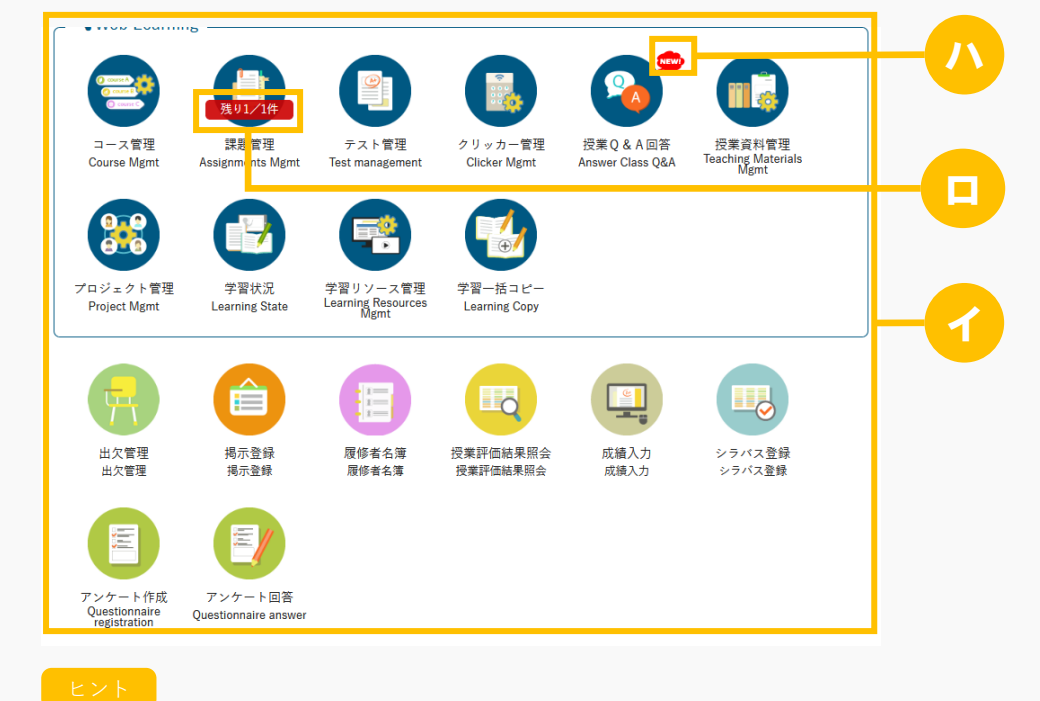

5. (C) メインエリアについて説明します。

- 
- イ 初期表示ではヘッダーメニューエリアと同様の機能リンクがアイコンで並びます。アイコンを押下 すると、メインエリアに当該機能のトップページを表示します。
- ロ 以下の機能が条件を満たしている場合は、残り件数/対象件数が表示されます。
	- 課題管理:未採点の課題が存在する場合
	- テスト管理:未採点のテストが存在する場合
	- プロジェクト:未採点のプロジェクト課題が存在する場合
- ハ 以下の機能が条件を満たしている場合は、NEW アイコンが表示されます。なお、ヘッダーメニュー エリアの同機能ボタンにも NEW アイコンが表示されます。
	- 授業Q&A回答:未読の授業Q&Aが存在する場合

#### 1-2 クラスプロファイルトップの構成(学生)

- 1. 【ポータルトップ】画面より[クラスプロファイル]を押下します。
- ◆ インフォメーションエリアの場合

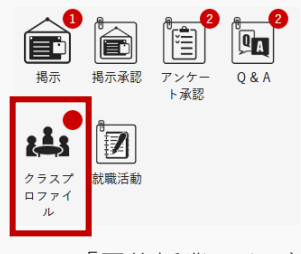

◆ 「履修授業」タブの授業一覧の場合

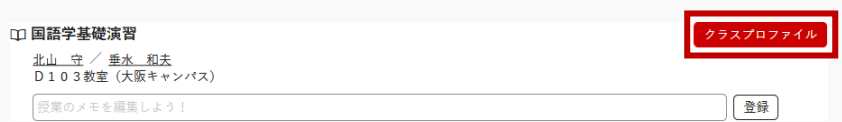

- 2. 【クラスプロファイルトップ】画面が表示されます。
	- 【クラスプロファイルトップ】画面の各エリアの名称を説明します

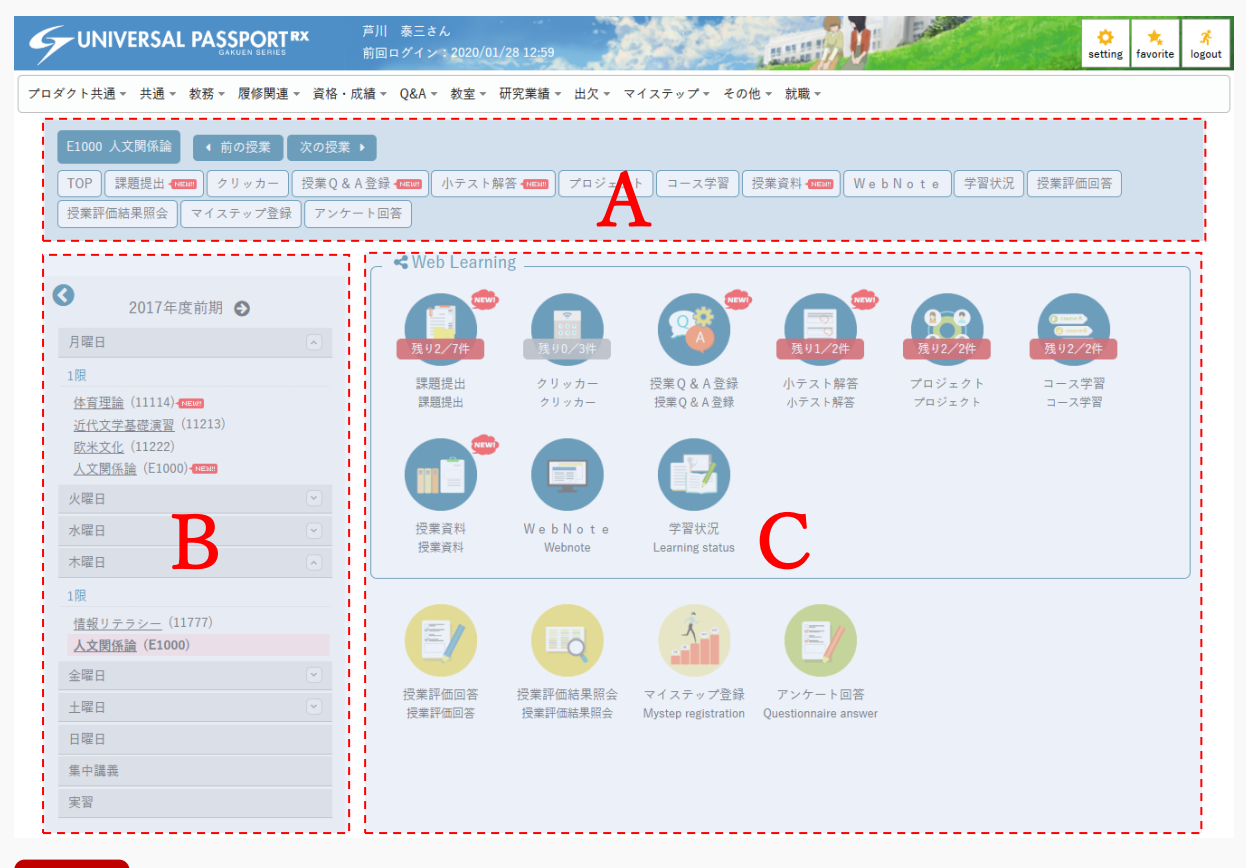

- エリア
- a ヘッダーメニューエリア
- $b$  授業選択エリア
- c メインエリア
- 3. (A) ヘッダーメニューエリアについて説明します。

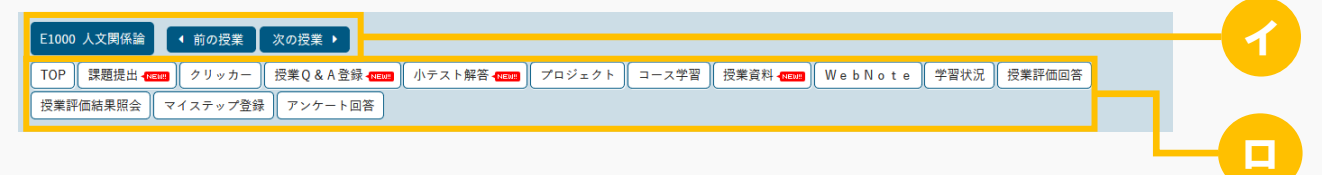

ヒント

- イ 現在選択している授業が表示されます。[前の授業][次の授業]を押下すると、現在選択してい る授業の前または次の授業に切り替えできます。
- ロ [機能]を押下すると、メインエリアに当該機能のトップページが表示されます。
- 4. (B)授業選択エリアについて説明します。

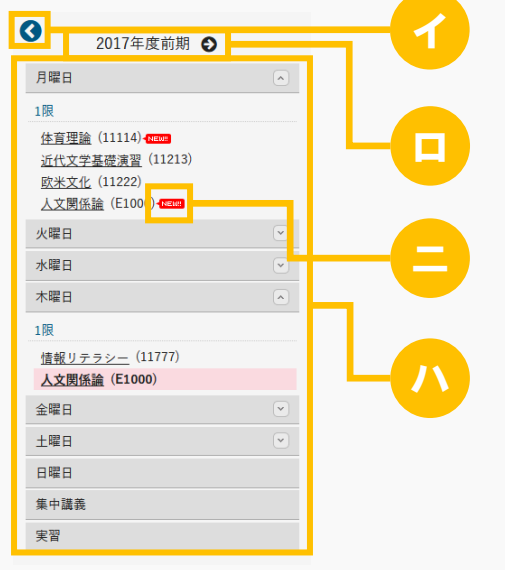

- 
- イ 授業選択エリアを開閉できます。
- □ 初期表示では現在年度学期が表示されます。「←]「→]を押下すると年度学期を切り替えできま す。
- ハ 履修している授業が表示されます。初期表示では今日の曜日が開かれた状態で表示されます。履修 授業が存在する曜日の[∨][∧]を押下すると曜日ごとの授業一覧を開閉できます。ただし、今 日の曜日に履修授業が存在しない場合は、初期表示では履修授業が存在する一番早い曜日が開かれ た状態で表示され、履修授業が存在しない曜日には「∨]「∧]は表示されません。
- ニ メインエリアの各機能に新着情報が 1 件でも存在する場合は、NEW アイコンが表示されます。

**5.** (C) メインエリアについて説明します。

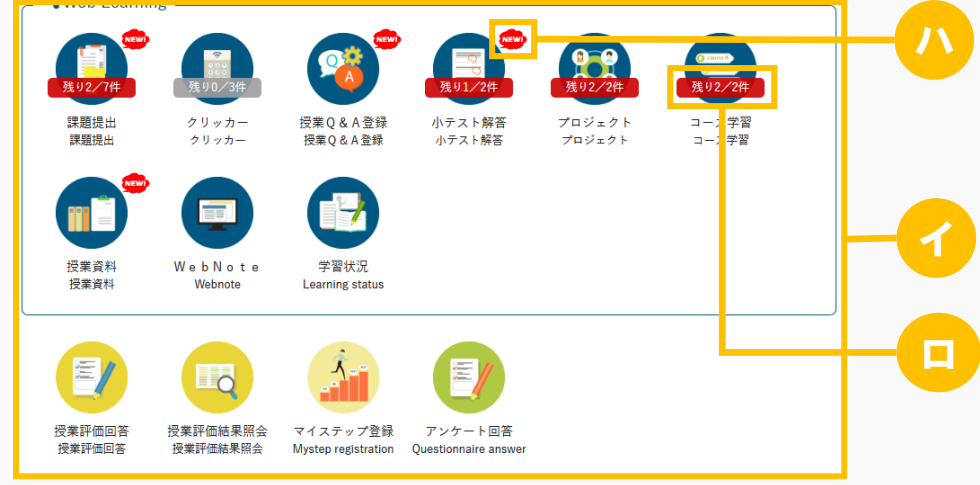

```
ヒント
```
- イ 初期表示ではヘッダーメニューエリアと同様の機能リンクがアイコンで並びます。アイコンを押下 すると、メインエリアに当該機能のトップページを表示します。
- ロ 以下の機能が条件を満たしている場合は、残り件数/対象件数が表示されます。
	- 課題提出:提出期間中かつ未提出の課題が存在する場合
	- テスト解答:テスト期間中かつ未完了のテストが存在する場合
	- クリッカー:実施中かつ未参加のクリッカーが存在する場合
	- コース学習:未完了のコースが存在する場合
	- プロジェクト:提出期間中かつ未提出のプロジェクト課題が存在する場合
- ハ 以下の機能が条件を満たしている場合は、NEW アイコンが表示されます。なお、ヘッダーメニュー エリアの同機能ボタンにも NEW アイコンが表示されます。
	- 課題提出:採点結果未確認の課題が存在する場合
	- テスト解答:採点結果未確認のテストが存在する場合
	- 授業Q&A登録:未読の授業Q&Aが存在する場合
	- 授業資料:期間中かつ未読の授業資料が存在する場合
	- プロジェクト:採点結果未確認のプロジェクト課題が存在する場合

## 1-3 クラスプロファイルトップの代理作業(職員)

1. 【ポータルトップ】画面で、学生または職員を指定し「検索]を押下します。

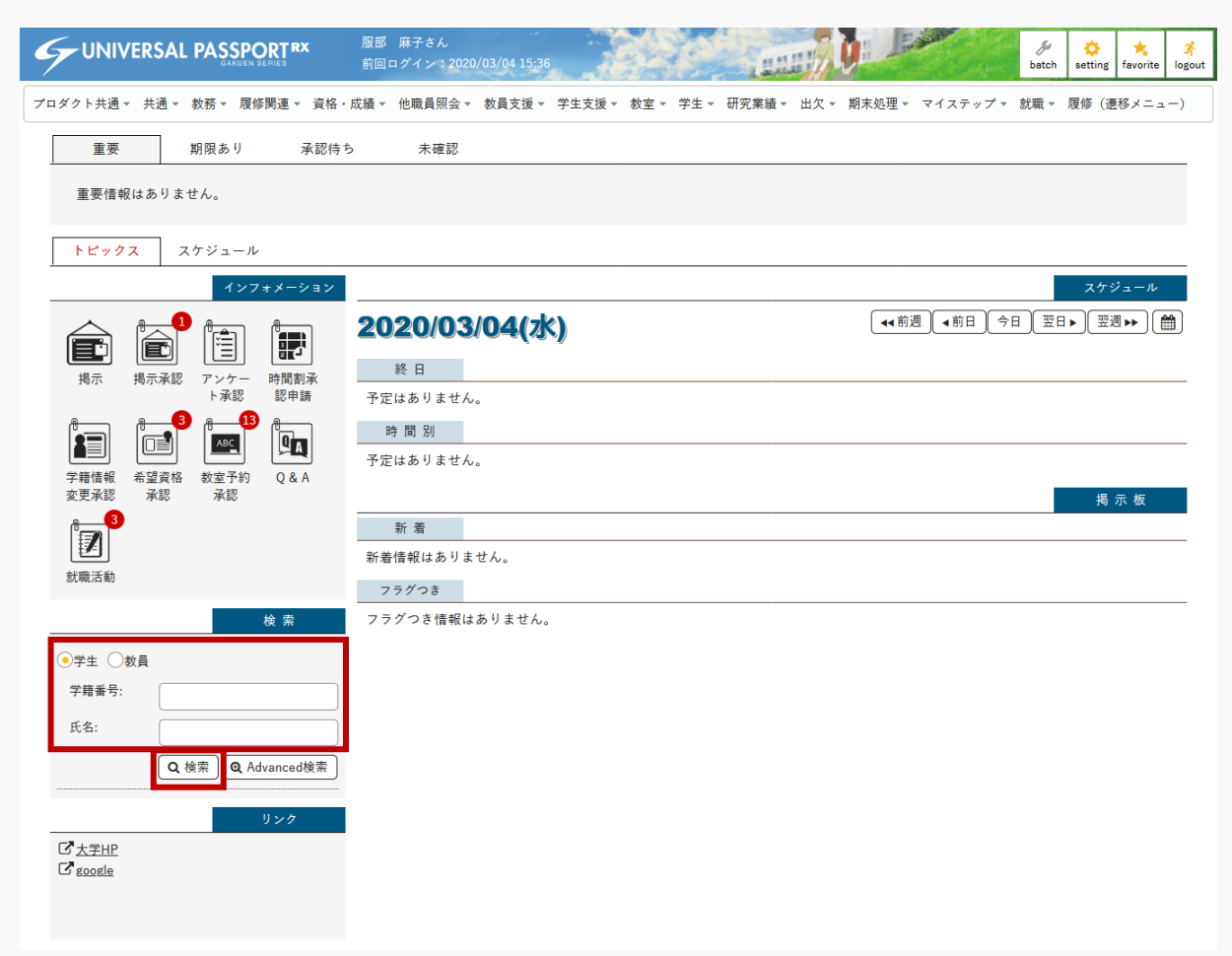

2. 検索結果の一覧が表示されます。

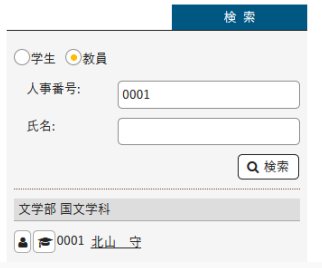

3. [クラスプロファイルトップ]を押下します。

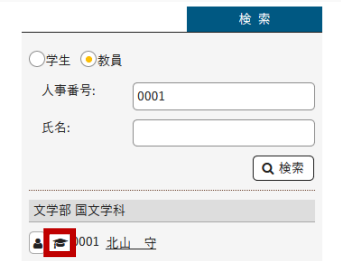

4. 【クラスプロファイルトップ】画面が表示されます。

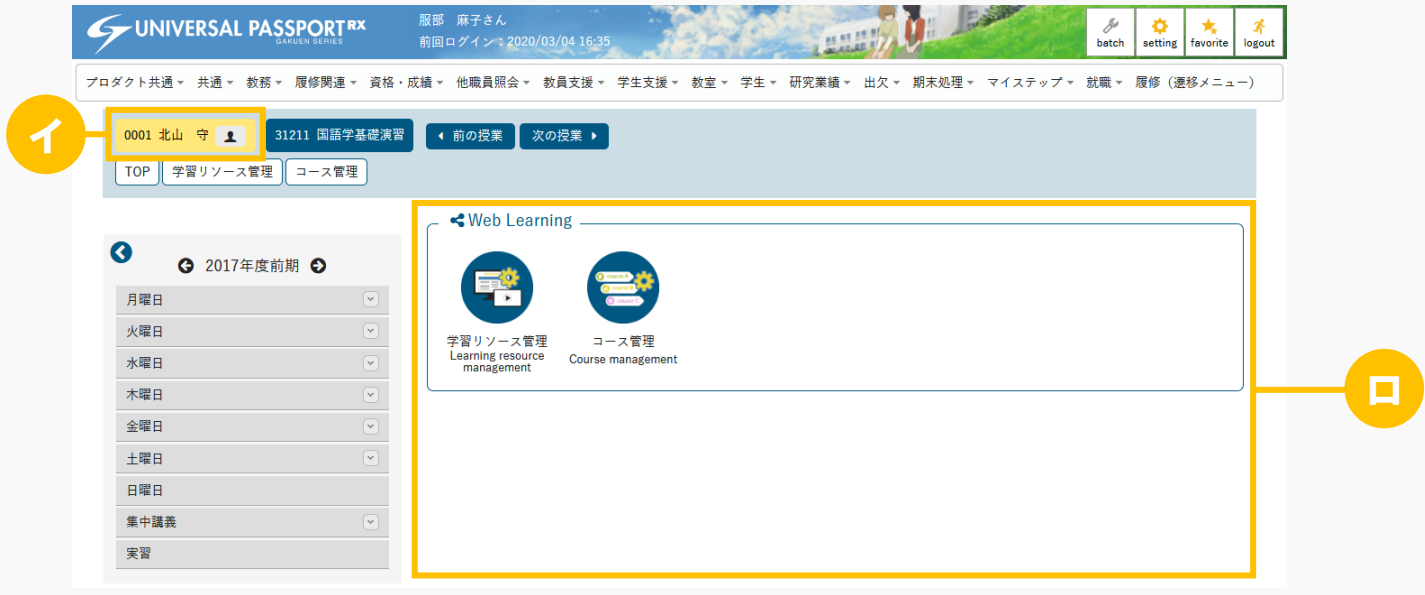

ヒント

- イ 代理作業の場合、学生または教員の情報が表示されます。
- ロ 【メニューパターン設定】機能で、『利用者識別』が「職員」であるメニューパターンに、『対 象』を「CP」として設定したメニューが表示されます。
- 5. 以降は通常の操作手順と同じです。

メモ

- 学生や教員からの問い合わせにより、事実確認などの目的で画面確認をするような場合は【問合せ用 ユーザ切替】機能を利用してください。
- ◆ 【メニューパターン設定】機能で必要な設定を行っていない場合、 [クラスプロファイルトップ]は 表示されません。

# 2. クラスプロファイルトップ(スマホ)

2-1 クラスプロファイルトップの構成(スマホ)

1. 【ポータルトップ】画面より、[クラスプロファイル]を押下します。

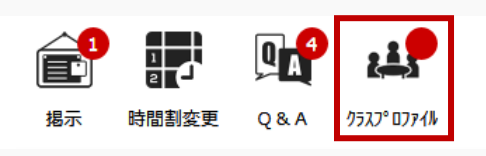

2. 【授業選択】画面が表示されます。

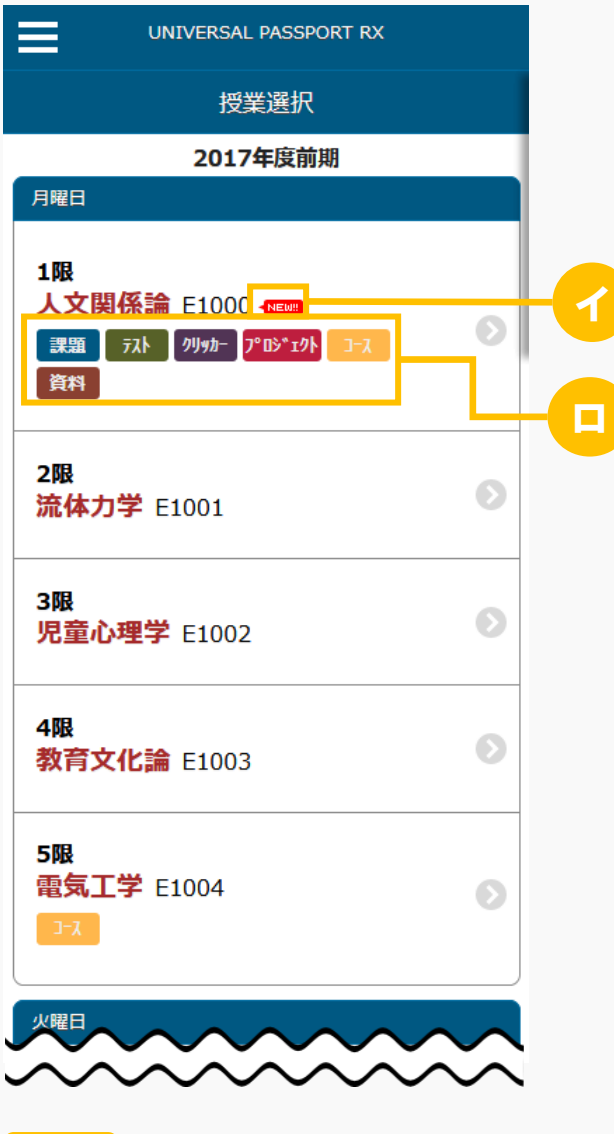

イ 新着情報が存在する場合は、NEW アイコンが表示されます。

ロ 未完了のデータまたは新着情報が存在する機能の機能名アイコンが表示されます。

3. [授業]を押下すると、【機能選択】画面が表示されます。

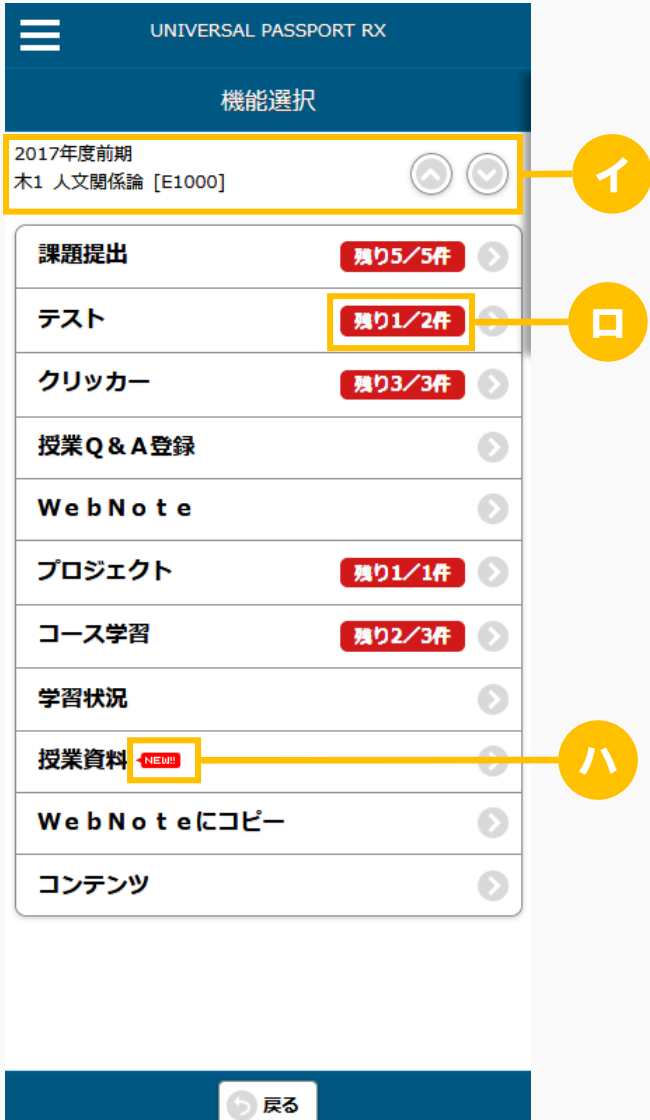

ヒント

- イ 現在選択している授業が表示されます。[∧][∨]を押下すると、現在選択している授業の前ま たは次の授業に切り替えできます
- ロ 以下の機能が条件を満たしている場合は、残り件数/対象件数が表示されます。
	- 課題提出:提出期間中かつ未提出の課題が存在する場合
	- テスト解答:テスト期間中かつ未完了のテストが存在する場合
	- クリッカー:実施中かつ未参加のクリッカーが存在する場合
	- コース学習:未完了のコースが存在する場合
	- プロジェクト:提出期間中かつ未提出のプロジェクト課題が存在する場合
- ハ 以下の機能が条件を満たしている場合は、NEW アイコンが表示されます。

クラスプロファイルトップ

- 課題提出:採点結果未確認の課題が存在する場合
- テスト解答:採点結果未確認のテストが存在する場合
- 授業Q&A登録:未読の授業Q&Aが存在する場合
- 授業資料:期間中かつ未読の授業資料が存在する場合
- プロジェクト:採点結果未確認のプロジェクト課題が存在する場合

4. [機能]を押下すると、当該機能のトップページが表示されます。

# <span id="page-17-0"></span>**課題**

この章では、課題の登録、提出、評価方法について説明します。

課題の機能では、教員が担当授業の履修者に対して課題を配信することができます。教員が課題を作成し、対 象者を設定することにより、対象学生は課題を提出することができるようになります。課題は他の担当教員と 共有することもできます。

課題にコースが指定された場合、課題の対象者はコースの対象者となります。

教員は提出課題に対し、採点やフィードバック、再提出の依頼をすることができます。「公開設定」により、 フィードバックや採点結果を他の学生や他の教員に対して公開することができます。

### <span id="page-18-0"></span>課題を作成する

課題の作成方法について説明を行います。課題を配信するには、まず課題を作成し、提出期間や対象学生の設 定を行います。

#### Jga004 課題管理

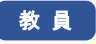

- ・ 課題管理へアクセスすると、当該授業で作成された課題の一覧を表示します。
- ・ 一覧の課題名リンクを押下することにより、作成した課題の内容を確認することができます。当該教 員が作成した課題は設定の変更・削除を行えます。他の教員が作成した課題は、「教員共有設定」の 範囲内で操作が行えます。
- ・ 一覧の対象者ボタンから、課題の対象学生を確認できます。
- ・ 対象学生「設定」ボタンから、対象学生を設定、変更することができます。コースが未設定で「対象 学生指定方法」が「一部対象」の場合のみ設定可能です。
- ・ 「コピー」ボタンを押下すると、当該課題をもとに新たな課題を作成することができます。
- ・ 「課題名」、「課題グループ」、「対象」を指定することにより、課題を絞り込み検索することがで きます。
- ・ 「新規」ボタンを押下することにより、新規登録画面に遷移し、新たな課題を作成することができま す。
- ・ 課題は、これまでに作成された課題からコピーして作成することができます。またコピー元課題の内 容をプレビューで確認することができます。対象となる課題は、当該教員が参照可能以上の権限を持 つ課題のみです。
- ・ 課題は、学習リソース管理で作成した課題から作成することもできます。
- ・ 「課題グループ」を設定することができます。グループ名を設定することで、課題を種類分けするこ とができます。グループ名は、授業内の課題で過去に作成したグループから選択することもできま す。
- ・ 「課題提出期間」を設定できます。対象学生は「課題提出期間」内のみ提出することができます。
- ・ 「課題内容」を設定できます。課題内容は、内容の記載とファイルの添付が可能です。ファイルは 5 つまで添付することができます。
- ・ 「課題提出方法」は、「ウェブ提出」か「ファイル提出」を指定可能で、「ウェブ提出」の場合は、 最小最大文字数(半角)を設定できます。
- ・ 作成済コースに紐付けたい場合、「コース・目次設定」から対象のコース目次を指定できます。
- ・ コース・目次が設定されると、進度反映するか否かが設定できます。「進度反映方法」は、「参照 済」、「課題提出済」、「点数登録済」から選択することができ、「点数登録済」の場合、点数を設 定することができます。点数を設定しない場合は点数が登録された時点で反映されます。 ※進度とは、コース目次に表示される進捗率に反映する基準になるものです。
- ・ 「担当教員共有設定」では、他の担当教員に対して、当該課題の参照や編集を許可するかどうかを設 定できます。
- ・ 「公開設定」では、学生が提出した課題を他の学生へ公開できるようにするか、採点結果を学生本人 へ公開するか、採点結果を他の教員に公開するか、フィードバックを他の教員へ公開するか、を設定 することができます。学生が提出した課題を他の学生へ公開できるようにする場合、公開範囲を設定 することができます。学生は、公開範囲が「対象者全員」の場合は無条件で、「課題提出者のみ」の 場合は課題提出を完了次第、「教員確認済のみ」の場合は教員が学生の課題を確認次第、他の学生の 提出済課題を参照することができるようになります。
- ・ 「WebNote へコピー」は、学生が当該課題を WebNote へコピーできるようにするか否かを設定でき ます。学生は課題を WebNote へコピーすることにより、WebNote 機能で学習内容を蓄積していくこ とができます。WebNote へコピーされると、教員は当該課題を削除できなくなります。
- ・ 「対象学生指定方法」は、履修者全員を対象とするか、当該教員が選んだ学生のみを対象とするかを 設定できます。
- ・ 課題を新規作成後(更新時)、「学習リソースへコピーする」チェックを入れ、必要項目を入力し 「確定」することにより、学習リソースへコピーすることができます。

## 1. 課題管理

### 1-1 課題の作成

- 1. クラスプロファイルメニューより [課題管理] を選択します。
- 2. 【課題一覧】画面が表示されます。

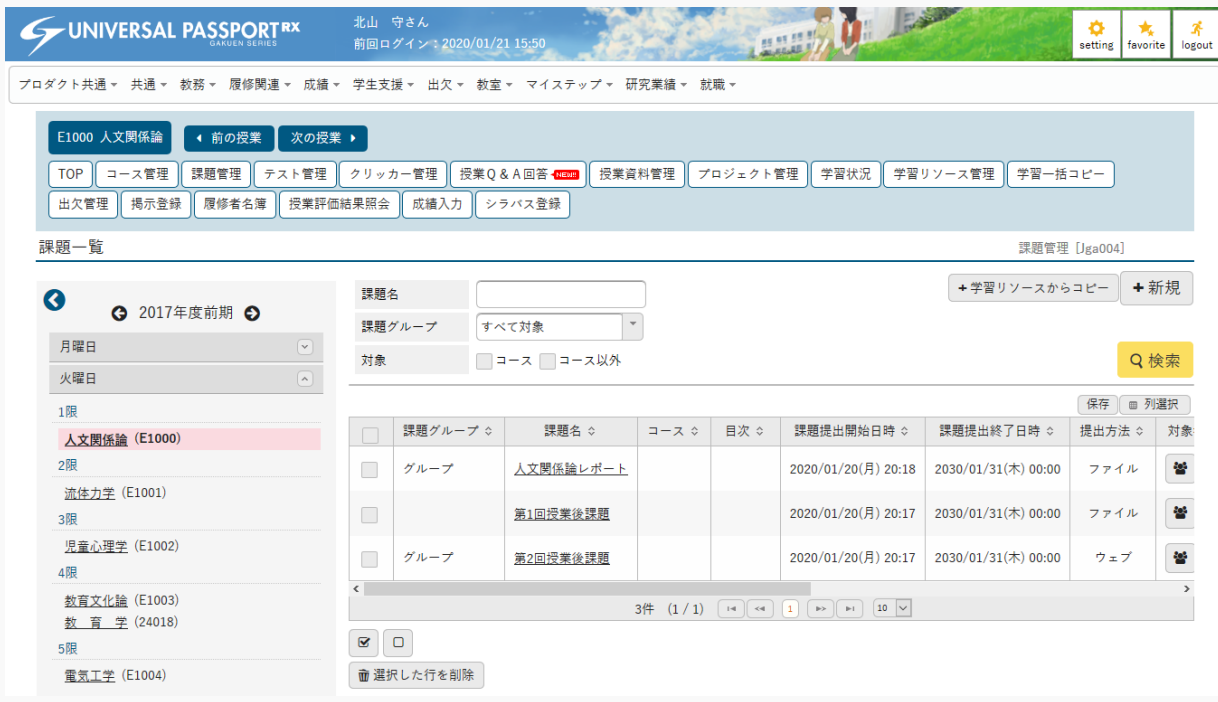

3. [新規]を押下します。

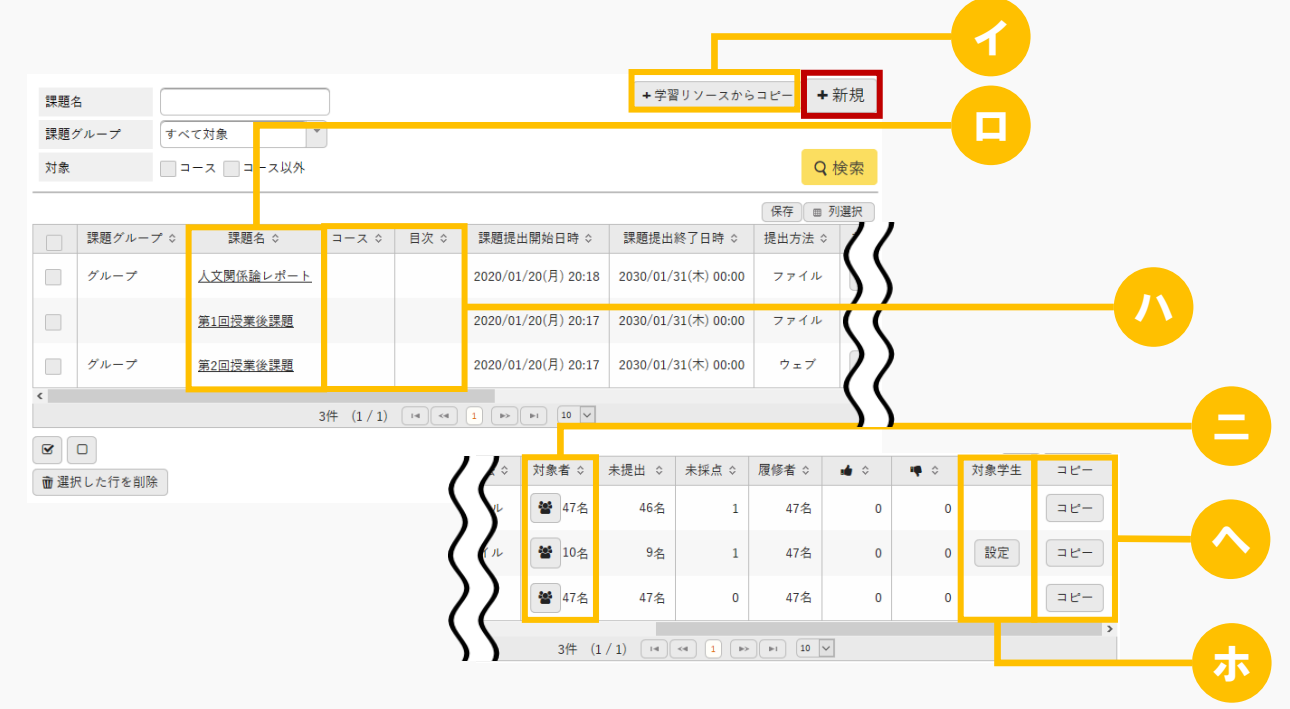

ヒント

- イ [学習リソースからコピー]を押下すると、学習リソース管理で作成した課題から作成できます。
- ロ [課題名]を押下すると作成した課題の内容を確認できます。 自身が作成した課題は設定の変更と削除ができます。 他の教員が作成した課題は「担当教員共有設定」の範囲内で操作ができます。
- ハ コース課題の場合、コース名と目次名が表示されます。 当該課題がどのコースの目次に設定されているか確認できます。
- ニ [対象者]を押下すると【課題提出者一覧】画面が表示され、課題の対象となっている学生を確認 できます。

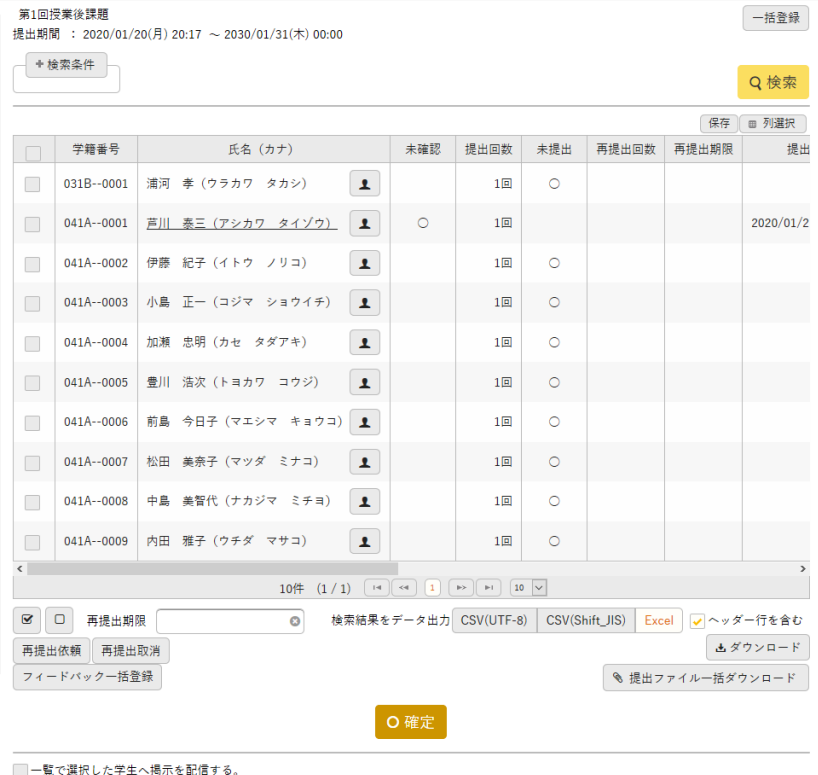

- ホ [設定]を押下すると対象学生を設定、変更できます。 『コース・目次設定』が「未設定」、かつ『対象学生指定方法』が「一部対象」の課題のみ[設 定]が表示されます。
- ヘ [コピー]を押下すると【課題設定】画面が表示され、コピー元の内容が初期値として設定されま す。必要に応じて編集してください。

4. 【課題設定】画面が表示されます。

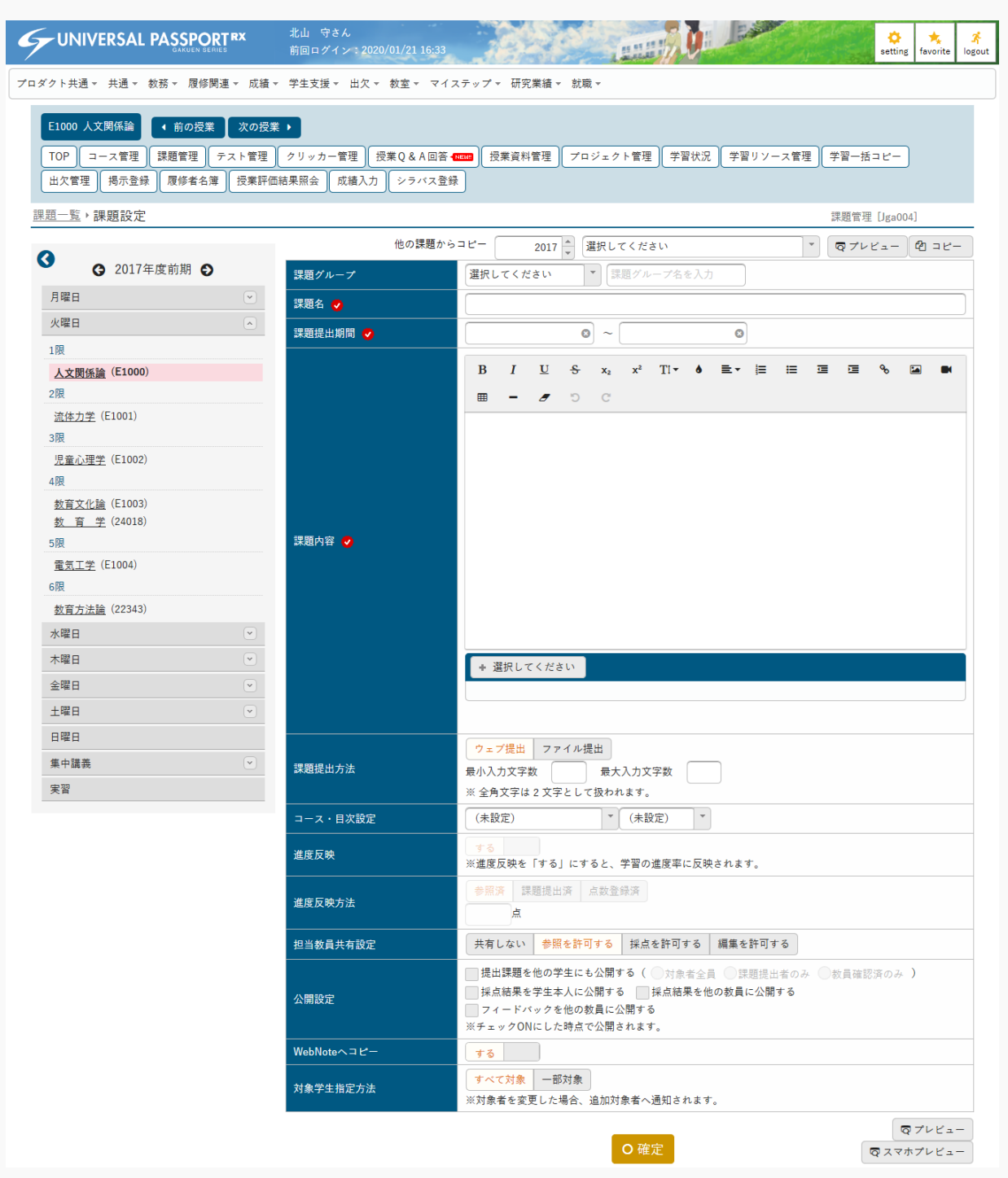

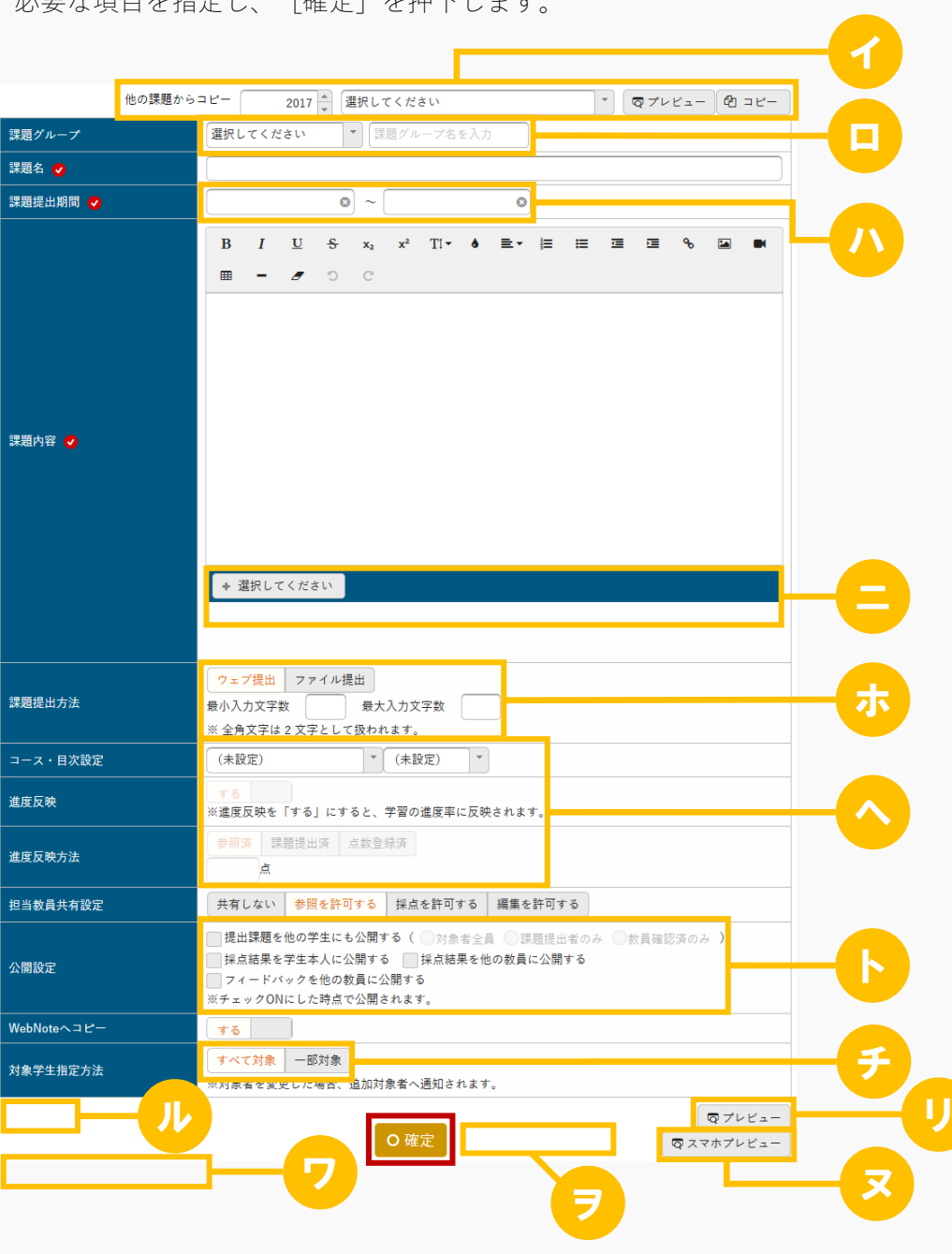

5. 必要な項目を指定し、「確定]を押下します

ヒント

- イ [コピー]を押下すると、以前に作成された課題からコピーして作成できます。 [プレビュー]を押下するとコピー元課題の内容をプレビューで確認することができます。 当該教員が参照可能以上の権限を持つ課題のみコピーが可能です。
- ロ 『課題グループ』を設定することで、課題にインデックスを付けることができます。グループ名は 過去に作成したグループから選択することもできます。
- ハ 対象学生は『課題提出期間』で設定した期限内に課題を提出する必要があります。

ニ 『課題内容』にファイルを 5 つまで添付できます。ただし、パラメータで設定したファイル上限サ イズを超えるサイズのファイルは添付できません。

アップロードファイル上限サイズの設定は【パラメータ設定(分類:授業支援)】を参照

ホ 『課題提出方法』は、「ウェブ提出/ファイル提出」のいずれかを選択します。 ウェブ提出の場合は、最小入力文字数、最大入力文字数を設定します。

ヘ 課題を作成済みのコースに紐づける場合は、『コース・目次設定』から対象のコース、目次を指定 します。コース、目次を設定すると、『進度反映』が選択できるようになります。(進度とは、コ ース、目次に表示される進捗率に反映する基準になるものです。)

『進度反映』を「する」に設定すると、学習の進捗率に反映されます。進度を反映する場合は『進 度反映方法』に「参照済/課題提出済/点数登録済」のいずれかを設定し、「点数登録済」の場合は 点数を設定できます。

点数が未入力の場合は教員が採点した時点で進度に反映されます。点数を入力した場合は、設定し た点数以上の点数で採点されると進度に反映されます。

- ト 『提出課題を他の学生にも公開する』を選択する場合は、公開範囲を「対象者全員/課題提出者のみ /教員確認済のみ」のいずれかから設定します。
- チ 『対象学生指定方法』は、履修者全員を対象とするか、当該教員が選んだ学生のみを対象とするか を設定できます。『コース・目次設定』でコース、目次を設定すると選択できません。
- リ [プレビュー]を押下すると、学生に表示される画面イメージを確認できます。

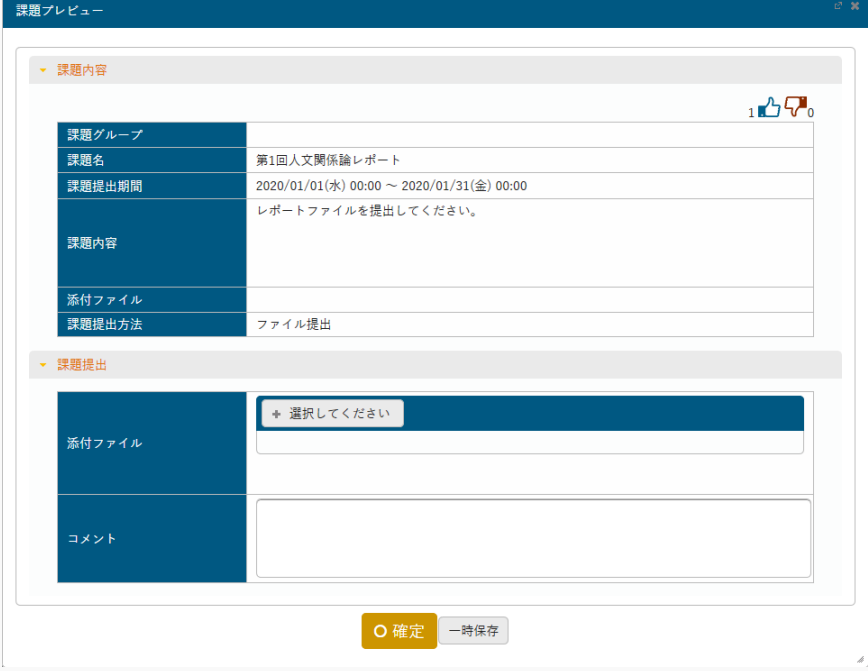

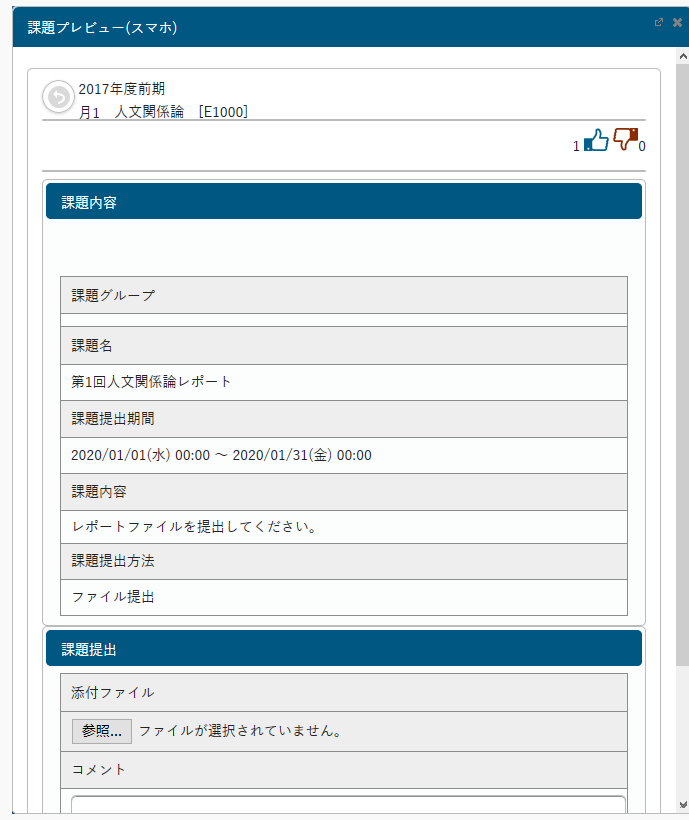

ヌ [スマホプレビュー]を押下すると、スマートフォンの画面イメージを確認できます。

- ル 更新時の画面では、[削除]が表示されます。[削除]を押下すると、当該課題を削除できます。 面削除
- ヲ 更新時の画面では、「対象者に通知(メール・掲示)」のチェックボックスが表示されます。 「対象者に通知(メール・掲示)」を選択すると、課題内容の変更が対象者に通知されます。 □対象者に通知(メール・掲示)
- ワ 更新時の画面では「学習リソースへコピーする」のチェックボックスが表示されます。 「学習リソースへコピーする」を選択すると、『個人カテゴリ』『共有カテゴリ』の選択欄が表示 されます。カテゴリを指定して[確定]を押下すると、当該課題内容が指定したカテゴリの学習リ ソースにコピーされます。

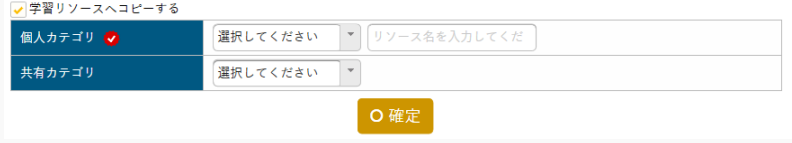

6. 『対象学生指定方法』で「一部対象」を指定した場合、【課題対象学生設定】画面が表示されます。

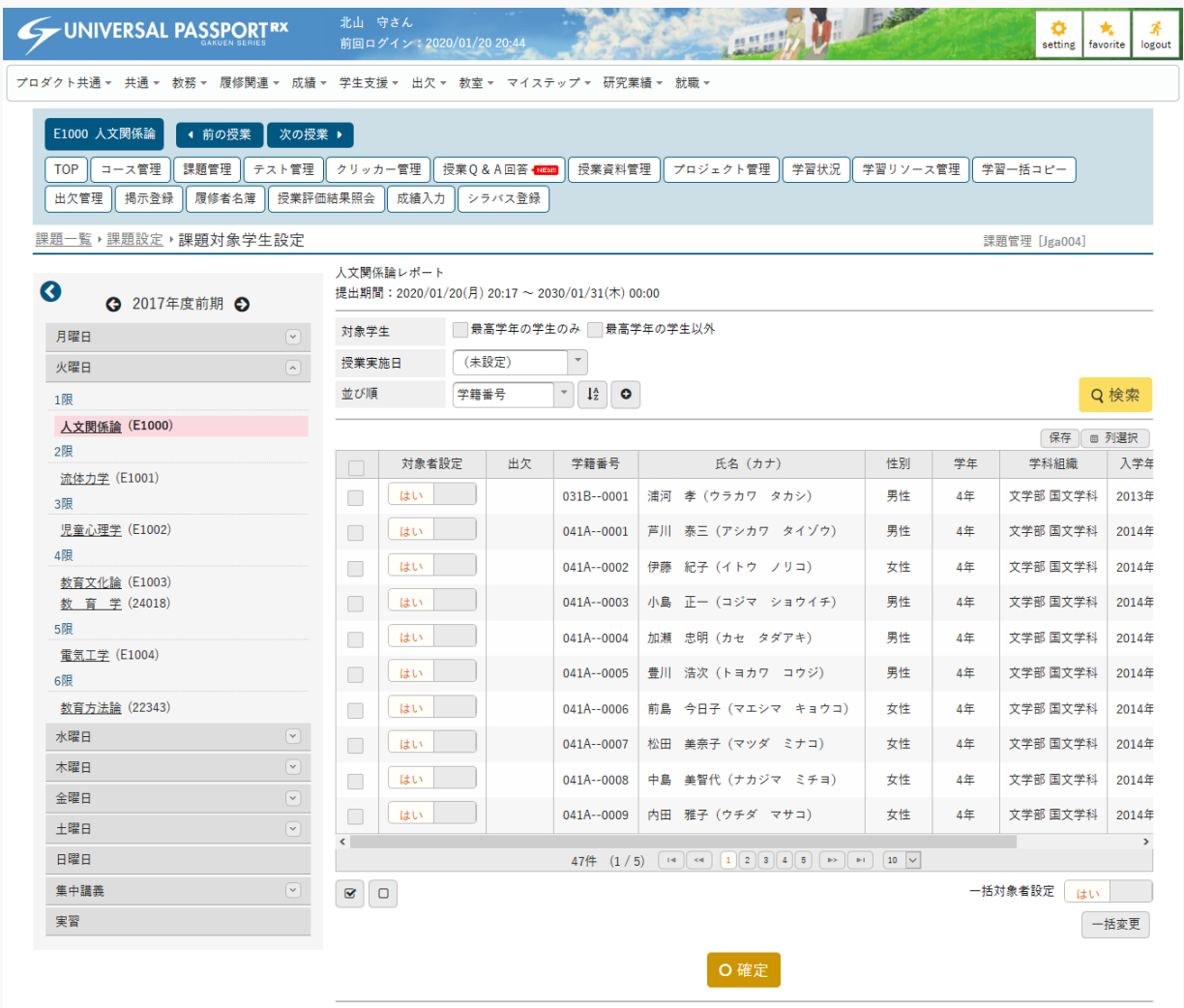

■一覧で選択した学生へ掲示を配信する。

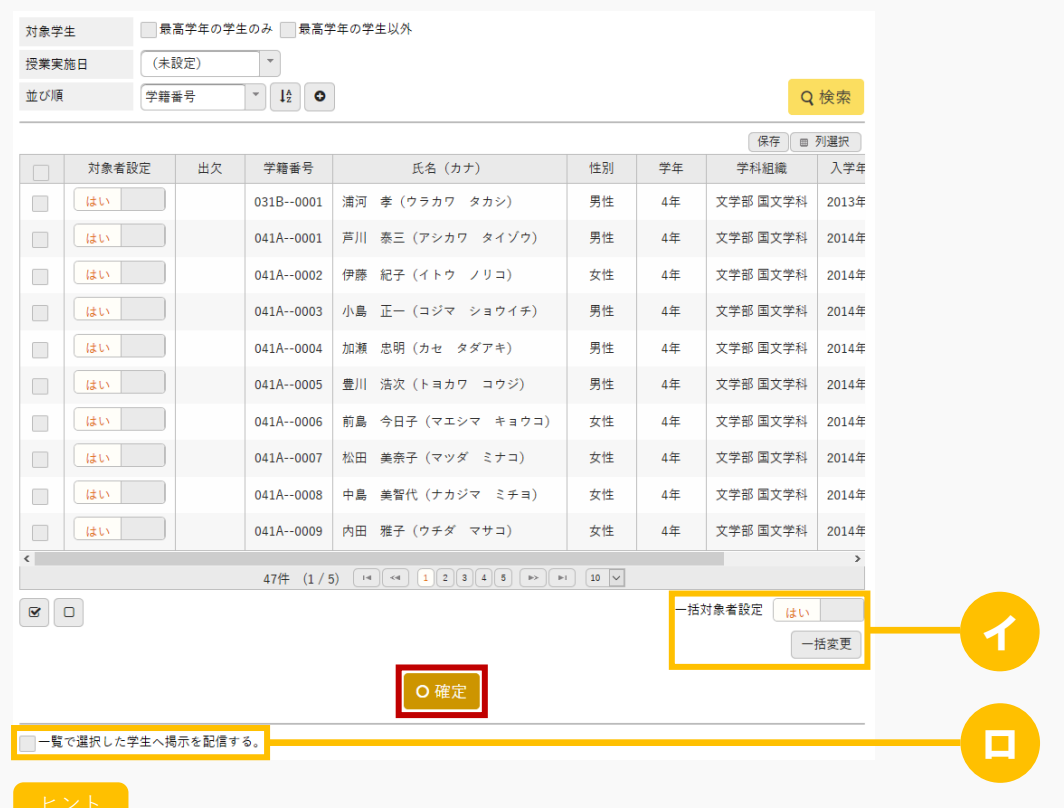

7. 必要な項目を設定し、[確定]を押下します。

- イ 一覧で選択した学生の『対象者設定』を一括変更できます。
- ロ 「一覧で選択した学生へ掲示を配信する」を選択すると、下部に掲示配信機能が表示され、一覧で 選択した学生に掲示を配信できます。必要項目を入力して掲示の配信を行ってください。 掲示配信機能の詳細は共通マニュアルの【掲示配信設定】を参照

8. 課題が登録されます。

注意

すでに学生が WebNote にコピーした課題は削除できません。

## <span id="page-28-0"></span>課題を提出する

課題の提出方法について説明を行います。 教員が作成した課題に対し、対象学生は「課題提出期間」内のみ提出する事ができます。

#### Jga005 課題提出

#### 学生

- ・ 対象となっている課題の一覧が表示されます。一覧には、通常の課題(コース課題ではない)とコー ス課題が表示されます。コース課題の場合、コース名と目次名が表示されます。これにより、当該課 題がどのコースの目次に設定されているか確認することができます。
- ・ 「ステータス」は、課題の状況が下記の 6 パターンで表示されます。 提出開始日時を迎えていない場合「受付開始前」 提出期間中で未提出の場合「提出受付中」 教員により再提出依頼され、再提出期限前で未提出の場合「再提出受付中」 提出期間中で提出済の場合「提出終了」 採点済み かつ教員が採点結果を学生本人に公開するよう設定した場合「結果公開中」 提出期間終了後、課題未提出か採点結果非公開の場合「受付終了」
- ・ 「課題名」、「課題グループ」、「ステータス」、「提出状況」、「フィードバック」、「対象」に より、課題一覧を絞り込み検索することができます。
- ・ 一覧の課題名リンクをクリックすると、課題提出画面が表示されます。
- ・ 「学習方法」が「順次」のコースに設定されている課題は、コース内の目次の順に実施する必要があ ります。前の目次が 100%完了していない場合はエラーメッセージが表示されます。
- ・ 課題提出画面では、WEB 提出の場合、テキストでの入力とコメント、ファイル提出の場合、ファイル 添付とコメントの登録が可能です。ファイルは 5 つまで添付することができます。フィードバック、 点数、スタンプが登録・公開された場合、それらも合わせて確認することができます。
- ・ 課題に対して「いいね」「わるいね」の登録ができます。(パラメータ設定が「表示する」場合の み)
- ・ 次の課題を提出したい場合や確認したい場合、「前の提出課題」、「次の提出課題」ボタンで課題を 切り替えることができます。
- ・ 課題提出は、ステータスが「提出受付中」「再提出受付中」の場合のみ提出できます。
- ・ 他の提出者「確認」ボタンから、提出対象者と対象者が提出した課題を確認することができます。
- ・ 「WebNote へコピー」が許可されている場合、課題提出後に「WebNote へコピー」ボタンが表示さ れます。「WebNote へコピー」ボタンより当該課題を WebNote へコピーし、学習内容を蓄積してい くことができます。

Jga505 課題提出(スマートフォン)

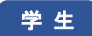

・ PC 版と同様

## 1. 課題提出

#### 1-1 課題の提出

- 1. クラスプロファイルメニューより「課題提出]を選択します。
	- UNIVERSAL PASSPORTRX  $\ddot{\mathbf{Q}}$ <br>etting  $\frac{1}{\sqrt{2}}$ ū  $\frac{\pi}{2}$ logout **THE STATE** プロダクト共通 ▼ 共通 ▼ 教務 ▼ 履修関連 ▼ 資格・成績 ▼ Q&A ▼ 教室 ▼ 研究業績 ▼ 出欠 ▼ マイステップ ▼ その他 ▼ 就職 ▼ **E1000 人文関係論 | 4 前の授業 | 次の授業 ▶ TOP | 課題提出 | クリッカー | 授業Q&A登録 ■■ | 小テスト解答 | プロジェクト | コース学習 | 授業資料 ■■■ | WebNote | 学習状況 | 授業評価回答 | ■ 授業評価結果照会 マイステップ登録 アンケート回答** 課題一覧 課題提出 [Jga005] 課題名  $\bullet$ 2017年度前期 ← 課題グループ すべて対象  $\overline{\phantom{a}}$ 月曜日 ステータス すべて対象  $\sqrt{ }$ 1限 提出状況 未提出 **最**出済 フィードバック 体育理論 (11114) 未確認 確認済 近代文学基礎演習 (11213) 対象 コース コース以外 欧米文化 (11222) 人文関係論 (E1000) 並び順 課題グループ | 14 0 Q検索 火曜日 保存 | ■ 列選択 水曜日  $\overline{\mathbf{v}}$ 課題グループ名 課題名  $z - z$ 目次 課題 木曜日  $\sqrt{2}$ 追加課題 2019/09 金曜日  $\overline{\mathbf{v}}$ 第2回授業後課題  $2020/01$ 土曜日 授業後課題 第4回授業後課題  $2020/02$ 日曜日  $2019/04$ 最終課題 集中講義  $2020/01$ 第2回授業後課題 実習  $2020/01$ 第3回授業後課題 第1回人文関係論レポート 2020/01 第1回授業後課題  $2020/01$ 人文コース課題 人文関係論【北山 守】 【2017/04/24 1限】  $2017/04$  $\,$  $9 \left( 1 / 1 \right)$   $\boxed{14}$   $\boxed{10}$   $\boxed{1}$   $\boxed{10}$   $\boxed{10}$
- 2. 【課題一覧】画面が表示されます。

#### 3. 『ステータス』が「提出受付中」の「課題名]を押下します。

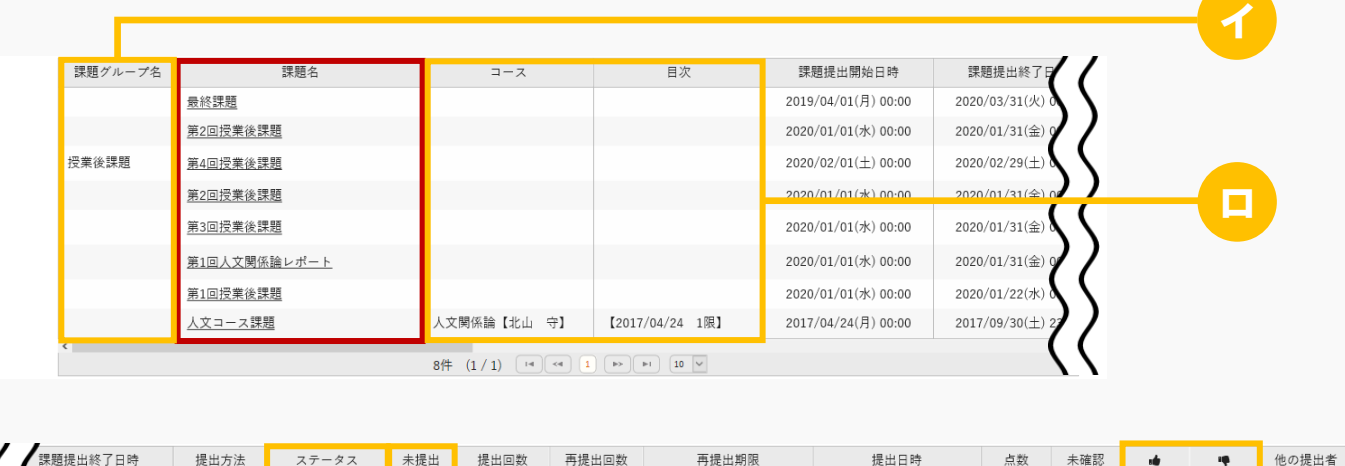

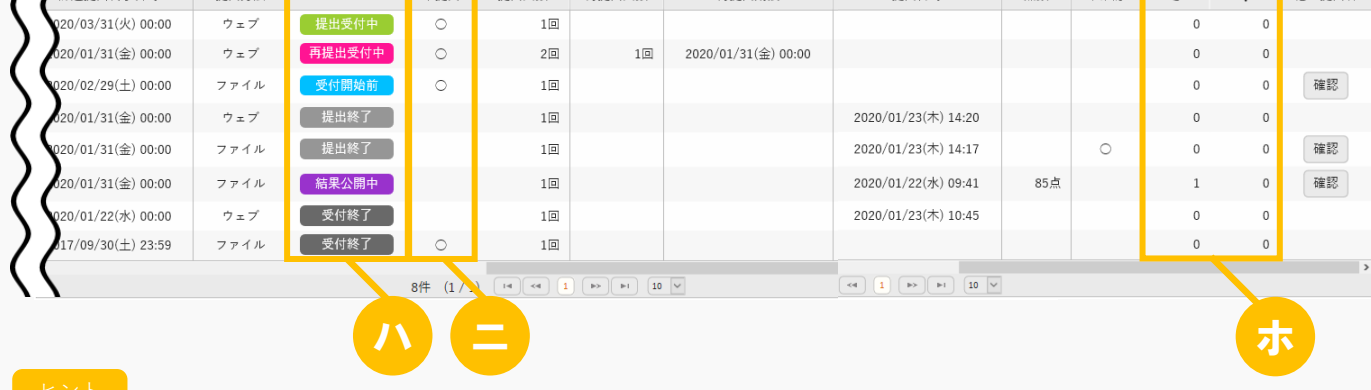

- イ 教員がインデックスとして設定した『課題グループ名』が表示されます。
- ロ コース課題の場合、コース名と目次名が表示されます。当該課題がどのコースの目次に設定されて いるか確認できます。

『学習方法』が「順次」のコースに設定されている課題は、コース内の目次の順に実施する必要が あります。前の目次が 100%完了していない場合はエラーメッセージが表示されます。

- ハ 『ステータス』は「受付開始前/提出受付中/提出終了/受付終了/再提出受付中/結果公開中」のいず れかが表示されます。課題の提出は「提出受付中/再提出受付中」の場合のみ可能です。
	- 「受付開始前」は、「課題提出開始日時」が現在日時より未来の日時の場合に表示されます。
	- 「提出受付中」は、「課題提出開始日時」が現在日時より過去の日時であり、「課題提出終了日時」が 現在日時より未来の日時の場合に表示されます。
	- 「提出終了」は、課題を提出済みの場合に表示されます。「提出終了」の場合、【課題提出】画面で課 題の変更・削除が行えます。ただし、教員が確認済にした場合、評価またはフィードバック済みの場合 は確認のみ行えます。
	- 「受付終了」は、「課題提出終了日時」または「再提出期限」が現在日時より過去の日時の場合に表示 されます。「受付終了」の場合、【課題提出】画面で課題の確認のみ行えます。
	- 「再提出受付中」は、教員から再提出依頼を受けており、「再提出期限」が現在日時より未来の日時の 場合に表示されます。
- 「結果公開中」は、提出した課題に対し、教員がフィードバックまたは評価をつけており、「課題提出 終了日時」が現在日時より過去の日時の場合に表示されます。「結果公開中」の場合、【課題提出】画 面で教員の評価・フィードバックが確認できます。
- ニ 未提出の課題に「〇」が表示されます。
- ホ 該当の課題につけられた「いいね」「わるいね」の数が表示されます。 パラメータで「表示する」に設定している場合のみ表示されます。 「いいね」「わるいね」の表示設定は【パラメータ設定(分類:授業支援)】を参照
- 4. 【課題提出】画面が表示されます。

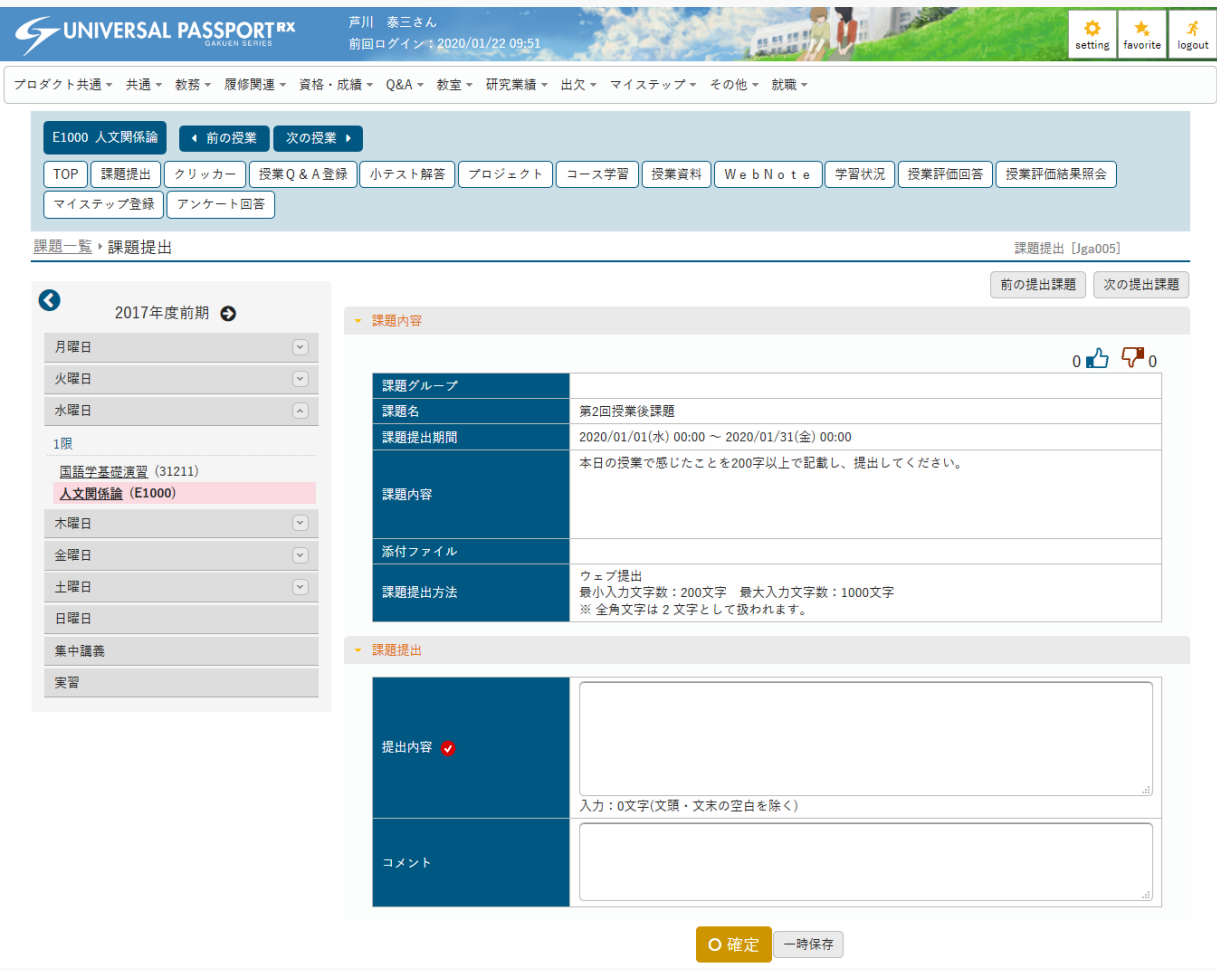

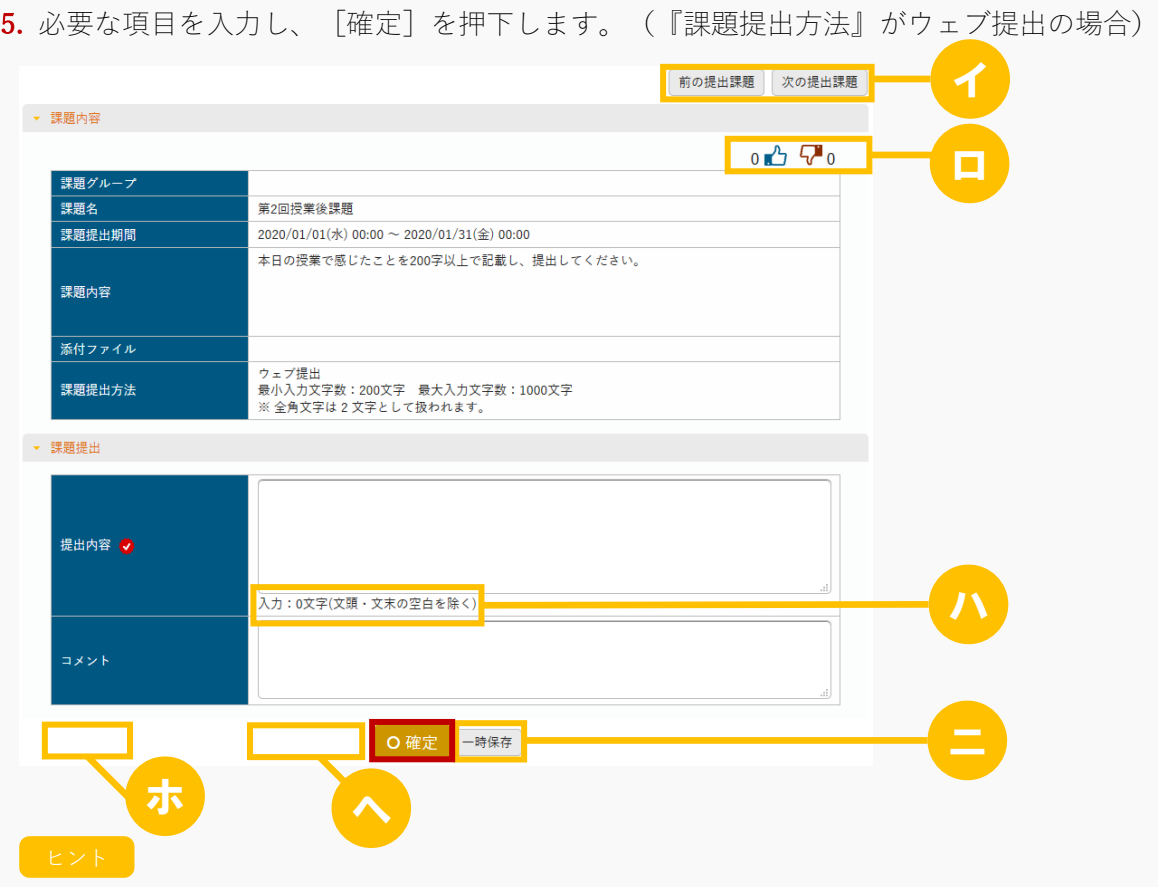

- イ [前の提出課題][次の提出課題]を押下して課題を切り替えることができます。
- ロ 課題に対して「いいね」「わるいね」の設定ができます。 パラメータで「表示する」に設定している場合のみ表示されます。 「いいね」「わるいね」の表示設定は【パラメータ設定(分類:授業支援)】を参照
- ハ 『提出内容』に入力中の文字数が表示されます。
- ニ [一時保存]を押下すると、確定前に提出内容を一時的に保存できます。
- ホ 更新時の画面では、[削除]が表示されます。

[削除]を押下すると、提出した課題が削除され、未提出の状態に戻すことができます。ただし、 教員による評価、フィードバックを受けた場合、または WebNote ヘコピーした場合、 [削除]は 表示されなくなります。

**面削除** 

ヘ [WebNote へコピー](WebNote へコピーできるよう設定されている課題のみ)が表示されま す。[WebNote へコピー]を押下すると、当該課題内容が WebNote へコピーされます。 WebNoteヘコピー

6. 必要な項目を指定し、 [確定] を押下します。 (『課題提出方法』がファイル提出の場合)

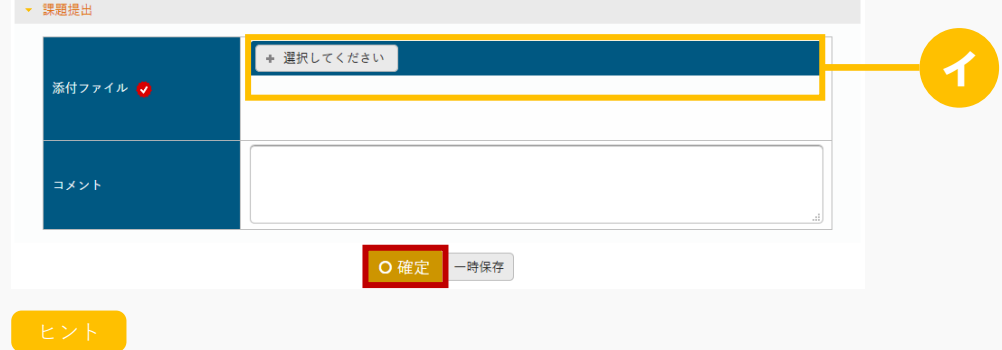

イ 『添付ファイル』にファイルを添付します。ただし、パラメータで設定したファイル上限サイズを 超えるサイズのファイルは添付できません。

アップロードファイル上限サイズの設定は【パラメータ設定(分類:授業支援)】を参照

7. 課題が提出されます。

メモ

 提出した課題の変更または削除は、教員が当該課題を確認済にするか、評価またはフィードバックを 付けるまで可能です。

# 2. 課題提出(スマートフォン)

# 2-1 課題の提出

1. 【機能選択】画面より [課題提出] を押下します。

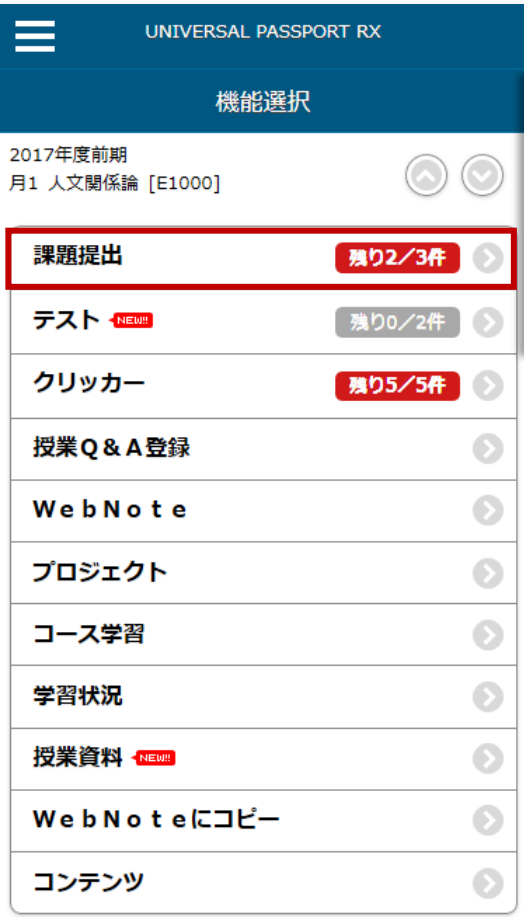

○戻る

2. 【課題検索】画面が表示されます。 検索条件を指定し、[検索する]を押下します。

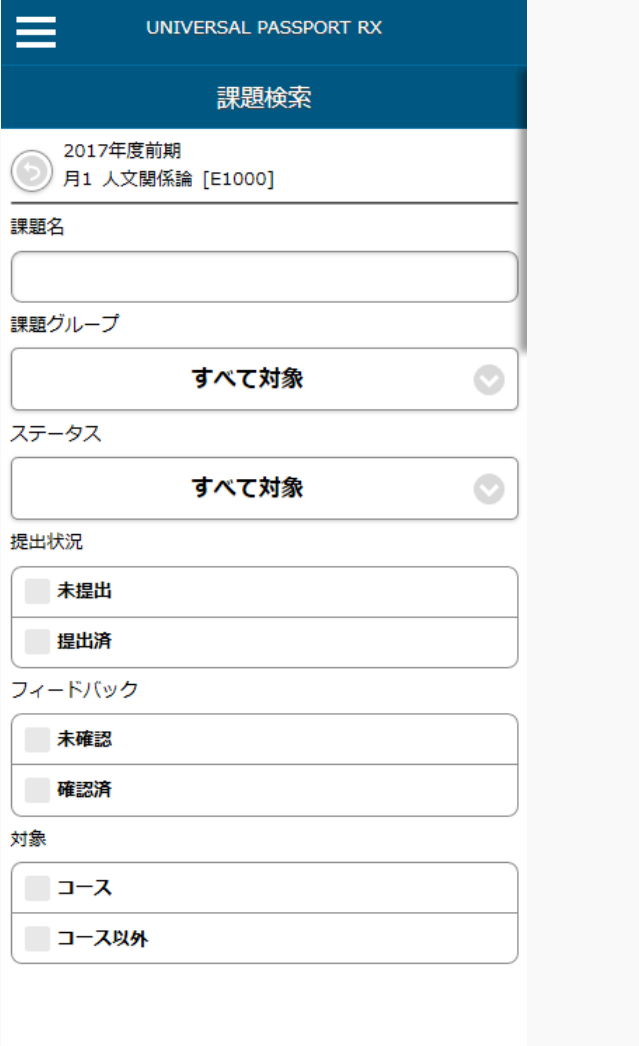

● 検索する
## 3. 【課題一覧】画面が表示されます。 提出する[課題]を押下します。

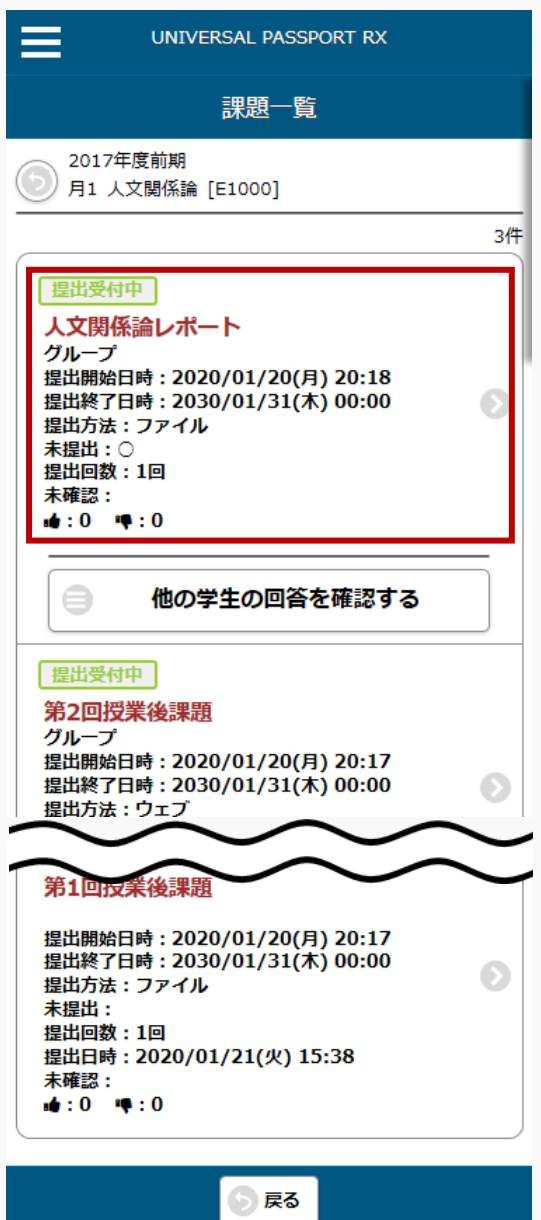

## 4. 【課題提出】画面が表示されます。

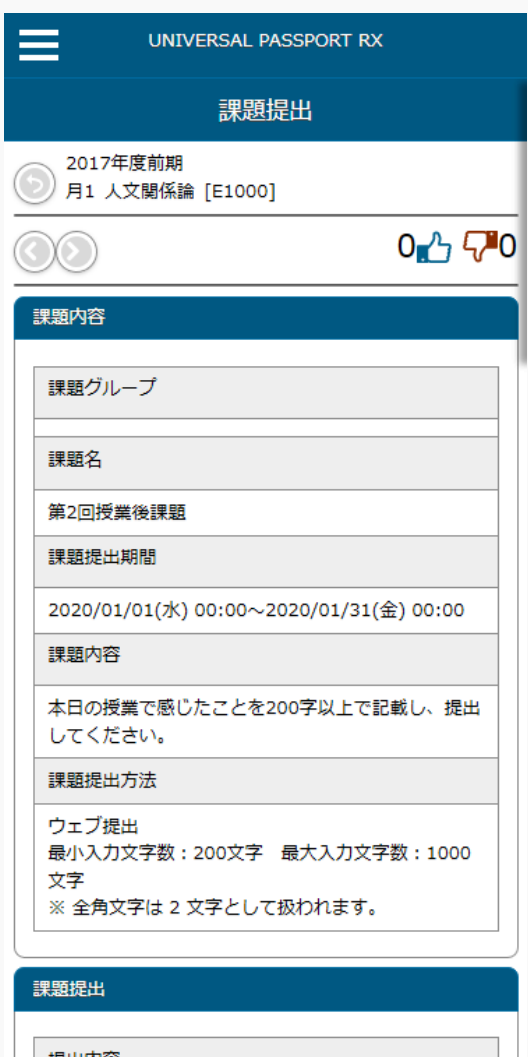

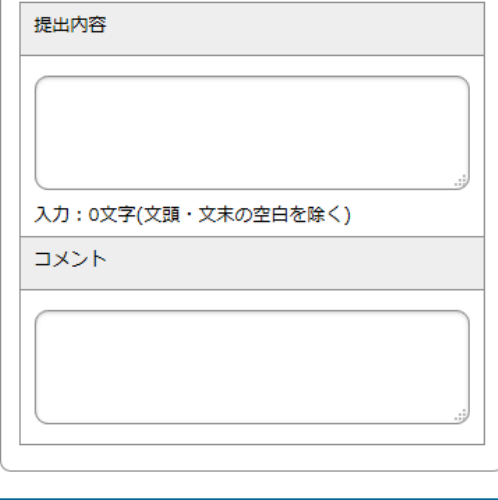

○戻る ■一時保存する ●確定する 5. 必要な項目を入力し、[確定する]を押下します。(『課題提出方法』がウェブ提出の場合)

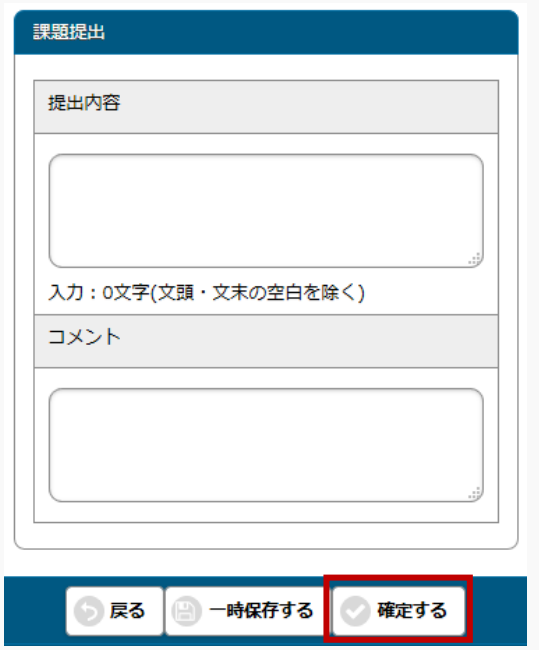

6. 必要な項目を指定し、[確定する]を押下します。(『課題提出方法』がファイル提出の場合)

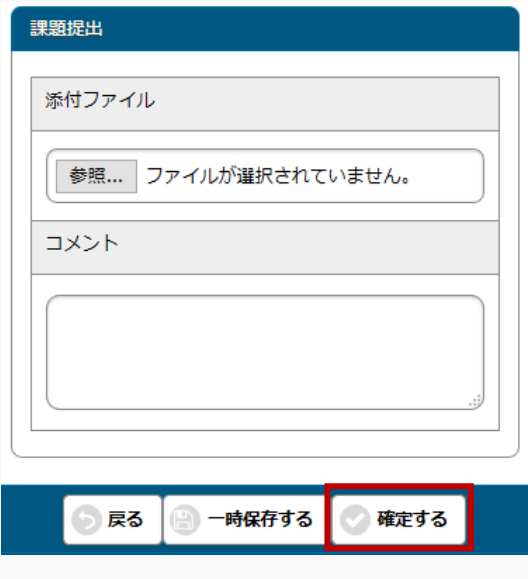

7. 課題が提出されます。

# 課題に対して評価を行う

課題の評価方法について説明を行います。

提出された課題に対して採点やフィードバックの登録、再提出依頼をすることができます。未提出の場合も、 点数を登録することができます。

#### Jga004 課題管理

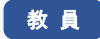

- ・ 一覧の対象者ボタンから、当該課題の対象者と提出状況の一覧を確認することができます。
- ・ [課題提出者一覧]画面では、「対象学生」、「提出有無」、「採点有無」で一覧を絞り込み検索できま す。
- ・ 一覧では、提出者に対して点数を設定することができます。また、「公開設定」で採点結果を学生本 人に公開する設定としている場合は、点数を公開するか否かも設定できます。
- ・ フィードバックを登録したい場合、氏名リンクから課題点数登録画面でも登録できますが、一覧から 複数の提出者をチェックし、一括でフィードバックを設定することもできます。まとめて同じフィー ドバックを登録したい場合、利用します。
- ・ 提出済み、または提出期限が過ぎた課題に対して、再提出依頼を行うことができます。提出期間中で 未提出の課題に対しては再提出依頼はできません。再提出依頼する場合、再提出期限は必須です。再 提出依頼を取り消したい場合は、再提出取消を行います。
- ・ 提出された課題内容は、「提出内容一括ダウンロード」(ファイル提出の場合は「提出ファイル一括 ダウンロード」)で取得することができます。
- ・ 学生を指定して掲示を配信することができます。
- ・ 学生に対して、点数の一括登録が可能です。
- ・ 学生の提出内容を確認し評価したい場合は、一覧の氏名リンクをクリックして[課題点数登録]画面を表 示します。
- ・ [課題点数登録]画面では、提出課題の確認、評価(スタンプ、フィードバック、点数)、提出課題の切 り替え、確認済の設定、再提出依頼が可能です。
- ・ フィードバックは、テンプレートを流用することができます。また、フィードバックをテンプレート として登録することもできます。
- ・ 点数・スタンプを学生に公開したい場合、「採点結果を学生本人に公開する」にチェックを入れる必 要があります。
- ・ メモは、参照権限のある担当教員に公開されます。学生からは見えません。

## 1. 課題管理

#### 1-1 課題の確認と評価

- 1. クラスプロファイルメニューより [課題管理] を選択します。
- 2. 【課題一覧】画面で評価を行う課題の[対象者]を押下します。

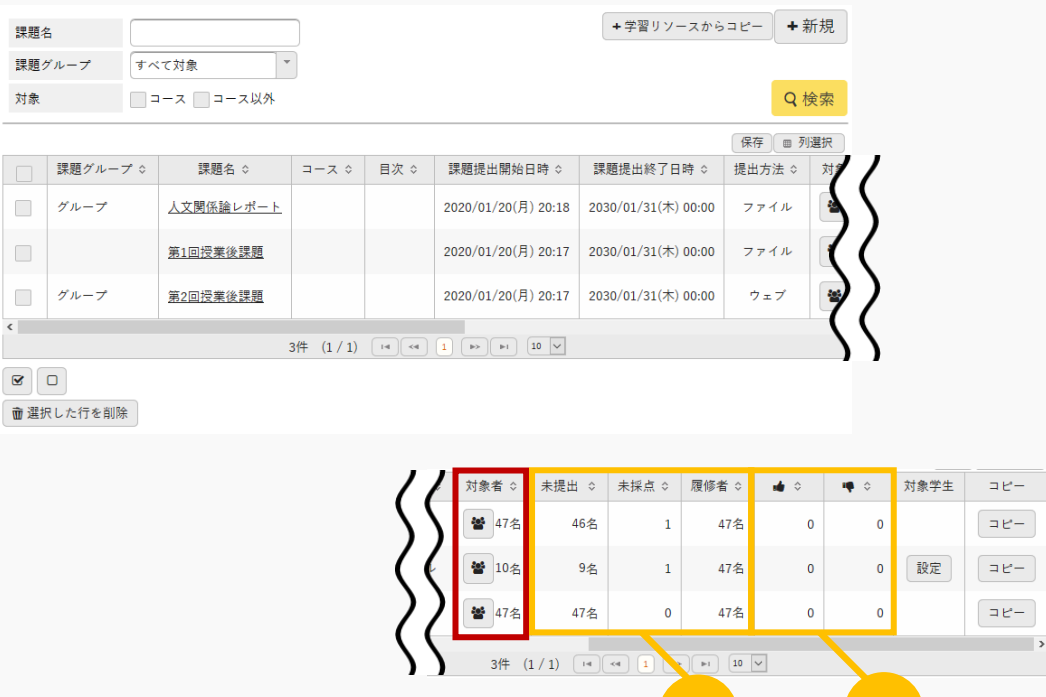

### ヒント

イ 『未提出』には、対象学生のうち課題を提出していない人数が表示されます。 『未採点』には、提出された課題で、かつ未採点の課題数が表示されます。 『履修者』には、課題の対象者以外の学生も含んだ授業全体の履修者数が表示されます。

イ) (ロ)

8

ロ 当該課題につけられた「いいね」「わるいね」の数が表示されます。 パラメータで「表示する」に設定している場合のみ表示されます。 「いいね」「わるいね」の表示設定は【パラメータ設定(分類:授業支援)】を参照 3. 【課題提出者一覧】画面が表示されます。

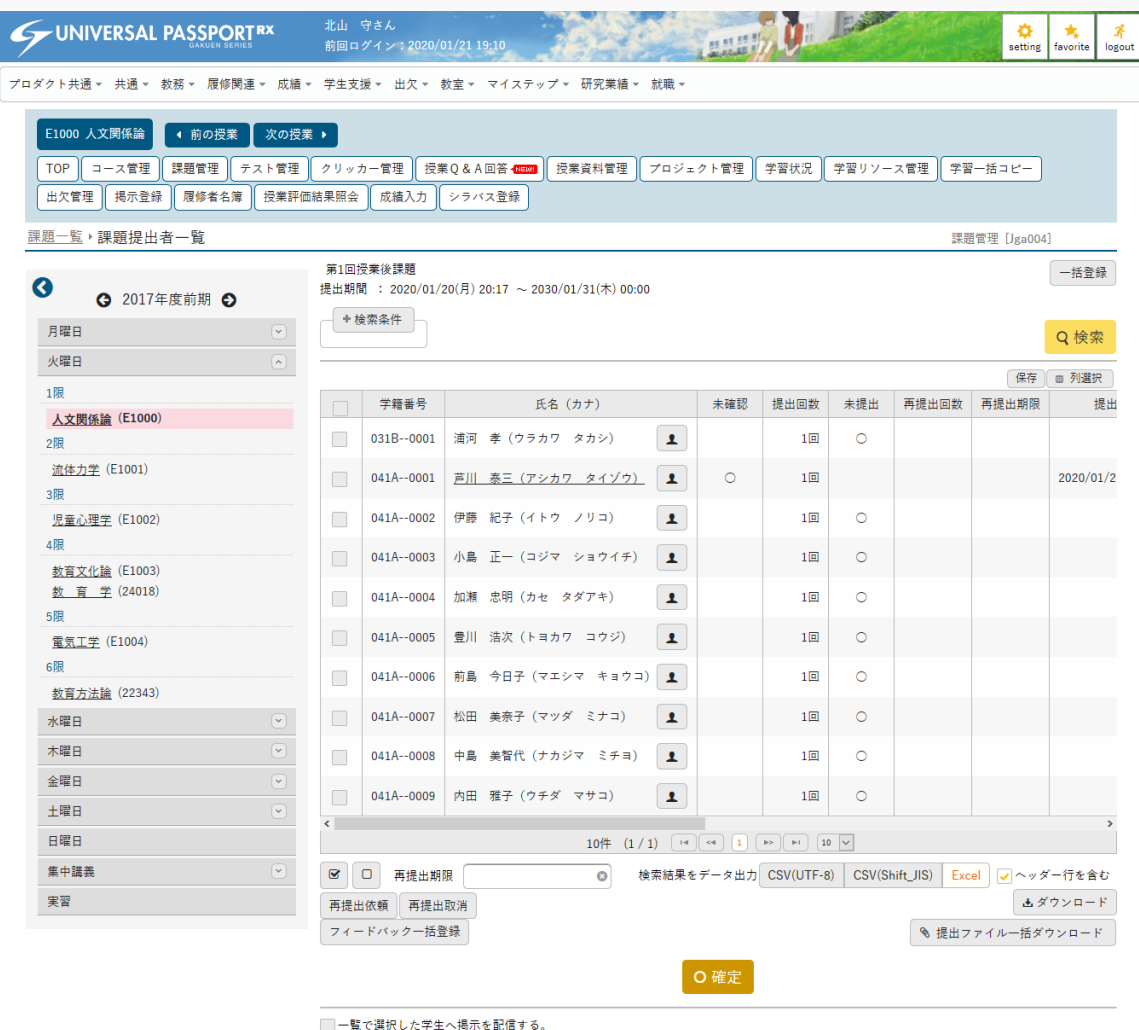

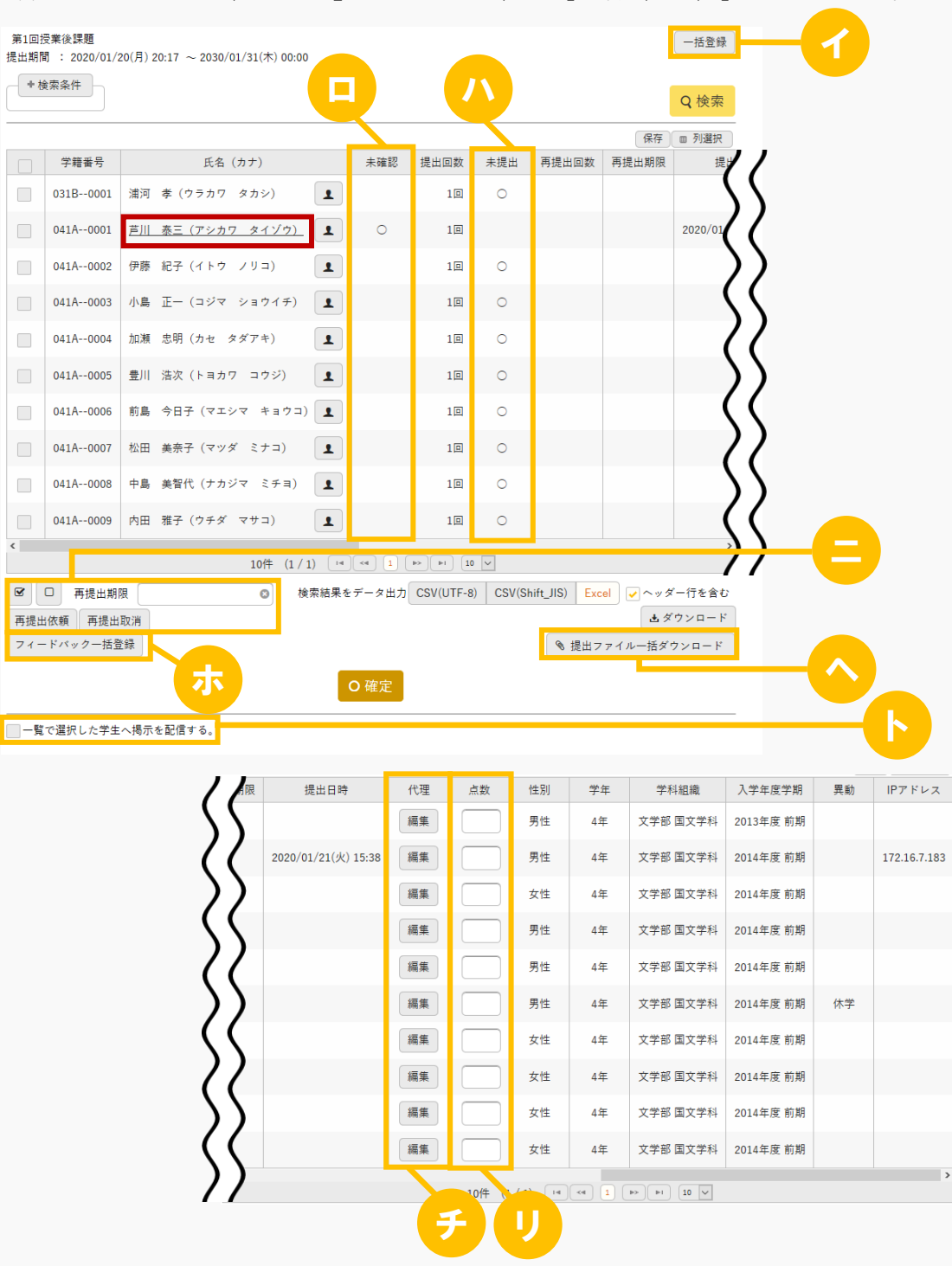

4. 課題提出済の学生(『未提出』が空欄の学生)の「氏名(カナ)]を押下します。

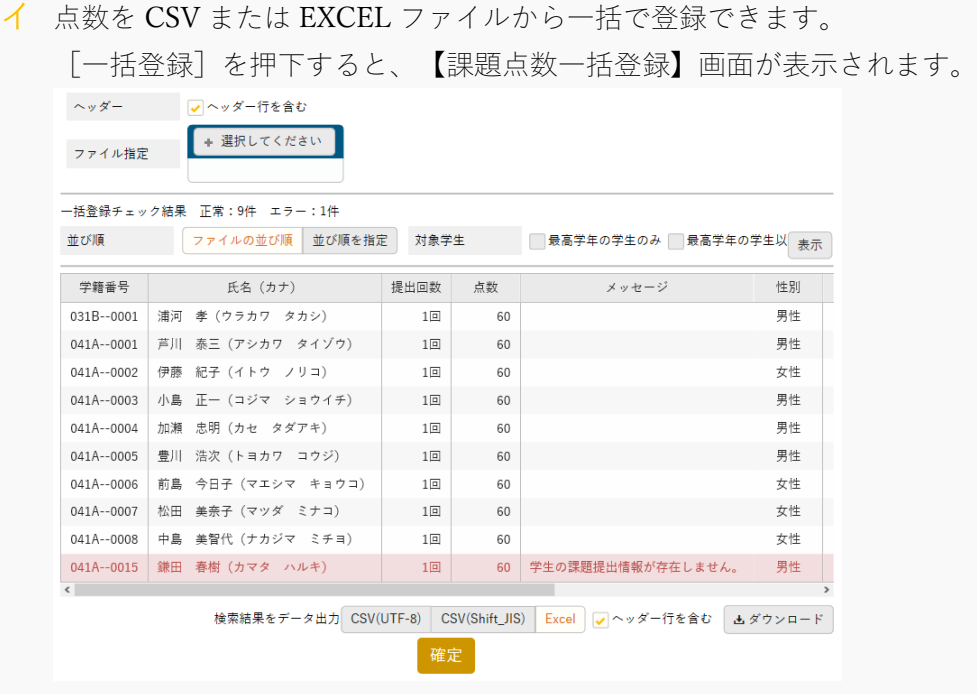

- ロ 課題提出済の学生のうち、「確認済」にしていない学生に「〇」が表示されます。 【課題点数登録】画面で[確認済にする]を押下すると「〇」は表示されなくなります。
- ハ 対象学生のうち、課題を提出していない学生に「〇」が表示されます。
- ニ 選択した学生に一括で再提出依頼を行うことができます。『再提出期限』を設定して[再提出依 頼]を押下します。再提出依頼を取り消す場合は、一覧で対象の学生を選択し、[再提出取消]を 押下します。
- ホ 一覧で選択した学生に一括でフィードバックの登録を行うことができます。[フィードバック一括 登録]を押下すると、フィードバック入力画面が表示されます。

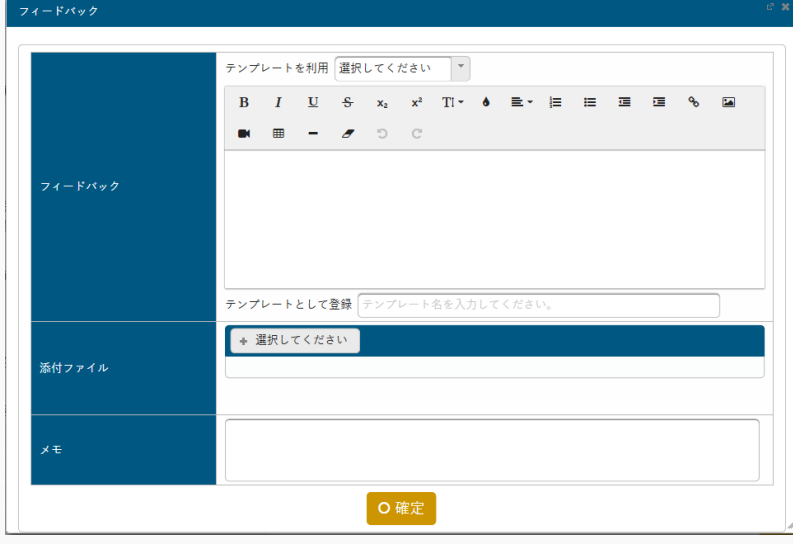

ヘ 提出された課題内容を一括で出力できます。

ト 「一覧で選択した学生へ掲示を配信する」を選択すると、下部に掲示配信機能が表示され、一覧で 選択した学生に掲示を配信できます。必要項目を入力して掲示の配信を行ってください。

掲示配信機能の詳細は共通マニュアルの【掲示配信設定】を参照

チ [代理]を押下すると、教員が学生の代わりに提出課題を登録できます。

【提出内容代理編集】画面が表示されます。

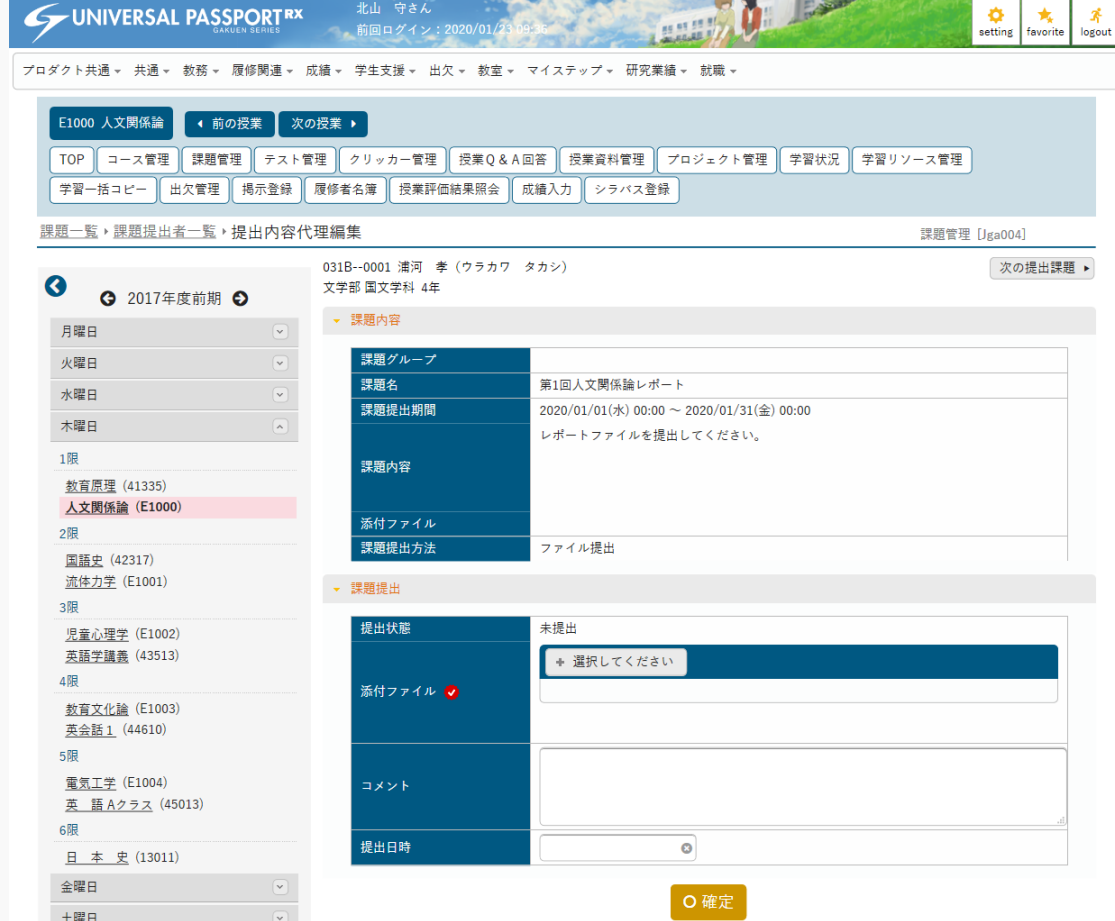

リ 当一覧より学生ごとの『点数』を入力できます。

5. 【課題点数登録】画面が表示されます。

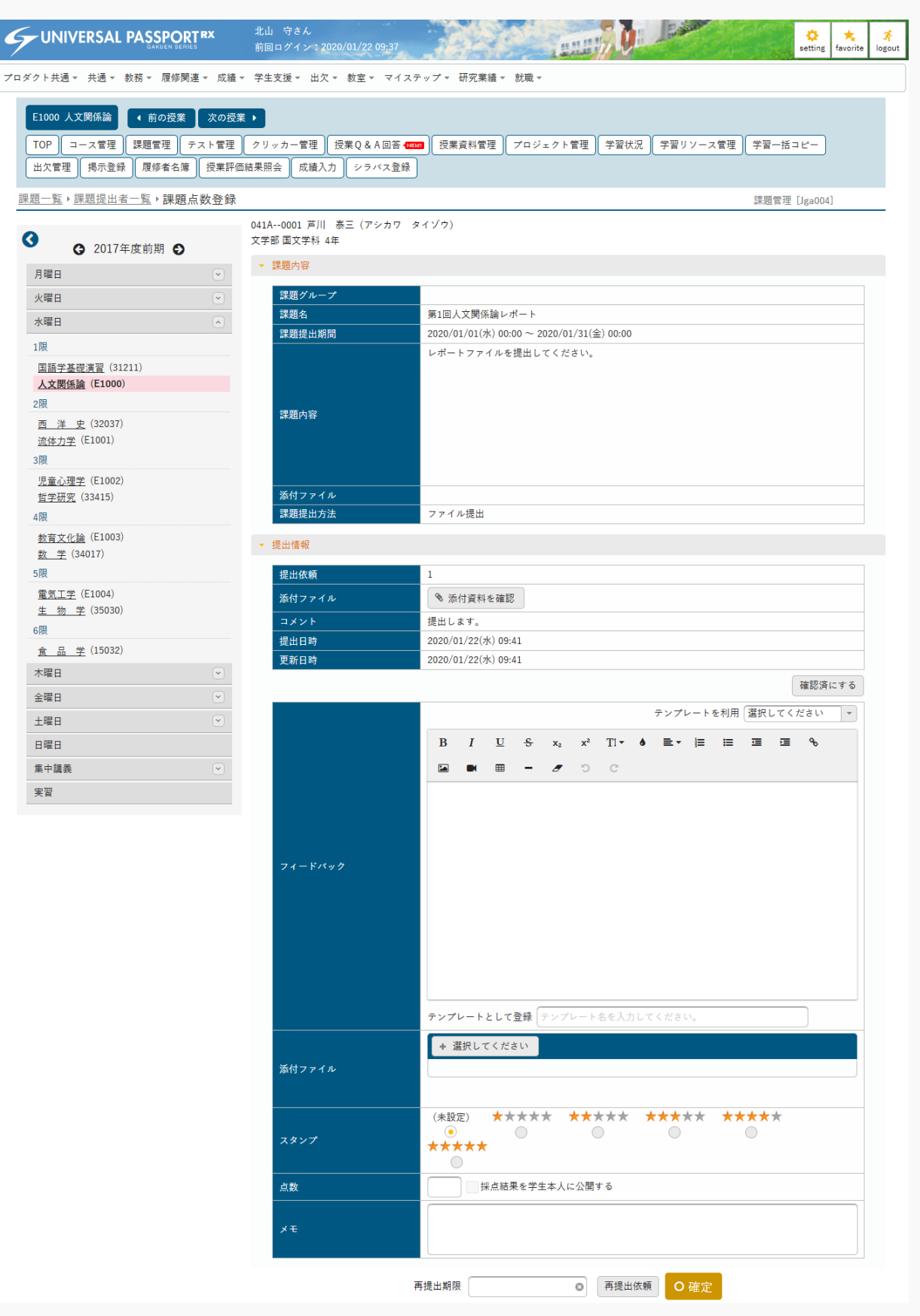

6. 提出内容を確認し、必要な項目を入力して [確定] を押下します。

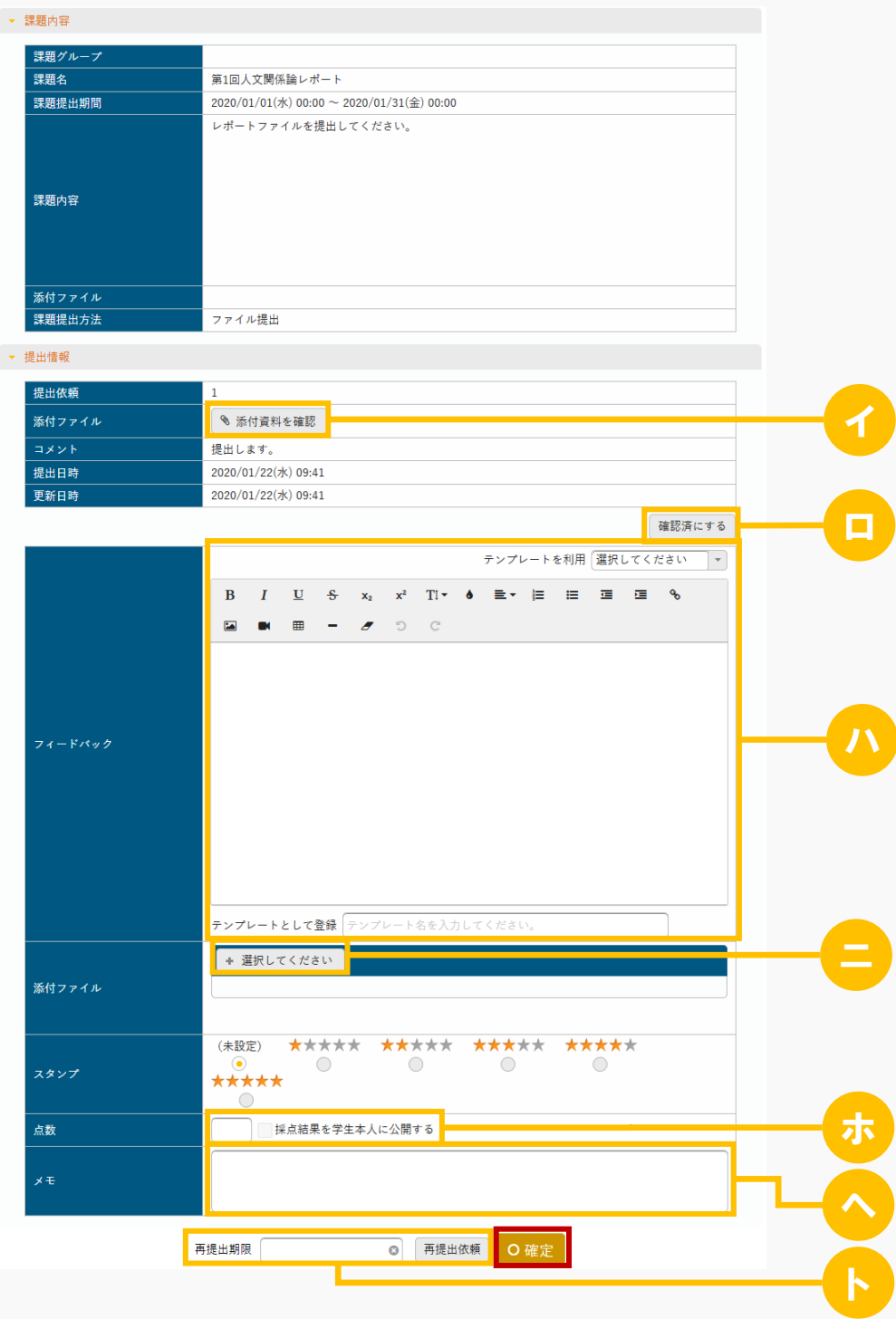

ヒント

イ 『課題提出方法』がファイル提出の場合は、[添付資料を確認]を押下して提出課題内容を確認で きます。

- ロ [確認済にする]を押下すると、【課題提出者一覧】画面で『未確認』の「〇」が表示されなくな り、学生は当該課題の変更と削除ができなくなります。押下後は「未確認に戻す]に変化し、再度 押下すると元の未確認の状態に戻すことができます。
- ハ フィードバックの内容を入力します。 『テンプレートを利用』より既存のテンプレートを選択すると、入力エリアに内容が反映されま す。またフィードバック確定時に『テンプレートとして登録』に「テンプレート名」を入力した場 合、テンプレートとして追加されます。 テンプレートは課題・テスト共通で使用できます。
- ニ 『添付ファイル』にファイルを添付できます。ただし、パラメータで設定したファイル上限サイズ を超えるサイズのファイルは添付できません。 アップロードファイル上限サイズの設定は【パラメータ設定(分類:授業支援)】を参照
- ホ 『点数』には課題の点数を入力します。課題を設定した際に採点結果を学生本人に公開する設定が されている場合は、「採点結果を学生本人に公開する」を選択できます。
- へ 『メモ』は、参照権限のある担当教員に公開されます。学生からは見えません。
- ト 『再提出期限』を設定し[再提出依頼]を押下すると、当該課題の提出者に再提出を依頼できま す。 再提出依頼を取り消す場合は、【課題提出者一覧】画面の一覧で当該学生を選択し、[再提出取 消]を押下します。
- 7. 提出課題の評価が登録されます。

# 課題に対する評価を確認する

評価された課題の確認方法について説明を行います。 教員からのフィードバックや採点結果を確認することができます。

#### Jga005 課題提出

学 生

- ・ フィードバック、点数、スタンプが登録・公開された場合、課題提出画面で確認することができま す。
- ・ フィードバックは入力次第公開されます。点数・スタンプは、教員が「採点結果を学生本人に公開す る」設定を ON にすることで公開されます。
- ・ 「WebNote へコピー」が許可されている場合、「WebNote へコピー」ボタンより当該課題を WebNote へコピーし、学習内容を蓄積していくことができます。

#### Jga505 課題提出(スマートフォン)

学 生

・ PC 版と同様

## 1. 課題提出

### 1-1 課題に対する評価の確認

- 1. クラスプロファイルメニューより [課題提出] を選択します。
- 2. 【課題一覧】画面で、『ステータス』が「結果公開中」の「課題名」を押下します。

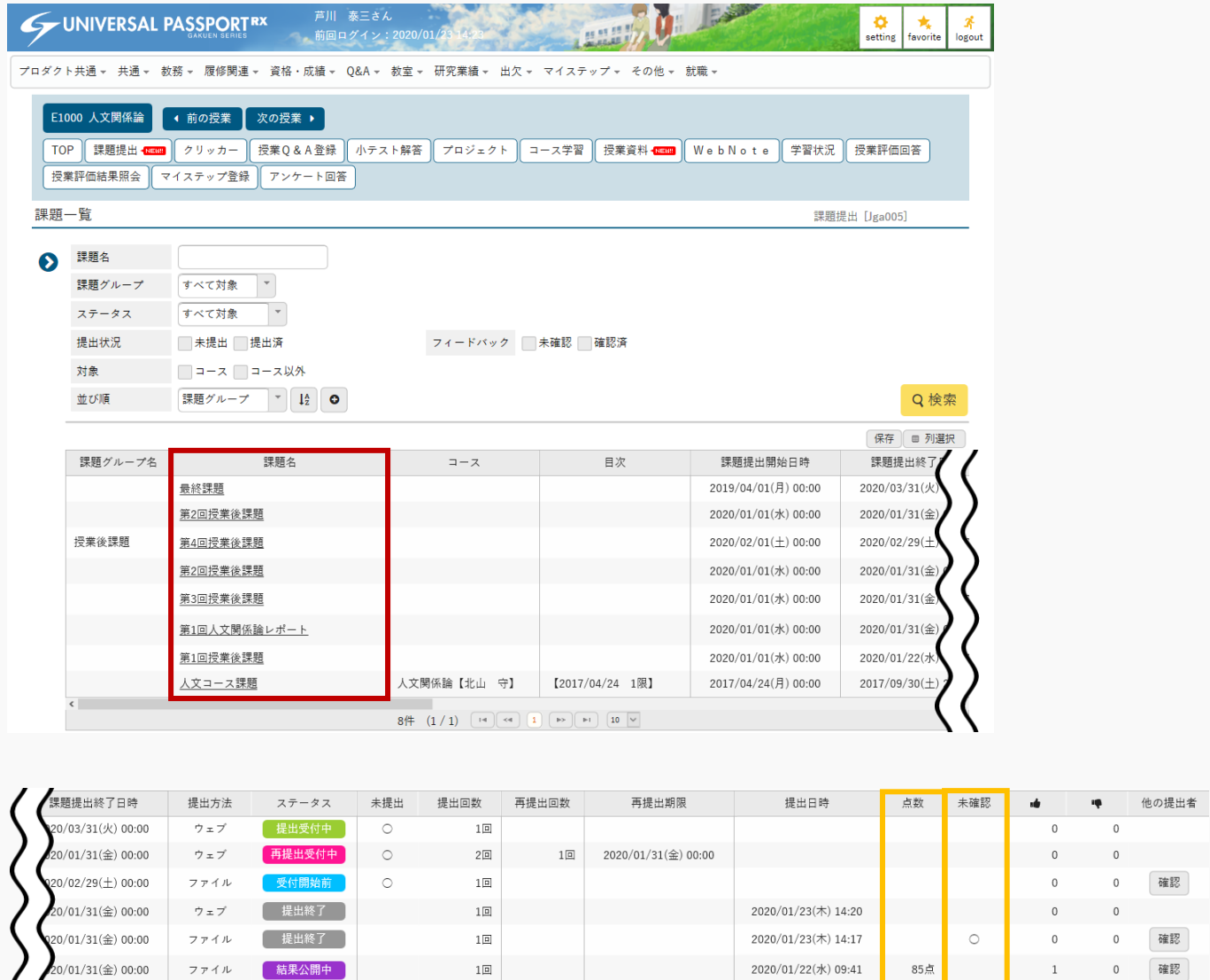

20/01/22(水) 00:00 2020/01/23(木) 10:45 ウェブ **受付終了**  $1\boxplus$  $\,0\,$  $\mathbf 0$  $\frac{1}{10}$  $\overline{0}$  $\overline{0}$ /09/30(土) 23:59 ファイル **【 受付終了 】**  $\circ$  $\Box$  $8 \nleftrightarrow (1/1)$   $\boxed{14}$   $\boxed{4}$   $\boxed{1}$   $\boxed{p}$   $\boxed{1}$   $\boxed{10}$   $\boxed{v}$  $\left( 4\right) \left( 1\right) \left( 10\right) \left( 10\right)$ イ【ロ

イ 提出、評価済みで、採点結果を学生本人に公開する設定がされている課題の場合、点数が表示され ます。

- ロ 教員による評価が公開されている課題、あるいはフィードバックが登録済みの課題を確認していな い場合は「〇」が表示されます。
- 3. 課題の採点結果とフィードバック内容が表示されます。

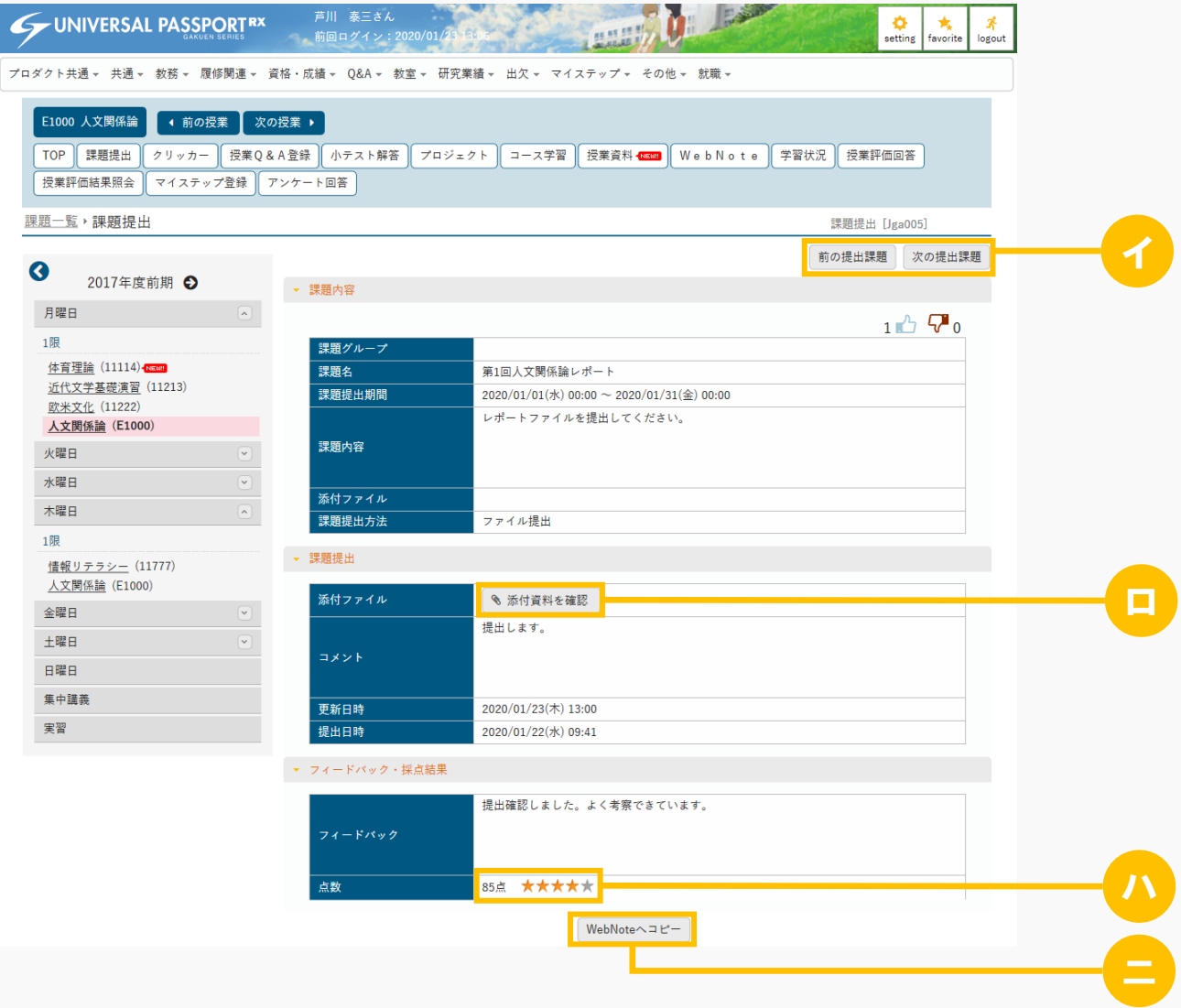

#### ヒント

- イ [前の提出課題][次の提出課題]を押下して課題を切り替えることができます。
- ロ 『課題提出方法』がファイル指定の場合は、[添付資料を確認]を押下すると提出した課題のファ イルを確認できます。
- ハ 採点結果を学生本人に公開する設定がされている課題の場合、『点数』に点数とスタンプが表示さ れます。
- ニ WebNote へコピーできるように設定されている課題の場合、[WebNote へコピー]が表示されま す。押下すると、当該課題内容が WebNote にコピーされます。

# 2. 課題提出(スマートフォン)

## 2-1 課題に対する評価の確認

1. 【機能選択】画面より [課題提出] を押下します。

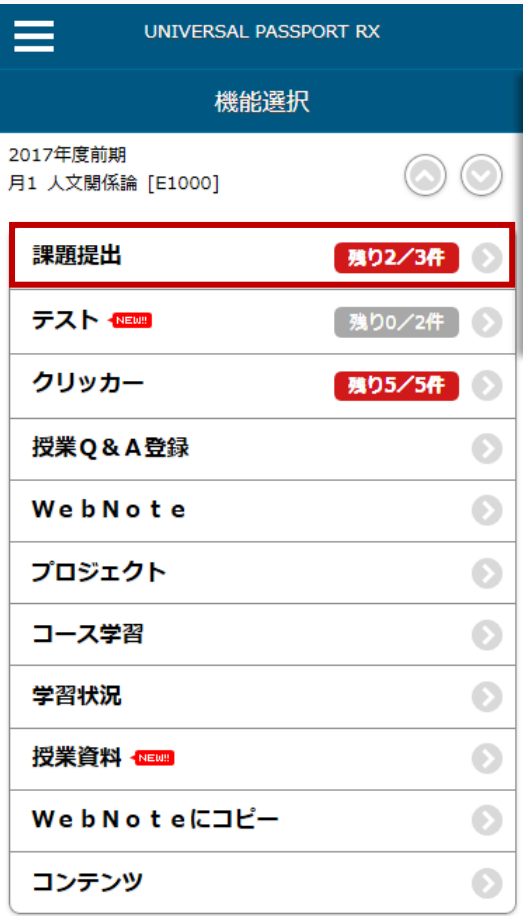

○戻る

2. 【課題検索】画面が表示されます。 検索条件を指定し、[検索する]を押下します。

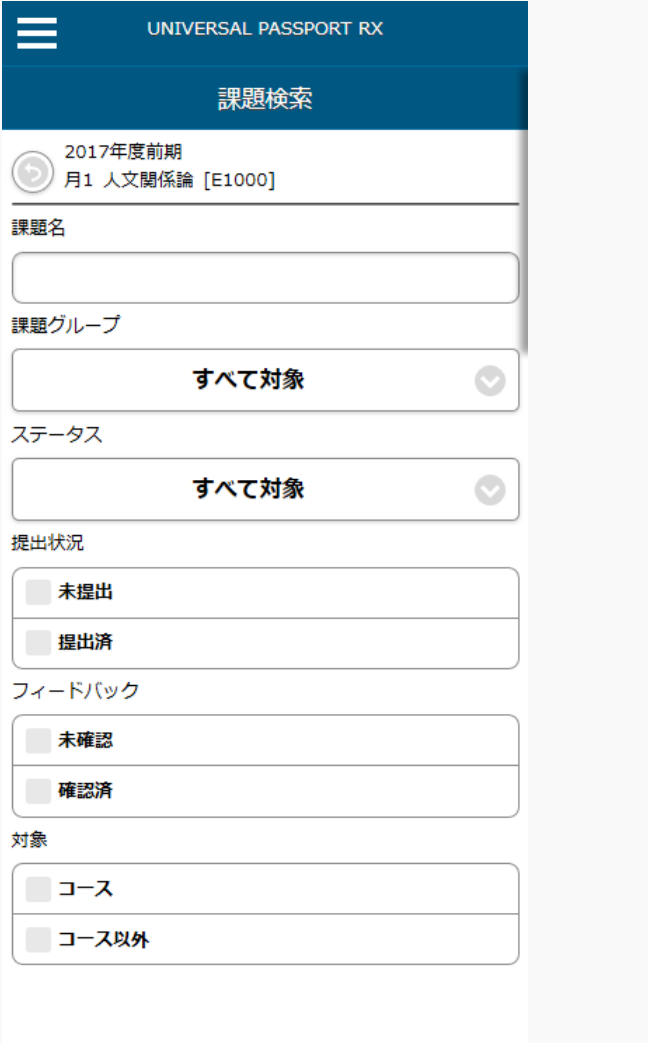

● 検索する

3. 【課題一覧】画面が表示されます。 評価を確認する[課題]を押下します。

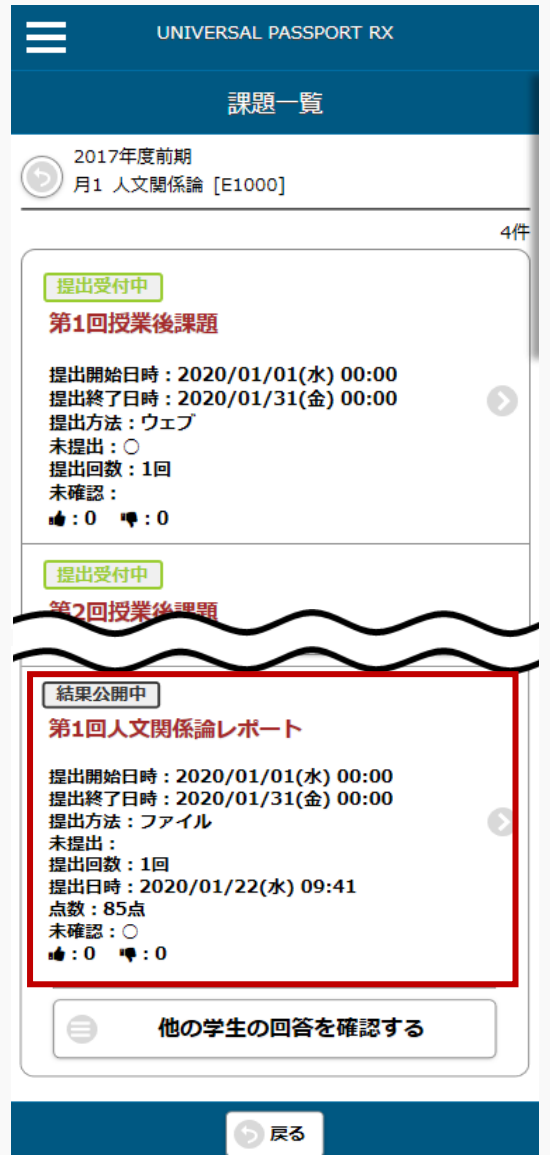

4. 課題の採点結果とフィードバック内容が表示されます。

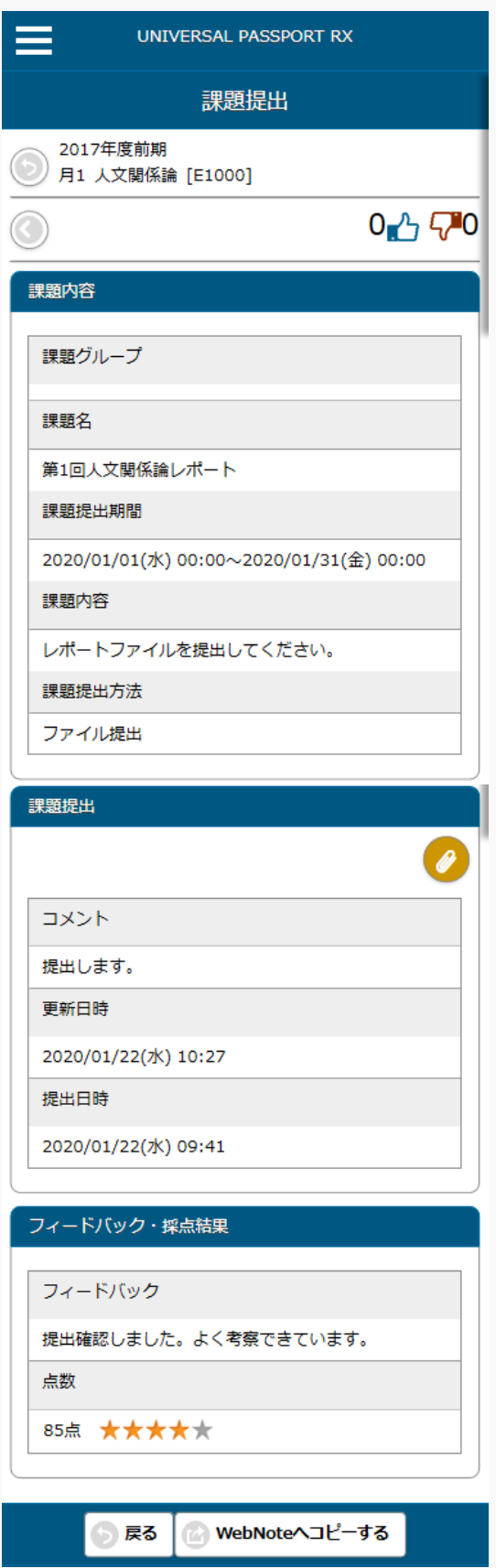

# **テスト管理**

この章では、テストの登録、提出、評価方法について説明します。

テストの機能では、教員が担当授業の履修者に対してテストを配信することができます。教員がテストを作成 し、対象者を設定することにより、対象学生はテストを受験することができるようになります。テスト問題 は、選択式や記述式・○×式等さまざまな問題スタイルの設問を作成することができ、問題ごとに配点を設定 することができます。テストは他の担当教員と共有することもできます。

テストにコースが指定された場合、テストの対象者はコースの対象者となります。

教員は実施されたテストに対し、採点やフィードバック、再テストの依頼をすることができます。設問ごとに 採点・フィードバックを行うことができます。「公開設定」により、フィードバックやテスト結果を他の学生 や他の教員に対して公開することができます。

## テストを作成する

テストの作成方法について説明を行います。テストを配信するには、まずテストを作成し、提出期間や対象学 生の設定を行います。

WEB テストの場合、設問や配点の設定を完了することにより、学生がテスト実施できるようになります。 WEB 以外のテストはペーパーテスト等を想定しており、学生は WEB 上でテストを受験することはできませ  $h_{\lambda}$ 

#### Jga006 テスト管理

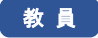

- ・ テスト管理へアクセスすると、当該授業で作成されたテストの一覧を表示します。
- ・ 一覧のテスト名リンクを押下することにより、テストの内容を確認することができます。当該教員が 作成したテストは設定の変更・削除を行えます。他の教員が作成したテストは、「教員共有設定」の 範囲内で操作が行えます。
- ・ 対象者ボタンから、テストの対象学生を確認できます。
- ・ 問題「管理」ボタンからテスト問題を設定することができます。「テスト方法区分」が「WEB」の場 合のみ設定可能です。
- ・ 対象学生「設定」ボタンから、対象学生を設定、変更することができます。コースが未設定で「対象 学生指定方法」が「一部対象」の場合のみ設定可能です。
- ・ 統計「照会」ボタンから、当該テストの問題ごとの統計を確認することができます。
- ・ 「コピー」ボタンを押下すると、当該テストをもとに新たなテストを作成することができます。問題 作成状態が「作成完了」の場合は、問題内容もコピーされます。
- ・ 「テスト名」、「テストグループ」、「対象」を指定することにより、テストを検索することができ ます。
- ・ 「新規」ボタンを押下することにより、新規登録画面に遷移し、新たなテストを作成することができ ます。
- ・ テストは、これまでに作成したテストからコピーして作成することもできます。またコピー元テスト の内容をプレビューで確認することができます。対象となるテストは、当該教員が参照可能以上の権 限を持つテストのみです。
- ・ テストは、学習リソース管理で作成したテストから作成することもできます。
- ・ 「テストグループ」を設定することができます。グループ名を設定することで、テストを種類分けす ることができます。グループ名は、授業内のテストで過去に作成したグループから選択することもで きます。
- ・ 「添付ファイル」は 5 つまで設定できます。
- ・ 「テスト区分」を設定できます。「追試験」「再試験」の場合、「テスト回数」を設定します。設定 した内容がテスト情報画面に表示されます。
- ・ 「テスト公開期間」を設定できます。公開期間内のみ他の教員や対象学生のテスト一覧に表示されま す。未設定の場合は常に公開されます。
- ・ 「テスト期間」を設定できます。対象学生は「テスト期間」内のみ試験を受けることができます。
- ・ 「テスト結果公開期間(学生)」、「テスト結果公開期間(教員)」を設定できます。対象学生・他 の教員は、テスト結果公開期間中のみテスト結果を確認することができます。未設定の場合は常に公 開されます。
- ・ 「再テスト可否区分」を設定できます。「再テスト可否区分」が「教員指示により可」または「合格 後も可」の場合、「評価方法区分」を設定することができます。「再テスト可否区分」が「合格する まで可」または「合格後も可」の場合、「合格点数」を設定します。「合格後も可」の場合、「再テ スト間隔」「テスト上限回数」を設定することができます。
- ・ 「一時保存使用」では、一時保存を使用できるようにするか否かを設定することができます。
- ・ 「テスト時間」を設定すると、テスト実施時の時間の計測・制限をすることができます。
- ・ 「テスト時間」を使用する場合、「特別対応者用時間」を設定することができます。「特別対応者用 時間」を設定すると、特別対応者のテスト時間に特別対応者用時間が加算されます。特別対応者は[対 象学生設定]画面にて指定できます。
- ・ 「時間表示区分」はテスト時間を使用する際、テスト実施画面に「残り時間」を表示するか「経過時 間」を表示するかを設定できます。
- ・ 「問題表示区分」はテスト実施画面に一問ずつ表示するか、全問題を表示するかを設定できます。
- ・ 「問題出題形式」は設定した問題をどのように出題するかを設定できます。「ランダム」は設定した すべての問題を、表示順をランダムに入れ替えて出題します。「同一」はすべての問題を設定した順 番で出題します。「ドリル」はすべての問題から、設定した出題数分ランダムに出題します。
- ・ 作成済コースに紐付けたい場合、「コース・目次設定」から対象のコース目次を指定できます。
- ・ コース・目次が設定されると、進度反映するか否かが設定できます。「進度反映方法は」、「参照 済」、「テスト実施済」、「点数登録済」から選択することができ、「点数登録済」の場合、点数を 設定することができます。点数を設定しない場合は点数が登録された時点で反映されます。 ※進度とは、コース目次に表示される進捗率に反映する基準になるものです。
- ・ 「公開設定」では、回答を他の学生に公開できるようにするか、採点結果を学生本人に公開するか、 採点結果を他の教員に公開するか、フィードバックを他の教員へ公開するか、を設定することができ ます。
- ・ 「対象学生指定方法」では、履修者全員を対象とするか、当該教員が選んだ学生のみを対象とするか を設定できます。
- ・ テストを新規作成後(更新時)、「学習リソースへコピーする」チェックを入れ、必要項目を入力し 「確定」することにより、学習リソースへコピーすることができます。
- ・ 「テスト方法区分」が WEB の場合、[テスト問題一覧]画面よりテスト問題を設定することができま す。
- ・ [テスト問題一覧]画面では、「設問設定」を押下すると新規に設問を作成することができます。「均等 配点」を押下すると、配点の合計点数が 100 点となるよう均等に入力されます。複数の下位問題や複 数回答を設定可能な「マッチング」、「順序付け」、「ドロップダウン」、「短答式」、および「大 問小問式」スタイルの問題では、配点比率を設定することもできます。コメント内容は学生に公開さ れません。
- ・ テスト実施開始日時より前であれば、設問内容は自由に変更・一時保存することができます。テスト 実施期間中はテスト問題が確定されると対象学生が受験可能な状態となるため、設問の追加や削除が できなくなります。
- ・ 「一括登録」ボタンより、テスト問題を一括登録することができます。「一括出力」を押下すると、 一括登録用のファイルが出力できます。問題が登録されていない場合、テンプレートが出力されま す。
- ・ テストを開始した学生が存在する場合も問題内容や配点を変更することができます。「確定」ボタン 押下時、受験済みデータがある場合は点数が再計算されます。
- ・ 「コメント内容」は編集権限のある教員にのみ公開されます。

## 1. テスト管理

### 1-1 テストの登録

- 1. クラスプロファイルメニューより[テスト管理]を選択します。
- 2. 【テスト一覧】画面が表示されます。

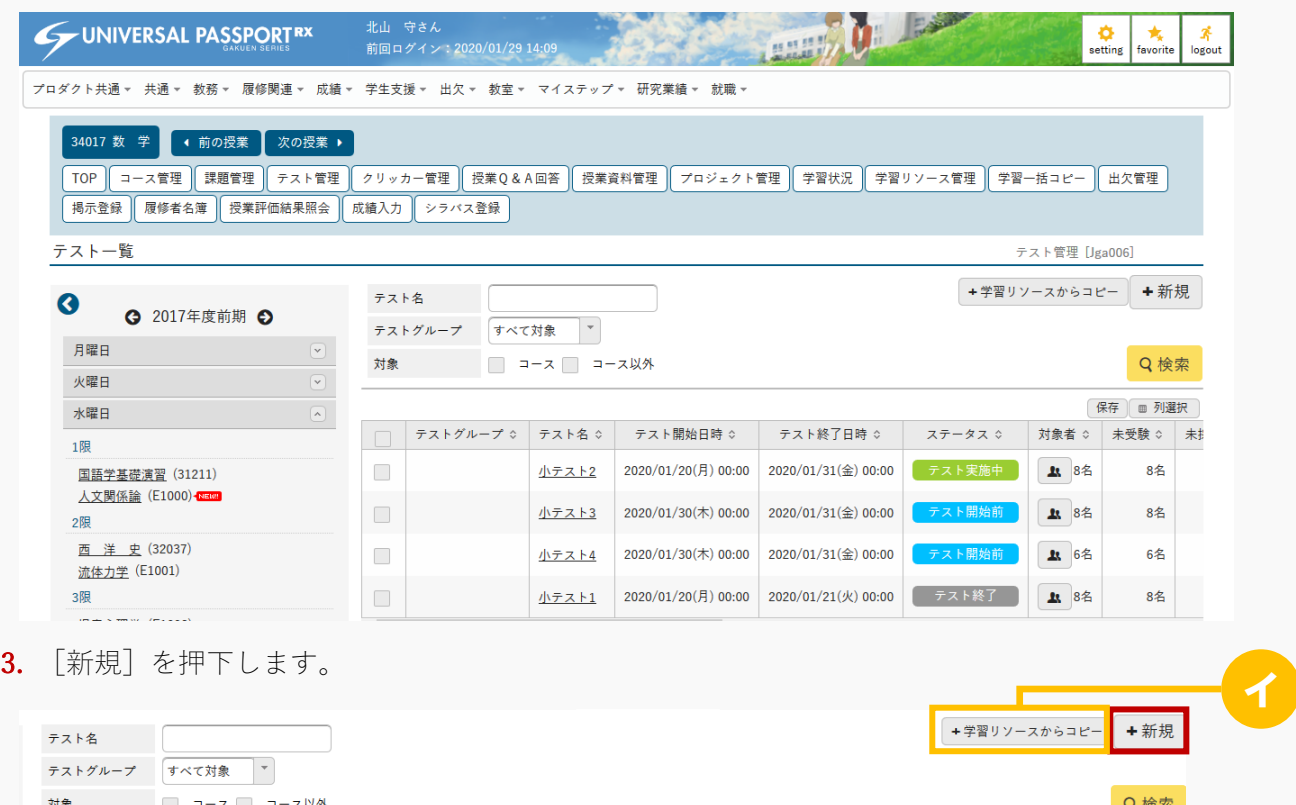

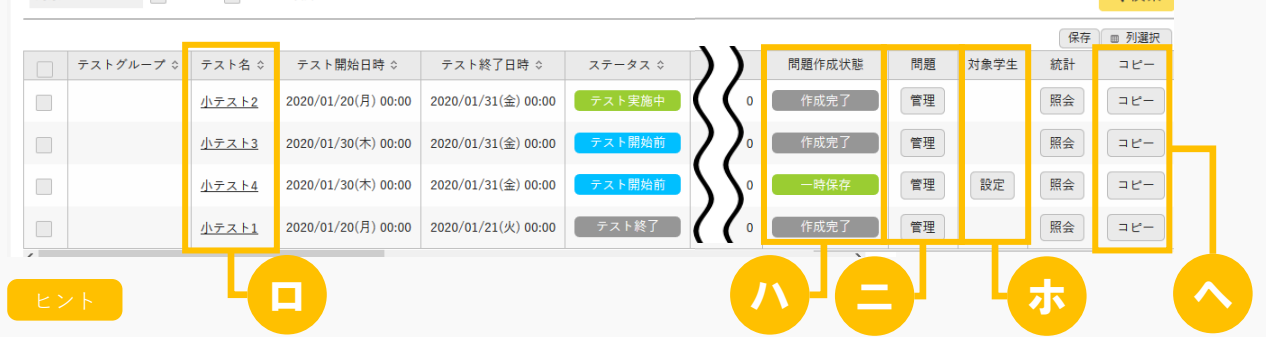

- イ 学習リソース管理で作成したテストから作成する場合は[学習リソースからコピー]を押下しま す。
- ロ 『テスト名』の[テスト]を押下すると、テスト内容を確認できます。 他の教員が作成したテストであっても、「担当教員共有設定」の範囲内で操作が行えます。
- ハ テスト問題の作成状態が表示されます。
	- 「作成完了」は、テスト問題の作成が完了している場合に表示されます。
- 「一時保存」は、【テスト問題一覧】画面で[一時保存]を押下している場合、表示されます。
- ニ [管理]を押下すると【テスト問題一覧】画面が表示され、テスト問題を編集できます。
- ホ 『対象学生』は、テスト対象の学生を「一部対象」とした場合、[設定]が表示されます。 押下することにより対象学生の変更ができます。
- ヘ [コピー]を押下すると、選択したテストをもとに新しいテストを作成できます。 問題作成状態が「作成完了」の場合は、問題内容もコピーされます。

4. 【テスト設定】画面が表示されます。

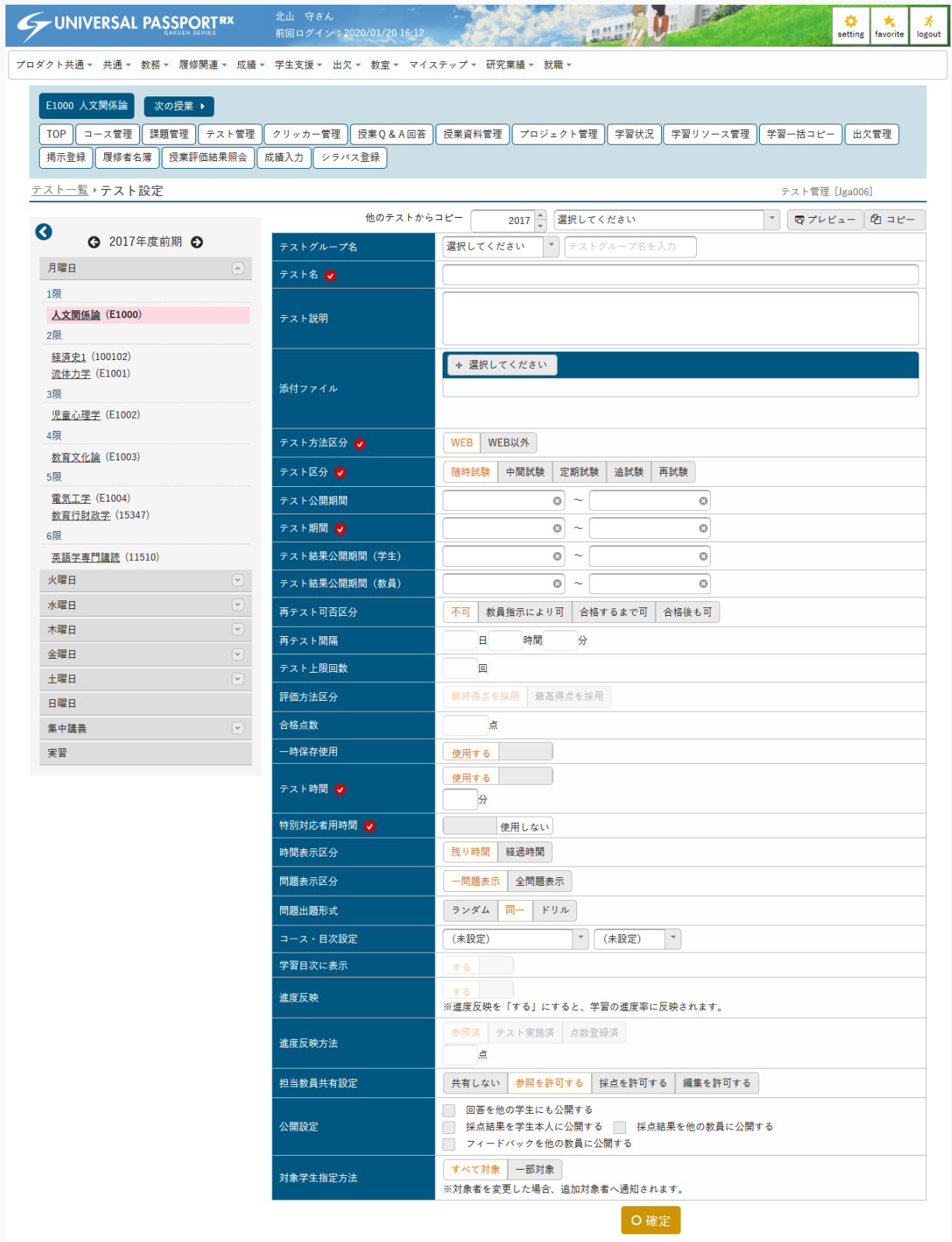

イ 他のテストからコピー  $\sqrt{\sigma}$   $\sigma$   $\sigma$   $\sigma$   $\sigma$   $\sigma$   $\sigma$ 2017 | 選択してください ロ テストグループ名 選択してください テスト名 <mark>じ</mark> テスト説明 ハ + 選択してください 添付ファイル テスト方法区分 ● ニ WEB WEB以外 テスト区分 ● 随時試験 中間試験 定期試験 追試験 再試験 テスト公開期間  $\overline{\bullet}$  ~  $\overline{\bullet}$  $\overline{\bullet}$   $\sim$ テスト期間 ●  $\overline{\bullet}$ ホ  $\overline{\bullet}$   $\sim$ テスト結果公開期間 (学生)  $\overline{a}$ テスト結果公開期間(教員)  $\overline{\bullet}$   $\sim$  $\overline{\circ}$ ヘ 再テスト可否区分 不可 | 教員指示により可 | 合格するまで可 | 合格後も可 ー<br>再テスト間隔 `e 時間 分 テスト上限回数 è 評価方法区分 最終得点を採用 最高得点を採用 合格点数 । स ト —<br>時保存使用 **使用する** 使用する チ テスト時間  $\rightarrow$ 特別対応者用時間 <mark>√</mark> 使用しない 残り時間 経過時間 時間表示区分 問題表示区分 ランダム 同一 ドリル 問題出題形式 (未設定) ▼ (未設定)  $\overline{\phantom{a}}$ コース・目次設定 リ 学習目次に表示 谁度反映 ※進度反映を「する」にすると、学習の進度率に反映されます。 参照済 テスト実施済 点数登録済 進度反映方法 ੇੜ 担当教員共有設定 共有しない 参照を許可する 採点を許可する 編集を許可する □ 回答を他の学生にも公開する ヌ 公開設定 ■ 採点結果を学生本人に公開する ■ 採点結果を他の教員に公開する フィードバックを他の教員に公開する すべて対象 一部対象 ル 対象学生指定方法 O 確定 ヲ ワ カ

5. 必要な項目を指定し、「確定」を押下します。

イ 以前に作成されたテストからコピーして作成できます。 [プレビュー]を押下するとコピー元テストの内容をプレビューで確認することができます。 当該教員が参照可能以上の権限を持つテストのみコピーが可能です。

ロ 『テストグループ』は、グループ名を設定することで、テストを種類分けすることができます。グ ループ名は、過去に作成したグループから選択することもできます。

ハ テストにファイルを添付できます。ただし、パラメータで設定したファイル上限サイズを超えるサ イズのファイルは添付できません。

アップロードファイル上限サイズの設定は【パラメータ設定(分類:授業支援)】を参照

- ニ 『テスト方法区分』を指定します。
	- 「WEB」を選択した場合は、問題設定を行うことができます。
	- 「WEB 以外」を選択した場合は『再テスト可否区分』『再テスト間隔』『テスト上限回数』『合格点 数』『一時保存使用』『時間表示区分』『問題表示区分』『問題出題形式』が設定できません、作成し たテストを『添付ファイル』にアップロードする必要があります。
- ホ テスト期間に関する設定を行います。
	- 『テスト公開期間』は、公開期間内のみ他の教員や対象学生のテスト一覧に表示されます。未設定の場 合は常に公開されます。
	- 『テスト期間』は、テストを実施する期間を入力します。 テスト開始後に学生が 1 人でもテストを開始した場合、テスト期間の開始日時は変更不可となります。
- ヘ 『再テスト可否区分』は、「教員指示により可」または「合格後も可」の場合、『評価方法区分』 を設定することができます。 「合格するまで可」または「合格後も可」の場合、『合格点数』を設定します。 「合格後も可」の場合、『再テスト間隔』『テスト上限回数』を設定することができます。
- ト 『一時保存使用』では、学生がテストの回答を一時保存の可否を設定することができます。
- チ 『テスト時間』は、テスト実施時の時間の計測・制限をすることができます。 「使用する」に設定した場合『特別対応者用時間』『時間表示区分』が設定可能になります。
	- 『特別対応者用時間』は、特別対応者のテスト時間に特別対応者用時間が加算されます。なお特別対応 者は【対象学生設定】画面にて指定できます。
	- 『時間表示区分』は「残り時間/経過時間」のいずれかを選択します。
- リ 『コース・目次設定』は、コース学習の目次として設定する場合、コース名と目次を選択します。 コースと目次は事前に設定しておく必要があります。
	- 『学習目次に表示』は、作成が完了しておらず学生に一時的に見せないようにする場合は「しない」を 設定します。
	- 『進度反映』は、「する」に設定すると、学習の進度率に反映されます。
	- 『進度反映方法』は、進度反映を「する」に設定した場合、進度反映方法を設定します。 「点数登録済」を選択した場合、点数欄が入力できるようになります。点数が未入力の場合は、教員が 採点した時点で進度へ反映されます。点数を入力した場合は、設定した点数以上の点数で採点されると
- ヌ 『公開設定』を指定します。

進度へ反映されます。

- 「回答を他の学生にも公開する」を選択した場合、同じ授業を履修している他の学生にもテスト受験後 に回答内容が公開されます。
- 「採点結果を学生本人に公開する」を選択した場合、教員が採点した結果や問題解説、フィードバック 内容を学生本人に公開します。
- 「採点結果を他の教員に公開する」「フィードバックを他の教員に公開する」は、授業を複数の教員で 担当している場合に指定が可能となります。選択した場合、採点結果、フィードバックが他の教員に公 開されます。
- ル 『対象学生指定方法』は、履修者全員を対象とするか、当該教員が選んだ学生のみを対象とするか を設定できます。『コース・目次設定』でコース、目次を設定すると選択できません。
- ヲ 更新時の画面では、[削除]が表示されます。押下することで、テストを削除できます。

面削除

ワ 「学習リソースにコピーする」にチェックを入れると、『個人カテゴリ』『共有カテゴリ』の選択 欄が表示されます。[確定]を押下すると、指定したカテゴリにテスト内容が学習リソースにコピ ーされます。

□学習リソースへコピーする

カ 更新時の画面では、「対象者に通知(メール・掲示)」のチェックボックスが表示されます。 テスト内容の変更を対象者に通知する場合は、「対象者に通知(メール・掲示)」を選択します。

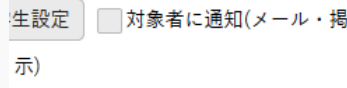

6. 『対象学生指定方法』で「一部対象」を指定した場合、【テスト対象学生設定】画面が表示されます。

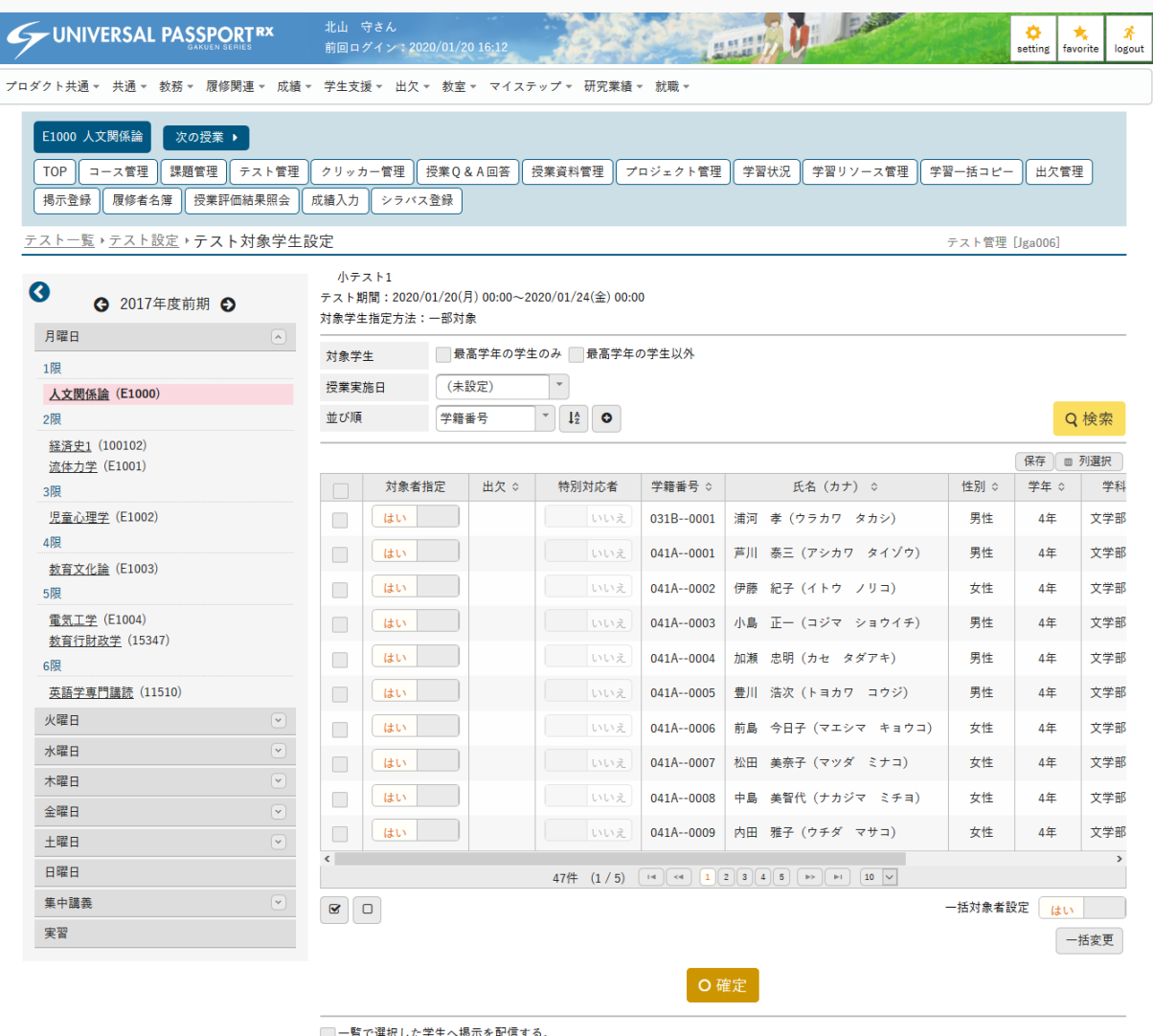

7. 対象者を指定し、[確定]を押下します。

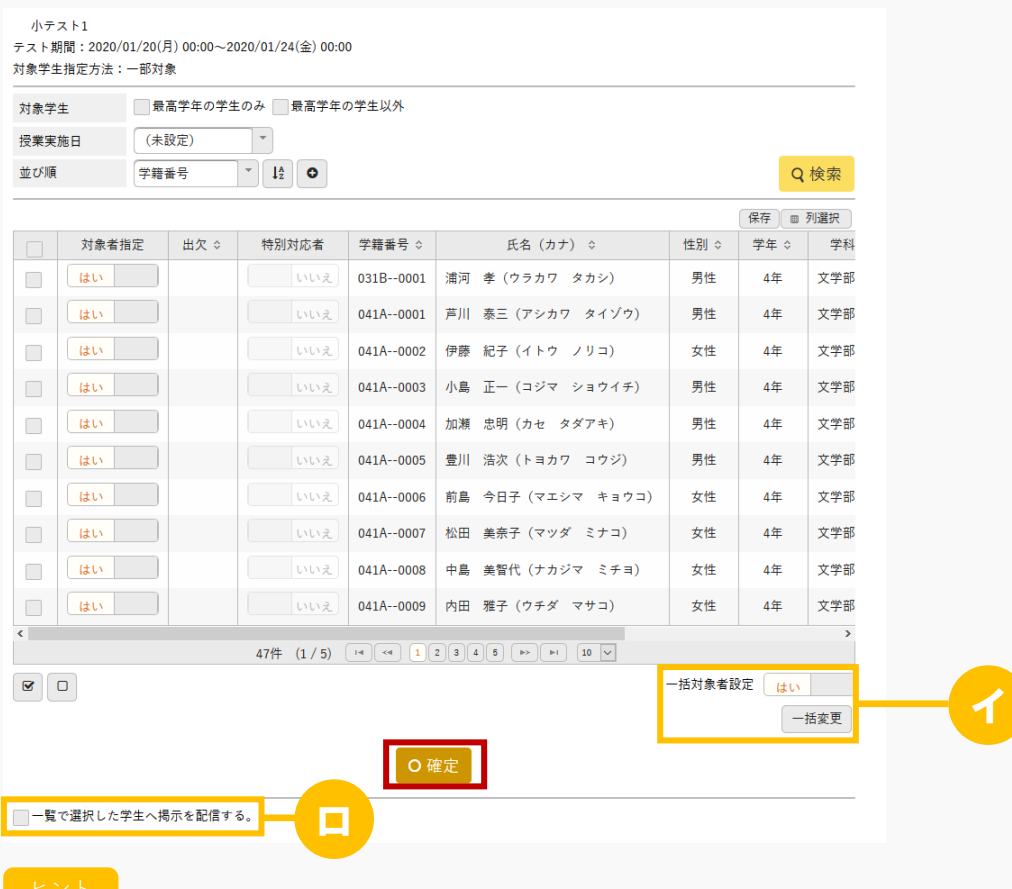

- イ 選択した学生の『対象者設定』を一括変更できます。
- ロ 「一覧で選択した学生へ掲示を配信する。」を選択すると、下部に掲示配信機能が表示され、一覧 で選択した学生に掲示を配信できます。必要項目を入力して掲示の配信を行ってください。 掲示配信機能の詳細は共通マニュアルの【掲示配信設定】を参照
- 8. 対象者の確定後、【テスト設定】画面に「問題設定〕が表示されるので押下します。

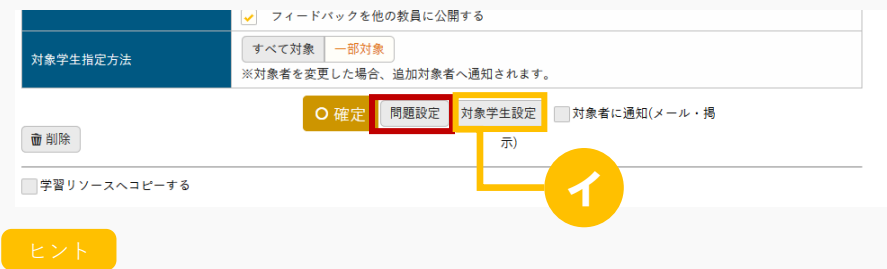

イ 『対象学生指定方法』を「一部対象」とした場合、[対象学生設定]が表示されます。 押下するとテスト対象学生の変更ができます。

9. 【テスト問題一覧】画面が表示されます。

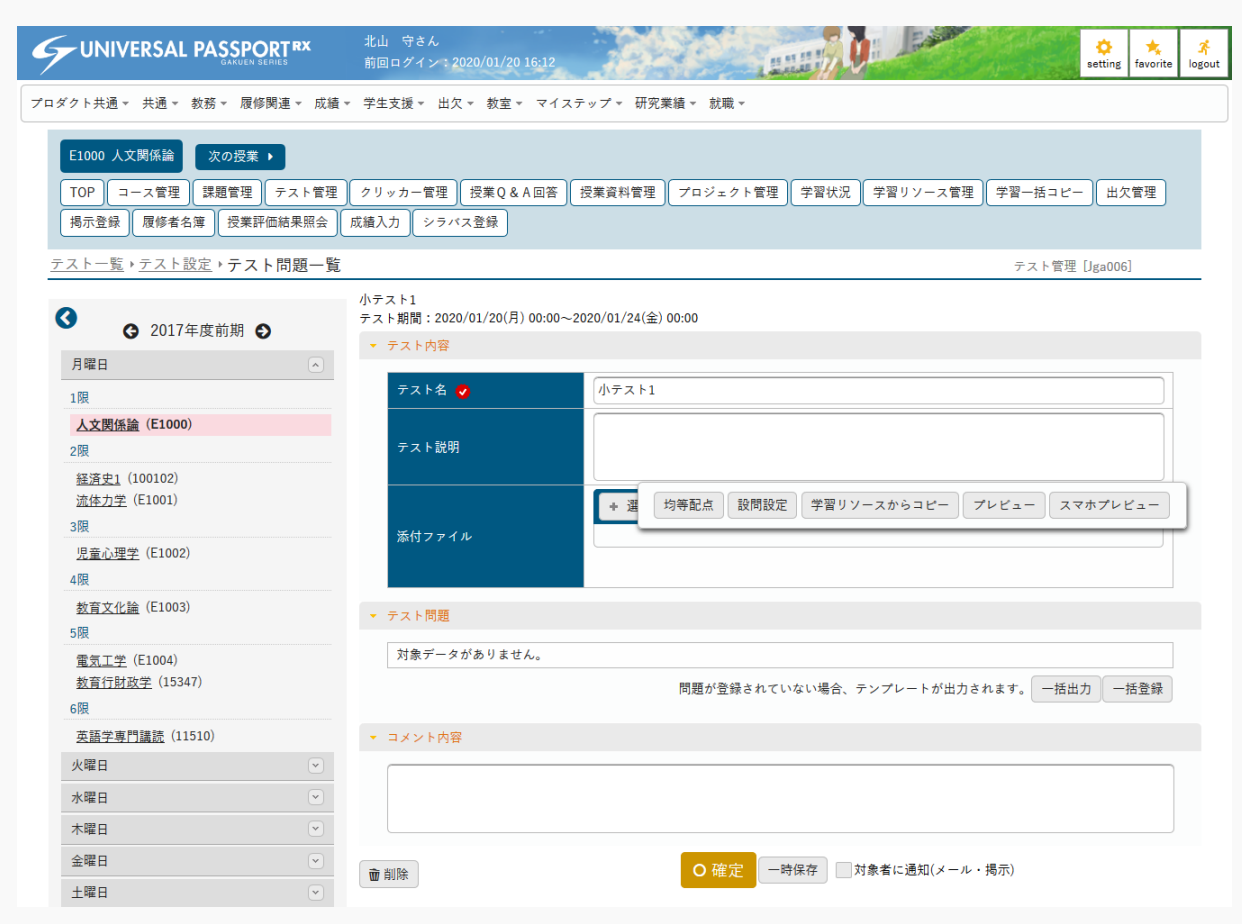

#### 10. [設問設定]を押下します。

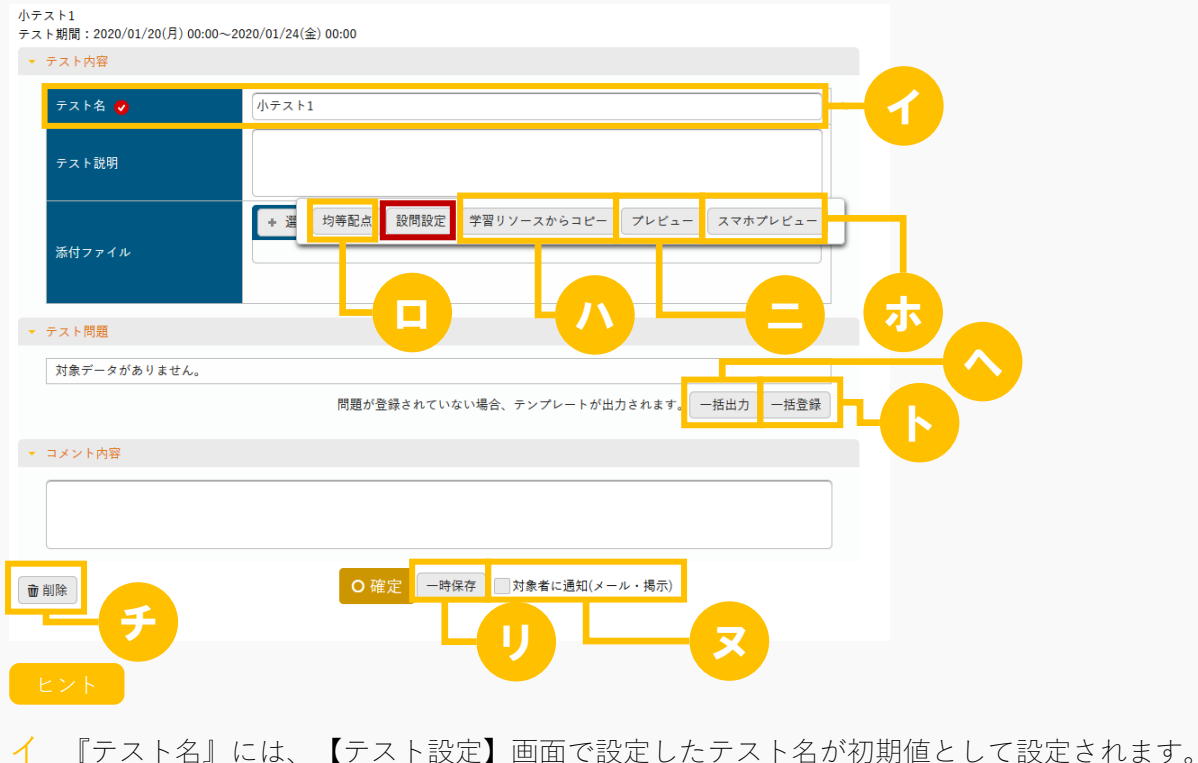

67

- ロ 設問設定後[均等配点]を押下すると、作成した問題に対して『配点』の合計点が 100 点になるよ うに、均等に配点されます。
- ハ [学習リソースからコピー]を押下すると、学習リソースの情報からコピーできます。
- ニ [プレビュー]を押下すると、テストのプレビュー画面が表示されます。

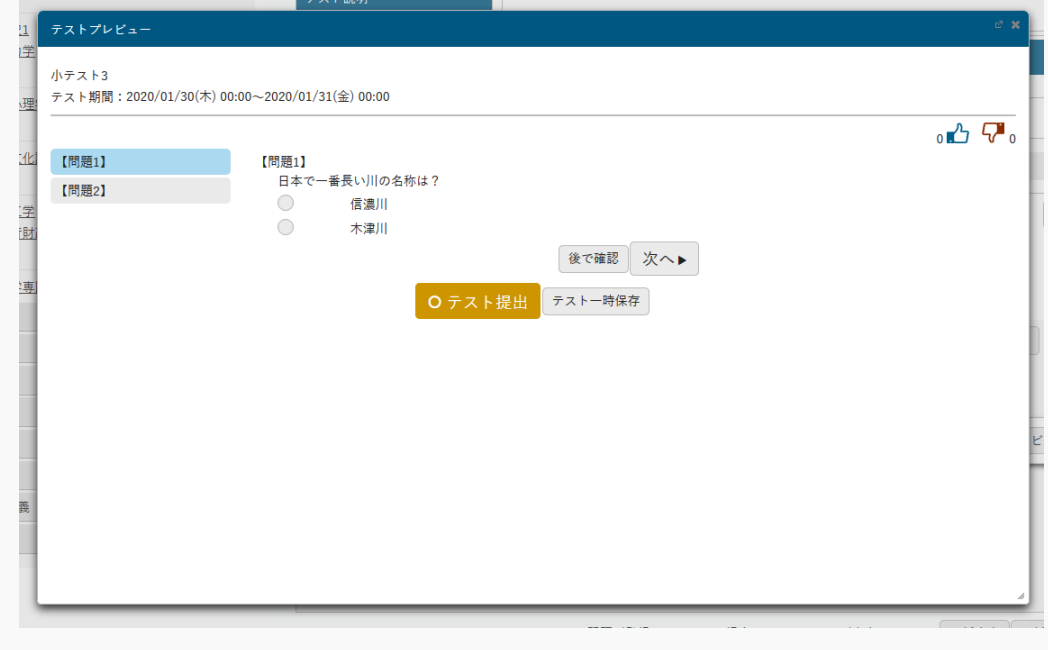

ホ [スマホプレビュー]を押下すると、スマートフォン画面のプレビューが表示されます。

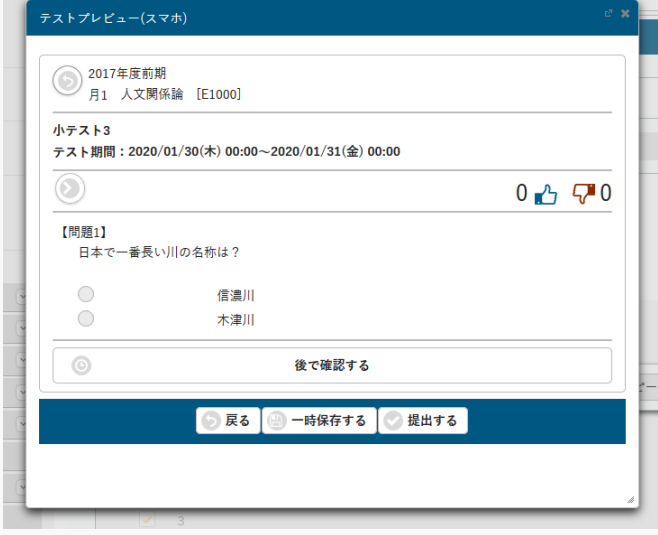

ヘ [一括出力]を押下すると、一括登録用のファイルが出力できます。 問題が登録されていない場合、テンプレートが出力されます。

ト [一括登録]を押下すると、ファイル指定画面が表示されます。ファイルを指定すると問題を一括 登録できます。

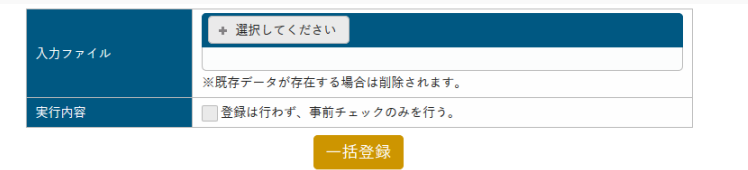

- チ [削除]を押下すると、当該テストを削除できます。
- リ [一時保存]を押下すると、確定前に作成内容を一時的に保存できます。
- ヌ 「対象者に通知(メール・掲示)」にチェックを入れると、テスト内容の変更を対象者に通知しま す。
- 11. 【設問設定】画面が表示されます。

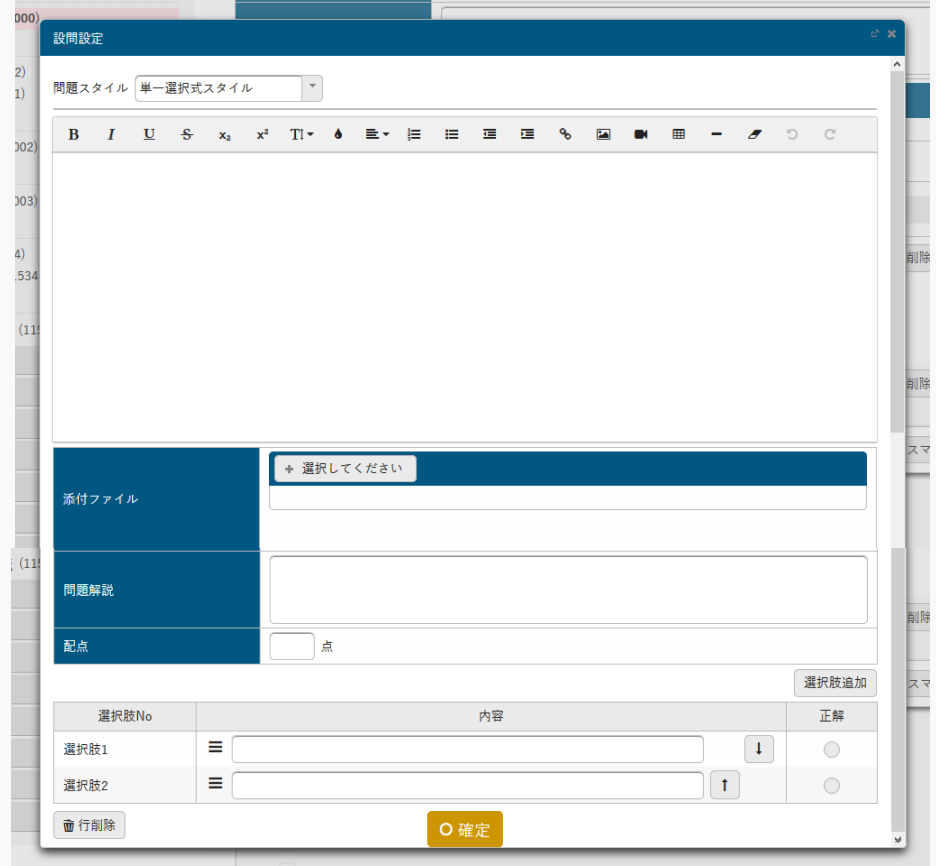

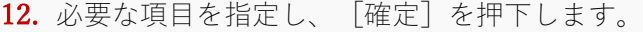

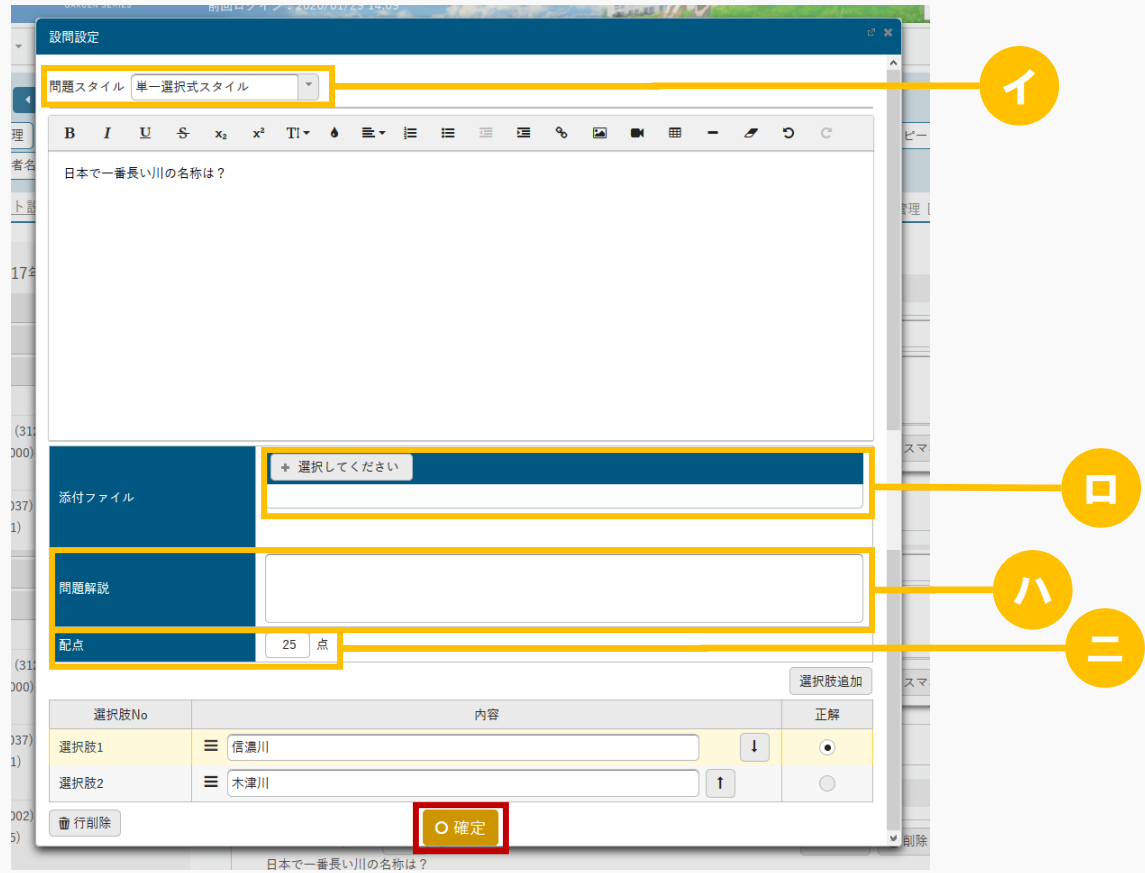

ヒント

- イ 『問題スタイル』を指定します。指定した問題スタイルによって問題回答設定エリアが以下のよう に表示されます。
	- 「単一選択式スタイル」

学生が複数の選択肢の中から正解を 1 つ選択する回答スタイルです。

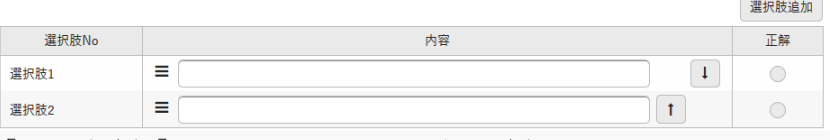

[選択肢追加]を押下すると、選択行が追加されます。

「複数選択式スタイル」

学生は複数の選択肢の中から正解を複数選択する回答スタイルです。

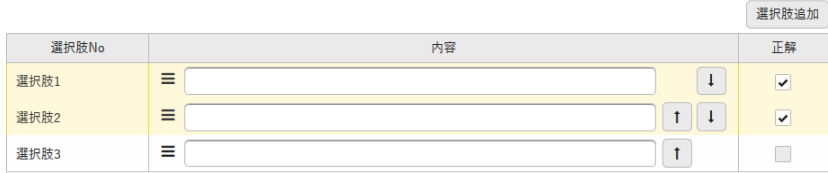

[選択肢追加]を押下すると、選択行が追加されます。

「選択肢のみスタイル」

学生が複数の選択肢の中から正解を 1 つ選択する回答スタイルです。選択肢に改行を使った文書を設定

できます。

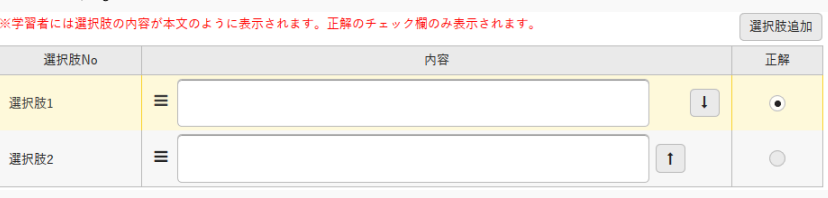

[選択肢追加]を押下すると、選択行が追加されます。

「ファイル提出スタイル」

問題文のみ登録し、学生は添付ファイルを登録する回答スタイルです。

「マッチングスタイル」

学生が複数の問題に対し、同一の選択肢の中から正解を 1 つ選択する回答スタイルです。

選択肢は 20 個まで登録できます。選択肢登録後、次の段階に進んで質問と正解を入力します。

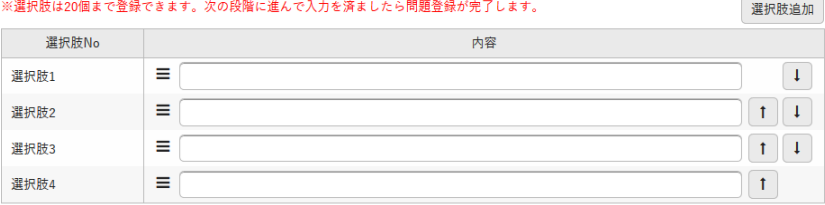

[選択肢追加]を押下すると、選択行が追加されます。

「順序付けスタイル」

学生が複数の選択肢に順序付けを行う回答スタイルです。

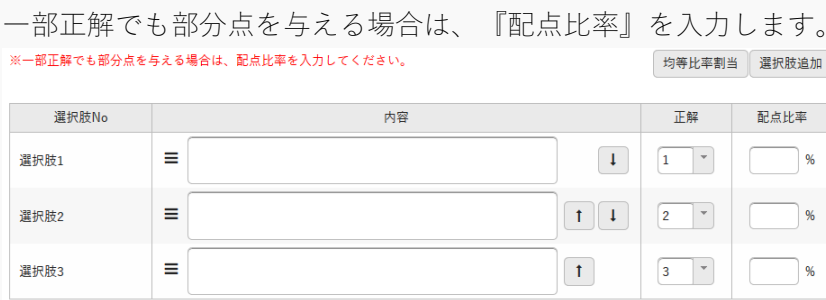

選択肢数に対して『配点比率』を均等に配分する場合は[均等比率割当]を押下します。 例えば、選択肢が 4 つの状態で押下すると、各選択肢の『配点比率』には「25.0」が入力されます。 選択肢を追加する場合は、[選択肢追加]を押下します。

 「ドロップダウンスタイル」 学生がドロップダウンリストの中から、正解を 1 つ選択する回答スタイルです。 一部正解でも部分点を与える場合は、『配点比率』を入力します。 1 つの設問に複数の問題を登録することも可能です。
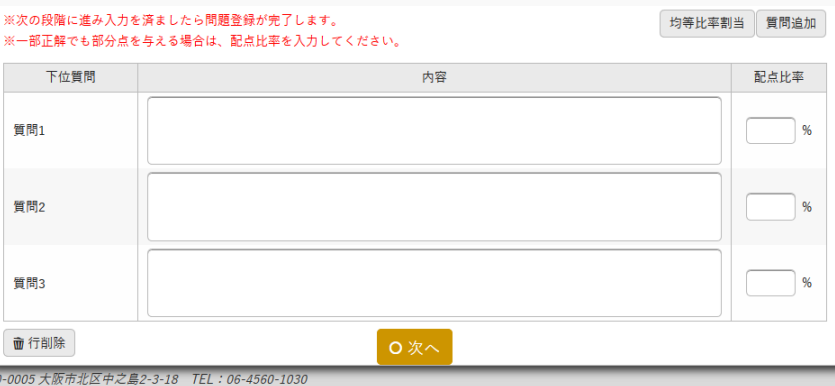

選択肢数に対して『配点比率』を均等に配分する場合は『均等比率割当』を押下します。

例えば、選択肢が 4 つの状態で押下すると、各選択肢の『配点比率』には「25.0」が入力されます。 [質問追加]を押下すると質問が追加されます。

次の段階に進み入力を済ましたら問題登録が完了します。

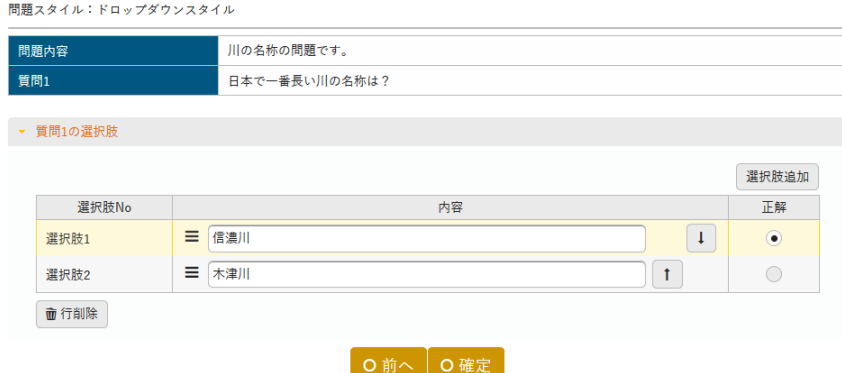

「短答式スタイル」

学生が問題に対して短答式で解答する回答スタイルです。

複数の解答欄設定が可能ですが、解答数は問題文に含まれた質問の数と同一でなければなりません。

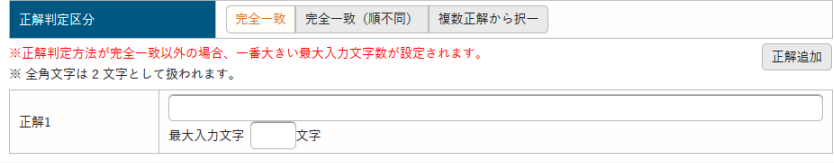

「完全一致」を選択した場合、設定した回答と学生の回答内容と回答順が同じ場合は正解とします。

「完全一致(順不同)」を選択した場合、設定した回答と学生の回答内容が同じ場合は正解とします。

『最大入力文字』は、回答として入力できる最大の文字数が設定されます。

「複数正解から択一」を選択した場合、正解が複数ある場合でも学生の回答項目は、1つしか表示され ません。『最大入力文字』は、回答として入力できる最大の文字数が設定されます。

[正解追加]を押下すると正解行が追加されます。

「記入式スタイル」

学生が問題に対して、回答内容を入力する回答スタイルです。

解答欄は1つのみです。

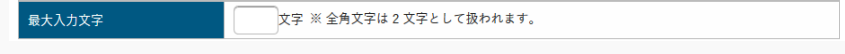

「〇×式スタイル」

学生が問題内容に対し、○か×を選択する回答スタイルです。

「穴埋め式スタイル」

設問の文書に対して、穴埋め式問題を作成する回答スタイルです。

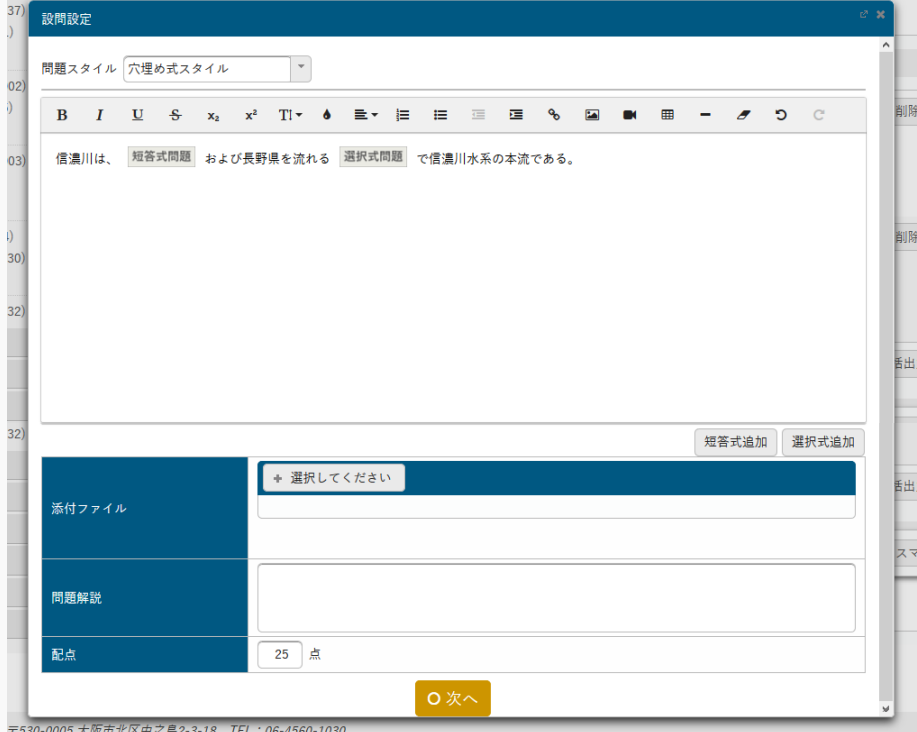

[短答式追加]を押下すると短答式項目が、[選択式追加]を押下すると選択式項目が、問題文に追加 されます。

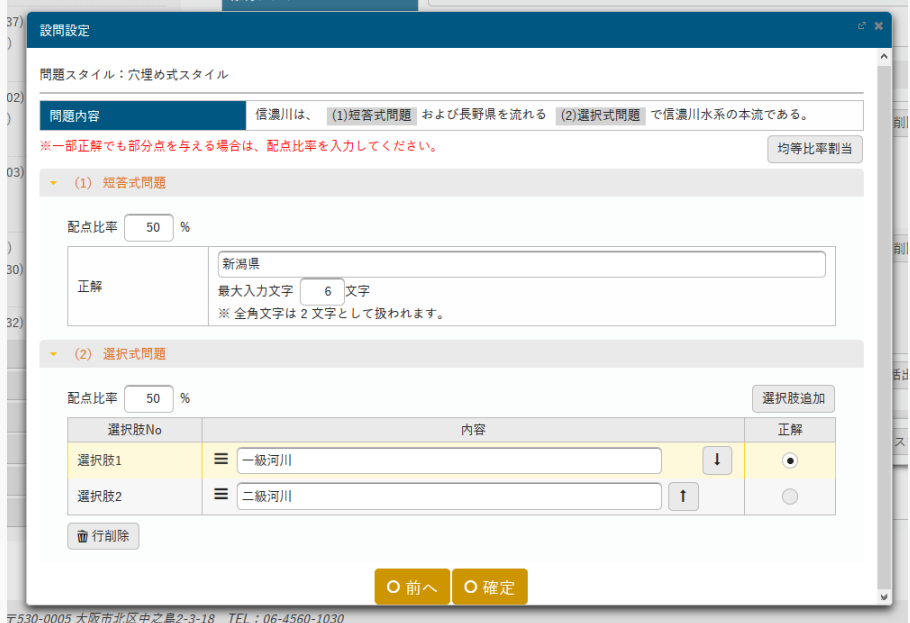

[均等比率割当]を押下すると、問題数に対して均等に「配点比率」を設定できます。 [選択肢追加]を押下すると、「選択式問題」で選択行が追加されます。

「大問小問式スタイル」

大問に対し、複数の小問を設定する回答スタイルです。

大問の登録が完了した後、【テスト一覧】画面に[小問設定]が表示され、小問設定が可能になりま す。

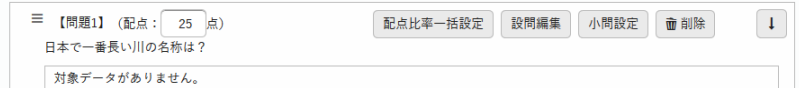

[配点比率一括設定]を押下すると、作成した小問の配点比率を設定できます。

[設問編集]を押下すると、作成した大問の内容を編集できます。

[小問設定]を押下すると、新たに小問を作成できます。

ロ テストにファイルを添付できます。ただし、パラメータで設定したファイル上限サイズを超えるサ イズのファイルは添付できません。

アップロードファイル上限サイズの設定は【パラメータ設定(分類:授業支援)】を参照

- ハ 『問題解説』を設定します。 【テスト設定】画面で「採点結果を学生に公開する」にチェックを入れた場合、テスト期間終了後 に学生が結果照会を行う際に表示されます。
- ニ 『配点』は、設問ごとに設定しますが、1 つのテストの中で合計点が「100 点」になるように設定す る必要があります。
- 13. 設問が登録されます。
- 14. 【テスト問題一覧】画面の[確定]を押下します。

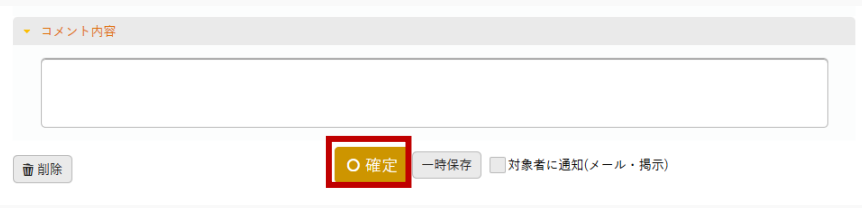

15. テスト問題が登録されます。

### テストを提出する

テストの実施方法について説明を行います。

WEB テストの場合、教員が作成したテストに対し、学生はテスト実施期間内に実施する必要があります。 WEB 以外のテストの場合、テスト情報を確認することができます。

#### Jga007 テスト実施

#### 学 生

- ・ 提出対象となっているテストの一覧が表示されます。一覧には、通常のテスト(コーステストではな い)とコーステストが表示されます。コーステストの場合、コース名と目次名が表示されます。これ により、当該テストがどのコースの目次に設定されているか確認することができます。
- ・ 「テスト名」、「テストグループ」、「対象」により、テスト一覧を絞り込み検索することができま す。
- ・ 「ステータス」は、テストの状況が下記の 8 パターンで表示されます。 テスト実施開始日時を迎えていないか、テスト問題の設定が未完了の場合「テスト準備中」 テスト実施期間中で未提出の場合、「テスト受付中」 教員により再テスト依頼され再テスト期限前で未提出の場合、または「再テスト可否区分」が「合格 するまで可」で不合格の場合「再テスト受付中」 テスト期間中でテストを開始後、未完了の場合「テスト中断中」 テスト実施期間中でテスト実施済の場合「テスト完了」 評価結果が入力されており教員が採点結果を学生本人に公開するよう設定した場合、または合格点が 設定されていて合格済の場合、またはテスト結果公開期間(学生)内の場合「結果公開中」 テスト実施期間終了後、テスト未実施か採点結果非公開の場合「受付終了」 テスト方法区分が「WEB 以外」に設定されている場合「-」
- ・ 一覧のテスト名リンクをクリックすると、テスト情報が表示されます。ステータスが「テスト受付 中」「再テスト受付中」の場合「テスト実施」ボタン、「テスト中断中」の場合「テスト再開」ボタ ンが表示されます。WEB 以外のテストは、WEB 上でテスト受験することはできません。
- ・ 一覧の「テスト実施」「テスト再開」ボタンをクリックすると、テスト実施画面が表示されます。ス テータスが「テスト実施中」「再テスト実施中」の場合「テスト実施」ボタン、「テスト中断中」の 場合「テスト再開」ボタンが表示されます。
- ・ 「学習方法」が「順次」のコースに設定されているテストは、コース内の目次の順に実施する必要が あります。前の目次が 100%完了していない場合はエラーメッセージが表示されます。
- ・ [テスト実施]画面では、テストの解答と、テストに対して「いいね」「わるいね」の登録ができます。 (パラメータ設定が「表示する」場合のみ)
- ・ 他の受験者「確認」ボタンから、他受験者一覧と他受験者が提出したテストを確認することができま す。

# Jga507 テスト解答(スマートフォン)

・ PC 版と同様

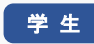

## 1. テスト実施

### 1-1 テストの実施

- 1. クラスプロファイルメニューより[小テスト回答]を選択します。
- 2. 【テスト一覧】画面が表示されます。

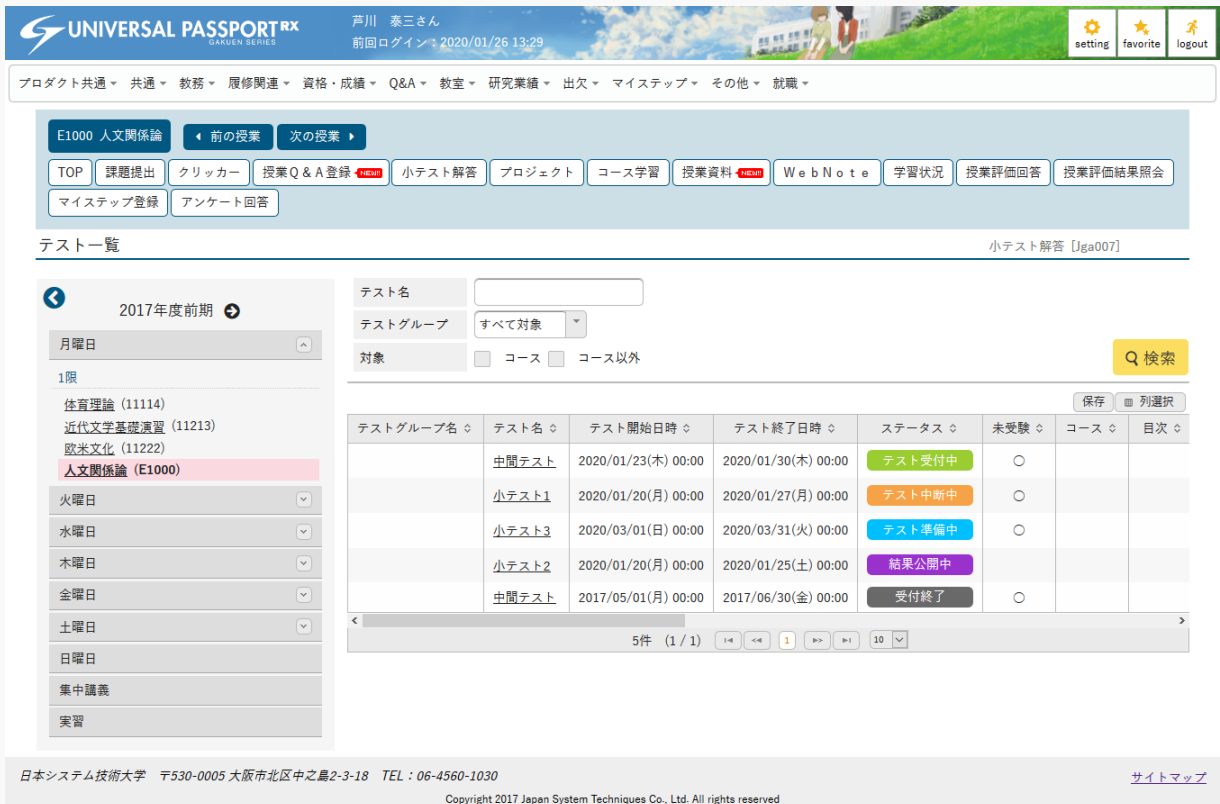

3. 回答するテストを選択します。

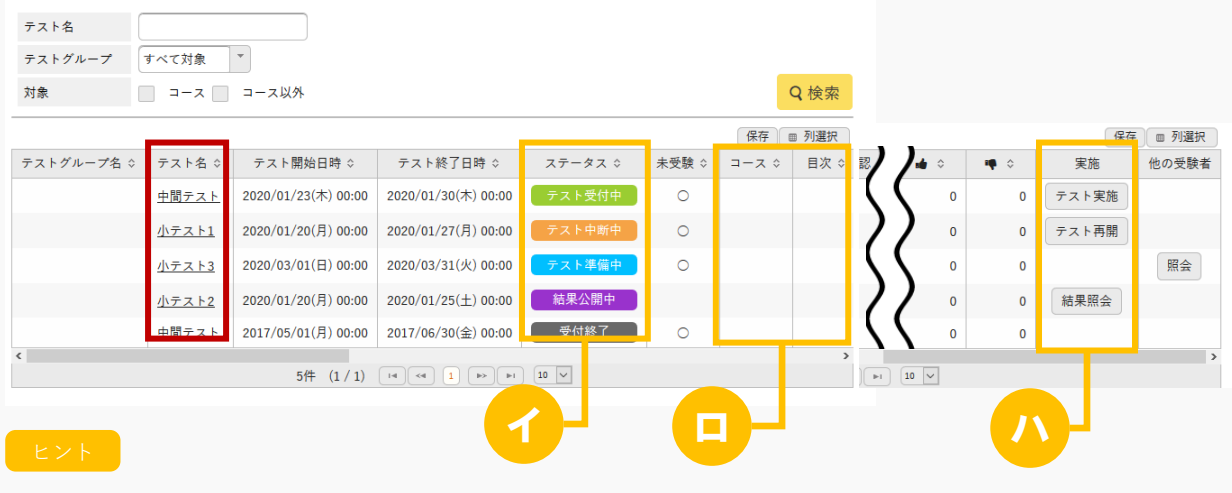

イ 『ステータス』は、テストのステータスが表示されます。

- 「-」は、『テスト方法区分』が「WEB 以外」に設定されている場合に表示されます。
- 「テスト準備中」は、テスト開始日時を迎えていない状態です。
- 「テスト受付中」「再テスト受付中」は、テスト期間中でテスト実施ができる状態です。
- 「テスト中断中」は、テスト実施中にテストを完了せず一時中断した状態です。
- 「テスト完了」は、テスト実施が完了した状態です。
- 「受付終了」は、テストを実施せずテスト終了日時が迎えた状態です。
- 「結果公開中」は、テスト結果が公開されていて参照できる状態です。(評価が存在し、テスト結果公 開期間中に限ります。)
- ロ コース内のテストの場合、コース名と目次名が表示されます。 当該テストがどのコースの目次に設定されているか確認できます。
- ハ 『実施』は、対象のテストに対しての実施できる情報が表示されます。
	- 『ステータス』が「テスト受付中」「再テスト実施中」の場合、[テスト実施]が表示されます。
	- 『ステータス』が「テスト中断中」の場合、[テスト再開]が表示されます。
	- 『ステータス』が「結果公開中」の場合、「結果照会」が表示されます。
- 4. 【テスト情報】画面が表示されます。

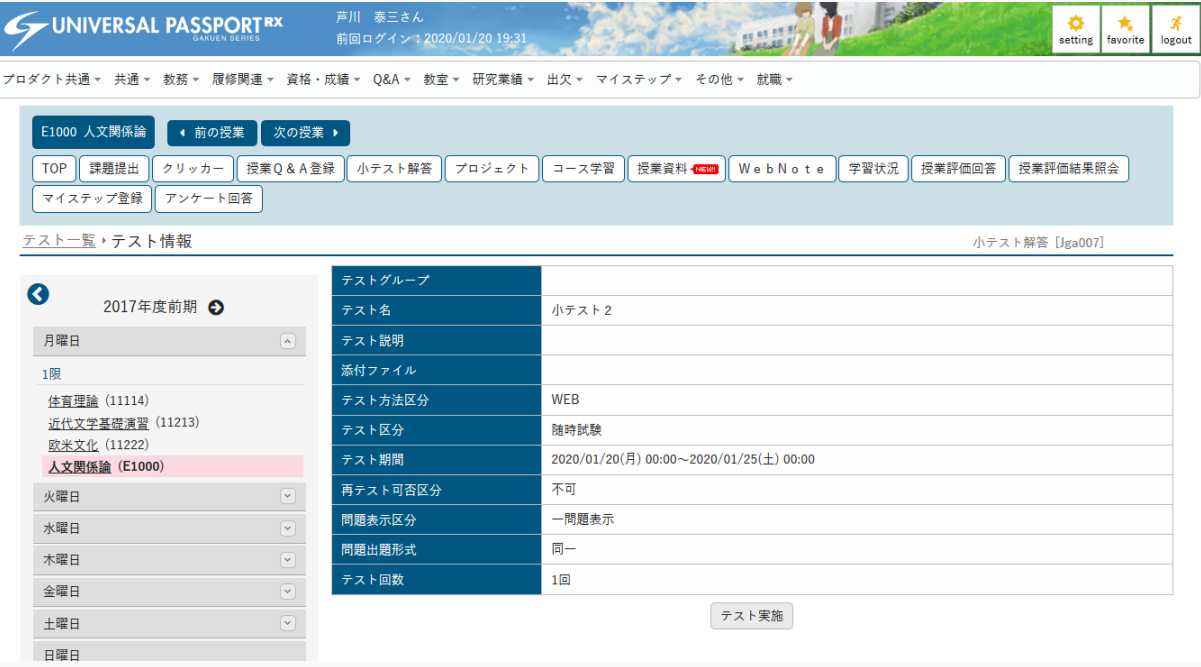

5. [テスト実施]を押下します。

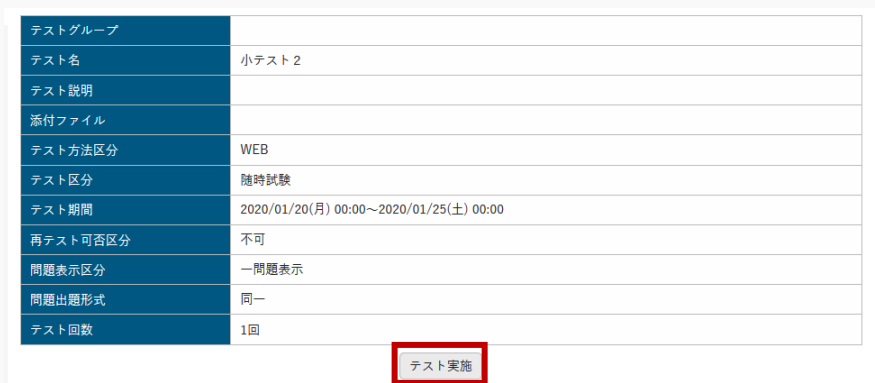

### 6. 【テスト実施】画面が表示されます。

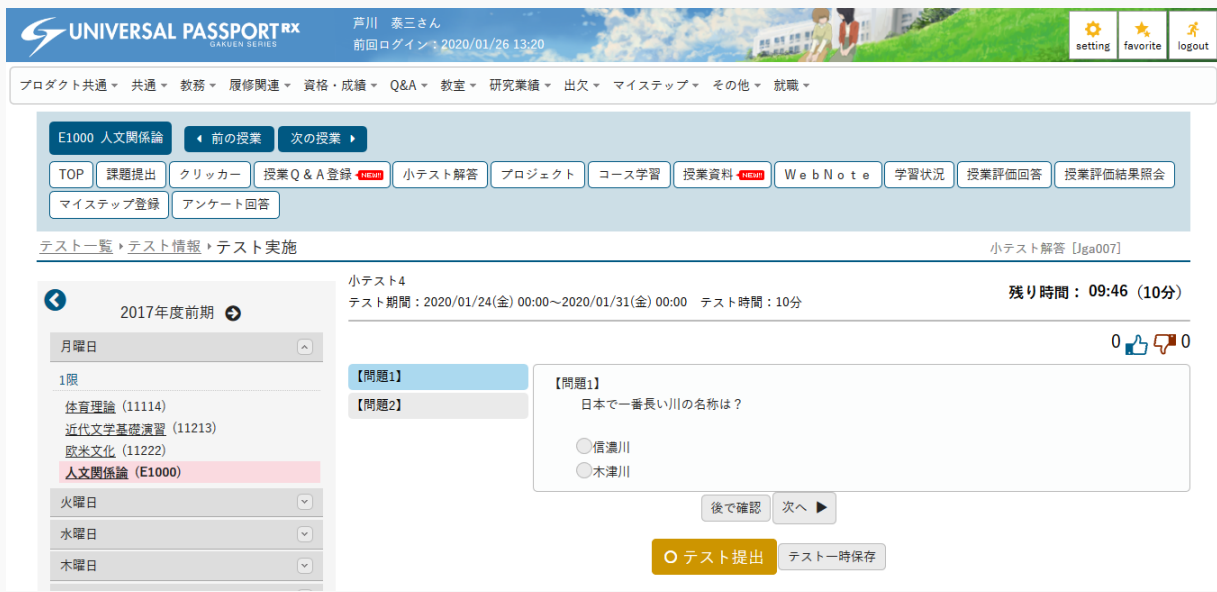

7. すべての問題に回答したら、[テスト提出]を押下します。

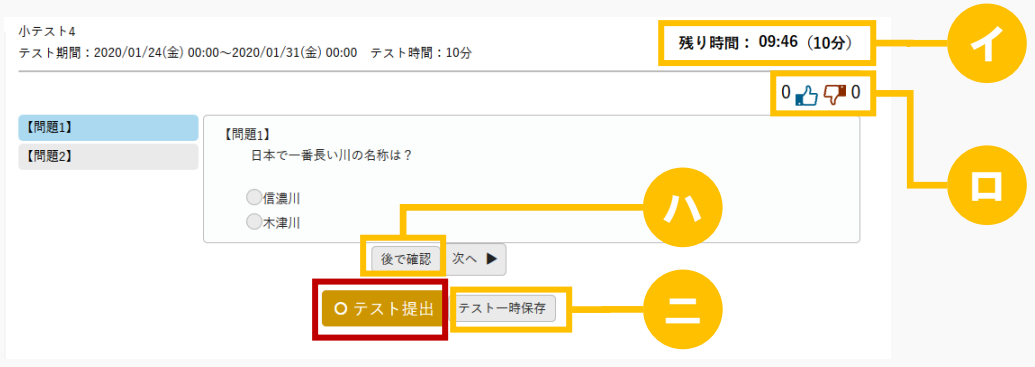

ヒント

- イ テスト時間が設定されている場合、「残り時間」または「経過時間」が表示されます。
- ロ テストに対して「いいね」「わるいね」の登録ができます。 「いいね」「わるいね」の表示設定は【パラメータ設定(分類:授業支援)】を参照

ハ [後で確認]を押下すると、問題の一覧に記号を付けることができます。 【問題1】▲ 【問題2】

二 提出前にテスト内容を一時的に保存する場合は [テストー時保存] を押下します。

8. テストの回答が提出されます。

# 2. テスト実施(スマートフォン)

### 2-1 テストの実施

- 1. クラスプロファイルメニューより参照する授業を選択します。
- 2. 【機能選択】画面が表示され [テスト] を押下します。

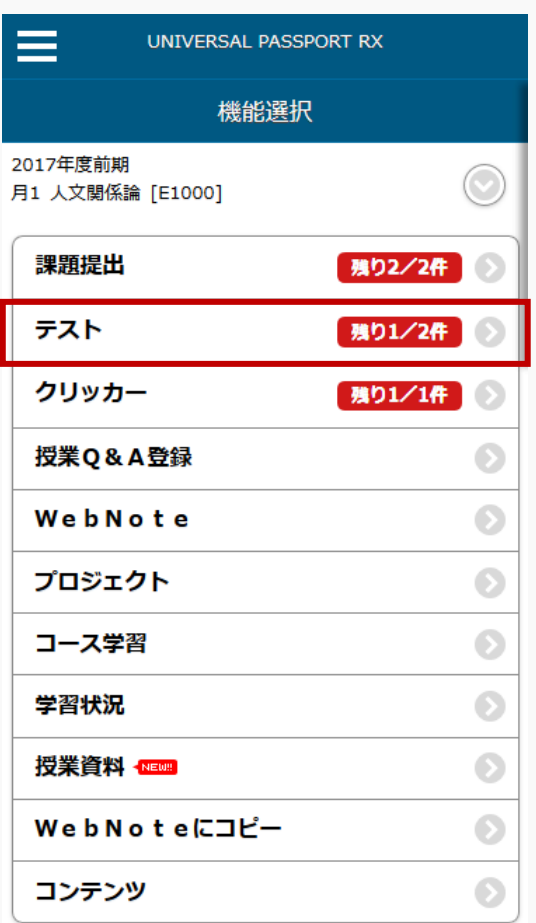

◎ 戻る

3. 【テスト検索】画面が表示されます。

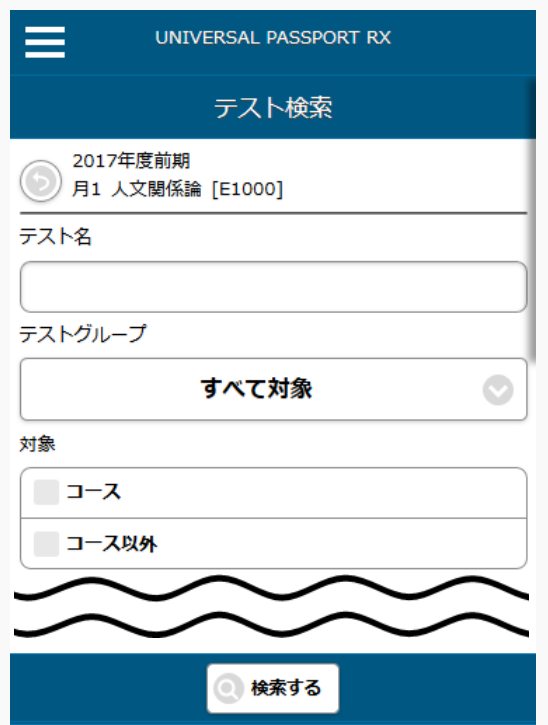

4. 検索条件を指定し、[検索する]を押下します。

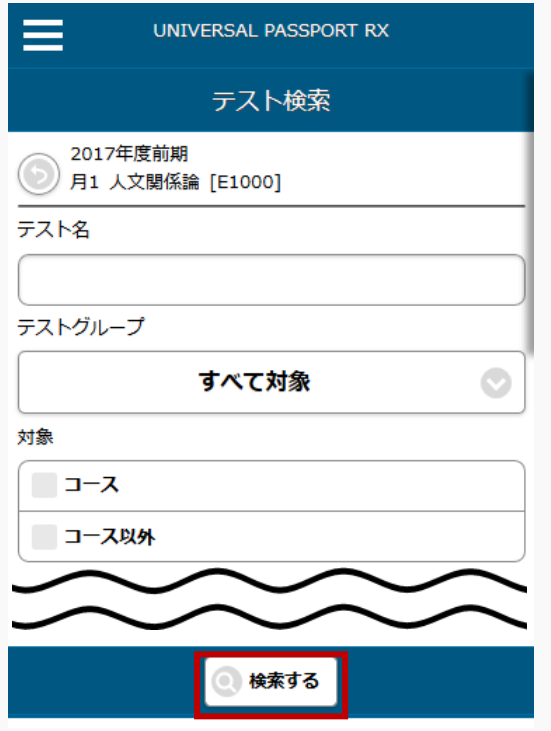

### 5. 【テスト一覧】画面が表示されます。

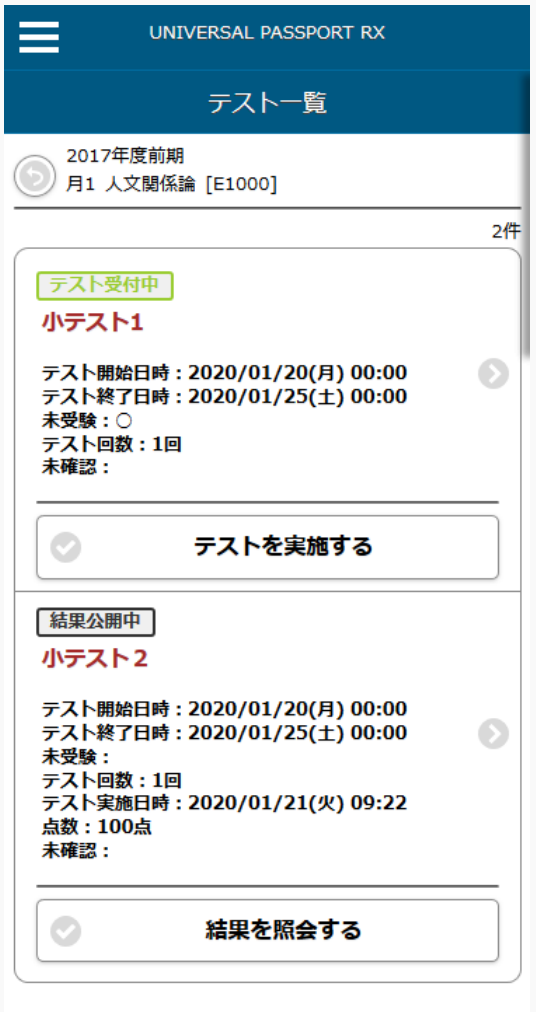

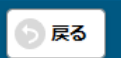

6. [テストを実施する]を押下します。

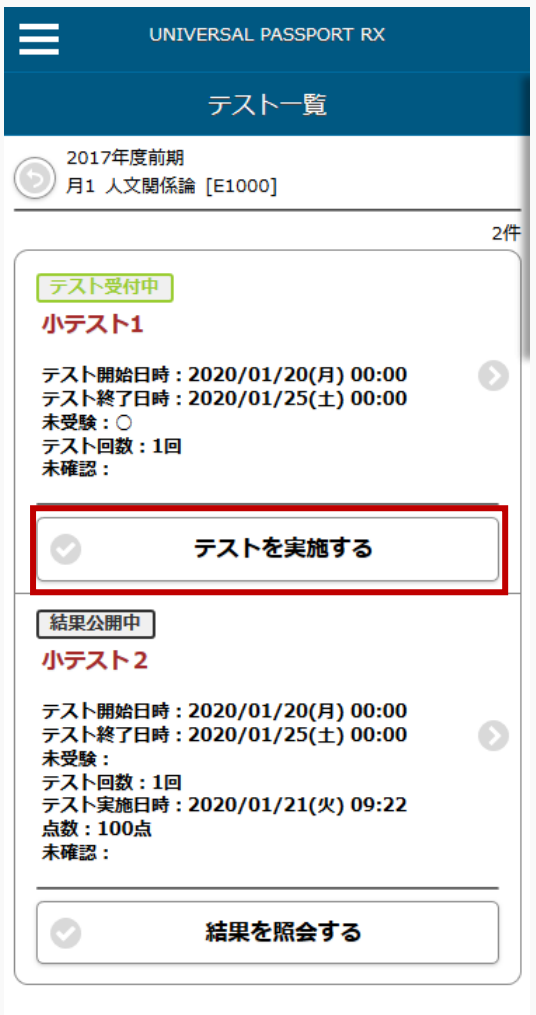

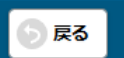

7. 【テスト実施】画面が表示されます。

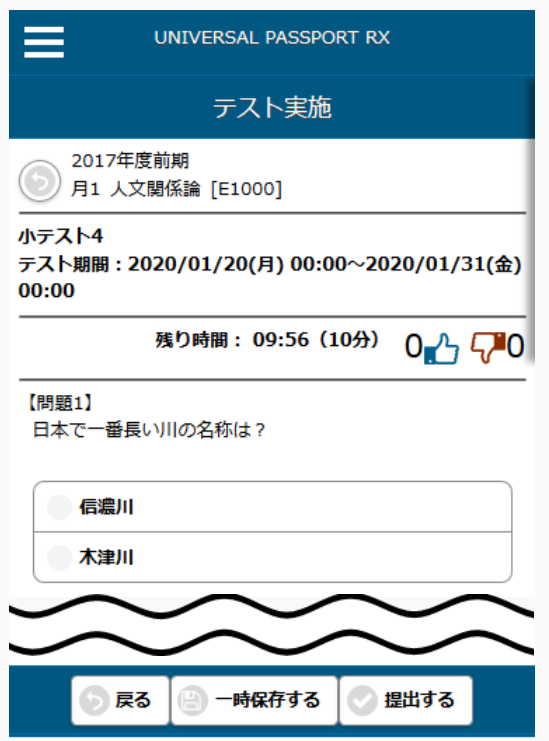

8. すべての問題に解答したら、[提出する]を押下します。

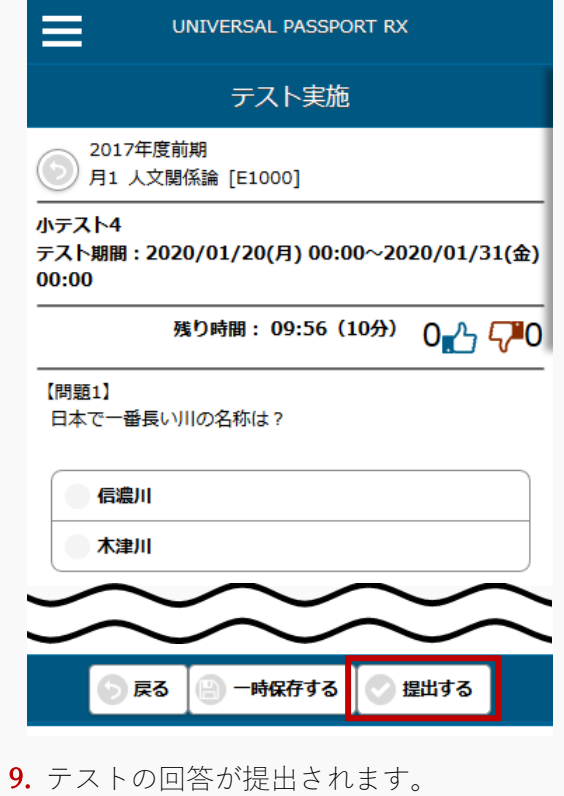

## テストに対して評価を行う

テストの評価方法について説明を行います。

WEB テストの場合、学生が受験完了したテストに対して採点やフィードバックの登録、再テスト依頼をするこ とができます。未提出の場合も、点数を登録することができます。

WEB 以外のテストの場合、教員が点数を入力することによりテスト完了となります。

Jga006 テスト管理

・ [テスト一覧]画面の対象者ボタンから、当該テストの対象者とテスト実施状況の一覧を確認することが できます。

教員

- ・ [テスト対象学生一覧]画面は、「対象学生」、「受験有無」、「評価有無」により、一覧を絞り込み検 索できます。
- ・ [テスト対象学生一覧]画面では、テストの点数を設定することができます。
- ・ WEB 以外のテストの場合、教員が点数を入力することによりテスト完了となります。再テスト依頼や フィードバックの入力はできません。
- ・ 「再テスト可否区分」が「教員により可」の場合、対象学生に対して、再テスト依頼を行うことがで きます。再テスト依頼する場合、再テスト期限は必須です。再テスト依頼を取り消したい場合は、再 テスト取消を行います。
- ・ 学生を指定して掲示を配信することができます。
- ・ 学生に対して、点数の一括登録が可能です。
- ・ 学生のテスト結果を確認・評価したい場合は、一覧の氏名リンクをクリックして[テスト点数登録]画面 を表示します。(WEB テストの場合のみ)
- ・ [テスト点数登録]画面では、テスト結果の確認、評価(スタンプ、フィードバック、点数)、問題ごと のフィードバック・点数の登録ができます。
- ・ フィードバックは、テンプレートを流用することができます。また、フィードバックをテンプレート として登録することもできます。
- ・ メモは、参照権限のある担当教員に公開されます。学生からは見えません。
- ・ 全問題に対して一括でフィードバックを入力することができます。

## 1. テスト管理

### 1-1 テストの評価

- 1. クラスプロファイルメニューより[テスト管理]を選択します。
- 2. 【テスト一覧】画面が表示されます。

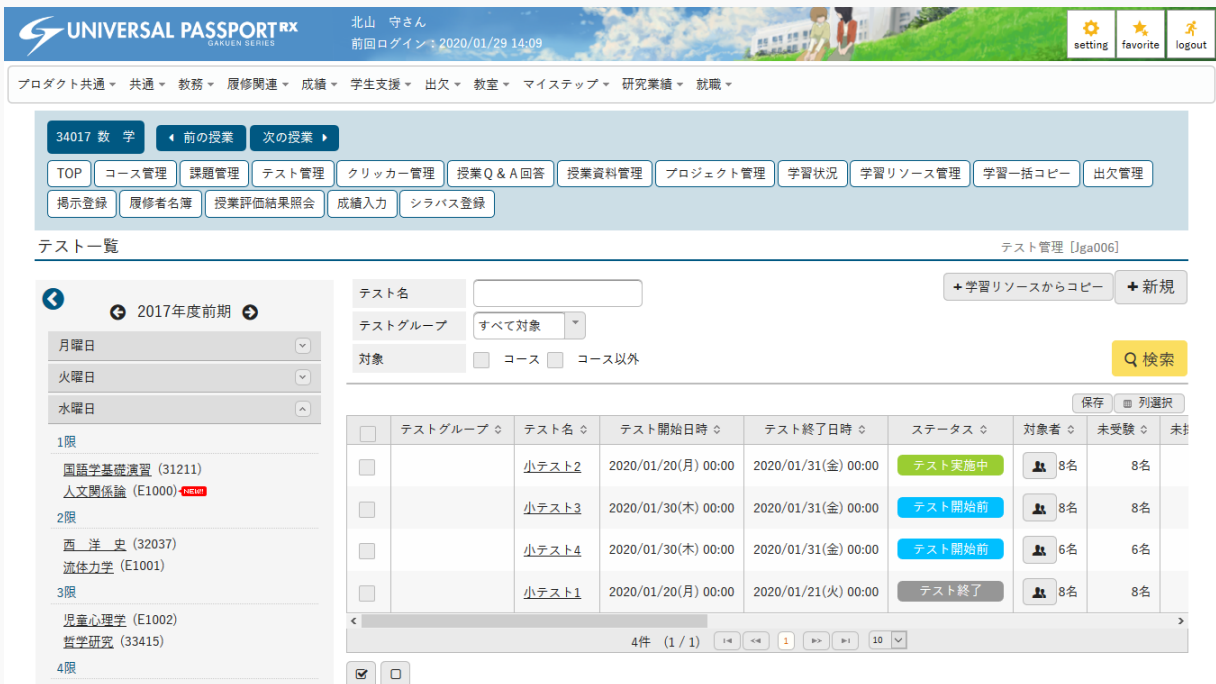

3. 評価をするテストの [対象者] を押下します。

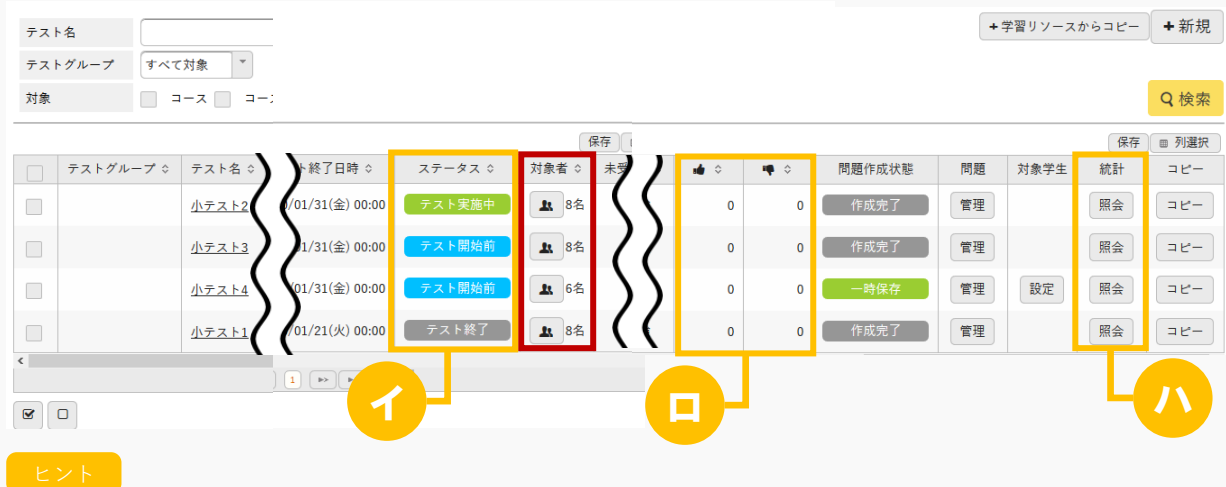

- イ 『ステータス』は、テストのステータスが表示されます。
	- 「テスト開始前」は、テスト開始日時を経過していないテストに表示されます。
	- 「テスト実施中」の場合は、テストの実施ができるテストに表示されます。
- 「テスト終了」は、テスト終了日時を経過したテストに表示されます。
- ロ 該当のテストにつけられた「いいね」「わるいね」の数が表示されます。 パラメータで「表示する」に設定している場合のみ表示されます。 いいね・わるいねの表示設定は【パラメータ設定(分類:授業支援)】を参照
- ハ 『統計』の[照会]を押下すると、問題ごとの回答の統計を確認できます。
- 4. 【テスト対象学生一覧】画面が表示されます。

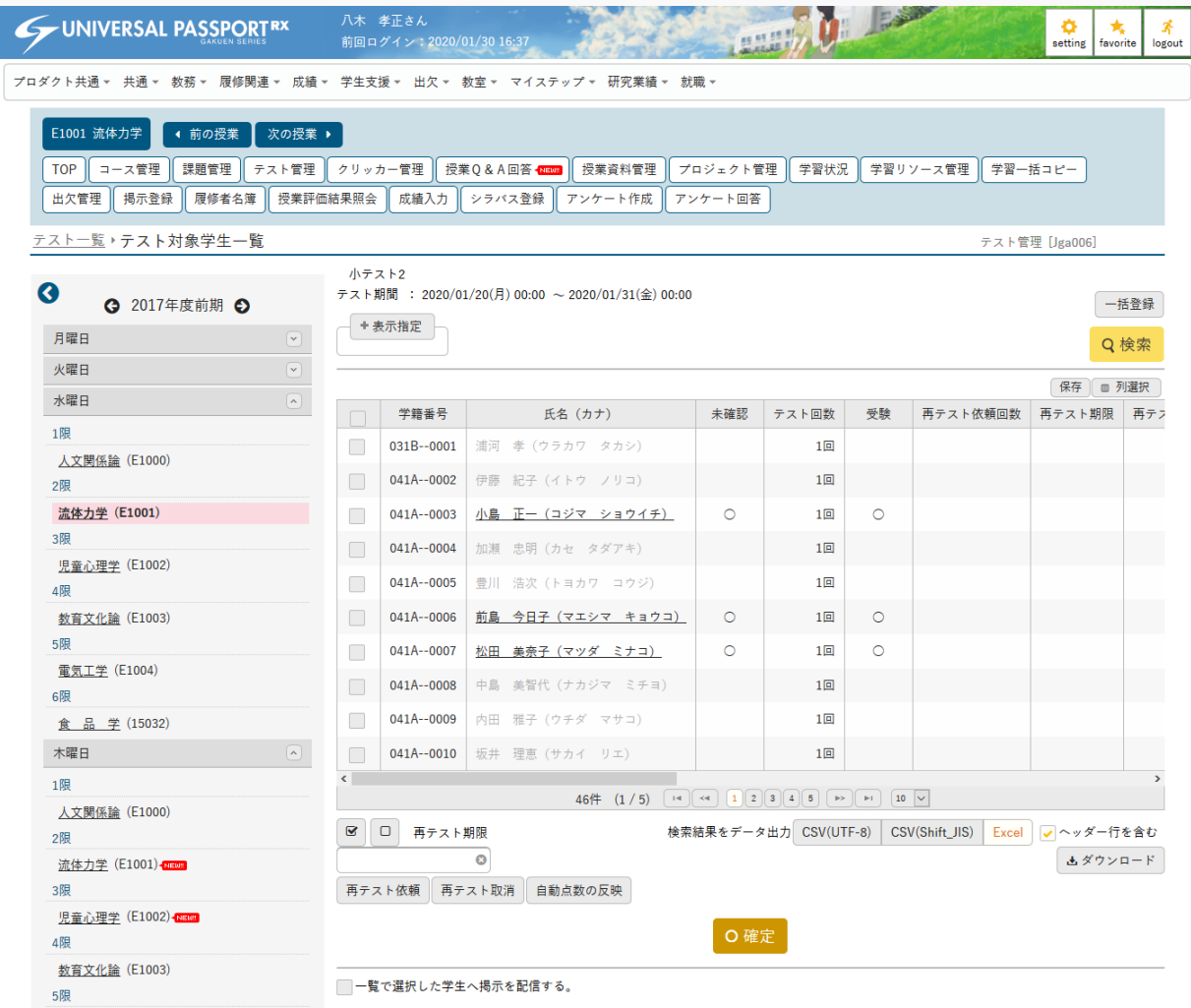

**5.** 評価する [学生] を選択します。

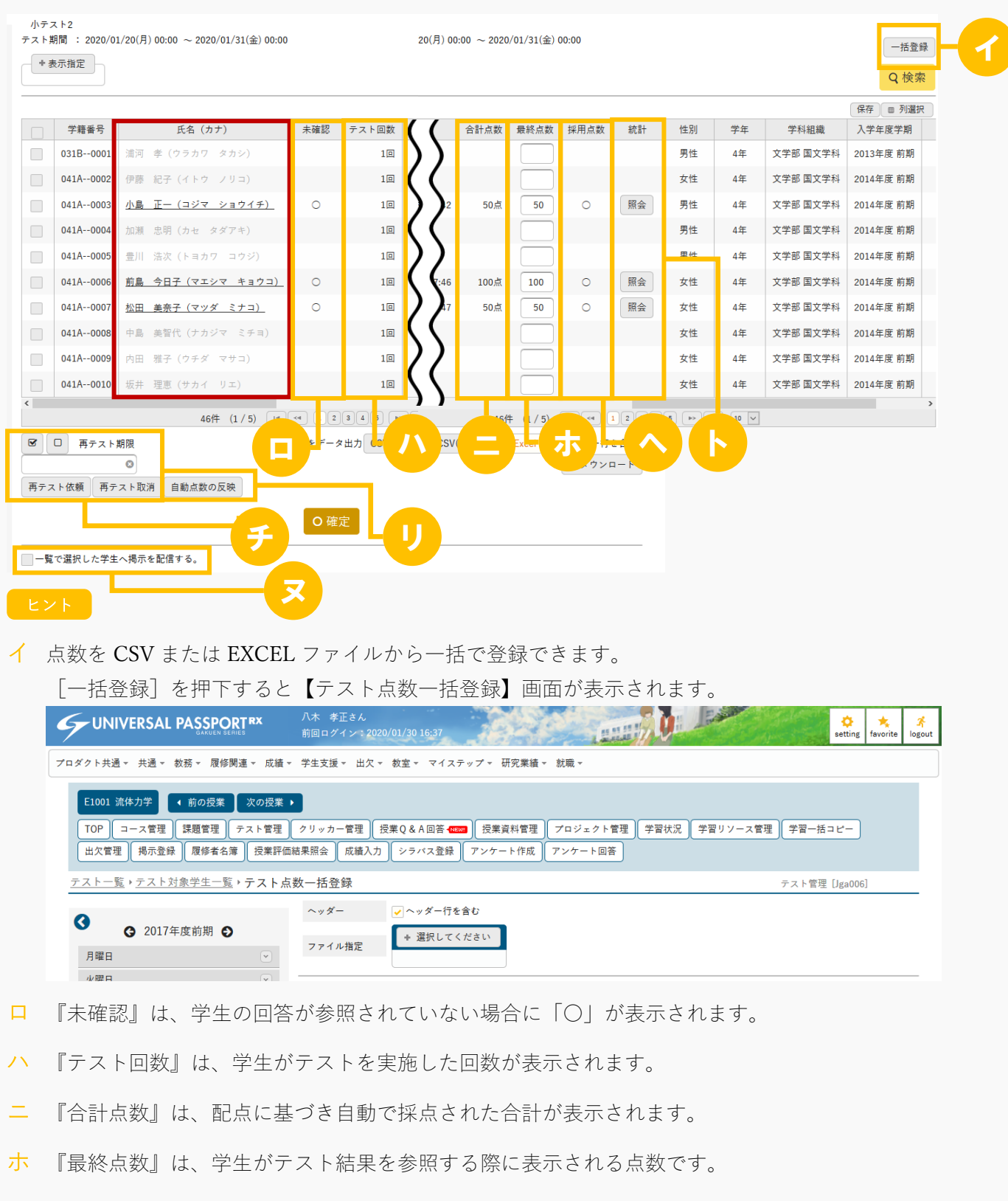

ヘ 『採用点数』は、テスト結果として採用するテストに「〇」が表示されます。

ト 学生が回答を完了している場合、[照会]が表示されます。【学生解答統計】画面が表示され、問 題ごとの回答の統計が表示できます。

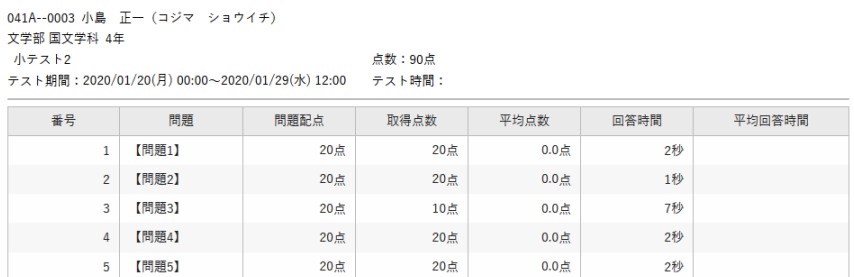

- チ 選択した学生に再テスト依頼を行うことができます。『再テスト期限』を設定して[再テスト依 頼]を押下します。再テスト依頼を取り消す場合は、一覧で対象の学生を選択し、[再テスト取 消]を押下します。
- リ [自動点数の反映]を押下すると、選択した学生に対し『最終点数』に『合計点数』の点数が自動 入力できます。
- ヌ 「一覧で選択した学生へ掲示を配信する。」を選択すると、下部に掲示配信機能が表示され、一覧 で選択した学生に掲示を配信できます。必要項目を入力して掲示の配信を行ってください。 掲示配信機能の詳細は共通マニュアルの【掲示配信設定】を参照

### 6. 【テスト点数登録】画面が表示されます。

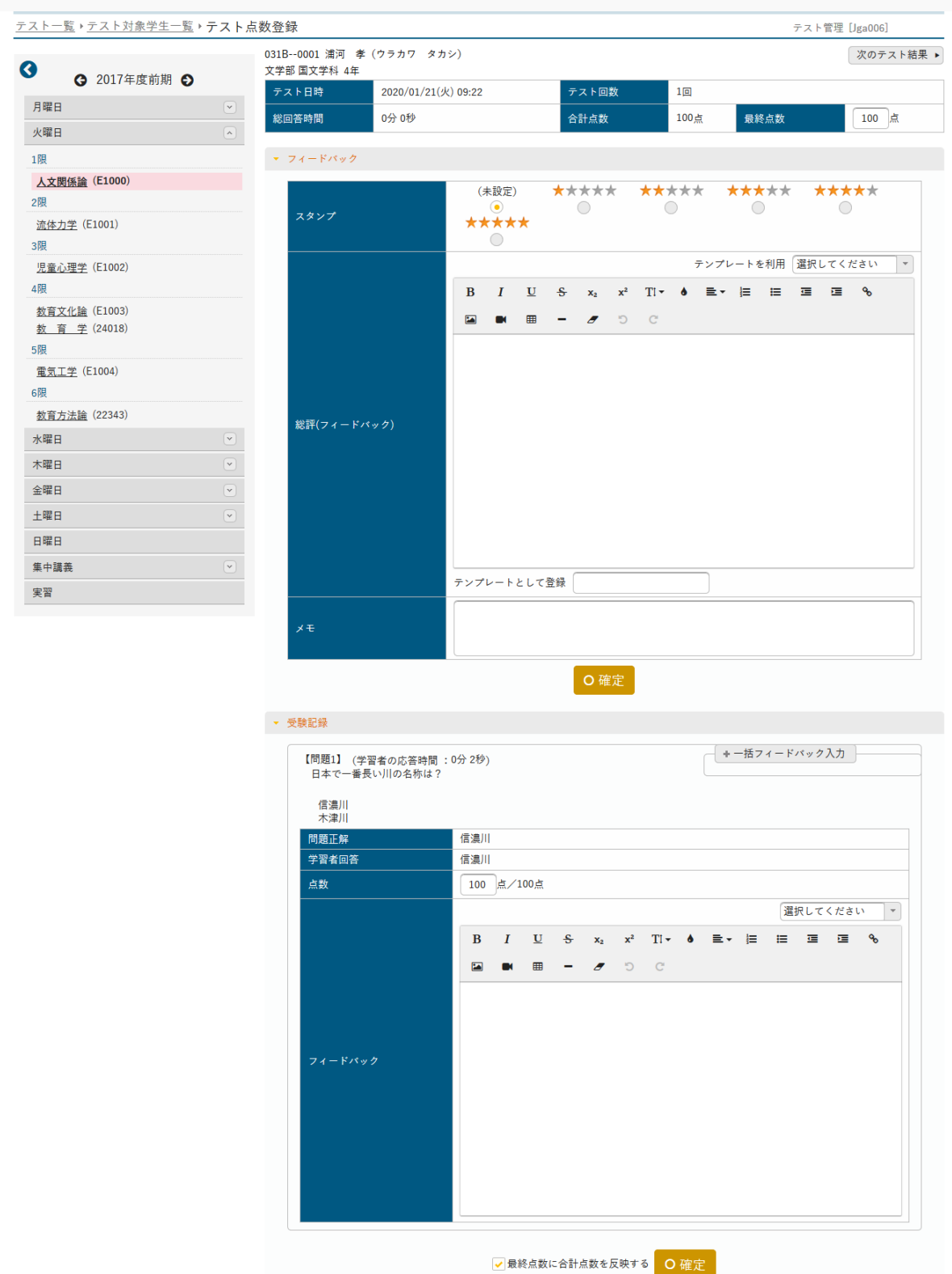

7. 必要な項目を入力し[確定]を押下します。

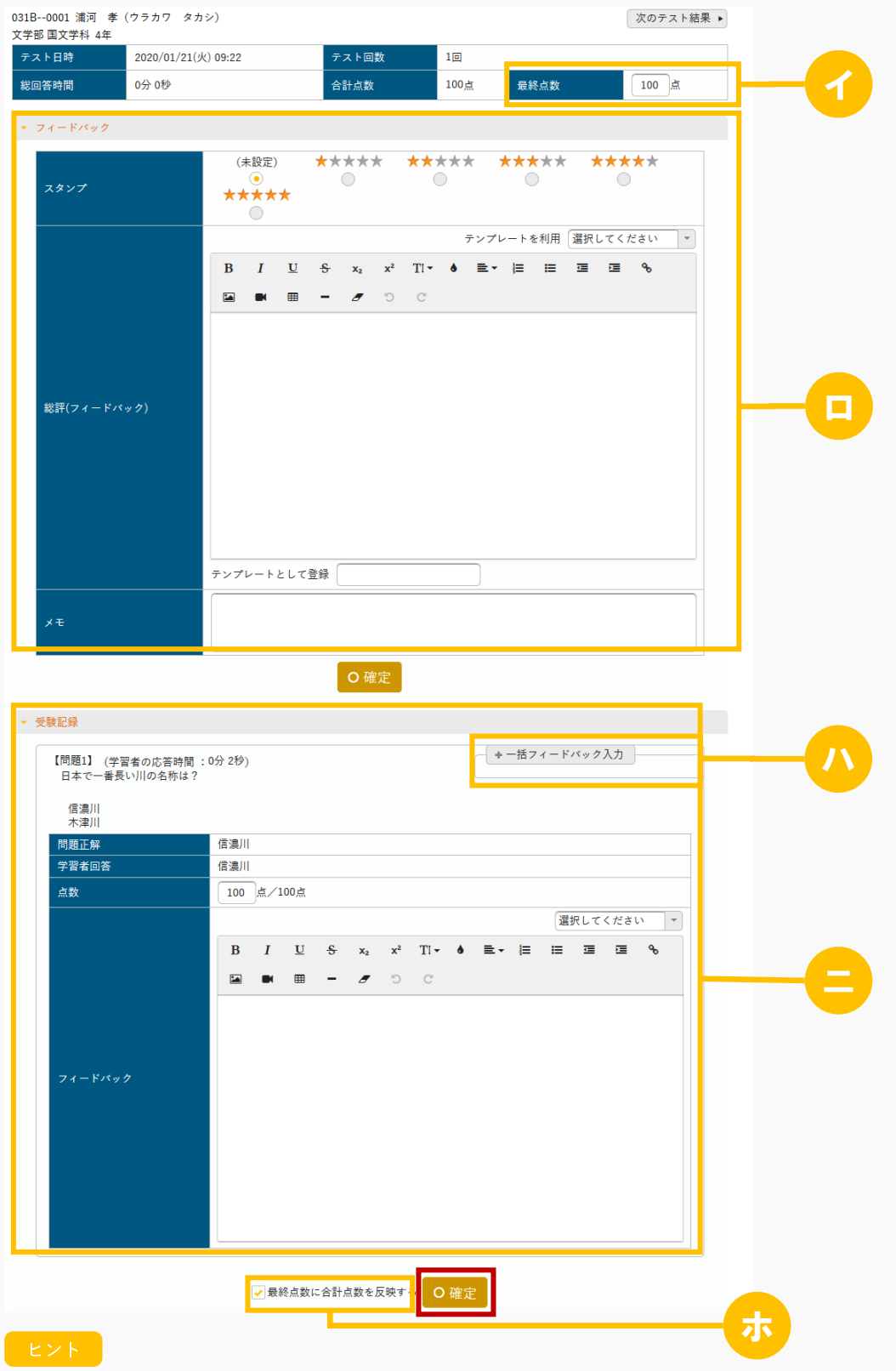

イ 『最終点数』は 0 から 100 までの値を設定します。確定後、学生がテスト結果を参照できるように なります。

- ロ フィードバックエリアにフィードバックを指定します。
	- 『スタンプ』は、フィードバックの際にスタンプを使用できます。スタンプを登録すると、学生のフィ ードバック確認欄に表示されます。
	- 『総評(フィードバック)』は、フィードバックの内容を入力します。 『テンプレートを利用』より既存のテンプレートを選択すると、入力エリアに内容が反映されます。ま たフィードバック確定時に『テンプレートとして登録』に「テンプレート名」を入力した場合、テンプ レートとして追加されます。
	- テンプレートは課題・テスト共通で使用できます。
	- 『メモ』で入力した内容は、教員間で共有できます。学生には公開されません。
- ハ [一括フィードバック入力]にフィードバックを指定し[入力]を押下すると、テスト内のすべて の問題に対して、フィードバックが入力されます。

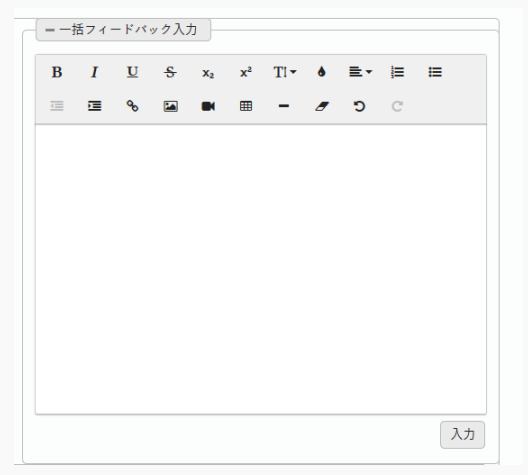

- ニ 受験記録エリアに受験記録を指定します。
	- 『問題正解』は、設問の正解が表示されます。
	- 『学習者回答』は、学生の回答が表示されます。
	- 『点数』は、該当設問の「点数」が初期値として表示されます。
	- 『フィードバック』は、設問に対してフィードバックを入力します。フィードバックエリアで登録した テンプレートを利用することができます。
- ホ 「最終点数に合計点数を反映する」を選択し確定すると、『点数』の合計が『最終点数』に反映し ます。
- 8. テストの評価が登録されます。

## テストに対する評価を確認する

評価されたテストの確認方法について説明を行います。

教員からのフィードバックや採点結果を確認することができます。WEB 以外のテストは点数のみの確認が可能 です。

#### Jga007 テスト実施

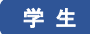

- ・ 一覧の「結果照会」ボタンをクリックすると、テスト結果を確認することができます。ステータスが 「結果公開中」の場合「結果照会」ボタンが表示されます。
- ・ 「テスト公開期間」、「テスト結果公開期間(学生)」が設定されている場合は、設定された期間中 のみテスト結果を確認できます。
- ・ テストに対して「いいね」「わるいね」の登録ができます。(パラメータ設定が「表示する」場合の み)

#### Jga507 テスト実施(スマートフォン)

学 生

・ PC 版と同様

## 1. テスト評価確認

### 1-1 テスト評価の確認

- 1. クラスプロファイルメニューより[小テスト解答]を選択します。
- 2. 【テスト一覧】画面が表示されます。

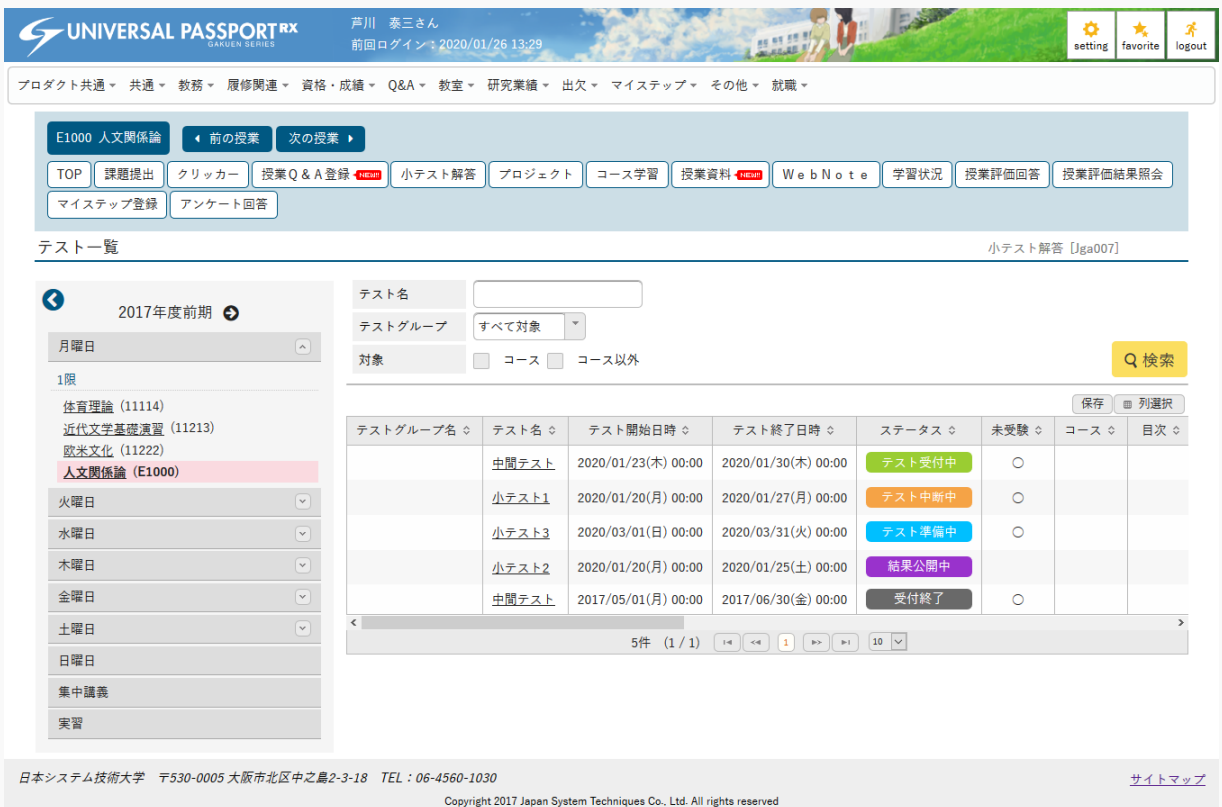

3. 評価を確認するテストの [テスト名] を押下します。

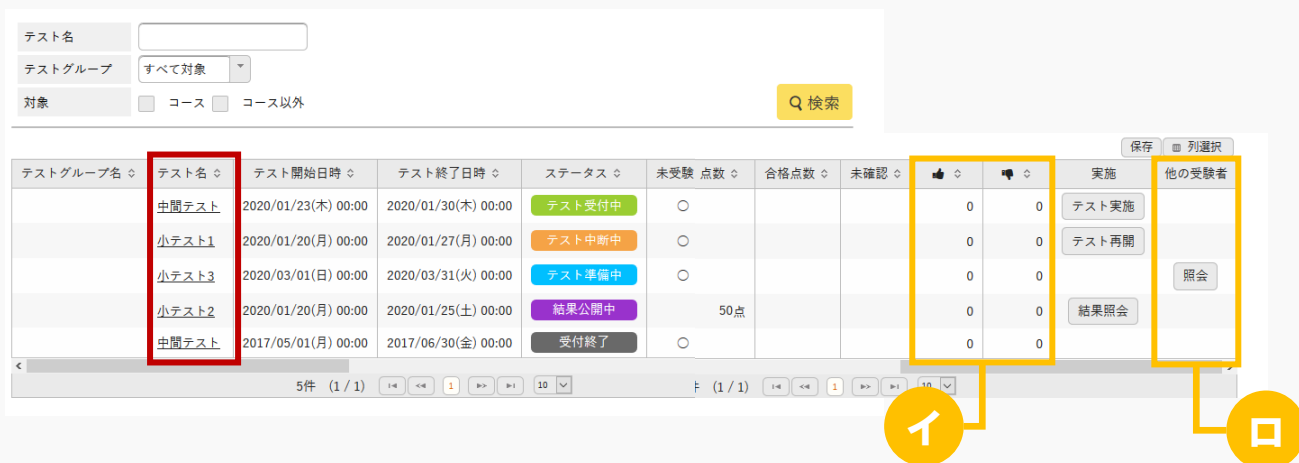

ヒント

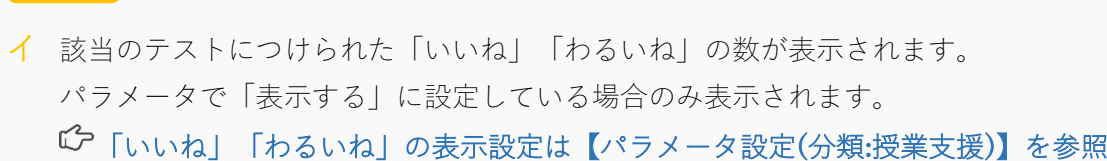

ロ 『他の受験者』は、「回答を他の学生にも公開する」設定の場合、[照会]が表示されます。押下 すると、他受験者が提出したテストを確認できます。

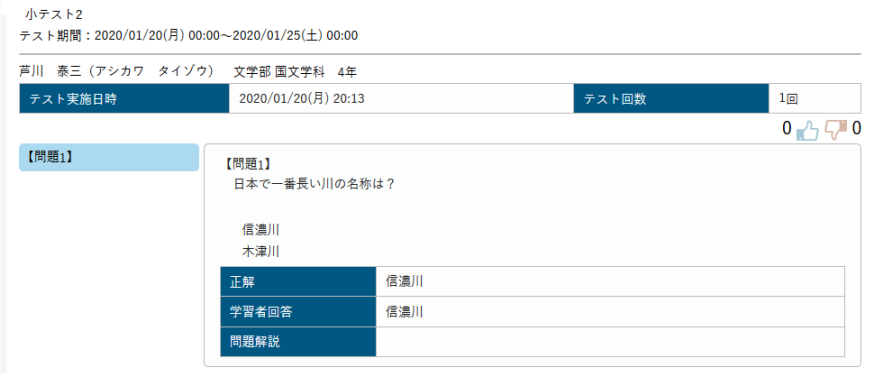

4. 【テスト情報】画面が表示されます。

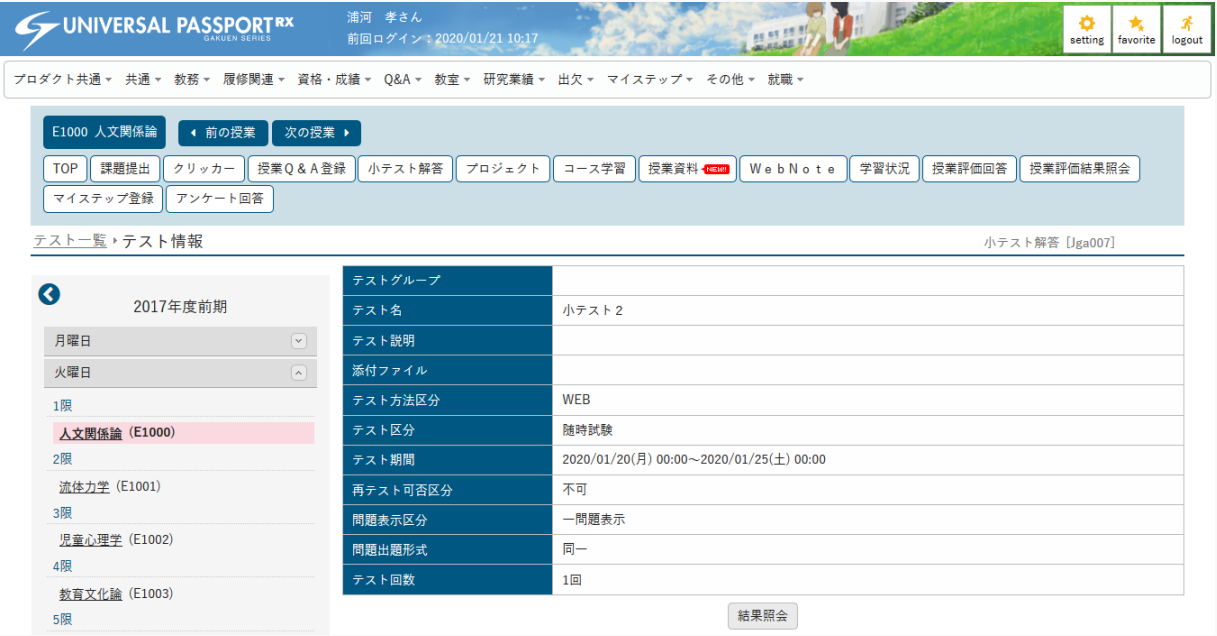

5. [結果照会]を押下します。

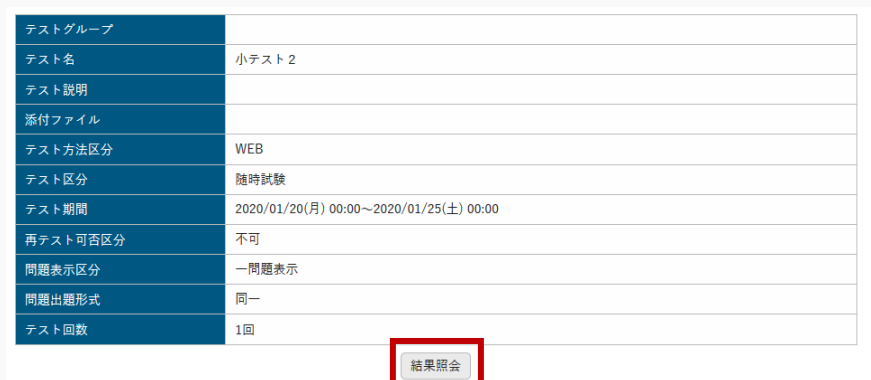

6. 【テスト結果】画面が表示されます。テスト結果を確認できます。

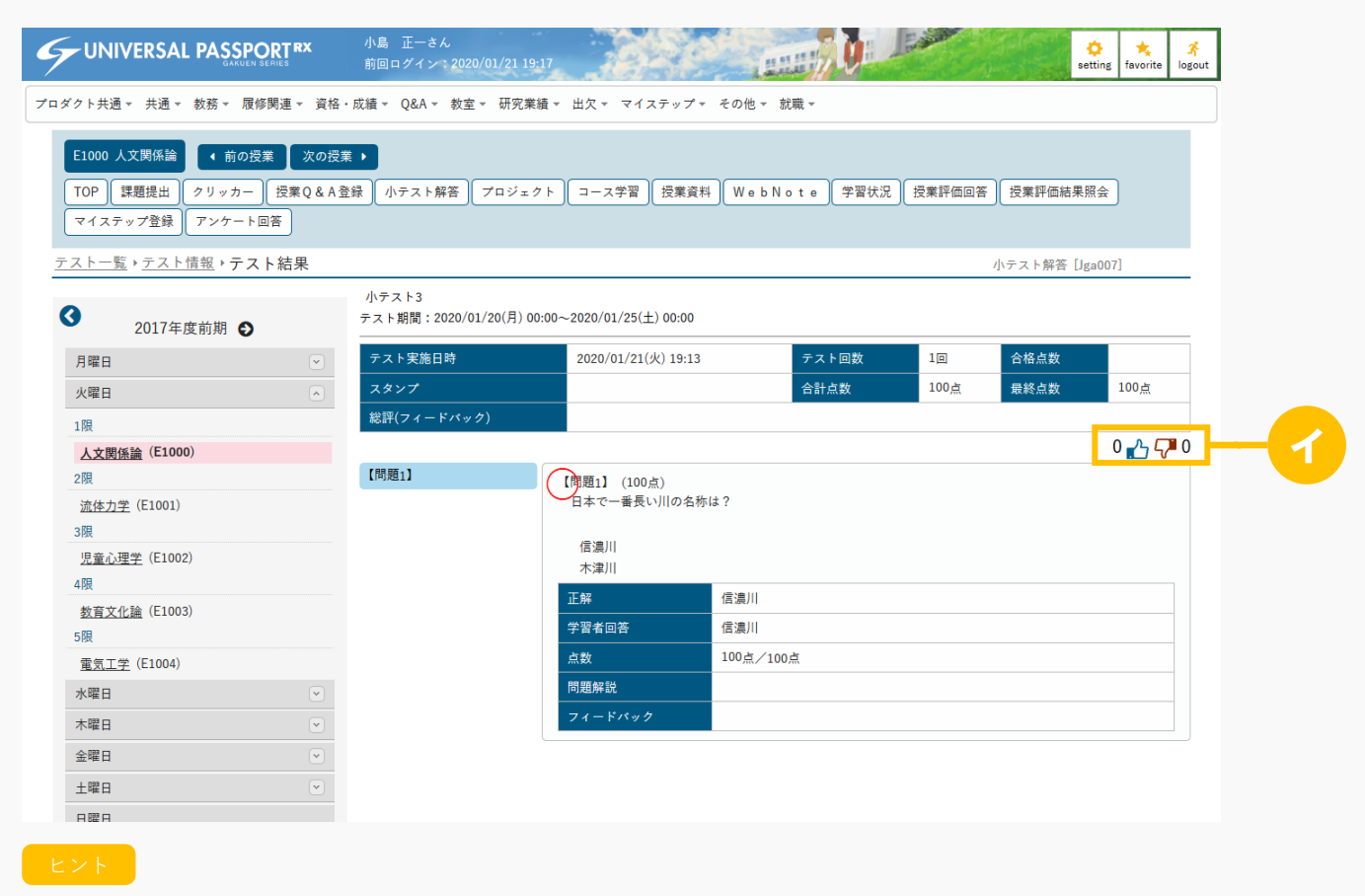

イ テスト結果に対して「いいね」「わるいね」の登録ができます。

「いいね」「わるいね」の表示設定は【パラメータ設定(分類:授業資料)】を参照

# 2. テスト評価確認(スマートフォン)

### 2-1 テスト評価の確認

- 1. クラスプロファイルメニューより参照する授業を選択します。
- 2. 【機能選択】画面が表示され[テスト]を押下します。

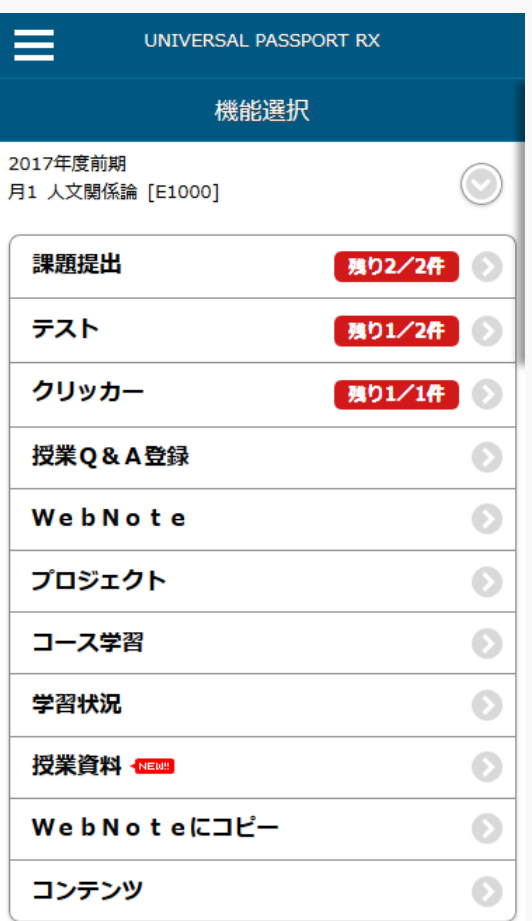

◎ 戻る

3. 【テスト検索】画面が表示されます。

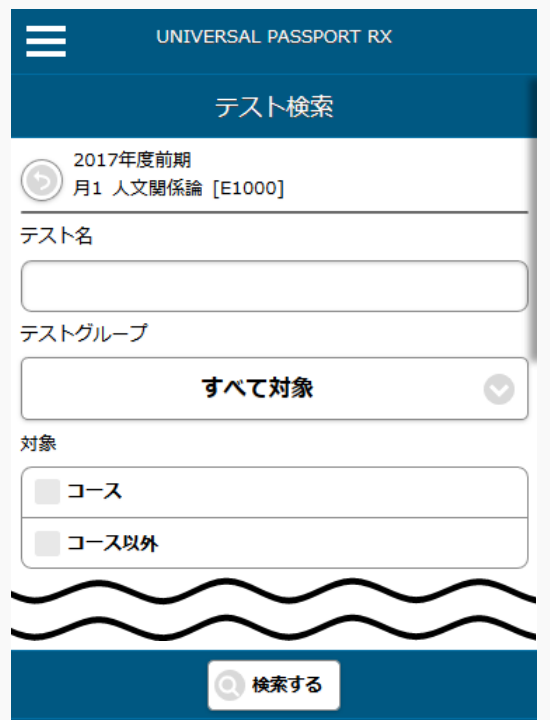

4. 検索条件を指定し、[検索する]を押下します。

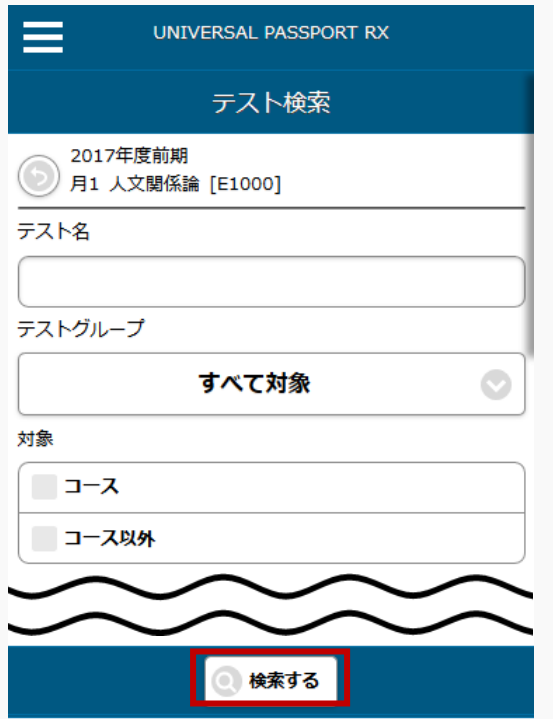

### 5. 【テスト一覧】画面が表示されます。

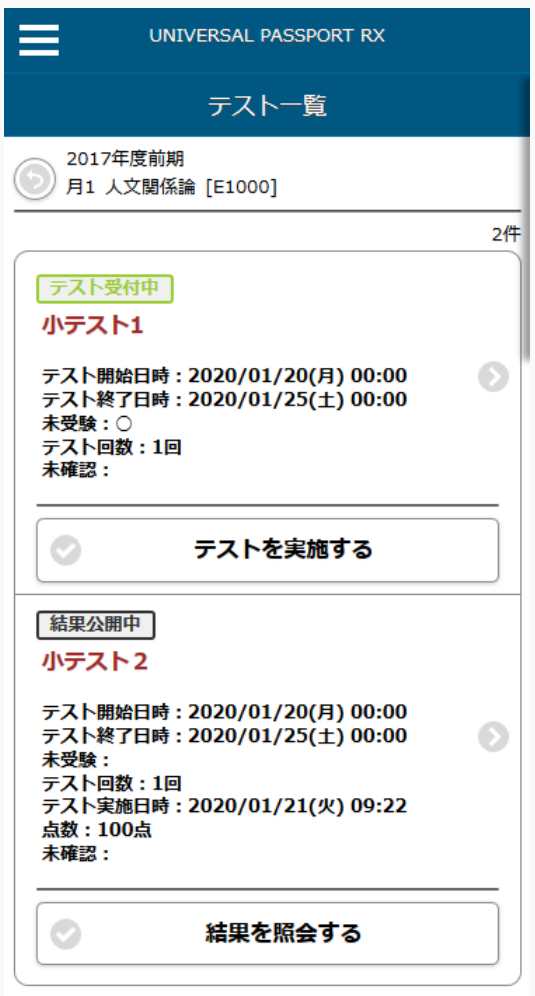

◎戻る

6. 評価を確認するテストの[結果を照会する]を押下します。 $\label{eq:1} \frac{1}{2} \int_{0}^{2\pi} \frac{1}{2} \left( \frac{1}{2} \int_{0}^{2\pi} \frac{1}{2} \left( \frac{1}{2} \int_{0}^{2\pi} \frac{1}{2} \right) \frac{1}{2} \right) \, d\mu$ 

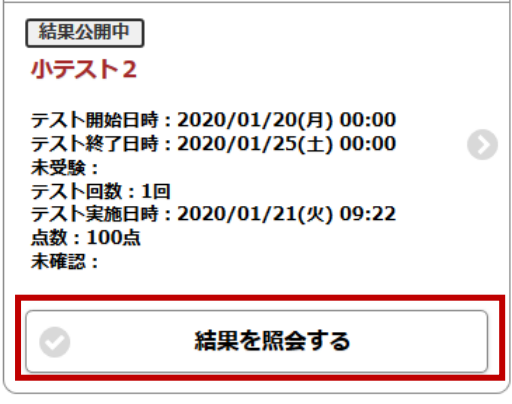

7. 【テスト結果】画面が表示され、テスト評価を確認します。

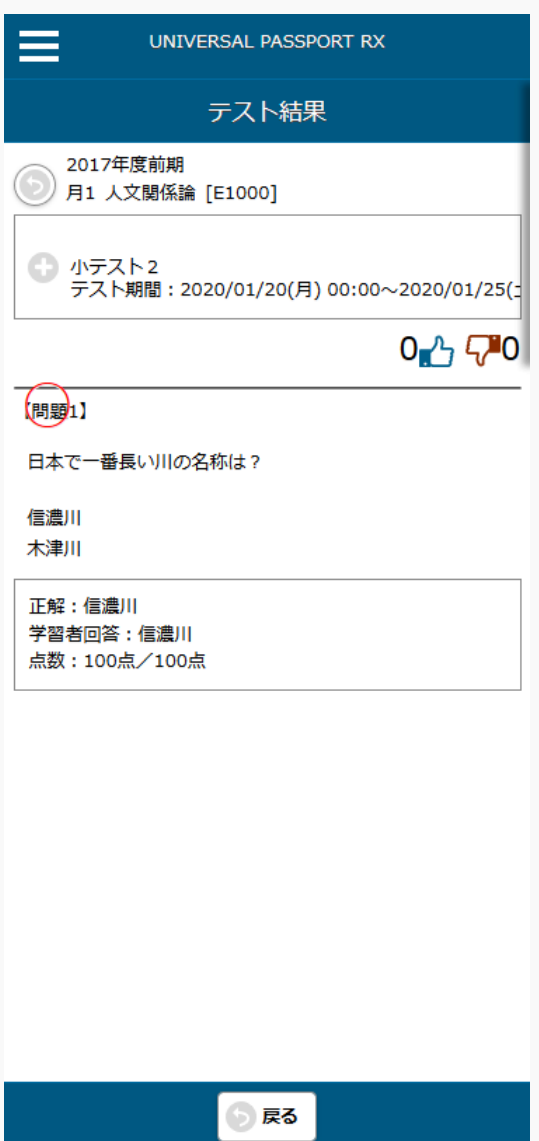

# **授業資料**

この章では、授業資料の登録、参照方法について説明します。

授業資料の機能では、教員が担当授業の履修者に対して授業資料を配信することができます。教員が授業資料 を作成し、対象者を設定することにより、対象学生は授業資料を参照することができるようになります。授業 資料は他の担当教員と共有することもできます。

授業資料にコースが指定された場合、授業資料の対象者はコースの対象者となります。

### 授業資料を作成する

授業資料の作成方法について説明を行います。授業資料を配信するには、まず授業資料を作成し、資料内容や 対象学生の設定を行います。

#### Jga008 授業資料管理

教員

- ・ 授業資料管理へアクセスすると、当該授業で作成された授業資料の一覧を表示します。
- ・ 一覧の授業資料名リンクを押下することにより、作成した授業資料の内容を確認することができま す。当該教員が作成した授業資料は設定の変更・削除を行えます。他の教員が作成した授業資料は、 「教員共有設定」の範囲内で操作が行えます。
- ・ 対象学生「設定」ボタンから、対象学生を設定、変更することができます。コースが未設定で「対象 学生指定方法」が「一部対象」の場合のみ設定可能です。
- ・ 「コピー」ボタンを押下すると、当該授業資料をもとに新たな授業資料を作成することができます。
- ・ 「授業資料名」、「授業資料グループ」、「対象」を指定することにより、授業資料を絞り込み検索 することができます。
- ・ 「新規」ボタンを押下することにより、新規登録画面に遷移し、新たな授業資料を作成することがで きます。
- ・ 授業資料は、これまでに作成した授業資料からコピーして作成することもできます。またコピー元授 業資料の内容をプレビューで確認することができます。対象となる授業資料は、当該教員が参照可能 以上の権限を持つ授業資料のみです。
- ・ 授業資料は、学習リソース管理で作成した授業資料からも作成することができます。
- ・ 「授業資料グループ」を設定することができます。グループ名を設定することで、授業資料を種類分 けすることができます。グループ名は、授業内の授業資料で過去に作成したグループから選択するこ ともできます。
- ・ 「授業資料公開期間」を設定できます。コース・目次の学習期間が指定されている場合、目次の学習 期間内で設定できます。未設定の場合、常に公開されます。
- ・ 「資料内容」を設定できます。「資料内容」は、内容の記載とファイルの添付が可能です。ファイル は 5 つまで添付することができます。
- ・ 作成済コースに紐付けたい場合、「コース・目次設定」から対象のコース目次を指定できます。
- ・ 「担当教員共有設定」では、他の担当教員に対して、当該課題の参照や編集を許可するかどうかを設 定できます。
- ・ 「WebNote へコピー」は、学生が当該授業資料を WebNote へコピーできるようにするか否かを設定 できます。学生は授業資料を WebNote へコピーすることにより、WebNote 機能で学習内容を蓄積し ていくことができます。WebNote へコピーされると、教員は当該授業資料を削除できなくなります。
- ・ 「対象学生指定方法」は、履修者全員を対象とするか、当該教員が選んだ学生のみを対象とするかを 設定できます。

・ 授業資料を新規作成後(更新時)、「学習リソースへコピーする」チェックを入れ、必要項目を入力 し「確定」することにより、学習リソースへコピーすることができます。

### 1. 授業資料管理

#### 1-1 授業資料の登録

授業資料グループ ☆

 $\Box$ 

 $\left\langle \cdot \right\rangle$ 

 $\begin{array}{c|c|c|c|c} \hline \textbf{C} & \textbf{O} & \textbf{O} \end{array}$ 面選択した行を削除 将掌咨料名:c

 $2 \nleftrightarrow (1/1) \quad \boxed{14} \quad \boxed{4} \quad \boxed{1} \quad \boxed{1} \quad \boxed{11} \quad \boxed{10} \quad \boxed{1}$ 

東洋哲学について

两洋哲学について

- 1. クラスプロファイルメニューより「授業資料管理]を選択します。
- Jessie 20 北山 守さん<br>前回ログイン: UNIVERSAL PASSPORTRX  $\ddot{\mathbf{Q}}$ <br>setting  $\frac{1}{\sqrt{2}}$  $\mathbf{z}$ ر<br>۱20/01/23 09:4 プロダクト共通 ▼ 共通 ▼ 教務 ▼ 履修関連 ▼ 成績 ▼ 学生支援 ▼ 出欠 ▼ 教室 ▼ マイステップ ▼ 研究業績 ▼ 就職 ▼ **E1000 人文関係論 ( + 前の授業 ) 次の授業 ▶** 「TOP」コース管理 『課題管理 アスト管理 クリッカー管理 『授業Q&A回答 』授業資料管理 プロジェクト管理 学習状況 学習リソース管理 学習一括コピー 出欠管理 **| 掲示登録 | 履修者名簿 | 授業評価結果照会 | 成績入力 | シラバス登録** 授業資料一覧 授業資料管理 [Jga008] 授業資料グループ すべて対象 +学習リソースからコピー → 新規  $\bullet$ ← 2017年度前期 ← 授業資料名 月曜日  $\boxed{\mathbf v}$ 対象 ■ コース コース以外 Q検索 火曜日  $\boxed{\textbf{v}}$ 保存 画 列選択 水曜日  $\boxed{\blacktriangledown}$ 授業資料グループ ☆ 授業資料名 ☆  $\Rightarrow -7$ 目次 ☆ 授業 木曜日  $\sqrt{2}$  $\overline{\phantom{a}}$ 東洋哲学について 1限 西洋哲学について 2017 <u>教育原理</u> (41335)  $\langle$ 人文関係論 (E1000) 2限 国語史 (42317) 流体力学 (E1001) 面選択した行を削除  $\sim$  RH 3. [新規]を押下します。 イ 授業資料グループ すべて対象 +学習リソースからコピー + 新規  $\overline{\phantom{a}}$ 授業資料名 対象 ■ コース ■ コース以外 Q検索 保存 | 画 列選択
- 2. 【授業資料一覧】画面が表示されます。

イ 学習リソース管理で作成した授業資料から作成する場合は[学習リソースからコピー]を押下しま す。

対象者 ☆

46名

47名

 $\triangleq$ 

 $\overline{3}$ 

 $\overline{2}$ 

ハ

 $E -$ 

 $\exists \mathcal{C}$ -

 $=$   $e-$ 

ロ

 $\blacksquare$ 

 $\overline{0}$ 

 $\mathbf{1}$ 

対象学生

設定

ニ

ロ 授業資料に対する「いいね」「わるいね」の確認ができます。 「いいね」「わるいね」の表示設定は【パラメータ設定(分類:授業資料)】を参照

作成日時 ☆

 $20/01/23($ 木 $)$  10:12

0/01/20(月) 16:34

- ハ 『対象学生』の[設定]を押下すると【授業資料対象学生設定】画面が表示され、公開対象の学生 を指定できます。『コース・目次設定』が「未設定」、かつ『対象学生指定方法』が「一部対象」 の授業資料のみ [設定] が表示されます。
- ニ [コピー]を押下すると【授業資料登録】画面が表示され、コピー元の内容が初期値として設定さ れます。必要に応じて編集してください。

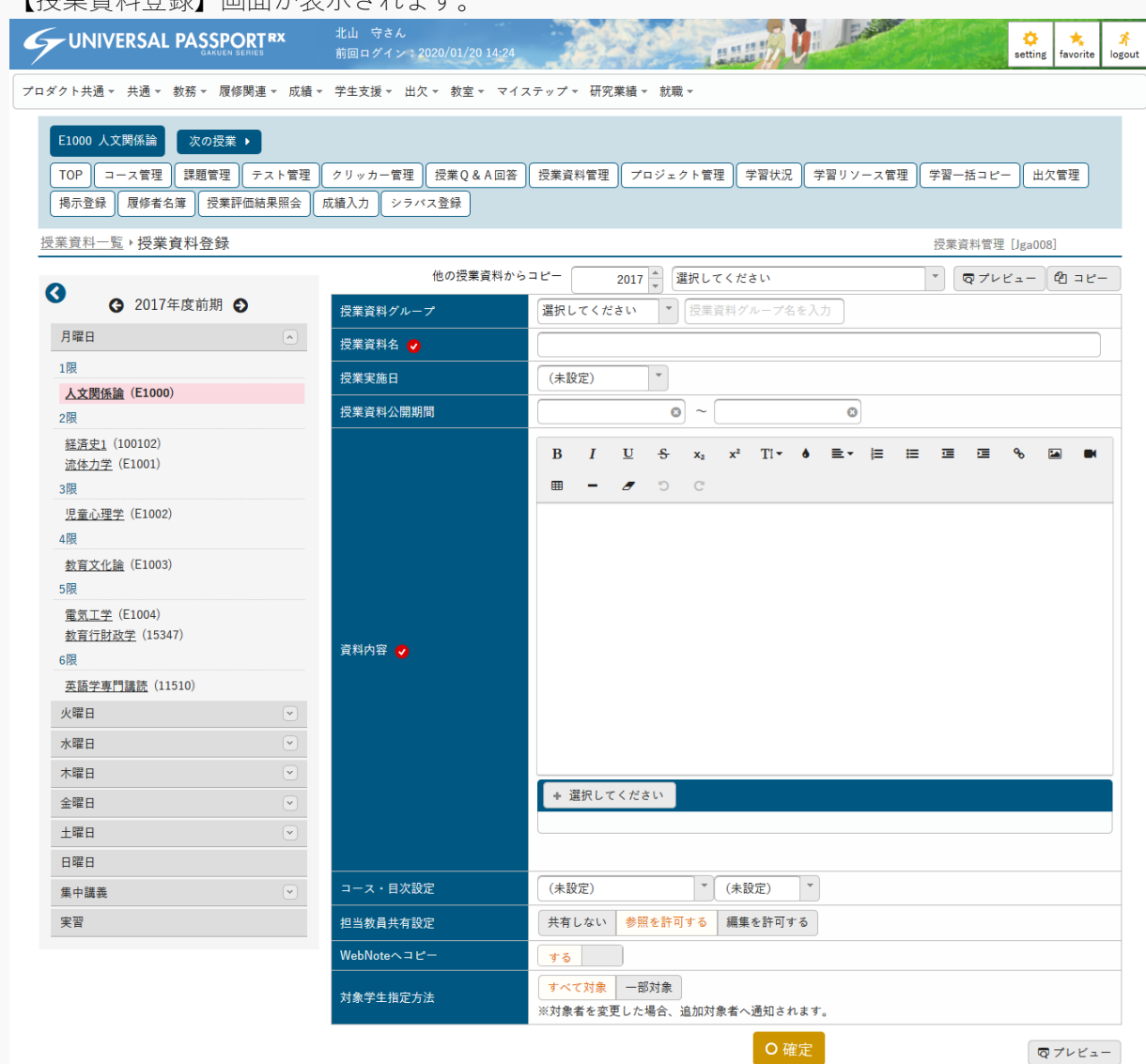

4. 【授業資料登録】画面が表示されます。
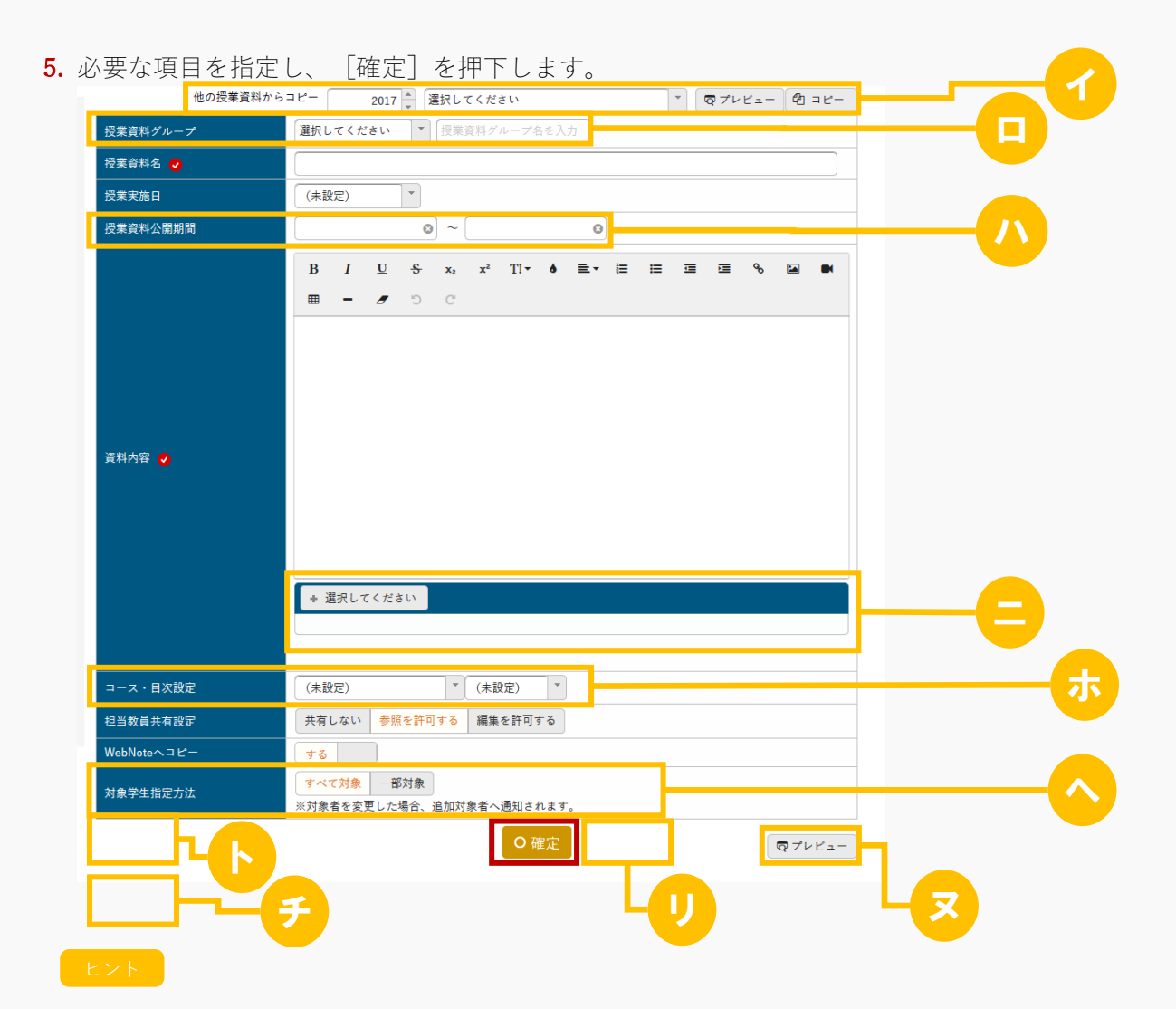

- イ [コピー]を押下すると、以前に作成された授業資料からコピーして作成できます。 [プレビュー]を押下するとコピー元の授業資料内容をプレビューで確認することができます。 当該教員が参照可能以上の権限を持つ授業資料のみコピーが可能です。
- ロ 『授業資料グループ』は、リストより過去に作成した授業資料グループから選択することも、直接 入力することも可能です。
- ハ 『授業資料公開期間』は、『コース・目次設定』で「コース名」「目次」を指定した場合、「目 次」の学習期間内で設定する必要があります。また、未設定の場合は常に公開されます。
- ニ 授業資料にファイルを添付できます。ただし、パラメータで設定したファイル上限サイズを超える サイズのファイルは添付できません。 アップロードファイル上限サイズの設定は【パラメータ設定(分類:授業支援)】を参照
- ホ 『コース・目次設定』は、コース学習の目次として設定する場合、「コース名」「目次」を選択し ます。「コース名」「目次」は事前に設定しておく必要があります。
- へ 『対象学生指定方法』に「一部対象」を選択した場合、授業資料登録後【授業資料対象学生設定】 画面が表示され、授業資料を公開する学生を指定することができます。

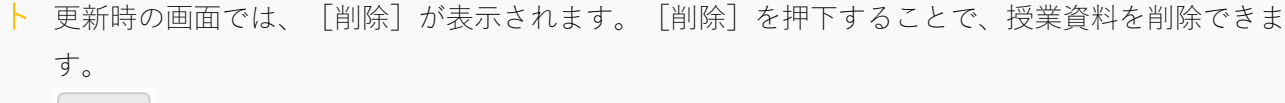

面削除

チ 更新時の画面では、「学習リソースへコピーする」のチェックボックスが表示されます。 「学習リソースにコピーする」を選択すると、『個人カテゴリ』『共有カテゴリ』の選択欄が表示 されます。[確定]を押下すると、授業資料の内容が指定したカテゴリの学習リソースにコピーさ れます。

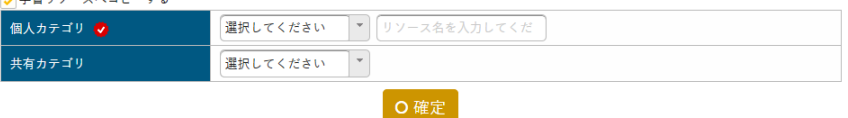

- リ 更新時の画面では、[対象学生設定]と「対象者に通知(メール・掲示)」のチェックボックスが表 示されます。
	- ◆ [対象学生設定] を押下すると【授業資料対象学生設定】画面が表示され、授業資料を参照できる 学生を指定できます。『対象学生指定方法』で「一部対象」を指定した場合のみ表示されます。 対象学生設定
	- 「対象者に通知(メール・掲示)」を選択すると、授業資料の変更を対象者に通知します。 □対象者に通知(メール・掲示)
- ヌ [プレビュー]を押下すると、授業資料のプレビューが表示できます。

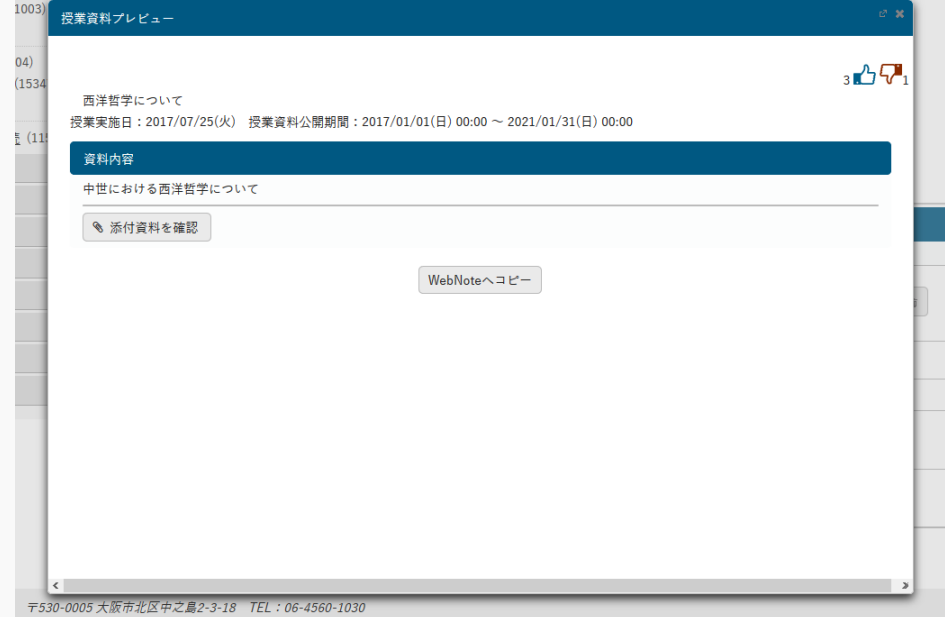

6. 『対象学生指定方法』で「一部対象」を指定した場合、【授業資料対象学生設定】画面が表示されます。

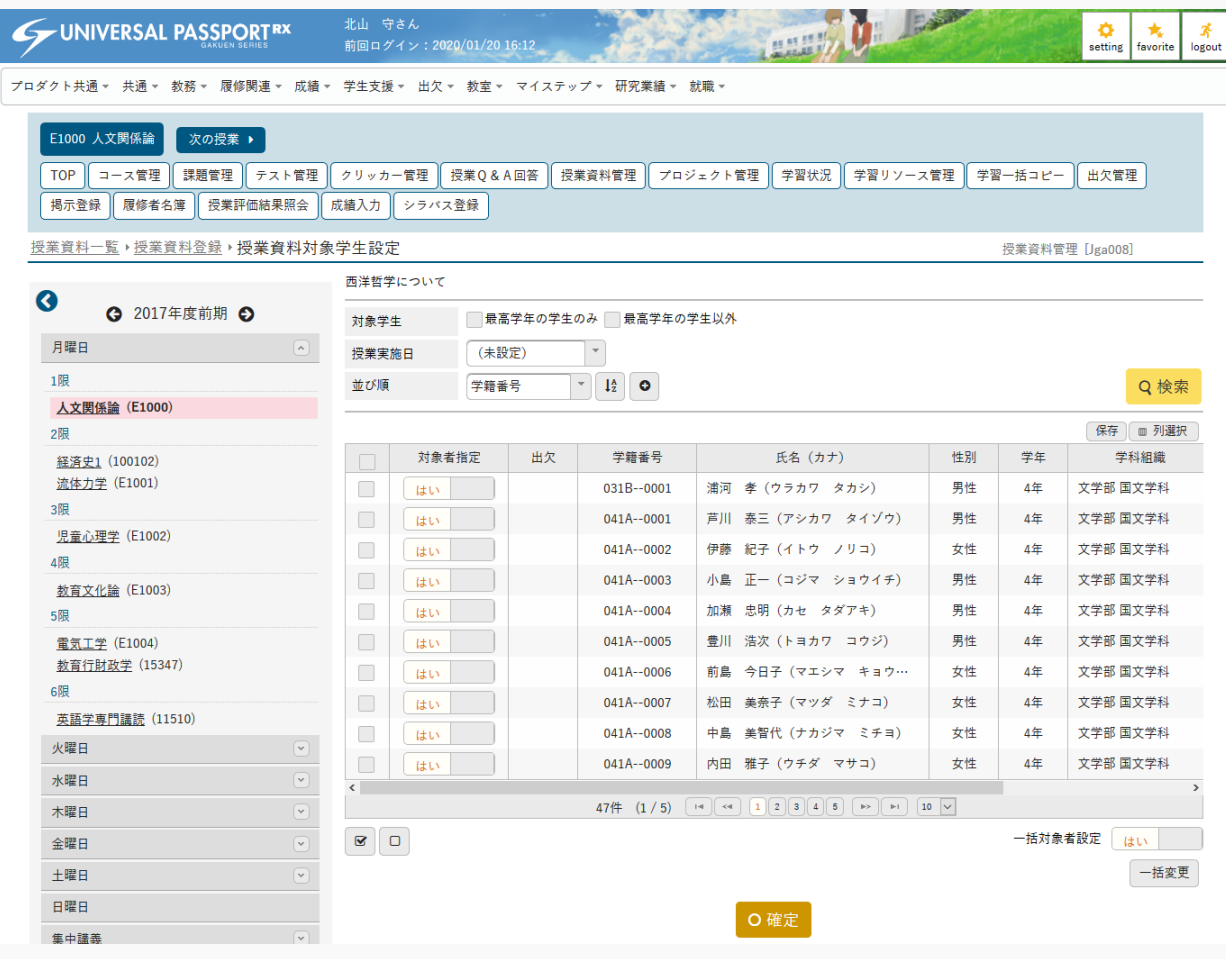

7. 必要な項目を設定し、[確定]を押下します。

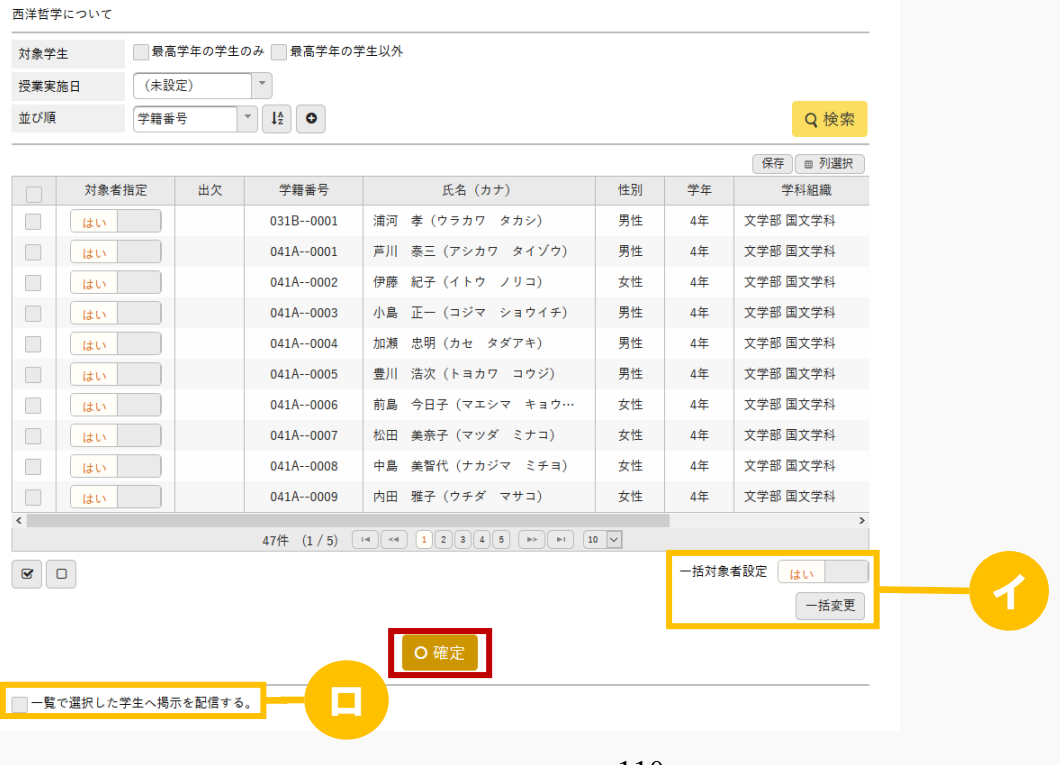

ヒント

- イ 一覧で選択した学生の『対象者設定』を一括変更できます。
- ロ 「一覧で選択した学生へ掲示を配信する」を選択すると、下部に掲示配信機能が表示され、一覧で 選択した学生に掲示を配信できます。必要項目を入力して掲示の配信を行ってください。 掲示配信機能の詳細は共通マニュアルの【掲示配信設定】を参照

8. 授業資料が登録されます。

### 注意

すでに学生が WebNote へコピーした授業資料は削除できません。

## 授業資料を参照する

授業資料の参照方法について説明を行います。授業資料の対象学生は、授業資料を参照することができます。 公開期間が設定されている場合は、公開期間内のみ参照可能です。

#### Jga023 授業資料

学生

学 生

- ・ 対象となっている授業資料の一覧が表示されます。一覧には、通常の授業資料(コース授業資料では ない)とコース授業資料が表示されます。コース授業資料の場合、コース名と目次名が表示されま す。これにより、当該授業資料がどのコースの目次に設定されているか確認することができます。
- ・ 「授業資料名」、「授業資料グループ」、「既読・未読状況」、「対象」により、授業資料一覧を絞 り込み検索することができます。
- ・ 一覧の授業資料名リンクをクリックすると、授業資料が表示されます。
- ・ 授業資料に対して「いいね」「わるいね」の登録ができます。(パラメータ設定が「表示する」場合 のみ)
- ・ 「WebNote へコピー」が許可されている場合、「WebNote へコピー」ボタンが表示されます。 「WebNote へコピー」ボタンより当該授業資料を WebNote へコピーし、学習内容を蓄積していくこ とができます。

#### Jga523 授業資料(スマートフォン)

・ PC 版と同様

## 1. 授業資料参照

#### 1-1 授業資料の参照

- 1. クラスプロファイルメニューより [授業資料] を選択します。
- 2. 【授業資料一覧】画面が表示されます。

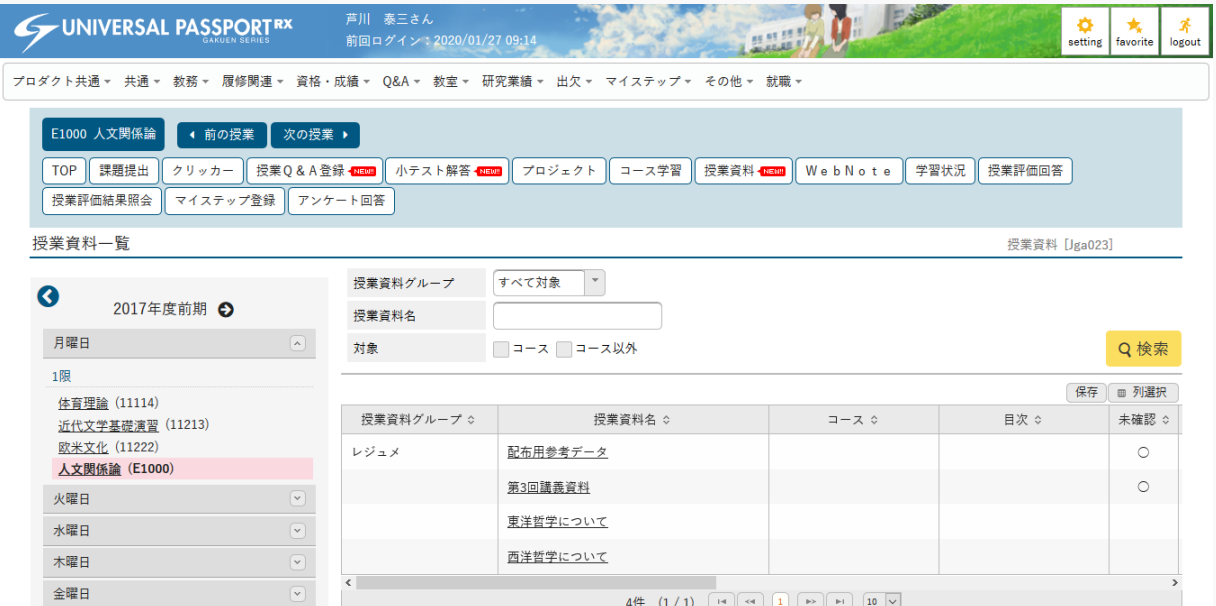

#### 3. 参照する「授業資料名」を選択します。

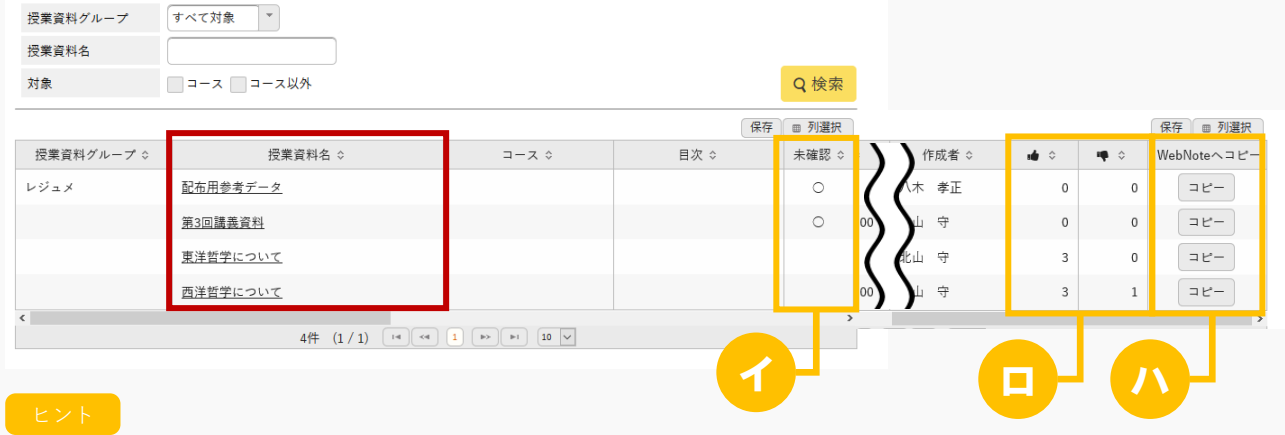

- イ 授業資料が未確認の場合は「〇」が表示されます。
- ロ 授業資料に対する「いいね」「わるいね」の確認ができます。 「いいね」「わるいね」の表示設定は【パラメータ設定(分類:授業資料)】を参照

ハ 『WebNote へコピー』の[コピー]を押下すると、授業資料の内容を WebNote へコピーできま す。

WebNote へコピーについては【WebNote(WebNote へコピー)】を参照

4. 【授業資料】画面が表示されます。

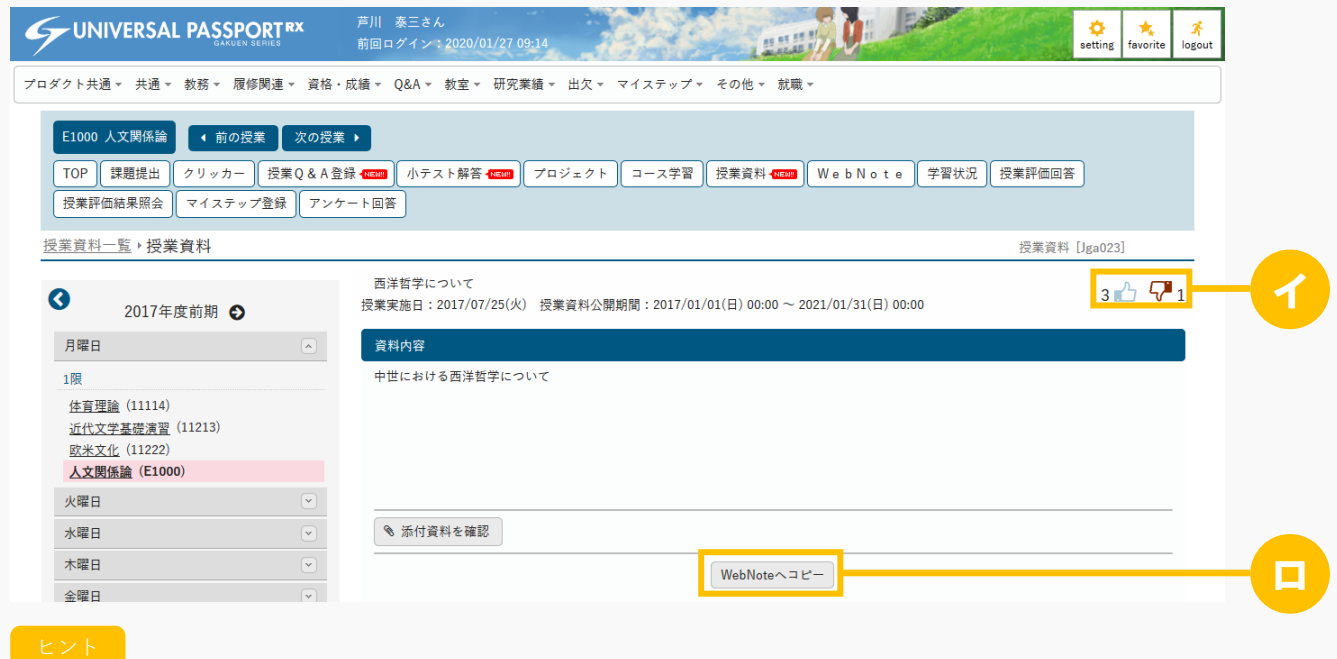

- イ 授業資料に対して「いいね」「わるいね」の登録ができます。 「いいね」「わるいね」の表示設定は【パラメータ設定(分類:授業資料)】を参照
- ロ [WebNote へコピー]を押下すると、授業資料の内容を WebNote へコピーできます。 WebNote へコピーについては【WebNote(WebNote へコピー)】を参照
- 5. 授業資料が参照できます。

## 2. 授業資料参照(スマートフォン)

## 2-1 授業資料の参照

1. 【機能選択】画面より [授業資料] を押下します。

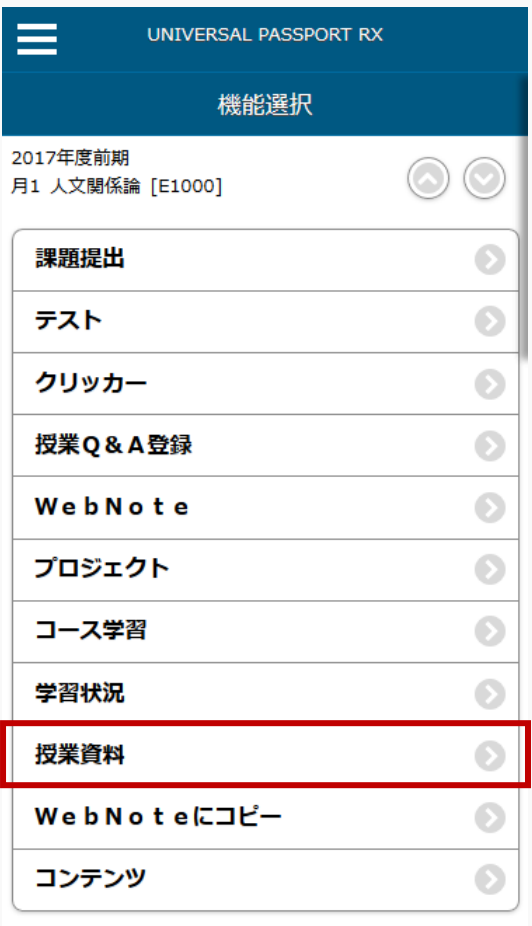

○戻る

2. 【授業資料検索】画面が表示されます。 検索条件を指定し、[検索する]を押下します。

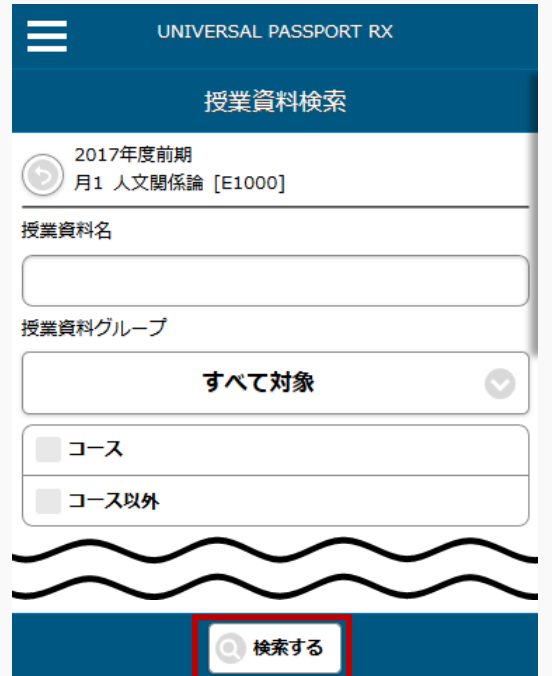

3. 【授業資料一覧】画面が表示されます。参照対象の [授業資料] を押下します。

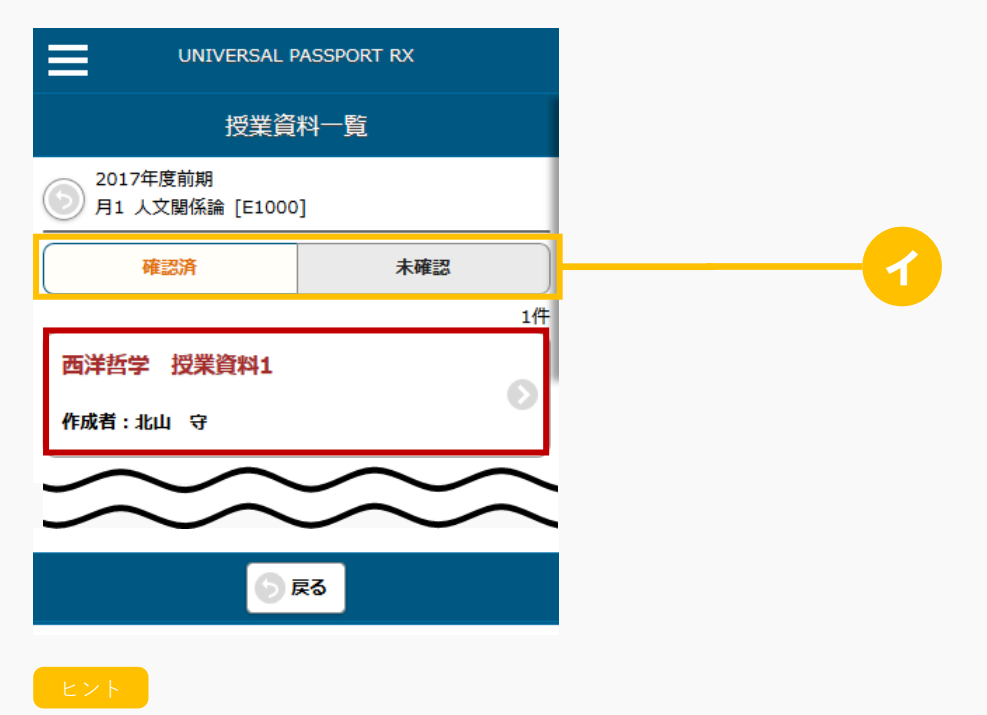

イ 「確認済」を選択すると、確認済の授業資料が表示されます。 「未確認」を選択すると、未確認の授業資料が表示されます。 4. 【授業資料】画面が表示され、授業資料が参照できます。

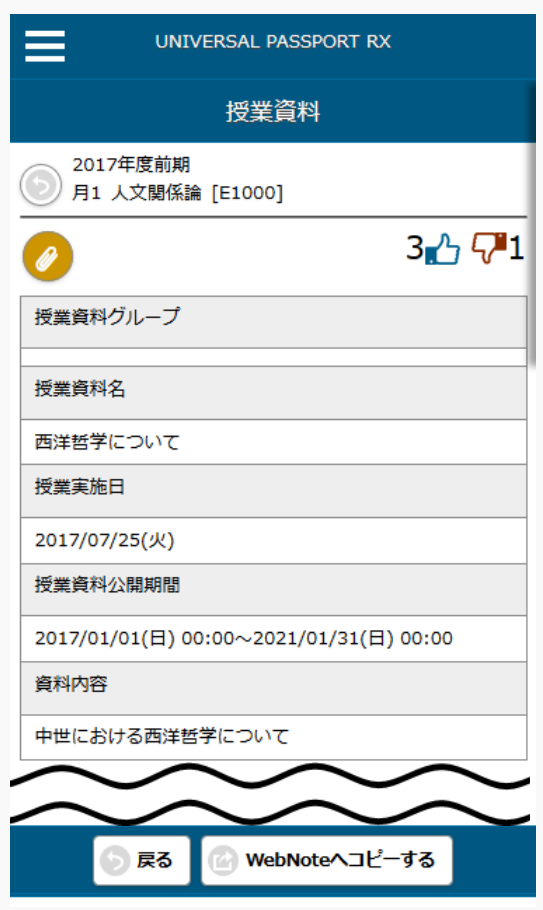

# **授業** Q**&**A

この章では、授業 Q&A の登録、回答方法について説明します。

授業 Q&A では、学生が授業担当教員に対して QA を作成することができます。 教員は授業 Q&A 回答より回答することができます。

## 授業 Q&A を登録する

授業 Q&A の登録方法について説明を行います。 学生は、授業担当教員に対して Q&A を作成することができます。 担当教員が複数存在する場合は、宛先を選択することができます。

#### Jga011 授業 Q&A 登録

学 生

- ・ 授業 Q&A 登録へアクセスすると、当該学生が当該授業で登録した授業 Q&A の一覧を表示します。
- ・ 「QA 番号」、「タイトル」、「表示対象」で一覧を絞り込み検索できます。
- ・ 一覧の授業 Q&A タイトルのリンクを押下することにより、授業 Q&A の内容を確認することができま す。
- ・ QA 宛先で教員を設定することにより、当該教員の授業 Q&A 回答画面の一覧に授業 Q&A が表示され ます。
- ・ 「質問内容」を設定できます。「質問内容」は、内容の記載とファイルの添付が可能です。ファイル は 5 つまで添付することができます。
- · 教員が Q&A を確認することにより、当該授業 Q&A の削除ができなくなります。
- · 教員が Q&A 回答することにより、当該授業 Q&A のタイトル・質問内容・添付ファイルの編集ができ なくなり、コメントを登録することができるようになります。
- ・ コメントは連続で登録することができます。教員がコメントを確認することにより、コメントの削除 ができなくなります。
- ・ 授業 Q&A は、WebNote へコピーすることができます。「WebNote へコピー」ボタンより当該授業 Q&A を WebNote へコピーし、学習内容を蓄積していくことができます。
- ・ [授業Q&A登録]画面は 30 秒おきに更新されます。

#### Jga511 授業 Q&A 登録(スマートフォン)

学 生

・ PC 版と同様

## 1. 授業 Q&A 登録

#### 1-1 授業 Q&A の登録

- 1. クラスプロファイルメニューより [授業 Q&A 登録] を選択します。
- 2. 【授業 Q&A 一覧】画面が表示されます。

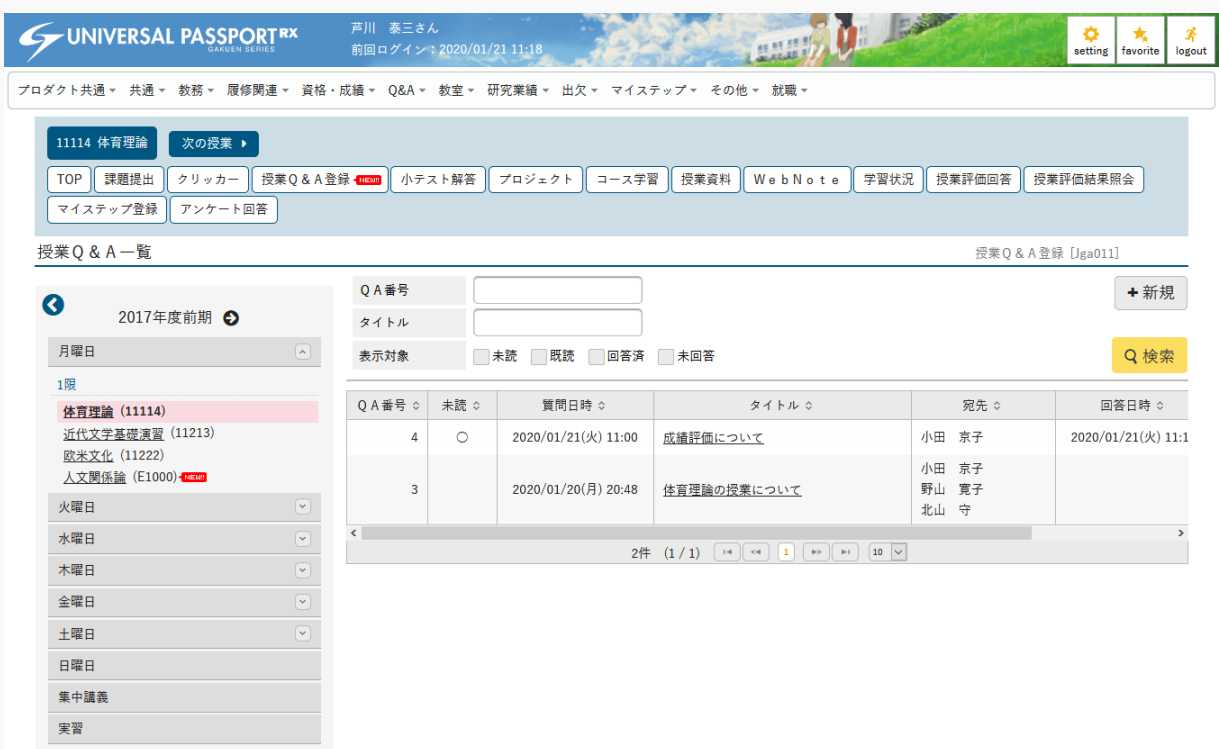

3. [新規]を押下します。

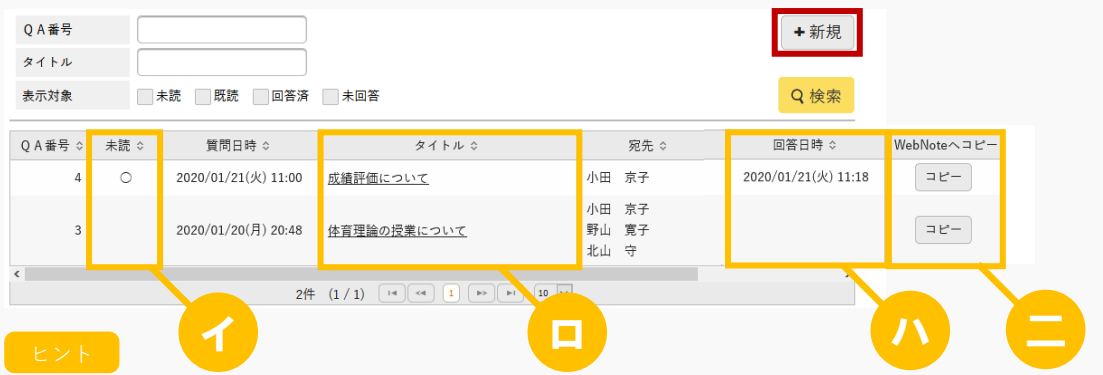

- イ 『未読』は、教員からの回答、コメントを確認していない場合は「○」が表示されます。
- ロ [タイトル]を押下すると、【授業 Q&A 登録】画面が表示され、質問の内容を確認、更新できま す。

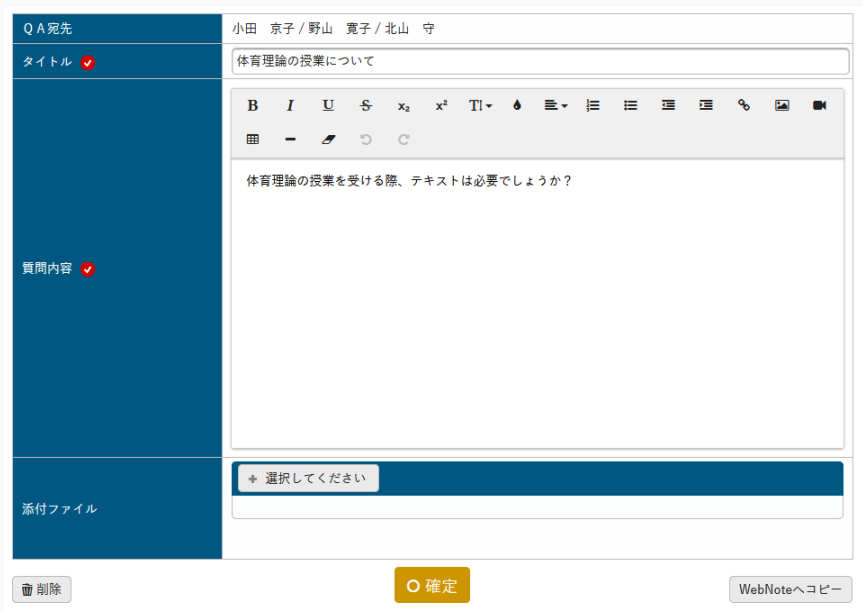

ただし、教員が回答済みの[授業 Q&A]を押下した場合は、授業 Q&A の編集が不可となり、コ メントを登録できます。

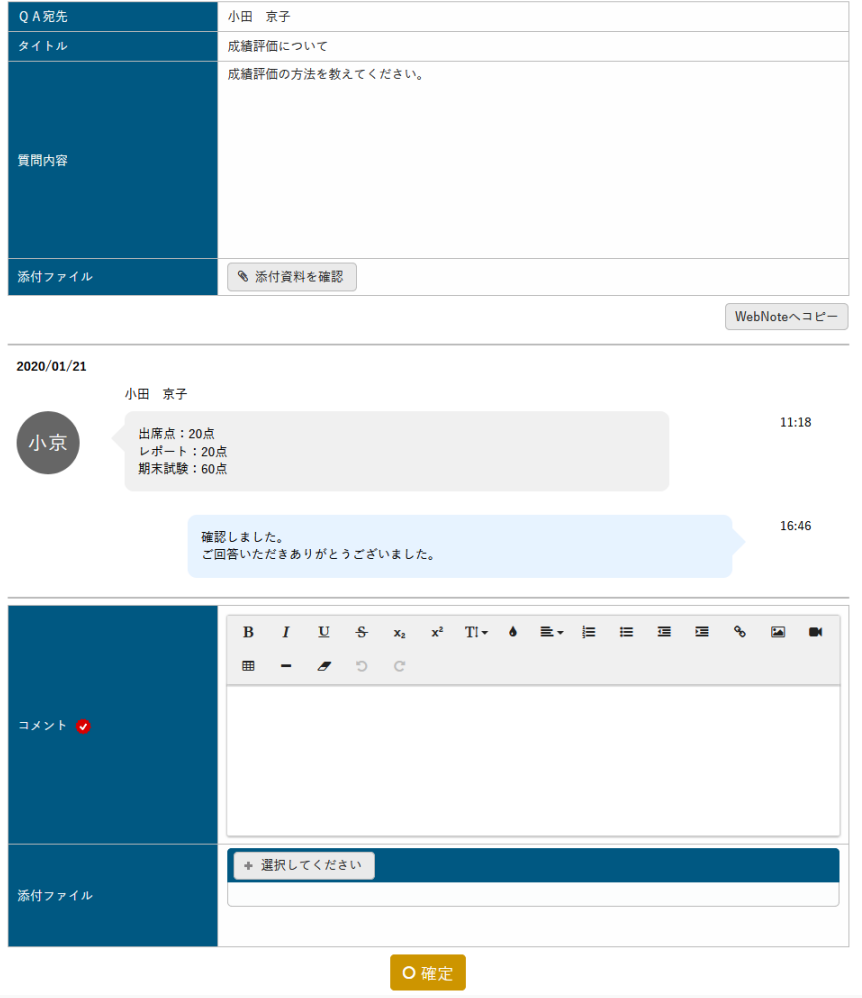

投稿されたコメントの一覧は 30 秒ごとに自動で更新されます。

- ハ 『回答日時』は、教員が最後に回答、コメントした日時が表示されます。最終コメント者が学生の 場合は空白で表示されます。
- ニ [WebNote へコピー]を押下すると、当該授業 Q&A の内容が WebNote へコピーされます。 WebNote へコピーについては【WebNote(WebNote へコピー)】を参照

4. 【授業 Q&A 登録】画面が表示されます。

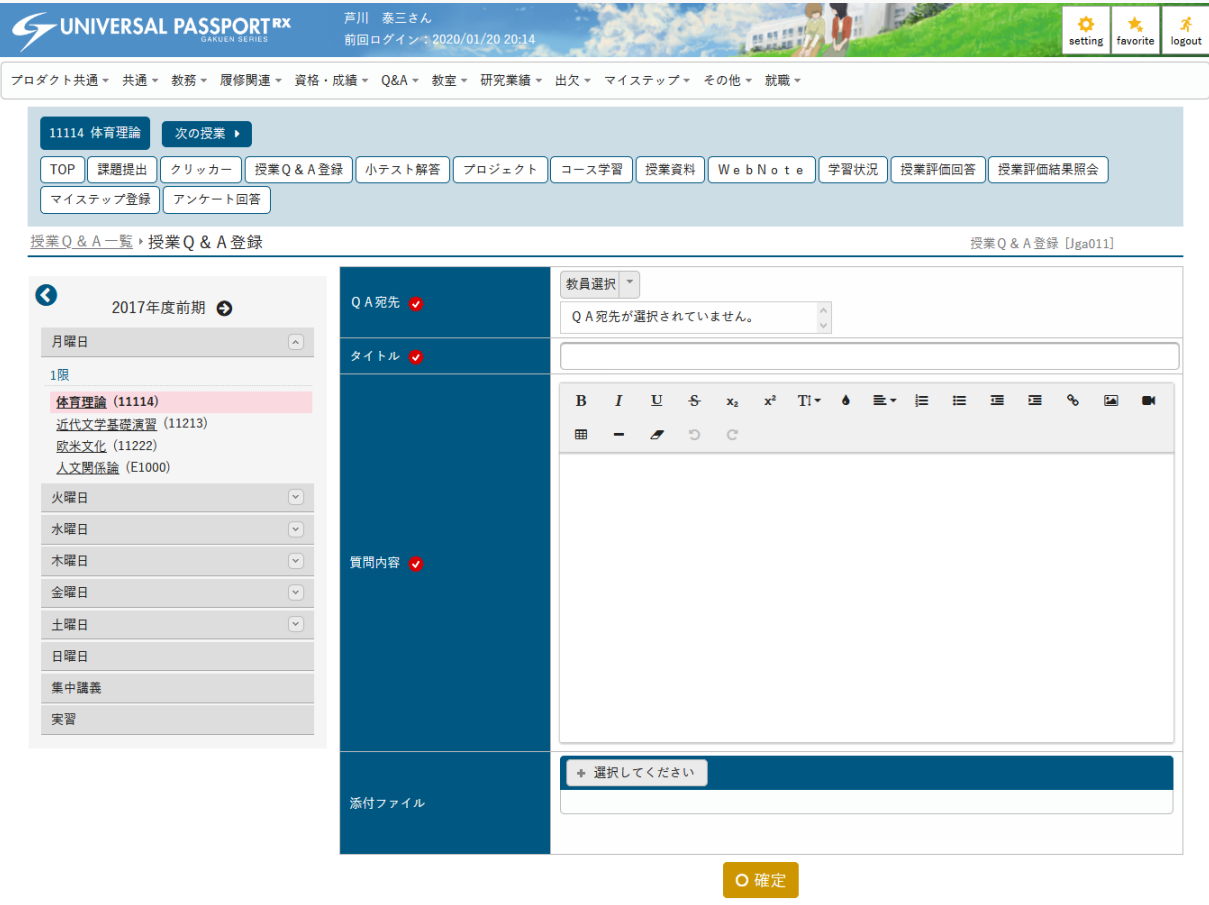

5. 必要な項目を指定し、[確定]を押下します。

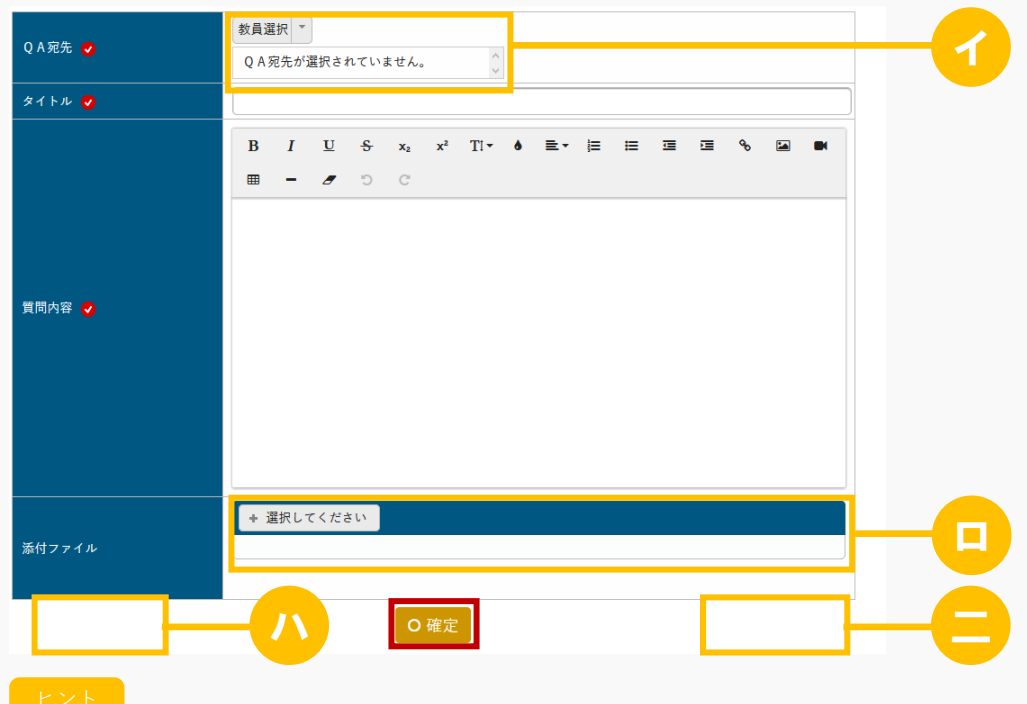

- イ 『QA宛先』は、当該授業の担当教員より、質問対象の教員を選択します。複数指定することも可 能です。
- ロ 授業 Q&A にファイルを 5 つまで添付できます。ただし、パラメータで設定したファイル上限サイ ズを超えるサイズのファイルは添付できません。 アップロードファイル上限サイズの設定は【パラメータ設定(分類:授業支援)】を参照

ハ 確定後、[削除]が表示されます。押下すると、質問を削除することができます。

#### 面削除

ただし、教員が質問内容を確認すると[削除]は表示されなくなります。

ニ 確定後、[WebNote へコピー]が表示されます。押下すると、当該授業 Q&A の内容が WebNote へコピーされます。

WebNote へコピーについては【WebNote(WebNote へコピー)】を参照

WebNoteヘコピー

6. 授業 Q&A が登録され、『QA 宛先』で指定した教員に通知されます。

### 注意

- 参照者がいる授業 Q&A は更新、削除できません。
- 教員が確認したコメントは削除できません。
- WebNote で参照している授業 Q&A は削除できません。
- 授業Q&Aの内容を編集している際に、教員がコメントを登録すると、編集が取り消される可能性が あります。

## 2. 授業 Q&A 登録(スマートフォン)

## 2-1 授業 Q&A の登録

1. 【機能選択】画面より [授業 Q&A 登録]を押下します。

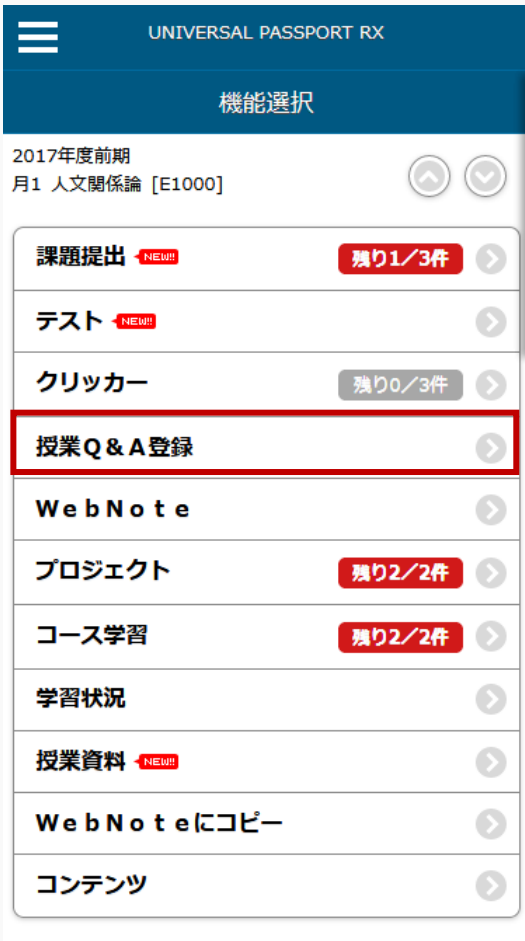

◎戻る

2. 【授業 Q&A 検索】画面が表示されます。[新規作成する]を押下します。

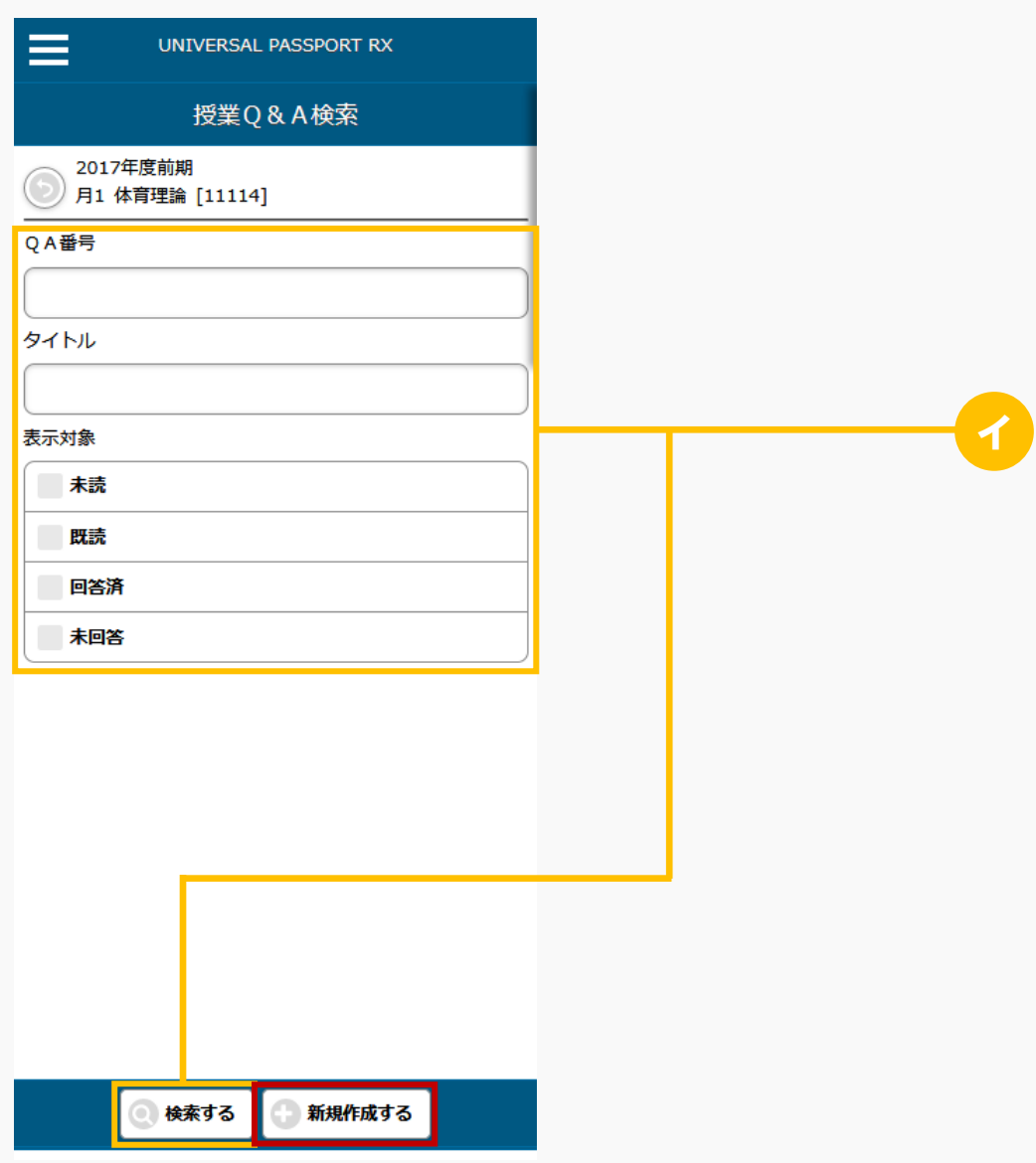

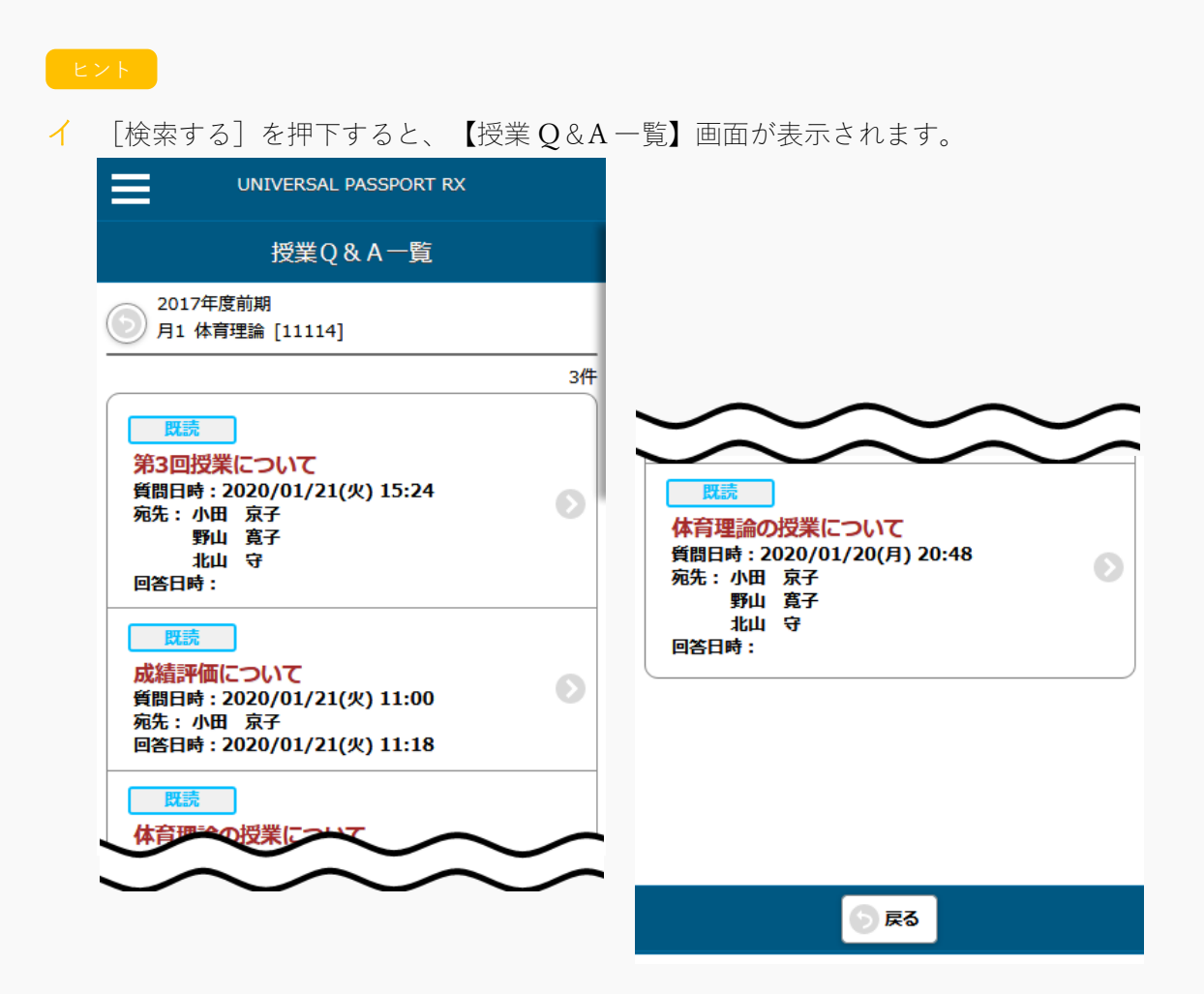

3. 【質問登録】画面が表示されます。必要な項目を指定し、[確定する]を押下します。

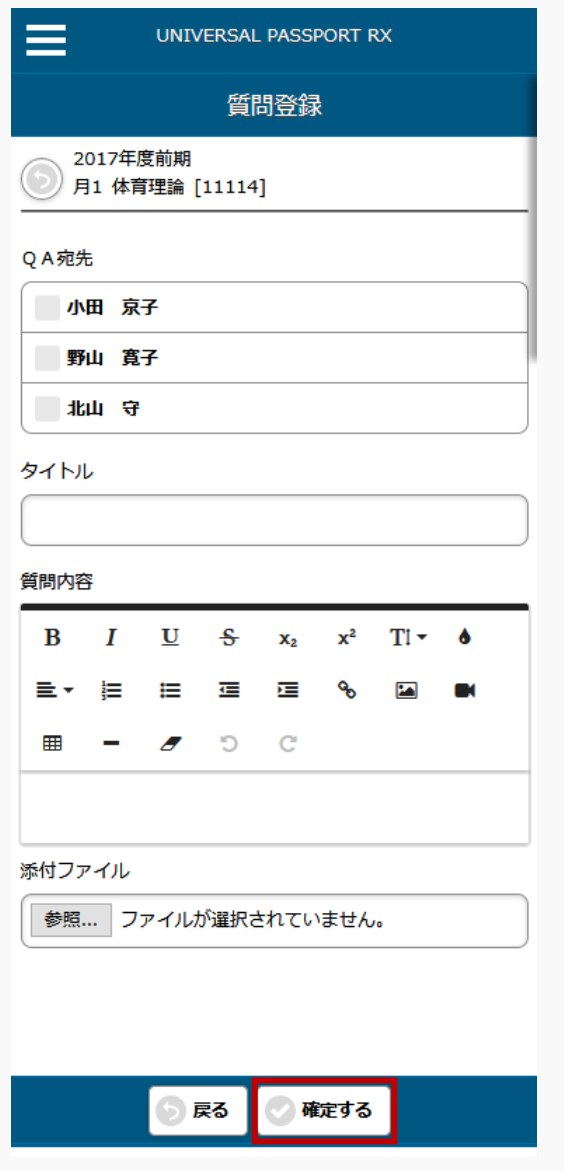

4. 授業 Q&A が登録され、『QA 宛先』で指定した教員に通知されます。

#### 2-2 コメントの登録

1. 【授業 Q&A 一覧】画面で、回答済みの[授業 Q&A]を押下します。

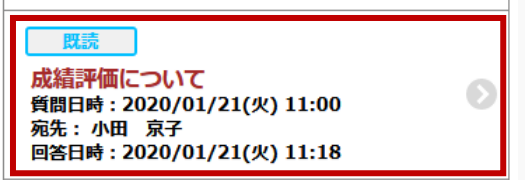

2. 【質問登録】画面が表示されます。[コメントする]を押下します。

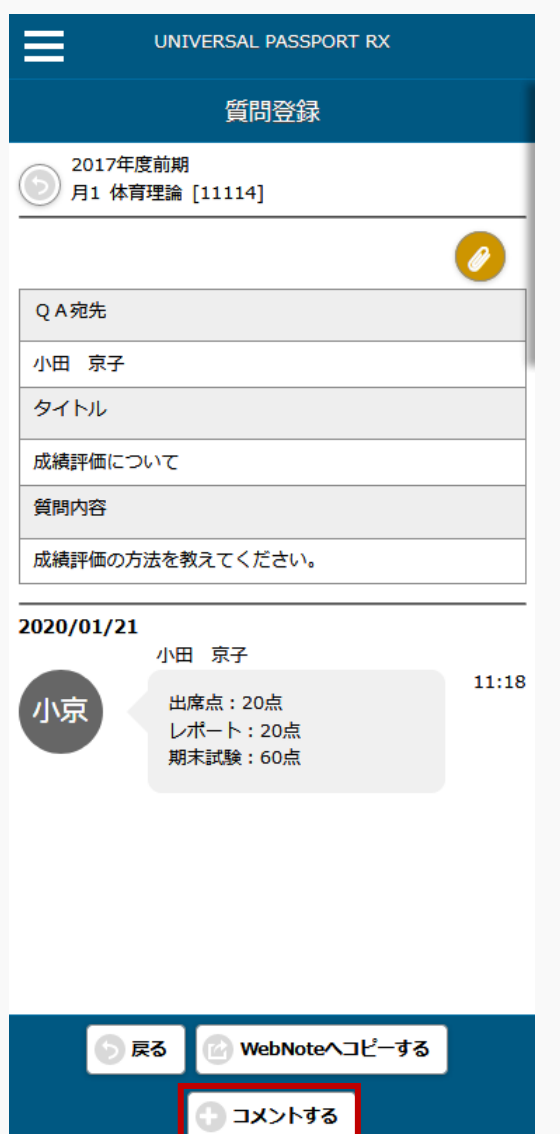

3. 【コメント登録】画面が表示されます。必要な項目を指定し、[確定する]を押下します。

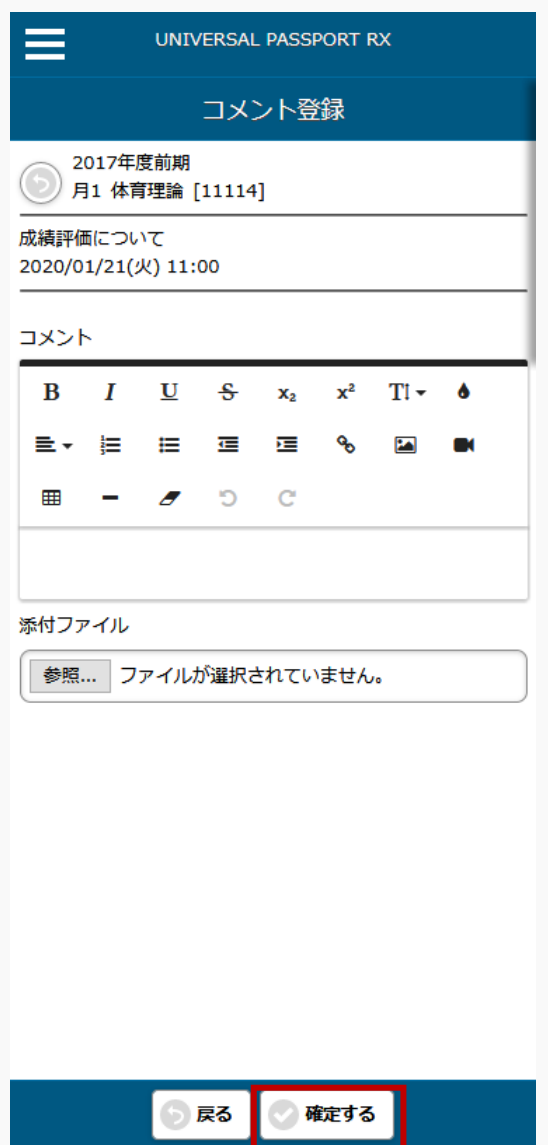

4. コメントが登録され、QA 宛先で指定した教員に通知されます。

## 授業 Q&A に回答する

授業 Q&A の回答方法について説明を行います。 教員は、自身が宛先に指定されている Q&A に対して回答することができます。

#### Jga012 授業 Q&A 回答

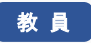

- · 授業 Q&A 回答ヘアクセスすると、当該授業で、当該教員が宛先として設定されている授業 Q&A の一 覧を表示します。
- ・ 「QA 番号」、「タイトル」、「学生氏名」、「表示対象」で一覧を絞り込み検索できます。
- ・ 一覧の授業 Q&A タイトルのリンクを押下することにより、授業 Q&A の内容を確認することができま す。
- ・ 授業 Q&A に対する回答を登録できます。コメントの記載とファイルの添付が可能です。ファイルは 5 つまで添付することができます。
- ・ コメントは、連続で登録することができます。学生がコメントを確認することにより、コメントの削 除ができなくなります。
- ・ 教員が回答後、学生もコメントを投稿することができるようになり、学生が投稿したコメントを確認 することもできます。教員もさらにコメントを投稿することができます。
- ・ [授業Q&A登録]画面は 30 秒おきに更新されます。

## 1. 授業 Q&A 回答

### 1-1 授業 Q&A への回答

1. クラスプロファイルメニューより [授業 Q&A 回答] を選択します。

2. 【授業 Q&A 一覧】画面が表示されます。

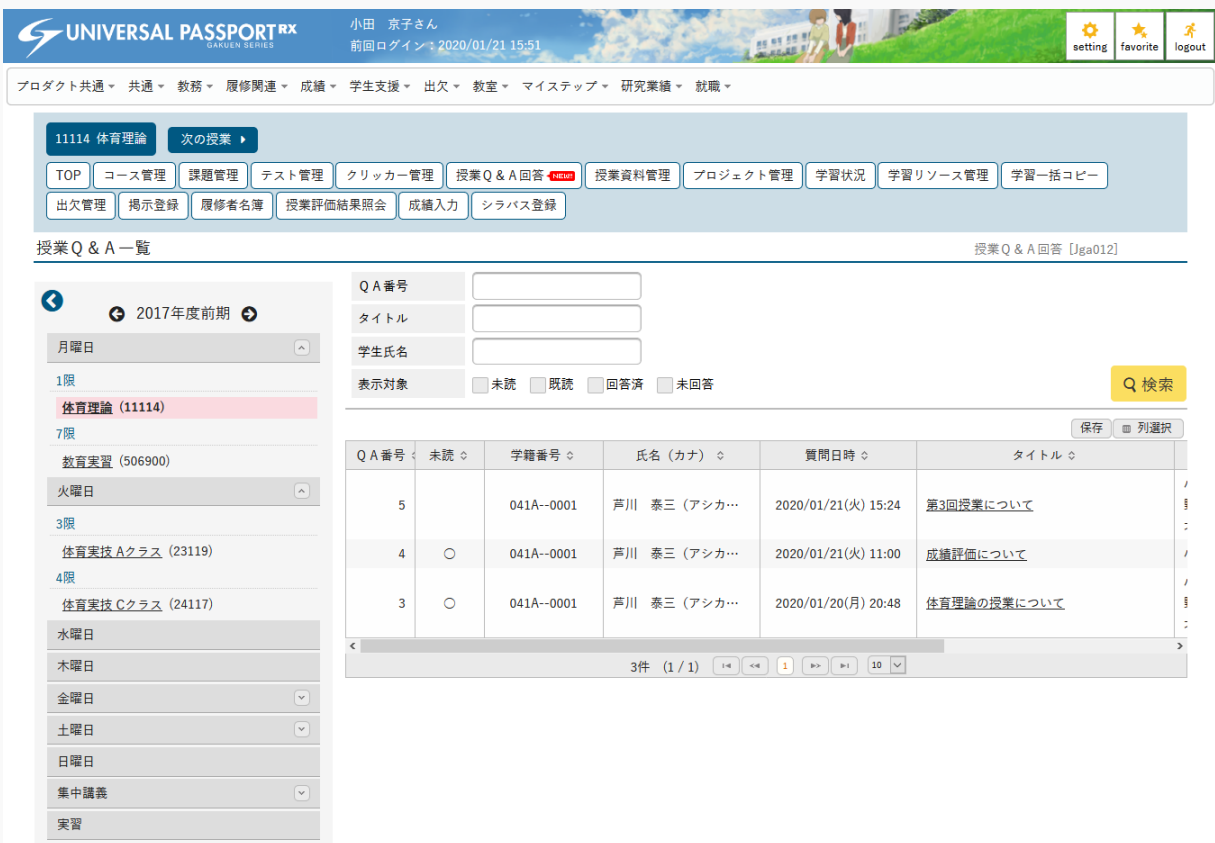

3. 授業  $Q$ &A の  $[$ タイトル $]$ を押下します。

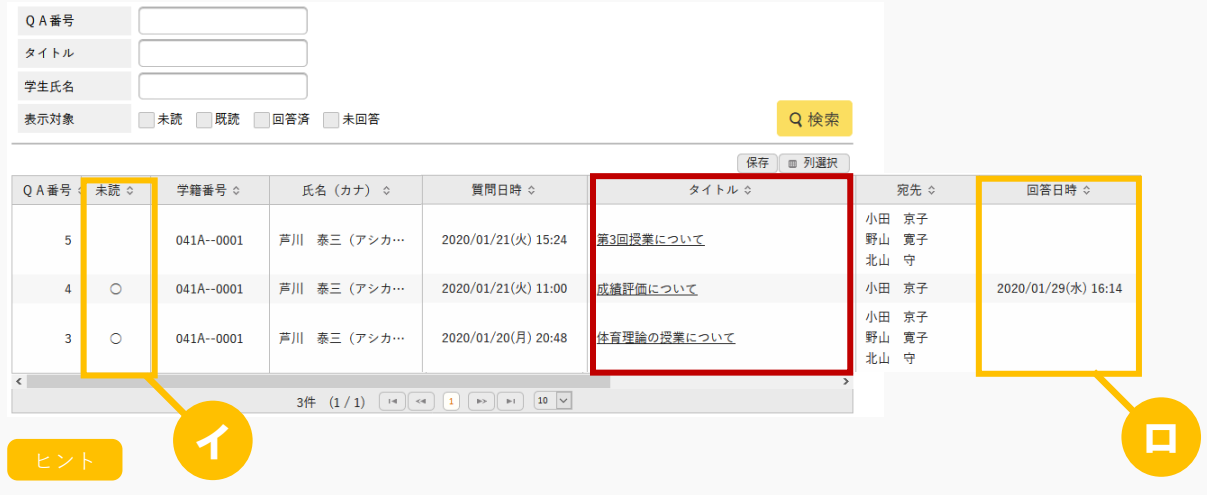

イ 『未読』は、学生の質問、コメントを確認していない場合に「○」が表示されます。

ロ 『回答日時』は、『QA 宛先』で指定された教員が、最後に回答、コメントした日時が表示されま す。最終コメント者が学生の場合は空白で表示されます。

4. 【授業 Q&A 回答】画面が表示されます。

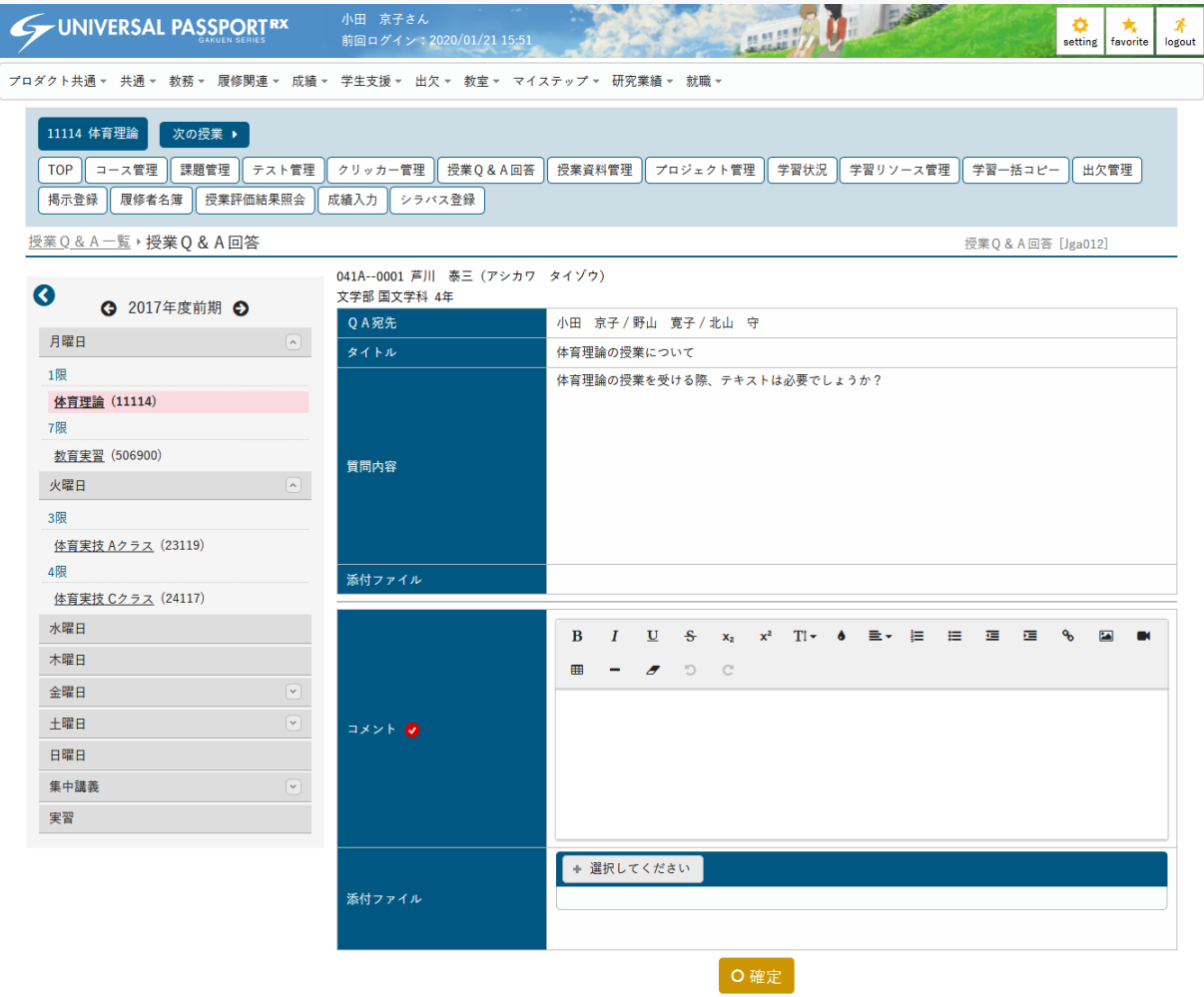

5. 必要な項目を指定し、[確定]を押下します。

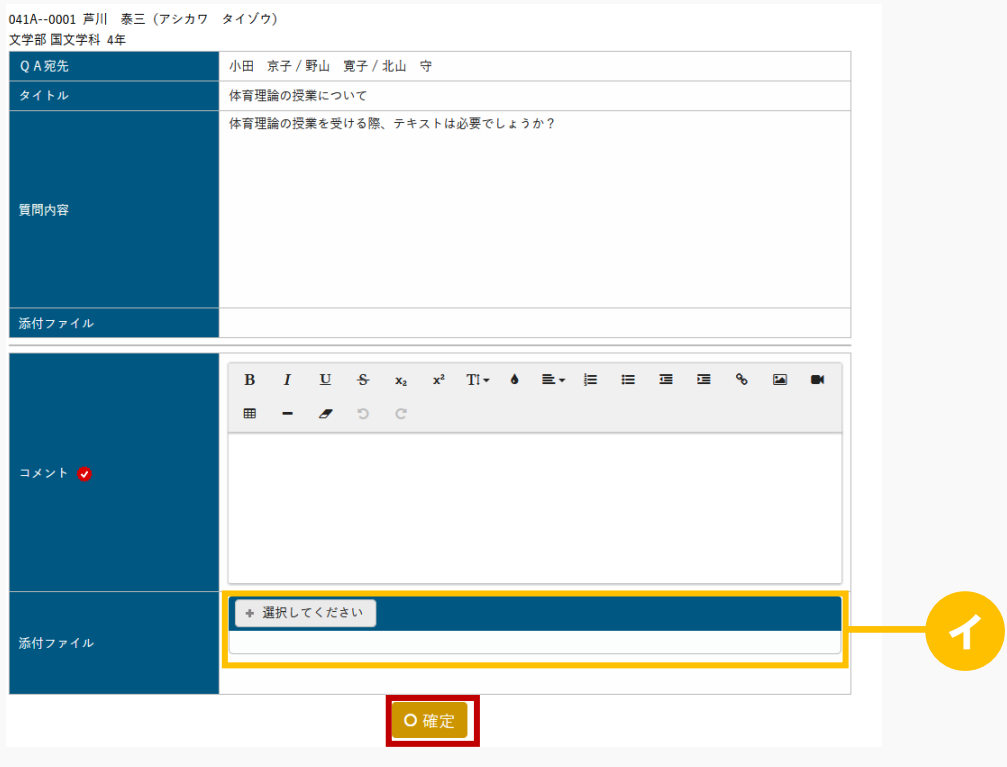

#### ヒント

イ 授業 Q&A にファイルを 5 つまで添付できます。ただし、パラメータで設定したファイル上限サイ ズを超えるサイズのファイルは添付できません。

アップロードファイル上限サイズの設定は【パラメータ設定(分類:授業支援)】を参照

6. 授業 Q&A への回答が登録され、質問した学生に通知されます。

### メモ

- 教員は、回答済みの授業Q&Aに対して、回答時と同様の手順でコメントできます。
- 投稿されたコメントの一覧は 30 秒ごとに自動で更新されます。

#### 注意

他の教員や学生が確認した回答、コメントは削除できません。

プロジェクト

# **プロジェクト**

この章では、プロジェクトの登録、参加方法について説明します。

プロジェクトの機能では、履修者をチーム分けし、ディスカッションをしたり、課題を配信したりすることが できます。

## プロジェクトを登録する

プロジェクト、課題、ディスカッションの作成方法について説明を行います。

プロジェクトを開始するには、まずプロジェクトを作成します。プロジェクトのチームを設定することに より、ディスカッションや課題を作成することができるようになります。プロジェクトは他の担当教員と 共有することもできます。

ディスカッションの作成とディスカッションコメントの投稿は、プロジェクトを作成した教員、プロジェ クトの編集を許可されている教員、およびチームが設定されている学生により可能です。ディスカッショ ンはチーム毎に作成され、学生は自分が所属する所属チームが設定されているディスカッションに参加す ることができます。

プロジェクトの課題は、通常の課題機能と同様、課題提出方法の設定や他の担当教員と共有等が可能です が、異なる点として、提出対象をチーム別と個人別から設定できます。

教 員

#### Jga014 プロジェクト管理

・ プロジェクト管理へアクセスすると、当該授業で作成されたプロジェクトの一覧を表示します。

- ・ 一覧のプロジェクト名リンクを押下することにより、作成した課題の内容を確認することができま す。当該教員が作成した課題は設定の変更・削除を行えます。他の教員が作成した課題は、「教員共 有設定」の範囲内で操作が行えます。
- ・ プロジェクト名を指定することにより、プロジェクトを検索することができます。
- ・ ステータス列は、プロジェクト期間により表示が切り替わります。プロジェクト期間開始前は「未実 施」、プロジェクト期間中は「実施中」、プロジェクト期間終了後は「終了」が表示されます。
- ・ 「新規」ボタンを押下することにより、新規登録画面に遷移し、新たなプロジェクトを作成すること ができます。
- ・ プロジェクトは、これまでに作成したプロジェクトからコピーして作成することもできます。またコ ピー元プロジェクトの内容をプレビューで確認することができます。
- ・ 「プロジェクト期間」を設定します。プロジェクト期間内のみディスカッションへの参加や課題の提 出が可能です。
- ・ 「プロジェクト目標」、「プロジェクト概要」、「参考資料」、「他の参考資料」を設定できます。
- ・ 「担当教員共有設定」では、他の担当教員に対して、当該プロジェクトの参照や編集を許可するかど うかを設定できます。
- ・ 「チーム管理」ボタンから、チームの一覧を確認できます。
- ・ [チーム一覧]画面の「チーム自動生成」ボタンから、自動でチームを生成することができます。チーム 数を設定して、自動でチームの割振りをするか、登録済みのプロジェクトのチームより自動生成する ことが可能です。
- ・ [チーム一覧]画面では、手動でチームを作成・削除をすることができます。チームを作成すると、「チ ームメンバー登録」ボタンよりチームメンバーの設定が可能となります。
- ・ [チームメンバー登録]画面では、チームリーダーや役割を設定することもできます。ファイルから一括 登録したり、一覧で選択した学生のチームを一括変更したりすることもできます。チームリーダーは 1

チームにつき 1 人設定可能です。チームリーダーに設定された学生は、チーム別課題を提出すること ができます。

- ・ [プロジェクト一覧]画面のディスカッション「設定」ボタンを押下することにより、当該プロジェクト に登録されたディスカッションの一覧を表示します。
- ・ 「ディスカッション期間」を設定できます。ディスカッション期間中のみディスカッションに参加す ることができます。
- ・ 「ディスカッション内容」を設定できます。ディスカッション内容は、内容の記載とファイルの添付 が可能です。
- ・ 「対象チーム」を設定することができます。編集権限を持つ教員と、対象チームに所属する学生のみ ディスカッションコメントを登録することができます。
- ・ 「匿名使用」では、ディスカッションコメント投稿時匿名を使用可能とするかどうかを設定できま す。
- ・ 「他のチームに公開」では、ディスカッションを他のチームに公開するかどうかを設定することがで きます。
- ・ [ディスカッション一覧]画面の「管理」ボタンより、ディスカッションコメントを登録することができ ます。
- ・ [プロジェクト一覧]画面の「課題管理」ボタンを押下することにより、当該プロジェクトに登録された 課題の一覧を表示します。
- ・ プロジェクトの課題は、プロジェクト期間内で「課題提出期間」を設定できます。
- ・ プロジェクトの課題はチームリーダーが代表して提出する「チーム別提出」、チームメンバー毎に提 出する「個人別提出」の設定が可能です。
- ・ 通常の課題機能と同様、課題内容、添付ファイル、課題提出方法の設定を設定できます。
- ・ 対象者ボタンから、課題の対象となっている学生を確認できます。通常の課題機能と同様、採点やフ ィードバックの入力、提出内容のダウンロードが可能です。
- ・ 個人別課題の対象者ボタンを押下すると[点数登録学生]、チーム別課題の対象者ボタンを押下すると [点数登録チーム]が表示されます。各画面より、一覧で選択した学生への掲示配信や、点数の一括登録 が可能です。
- ・ プロジェクトの課題の評価は、課題提出期間が終了すると公開されます。

## 1. プロジェクト管理

#### 1-1 プロジェクトの登録

- 1. クラスプロファイルメニューより[プロジェクト管理]を選択します。
- 2. 【プロジェクト一覧】画面が表示されます。

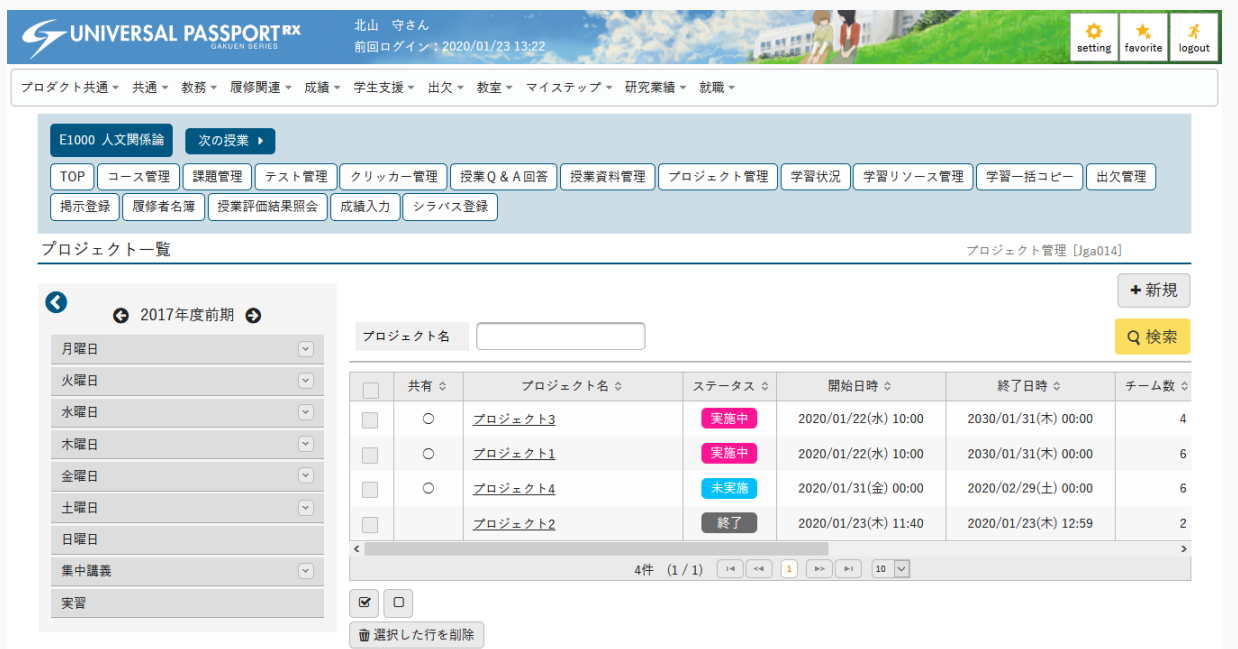

3. [新規]を押下します。

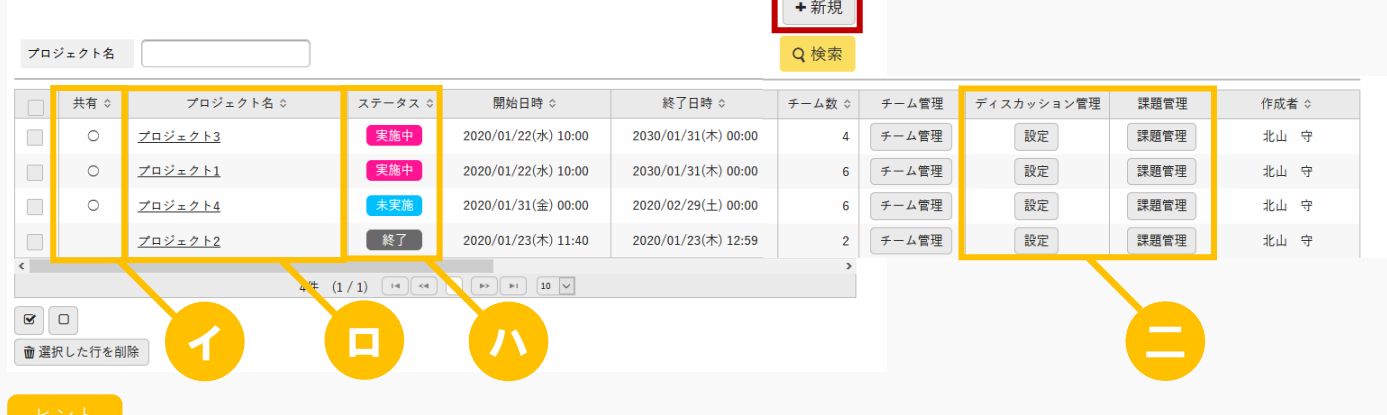

イ 『共有』は、作成者以外の教員が参照、編集できる場合、「○」が表示されます。

ロ [プロジェクト名]を押下すると、作成したプロジェクトの内容を確認できます。 自身が作成した課題は内容の変更・削除を行えます。 他の教員が作成した課題は「担当教員共有設定」の範囲内で操作ができます。

ハ 『ステータス』は、「未実施/実施中/終了」のいずれかが表示されます。

- 「未実施」は「開始日時」が現在日時より未来の日時の場合に表示されます。
- 「実施中」は「開始日時」が現在日時より過去の日時であり、「終了日時」が現在日時より未来の日時 の場合に表示されます。
- 「終了」は「終了日時」が現在日時より過去の日時の場合に表示されます。
- 二 [設定][課題管理]は、チームが設定されている場合のみ押下できます。
- 4. 【プロジェクト登録】画面が表示されます。

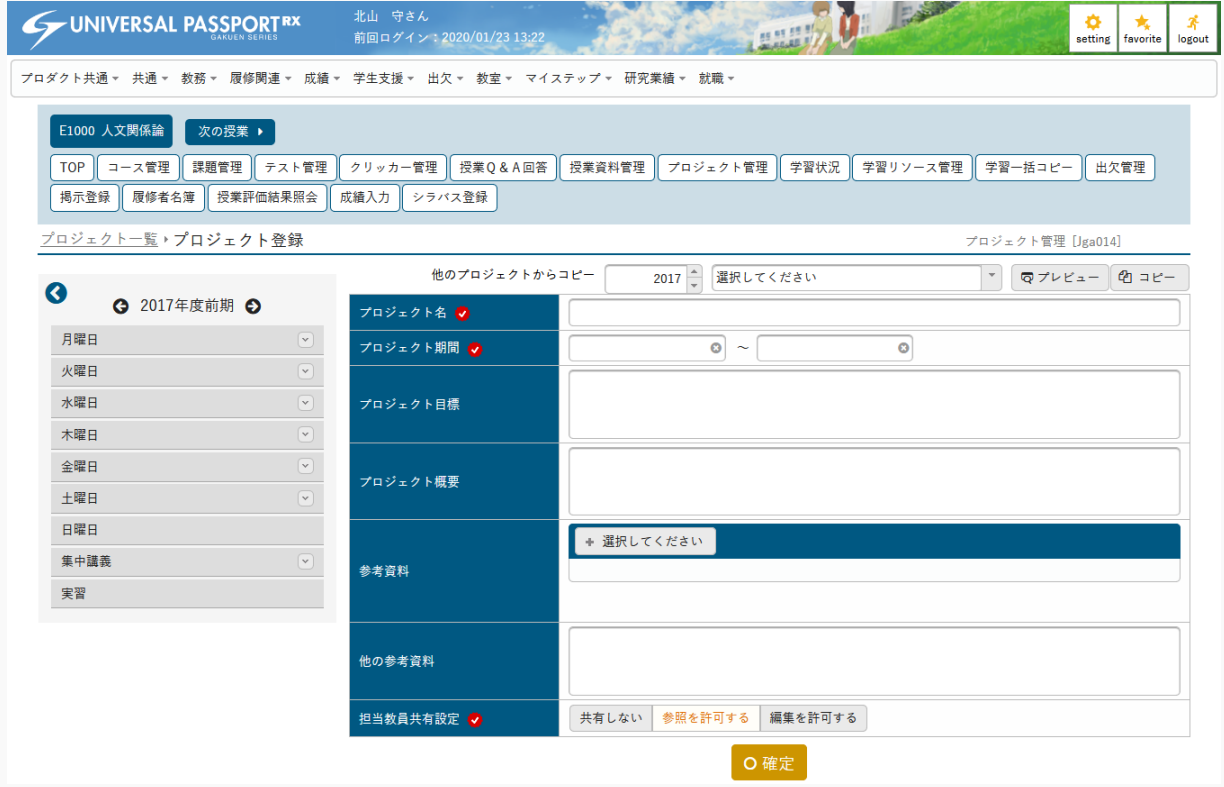

5. 必要な項目を指定し、[確定]を押下します。

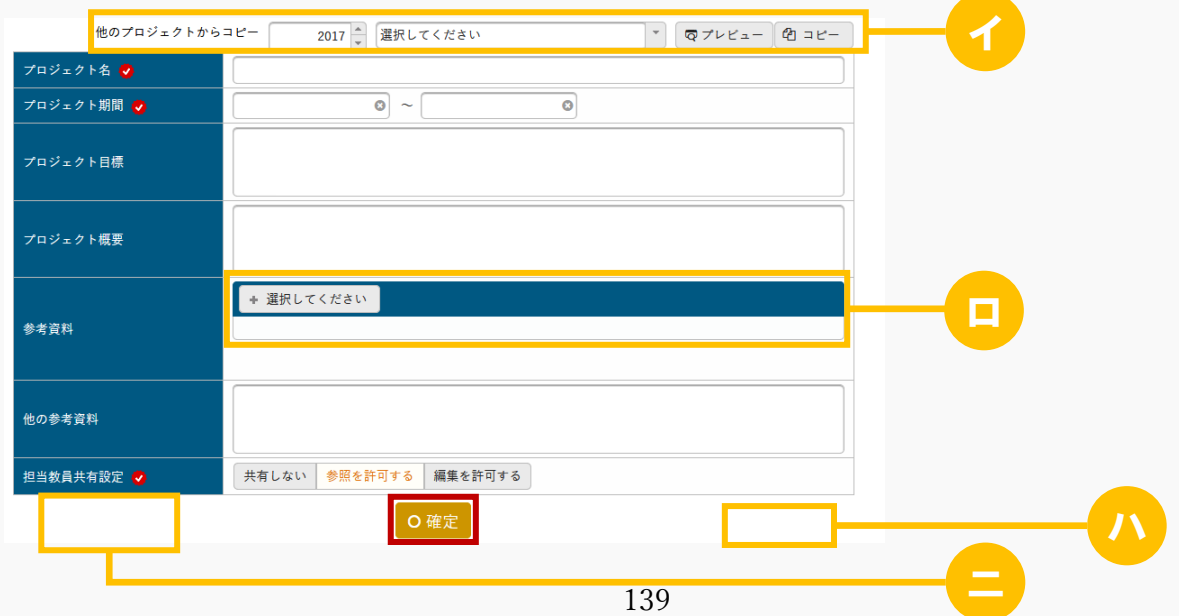

ヒント

イ 以前に作成されたプロジェクトからコピーして作成できます。 [プレビュー]を押下するとコピー元プロジェクトの内容をプレビューで確認することができま す。自身が参照可能以上の権限を持つプロジェクトのみコピーが可能です。

ロ プロジェクトに参考資料ファイルを添付できます。ただし、パラメータで設定したファイル上限サ イズを超えるサイズのファイルは添付できません。 アップロードファイル上限サイズの設定は【パラメータ設定(分類:授業支援)】を参照

ハ 更新時の画面では、[プレビュー]が表示されます。

```
マプレビュー
```
押下すると、学生に表示される画面イメージを確認できます。

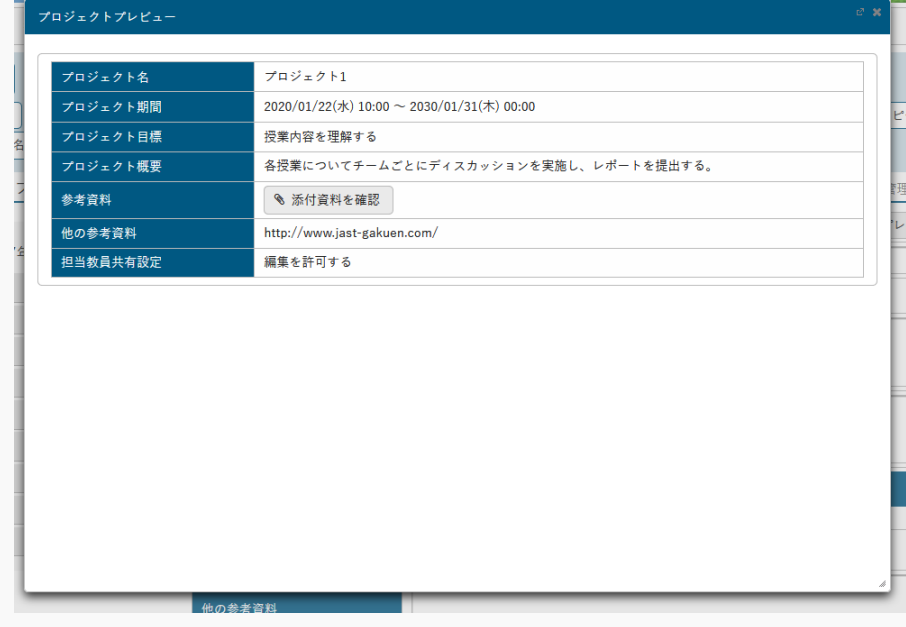

二 更新時の画面では、 [削除] が表示されます。押下すると、プロジェクトを削除できます。

**面削除** 

6. プロジェクトが登録されます。

I

## 1-2 プロジェクトチームの登録

1. 【プロジェクト一覧】画面で[チーム管理]を押下します。

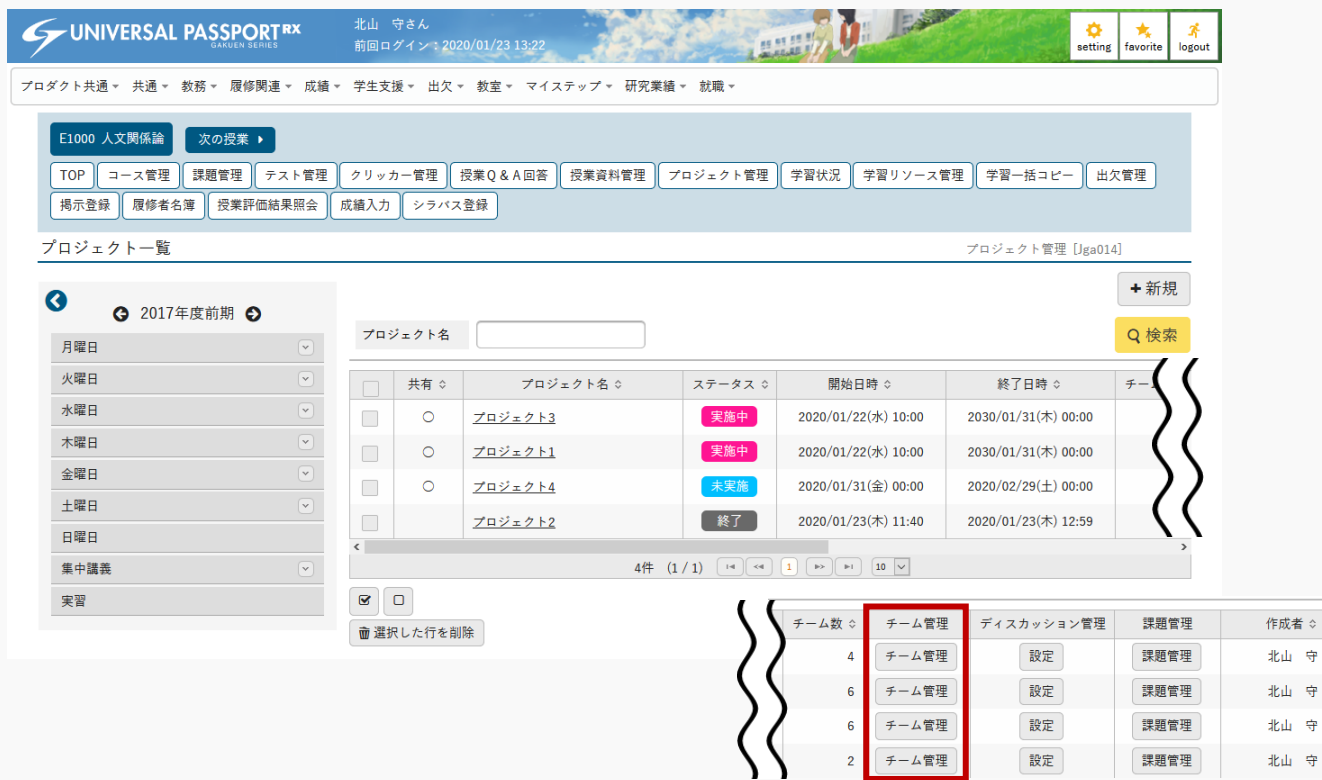

2. 【チーム一覧】画面が表示されます。

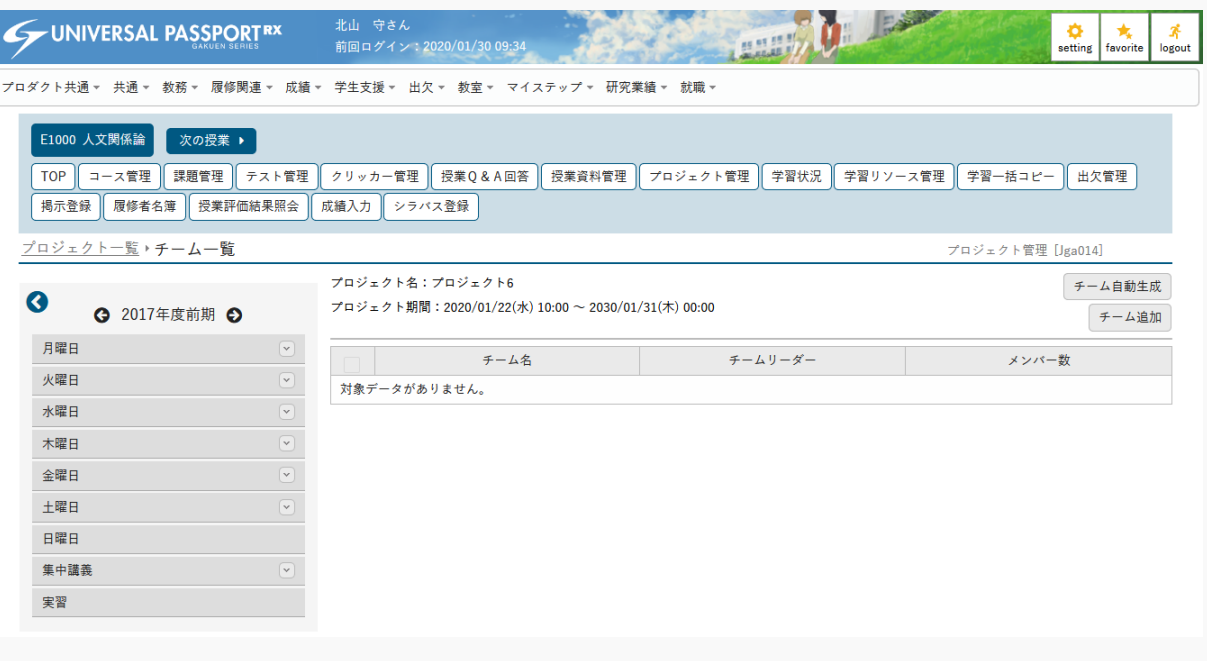

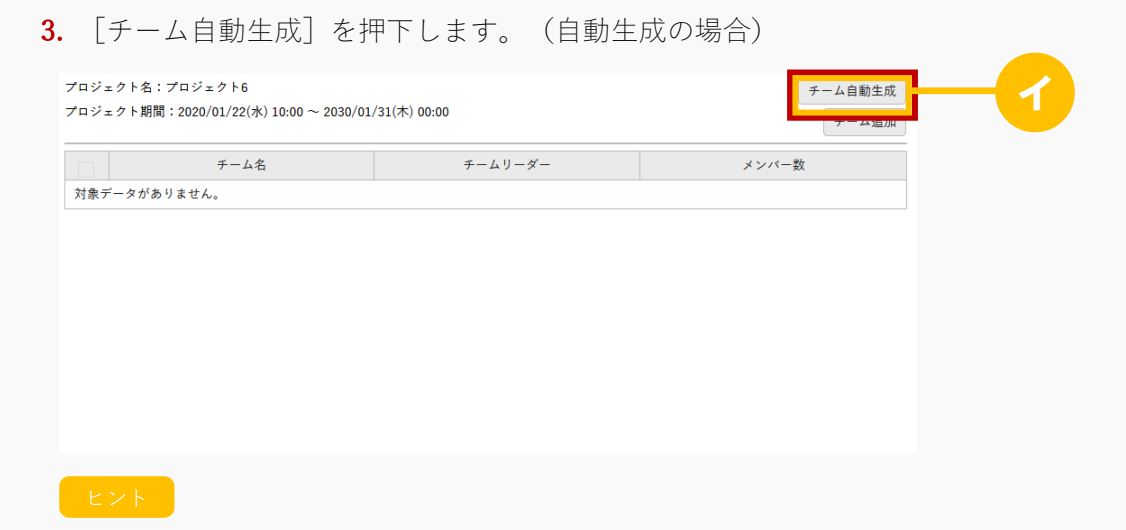

- イ 当該プロジェクトのディスカッションまたは課題を登録している場合、[チーム自動生成]は表示 されません。
- 4. 【チーム自動生成】画面が表示されます。(自動生成の場合)

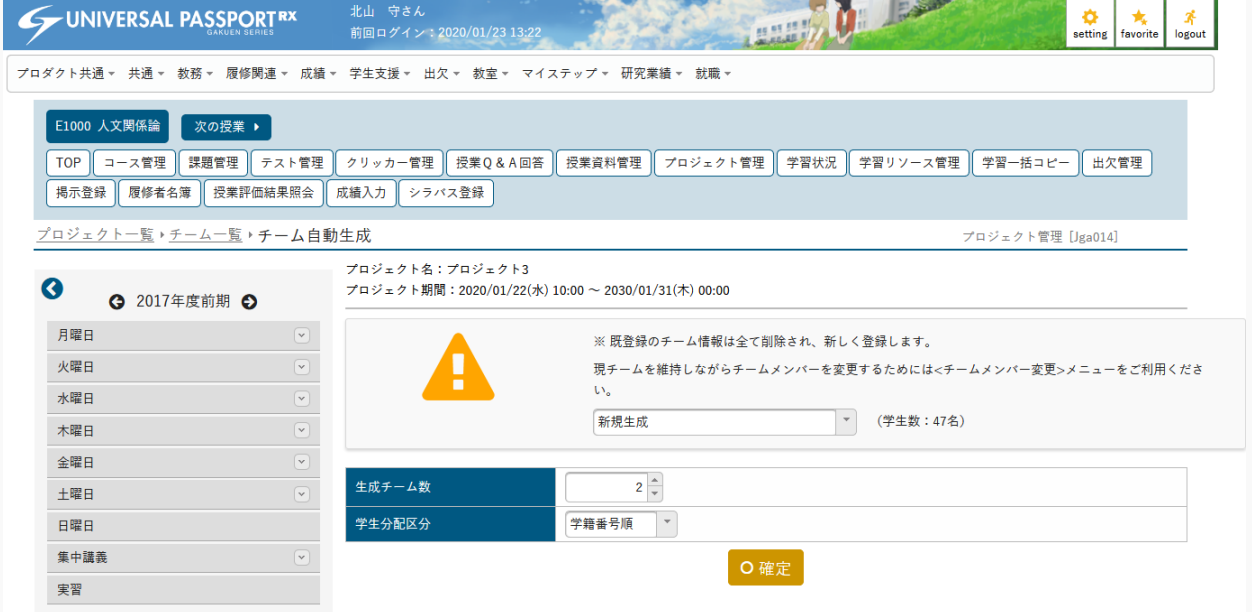

5. 必要な項目を指定し、「確定」を押下すると、すでに登録されているチーム情報は削除され、新たなチー ムが自動生成されます。(自動生成の場合)

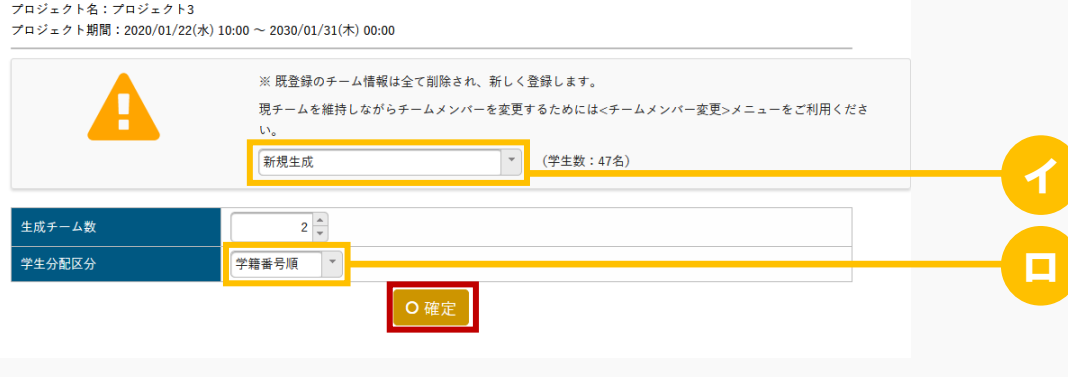

ヒント

イ 「新規生成/登録済みのプロジェクトチームを参照」のいずれかを指定します。 「登録済みのプロジェクトチームを参照」を指定した場合は、当該プロジェクトを除く登録済みの プロジェクトチーム一覧が表示されます。

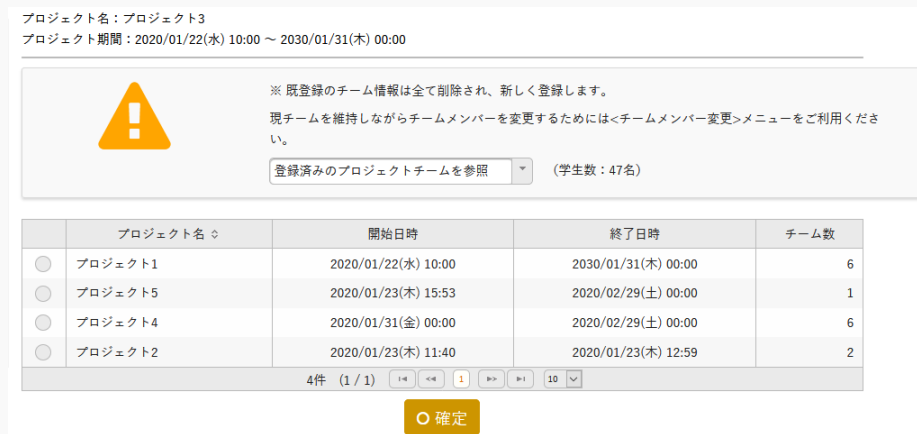

- ロ 「学籍番号順/氏名順」のいずれかを指定します。当該授業を履修している学生を指定した順に並べ た後、チーム分けされます。
- 6. 【チーム一覧】画面で[チーム追加]を押下するとチーム行が追加されます。(手動生成)

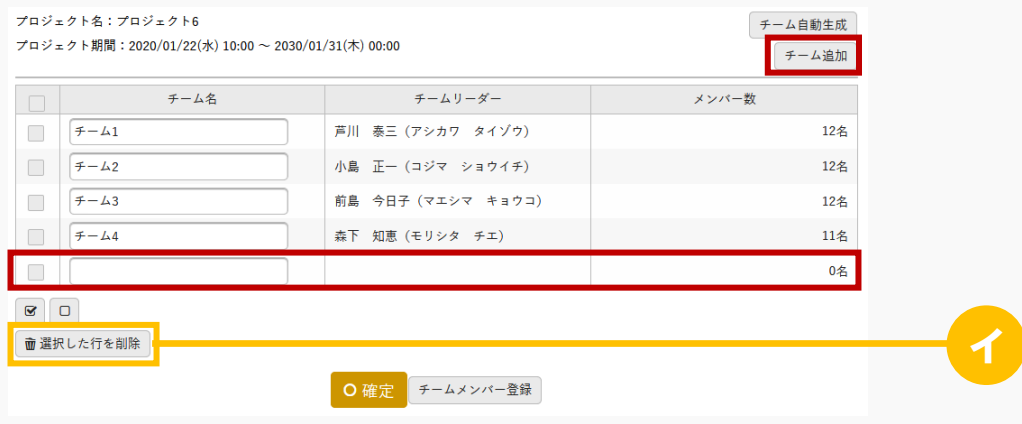

- ヒント
- イ 削除するチームを選択し、[選択した行を削除]を押下すると指定したチーム情報がすべて削除さ れます。
7. 『チーム名』を指定し、[確定]を押下します。(手動生成)

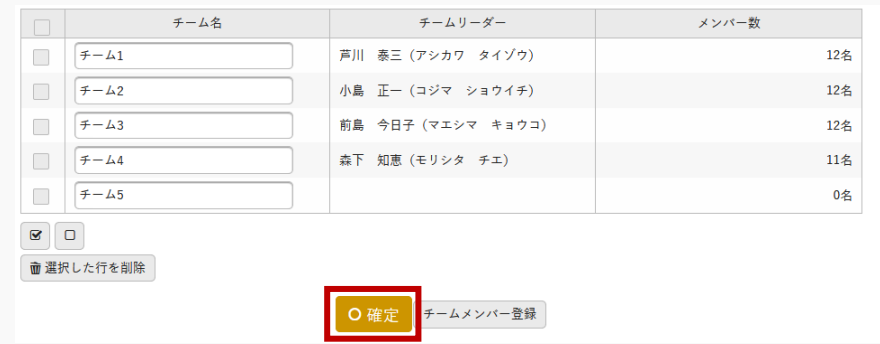

8. [チームメンバー登録]を押下します。(手動生成)

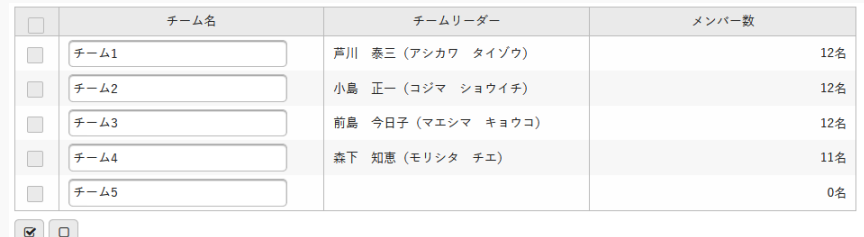

**面選択した行を削除** 

O確定 チームメンバー登録

9. 【チームメンバー登録】画面が表示されます。

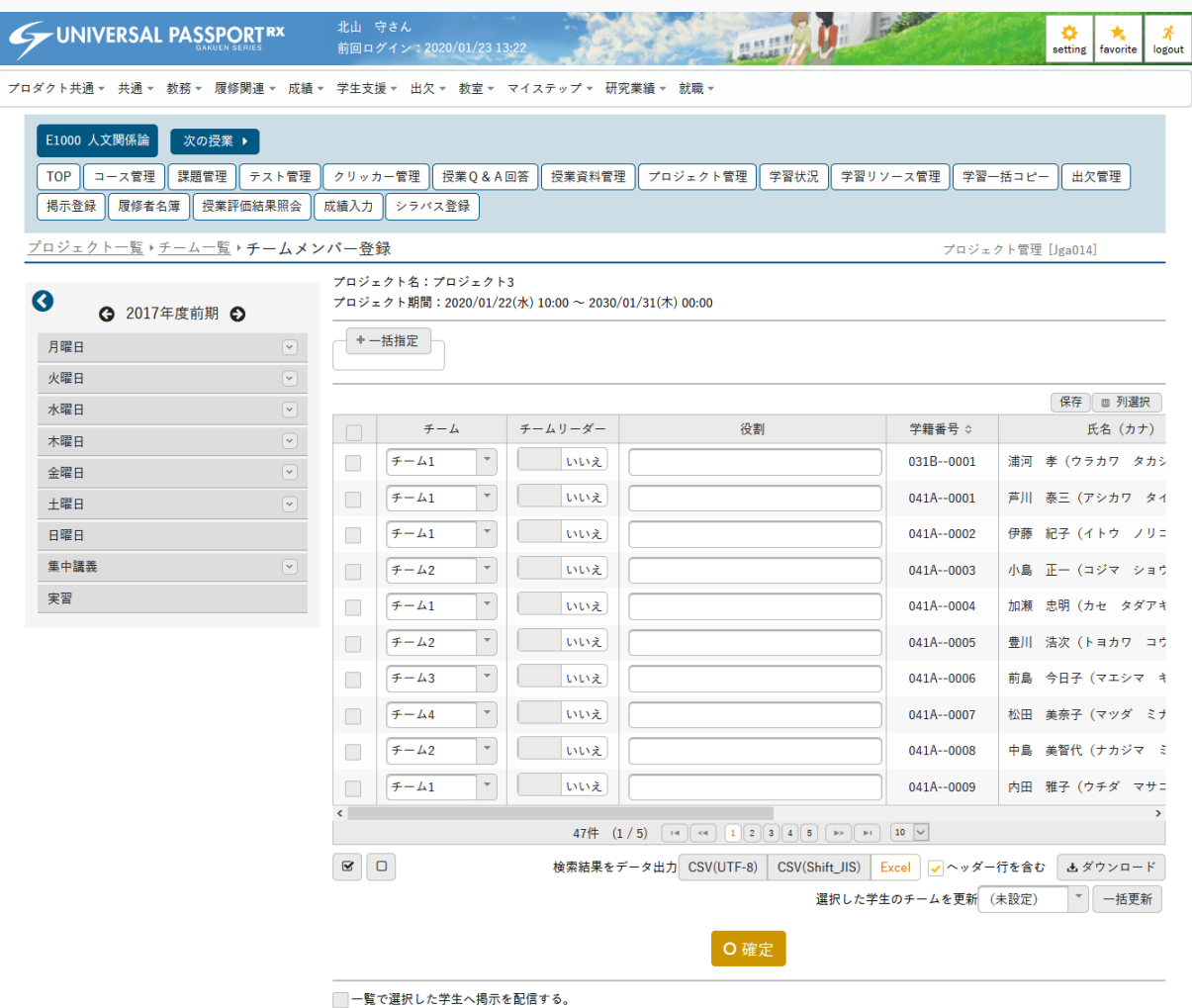

#### 10. 必要な項目を指定し、[確定]を押下します。

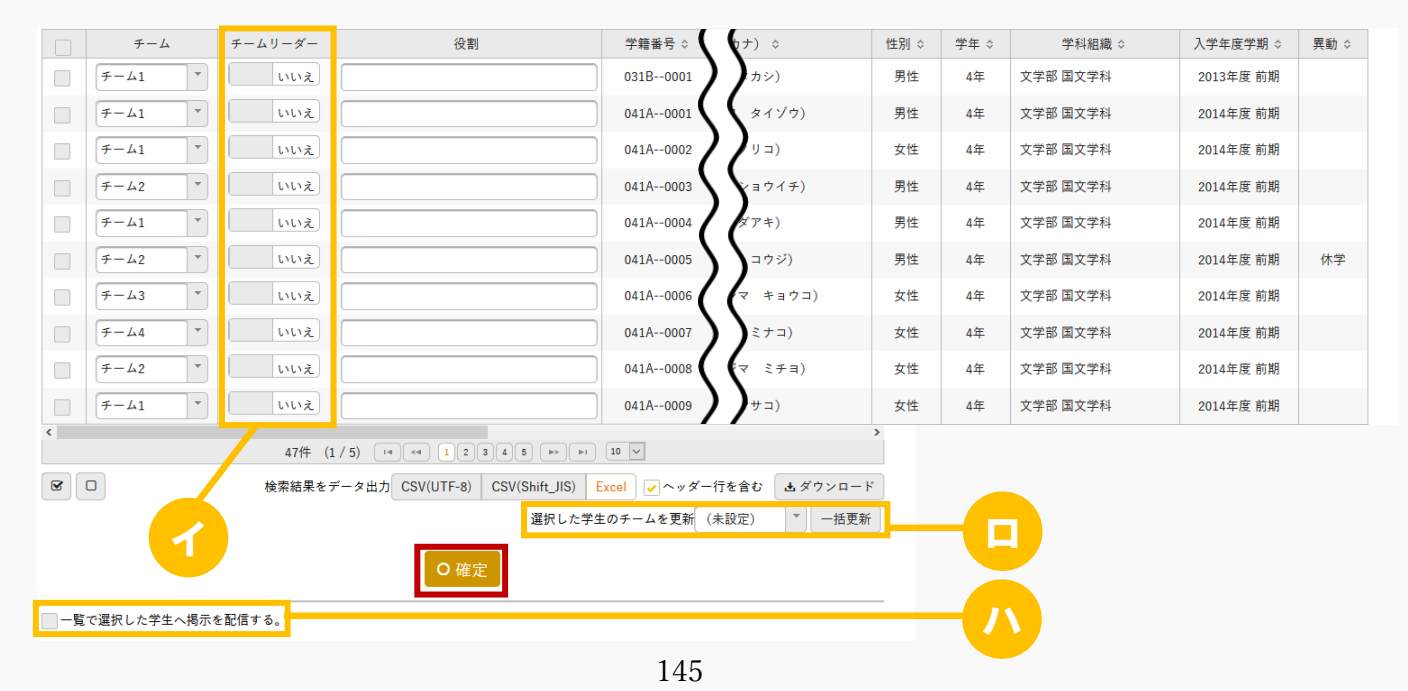

ヒント

- イ 『チームリーダー』は、チームに 1 人のみ設定できます。
- ロ 「選択した学生のチームを更新」でチームを選択し、[一括更新]を押下すると、選択した学生の チームを一括で更新できます。
- ハ 「一覧で選択した学生へ掲示を配信する。」を選択すると、下部に掲示配信機能が表示され、一覧 で選択した学生に掲示を配信できます。必要項目を入力して掲示の配信を行ってください。 プロダクト共通マニュアル「掲示配信設定」を参照
- 11. プロジェクトチームが登録されます。

## 1-3 ディスカッションの登録

1. 【プロジェクト一覧】画面で『ディスカッション管理』の[設定]を押下します。

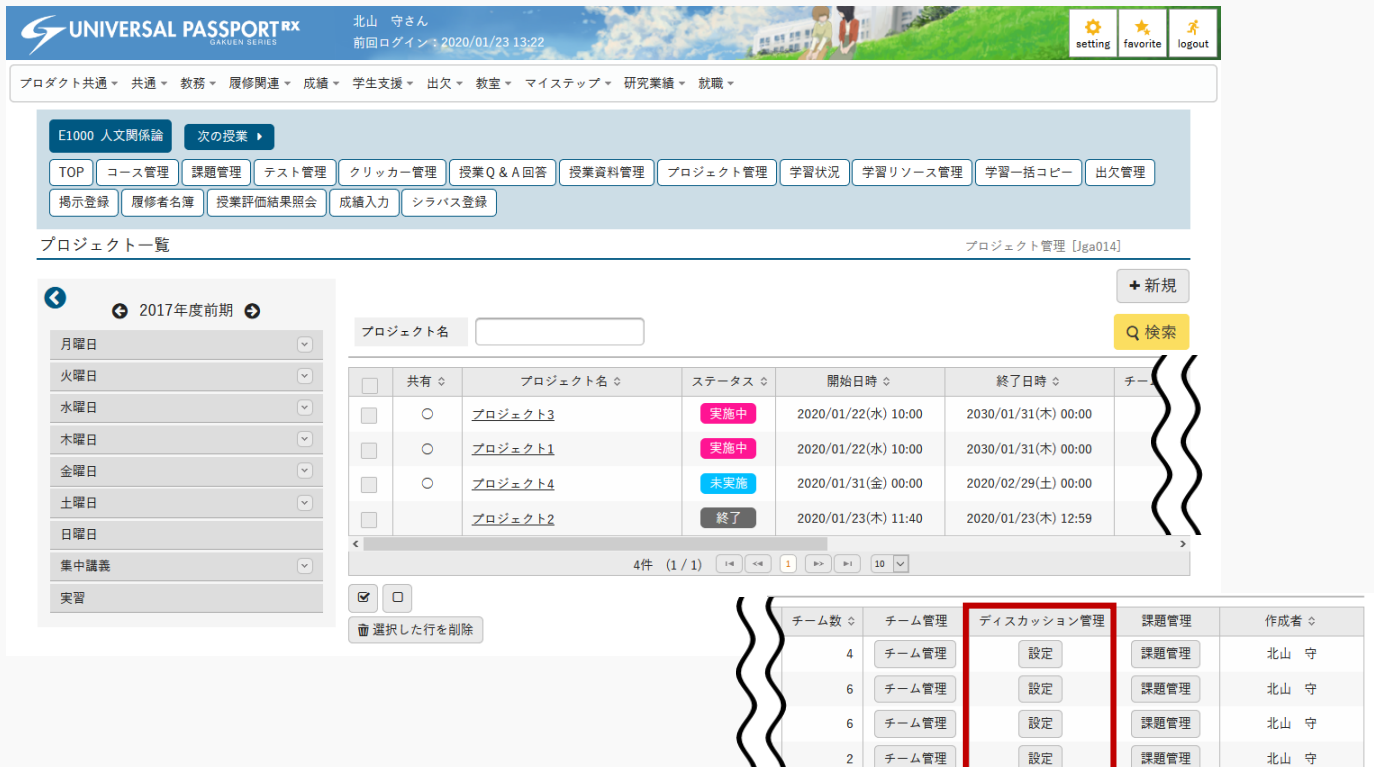

2. 【ディスカッション一覧】画面が表示されます。

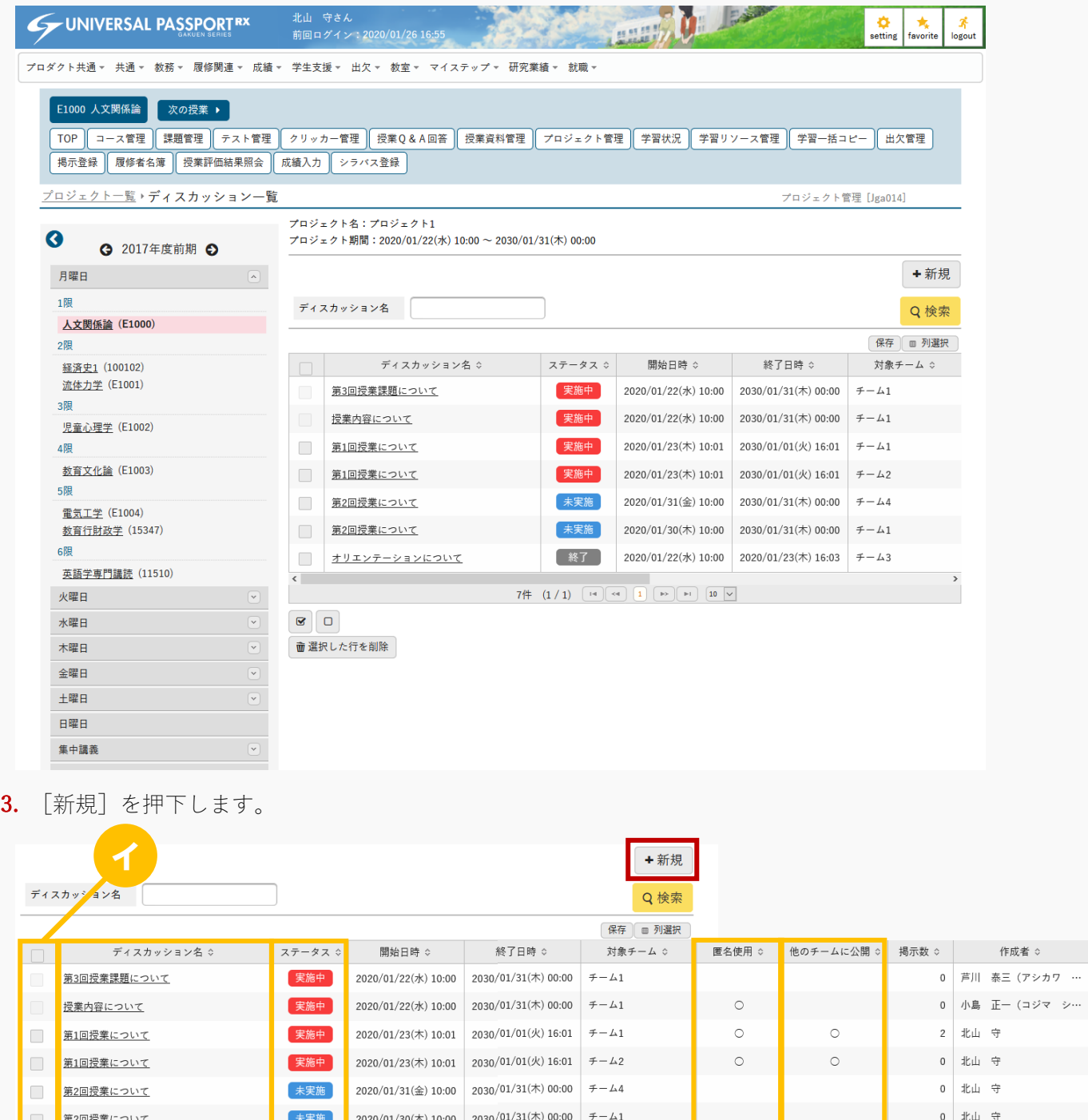

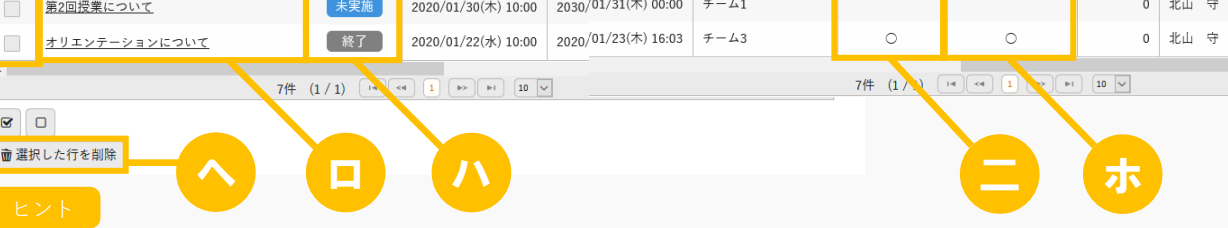

コメント 管理

> 管理 管理 管理

> 管理

管理 管理

イ 自身が作成したディスカッションのみ選択することができます。

- ロ [ディスカッション名]を押下すると、ディスカッション情報を確認できます。 自身が作成したディスカッションについては、更新、削除できます。
- ハ 『ステータス』は、「未実施/実施中/終了」のいずれかが表示されます。
	- 「未実施」は「開始日時」が現在日時より未来の日時の場合に表示されます。
	- 「実施中」は「開始日時」が現在日時より過去の日時であり、「終了日時」が現在日時より未来の日時 の場合に表示されます。
	- 「終了」は「終了日時」が現在日時より過去の日時の場合に表示されます。
- ニ 『匿名使用』に「○」が表示されている場合、コメント登録時の表示名を自由に設定できます。
- ホ 『他のチームに公開』に「○」が表示されている場合、他のチームの学生が当該ディスカッション を参照できます。
- ヘ 削除するディスカッションを選択し、[選択した行を削除]を押下すると指定したディスカッショ ン情報が削除されます。
- 4. 【ディスカッション情報登録】画面が表示されます。

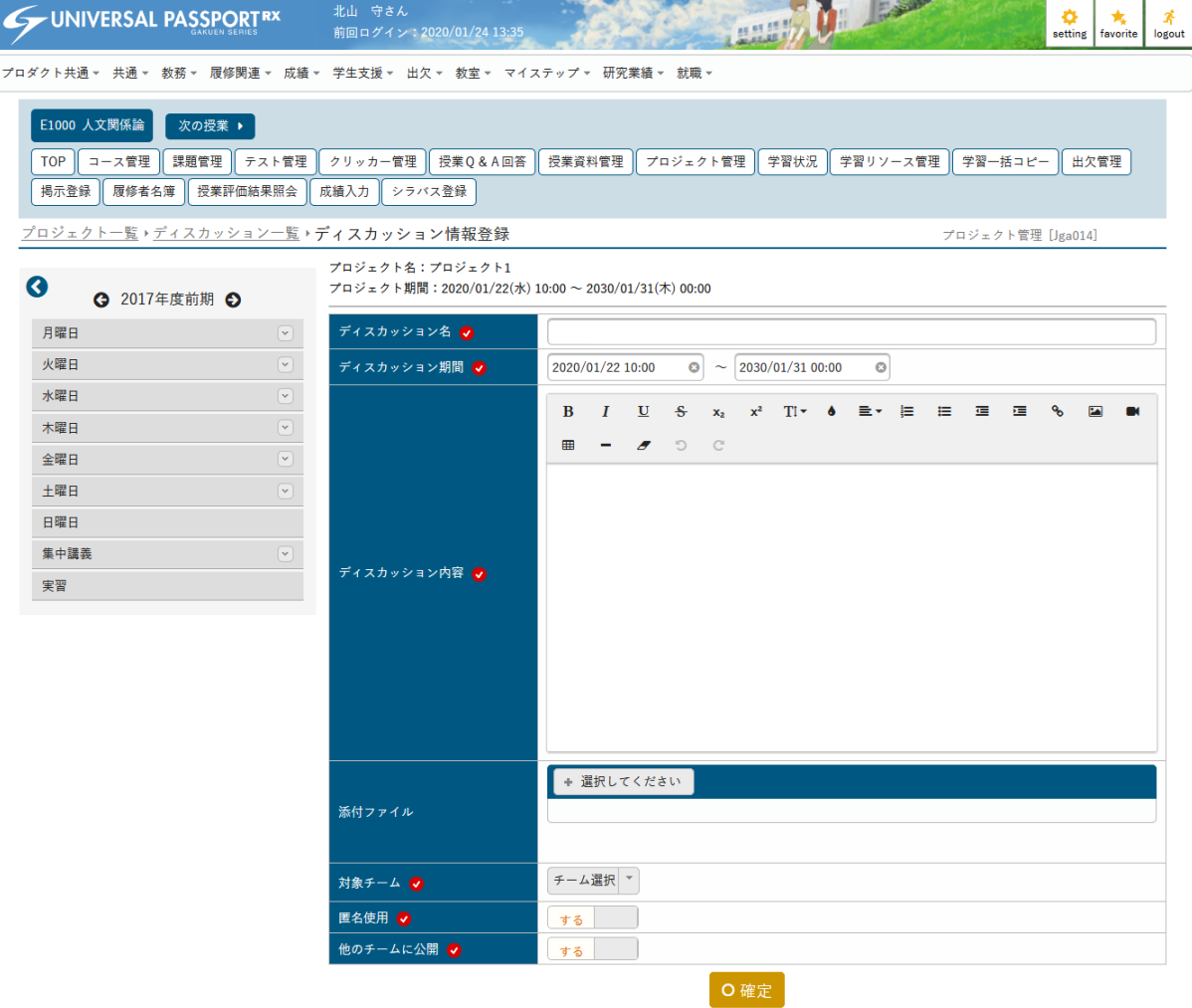

5. 必要な項目を指定し、「確定」を押下します。

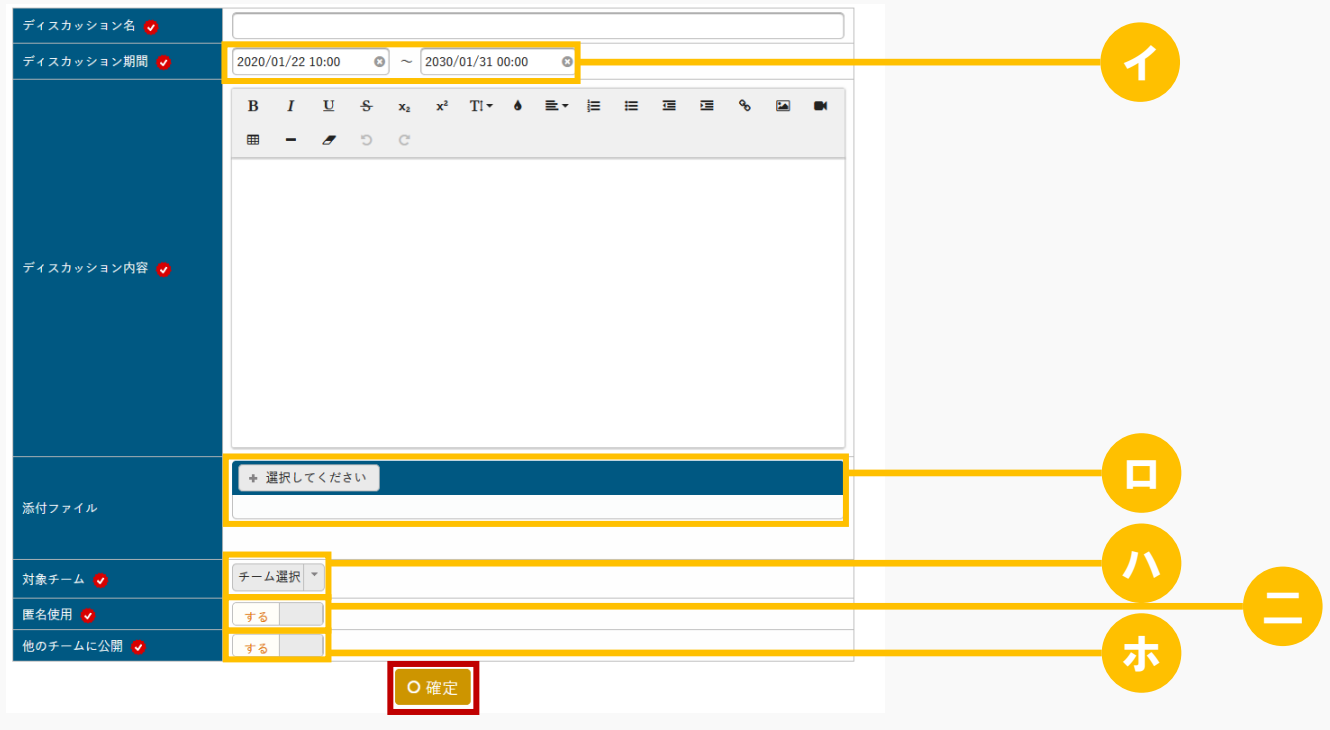

 $\left[ -\mathsf{E}\right.\mathsf{\times}\mathsf{F}^{-1}$ 

- イ 【プロジェクト登録】画面で設定したプロジェクト期間内のみ指定できます。
- ロ ディスカッションにファイルを添付できます。ただし、パラメータで設定したファイル上限サイズ を超えるサイズのファイルは添付できません。 アップロードファイル上限サイズの設定は【パラメータ設定(分類:授業支援)】を参照
- ハ 複数チームを指定した場合、チームごとにディスカッションが登録されます。 ただし、チームごとに設定を変更することはできません。 またディスカッションコメントが登録された場合、対象チームの変更はできなくなります。
- ニ ディスカッションのコメント投稿時に表示される名前を自由に設定できるようにする場合は、「す る」を選択します。
- ホ 他のチームの学生がディスカッションの内容を確認できるようにする場合は、「する」を選択しま す。「しない」を選択した場合、他のチームの学生の【ディスカッション一覧】画面には表示され ません。
- 6. ディスカッション情報が登録されます。

7. ディスカッションコメントを登録する場合は、【ディスカッション一覧】画面で『ステータス』が「実施 中」であるディスカッションの、『コメント』の[管理]を押下します。

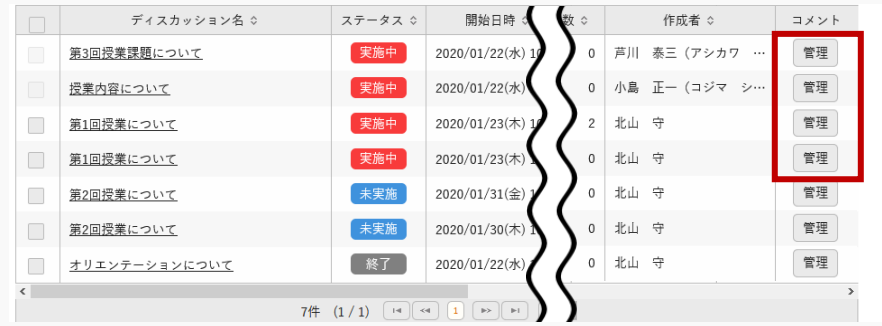

8. 【ディスカッションコメント登録】画面が表示されます。

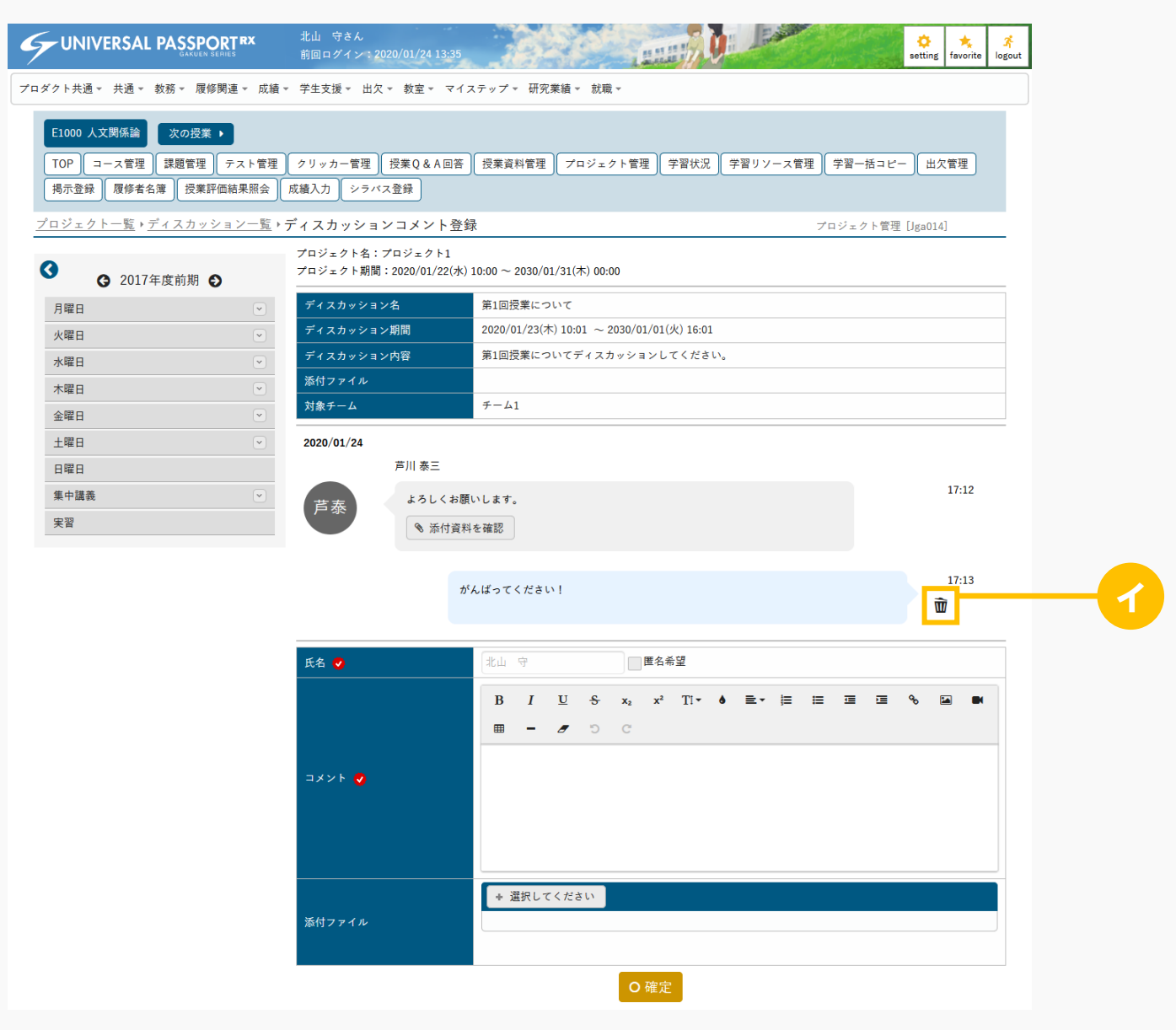

ヒント

- イ 押下するとコメントが削除されます。当該コメントが最終コメントであり、投稿者が自身である場 合のみ削除できます。
- 9. 必要な項目を指定し、[確定]を押下します。

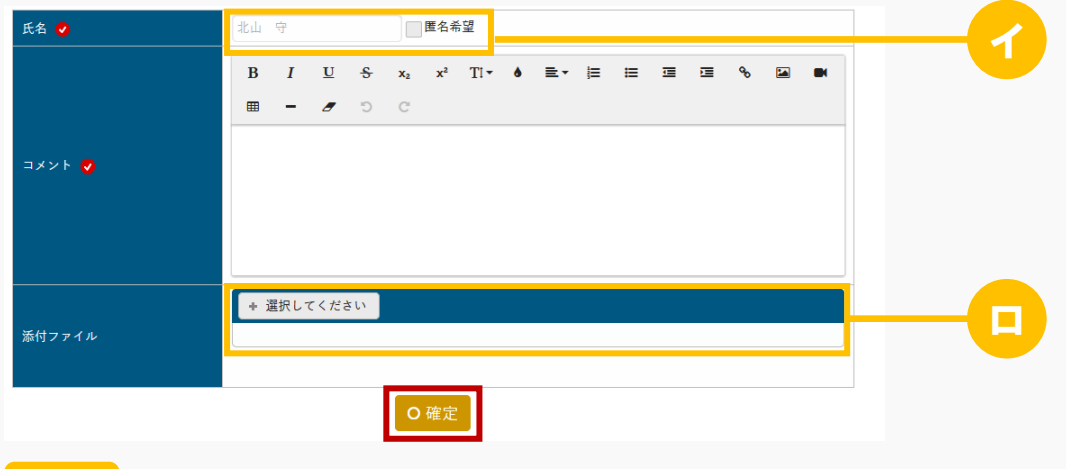

- 
- イ 『匿名使用』が「する」に設定されているディスカッションの場合は、「匿名希望」のチェックボ ックスが表示されます。チェックを入れると『氏名』の入力ボックスが入力できるようになり、入 力した氏名が他の参加者の画面に表示されます。
- ロ ディスカッションコメントにファイルを添付できます。ただし、パラメータで設定したファイル上 限サイズを超えるサイズのファイルは添付できません。 アップロードファイル上限サイズの設定は【パラメータ設定(分類:授業支援)】を参照
- 10. ディスカッションコメントが登録されます。

# 1-4 課題の登録

1. 【プロジェクト一覧】画面で[課題管理]を押下します。

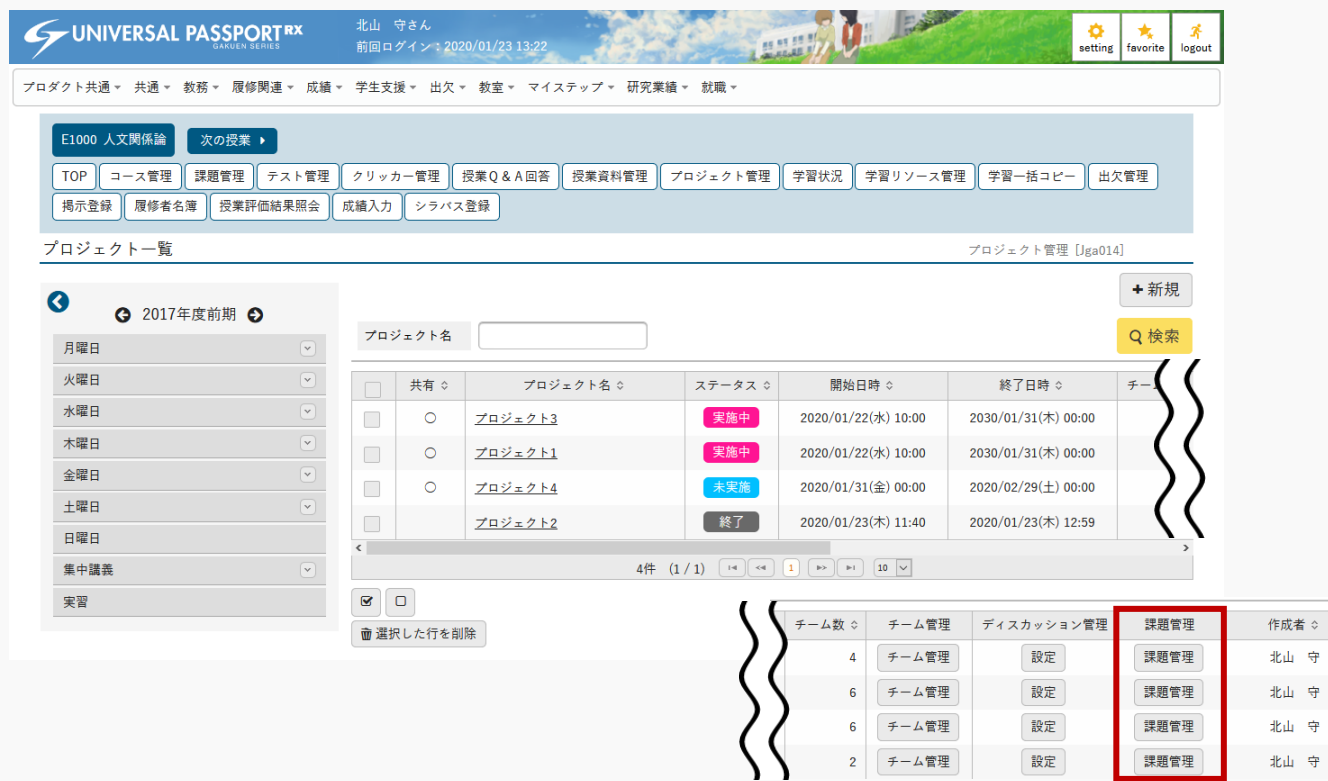

÷,

北山守

2. 【課題一覧】画面が表示されます。

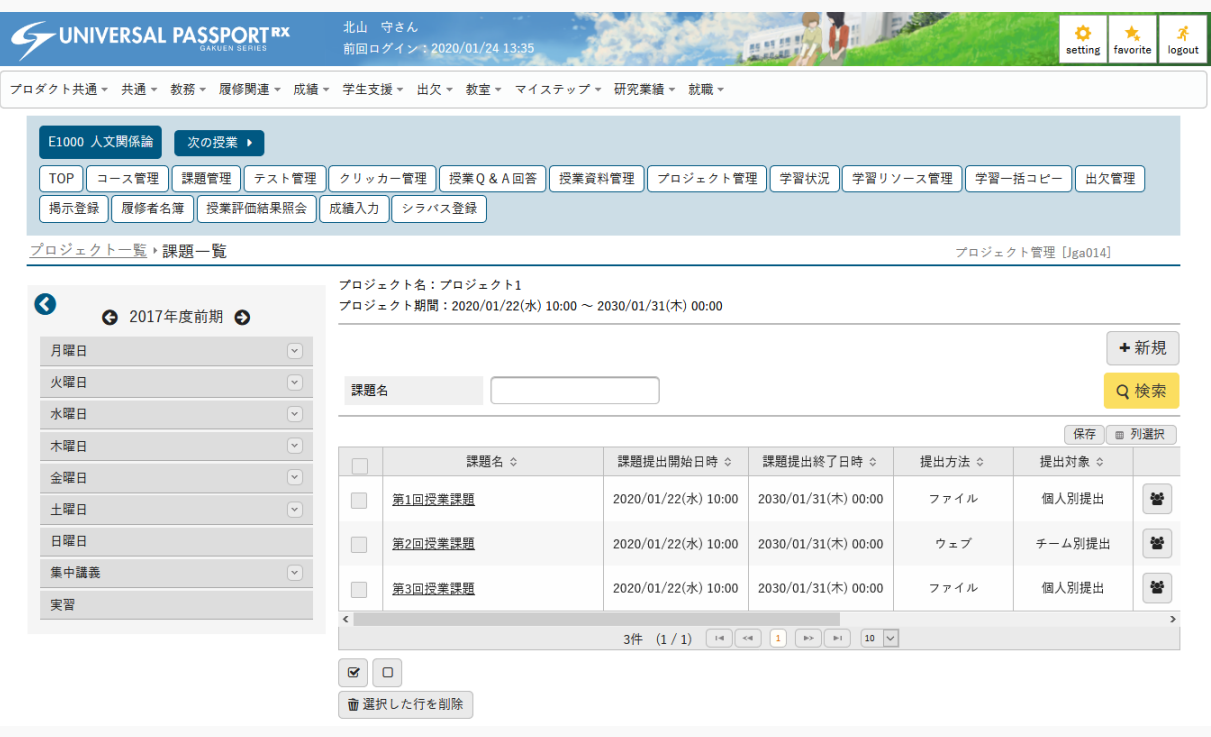

3. [新規]を押下します。

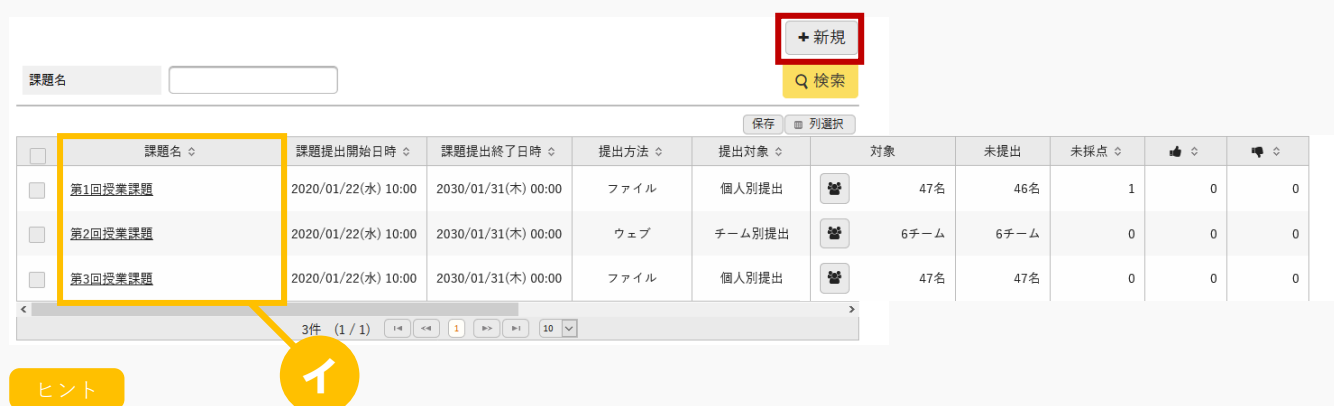

- イ [課題名]を押下すると、作成した課題の内容を確認できます。 自身が作成した課題は設定の変更と削除ができます。 他の教員が作成した課題は「担当教員共有設定」の範囲内で操作ができます。
- 4. 【課題情報登録】画面が表示されます。

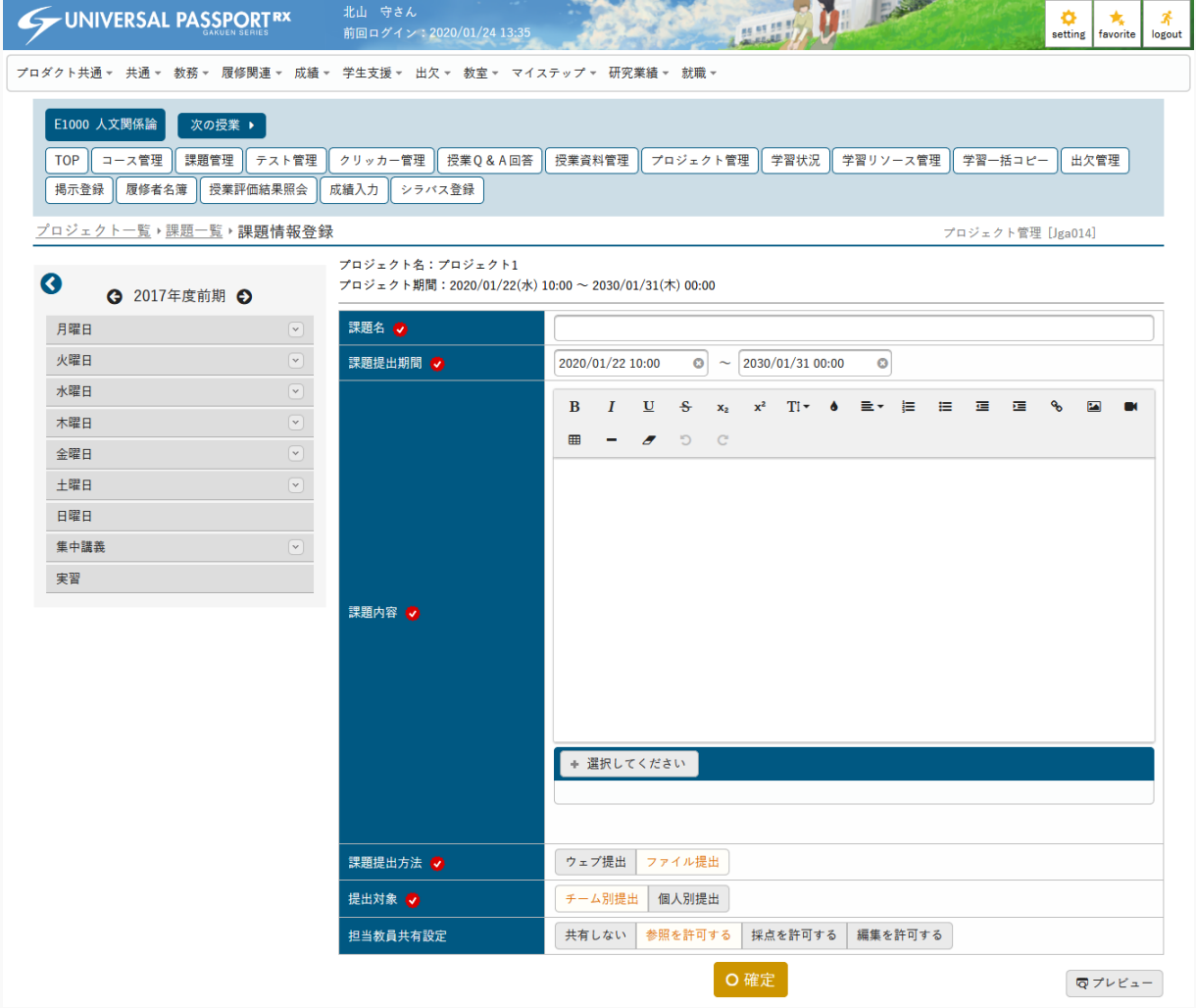

5. 必要な項目を指定し、[確定]を押下します。

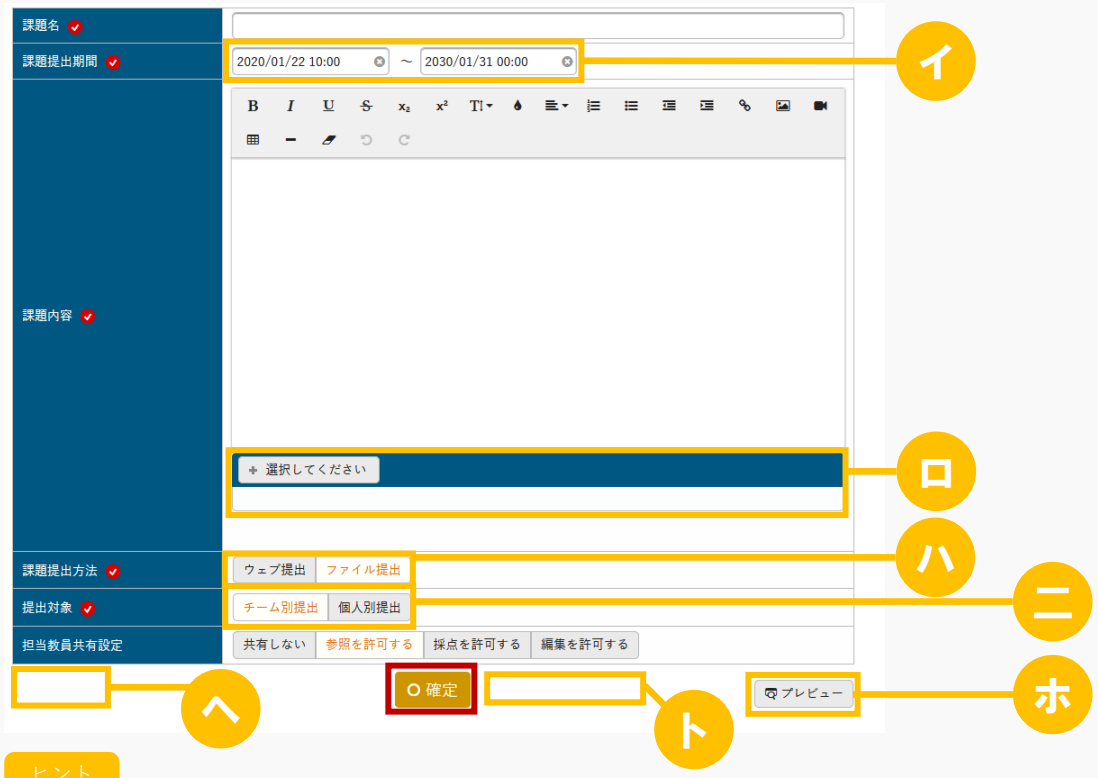

- イ 【プロジェクト登録】画面で設定したプロジェクト期間内のみ指定できます。
- ロ 『課題内容』にファイルを添付できます。ただし、パラメータで設定したファイル上限サイズを超 えるサイズのファイルは添付できません。

アップロードファイル上限サイズの設定は【パラメータ設定(分類:授業支援)】を参照

- ハ 『課題提出方法』は、「ウェブ提出/ファイル提出」のいずれかを選択します。 ウェブ提出の場合は、最小入力文字数、最大入力文字数を指定します。
- ニ 『提出対象』を「チーム別提出」にした場合、チームリーダーの指定が必要です。 チーム別課題はチームリーダーのみ提出できます。

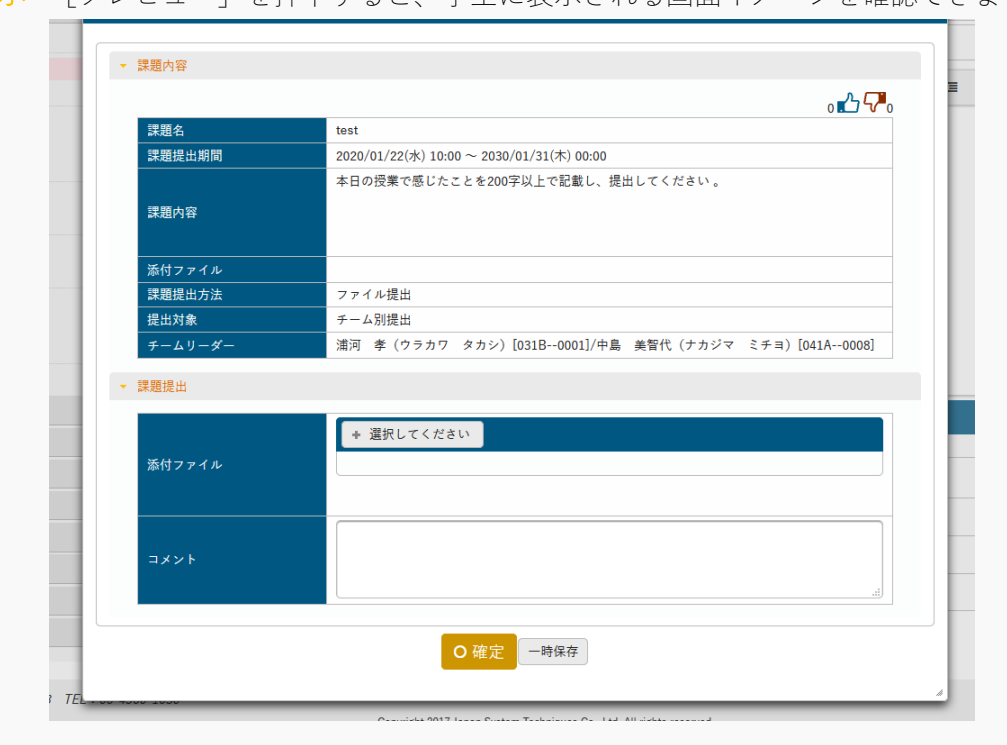

ホ [プレビュー]を押下すると、学生に表示される画面イメージを確認できます。

ヘ 更新時の画面では、[削除]が表示されます。押下すると、当該課題が削除されます。 面削除

ト 更新時の画面では、「対象者に通知(メール・掲示)」のチェックボックスが表示されます。 選択すると、課題内容の変更が対象者に通知されます。

□対象者に通知(メール・掲示)

6. 課題が登録されます。

## 1-5 課題の評価

1. 【課題一覧】画面で[対象]を押下します。

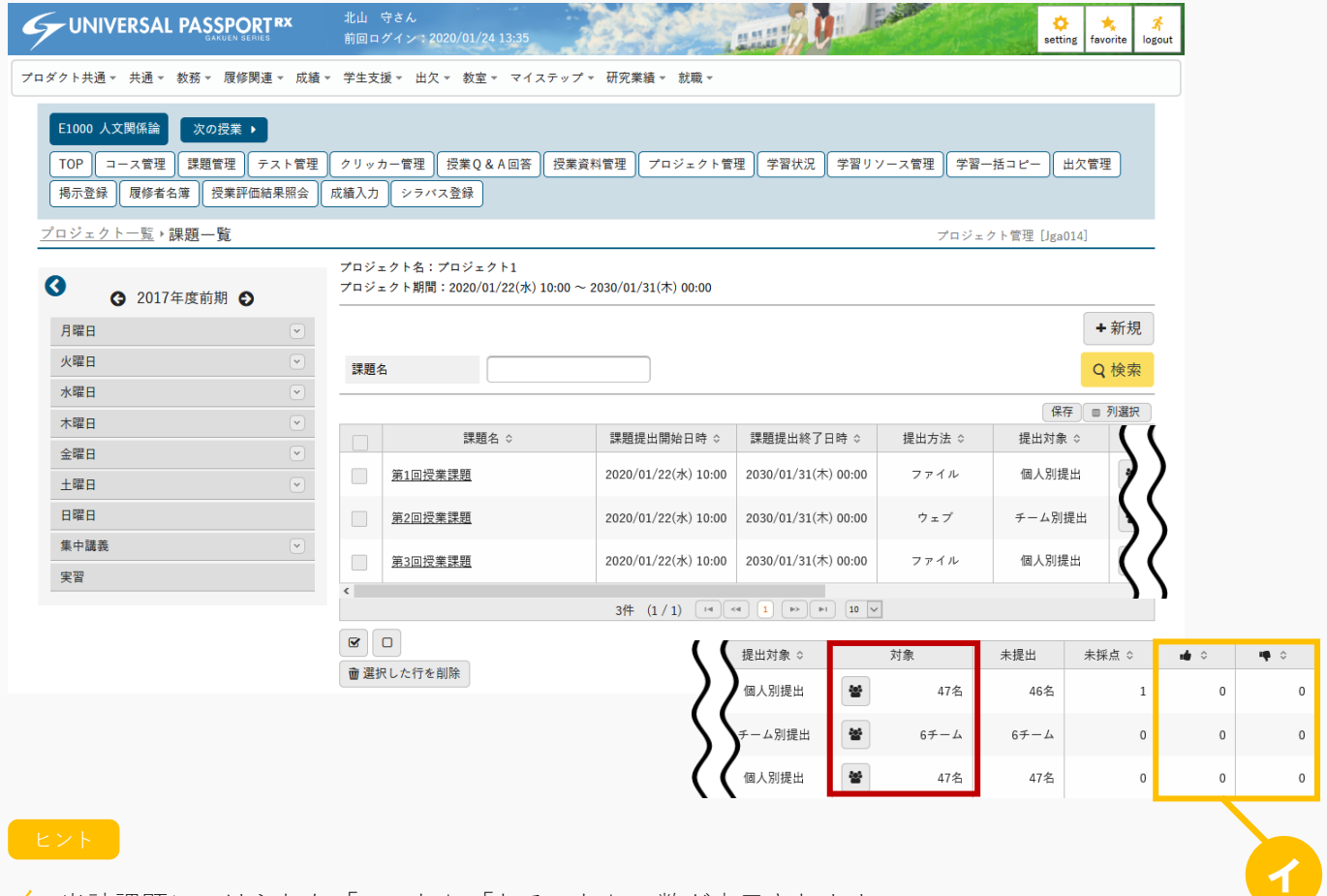

8

イ 当該課題につけられた「いいね」「わるいね」の数が表示されます。 パラメータで「表示する」に設定している場合のみ表示されます。

「いいね」「わるいね」の表示設定は【パラメータ設定(分類:授業支援)】を参照

2. 【点数登録チーム】画面が表示されます。(提出対象がチーム別提出の場合)

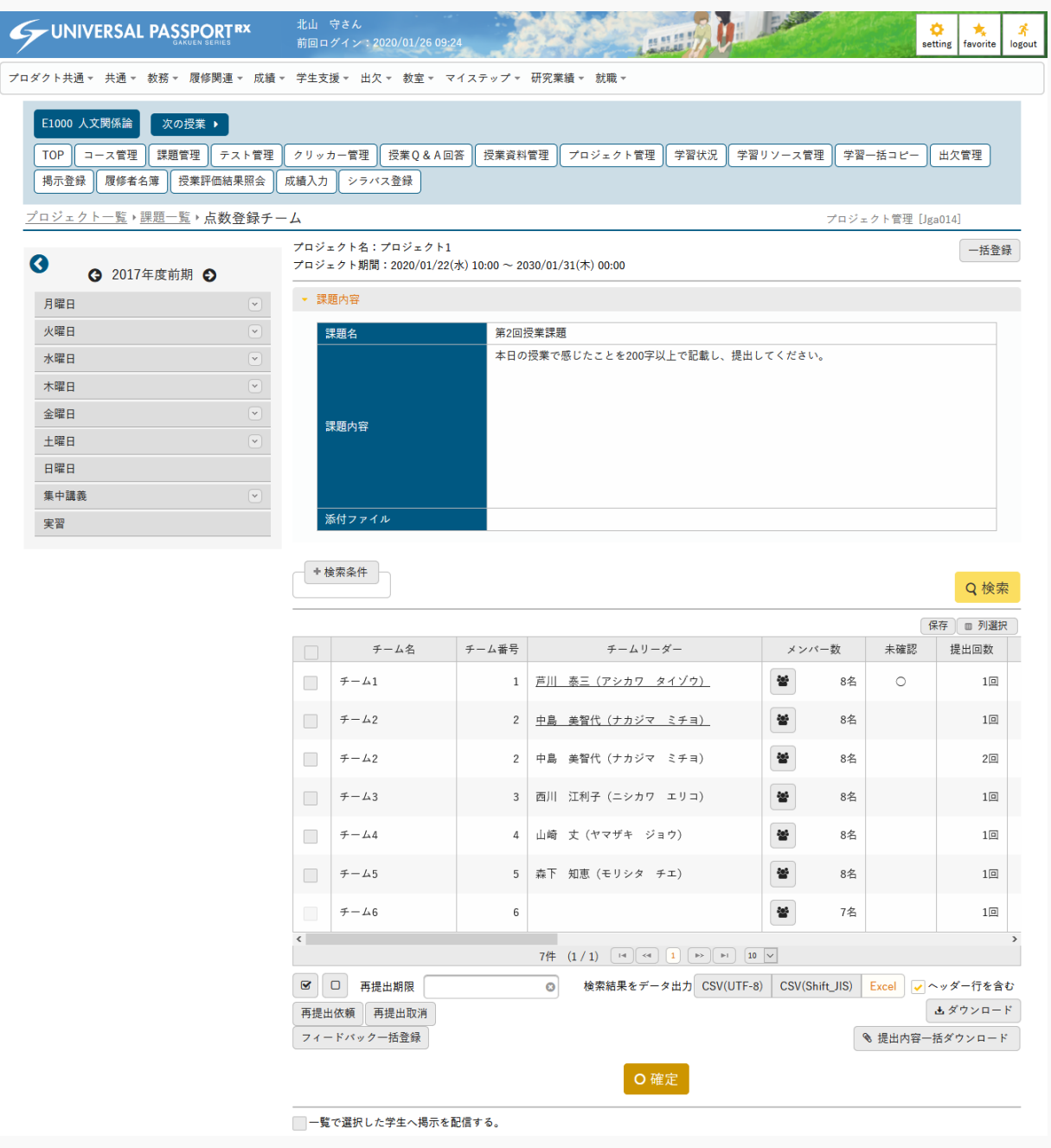

- -<br>プロジェクトタ・プロジェクト1 イ 一括登録 ▼ 課題内容 課題名 **第2回授業課題** 本日の授業で感じたことを200字以上で記載し、提出してください。 課題内容 添付ファイル +検索条件 ロ ハQ検索 保存 | ■ 列選択  $\Box$   $\qquad \qquad \neq -\Delta \Delta$ チーム番号 チームリーダー メンバー数 未確認 提出回数  $\neq -\sqrt{1}$ 芦川 泰三 (アシカワ タイゾウ)  $\mathbf{S}$  $\Box$ 8名  $\circ$  $1\sqrt{a}$  $\Box$  $\neq -\sqrt{2}$ 中島 美智代 (ナカジマ ミチョ)  $\mathfrak{B}$ 8名  $1\Box$ 中島 美智代 (ナカジマ ミチョ)  $\frac{2\pi k}{m}$  $\overline{\phantom{a}}$  $\neq -\Delta 2$  $8<sup>2</sup>$  $2<sub>0</sub>$ 西川 江利子 (ニシカワ エリコ)  $\mp -\angle 3$  $\mathfrak{B}$ 8名  $1\Box$ 山崎 丈 (ヤマザキ ジョウ)  $\Box$  $F - \Delta 4$ 쓥  $1\Box$ 8名 森下 知恵 (モリシタ チエ)  $\Box$  $\overline{f}$  +  $\overline{f}$  5 參 8名  $1\overline{a}$  $F - L6$ 參 7名  $1\sqrt{2}$  $\langle$ 二 714 (171) [14] [44] [1] [2] [2] [2] [10] [V 図 □ 再提出期限  $\overline{\bullet}$ 検索結果をデータ出力 CSV(UTF-8) CSV(Shift\_JIS) Excel v ヘッダー行を含む 再提出依頼 再提出取消 出ダウンロード フィードバック一括登録 ホ <sub>( o確定</sub> ) <del>- - - - - - - ヘ</del> ト □→覧で選択した学生へ掲示を配信する。 未提出 再提出回数 再提出期限 提出日時 代理 点数 性別 学年 学科組織 入学年度学期 異動  $IP7$   $F\cup x$  $2020/01/26 (\boxplus)$  11:08 編集 男性  $4<sup>4</sup>$ 文学部 国文学科 2014年度 前期 172.16.7.125 2020/01/26(日) 11:09 編集  $\overline{55}$ 女性  $4<sup>4</sup>$ 文学部 国文学科 2014年度 前期 172.16.7.125  $\circ$  $1\boxtimes$ 2020/01/31(金) 00:00 編集 女性 4年 文学部 国文学科 2014年度 前期  $\circ$ 編集 女性 4年 文学部 国文学科 2014年度 前期 編集 男性  $34$ 文学部 国文学科 2015年度 前期  $\circ$  $\circ$ 編集 女性  $24$ 文学部 国文学科 2016年度 前期 休学 編集 チ】リ
- 3. 『未提出』が空白であるチームの「チームリーダー]を押下します。(提出対象がチーム別提出の場合)

イ 点数を CSV または EXCEL ファイルから一括で登録できます。

[一括登録]を押下すると、【課題点数一括登録】画面が表示されます。

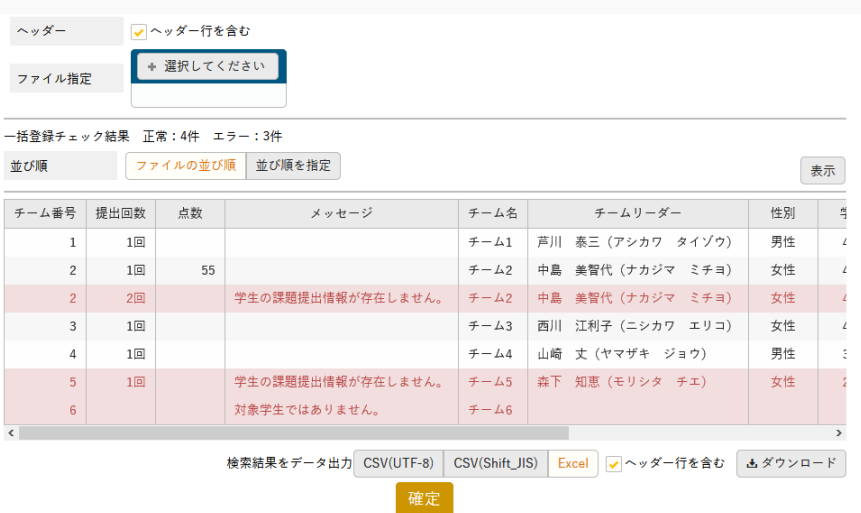

[選択してください]を押下し、入力ファイルを指定すると、下部に一覧が表示されます。 [確定]を押下すると点数が登録されます。エラーのチームが存在する場合、エラー以外のチーム の点数が登録されます。

ロ [メンバー数]を押下すると、【チ―ムメンバー確認】画面が表示されます。

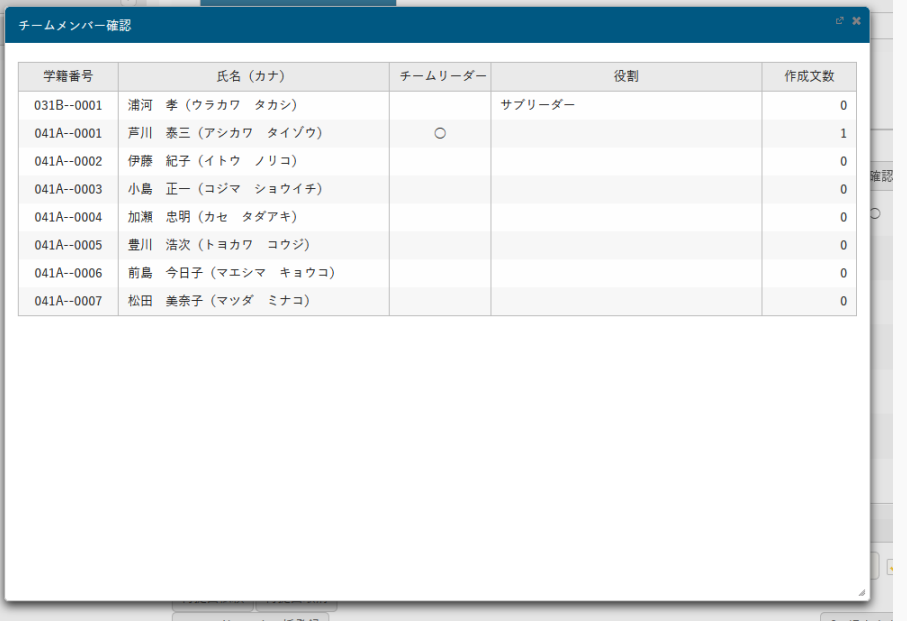

ハ 『未確認』は、課題提出済みのチームのうち、評価、フィードバックを設定していないチームに は、「○」が表示されます。

ただし、【提出課題確認】画面で[確認済にする]を押下すると「〇」は表示されなくなります

ニ 『再提出期限』を設定して[再提出依頼]を押下すると、選択したチームに一括で再提出依頼が行 われます。再提出依頼を取り消す場合は、対象のチームを選択し[再提出取消]を押下します。

ホ 選択したチームに一括でフィードバックの登録を行うことができます。[フィードバック一括登 録]を押下すると、フィードバック入力画面が表示されます。

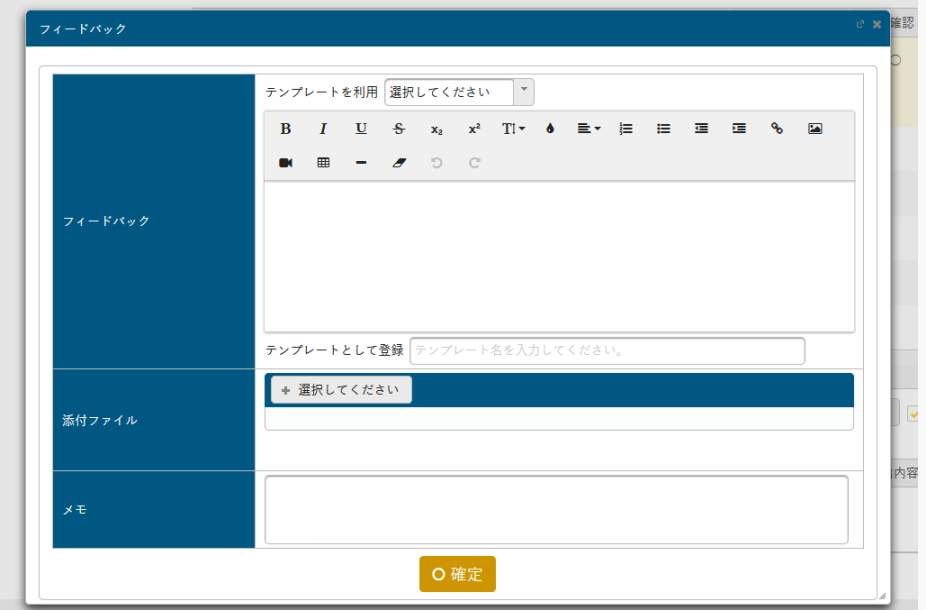

- ヘ 提出済みのチームを選択し、[提出内容一括ダウンロード](ファイル提出の場合は[提出ファイ ル一括ダウンロード])を押下すると、提出された課題内容が一括で出力されます。
- ト 「一覧で選択した学生へ掲示を配信する。」を選択すると、下部に掲示配信機能が表示され、一覧 で選択した学生に掲示を配信できます。必要項目を入力して掲示の配信を行ってください。 掲示配信機能の詳細は共通マニュアルの【掲示配信設定】を参照
- チ 『代理』の[編集]を押下すると、教員が学生の代わりに提出課題を登録できます。 【提出内容代理編集】画面が表示されます。

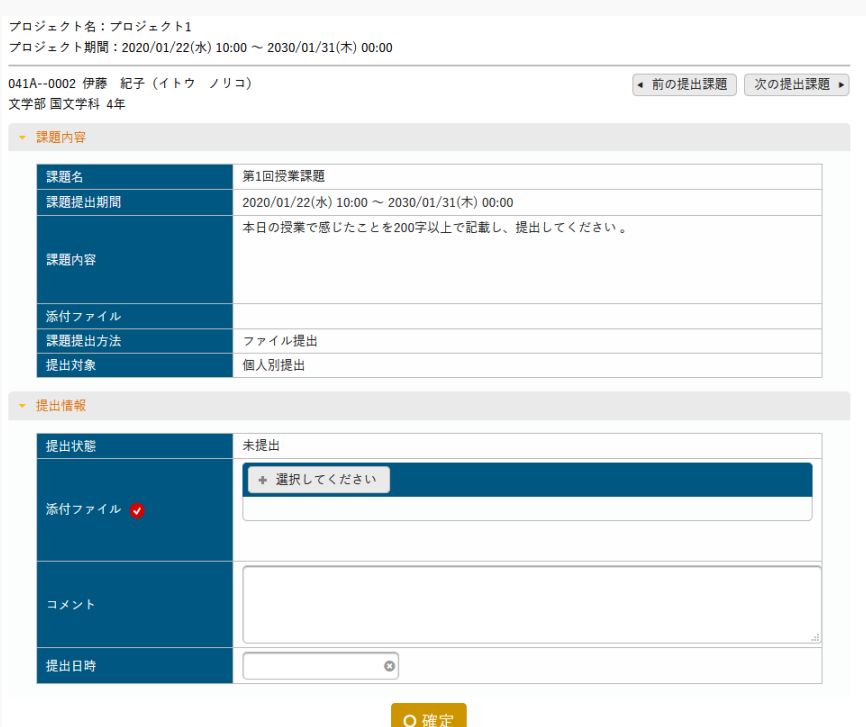

『提出日時』を指定せずに[確定]を押下すると、現在日時が登録されます。

リ 対象チームの点数を入力して[確定]を押下すると、指定したチームの点数が一括で登録されま す。

4. 【点数登録学生】画面が表示されます。(提出対象が個人別提出の場合)

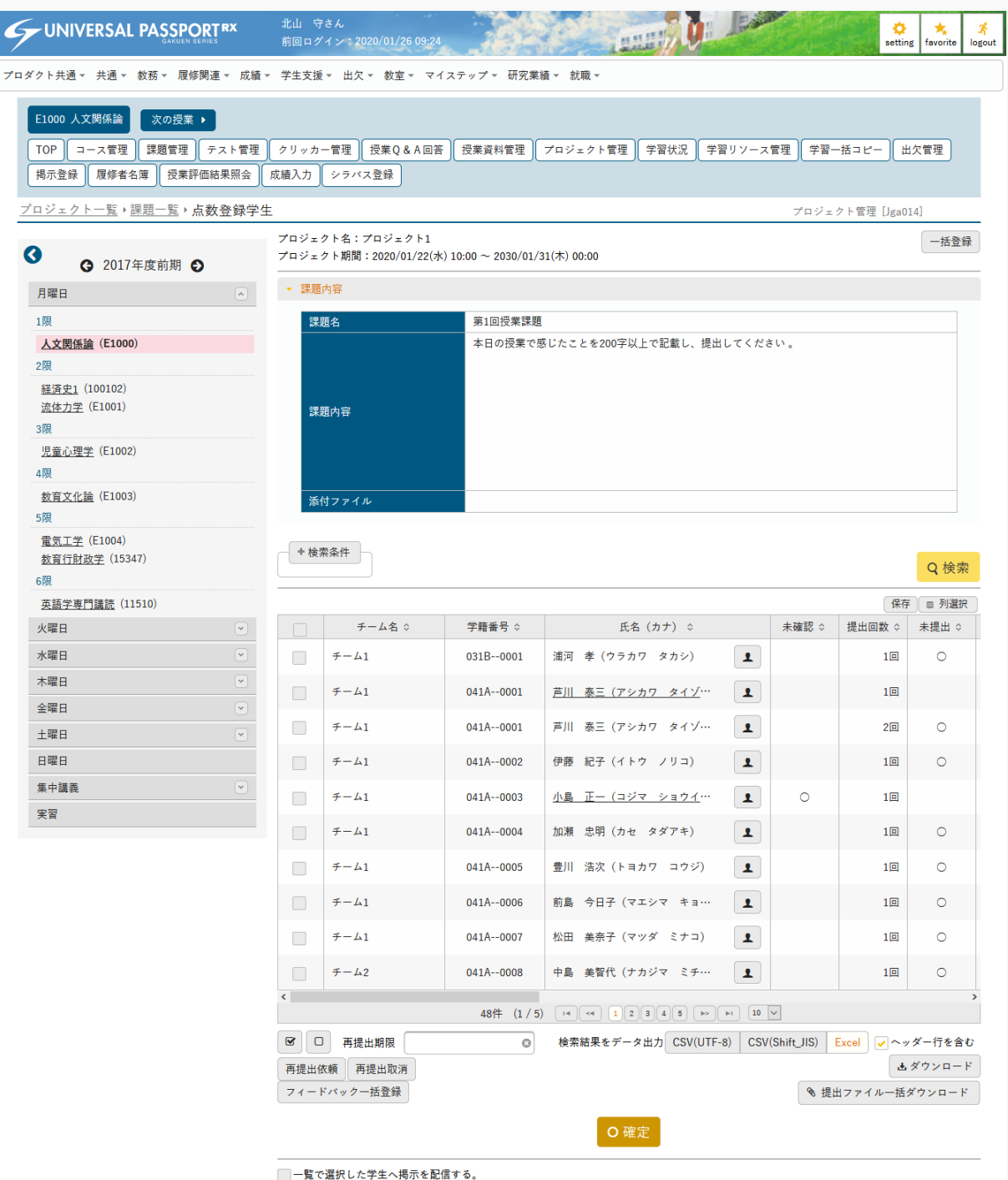

- イ プロジェクト名:プロジェクト1 一括登録 プロジェクト期間:2020/01/22(水) 10:00 ~ 2030/01/31(木) 00:00 ▼ 課題内容 第1回授業課題 課題名 本日の授業で感じたことを200字以上で記載し、提出してください。 <br>課題内容 添付ファイル +検索条件 ロQ検索 保存 画 列選択 チーム名 ☆ 学籍番号 ☆ 氏名 (カナ) ☆ 未確認 ☆ 提出回数 未提出 ☆ 浦河 孝 (ウラカワ タカシ)  $\Box$  $\neq -\Delta 1$ 031B--0001  $\blacktriangle$  $1\text{F}$  $\circ$  $\Box$  $\neq -\Delta$ 1  $041A - 0001$ <mark>芦川 泰三(アシカワ タイゾ…</mark>  $\overline{\mathbf{r}}$  $1\overline{p}$  $\neq -\Delta$ 1 041A--0001 芦川 泰三 (アシカワ タイゾ…  $2$ 回  $\circ$  $\Box$  $\mathbf{r}$  $\ddot{z}$  -  $\ddot{\Delta}1$ 伊藤 紀子 (イトウ ノリコ)  $\mathbf{r}$  $1\Box$  $\circ$  $\Box$  $0.41A - 0.002$  $\neq -\Delta$ 1 041A--0003 小島 正一 (コジマ ショウイ…  $\mathbf{r}$  $\circ$  $1$ 回  $\Box$  $\Box$  $\neq -\Delta 1$ 041A--0004 加瀬 忠明 (カセ タダアキ)  $\mathbf{I}$  $1<sup>2</sup>$  $\circ$ 豊川 浩次 (トヨカワ コウジ)  $\Box$  $\ddot{x}$  -  $\ddot{x}$ 1  $041A - 0005$  $\mathbf{r}$  $1\overline{p}$  $\circ$ 今日子 (マエシマ キョ…  $1$ 回  $\Box$  $\ddot{\tau} - \Delta 1$ 041A--0006 前島  $\mathbf{r}$  $\circ$  $\Box$  $\neq -\Delta 1$ 041A--0007 松田 美奈子 (マッダ ミナコ)  $\mathbf{I}$  $1\overline{a}$  $\circ$  $\Box$  $\ddot{\tau} - \Delta 2$ 041A--0008 中島 美智代 (ナカジマ ミチ…  $1$ 回  $\circ$  $\overline{\bullet}$  $\sqrt{2}$ ハ 48件  $(1/5)$ 図 □ 再提出期限 検索結果をデータ出力 CSV(UTF-8) CSV(Shift\_JIS) Excel vヘッダー行を含む  $\alpha$ 再提出依頼 再提出取消 出ダウンロード フィードバック一括登録 ● 提出ファイル一括ダウンロード 二 ホ ヘ □一覧で選択した学生へ掲示を配信する。 再提出回数 ◇ 再提出期限 : 提出日時 ☆ 性別 ☆ 出 : 代理 点数: 学年 ☆ 学科組織 : 入学年度学期 ◇ 異動 ☆ IPアドレス 編集 文学部 国文学科 男性 4年 2013年度 前期 2020/01/23(木) 10:51 編集  $\overline{50}$ 男性  $4<sup>4</sup>$ 文学部 国文学科 2014年度 前期 172.16.7.125 編集 文学部 国文学科 2014年度前期  $1\Box$ 2020/01/31(金) 00:00 男性  $4E$ 編集 文学部 国文学科 2014年度 前期 女性  $4\overline{4}$ 2020/01/23(木) 11:00 編集 男性  $4E$ 文学部 国文学科 2014年度前期 172.16.7.125 編集  $4<sup>4</sup>$ 文学部 国文学科 2014年度 前期 男性 編集 男性 4年 文学部 国文学科 2014年度 前期 休学 編集 女性  $\Lambda$ fF 文学部 国文学科 2014年度前期 編集 文学部 国文学科 2014年度 前期
- 5. 『未提出』が空白である学生の「氏名(カナ)]を押下します。(提出対象が個人別提出の場合)

女性

女性

4年

 $4<sup>‡</sup>$ 

文学部 国文学科

2014年度 前期

ト 】 チ

編集

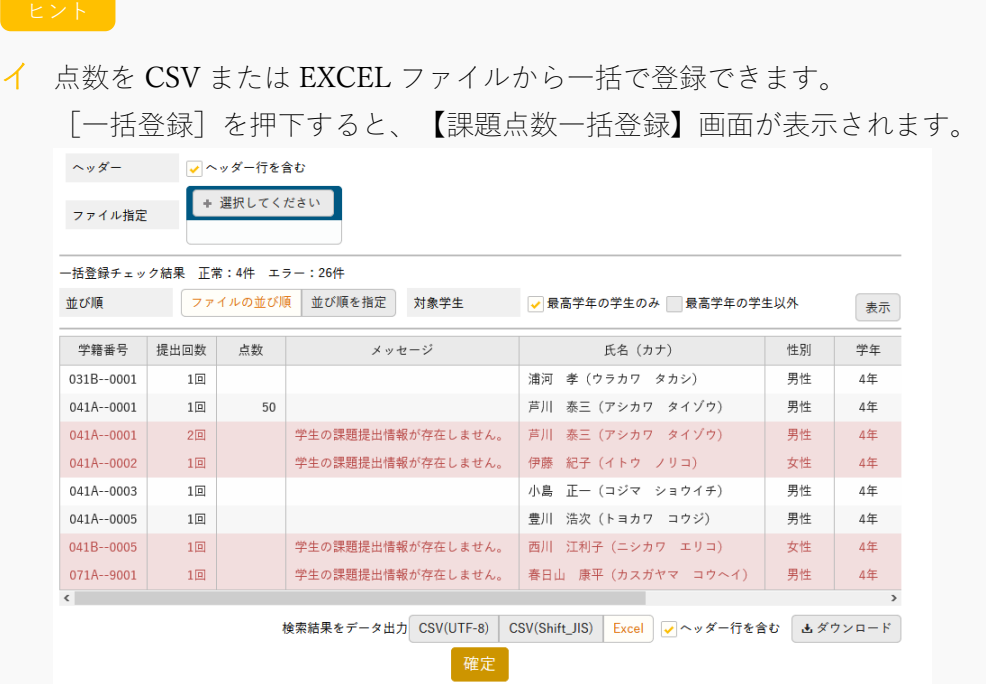

[選択してください]を押下し、入力ファイルを指定すると、下部に一覧が表示されます。 [確定]を押下すると点数が登録されます。エラーの学生が存在する場合、エラー以外の学生の点 数が登録されます。

- ロ 『未確認』は、課題提出済みの学生のうち、評価、フィードバックを設定していない学生には、 「○」が表示されます。 ただし、【提出課題確認】画面で[確認済にする]を押下すると「〇」は表示されなくなります。
- ハ 『再提出期限』を設定して[再提出依頼]を押下すると、選択した学生に一括で再提出依頼が行わ れます。再提出依頼を取り消す場合は、一覧で対象の学生を選択し[再提出取消]を押下します。

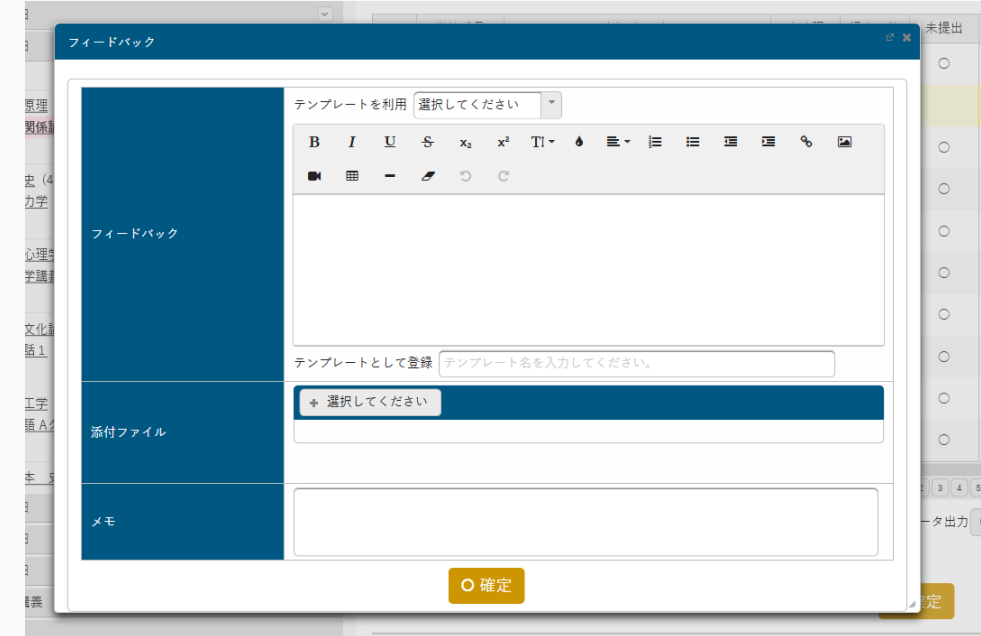

ニ 一覧で選択した学生に一括でフィードバックの登録を行うことができます。[フィードバック一括 登録]を押下すると、フィードバック入力画面が表示されます。

- ホ 提出済みの学生を選択し、[提出ファイル一括ダウンロード](ウェブ提出の場合は[提出内容一 括ダウンロード])を押下すると、提出された課題内容が一括で出力されます。
- ヘ 「一覧で選択した学生へ掲示を配信する。」を選択すると、下部に掲示配信機能が表示され、一覧 で選択した学生に掲示を配信できます。必要項目を入力して掲示の配信を行ってください。 掲示配信機能の詳細は共通マニュアルの【掲示配信設定】を参照
- ト 『代理』の[編集]を押下すると、教員が学生の代わりに提出課題を登録できます。 【提出内容代理編集】画面が表示されます。

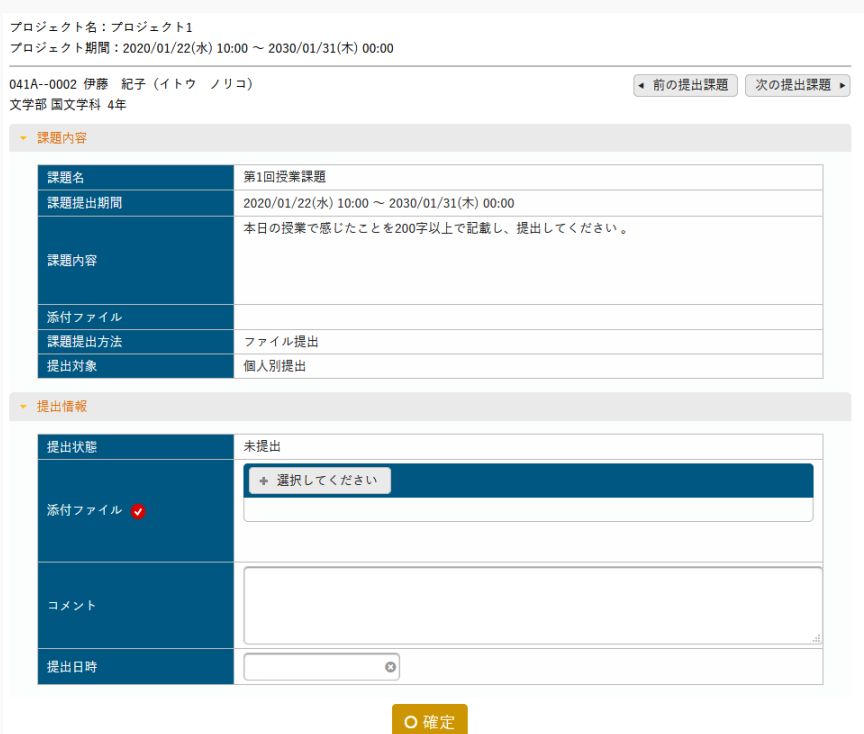

『提出日時』を指定せずに[確定]を押下すると、現在日時が登録されます。

チ 対象学生の点数を入力して[確定]を押下すると、指定した学生の点数が一括で登録されます。

6. 【提出課題確認】画面が表示されます。

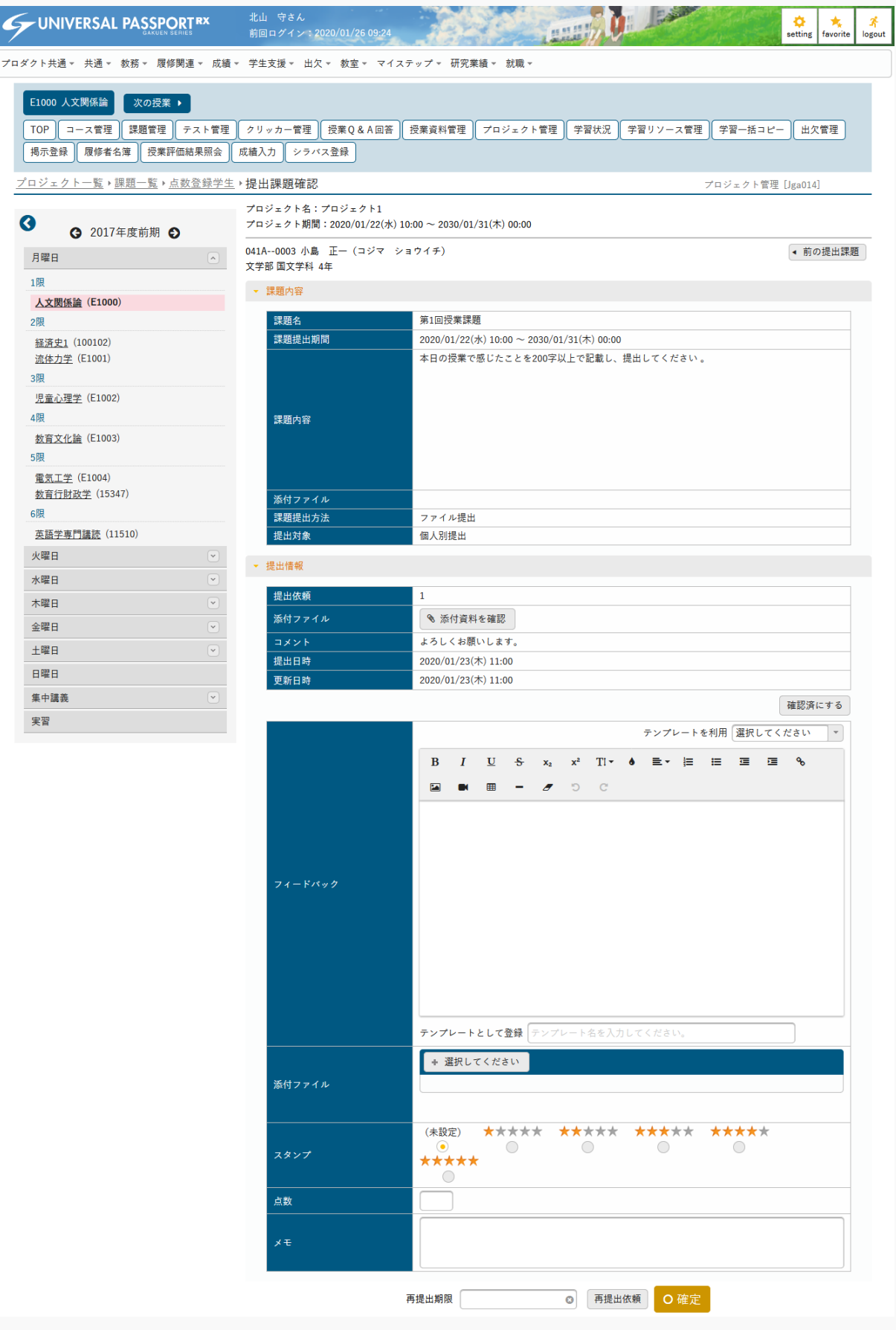

7. 提出内容を確認し、必要な項目を指定して[確定]を押下します。

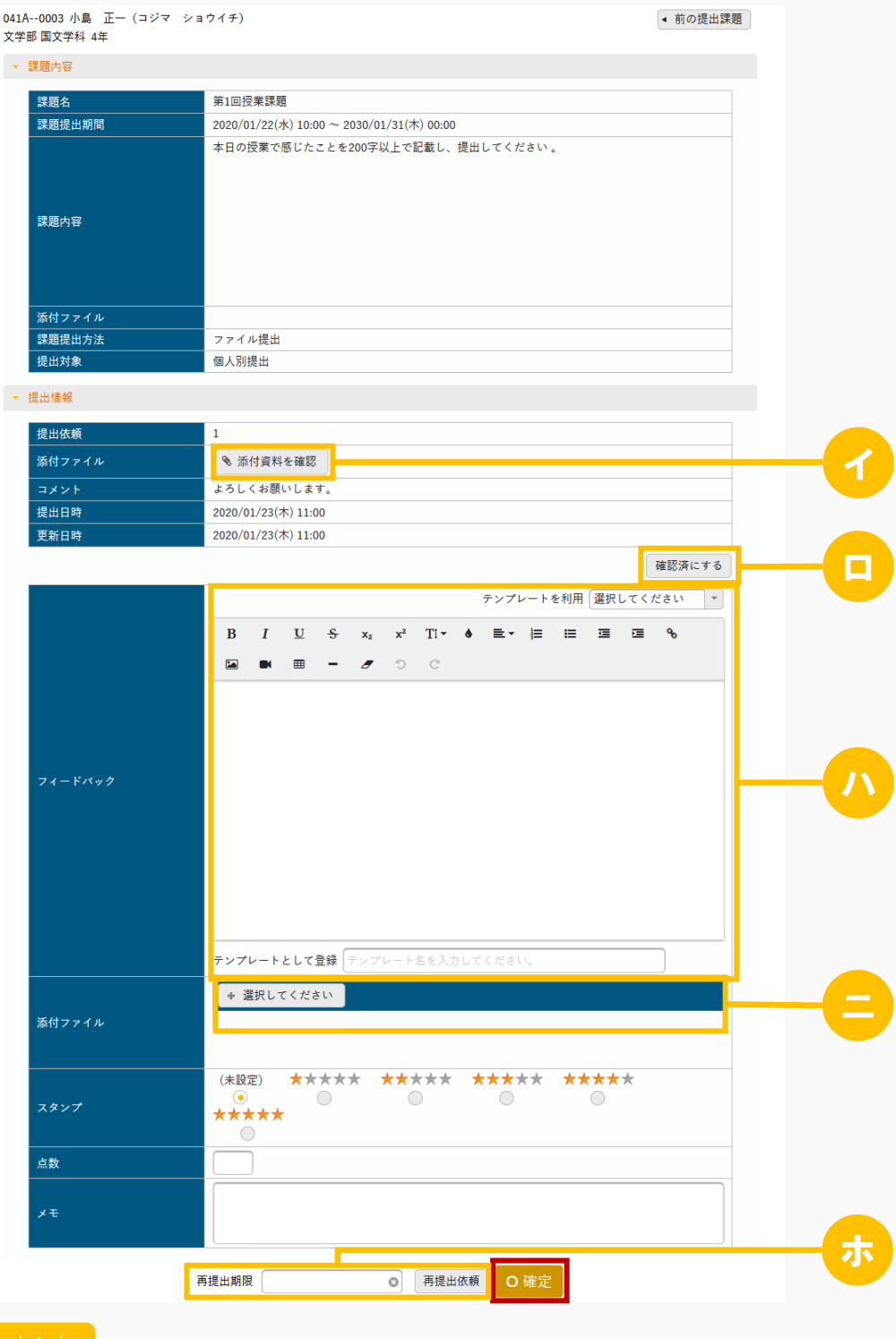

イ 『課題提出方法』がファイル提出の場合は、[添付資料を確認]を押下して提出課題内容を確認し ます。

- ロ [確認済にする]を押下すると、【点数登録チーム】【点数登録学生】画面で『未確認』の「〇」 が表示されなくなります。押下後は[未確認に戻す]に変化し、再度押下すると元の未確認の状態 に戻ります。
- ハ フィードバックの内容を入力します。 『テンプレートを利用』より既存のテンプレートを選択すると、入力エリアに内容が反映されま す。またフィードバック確定時に『テンプレートとして登録』に「テンプレート名」を入力した場 合、テンプレートとして追加されます。
- ニ 『添付ファイル』にファイルを添付できます。ただし、パラメータで設定したファイル上限サイズ を超えるサイズのファイルは添付できません。 アップロードファイル上限サイズの設定は【パラメータ設定(分類:授業支援)】を参照
- ホ 『再提出期限』を設定し[再提出依頼]を押下すると、当該課題の提出者に再提出依頼が行われま す。再提出依頼を取り消す場合は、【点数登録チーム】【点数登録学生】画面で対象のチームまた は学生を選択し、[再提出取消]を押下します。

8. 課題の評価が登録されます。

# プロジェクトの課題提出・ディスカッションに参加する

プロジェクトの課題提出、ディスカッションへの参加方法について説明を行います。 プロジェクトのチームが設定されている場合、ディスカッションコメントの登録や課題の提出をすることがで きます。

#### Jga015 プロジェクト

学 生

- ・ プロジェクト管理へアクセスすると、当該授業で作成されたプロジェクトの一覧を表示します。授業 の履修者であっても、自分がプロジェクトのチームに所属していない場合は表示されません。
- ・ プロジェクト一覧のディスカッション「実施」ボタンを押下することにより、自分が所属するチーム が対象になっているディスカッションと、公開されているディスカッションの一覧を表示します。
- ・ 「ディスカッション名」を指定することにより、ディスカッション絞り込み検索することができま す。
- ・ 「新規」ボタンを押下することにより、新規登録画面に遷移し、新たなディスカッションを作成する ことができます。ここで作成したディスカッションは、当該学生が所属するチームのみが対象となり ます。
- ・ [ディスカッション一覧]画面のディスカッション名を押下することにより、ディスカッションの設定内 容を確認することができます。当該学生が作成したディスカッションは設定の変更・削除を行えま す。
- ・ [ディスカッション一覧]画面のコメント「参加」ボタンを押下することにより、コメントを含むディス カッションの内容を確認することができます。
- ・ ステータスが「実施中」、所属が「○」の「参加」ボタンを押下することにより、ディスカッション コメントを登録することができます。
- ・ [プロジェクト一覧]画面の課題提出「提出」ボタンを押下することにより、自分が所属するチームが対 象になっている課題の一覧を表示します。
- ・ 「課題名」、「受付状況」、「提出状況」、フィードバックを指定することにより、課題を絞り込み 検索することができます。
- ・ 通常の課題と同様、課題名リンクを押下することにより、課題提出や提出内容・採点結果の確認が可 能です。点数は課題提出期間が終了した時点で公開されます。
- ・ チーム別課題は、チームリーダーのみ提出が可能です。当該学生がチームリーダーでない場合、参照 のみ可能です。

#### Jga515 プロジェクト(スマートフォン)

学 生

・ PC 版と同様

# 1. プロジェクト

### 1-1 ディスカッションの登録

- 1. クラスプロファイルメニューより[プロジェクト]を選択します。
- 2. 【プロジェクト一覧】画面が表示されます。

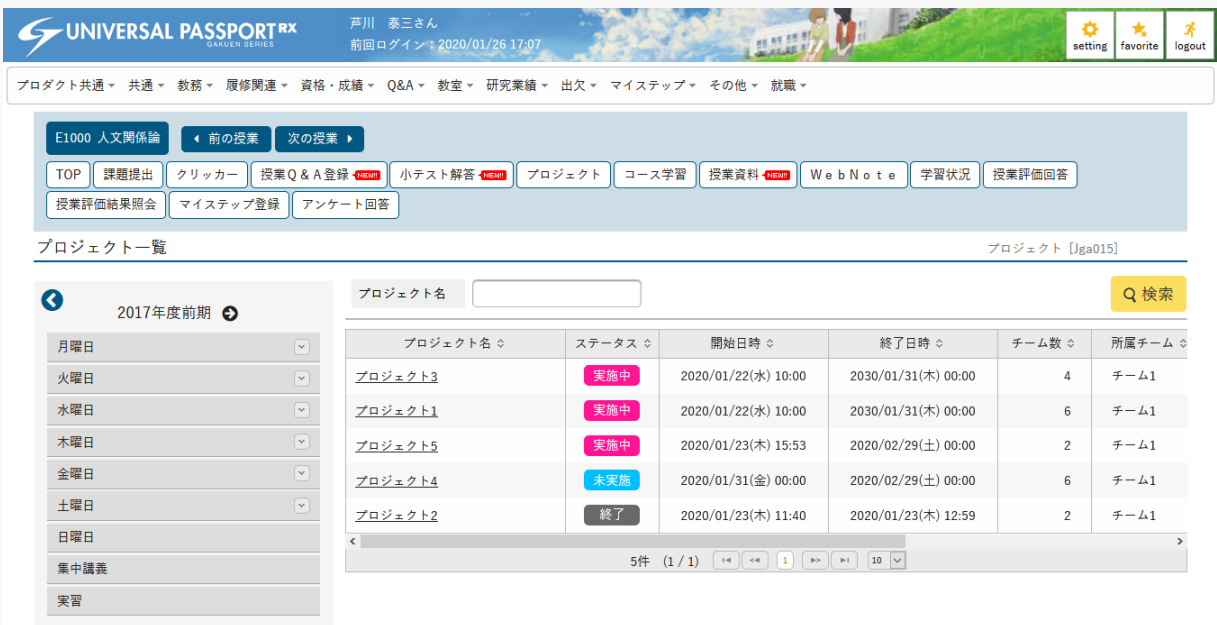

**3.** [実施] を押下します。

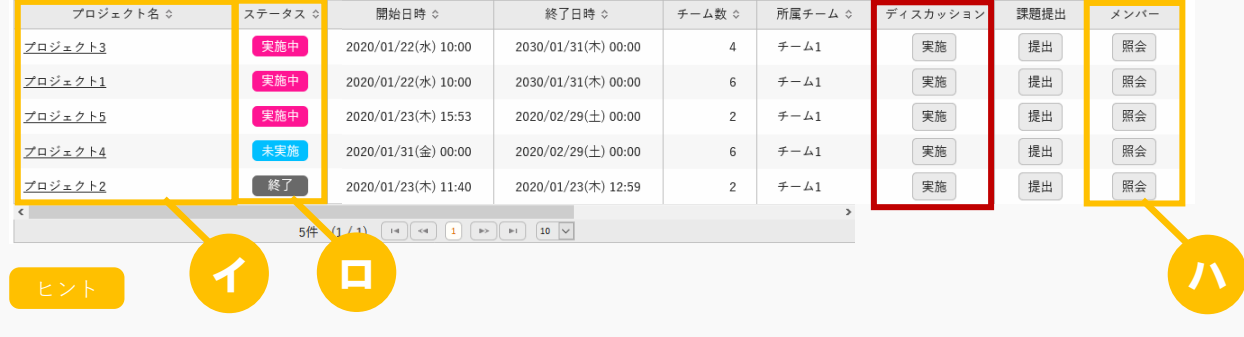

イ 『プロジェクト名』を押下すると、【プロジェクト情報】画面が表示されます。

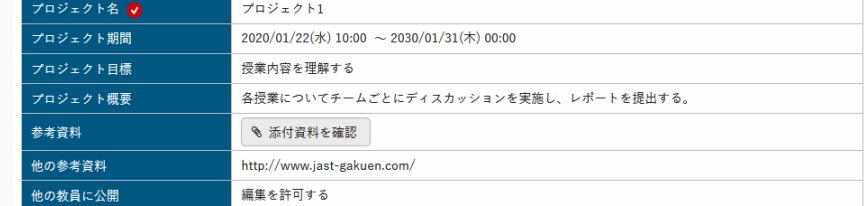

ロ 「未実施/実施中/終了」のいずれかが表示されます。 「未実施」は「開始日時」が現在日時より未来の日時の場合に表示されます。

「実施中」は「開始日時」が現在日時より過去の日時であり、「終了日時」が現在日時より未来の 日時の場合に表示されます。

「終了」は「終了日時」が現在日時より過去の日時の場合に表示されます。

ハ 『メンバー』の[照会]を押下すると、【チームメンバー一覧】画面が表示されます。

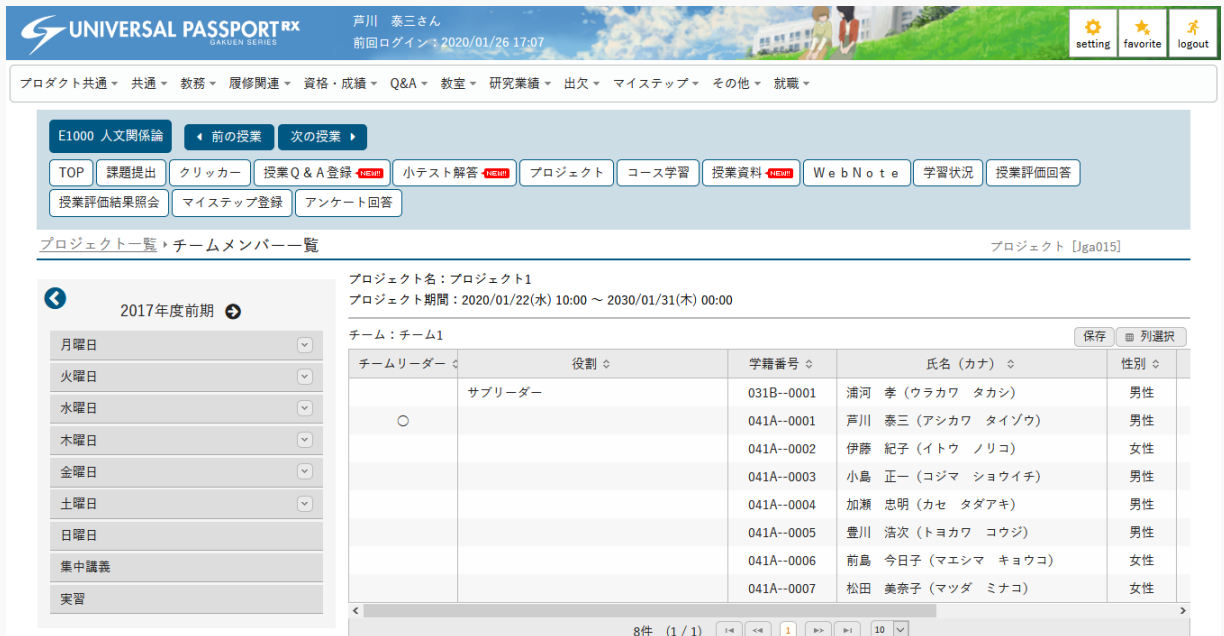

4. 【ディスカッション一覧】画面が表示されます。

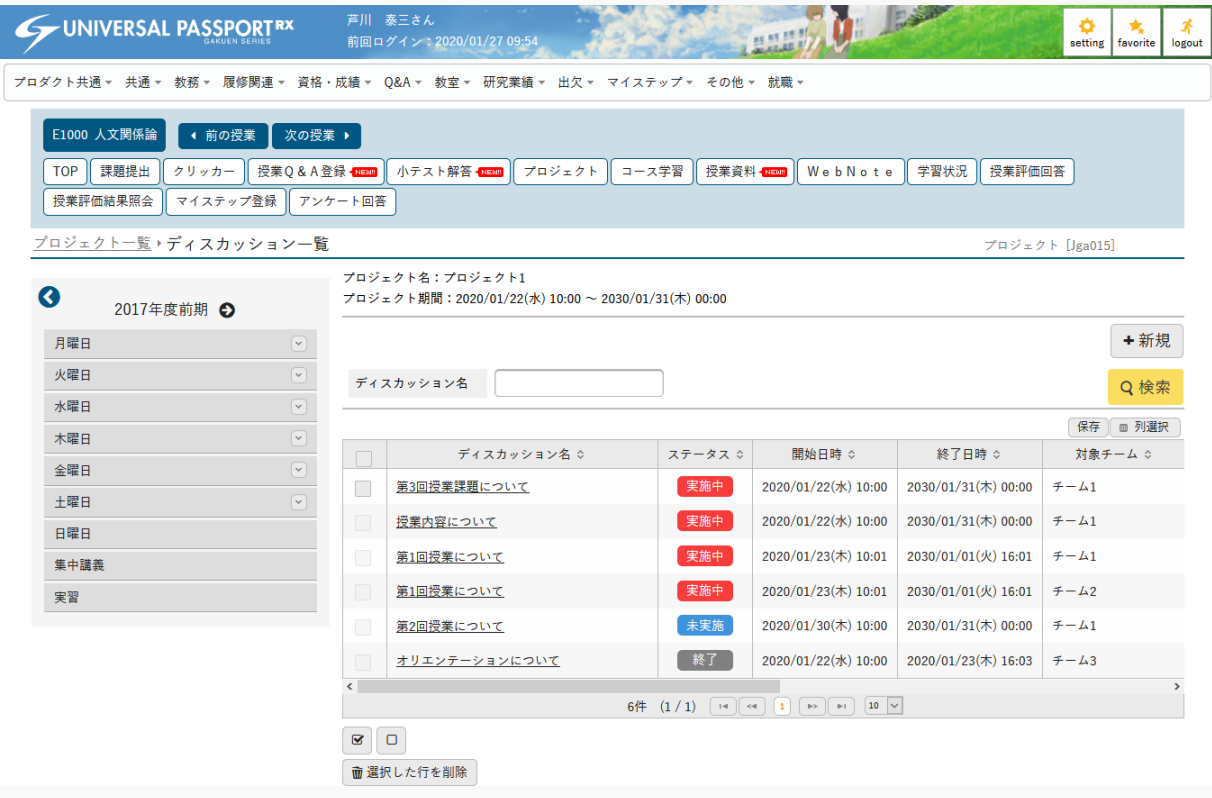

#### **5.** 「新規」を押下します。

ハ

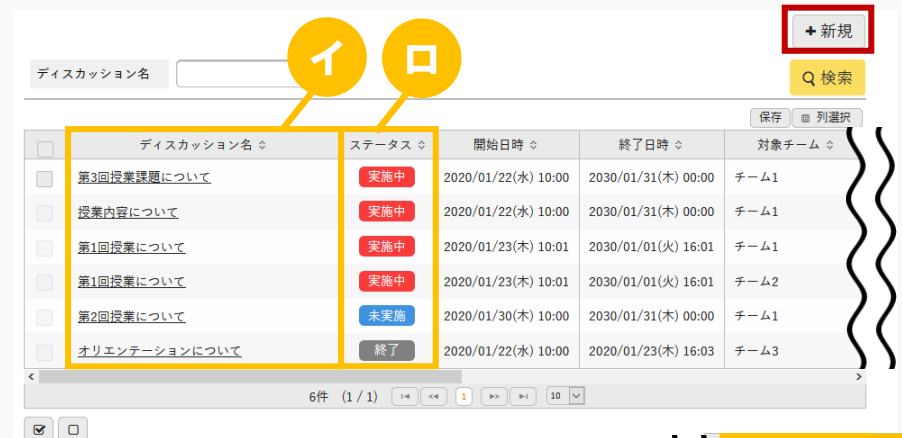

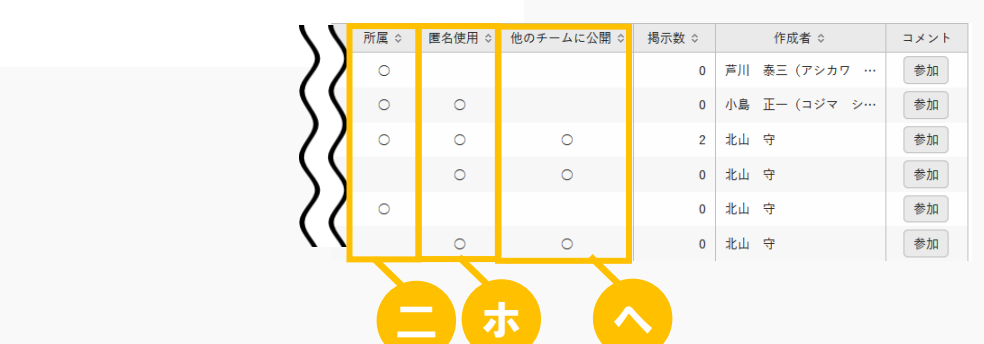

#### ヒント

前 選択した行を削除

- イ [ディスカッション名]を押下すると、ディスカッション情報を確認できます。 自身が登録したディスカッションについては、更新、削除できます。
- ロ 「未実施/実施中/終了」のいずれかが表示されます。 「未実施」は「開始日時」が現在日時より未来の日時の場合に表示されます。 「実施中」は「開始日時」が現在日時より過去の日時であり、「終了日時」が現在日時より未来の 日時の場合に表示されます。 「終了」は「終了日時」が現在日時より過去の日時の場合に表示されます。
- ハ 削除するディスカッションを選択し、[選択した行を削除]を押下すると指定したディスカッショ ンの情報が削除されます。ただし、自身が登録したディスカッションのみ選択できます。
- ニ 『所属』は、自身が所属するチームが対象となっている場合、「○」が表示されます。
- ホ 『匿名使用』に「○」が表示されている場合、コメント登録時の表示名を自由に設定できます。
- ヘ 『他のチームに公開』に「○」が表示されている場合、他のチームの学生が当該ディスカッション を参照することができます。

6. 【ディスカッション登録】画面が表示されます。

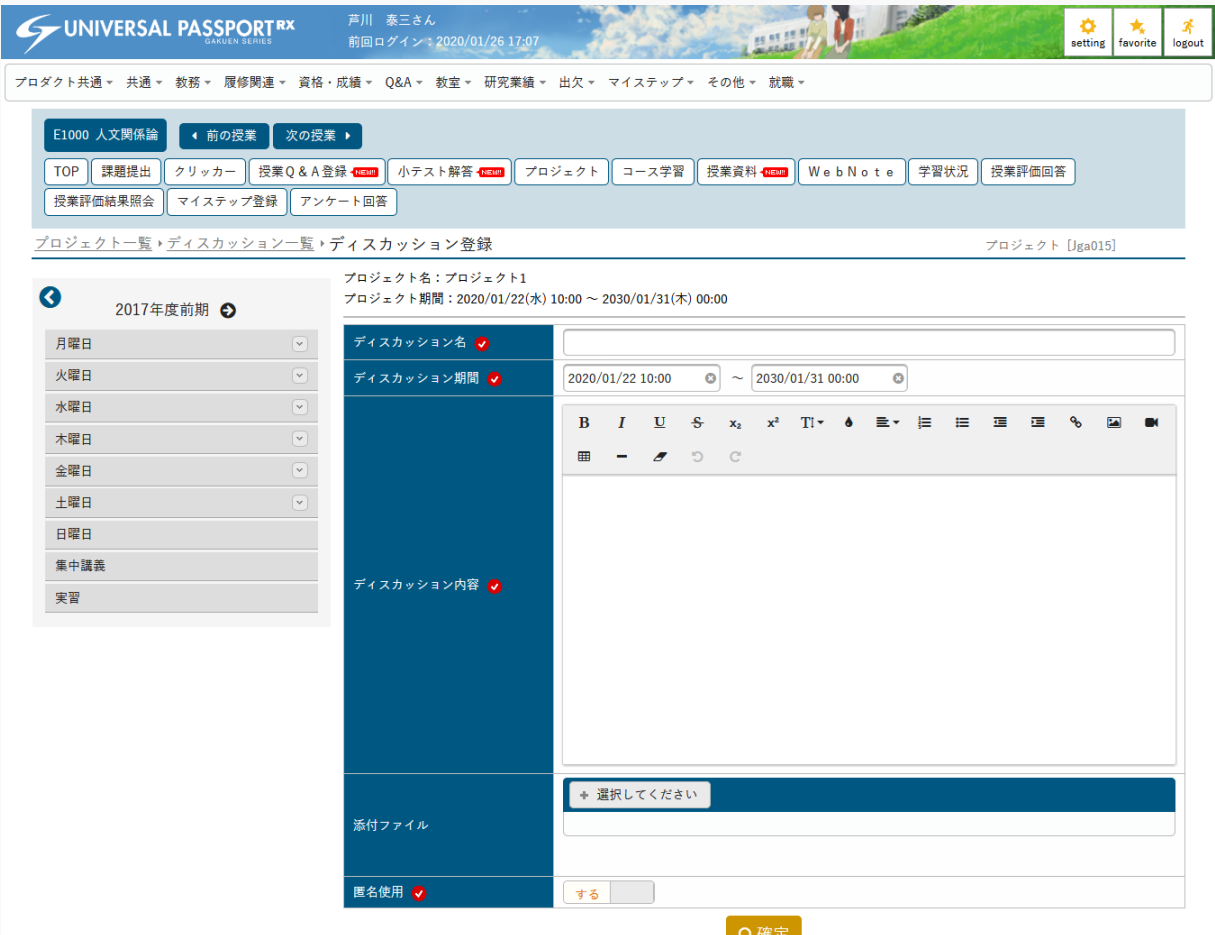

7. 必要な項目を指定し、[確定]を押下します。

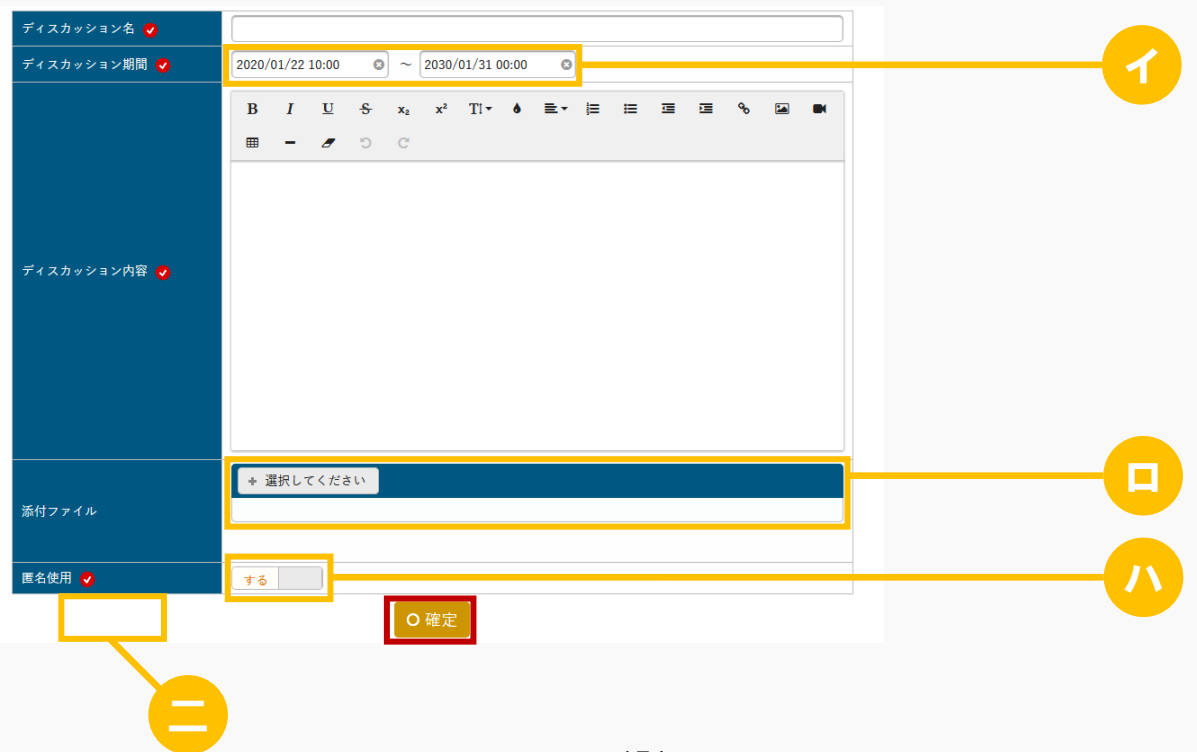

ヒント

- イ 【プロジェクト登録】画面で設定したプロジェクト期間内のみ指定できます。
- ロ ディスカッションにファイルを添付できます。ただし、パラメータで設定したファイル上限サイズ を超えるサイズのファイルは添付できません。 アップロードファイル上限サイズの設定は【パラメータ設定(分類:授業支援)】を参照
- ハ 『匿名使用』は、「する」を選択すると、ディスカッションコメント投稿時に表示される名前を自 由に設定できます。
- 二 更新時の画面では [削除] が表示されます。押下すると、ディスカッションが削除されます。

**面削除** 

- 8. ディスカッションが登録されます。
- 9. ディスカッションコメントを登録する場合は、【ディスカッション一覧】画面で『ステータス』が「実施 中」であり、『所属』に「○」が表示されているディスカッションの『コメント』の[参加]を押下しま す。

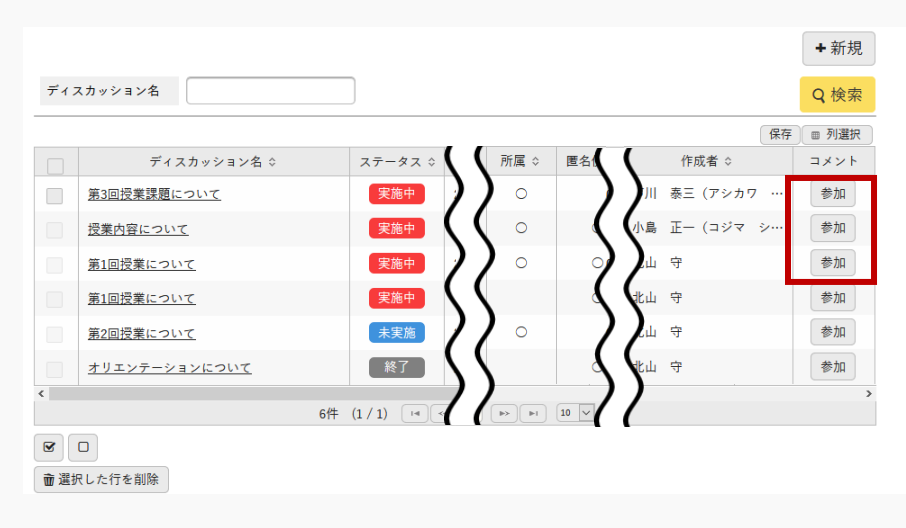

10. 【ディスカッションコメント登録】画面が表示されます。

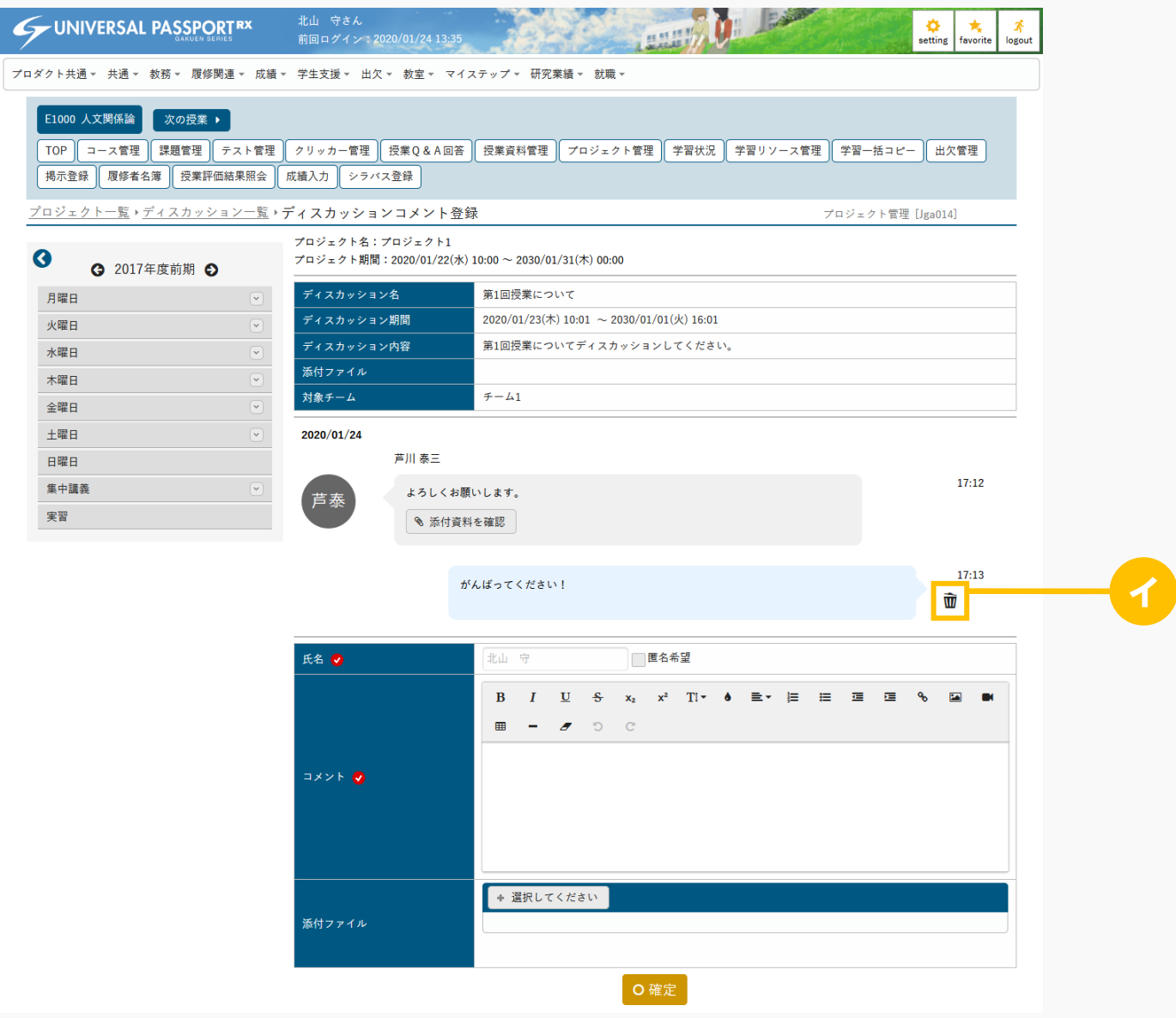

### ヒント

イ 押下するとコメントが削除されます。当該コメントが最終コメントであり、自身のコメントである 場合のみ削除できます。

ヒント

11. 必要な項目を指定し、[確定]を押下します。

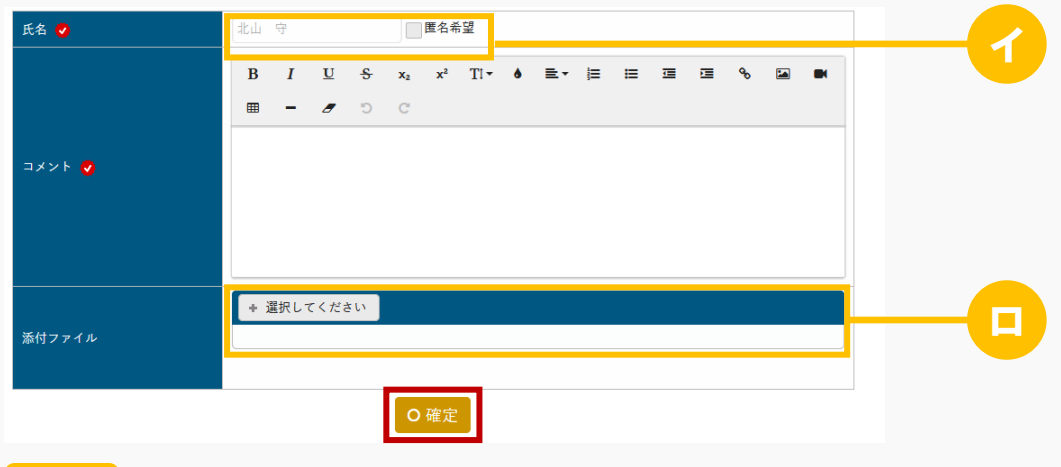

- イ 『匿名使用』が「する」に設定されているディスカッションの場合は、「匿名希望」のチェックボ ックスが表示されます。チェックを入れると『氏名』の入力ボックスが入力できるようになり、入 力した氏名が他の参加者の画面に表示されます。
- ロ ディスカッションコメントにファイルを添付できます。ただし、パラメータで設定したファイル上 限サイズを超えるサイズのファイルは添付できません。 アップロードファイル上限サイズの設定は【パラメータ設定(分類:授業支援)】を参照
- 12. ディスカッションコメントが登録されます。

# 1-2 課題の提出

1. 【プロジェクト一覧】画面で[提出]を押下します。

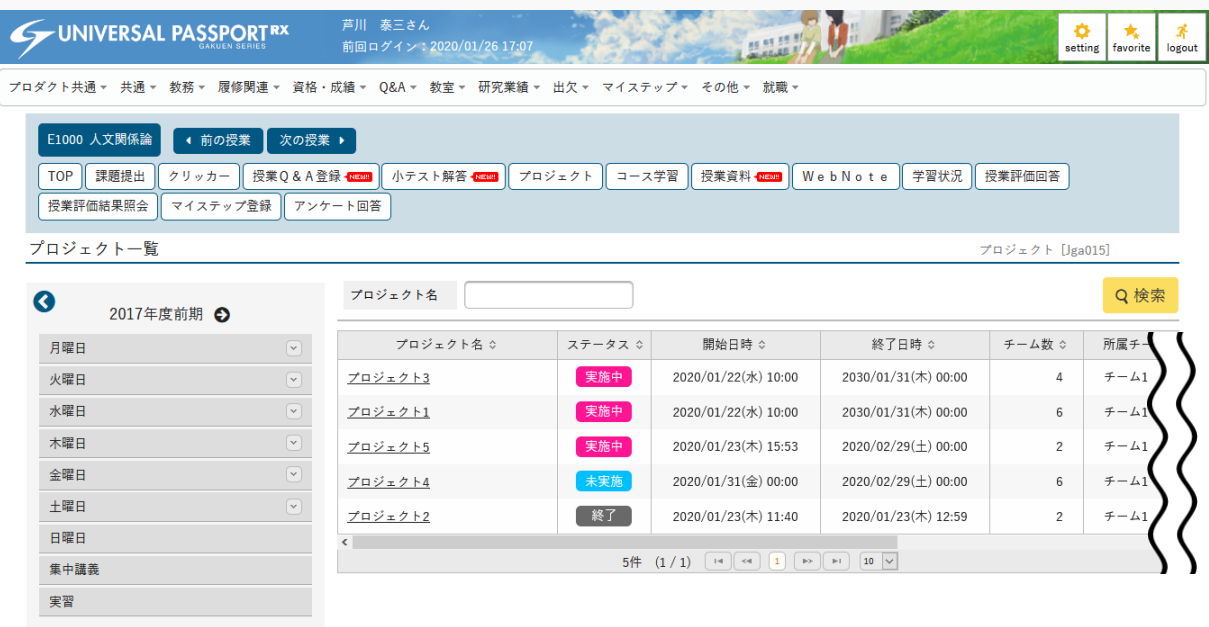

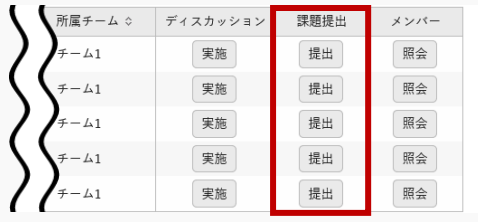

2. 【課題一覧】画面が表示されます。

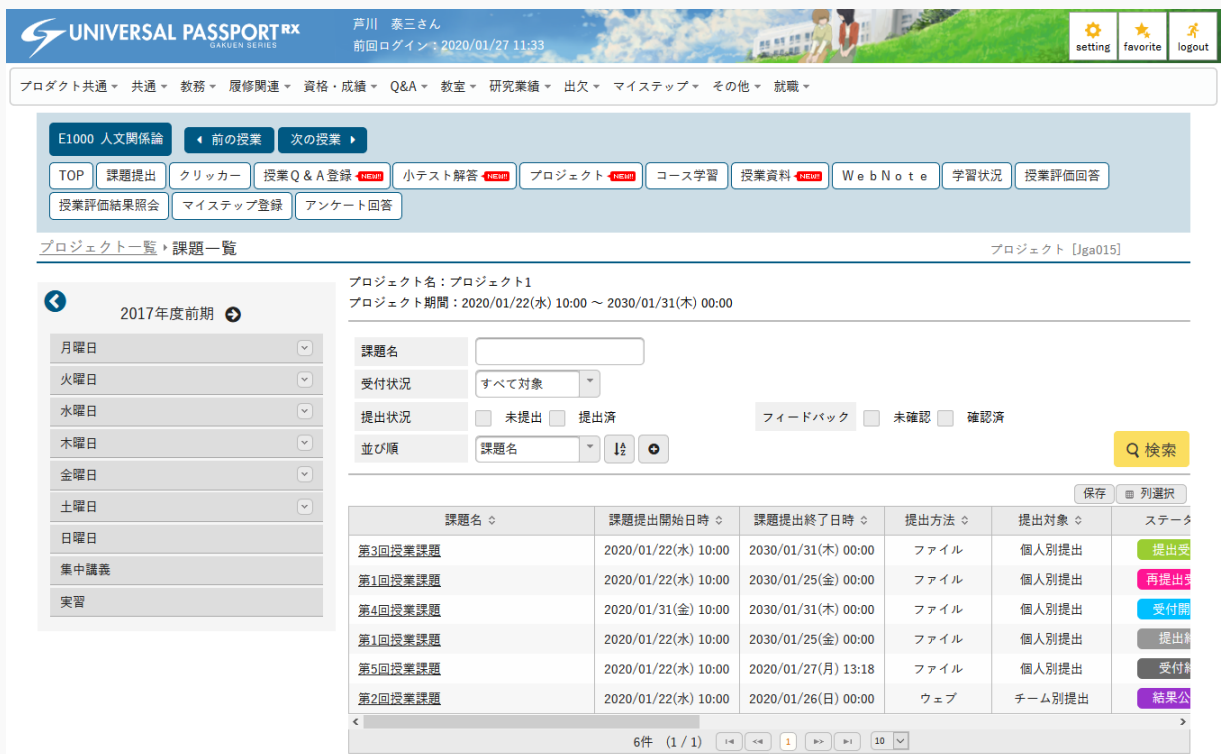

3. 『ステータス』が「提出受付中」の [課題名] を押下します。

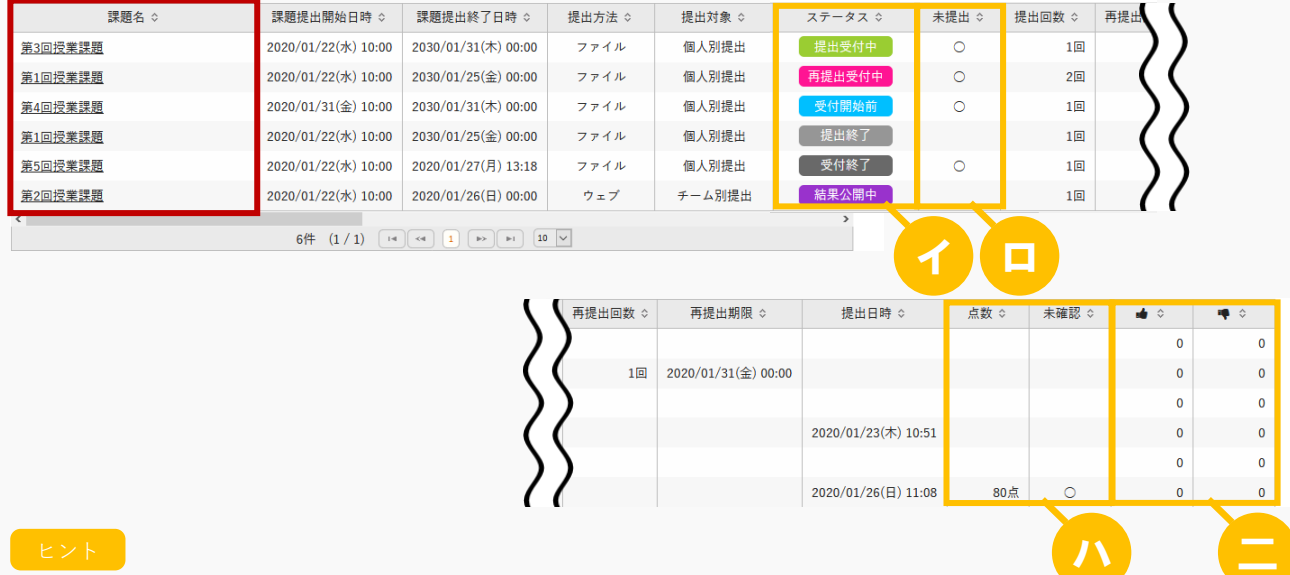

- イ 『ステータス』は、「受付開始前/提出受付中/提出終了/受付終了/再提出受付中/結果公開中」のい ずれかが表示されます。課題の提出は「提出受付中/再提出受付中」の場合のみ可能です。
	- 「受付開始前」は、「課題提出開始日時」が現在日時より未来の日時の場合に表示されます。
	- 「提出受付中」は、「課題提出開始日時」が現在日時より過去の日時であり、「課題提出終了日時」が 現在日時より未来の日時の場合に表示されます。
- 「提出終了」は、課題を提出済みの場合に表示されます。「提出終了」の場合、【課題提出】画面で課 題の変更・削除が行えます。ただし、教員が評価またはフィードバック済みの場合は確認のみ行えま す。
- 「受付終了」は、「課題提出終了日時」または「再提出期限」が現在日時より過去の日時の場合に表示 されます。「受付終了」の場合、【課題提出】画面で課題の確認のみ行えます。
- 「再提出受付中」は、教員から再提出依頼を受けており、「再提出期限」が現在日時より未来の日時の 場合に表示されます。
- 「結果公開中」は、提出した課題に対し、教員がフィードバックまたは評価をつけており、「課題提出 終了日時」が現在日時より過去の日時の場合に表示されます。「結果公開中」の場合、【課題提出】画 面で教員の評価・フィードバックが確認できます。
- ロ 『未提出』は、課題を提出していない場合、「○」が表示されます。
- ハ 『点数』は、『ステータス』が「結果公開中」であり、教員が点数をつけている場合に表示されま す。

『未確認』は、『ステータス』が「結果公開中」であり、教員の評価またはフィードバックを確認 していない場合、「○」が表示されます。

ニ 該当の課題につけられた「いいね」「わるいね」の数が表示されます。 パラメータで「表示する」に設定している場合のみ表示されます。 「いいね」「わるいね」の表示設定は【パラメータ設定(分類:授業支援)】を参照 4. 【課題提出】画面が表示されます。

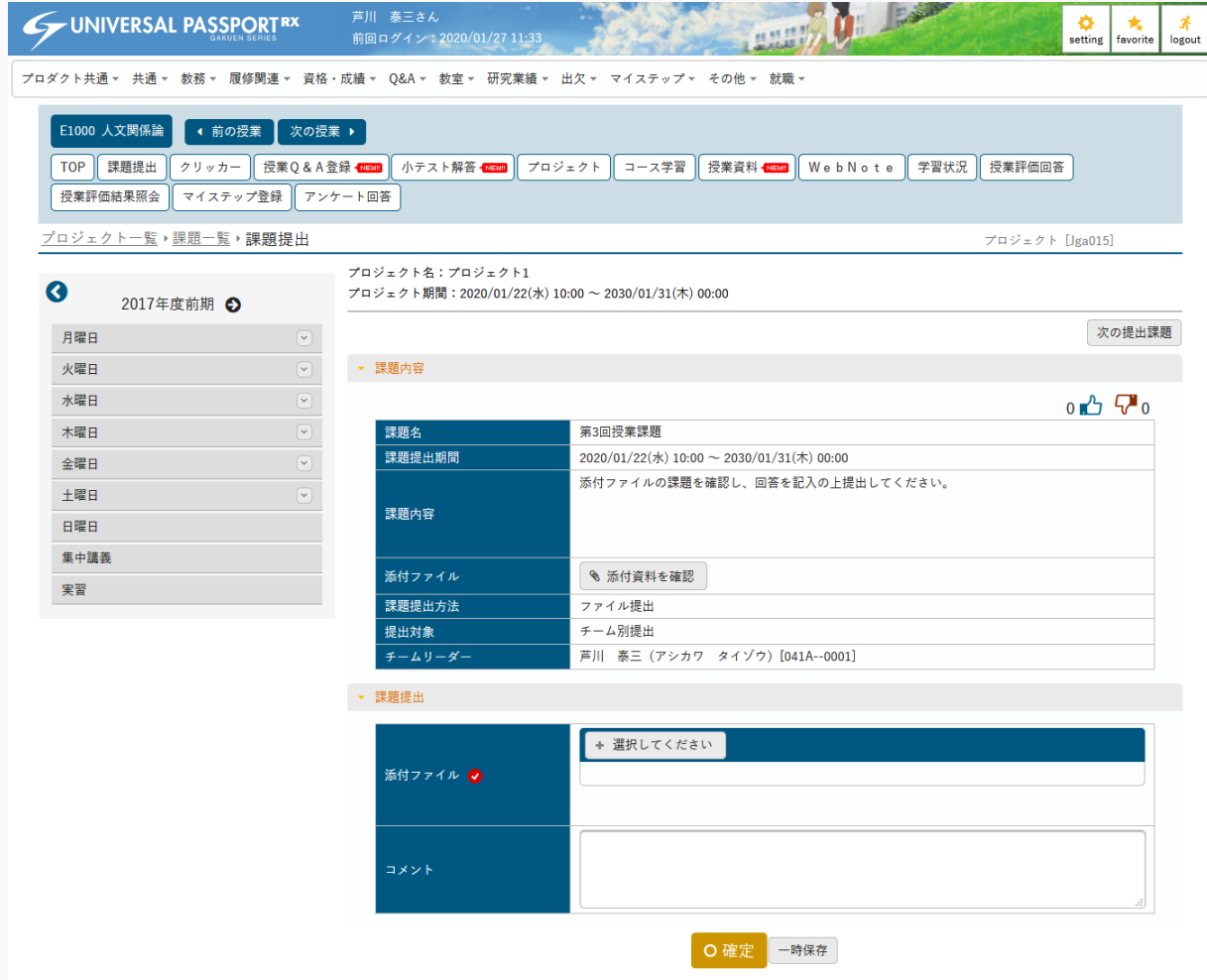

5. 必要な項目を指定し、 [確定] を押下します。 (課題提出方法がファイル提出の場合)

Ń

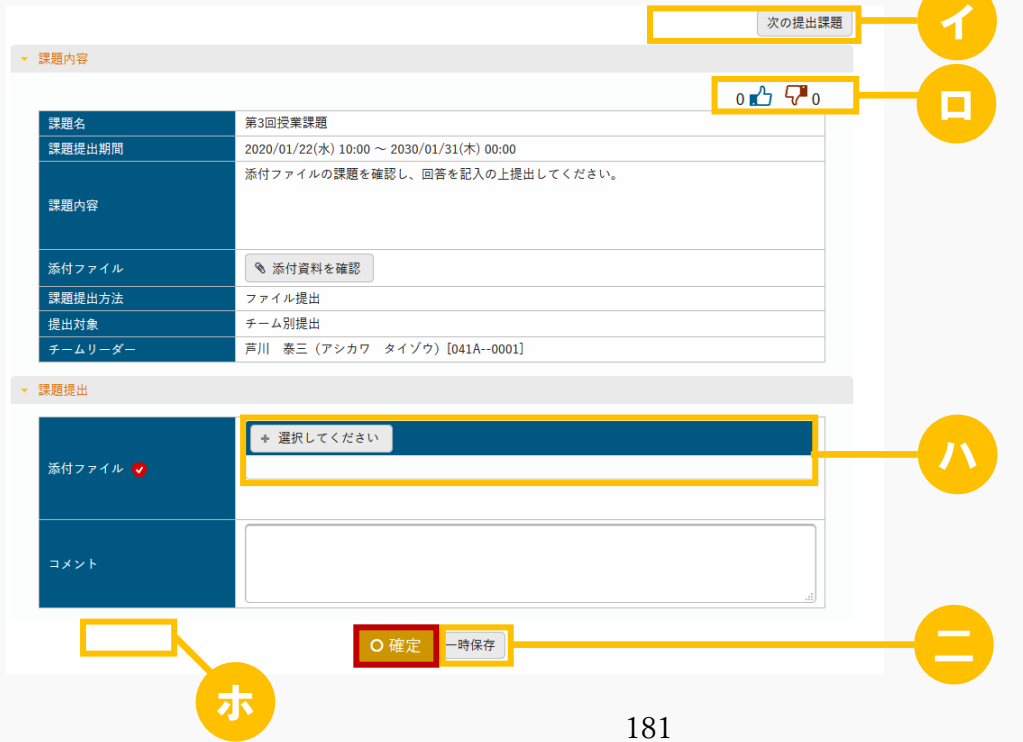

ヒント

- イ 次の課題を提出、確認する場合は、[前の提出課題][次の提出課題]で課題を切り替えることが できます。
- ロ 課題に対して「いいね」「わるいね」の設定ができます。 パラメータで「表示する」に設定している場合のみ表示されます。 「いいね」「わるいね」の表示設定は【パラメータ設定(分類:授業支援)】を参照
- ハ 『添付ファイル』にファイルを添付できます。ただし、パラメータで設定したファイル上限サイズ を超えるサイズのファイルは添付できません。 アップロードファイル上限サイズの設定は【パラメータ設定(分類:授業支援)】を参照
- ニ 確定前に提出内容を一時的に保存する場合は[一時保存]を押下します。
- ホ 更新時の画面では、「削除]が表示されます。押下すると、提出した課題が削除され、未提出の状 態に戻ります。ただし、教員が評価またはフィードバック済みの場合、[削除]は表示されませ ん。

**面削除** 

6. 必要な項目を入力し、 [確定] を押下します。 (課題提出方法がウェブ提出の場合)

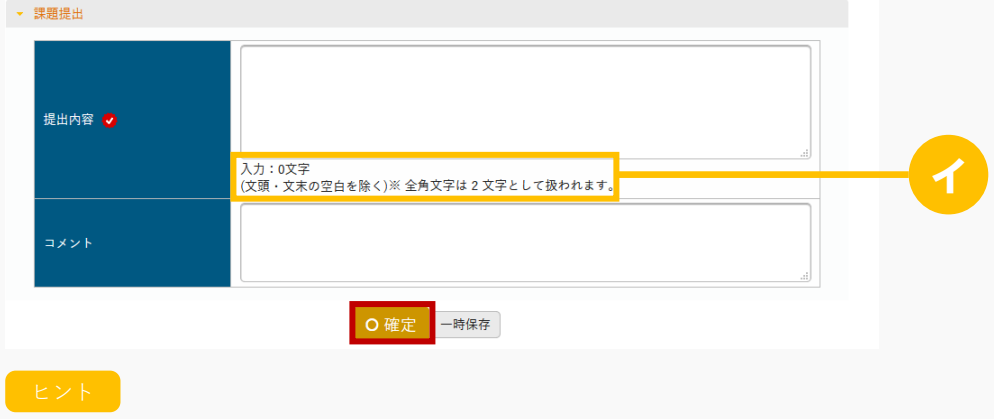

- イ 『提出内容』に入力中の文字数が表示されます。 全角文字は 2 文字として扱われます。
- 7. 課題が提出され、教員に通知されます。

メモ

 『提出対象』が「チーム別提出」になっている課題は、チームリーダーのみ提出できます。 チームリーダー以外は、【課題提出】画面で確認のみ行えます。

# 1-3 課題評価の確認

1. 【プロジェクト一覧】画面で[提出]を押下します。

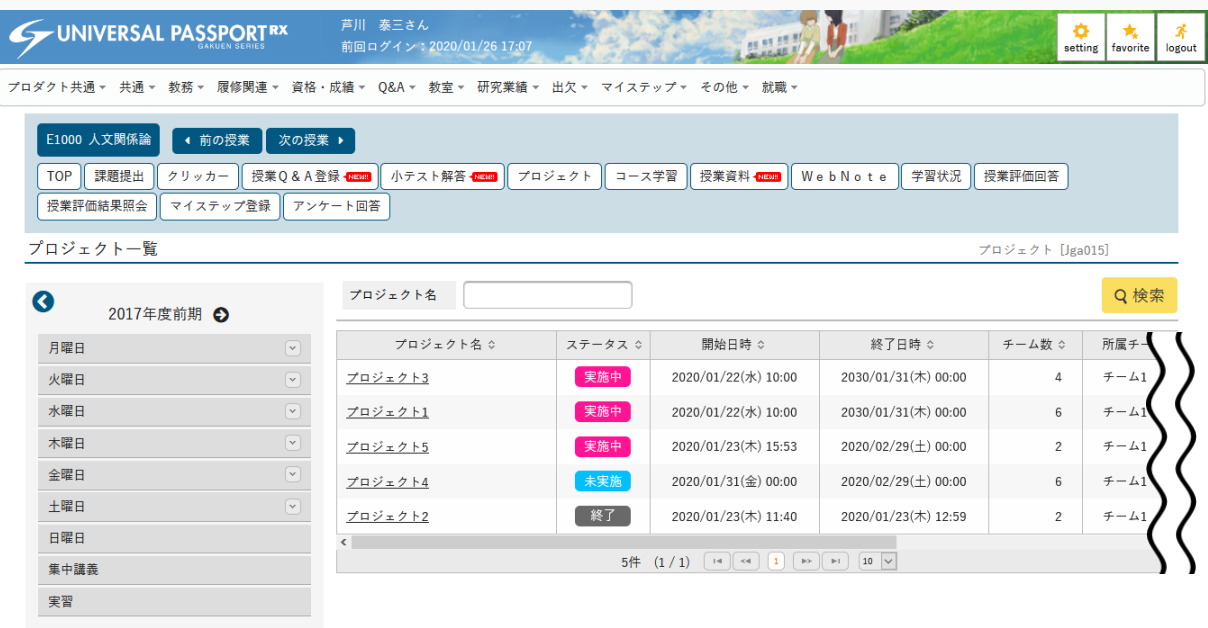

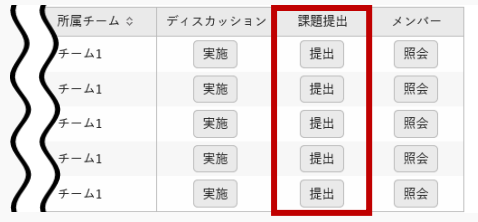

2. 【課題一覧】画面が表示されます。

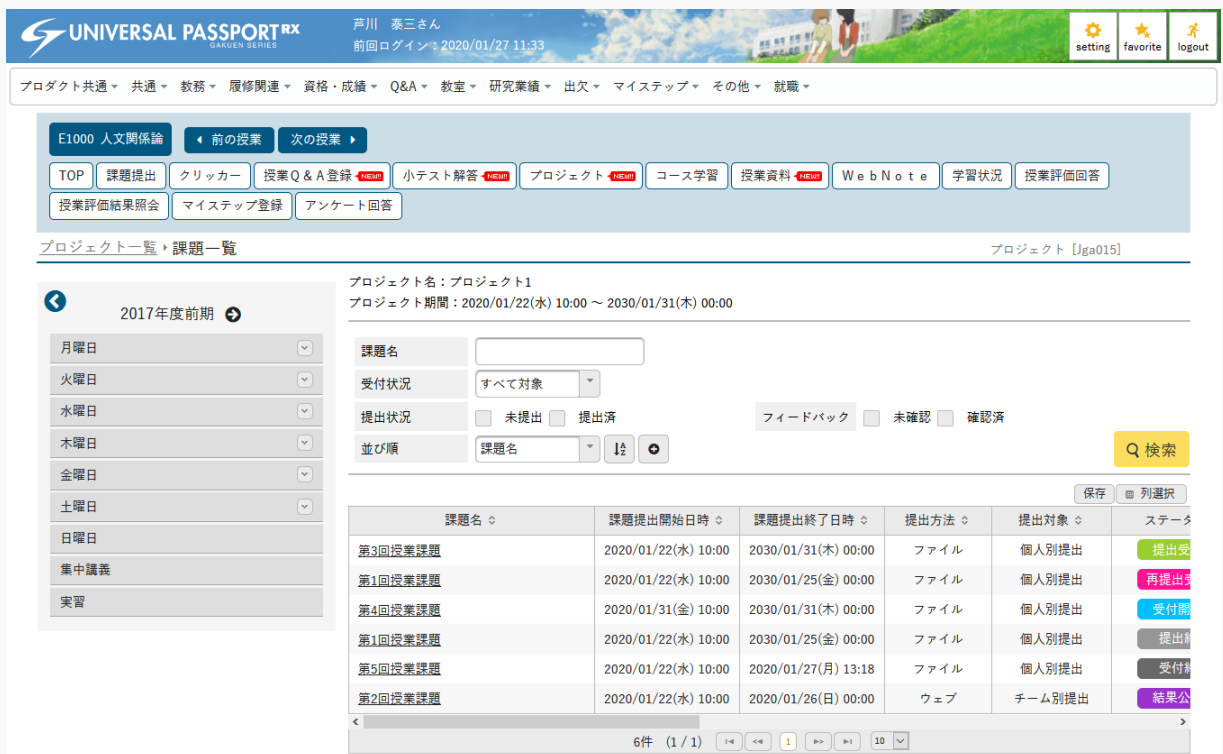

3. 『ステータス』が「結果公開中」の[課題名]を押下します。

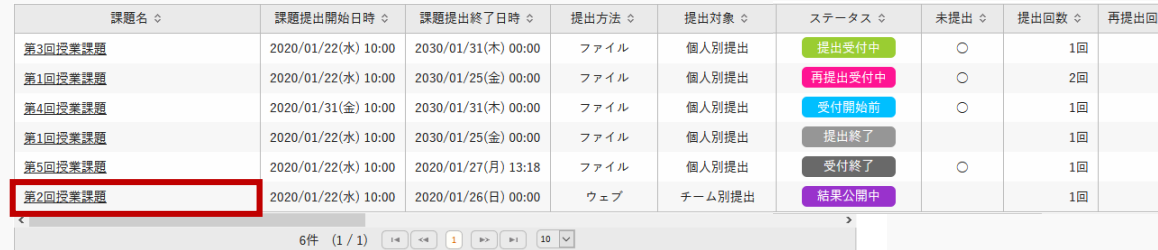

4. 【課題提出】画面が表示され、評価が確認できます。

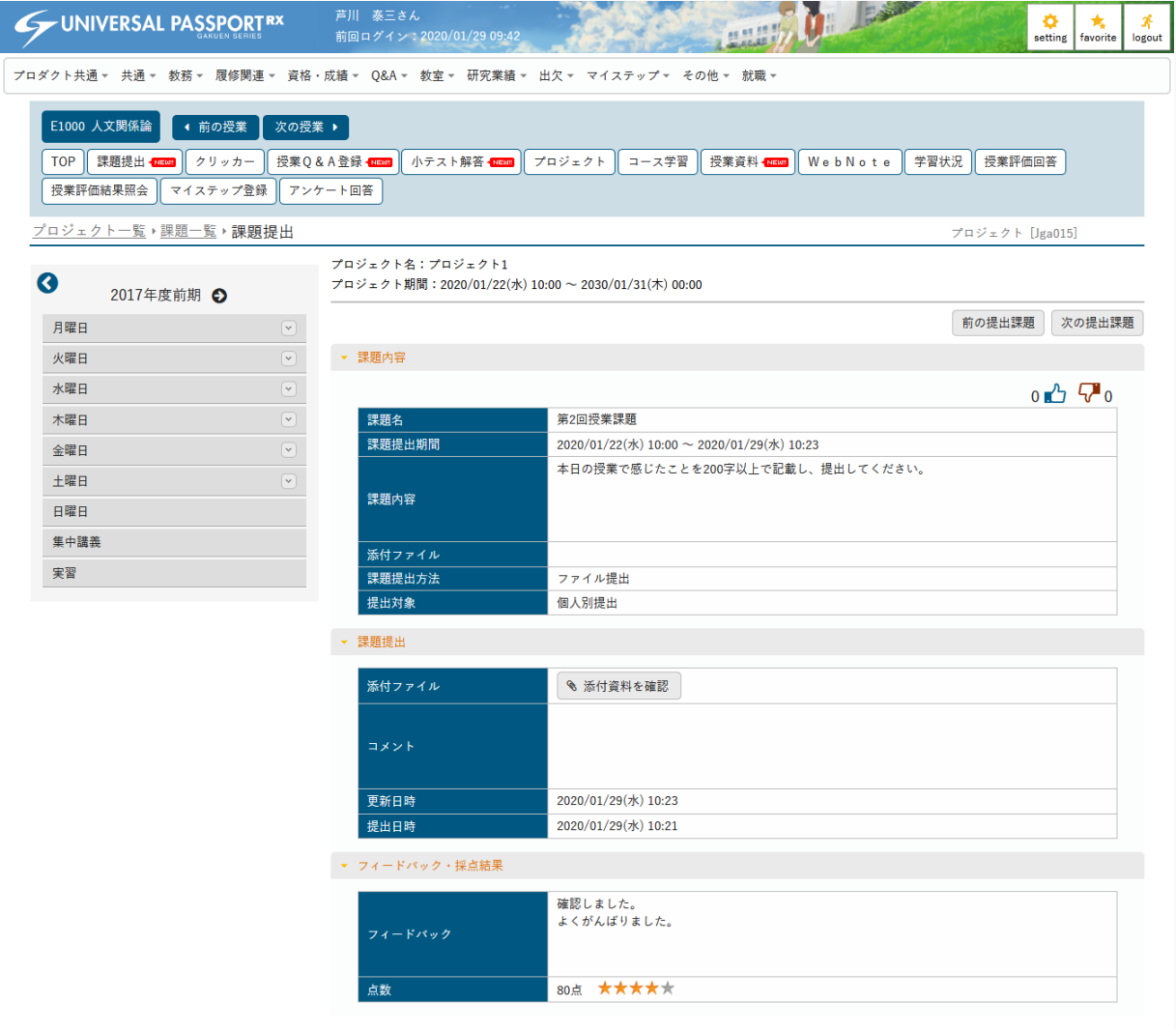

# 2. プロジェクト(スマートフォン)

# 2-1 ディスカッションの登録

1. 【機能選択】画面より [プロジェクト] を押下します。

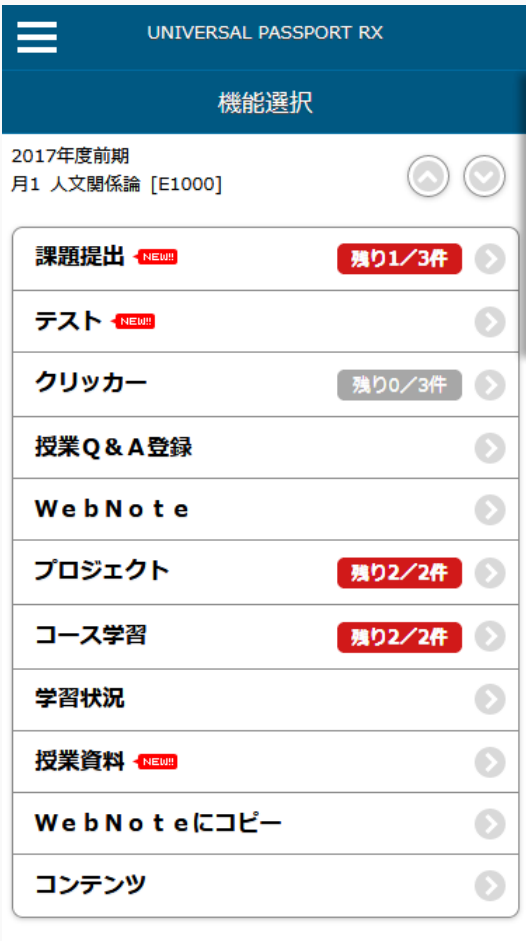

●戻る

2. 【プロジェクト検索】画面が表示されます。検索条件を指定し、[検索する]を押下します。

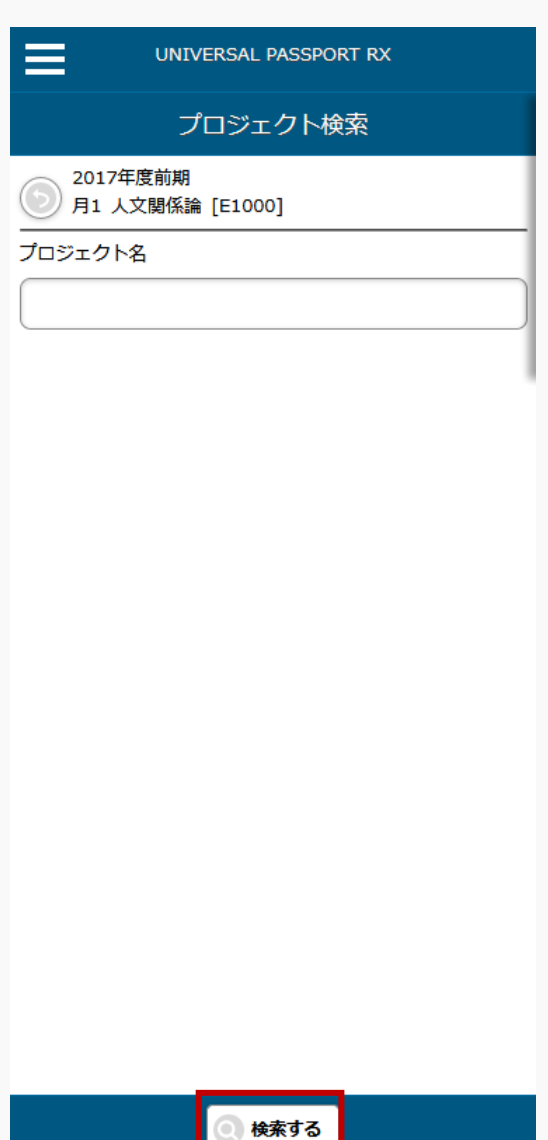

3. 【プロジェクト一覧】画面が表示されます。

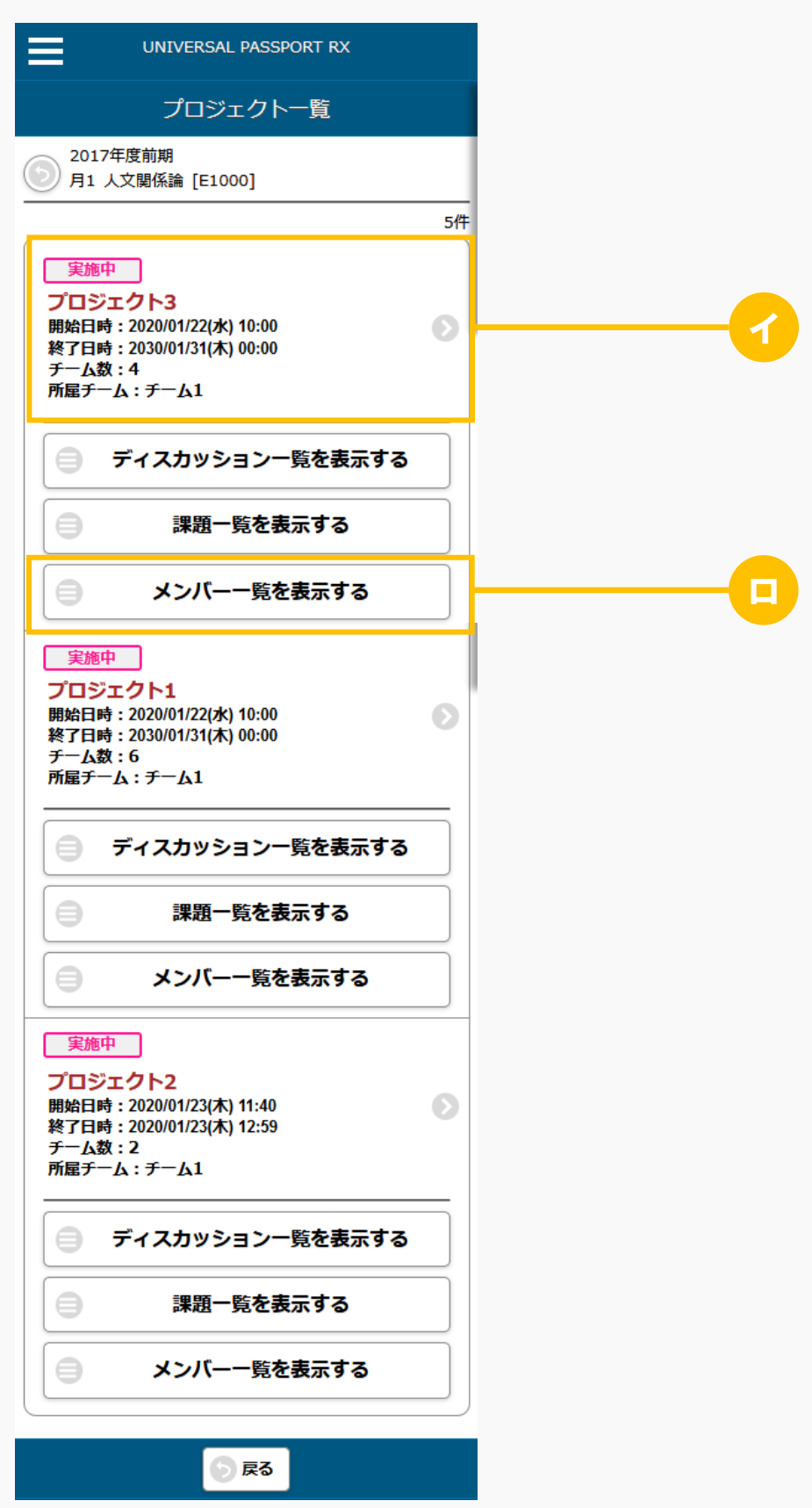

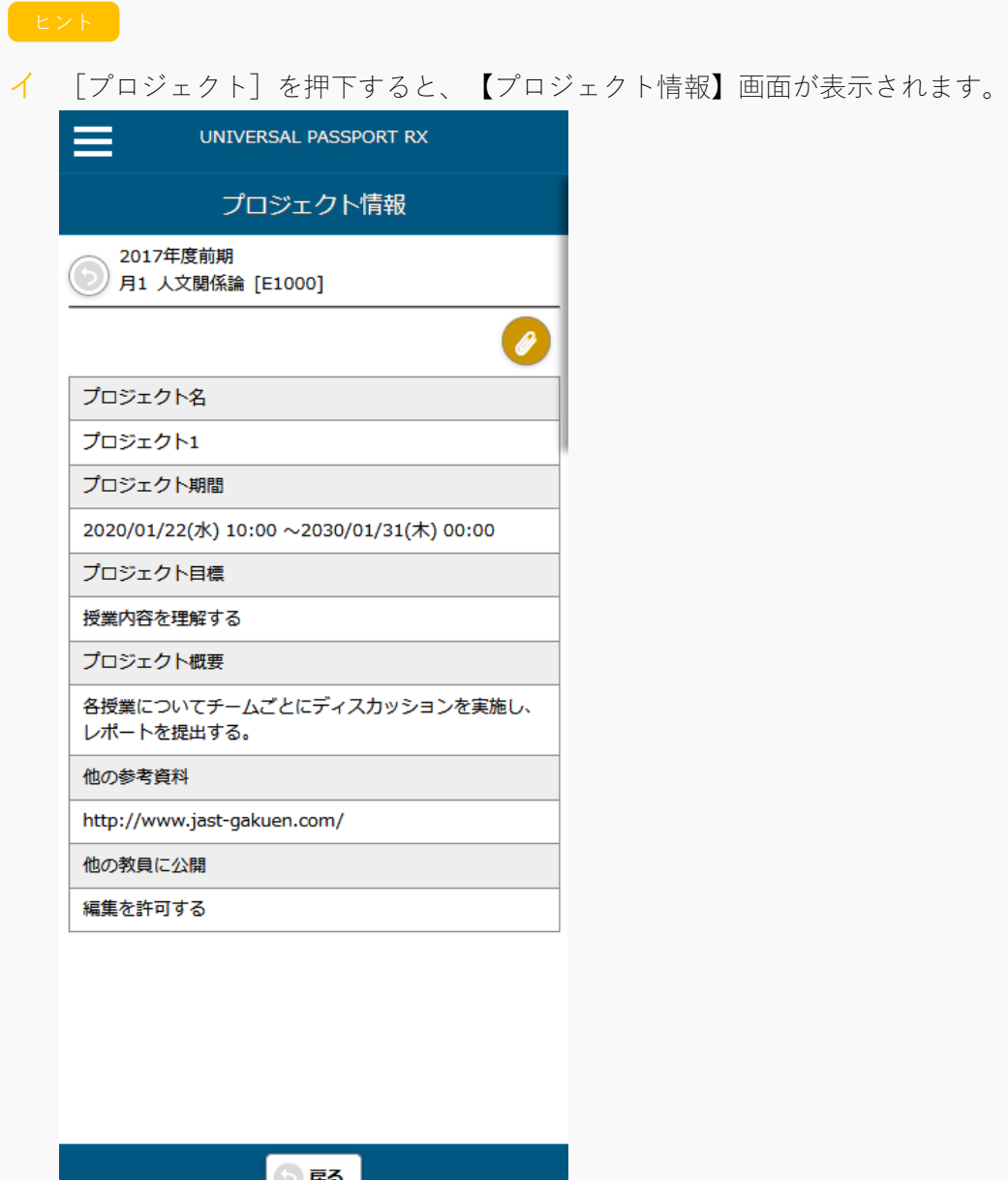

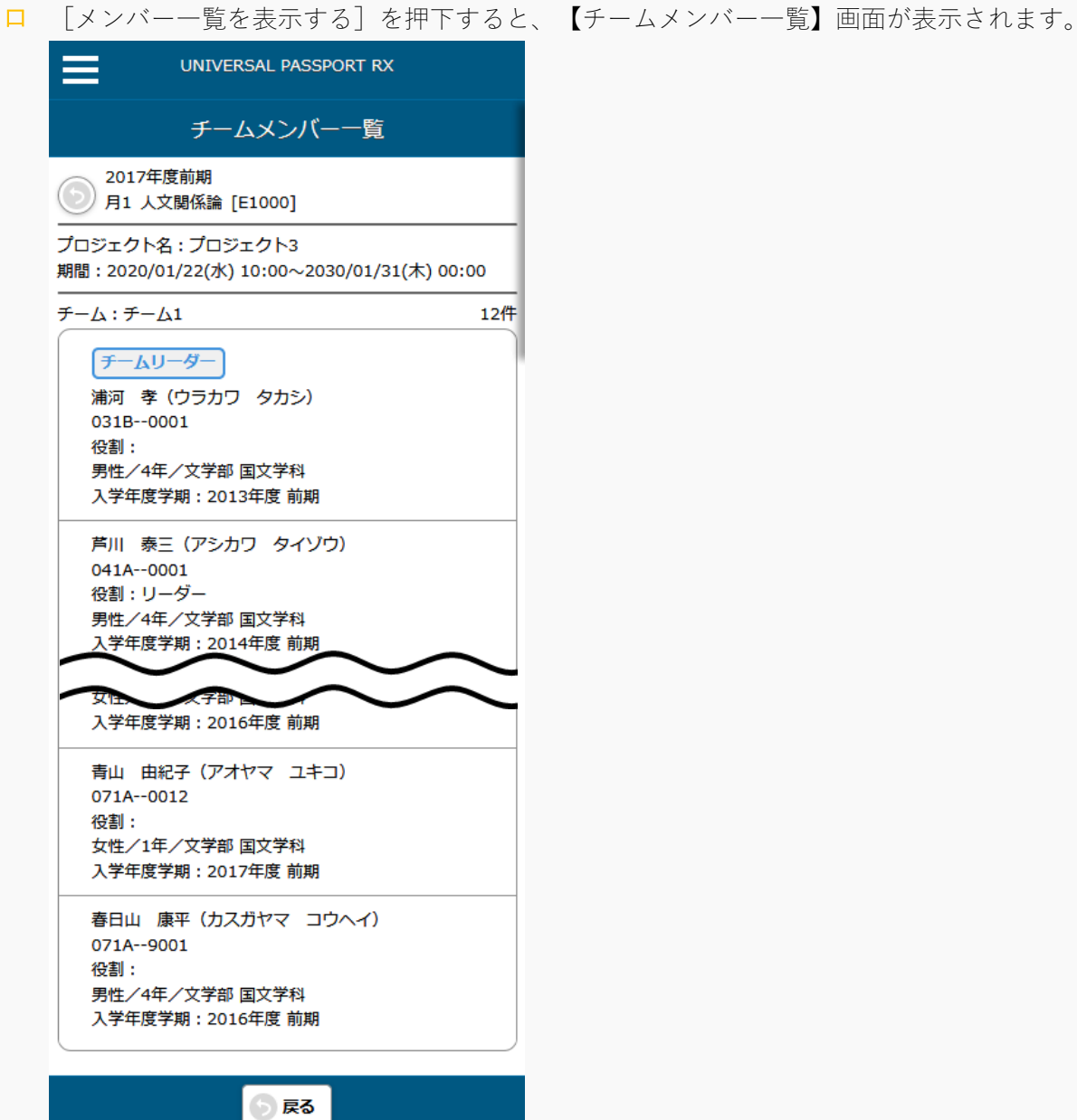

4. [ディスカッション一覧を表示する]を押下します。

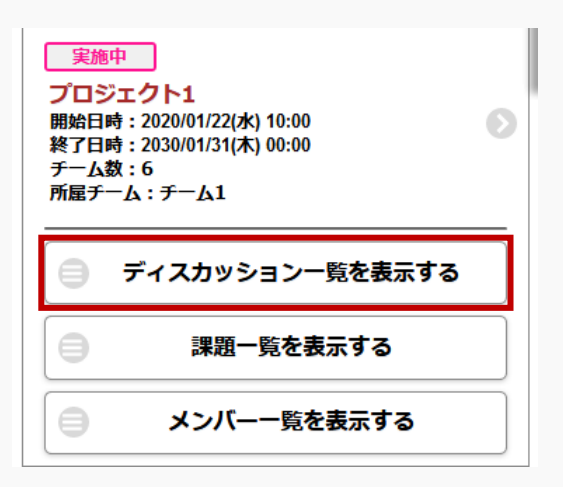

5. 【ディスカッション一覧】画面が表示されます。[新規作成する]を押下します。

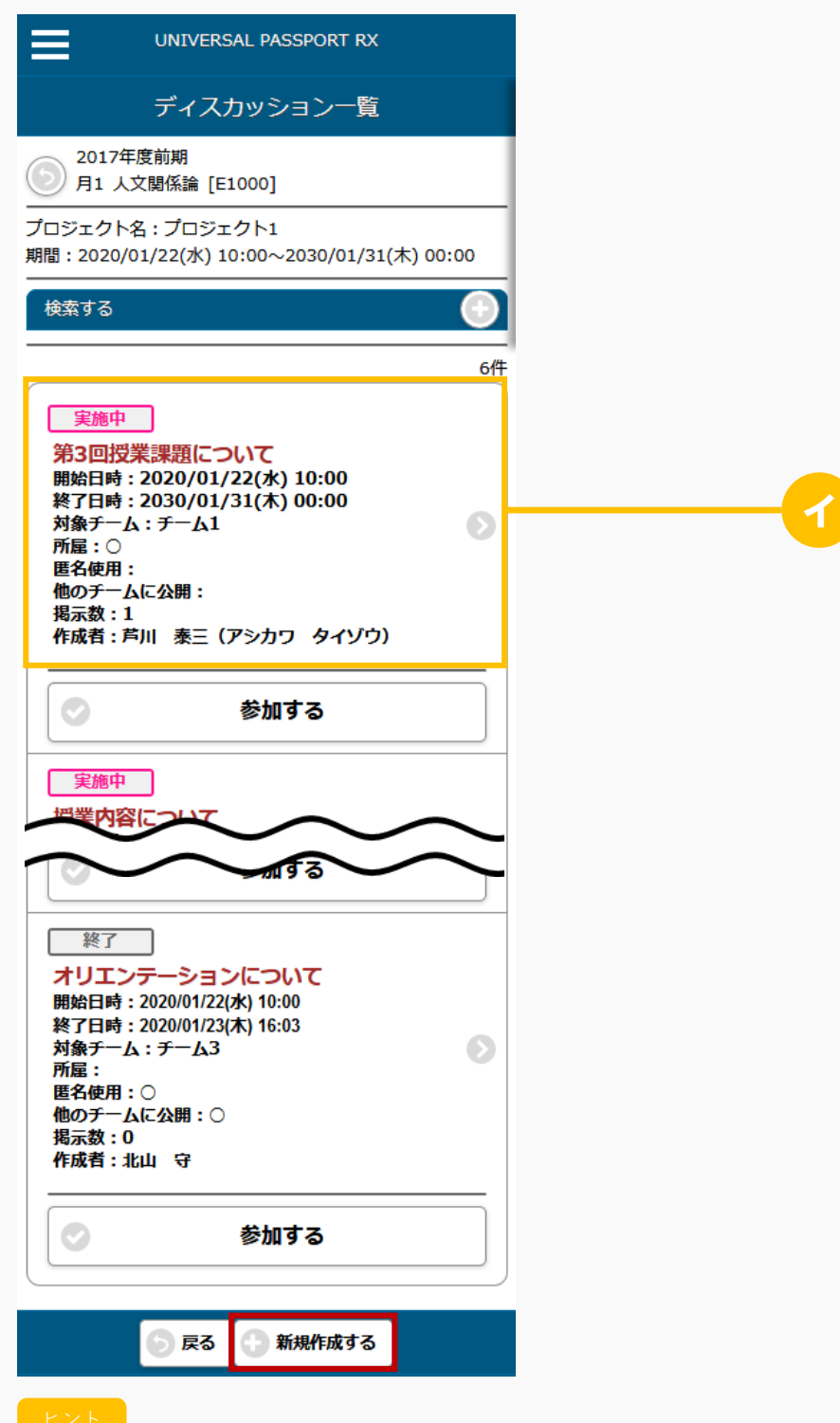

イ [ディスカッション]を押下すると、【ディスカッション登録】画面が表示され、ディスカッショ ンの内容を変更、確認できます。

6. 【ディスカッション登録】画面が表示されます。

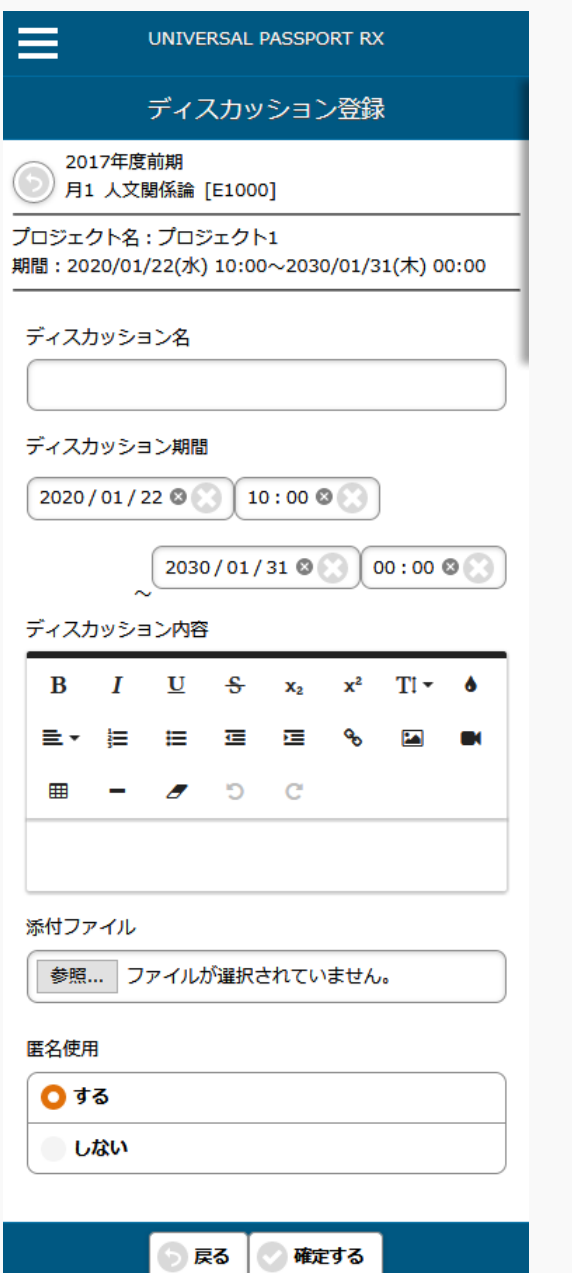

7. 必要な項目を指定し、[確定する]を押下します。

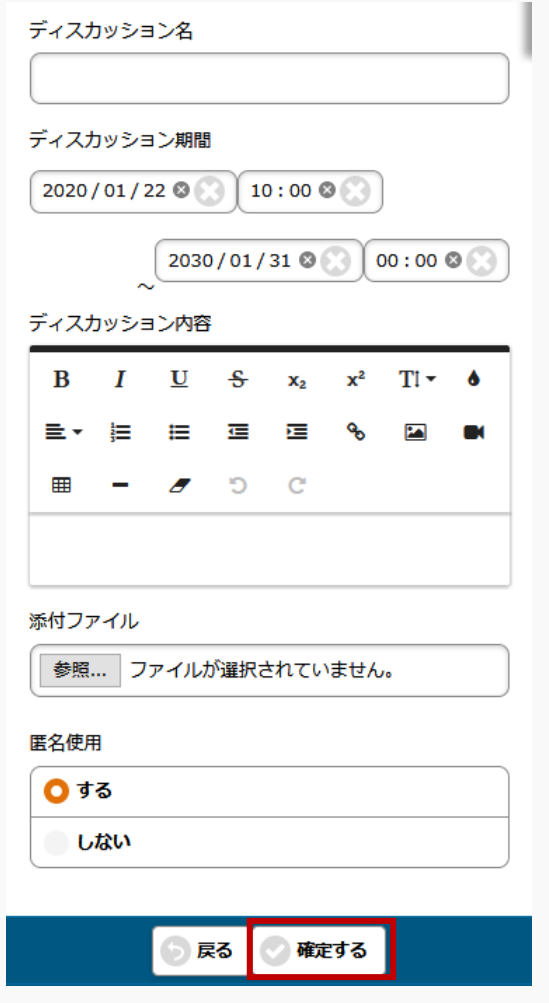

8. ディスカッションが登録されます。

9. ディスカッションコメントを登録する場合は、【ディスカッション一覧】画面で、[参加する]を押下し ます。

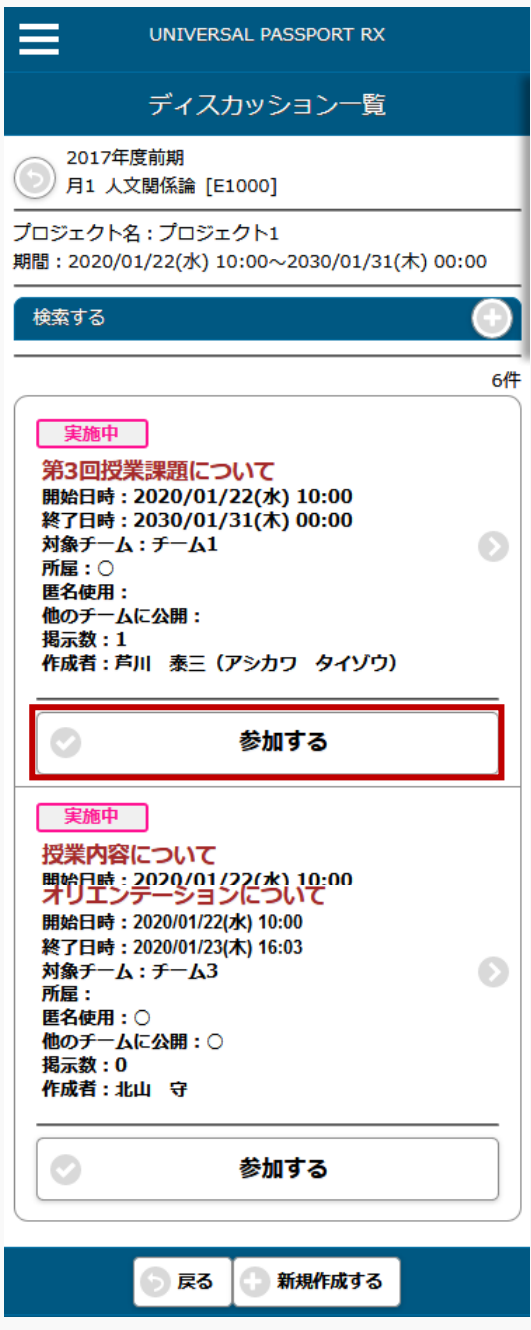

10. 【ディスカッション登録】画面が表示されます。[コメントする]を押下します。

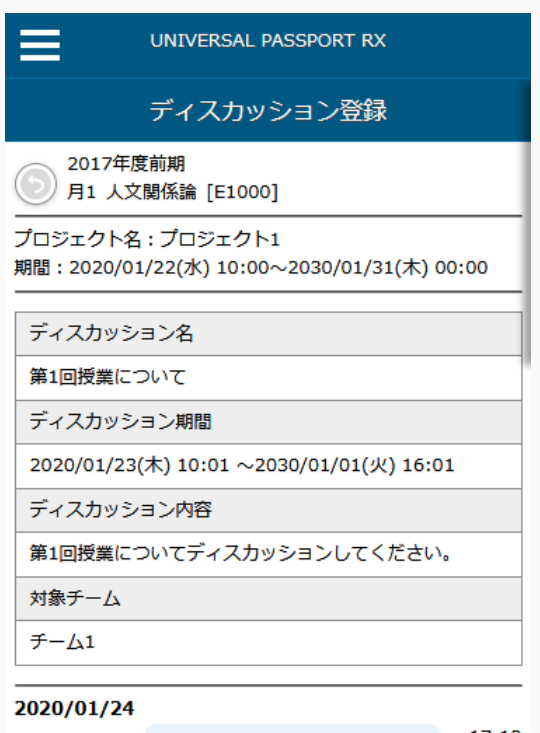

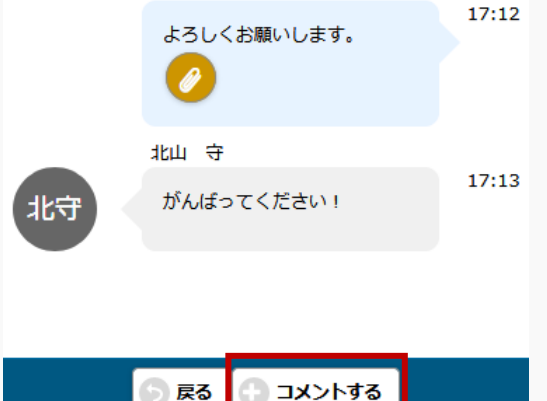

11. 【ディスカッションコメント登録】画面が表示されます。必要な項目を指定し、[登録する]を押下しま す。

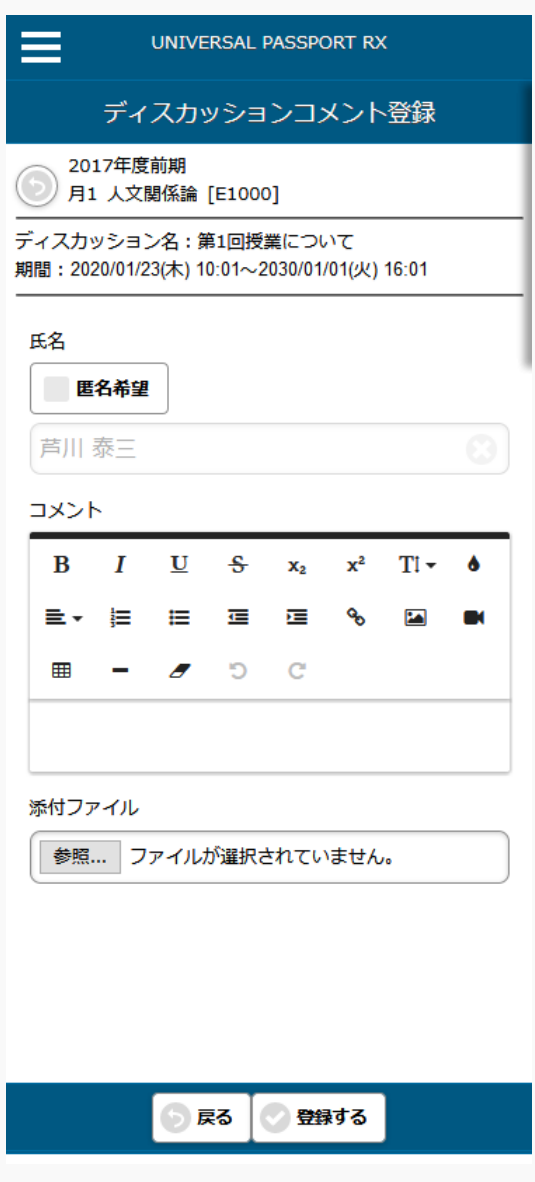

12. ディスカッションコメントが登録されます。

## 2-2 課題の提出

1. 【プロジェクト一覧】画面で[課題一覧を表示する]を押下します。

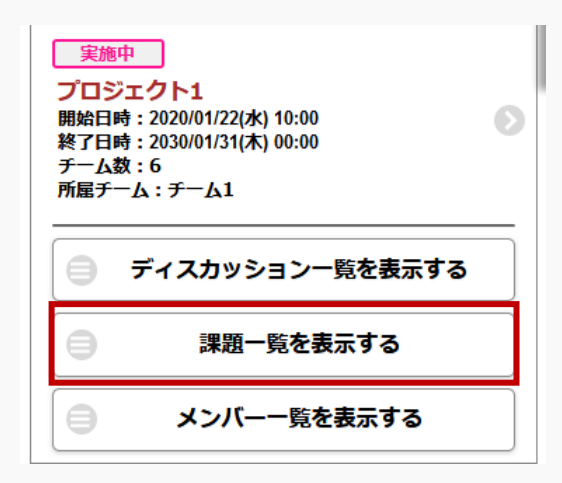

2. 【プロジェクト課題一覧】画面が表示されます。提出する [課題] を押下します。

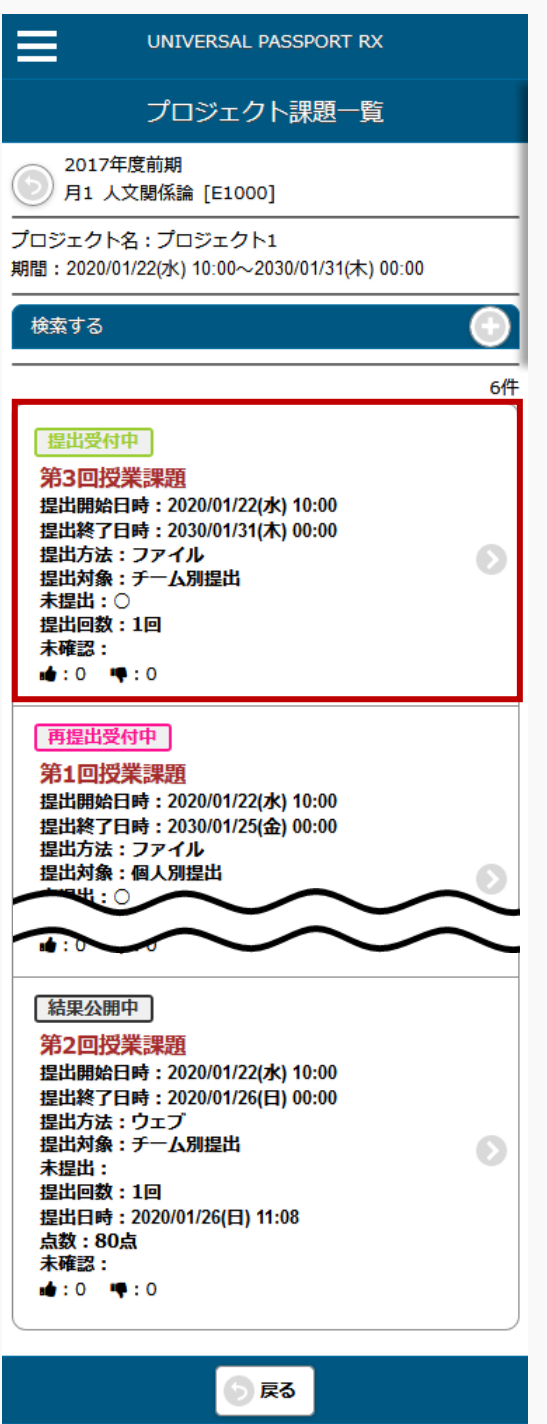

3. 【プロジェクト課題提出】画面が表示されます。

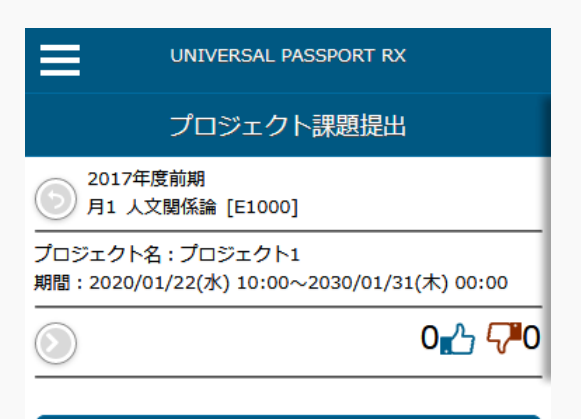

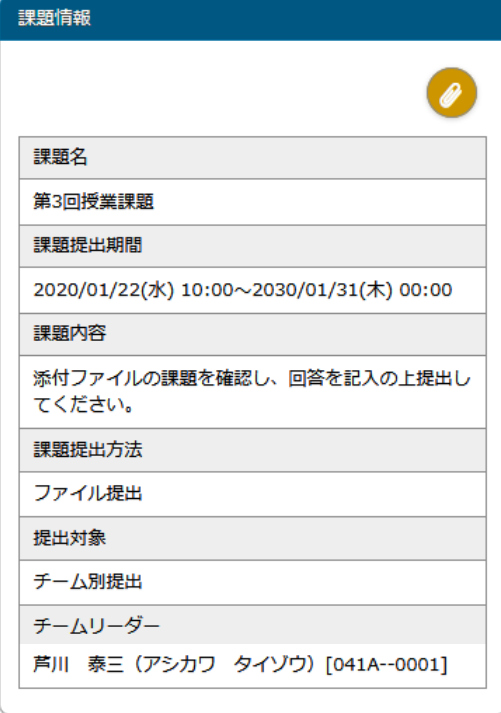

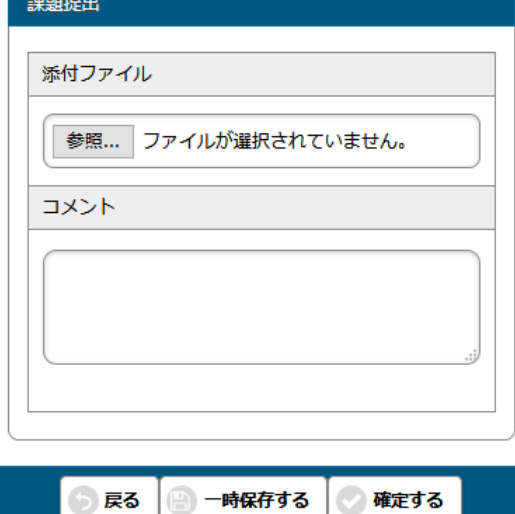

4. 必要な項目を指定し、[確定する]を押下します。(課題提出方法がファイル提出の場合)

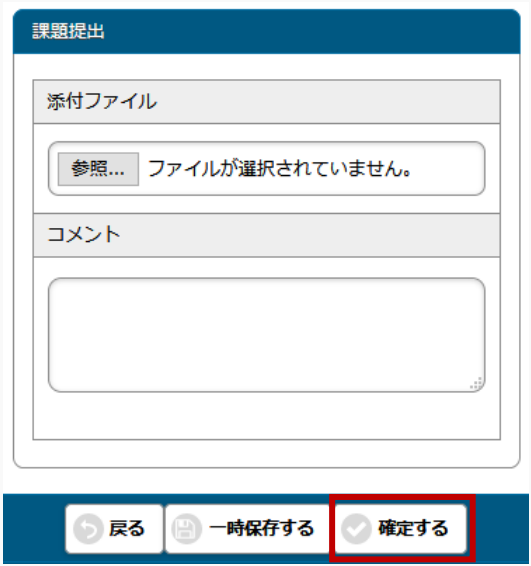

5. 必要な項目を指定し、[確定する]を押下します。(課題提出方法がウェブ提出の場合)

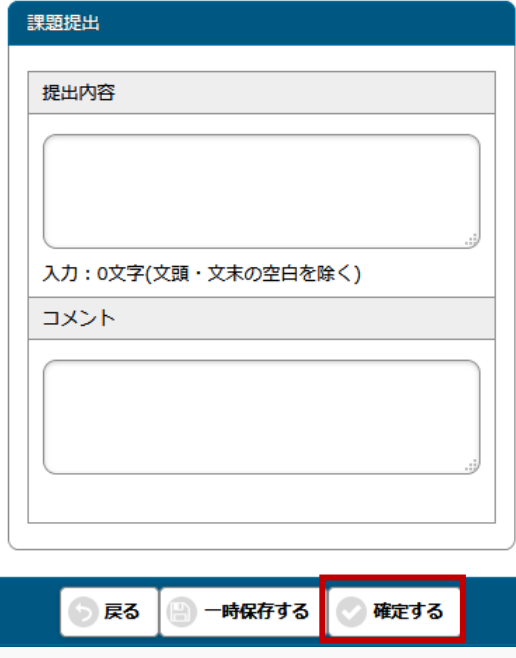

6. 課題が提出され、教員に通知されます。

## 2-3 課題評価の確認

1. 【プロジェクト一覧】画面で[課題一覧を表示する]を押下します。

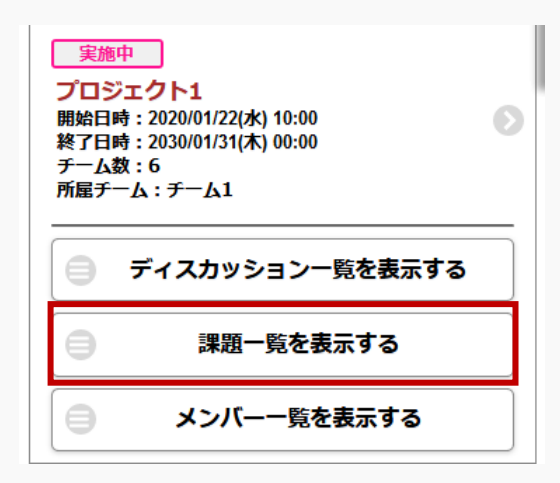

2. 【プロジェクト課題一覧】画面が表示されます。『ステータス』が「結果公開中」の [課題] を押下しま す。

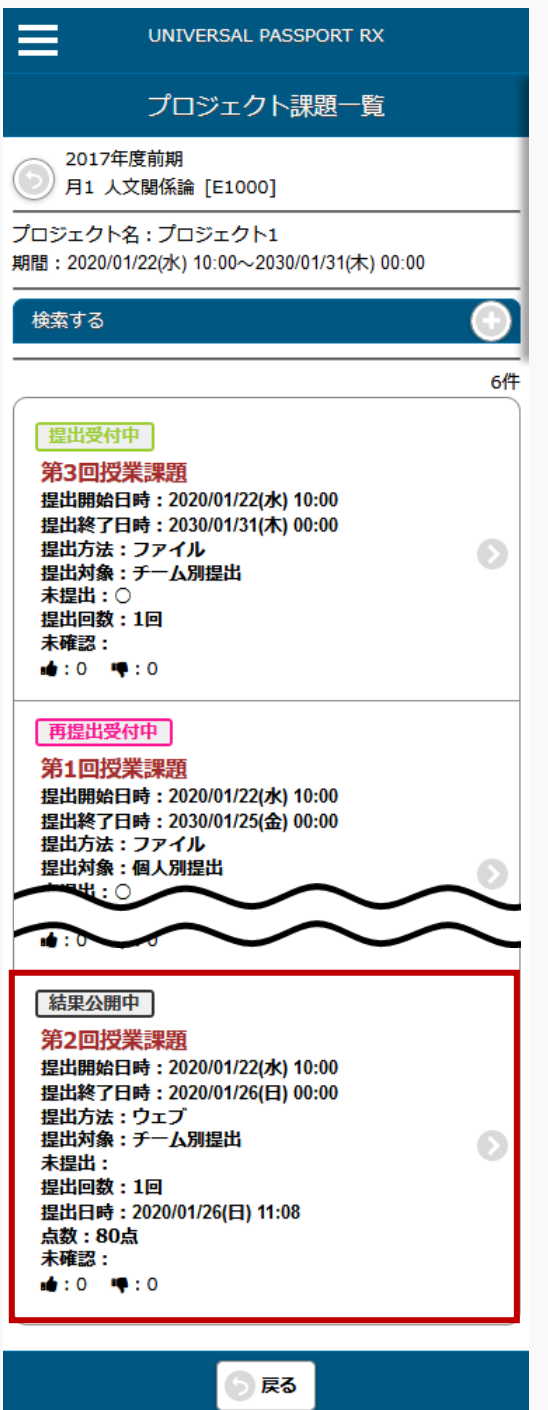

3. 【プロジェクト課題提出】画面が表示され、課題のフィードバック、採点結果が確認できます。

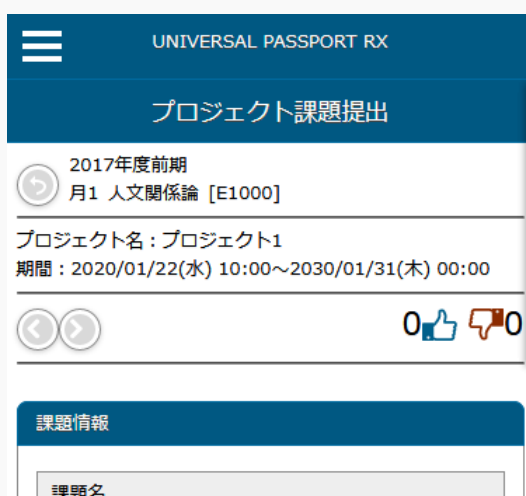

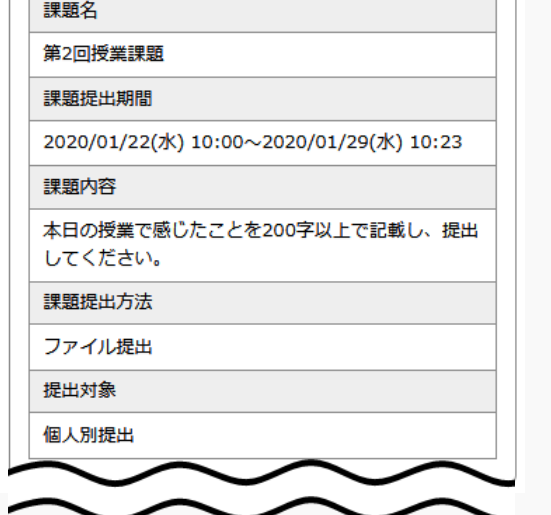

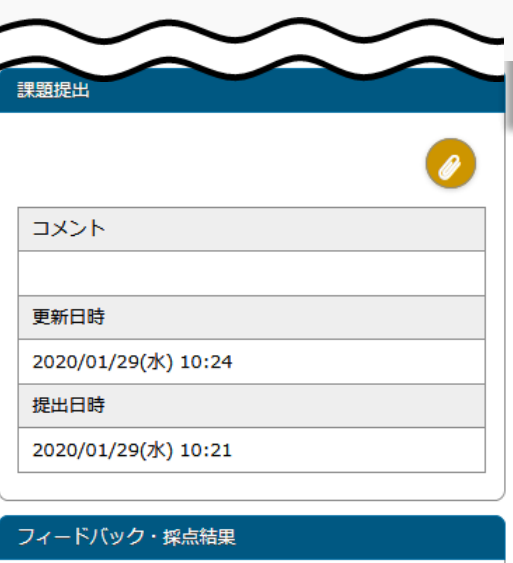

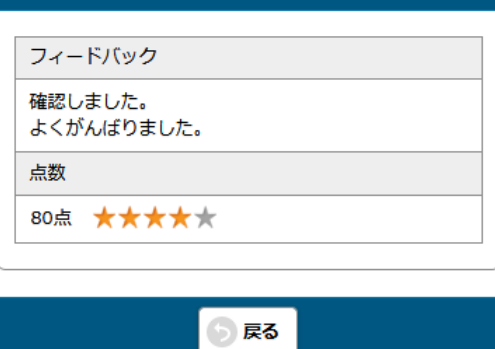

# **クリッカー**

この章では、クリッカーの登録、参加方法について説明します。

クリッカーの機能では、履修者に対してアンケートを実施することができ、リアルタイムで結果を確認するこ とができます。

# クリッカーを登録する

クリッカーの作成方法について説明を行います。

クリッカーを作成し、「開始」ボタンを押下することにより、学生がクリッカーに参加できるようになりま す。教員が任意のタイミングで「開始」「終了」「再実施」することができます。

#### Jga009 クリッカー管理

#### 教 員

- ・ クリッカー管理へアクセスすると、当該授業で作成されたクリッカーの一覧を表示します。
- ・ 一覧のクリッカー名リンクを押下することにより、クリッカーの内容を確認することができます。当 該教員が作成したクリッカーは設定の変更・削除を行えます。他の教員が作成したクリッカーは、 「教員共有設定」の範囲内で操作が行えます。
- ・ アンケート列の「開始」「終了」「再実施」ボタンにより、クリッカーを開始・終了することができ ます。クリッカーを開始することで、学生がクリッカーに参加することができます。
- ・ 認証コード列の「表示」を押下すると、当該クリッカーに設定された認証コードを確認することがで きます。
- ・ 参加者ボタンから、クリッカーの対象となっている学生を確認できます。
- ・ 結果「照会」ボタンを押下すると、クリッカー結果を確認することができます。
- ・ 「コピー」ボタンを押下すると、当該クリッカーをもとに新たなクリッカーを作成することができま す。
- ・ 「クリッカー名」、「対象」を指定することにより、クリッカーを絞り込み検索することができま す。
- ・ 「新規」ボタンを押下することにより、新規登録画面に遷移し、新たなクリッカーを作成することが できます。
- ・ クリッカーは、これまでに作成したクリッカーからコピーして作成することができます。またコピー 元クリッカーの内容をプレビューで確認することができます。対象となるクリッカーは、当該教員が 参照可能以上の権限を持つクリッカーのみです。
- ・ クリッカーは、学習リソース管理で作成したクリッカーから作成することもできます。
- ・ 「クリッカー内容」を設定できます。「クリッカー内容」は、内容の記載とファイルの添付が可能で す。
- ・ 「回答方法」は、「選択のみ」、「コメントのみ」、「選択とコメント」より設定可能です。回答に コメントが含まれる場合は、コメントの最小最大文字数(半角)を設定できます。選択を含む場合は選択 方法、選択できる回答数、選択肢を設定できます。
- ・ [クリッカー結果]画面には、「回答方法」が「選択のみ」の場合は集計結果のグラフ、「コメントの み」の場合は登録されたコメント一覧、「選択とコメント」の場合は集計結果のグラフとコメント一 覧の両方が表示されます。「選択とコメント」の場合、グラフ内の選択肢をクリックすると、その選 択肢に該当するコメントだけを表示することができます。
- ・ [クリッカー結果]画面の自動更新を ON にすると、クリッカー結果が 5 秒おきに更新されます。
- ・ 作成済コースに紐付けたい場合、コース目次設定から対象のコース目次を指定できます。
- ・ 「匿名による回答」では、匿名による回答を許可するかどうかの設定ができます。「する」の場合、 回答画面に氏名の入力欄が表示され、「匿名希望」にチェックを入れることにより[クリッカー結果]画 面に表示する名前を自由に設定することができるようになります。「しない」の場合は氏名の入力欄 は表示されません、
- ・ 「複数回回答」では当該クリッカーに対して複数回回答を許可するかどうかの設定ができます。「す る」の場合、学生は何度でも回答することができ、すべての回答が結果に反映されます。「しない」 の場合、学生は 1 度だけ回答することができます。1 度回答すると回答内容の変更はできません。
- ・ 「担当教員共有設定」では、他の担当教員に対して、当該課題の参照や編集を許可するかどうかを設 定できます。
- ・ 「認証コード」を設定することができます。
- ・ クリッカーの対象学生は、コースが設定されている場合はコースの対象者、コース以外の場合は履修 者全員が対象となります。
- ・ クリッカーを新規作成後(更新時)、「学習リソースへコピーする」チェックを入れ、必要項目を入 力し「確定」することにより、学習リソースへコピーすることができます。

# 1. クリッカー管理

 $\overline{\phantom{a}}$ 

 $\langle$ 

## 1-1 クリッカーの登録

1. クラスプロファイルメニューより[クリッカー管理]を選択します。

2. 【クリッカー一覧】画面が表示されます。

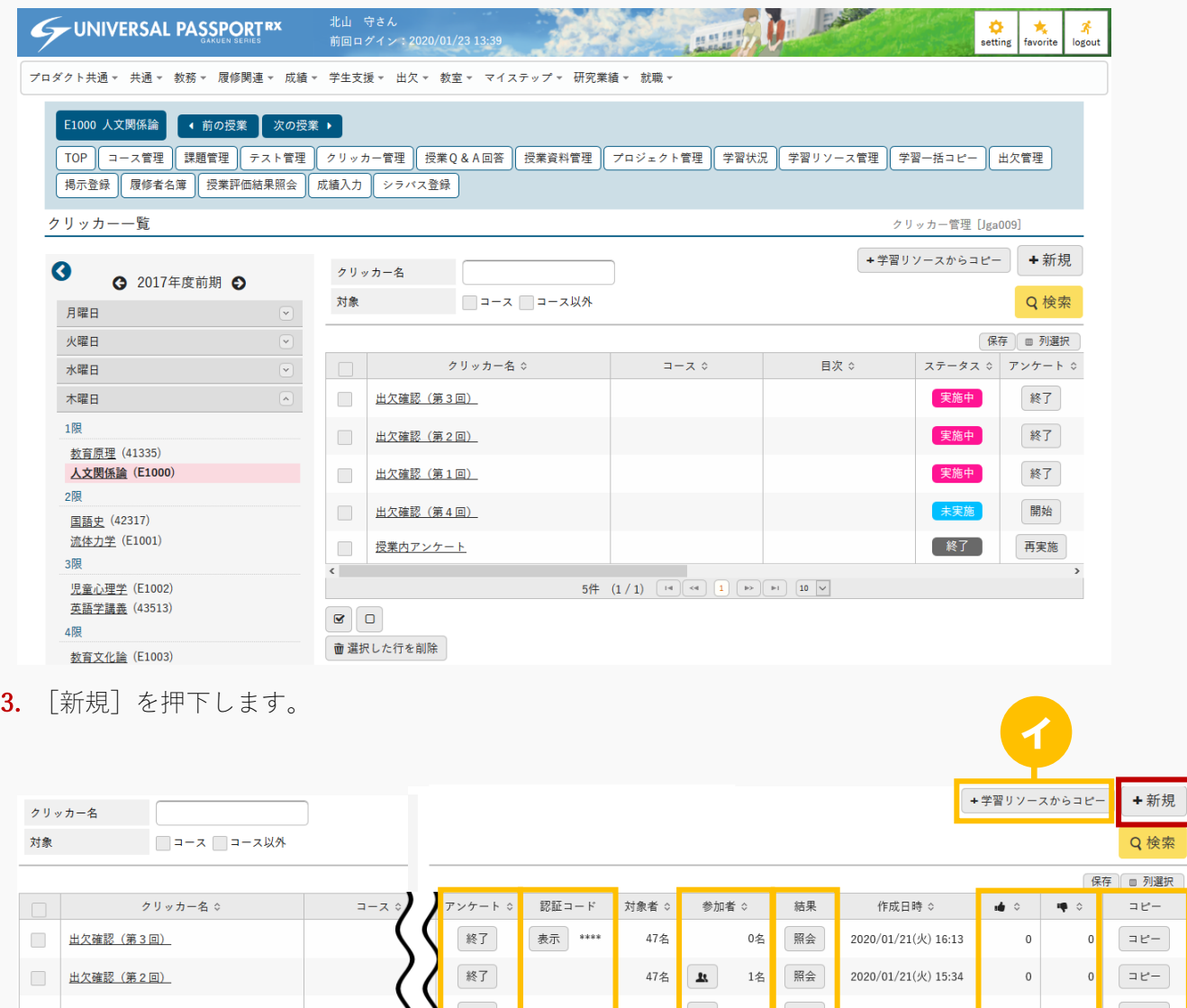

出欠確認 (第1回) 47名 1 5名 照会 2020/01/21( $\&$ ) 14:33  $\mathfrak o$  $\Rightarrow E \circ$ 終了 開始 47名 出欠確認 (第4回) 表示 \*\*\*\*  $0<sup>2</sup>$ 2020/01/23(木) 15:07  $\,$  0  $\,$  $\circ$  $\boxed{\exists \, \forall - \,}$ 0名 照会 再実施 47名  $\boxed{\exists \, \mathtt{t}^* -}$ 授業内アンケート 2020/01/21(火) 13:46  $\overline{0}$  $\theta$  $\overline{ }$  $5\frac{\mu}{2} \quad (1/1)$ ロ ハ ハ ニ ホ ハ ヘ ト 面 選択した行を削除

ヒント

- イ [学習リソースからコピー]を押下すると、学習リソース管理で作成したクリッカーから作成でき ます。
- ロ 『アンケート』は、「開始】「終了]「再実施】のいずれかが表示されます。
	- [開始]を押下すると学生が当該クリッカーに回答できる状態になります。
	- [終了]を押下すると当該クリッカーへの回答を締め切り、[再実施]に変化します。 当該クリッカーを再開する場合は[再実施]を押下します。
- ハ 『認証コード』の[表示]は、クリッカーに認証コードが設定されている場合に表示されます。 [表示]を押下することで、設定された認証コードを表示できます。

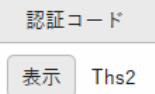

ニ [参加者]を押下すると【クリッカー参加者一覧】画面が表示され、当該クリッカーの対象者、参 加者の一覧が表示されます。

「一覧で選択した学生へ掲示を配信する」を選択すると、下部に掲示配信機能が表示され、一覧で 選択した学生に掲示を配信できます。必要項目を入力して掲示の配信を行ってください。

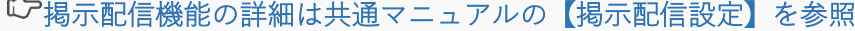

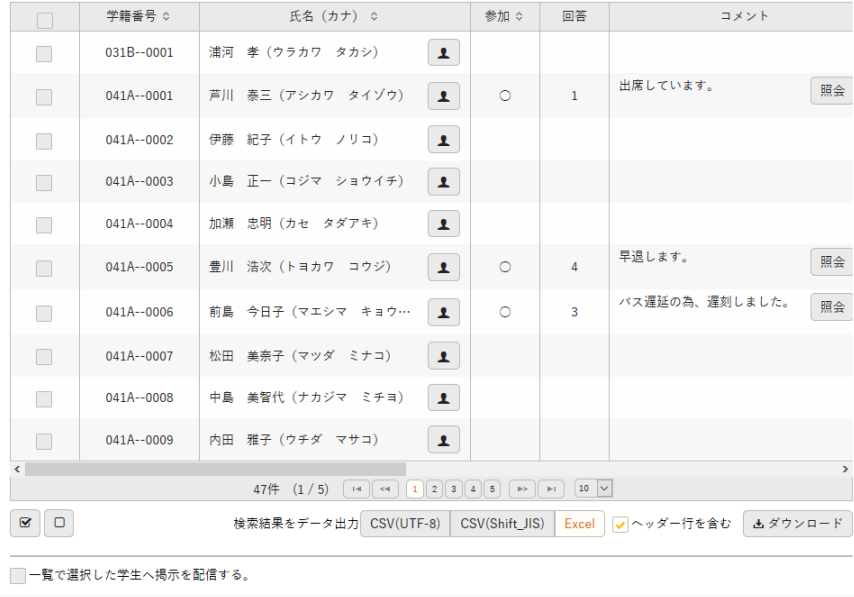

- ホ 『結果』の[照会]を押下すると【クリッカー結果】画面が表示され、クリッカーの結果が表示で きます。
- ヘ 当該クリッカーにつけられた「いいね」「わるいね」の数が表示されます。 パラメータで「表示する」に設定している場合のみ表示されます。 いいね・わるいねの表示設定は【パラメータ設定(分類:授業支援)】を参照

ト [コピー]を押下すると【クリッカー登録】画面が表示され、コピー元の内容が初期値として設定 されます。必要に応じて編集してください。

『認証コード』はコピーされません、設定する場合は新たに設定してください。

4. 【クリッカー登録】画面が表示されます。

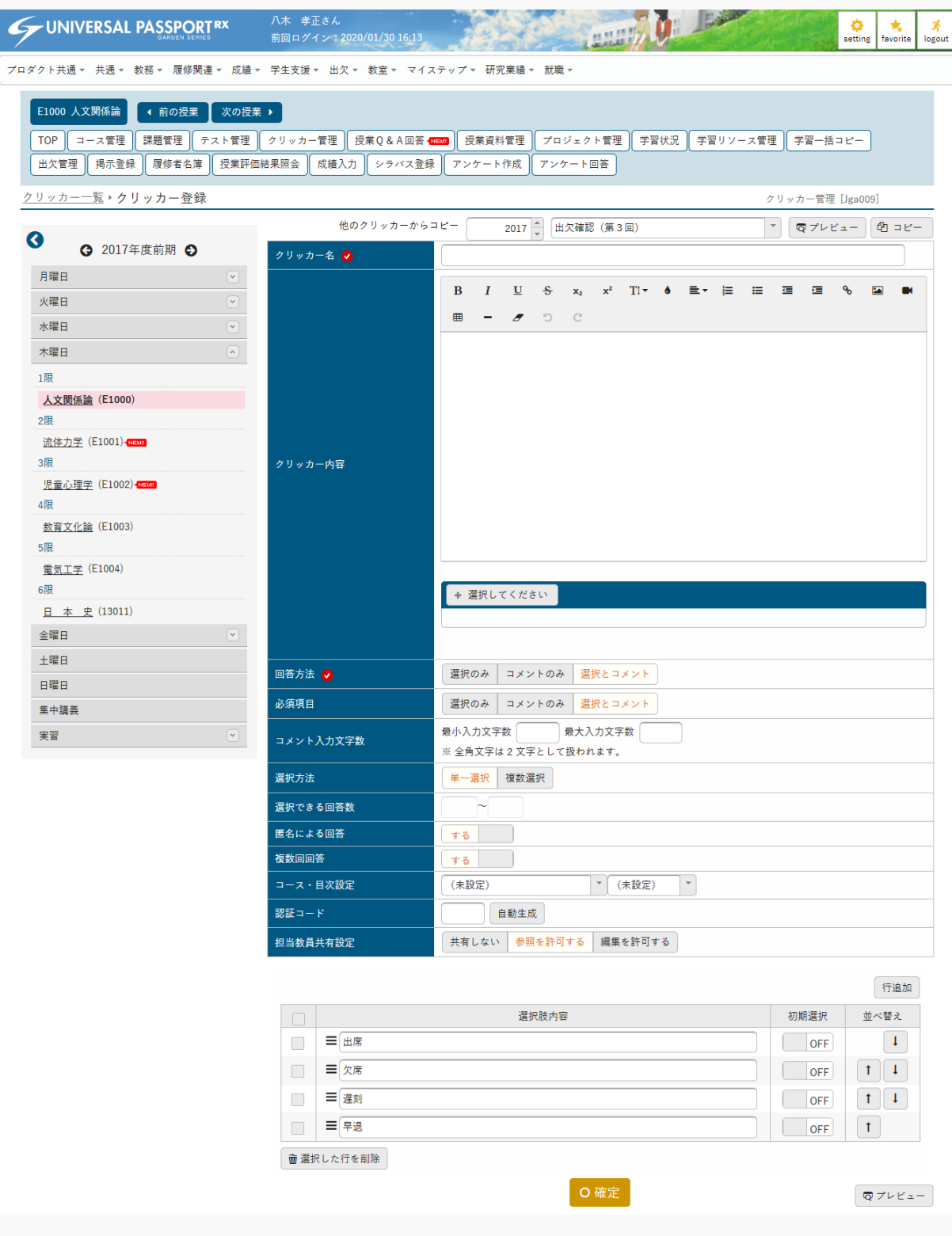

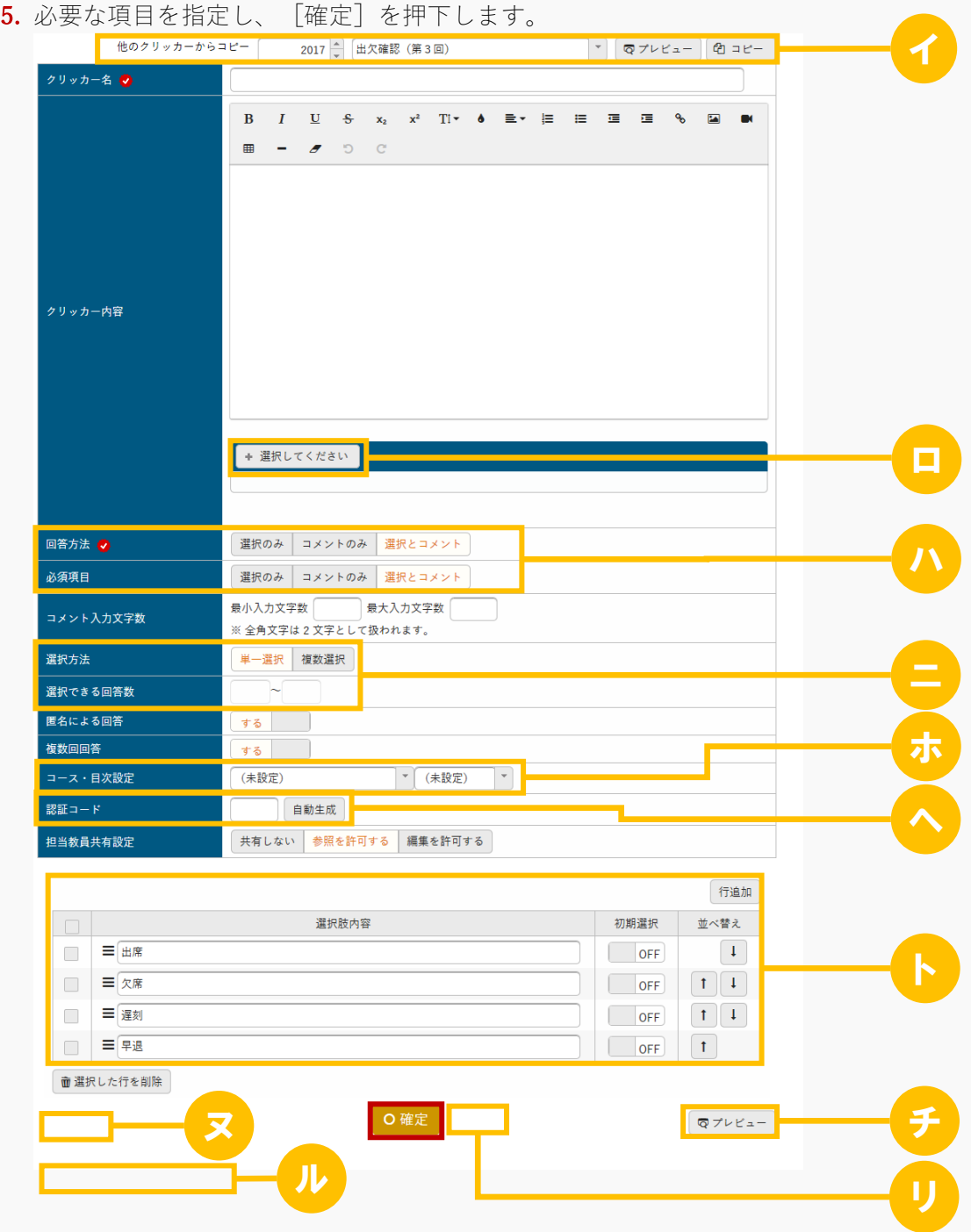

ヒント

- イ [コピー]を押下すると、以前に作成されたクリッカーからコピーして作成できます。 [プレビュー]を押下するとコピー元クリッカーの内容をプレビューで確認することができます。 当該教員が参照可能以上の権限を持つクリッカーのみコピーが可能です。
- ロ クリッカーにファイルを添付できます。ただし、パラメータで設定したファイル上限サイズを超え るサイズのファイルは添付できません。

アップロードファイル上限サイズの設定は【パラメータ設定(分類:授業支援)】を参照

- ハ 『回答方法』は、「選択のみ/コメントのみ/選択とコメント」のいずれかを選択します。 「選択とコメント」を設定した場合は、『必須項目』に必須とする項目を設定します。
- ニ 『選択方法』で「複数選択」を設定した場合は、『選択できる回答数』を入力します。
- ホ 『コース・目次設定』は、コース学習の目次として設定する場合、コース名と目次を選択します。 コースと目次は事前に設定しておく必要があります。
- ヘ 『認証コード』を設定すると、クリッカーに回答するために認証コードの入力が必要となります。 事前に設定しておいた認証コードを授業中に伝えることで、出席者だけが回答することができるよ うになります。 認証コードは手動または自動生成による設定ができ、[自動生成]を押下すると、4 桁のランダム な英数字が自動的に入力されます。

T8Nd 自動生成

ト 選択肢を設定できます。

選択肢設定方法の詳細は共通マニュアルの「設問設定」を参照

【クリッカープレビュー】画面が表示されます。

チ 学生に表示される画面イメージを確認する場合は[プレビュー]を押下します。

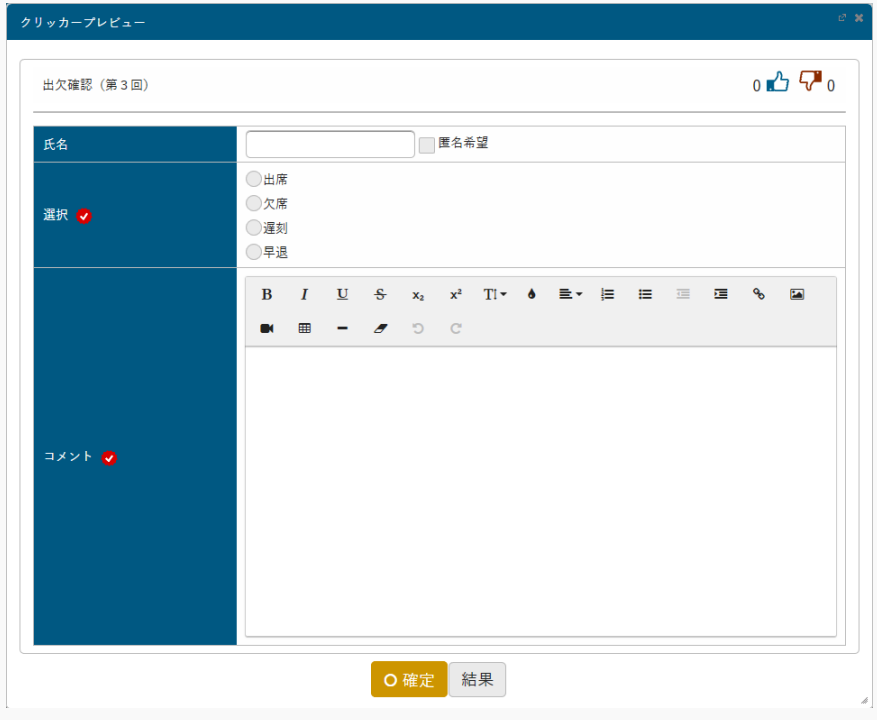

リ クリッカーが登録されると、[開始]が表示されます。 [開始]を押下すると、学生が当該クリッカーに回答できる状態になります。

開始

又 クリッカーが登録されると、 [削除] が表示されます。 [削除]を押下すると、当該クリッカーを削除できます。 面削除

ル クリッカーが登録されると、「学習リソースへコピーする」のチェックボックスが表示されます。 「学習リソースへコピーする」を選択すると、『個人カテゴリ』『共有カテゴリ』の選択欄が表示 されます。カテゴリを指定して[確定]を押下すると、当該クリッカー内容が指定したカテゴリの 学習リソースにコピーされます。

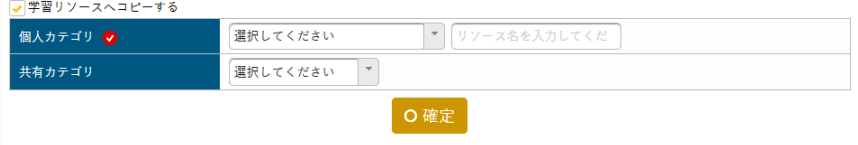

6. クリッカーが登録されます。

# クリッカーに参加する

クリッカーの参加方法について説明を行います。 対象学生は、クリッカーへの参加や結果の確認をすることができます。

### Jga010 クリッカー

学 生

- ・ 対象となっているクリッカーの一覧が表示されます。一覧には、通常のクリッカー(コースクリッカ ーではない)とコースクリッカーが表示されます。コースクリッカーの場合、コース名と目次名が表 示されます。これにより、当該クリッカーがどのコースの目次に設定されているか確認することがで きます。
- ・ 「クリッカー名」、「対象」により、クリッカー一覧を絞り込み検索することができます。
- ・ 一覧のクリッカー名リンクをクリックすると、[クリッカー―]回答画面が表示されます。認証コードが 設定されている場合は、認証コード入力画面が表示され、正しい認証コードを入力することでクリッ カー回答が可能となります。ステータスが「実施中」のクリッカーのみ回答可能です。
- ・ 結果「照会」ボタンを押下すると、クリッカー結果を確認することができます。自分が参加済みのク リッカーのみ確認可能です。
- ・ クリッカーに対して「いいね」「わるいね」の登録ができます。(パラメータ設定が「表示する」場 合のみ)
- ・ 匿名による回答が「する」の場合、「匿名希望」のチェックを ON にすることで、任意のハンドルネ ームを設定して回答することができます。ハンドルネームを設定すると、クリッカー結果のコメント 一覧にハンドルネームが表示されます。
- ・ 一覧の「結果」ボタンをクリックすると、クリッカー結果画面が表示されます。自動更新のチェック を ON にすると、クリッカー結果が自動で更新されます。
- ・ [クリッカー結果]画面には、「回答方法」が「選択のみ」の場合は集計結果のグラフ、「コメントの み」の場合は登録されたコメント一覧、「選択とコメント」の場合は集計結果のグラフとコメント一 覧の両方が表示されます。PC 版では、「選択とコメント」の場合、グラフ内の選択肢をクリックする と、その選択肢に該当するコメントだけを表示することができます。
- ・ [クリッカー結果]画面の自動更新を ON にすると、クリッカー結果が 5 秒おきに更新されます。

### Jga510 クリッカー(スマートフォン)

学 生

・ PC 版と同様

# 1. クリッカー

## 1-1 クリッカーの参加

- 1. クラスプロファイルメニューより[クリッカー]を選択します。
- 2. 【クリッカー一覧】画面が表示されます。

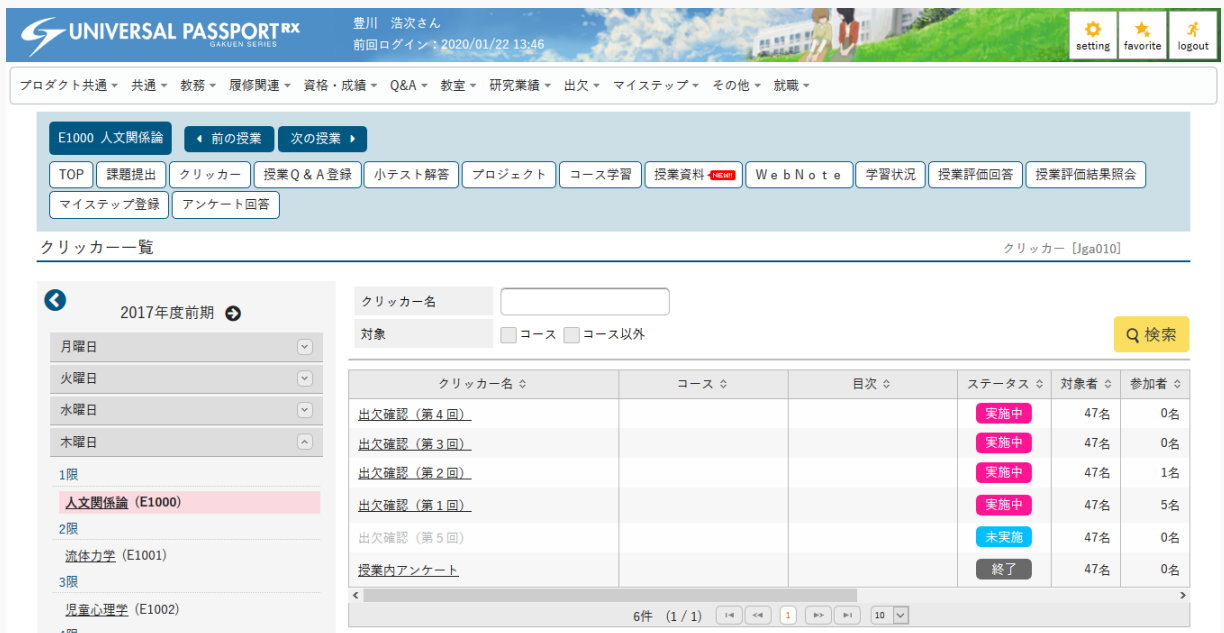

3. 『ステータス』が「実施中」の[クリッカー]を選択します。

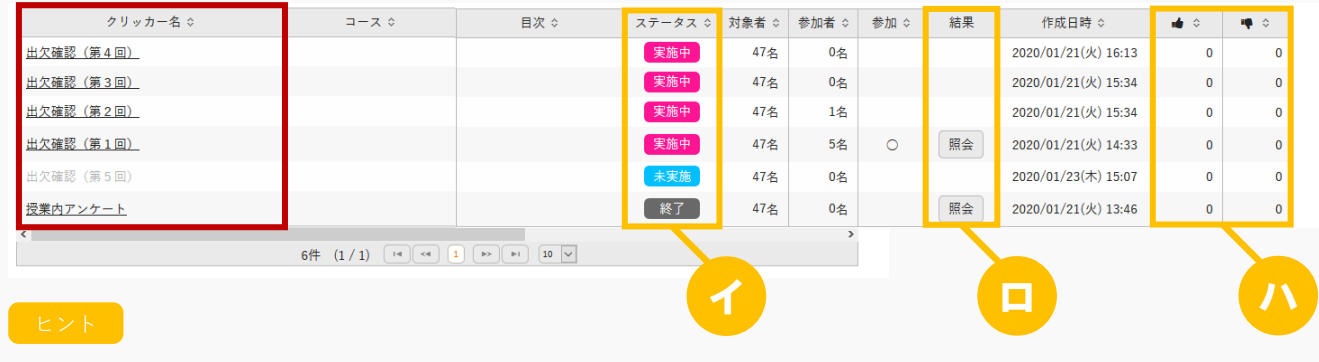

- イ 『ステータス』は「未実施/実施中/終了」のいずれかが表示されます。
	- 「未実施」の場合は、クリッカーが実施されていない状態です。
	- 「実施中」の場合は、クリッカーに参加可能な状態です。 ※コース設定に紐づいている学習期間外のクリッカーは、「実施中」であっても回答ができません。

 「終了」の場合は、クリッカーを選択すると【クリッカー回答】画面が表示され、自分の回答状況とク リッカー結果を確認できます。

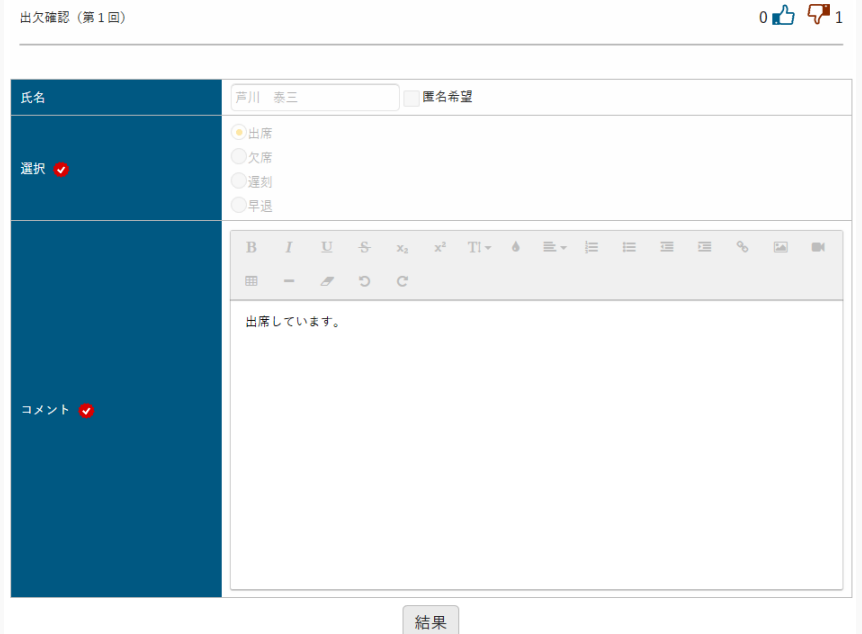

ロ 『結果』の[照会]を押下すると、【クリッカー結果】画面でクリッカーの結果を確認できます。 自分が参加済みのクリッカーのみ確認可能です。出欠確認 (第1回)

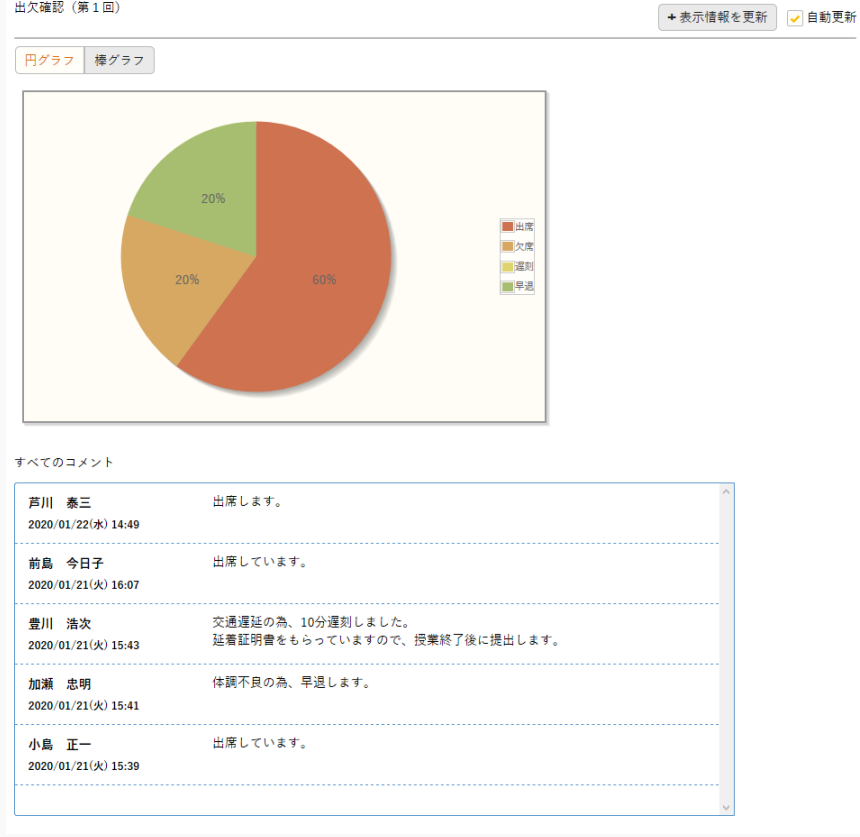
- ハ 当該クリッカーにつけられた「いいね」「わるいね」の数が表示されます。 パラメータで「表示する」に設定している場合のみ表示されます。 いいね・わるいねの表示設定は【パラメータ設定(分類:授業支援)】を参照
- 4. 認証コードが登録されている場合は、【認証コード入力】画面が表示されます。 『認証コード』を入力し[確定]を押下します。

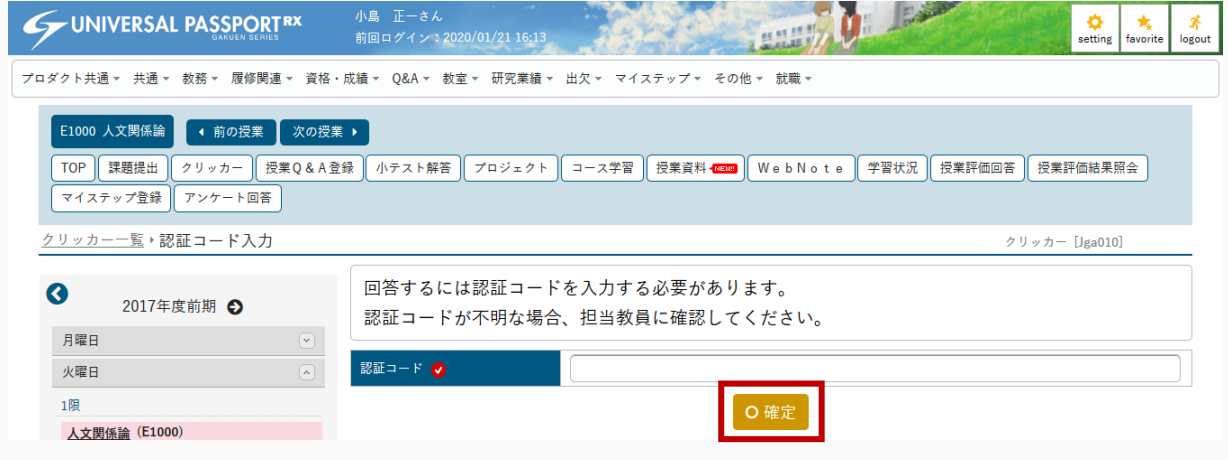

5. 【クリッカー回答】画面が表示されます。

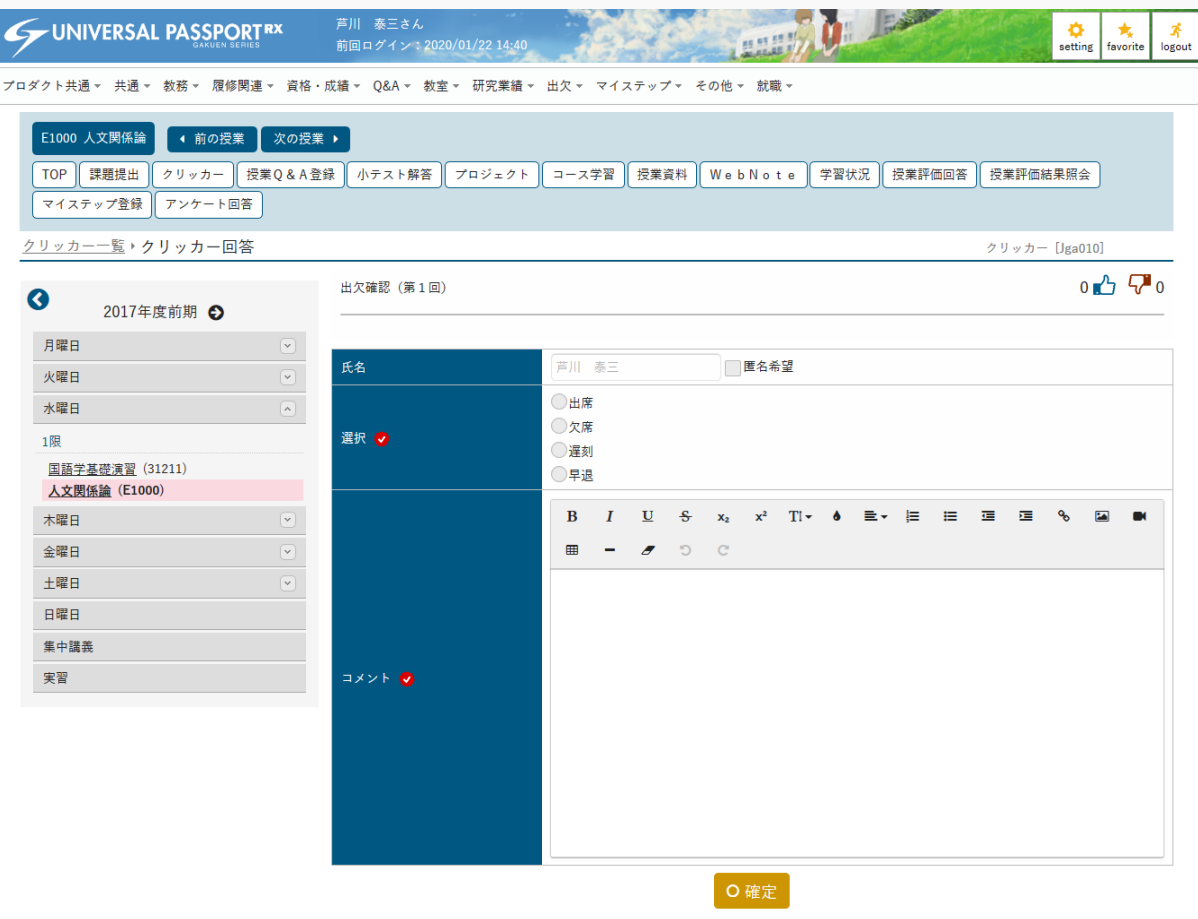

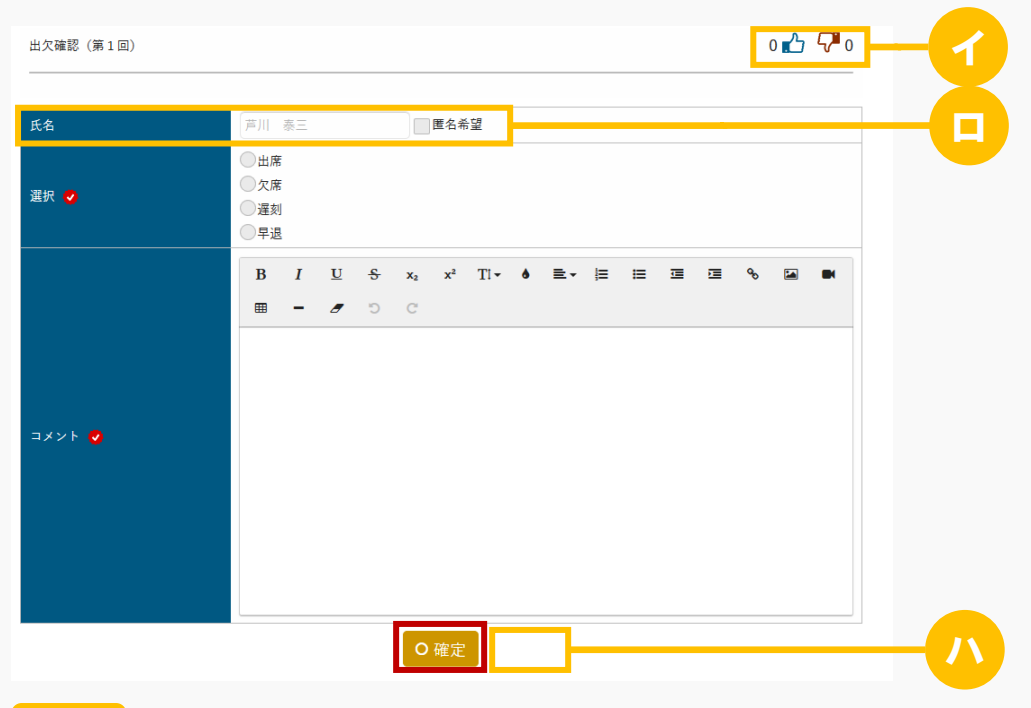

6. 必要な項目を入力し、[確定]を押下します。

- $\left[ \begin{array}{c} \mathsf{E} & \mathsf{E} \end{array} \right]$
- イ クリッカーに対して「いいね」「わるいね」の登録ができます。 「いいね」「わるいね」の表示設定は【パラメータ設定(分類:授業支援)】を参照
- ロ 匿名の使用が許可されている場合、「匿名希望」を選択すると、任意のハンドルネームを設定して 回答することができます。
- ハ クリッカー回答後は[結果]が表示されます。 [結果]を押下すると【クリッカー結果】画面が表示されます。

結果

7. 当該クリッカーに対する回答内容が登録され、【クリッカー結果】画面が表示されます。

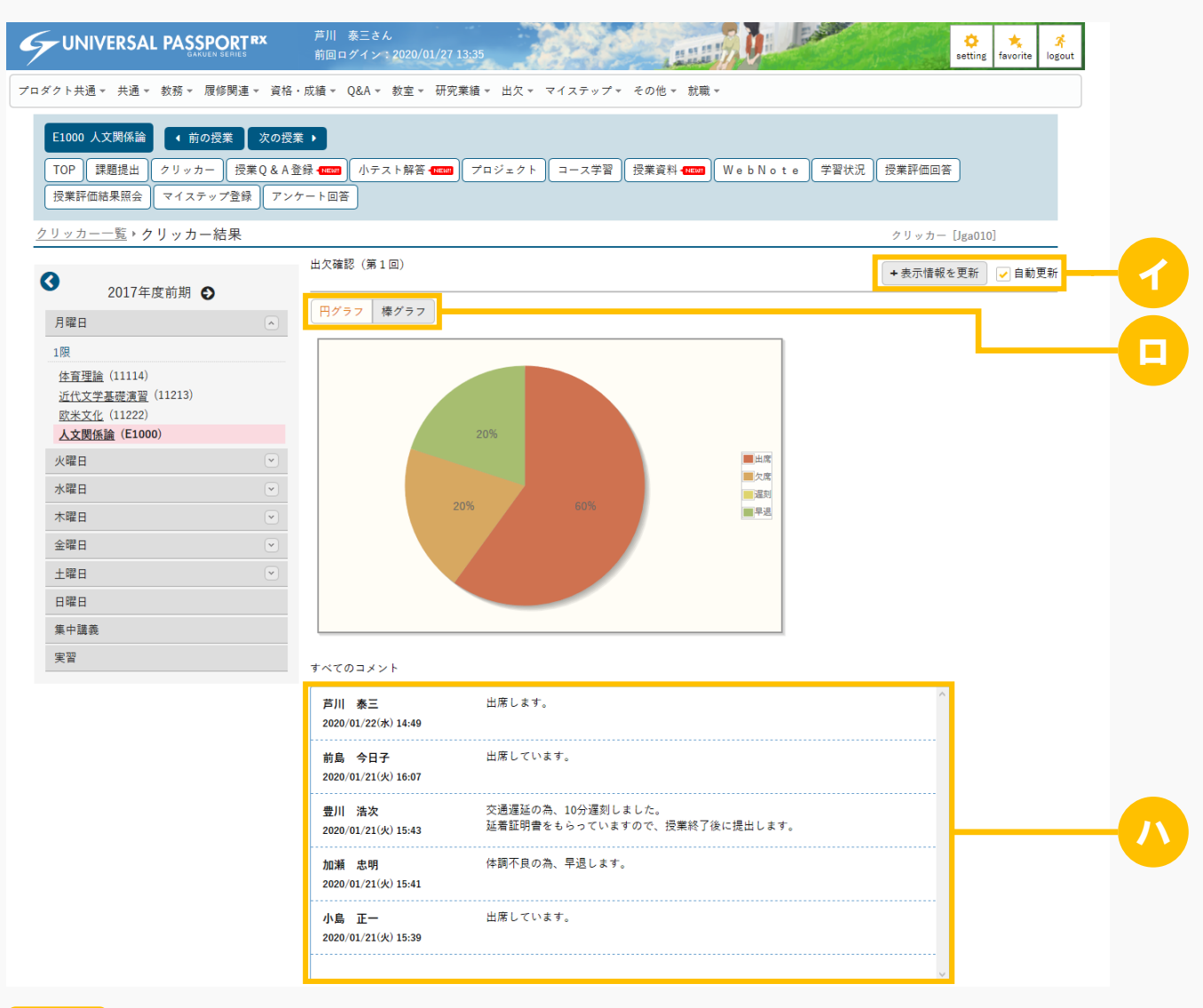

ヒント

- イ 回答状況を手動で更新する場合は[表示情報を更新]を押下します。 「自動更新」を選択すると、一定時間毎に自動的に更新されます。
- ロ 集計結果のグラフ表示を「円グラフ/棒グラフ」のいずれかから選択します。 棒グラフ選択時のイメージは下図の通りです。

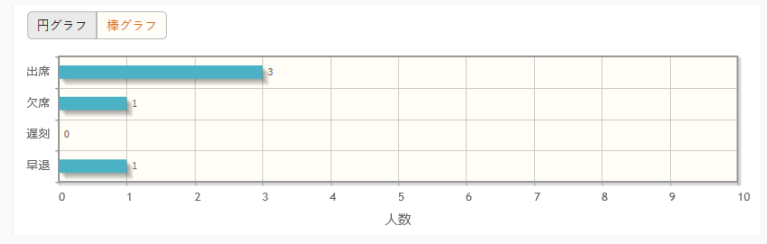

ハ 回答済みの学生のコメントが一覧に表示されます。 一覧の上部ほど新しいコメントが表示されます。匿名の使用が許可されていて、ハンドルネームで 回答した場合、コメント一覧にはハンドルネームで表示されます。

# 2. クリッカー(スマートフォン)

### 2-1 クリッカーの参加

1. 【機能選択】画面より [クリッカー] を押下します。

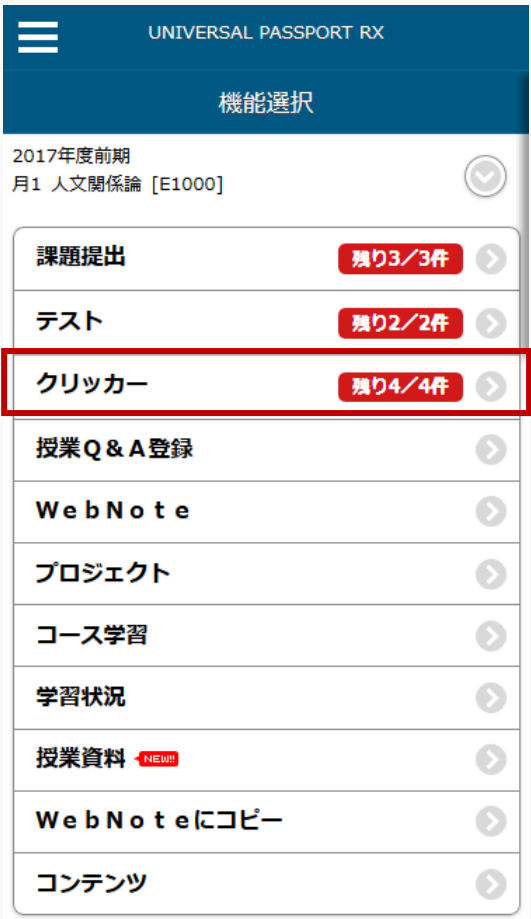

◎戻る

2. 【クリッカー検索】画面で検索条件を指定し、[検索する]を押下します。

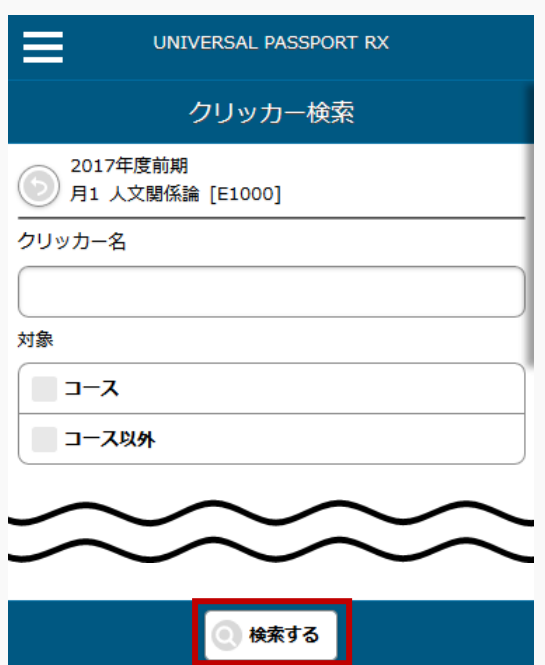

3. 【クリッカー一覧】画面が表示されます。 参加する[クリッカー]を押下します。

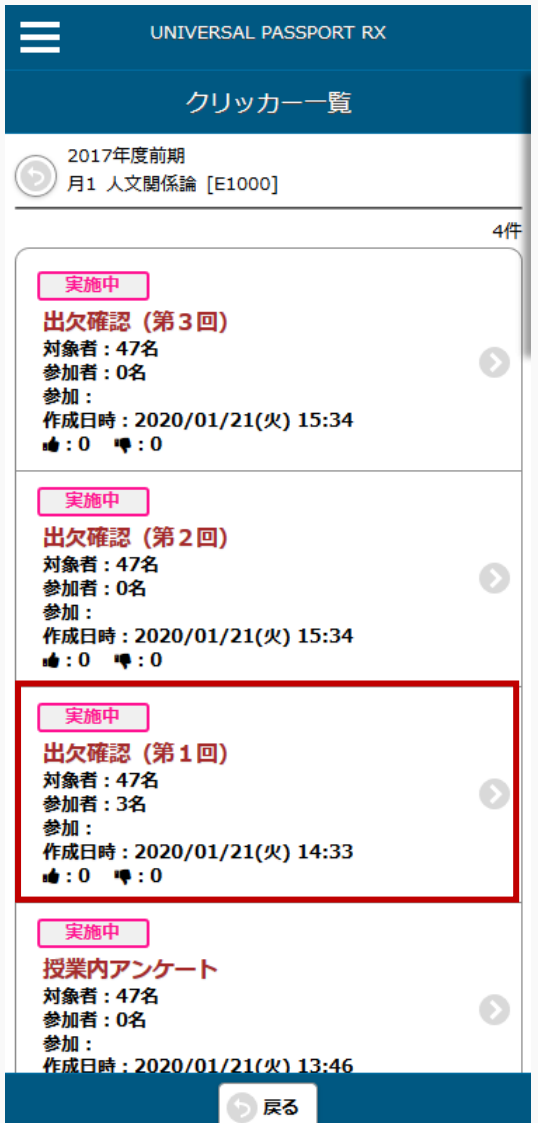

4. 認証コードが登録されている場合は【認証コード入力】画面が表示されます。 『認証コード』を入力し[確定する]を押下します。

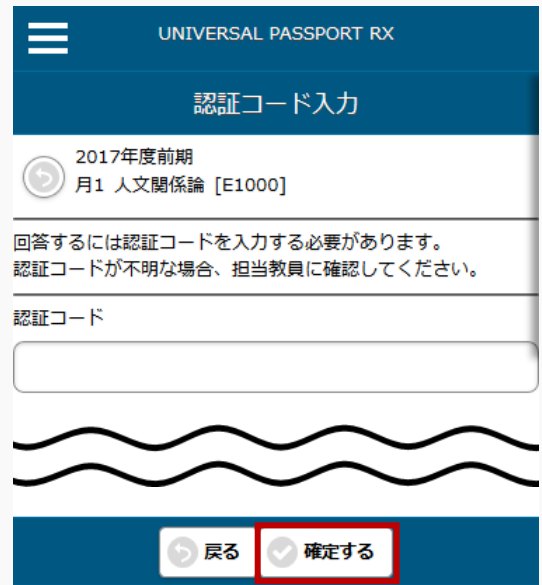

5. 【クリッカー回答】画面が表示されます。 必要な項目を入力し、[確定する]を押下します。

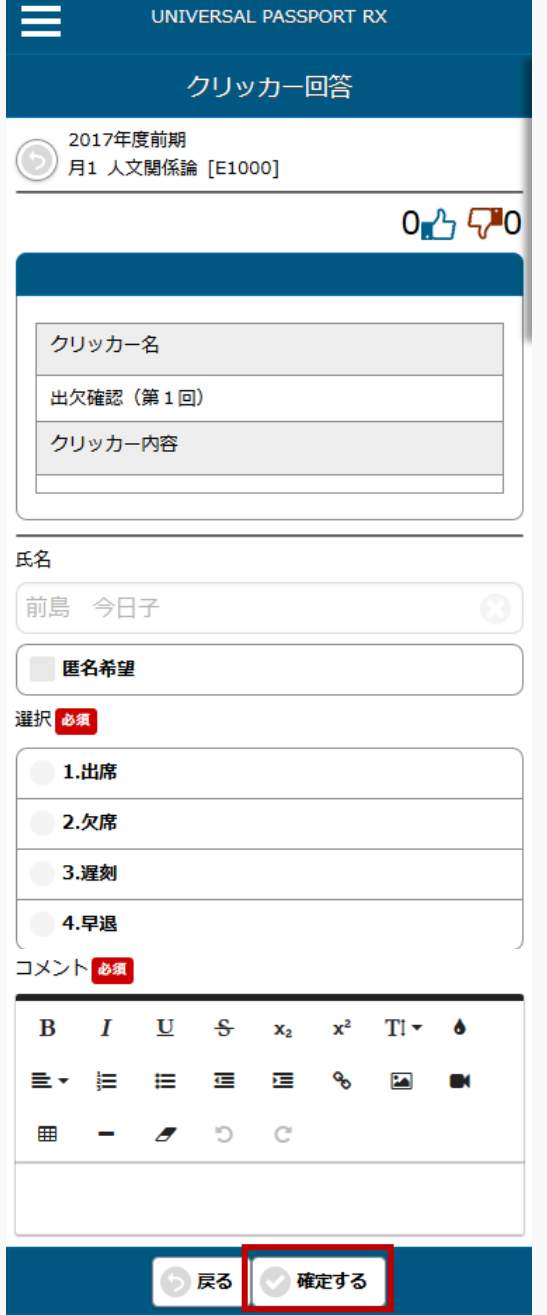

6. 当該クリッカーに対する回答結果が登録され、【クリッカー結果】画面が表示されます。

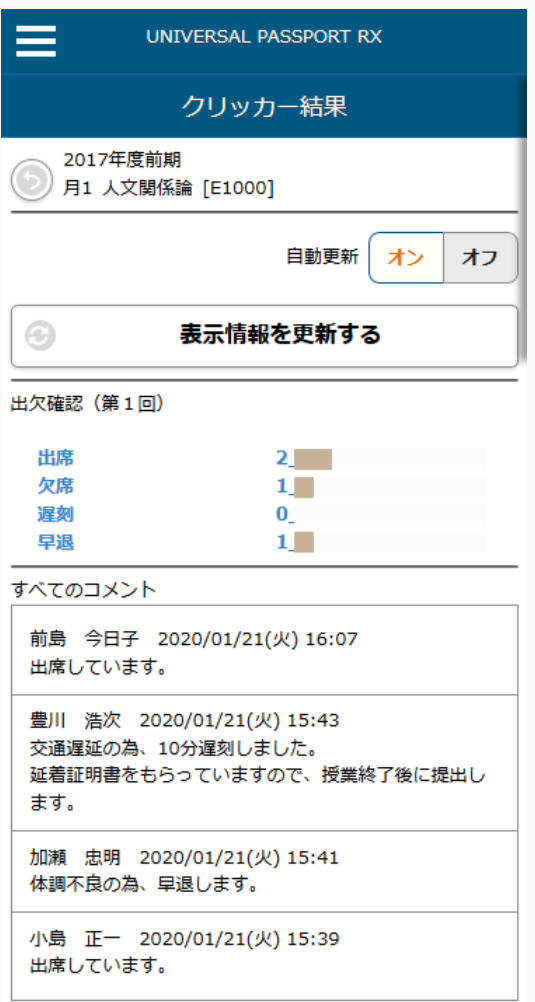

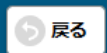

# **コース**

この章では、コースの登録、学習方法について説明します。

コース機能では、学習項目(コンテンツ、課題、テスト、クリッカー、授業資料)をコース形式で管理、学習する ことができます。コースが指定されている場合、学習項目の対象学生はコースの対象学生となります。コース は他の担当教員と共有することもできます。

### コースを登録する

コースの登録方法について説明を行います。

コースを利用するには、まずコース・目次を登録します。学習項目のアイコンを目次にドラッグアンドドロッ プすることにより、学習項目の作成をすることができます。

#### Jga016 コース管理

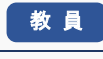

- ・ コース管理へアクセスすると、当該授業で作成されたコースの一覧を表示します。当該教員が作成し たコースが 1 件も存在しない場合、自動でコース・目次が生成されます。
- ・ 「コース追加」ボタンを押下することにより、新規登録画面に遷移し、新たなコースを作成すること ができます。
- ・ 「学習方法」は、「順次」「日時」「選択」より設定可能です。「順次」のコースは、目次の学習を 100%完了するとその次の目次を学習できるようになります。学習未完了のまま目次の学習期間が終了 した場合、学生は以降の目次を学習できなくなります。その場合、学生が学習を再開するためには教 員が期間の変更や再提出依頼を行い、学習可能な状態にする必要があります。「日時」のコースで は、目次の学習期間の設定が必須となります。学生は、学習期間中であれば目次の順番に関係なく学 習可能です。「選択」のコースでは、目次や学習項目を自由に設定することができます。コース作成 後は学習方法を変更できません。
- ・ 「コース説明」を設定すると、[コース管理]画面、[コース学習]画面、および[学習状況確認]画面のコ ースタブ内上部に表示されます。
- ・ 「担当教員共有設定」では、他の担当教員に対して、当該コースの参照や編集を許可するかどうかを 設定できます。コースに課題やテスト等の学習項目を登録する際、学習項目単位で「担当教員共有設 定」を設定可能ですが、コースの設定が優先されます。
- ・ 「対象学生指定方法」は、履修者全員を対象とするか、当該教員が選んだ学生のみを対象とするかを 設定できます。コースに紐付く課題やテスト等の対象者は、コースの対象者となります。
- ・ 「コース修正」ボタンを押下することにより、コースの内容を確認することができます。当該教員が 作成したコースは設定の変更・削除を行えます。削除は目次が 1 件も登録されていない場合のみ可能 です。他の教員が作成したテストは、「教員共有設定」の範囲内で操作が行えます。
- ・ 「対象学生設定」ボタンから、対象学生を設定、変更することができます。「対象学生指定方法」が 「一部対象」の場合のみ設定可能です。
- ・ 「目次設定」ボタンから、目次の作成、削除、変更することができます。目次の削除は学習項目が 1 件も登録されていない場合のみ可能です。
- ・ 目次は、「学習期間」、「目次説明」、「順序付け」するかどうかを設定できます。
- ・ 目次が一件も登録されていない場合、「目次名自動入力」ボタンが表示されます。押下すると、目次 の行数分目次名が自動入力されます。
- ・ 授業実施日より学習期間を一括指定することができます。
- ・ 「目次説明」を設定すると、[コース学習]画面の目次タイトル・進捗バーの下に表示されます。[コー ス管理]画面と[学習状況確認]画面には表示されません。
- ・ 学習期間を設定した場合、対象学生は目次学習期間内のみ当該目次の学習をすることができます。
- ・ 学習期間が指定されていない目次と、学習期間内の目次が開いた状態、学習期間外の目次は閉じた状 態で初期表示されます。
- ・ 学習期間が設定されている場合、目次に紐付く学習項目の期間(課題の提出期間、テストの実施期間、 授業資料の公開期間)は目次の期間内で設定することができます。
- ・ 「順序付け」を「する」に設定すると、同一目次内の学習項目が順序付けされます。学生は、目次に 設定された学習項目を 1 件目から順に学習します。学習項目が完了するとその次の学習項目を実施で きるようになります。
- ・ テスト・コンテンツの「学習目次に表示」を「しない」設定にした場合、学生側のコース学習・テス ト一覧に表示されなくなり、進度率にも反映されなくなります。
- ・ 「SCORM コンテンツ登録」を押下すると子画面が起動し、SCORM パッケージファイルを登録する ことができます。SCORM のバージョンは「SCORM 2004」のみ使用可能です。SCORM パッケージ を登録する際、既存の目次情報と学習記録はすべて削除されます。
- ・ 学習項目アイコンをドラッグアンドドロップすることにより、コースに紐付く学習項目を登録するこ とができます。

# 1. コース管理

### 1-1 コースの登録

- 1. クラスプロファイルメニューより[コース管理]を選択します。
- 2. 【コース管理】画面が表示されます。

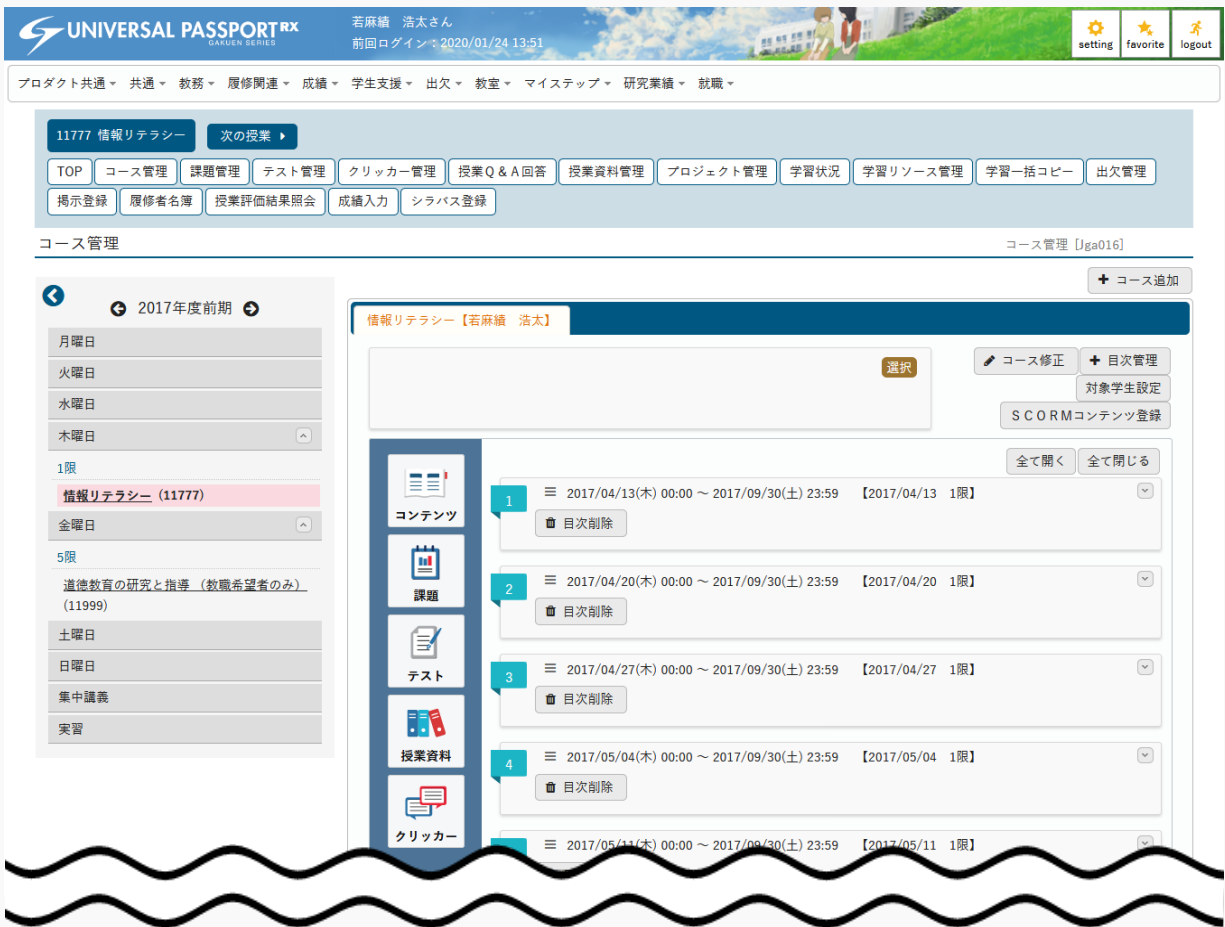

ヒント

3. [コース追加]を押下します。

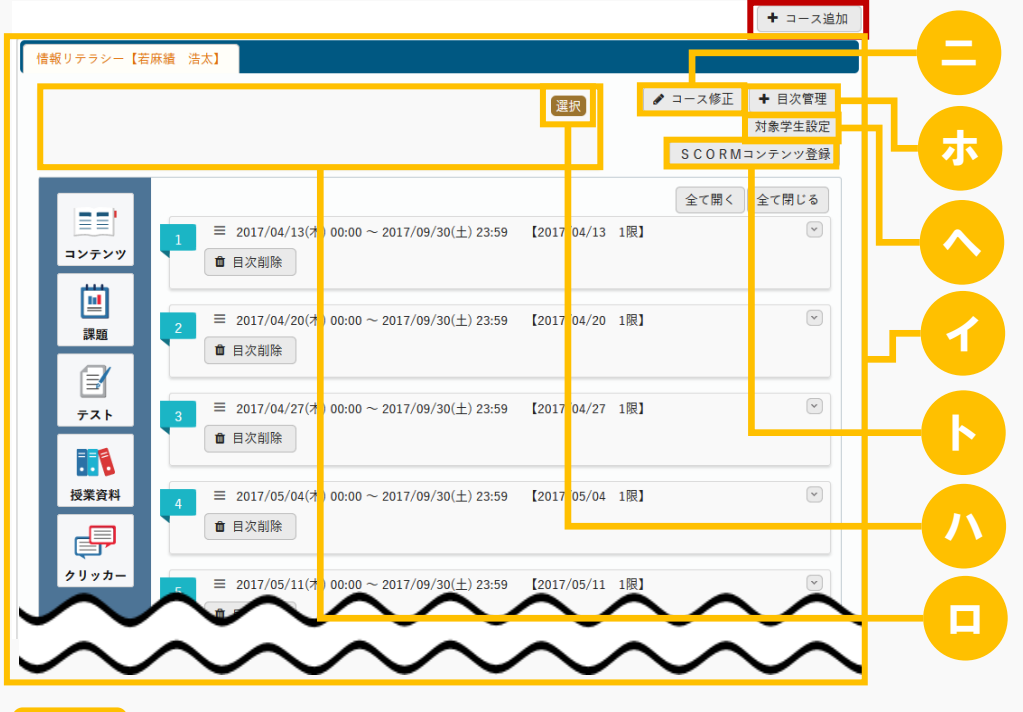

- イ 登録済みコースがタブで表示されます。自身が作成したコースが存在しない場合は、コース・目次 が自動生成されます。
- ロ 【コース追加】画面で設定した「コース説明」が表示されます。
- ハ 【コース追加】画面で選択した「学習方法」がアイコンで表示されます。
- ニ [コース修正]を押下すると、【コース追加】画面が表示され、登録済みのコース内容を確認でき ます。自身の作成したコースの場合は、変更や削除ができます。他の教員が作成したコースの場合 は、「担当教員共有設定」の範囲内で操作できます。ただし、削除は登録済みの目次が存在しない 場合のみ可能です。
- ホ [目次管理]を押下すると、【コース目次設定】画面が表示され、当該コースの目次の登録や修 正、削除ができます。
- ヘ [対象学生設定]は、【コース追加】画面で『対象学生指定方法』を「一部対象」に設定した場合 に表示されます。押下すると、【コース対象学生設定】画面が表示され、対象学生を設定できま す。
- ト [SCORMコンテンツ登録]を押下すると、【SCORMコンテンツ登録】画面が表示されま す。SCORMパッケージファイルを選択し、[確定]を押下すると登録できます。 ただし、「SCORM 2004」バージョンの zip 形式のファイルのみが対象となります。

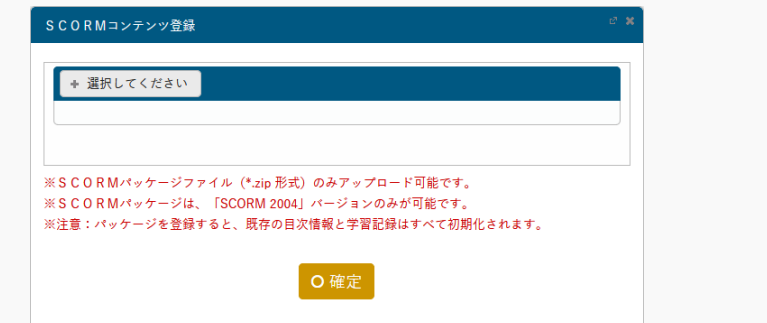

4. 【コース追加】画面が表示されます。

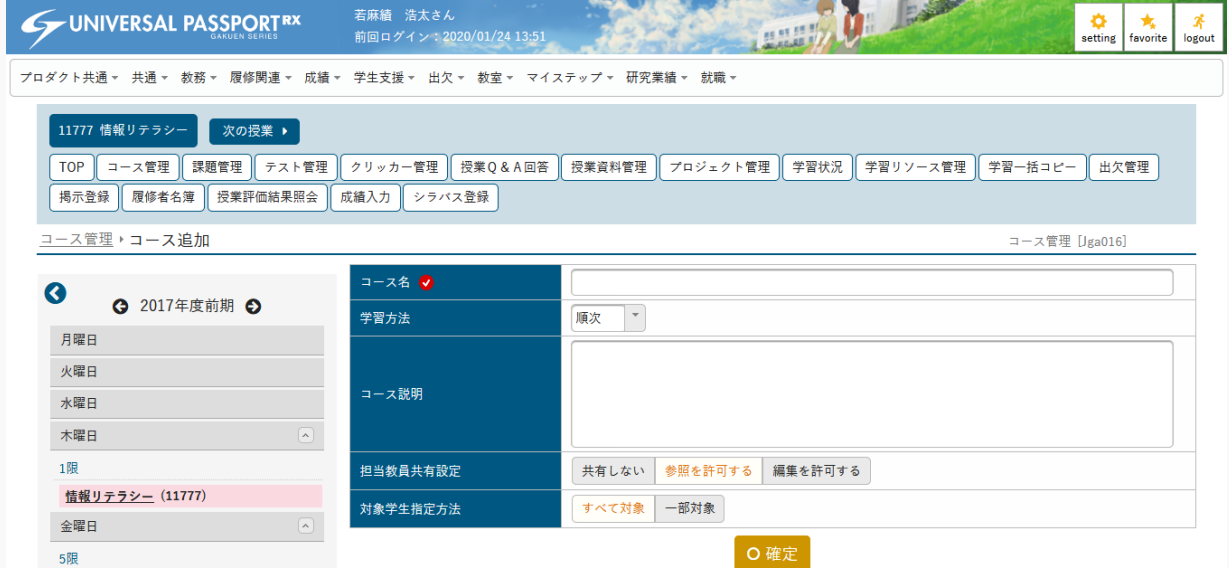

また、パッケージを登録すると、既存の目次情報と学習記録はすべて削除されます。

5. 必要な項目を指定し、[確定]を押下します。

ヒント

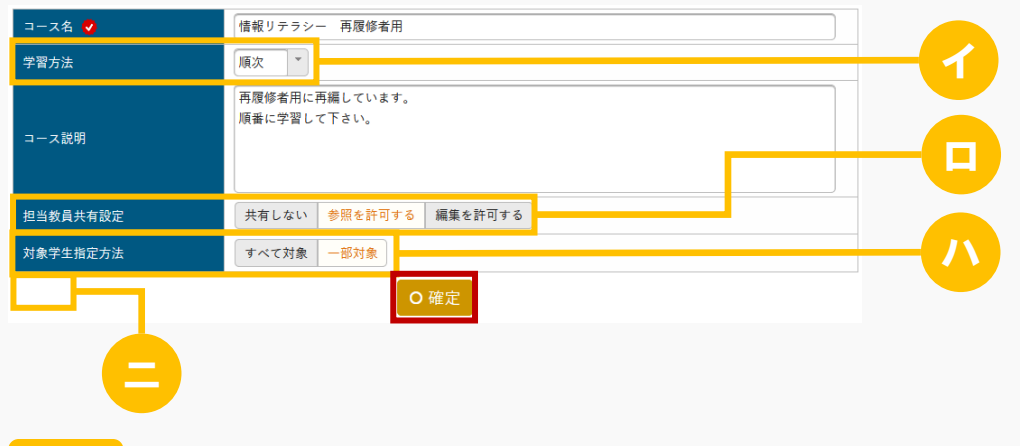

- イ 『学習方法』は目次の順に学習する「順次」「日時」「選択」から選択できます。コース作成後は 「学習方法」は変更できません。
	- 「順次」を選択した場合 学生は目次の学習を 100%完了すると、その次の目次を学習できるようになります。学習未完了のまま

目次の学習期間が終了した場合、学生は以降の目次を学習できなくなります。その場合、学生が学習を 再開するためには教員が期間の変更や再提出依頼を行い、学習可能な状態にする必要があります。

- 「日時」を選択した場合 目次の学習期間の設定が必須となります。学生は、学習期間中であれば目次の順番に関係なく学習可能 です。
- 「選択」を選択した場合 目次や学習項目を自由に設定することができます。
- ロ 『担当教員共有設定』は、他の担当教員に対して、当該コースの参照や編集の可否設定ができま す。学習項目の登録で設定した「担当教員共有設定」より、コースの登録で設定した「担当教員共 有設定」が優先されます。
- ハ 『対象学生指定方法』は、履修者全員を対象とする「すべて対象」か、選択した学生のみを対象と する「一部対象」から選択できます。コースに紐づく課題やテストなどの対象者はコースの対象者 になります。
- 二 コース修正時は「削除]が表示されます。押下すると、コースを削除できます。ただし、目次が存 在している場合は削除できません。

削除

6. コースが登録されます。

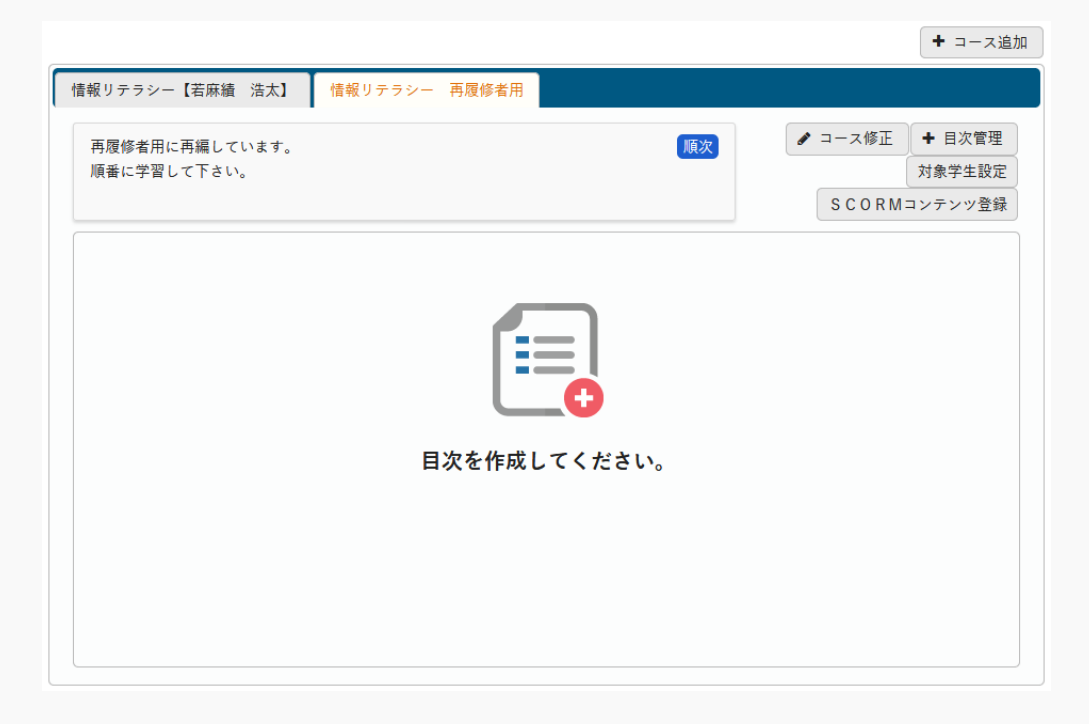

7. 『対象学生指定方法』を「一部対象」とした場合は、【コース管理】画面の[対象学生指定]を押下しま す。

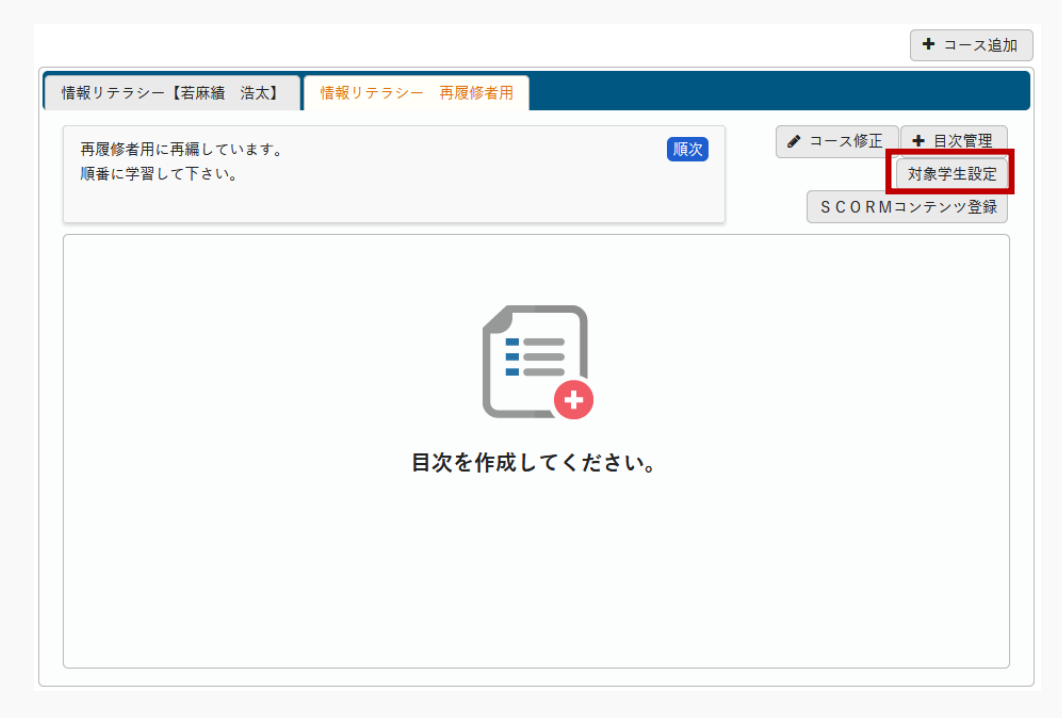

8. 【コース対象学生指定】画面が表示されます。

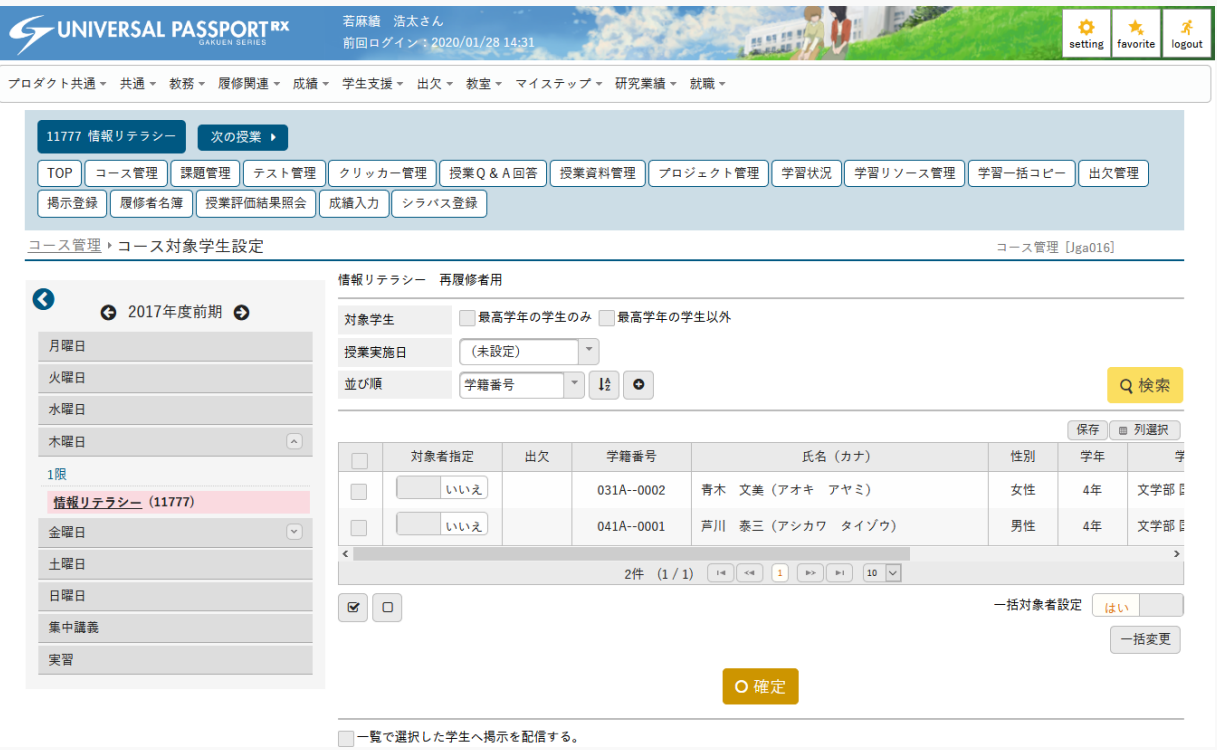

9. コース対象とする学生を選択し、[確定]を押下します。

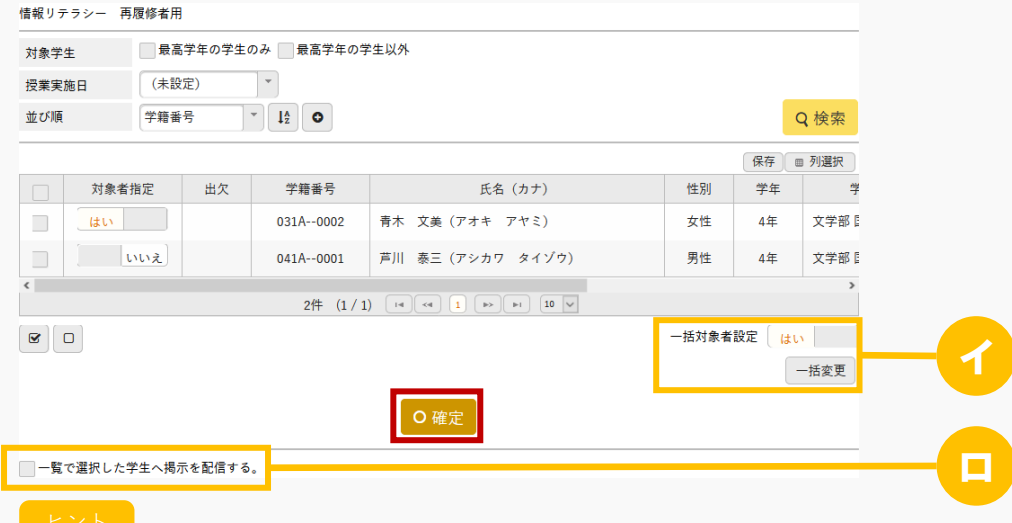

- イ 「一括対象者設定」を選択し、[一括変更]を押下すると、選択した学生の「対象者指定」を一括 変更できます。
- ロ [一覧で選択した学生へ掲示を配信する。]を選択すると、下部に掲示配信機能が表示され、一覧 で選択した学生に掲示を配信できます。必要項目を入力して掲示の配信を行ってください。 プロダクト共通マニュアル「掲示配信設定」を参照
- 10. コース対象学生が登録されます。

### 1-2 目次の登録

1. 【コース管理】画面の[目次管理]を押下します。

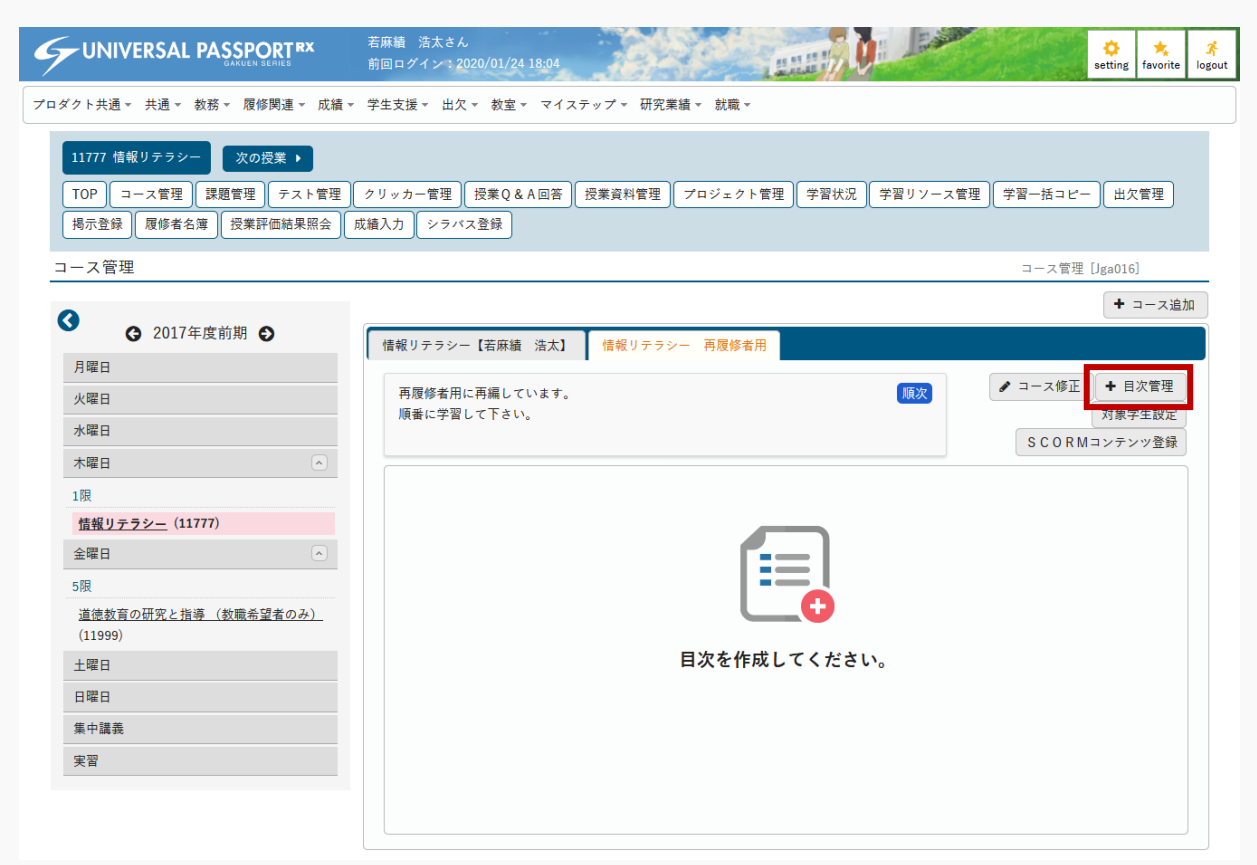

2. 【コース目次設定】画面が表示されます。

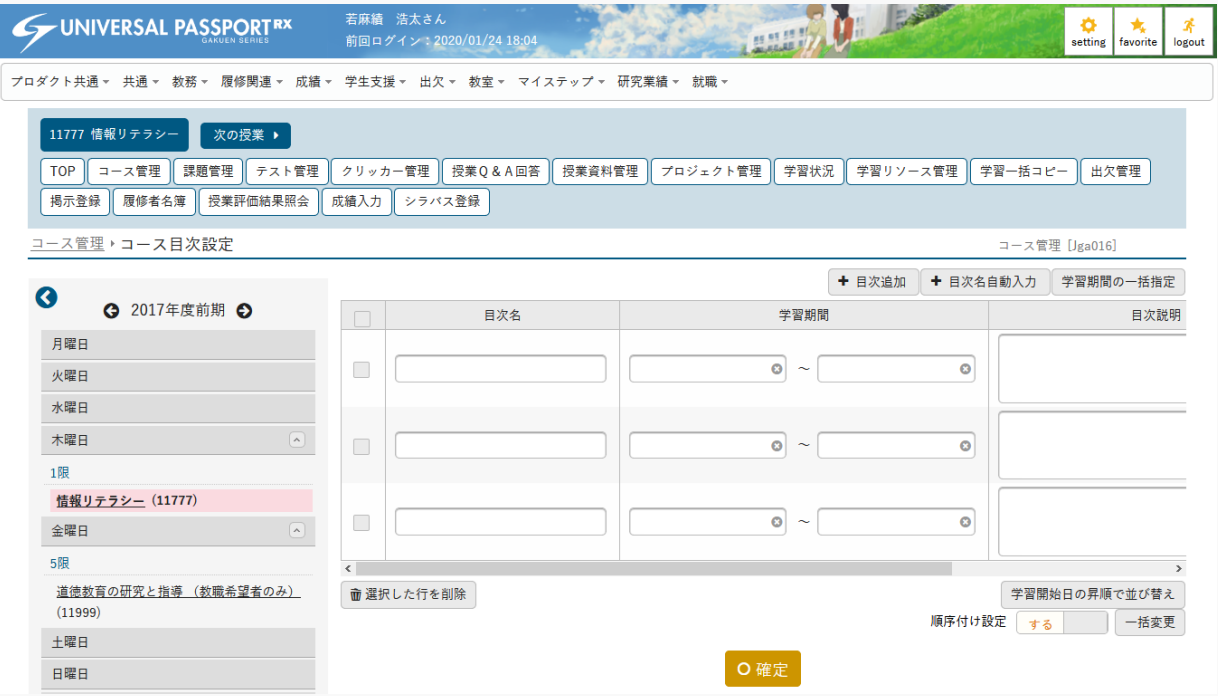

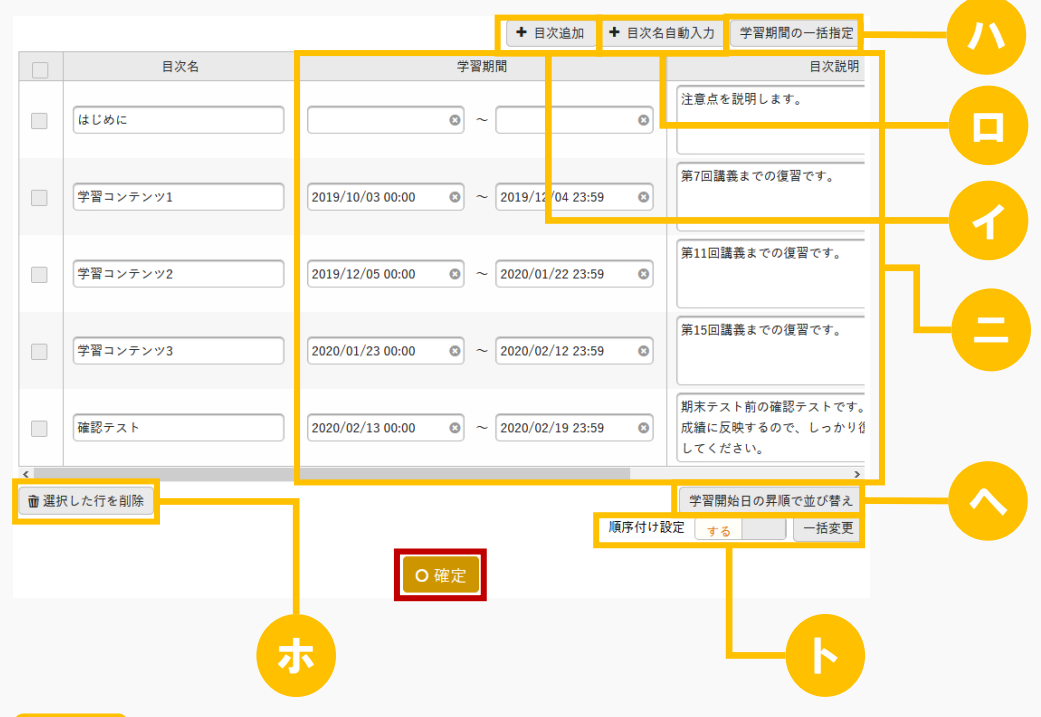

3. 必要な項目を指定し、[確定]を押下します。

- イ [目次追加]を押下すると、一覧に目次行が 3 行分追加されます。
- ロ 登録済みの目次が存在しない場合は、[目次名自動入力]が表示されます。押下すると、目次の行 数分の目次名が自動入力されます。
- ハ [学習期間の一括指定]を押下すると、学習期間設定エリアが表示されます。学習期間を設定し、 [確定]を押下すると、授業実施日を基準日とした「学習期間」を一括登録できます。

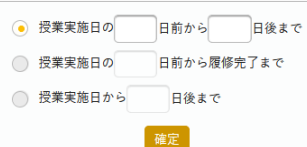

 $\left[ -\mathsf{E}\right.\mathsf{\times}\mathsf{F}^{-1}$ 

ニ 『学習期間』『目次説明』『順序付け』が設定できます。

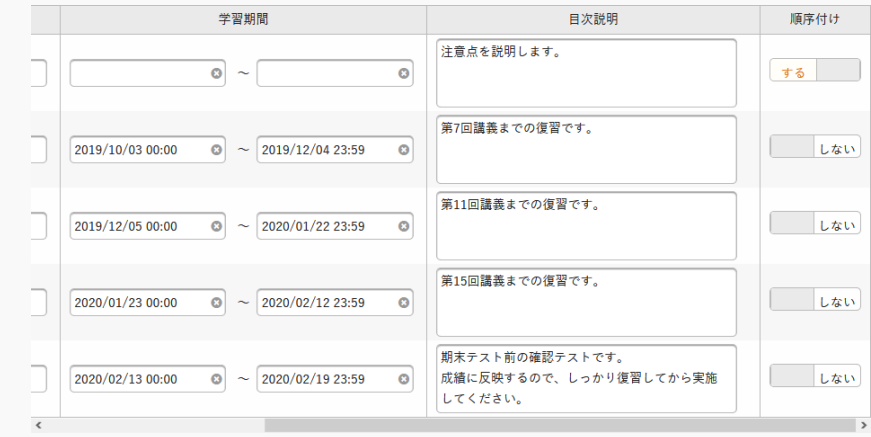

- 「学習期間」を設定した場合は、対象学生は学習期間内のみ当該目次の学習をすることができます。ま た、目次に紐付く学習項目の期間(課題の提出期間、テストの実施期間、授業資料の公開期間)は学習期 間内で設定します。
- 設定した「目次説明」は【コース学習】画面の目次タイトル・進捗バーの下に表示されます。
- 『順序付け』を「する」に設定すると、学生は目次に設定された学習項目を 1 件目から順に学習しま す。学習項目が完了すると、その次の学習項目を実施できるようになります。
- ホ [選択した行を削除]を押下すると、選択した目次を削除できます。
- ヘ [学習開始日の昇順で並び替え]を押下すると、学習開始日の昇順に目次を並び替えできます。
- ト 『順序付け設定』を選択し、[一括変更]を押下すると、選択した行の『順序付け』を一括変更で きます。
- 4. 目次が登録されます。

#### 1-3 学習項目の登録

1. クラスプロファイルメニューより「コース管理]を選択します。

2. 【コース管理】画面が表示されます。

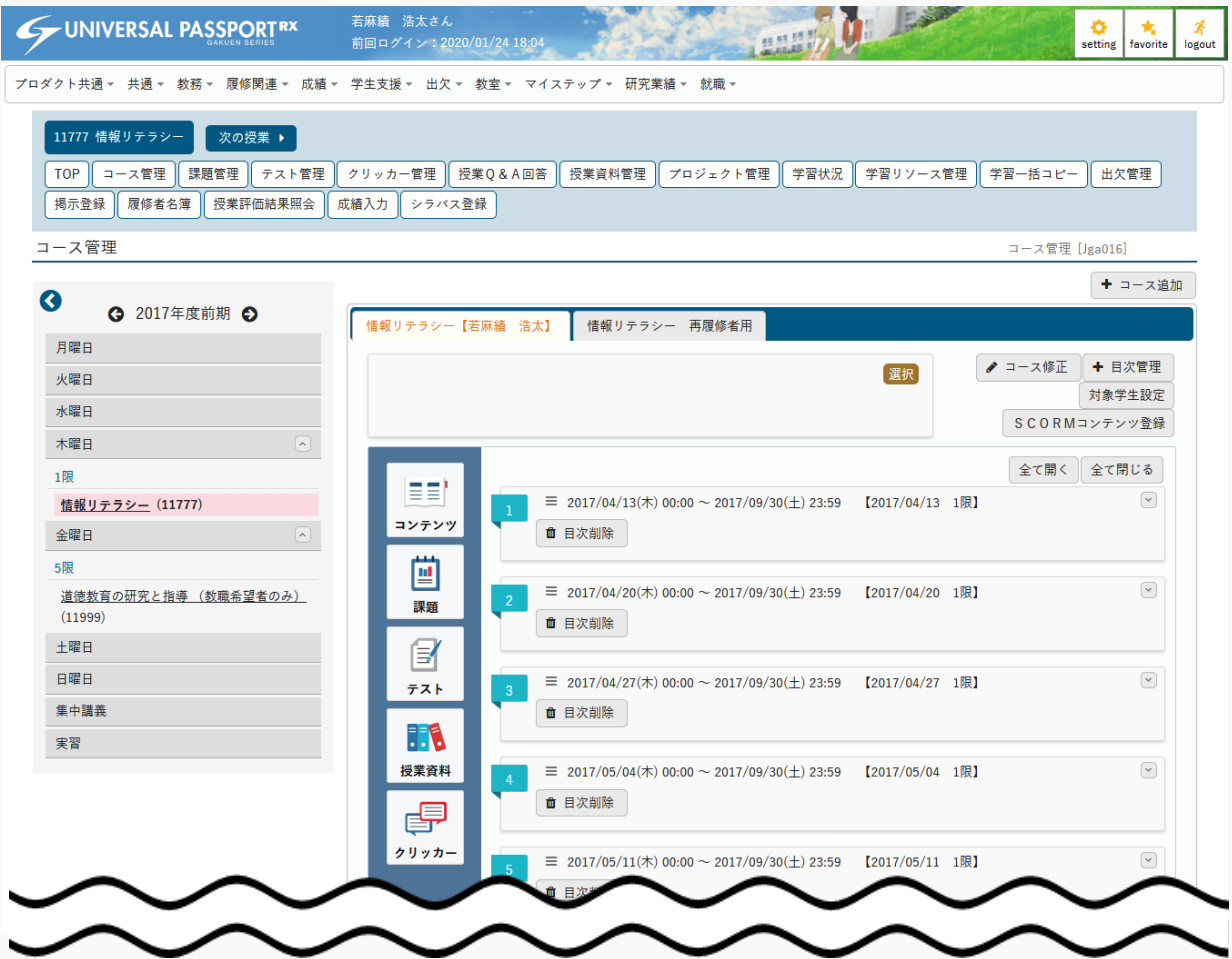

3. 学習項目を登録する目次を開き、学習項目アイコンをドラッグ&ドロップします。

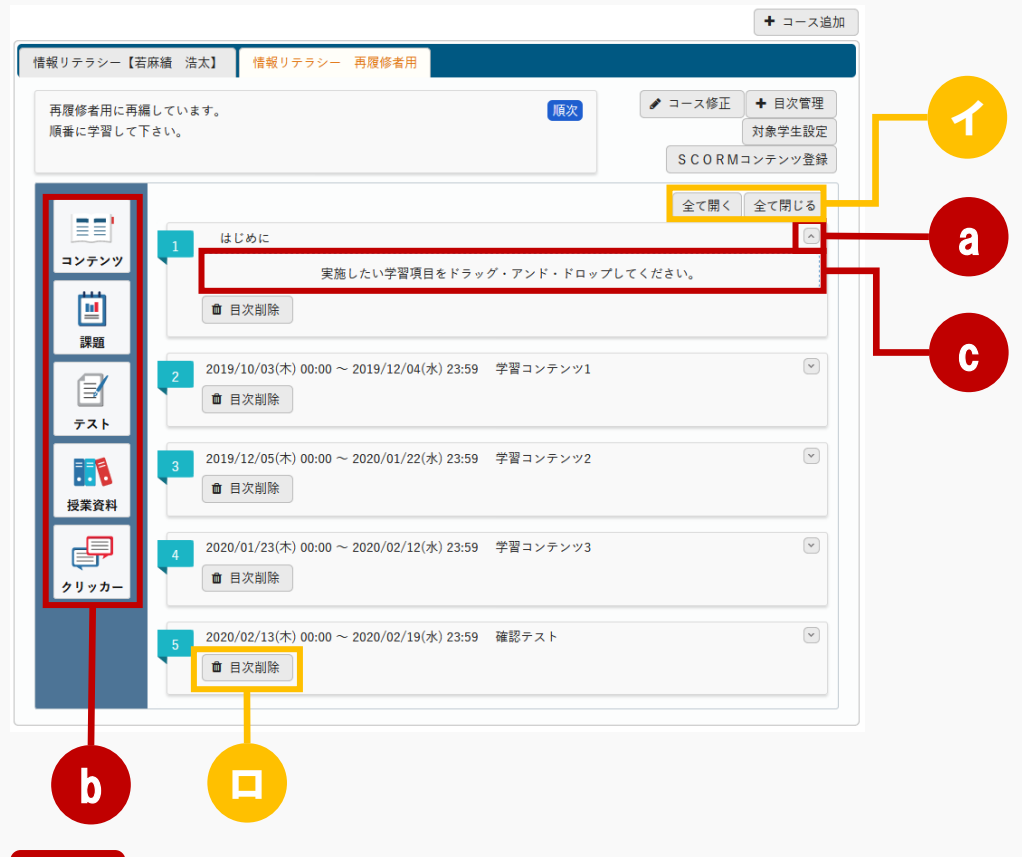

- | 操作手順 |
- a 学習項目を登録する目次の[∨]を押下し、学習項目登録エリアを開きます。
- b 学習項目アイコンをドラッグします。
- c 学習項目登録エリアに学習項目アイコンをドロップします。

#### ヒント

- イ [全て開く][全て閉じる]を押下すると、全ての学習項目登録エリアを一括開閉できます。
- ロ 登録済みの学習項目が存在しない場合は、[目次削除]が表示されます。押下すると、当該目次を 削除できます。

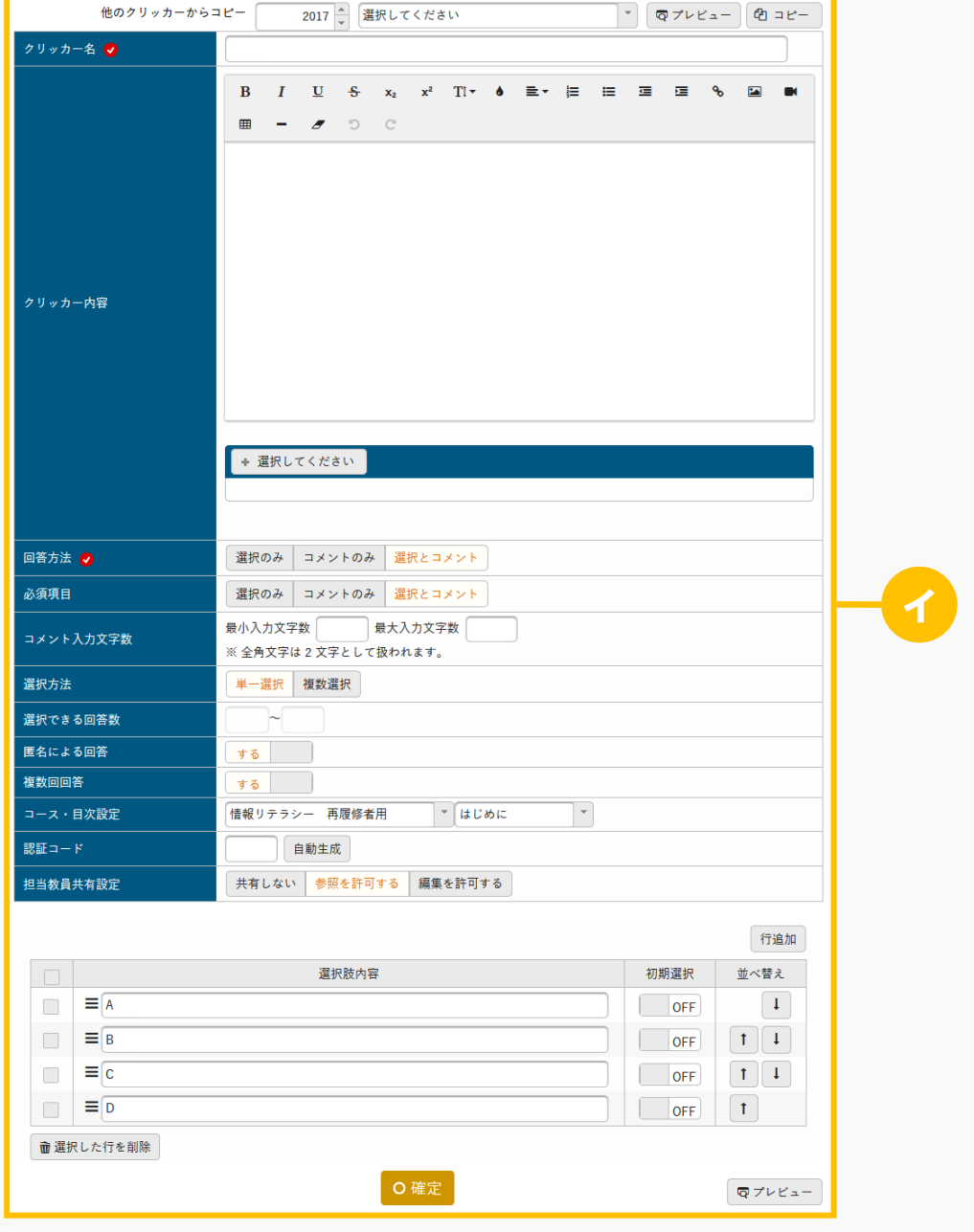

4. 学習項目に応じた登録画面が表示されます。必要な項目を指定し、[確定]を押下します。

ヒント

- イ この画面は例として「クリッカー」の学習項目アイコンをドロップした場合の画面です。 学習項目アイコンに応じて表示される画面は以下の通りです。
	- 「コンテンツ」アイコンの場合は、【コンテンツ登録】画面が表示されます。 コンテンツの登録方法については当マニュアル、「コンテンツ登録」を参照
	- 「課題」アイコンの場合は、【課題設定】画面が表示されます。 課題の作成方法については当マニュアル、「課題管理」を参照
	- 「テスト」アイコンの場合は、【テスト設定】画面が表示されます。 テストの作成方法については当マニュアル、「テスト管理」を参照

 「授業資料」アイコンの場合は、【授業資料登録】画面が表示されます。 授業資料の登録方法については当マニュアル、「授業資料管理」を参照 「クリッカー」アイコンの場合は、【クリッカー登録】画面が表示されます。

クリッカーの登録方法については当マニュアル、「クリッカー管理」を参照

5. 学習項目が登録されます。

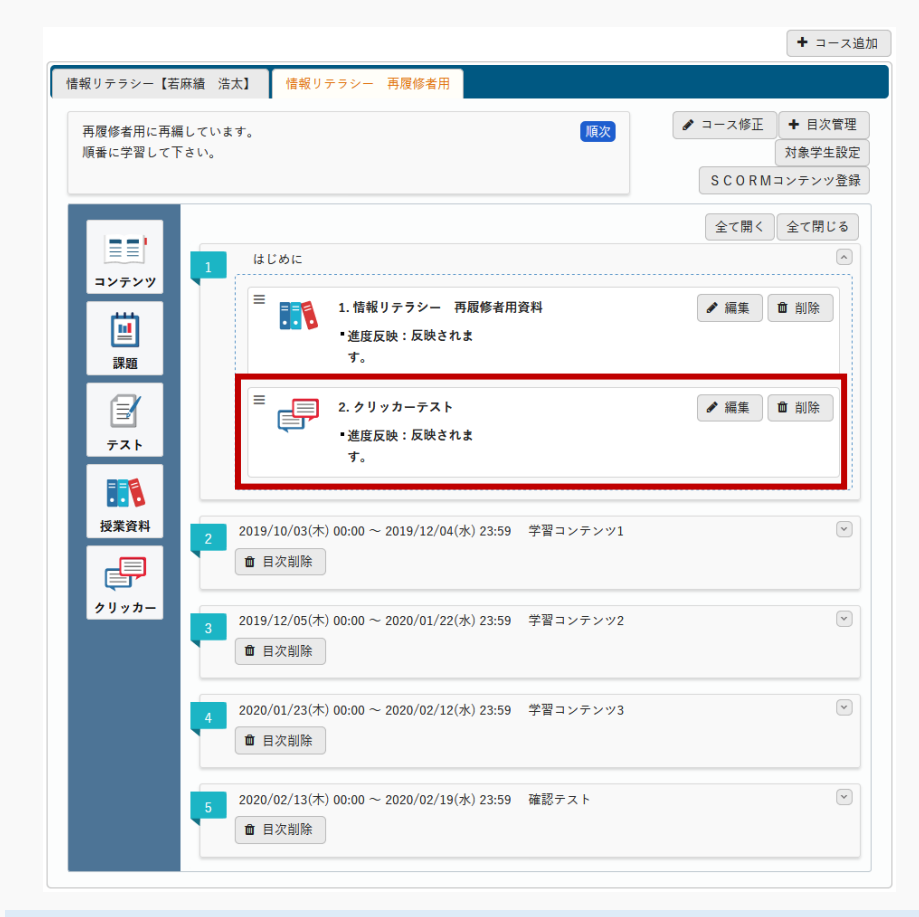

メモ

 テスト・コンテンツの「学習目次に表示」を「しない」設定にした場合、学生側のコース学習・テス ト一覧に表示されなくなり、進度率にも反映されなくなります。

### コース学習を実施する

コースの学習方法について説明を行います。学生は、コース単位でコンテンツや課題、テスト等を学習するこ とができます。

#### Jga017 コース学習

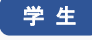

- ・ 対象となっているコースの一覧が表示されます。
- ・ 「順次」のコースは、学生が目次単位で順番に学習します。目次の学習を 100%完了するとその次の目 次を学習できるようになります。学習未完了のまま目次の学習期間が終了した場合、学生は以降の目 次を学習できなくなります。その場合、学生が学習を再開するためには教員が期間の変更や再提出依 頼を行い、学習可能な状態にする必要があります。「日時」のコースでは、目次の学習期間の設定が 必須となります。学生は、学習期間中であれば目次の順番に関係なく学習可能です。「選択」のコー スでは、任意に選択して学習することができます。目次や学習項目に期間が設定されている場合は期 間内のみの学習が可能です。
- ・ 「コース説明」が設定されている場合、[コース学習]画面のコースタブ内上部にコース説明が表示され ます。
- ・ 「目次説明」が設定されている場合、目次タイトル・進捗バーの下に目次説明が表示されます。
- ・ 学習期間が指定されていない目次と、学習期間内の目次が開いた状態、学習期間外の目次は閉じた状 態で初期表示されます。
- ・ 学習期間外の場合、課題・テストは内容・評価結果(公開されている場合のみ)の確認が可能です。 提出・実施はできません。クリッカーは自身が参加したクリッカーのみ、クリッカー結果の確認が可 能です。回答はできません。授業資料・コンテンツは参照できません。
- ・ 各学習項目の学習状況により、進捗率がバー表示されます。
- ・ 学習項目名をクリックすると、課題提出やテスト実施等、各機能の参照画面や提出画面へ遷移し、内 容の確認や学習の実施ができます。
- ・ 目次の「順序付け」が「する」で設定されている場合、同一目次内の学習項目を 1 件目から順に学習 します。学習完了することで、次の学習項目を学習できるようになります。

#### Jga517 コース学習 (スマホ)

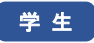

・ PC 版と同様

# 1. コース学習

## 1-1 コース学習の実施

- 1. クラスプロファイルメニューより[コース学習]を選択します。
- 2. 【コース学習】画面が表示されます。

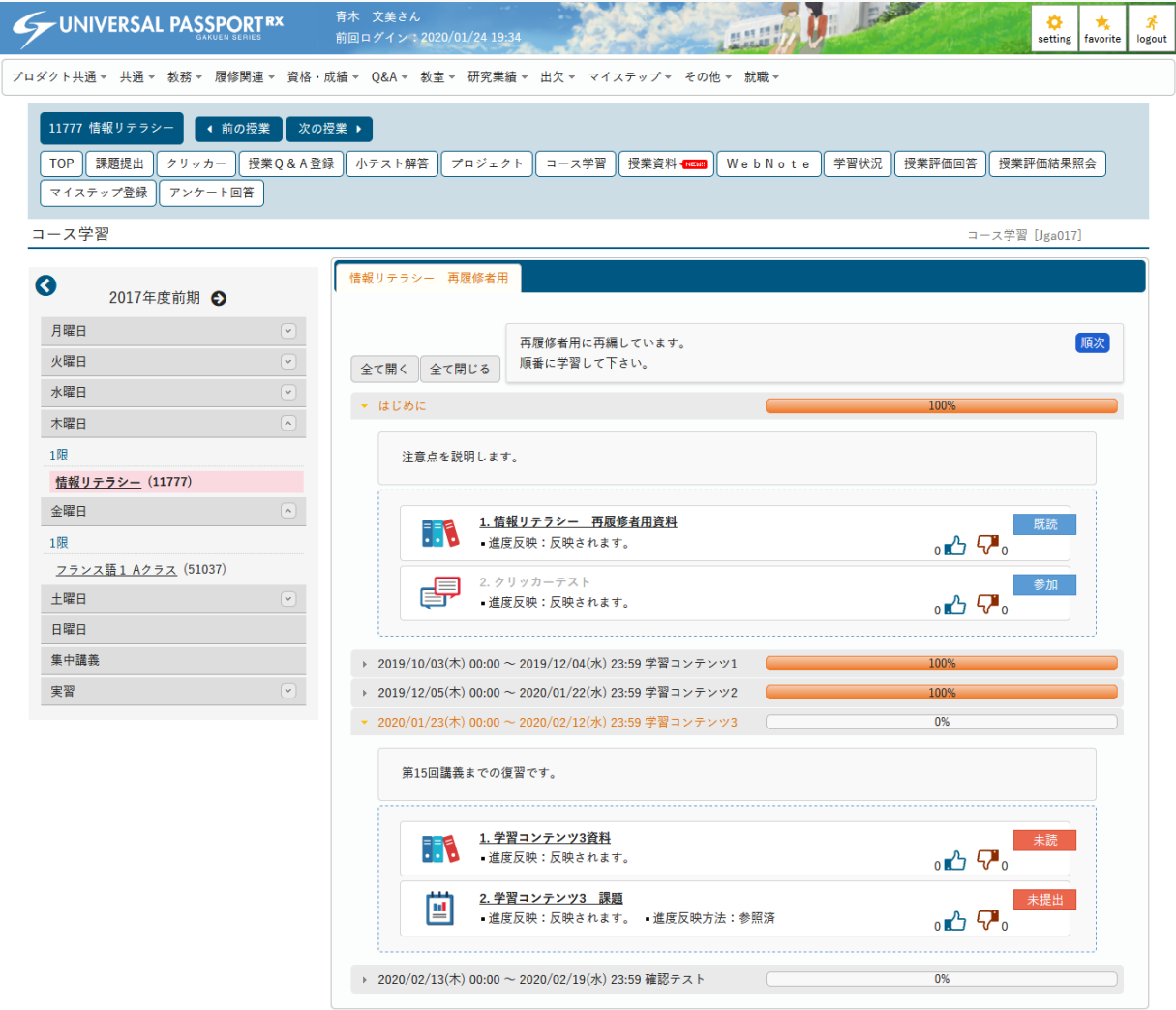

3. 学習するコースの「学習項目]を押下します。

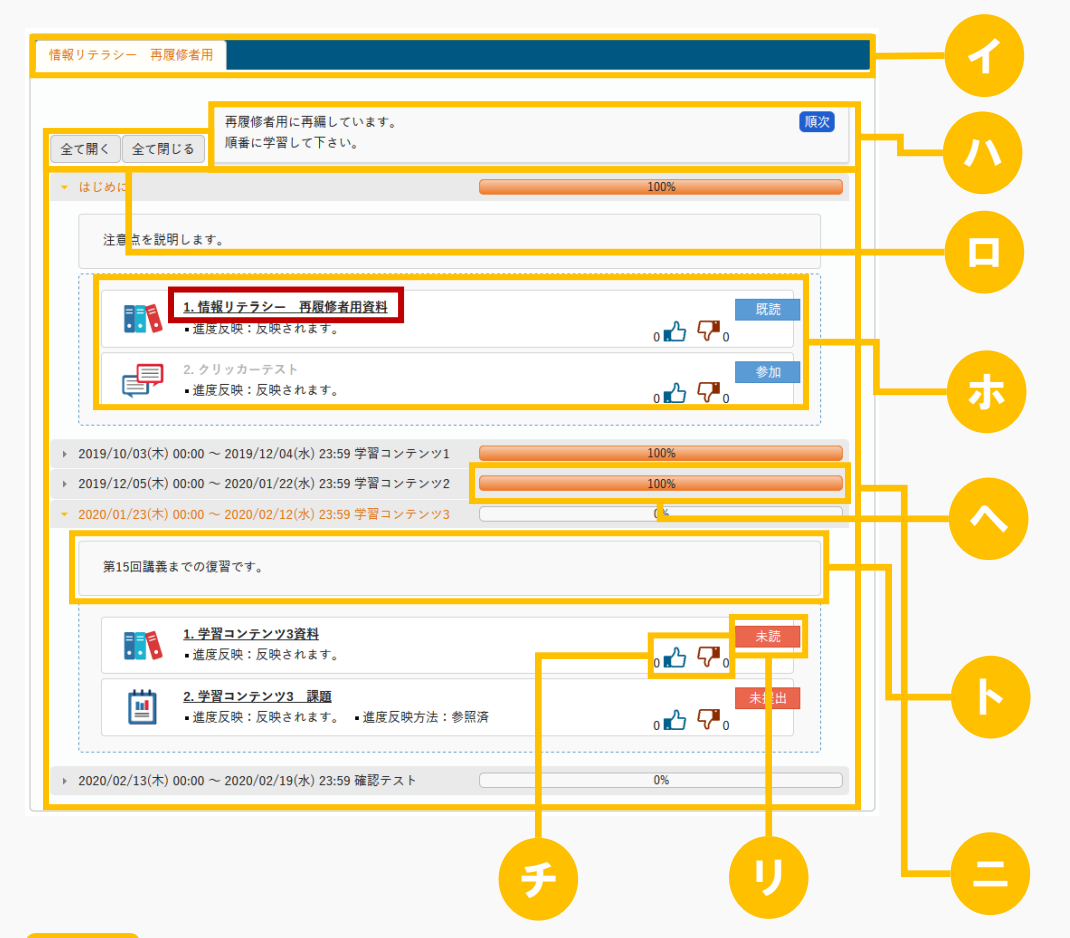

ヒント

- イ 学習対象となっているコースの一覧が表示されます。『コース』を選択すると、コースに紐づく目 次が一覧に表示されます。
- ロ [全て開く][全て閉じる]を押下すると、全ての目次を一括開閉できます。
- ハ 【コース追加】画面で設定した「コース説明」と「学習方法」が表示されます。
	- 『学習方法』が「順次」の場合 学生が目次単位で順番に学習します。目次の学習を 100%完了すると、その次の目次を学習できるよう になります。学習未完了のまま目次の学習期間が終了した場合、学生は以降の目次を学習できなくなり ます。その場合、学生が学習を再開するためには教員が期間の変更や再提出依頼を行い、学習可能な状 態にする必要があります。
	- 『学習方法』が「日時」の場合 目次の学習期間の設定が必須となります。学生は、学習期間中であれば目次の順番に関係なく学習可能 です。
	- 『学習方法』が「選択」の場合 任意に選択して学習することができます。目次や学習項目に期間が設定されている場合は期間内のみ学 習可能です。
- ニ 初期表示では学習期間が設定されていない目次と、学習期間内の目次が開いた状態で表示されま す。
- ホ 【コース目次設定】画面で『順序付け』を「する」に設定した場合は、同一目次内の学習項目は 1 件目から順に学習します。
- ヘ 各学習項目の学習状況により、進捗率がバー表示されます。
- ト 【コース目次設定】画面で設定した「目次説明」が表示されます。
- チ 当該の学習項目につけられた「いいね」「わるいね」の数が表示されます。 パラメータで「表示する」に設定している場合のみ表示されます。 「いいね」「わるいね」の表示設定は【パラメータ設定(分類:授業支援)】を参照
- リ 各学習項目の学習状況が表示されます。

4. 選択した「学習項目]に応じた画面が表示され、学習を実施します。

## 1-2 コース学習の実施(スマホ)

1. 【機能選択】画面より [コース学習] を押下します。

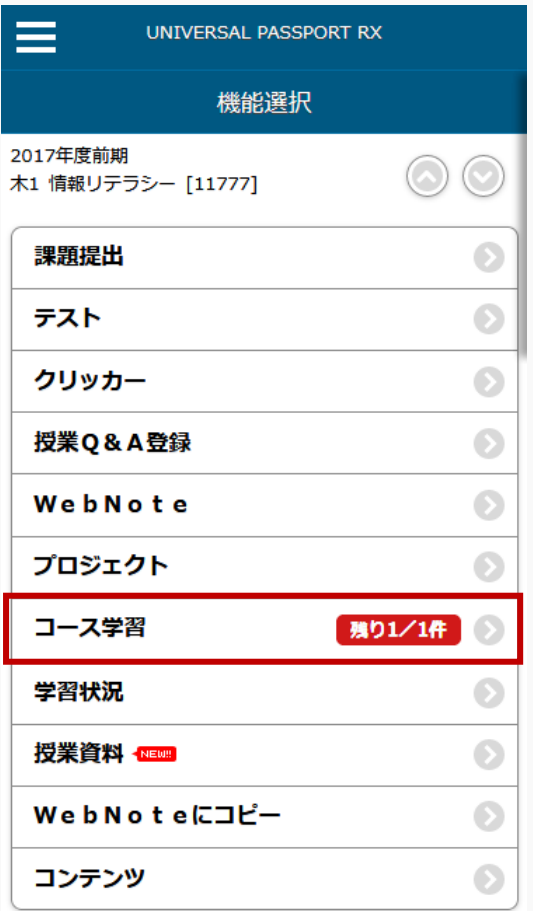

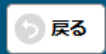

2. 【コース一覧】画面が表示されます。

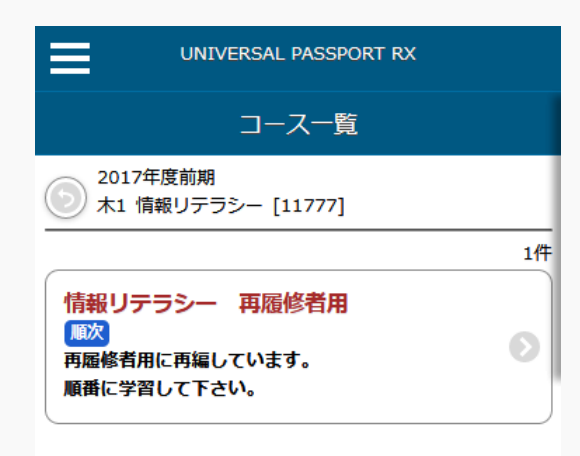

#### 3. 学習する[コース]を押下します。

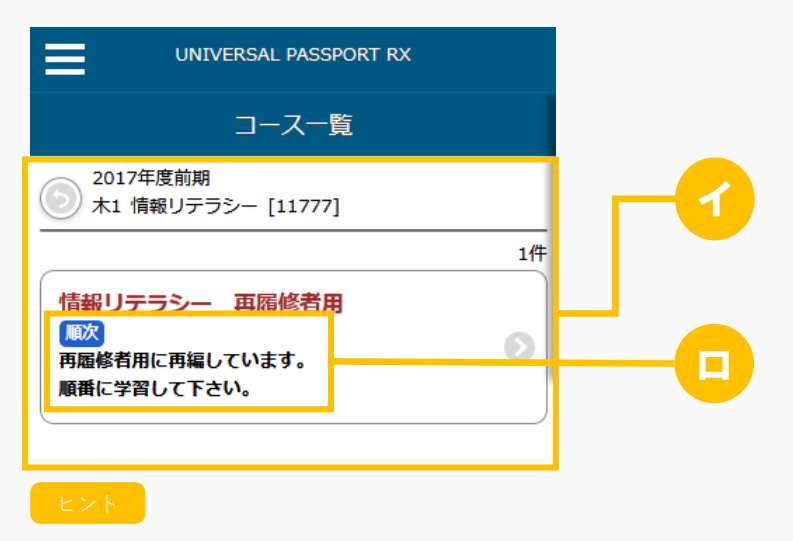

- イ 学習対象となっているコースの一覧が表示されます。
- ロ 【コース追加】画面で設定した「コース説明」と「学習方法」が表示されます。 『学習方法』が「順次」の場合は、直前の目次の進捗率が 100%になっていないとき、次の目次を 学習できません。

4. 選択したコースの目次が表示されます。

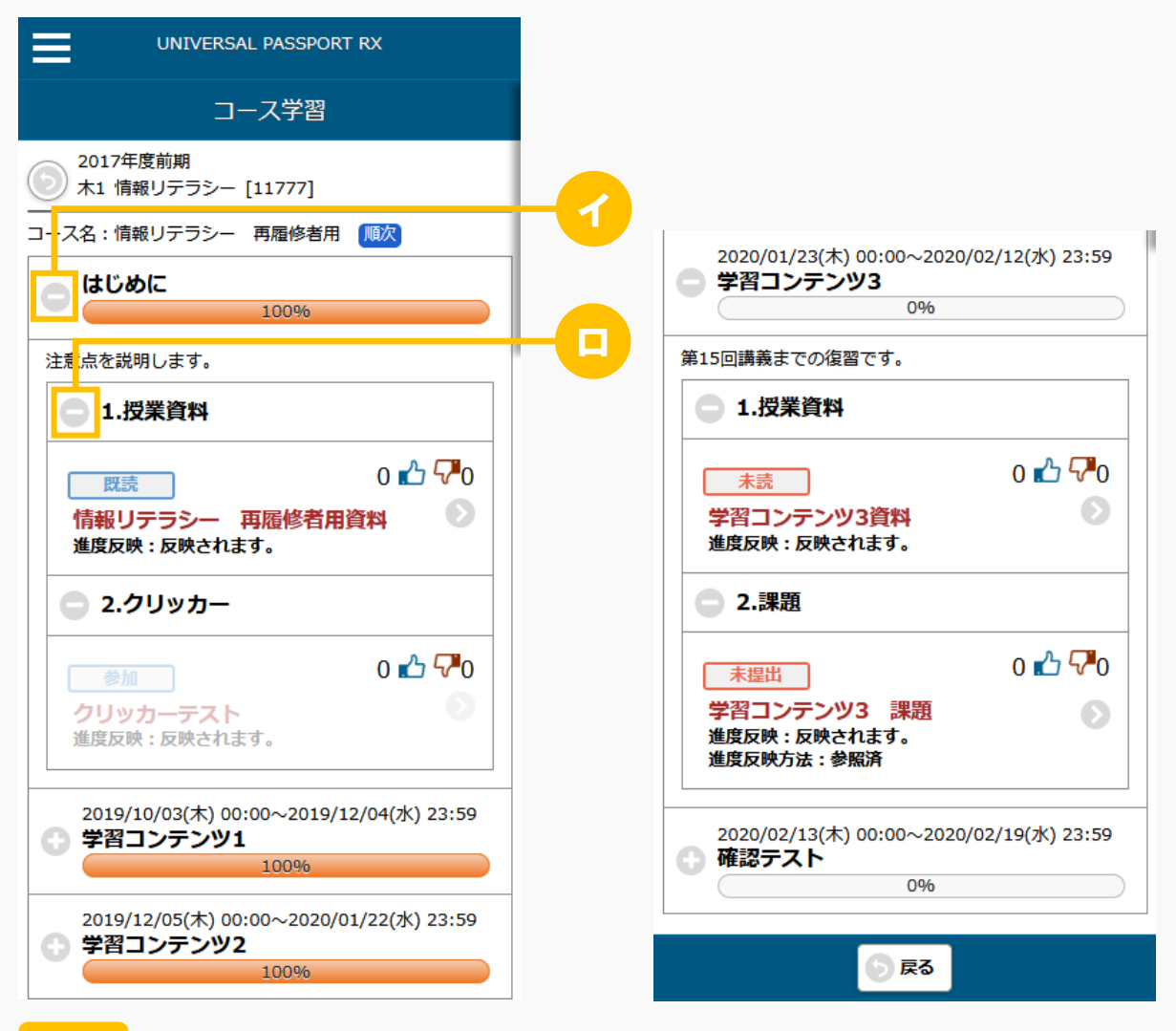

- イ [+][−]を押下すると、目次を開閉できます。初期表示では、学習期間が設定されていない目 次と、学習期間内の目次が開いた状態で表示されます。
- □ 「+]「ー]を押下すると、学習項目を開閉できます。初期表示では、学習期間が設定されていな い目次の学習項目と、学習期間内の目次の学習項目が開いた状態で表示されます。

5. 学習するコースの[学習項目]を押下すると、学習項目に応じた画面が表示され、学習を実施します。

メモ

 学習期間外の場合、課題・テストは内容・評価結果(公開されている場合のみ)の確認のみが可能と なり、提出・実施はできません。クリッカーは自身が参加したクリッカーの結果の確認のみが可能と なり、回答はできません。授業資料・コンテンツは参照できません。

# **WebNote**

この章では、WebNote の登録方法について説明します。

WebNote は、学生が授業についてのノートを作成したり、課題、授業 Q&A、授業資料、コンテンツをコピー して学習内容を蓄積していくことができます。設定により他の履修者に共有したり、コメントを入力したりす ることができます。

### WebNote を登録する

WebNote の作成方法およびコピー方法について説明を行います。 WebNote 機能より WebNote を新規作成することができます。

#### Jga013 WebNote

学 生

- ・ WebNote へアクセスすると、当該授業で作成された WebNote の一覧を表示します。
- ・ 一覧の WebNote 名リンクを押下することにより、WebNote の内容を確認することができます。
- · 他の学生が作成した WebNote に対して「いいね」「わるいね」の登録ができます。(パラメータ設定 が「表示する」場合のみ)
- ・ 一覧の「編集」ボタンを押下することにより WebNote を編集することができます。当該学生が作成し た WebNote のみ編集可能です。
- ・ 「タイトル」、「タグ」、「作成者」を指定することにより、WebNote を絞り込み検索することがで きます。
- ・ 「新規」ボタンを押下することにより、新規登録画面に遷移し、新たな WebNote を作成することがで きます。
- ・ 「内容」を設定できます。内容の記載とファイルの添付が可能です。
- ・ 「コメント」を設定すると、「作者のコメント」として WebNote に表示されます。
- ・ 「タグ」を設定することができます。タグを設定することで、WebNote を種類分することができま す。タグは、授業内の WebNote で過去に作成したタグから選択することもできます。
- ・ 「公開設定」では、WebNote を他の学生に共有するかどうかを設定できます。「共有しない」場合は 自分のみ、「全体に共有する」場合は当該授業の履修者全員、「個別共有」の場合は個別に指定した 学生に対して共有されます。
- ・ 「コメント入力」を許可すると、公開設定で許可されている学生が参照した WebNote にコメントでき るようになります。

#### Jga513 WebNote(スマートフォン)

学 生

・ PC 版と同様

#### 1. WebNote

#### 1-1 WebNote の作成

- 1. クラスプロファイルメニューより [WebNote] を選択します。
- 2. 【WebNote一覧】画面が表示されます。

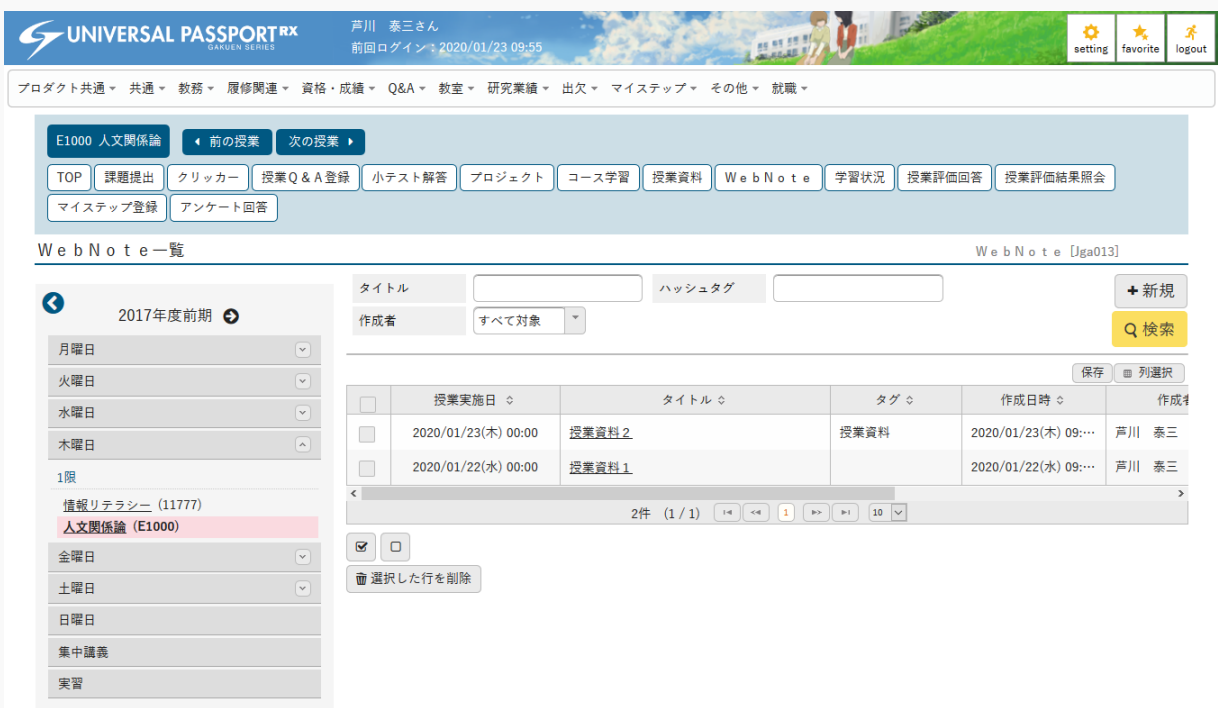

3. [新規]を押下します。

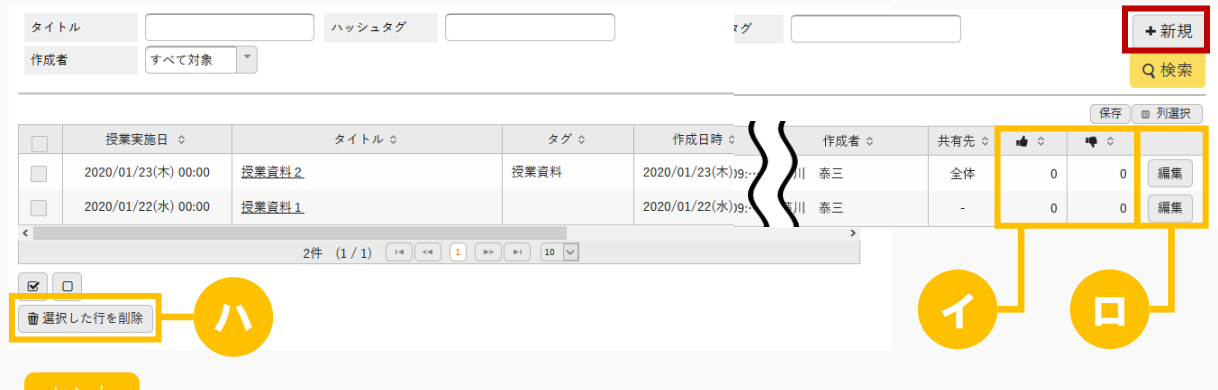

- イ 該当の WebNote につけられた「いいね」「わるいね」の数が表示されます。 パラメータで「表示する」に設定している場合のみ表示されます。 「いいね」「わるいね」の表示設定は【パラメータ設定(分類:授業支援)】を参照
- ロ [編集]を押下すると【WebNote登録】画面が表示され、作成されたWebNoteを編集 できます。
ハ [選択した行を削除]を押下すると、作成済みの WebNote を削除できます。

4. 【WebNote登録】画面が表示されます。

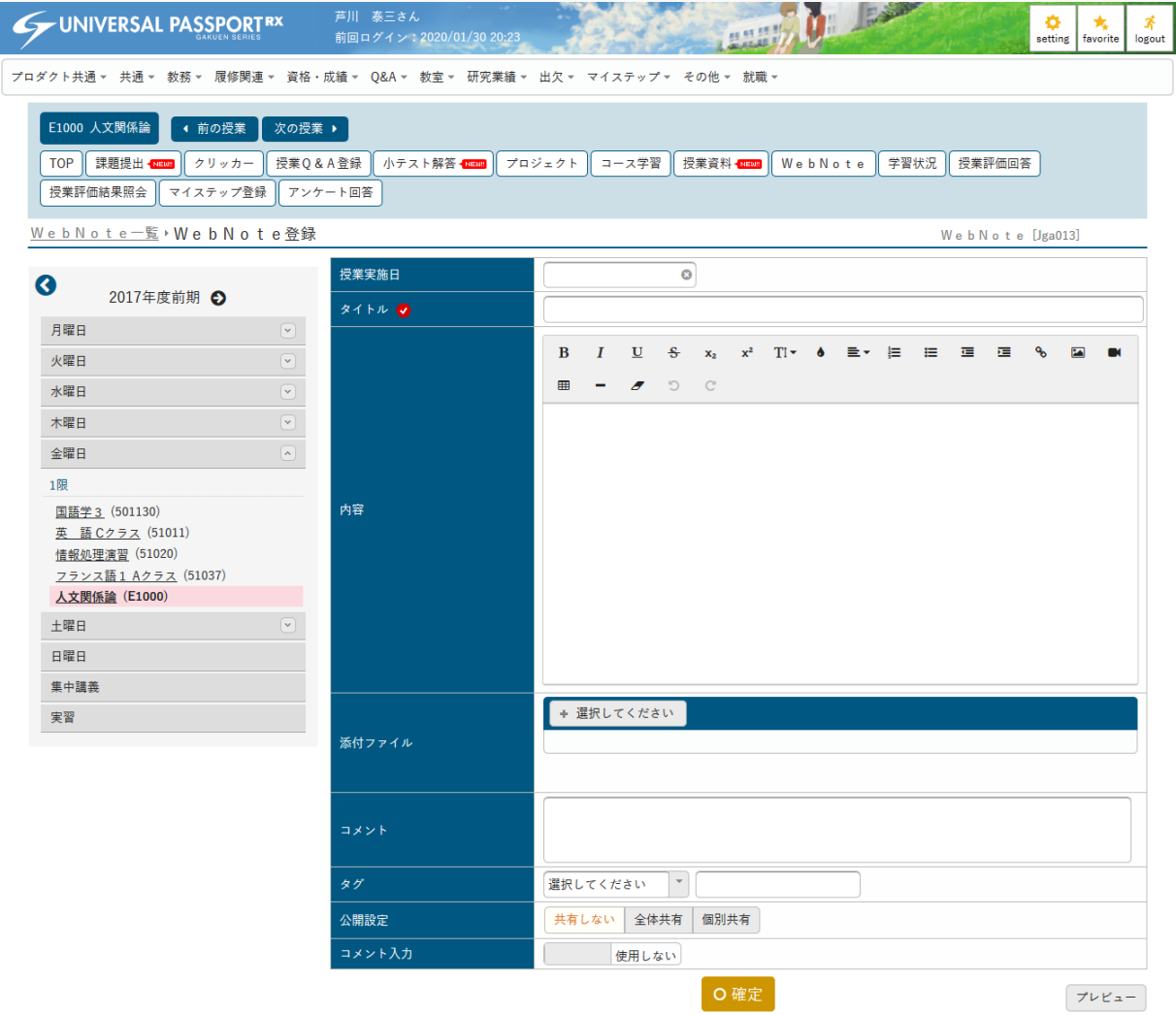

5. 必要な項目を入力し、 [確定] を押下します。

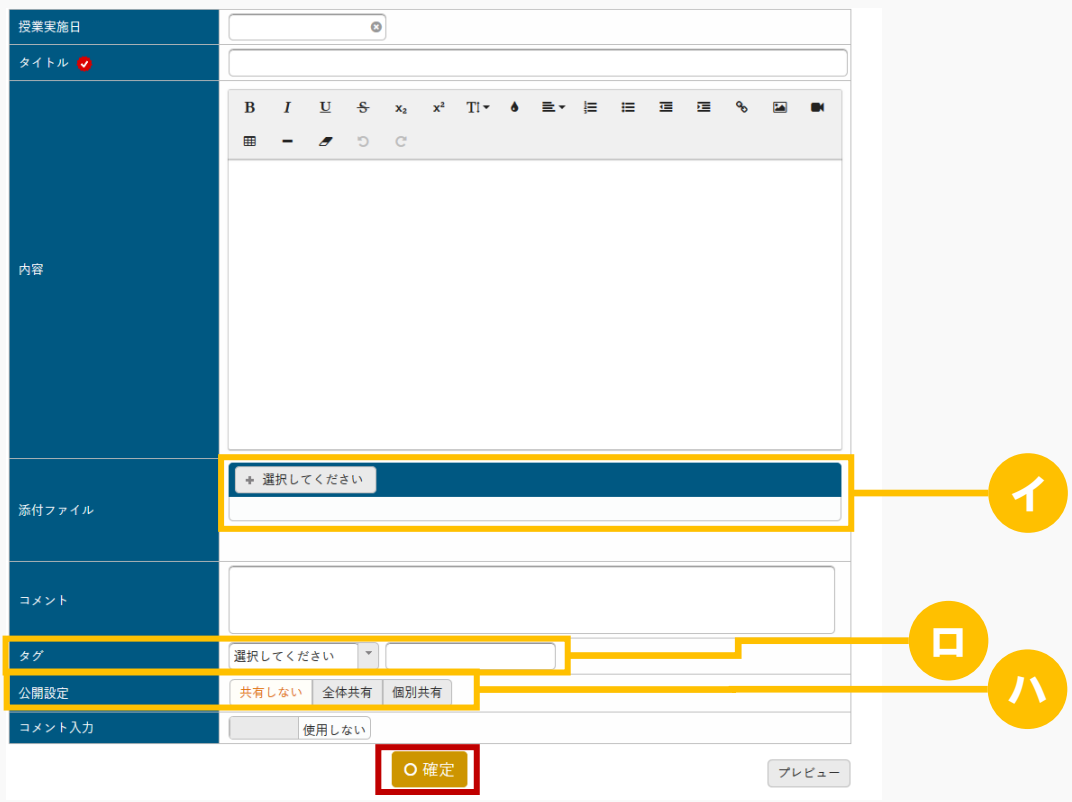

#### $E>|\cdot|$

イ WebNote にファイルを添付できます。ただし、パラメータで設定したファイル上限サイズを超える サイズのファイルは添付できません。

アップロードファイル上限サイズの設定は【パラメータ設定(分類:授業支援)】を参照

- ロ 『タグ』を設定することで、【WebNote一覧】画面で『タグ』を条件に検索ができます。 リストより過去に作成した「タグ」を選択することや、「タグ」に直接入力し、新しい「タグ」の 登録ができます。
- ハ 『公開設定』は、公開設定方法を設定します。

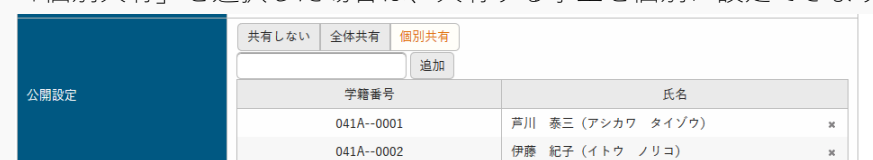

「個別共有」を選択した場合は、共有する学生を個別に設定できます。

6. WebNote が登録されます。

## 1-2 WebNote の参照

1. 【WebNote一覧】画面で、参照する WebNote の[タイトル]を押下します。

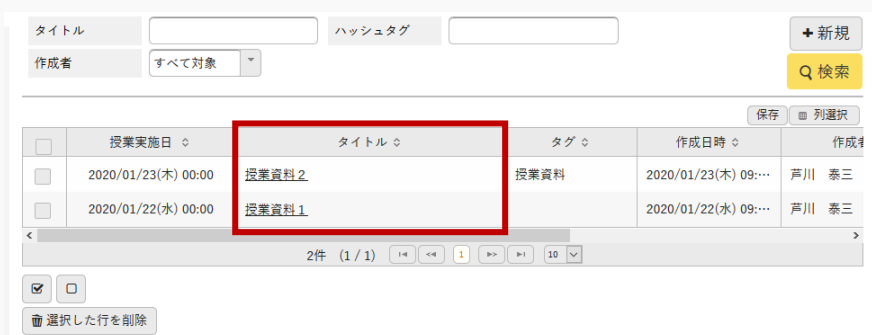

2. 【WebNote】画面が表示されます。

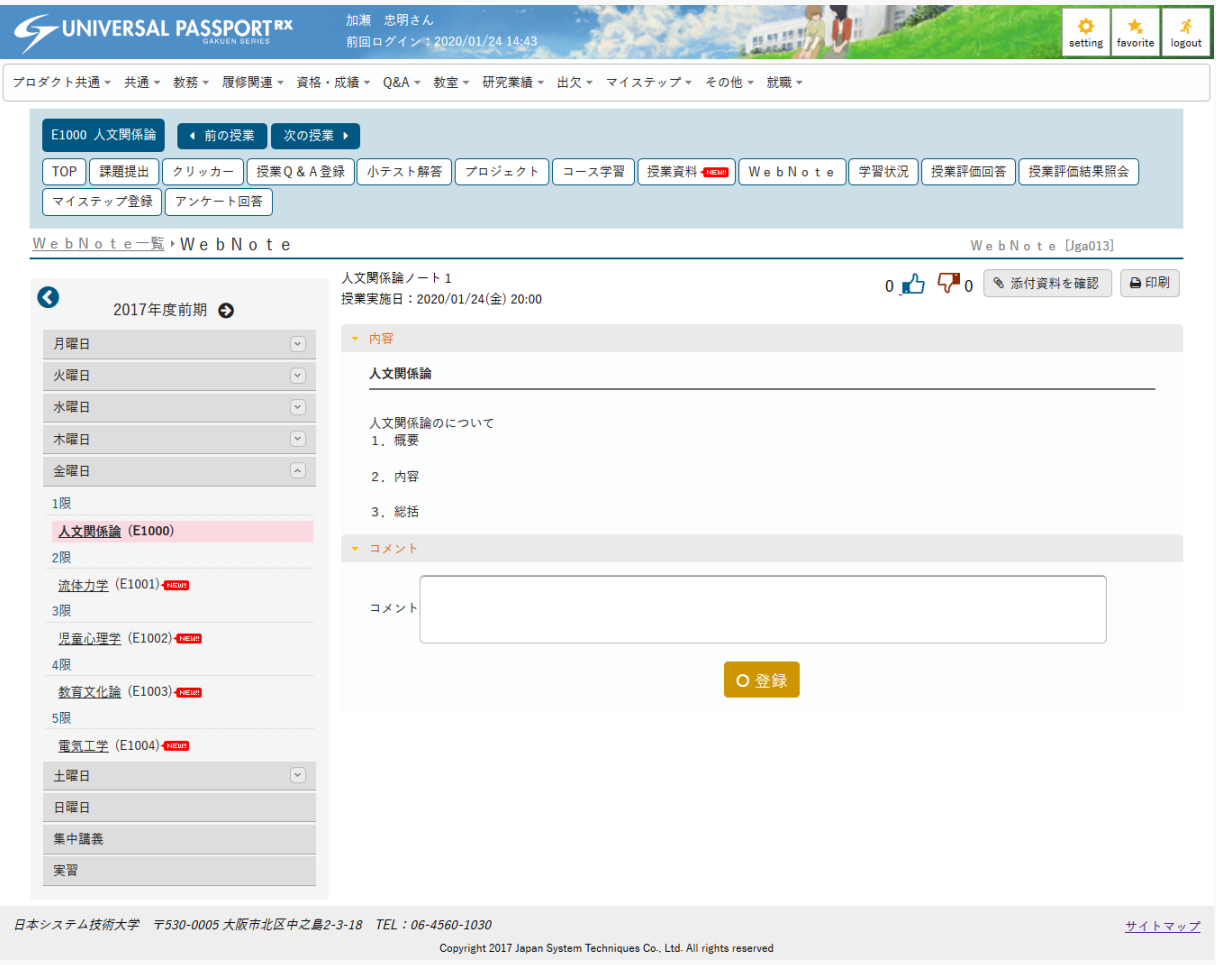

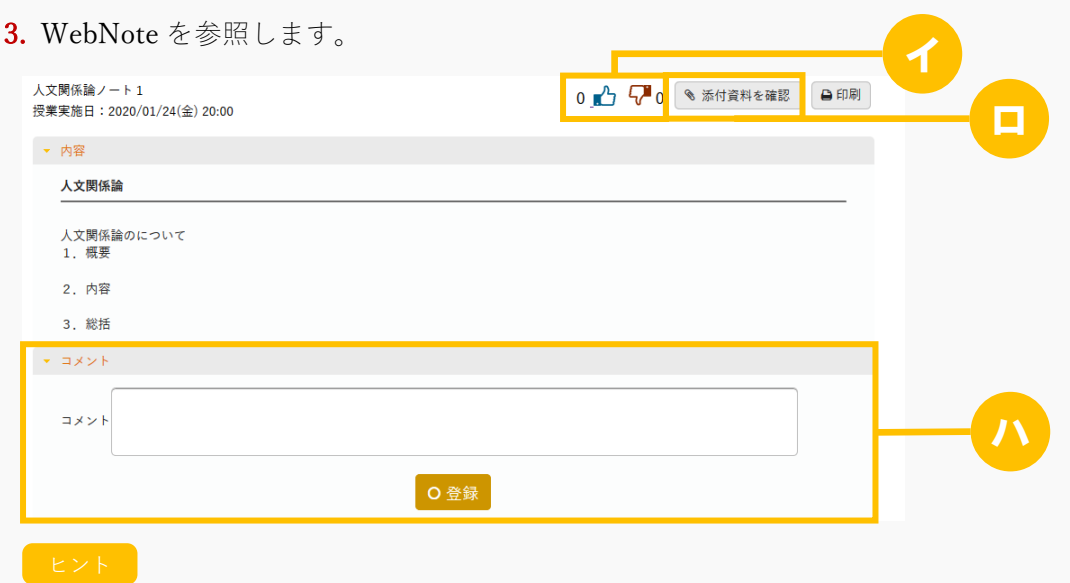

- イ WebNote に対して「いいね」「わるいね」の登録ができます。 パラメータで「表示する」に設定している場合のみ表示されます。 「いいね」「わるいね」の表示設定は【パラメータ設定(分類:授業支援)】を参照
- ロ [添付資料を確認]を押下すると、WebNote に添付されている資料が参照できます。
- ハ 『コメント入力』が「使用する」の場合、『公開設定』で許可されている学生は参照した WebNote に対して、コメントの登録ができます。

# 2. WebNote(スマートフォン)

### 2-1 WebNote の作成

1. 【機能選択】画面より [WebNote] を押下します。

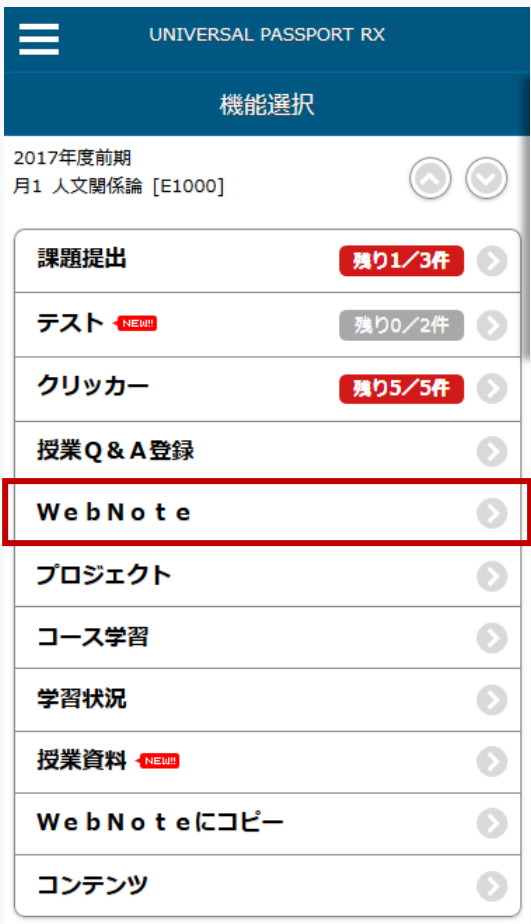

○戻る

2. 【WebNote検索】画面が表示されます。 [新規作成する] を押下します。

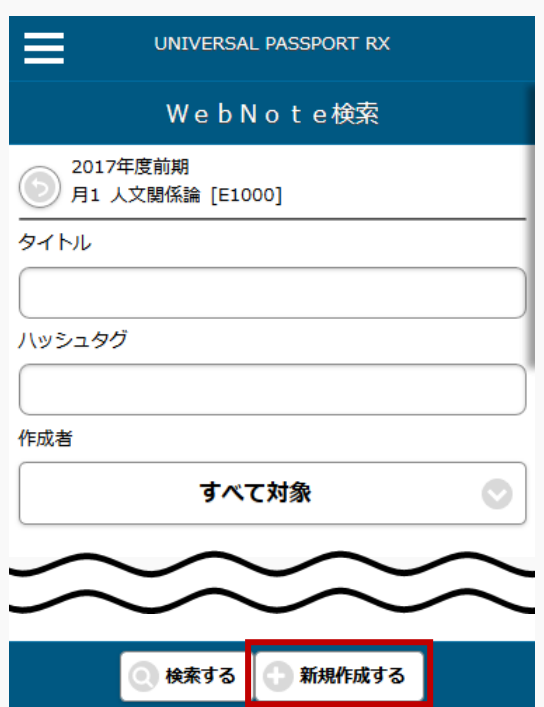

3. 【WebNote登録】画面が表示されます。必要な項目を指定し、[確定する]を押下します。

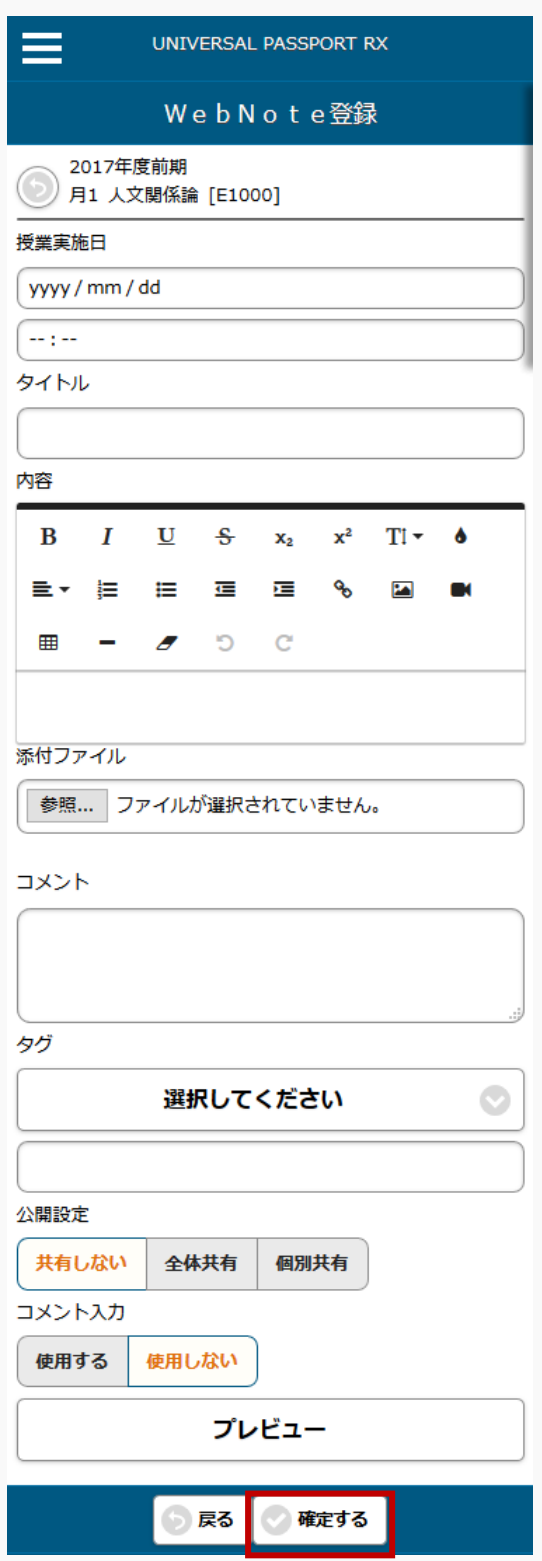

4. WebNoteが登録されます。

# 2-2 WebNote の参照

1. 【機能選択】画面より [WebNote] を押下します。

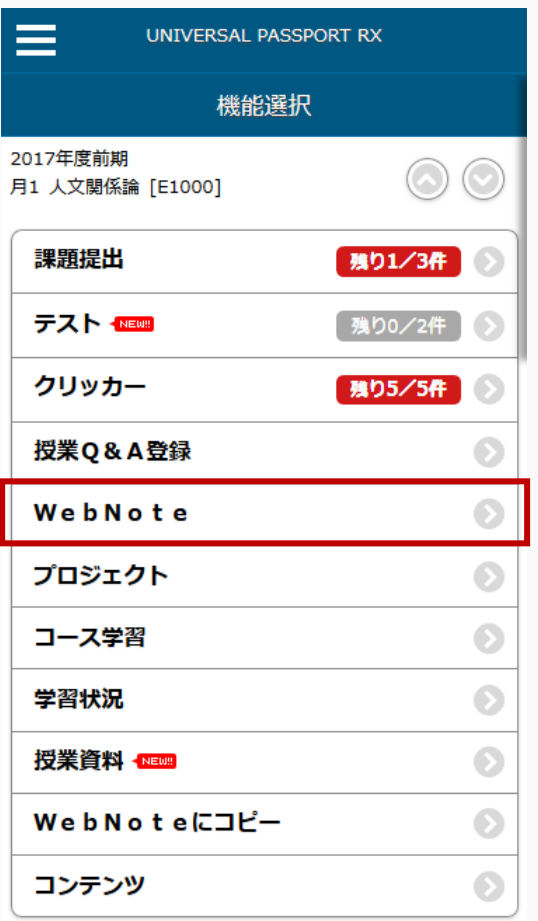

○戻る

2. 【WebNote検索】画面が表示されます。条件を指定し [検索する]を押下します。

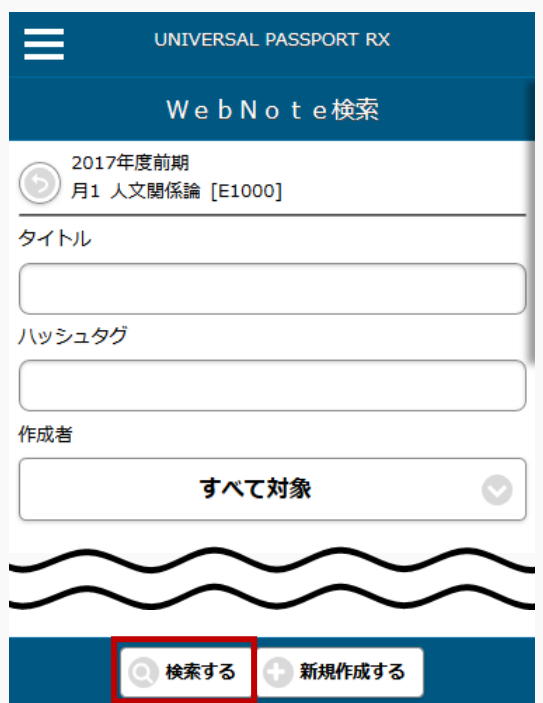

3. 【WebNote一覧】画面が表示されます。

| WebNote一覧                                                                                                    |    |
|----------------------------------------------------------------------------------------------------|----|
| 2017年度前期<br>月1 人文関係論 [E1000]                                                                                                    |    |
|                                                                                                    | 4件 |
| 人文関係論ノート 1<br>授業実施日: 2020/01/24(金) 20:00<br>作成日時: 2020/01/24(金) 19:31<br>作成者:小島 正一<br>共有先:全体<br>$\mathbf{u}$ : 0 $\mathbf{w}$ : 0                      |    |
| <b>Contents</b><br>授業実施日: 2020/01/24(金) 00:00<br>タグ:コンテンツ資料<br>作成日時: 2020/01/24(金) 09:33<br>作成者:小島 正一<br>共有先 : 全体<br>$\mathbf{u}$ : 0 $\mathbf{w}$ : 0 |    |
| 授業資料 2<br>授業実施日: 2020/01/23(木) 00:00<br>夕グ:授業資料<br>作成日時: 2020/01/23(木) 09:56<br>作成者:芦川 泰三<br>共有先:全体<br>$\mathbf{u}$ : 0 $\mathbf{w}$ : 0               |    |
| WebNote1 (共有)<br>授業実施日: 2020/01/23(木) 00:00<br>夕グ:公開<br>作成日時: 2020/01/23(木) 19:35<br>作成者:加瀬 忠明<br>共有先 : 全体                                             |    |
| 「戻る                                                                                                    |    |

4. 参照するノートを選択します。

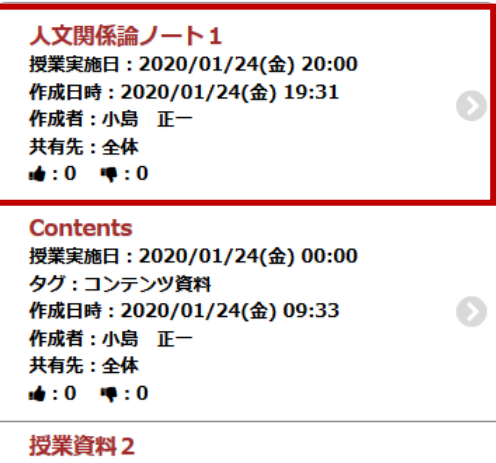

5. 【WebNoteプレビュー】画面が表示されます。WebNote を参照します。

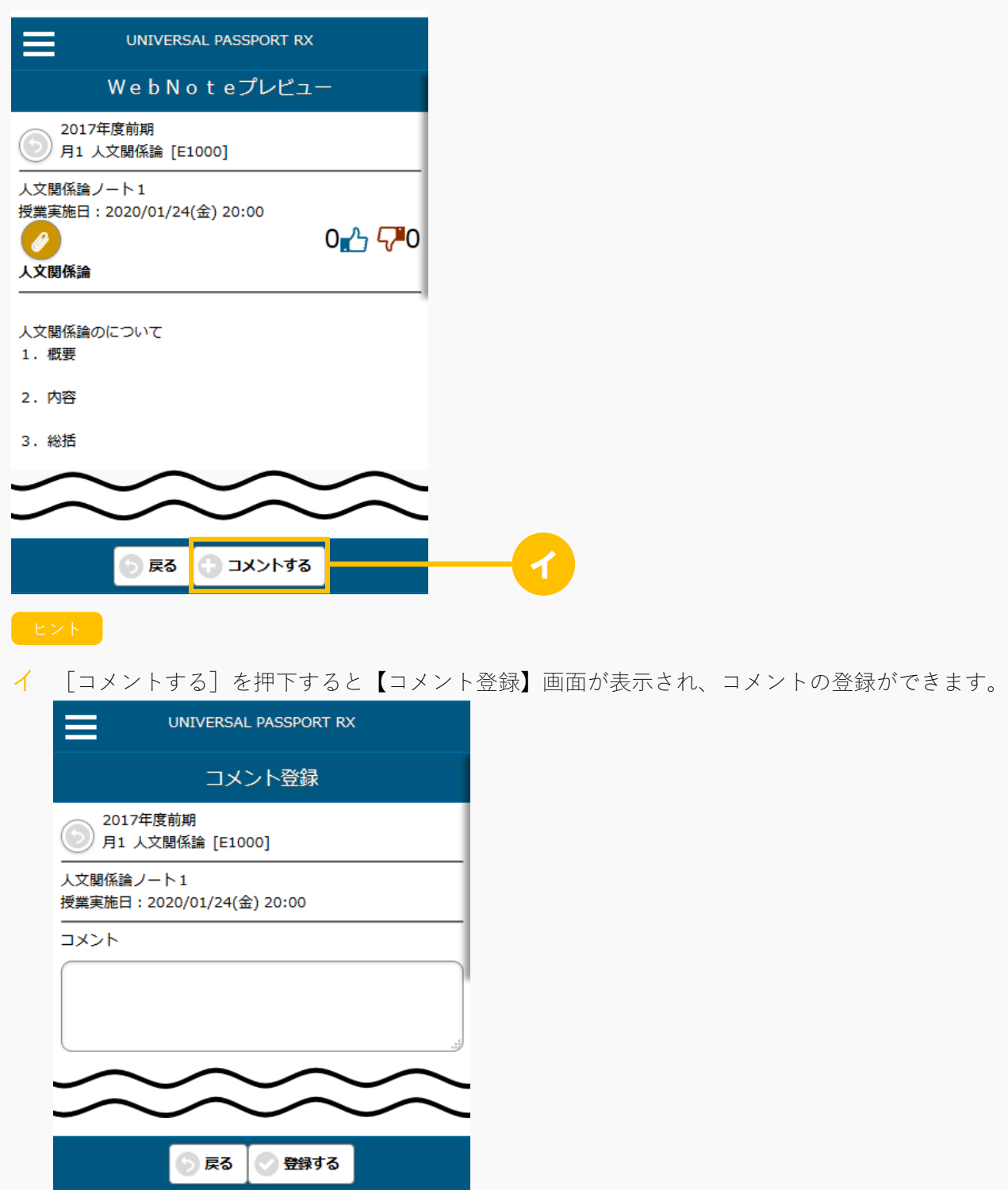

# WebNote へコピーする

WebNote へコピーの方法について説明を行います。

WebNote へコピー可能な機能は、WebNote へコピーして学習内容を蓄積していくことができます。

#### Jga024 WebNote へコピー

#### 学生

学 生

- · WebNote ヘコピーが許可されている課題、授業 Q&A、授業資料、コンテンツについて、各機能の 「WebNote へコピー」ボタンより WebNote へコピーすることができます。
- ・ WebNote へコピーすると、WebNote にコピー元の課題、授業 Q&A、授業資料、コンテンツが表示さ れます。

#### Jga524 WebNote へコピー(スマートフォン)

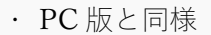

# 1. WebNote へコピー

### 1-1 WebNote へコピー

1. 【課題】【授業 Q&A】【授業資料】【コンテンツ】の各機能にて、[WebNote へコピー]を押下しま す。

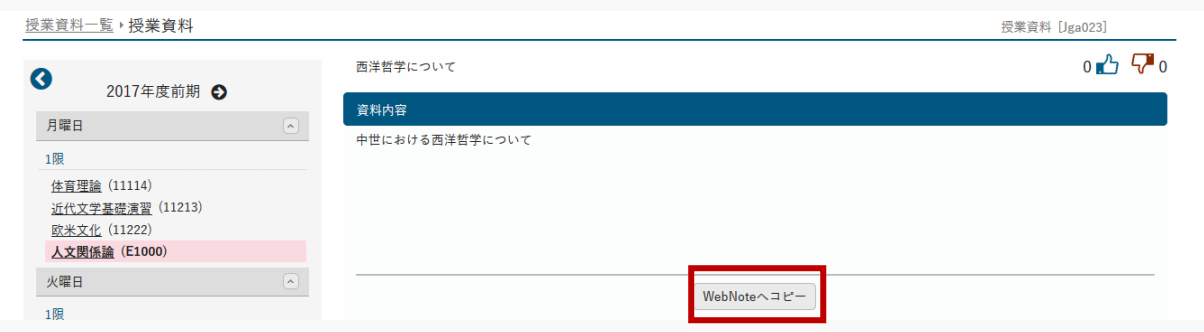

2. 【WebNote へコピー】画面が表示されます。

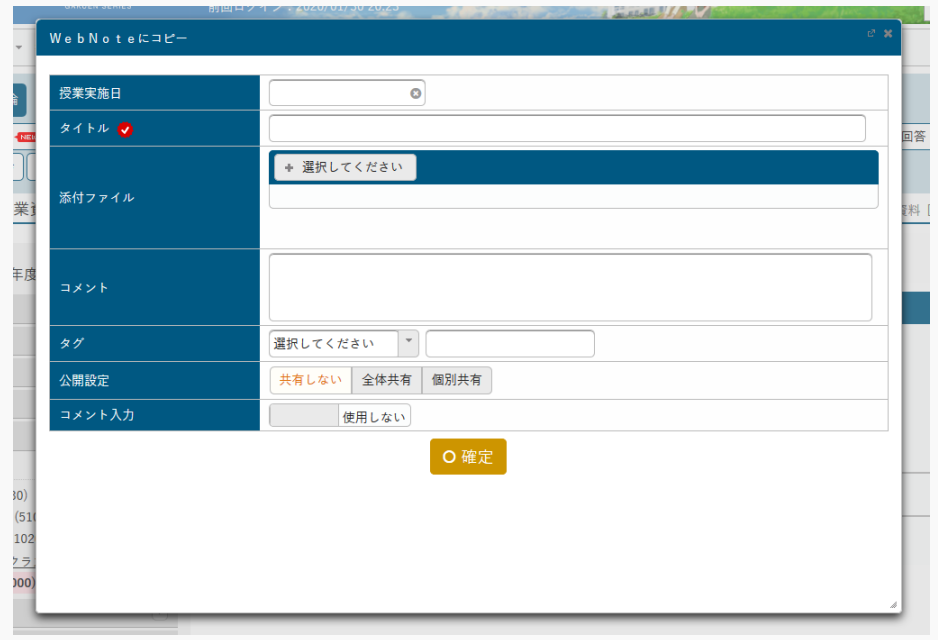

3. 必要な項目を指定し [確定] を押下します。

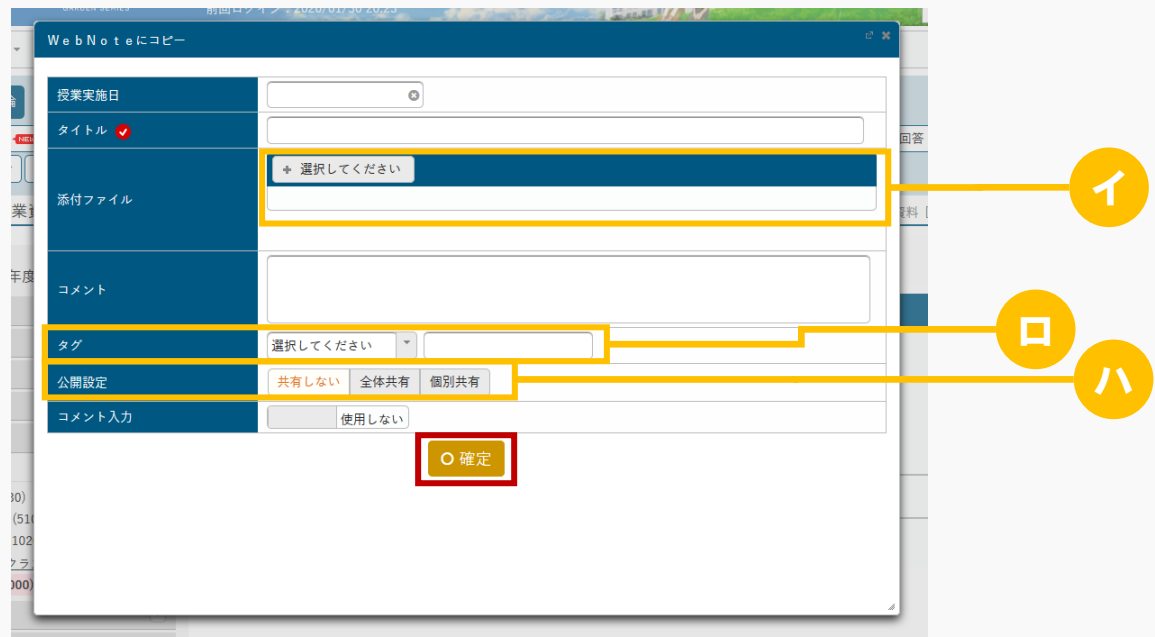

ヒント

イ WebNote にファイルを添付できます。ただし、パラメータで設定したファイル上限サイズを超える サイズのファイルは添付できません。

アップロードファイル上限サイズの設定は【パラメータ設定(分類:授業支援)】を参照

- ロ 『タグ』を設定することで、【WebNote一覧】画面で「タグ」を条件に検索ができます。 リストより過去に作成した「タグ」を選択することや、「タグ」に直接入力し、確定することによ り「タグ」の登録ができます。
- ハ 『公開設定』は、公開設定方法を設定します。 「個別共有」を選択した場合は、共有する学生を個別に設定できます。

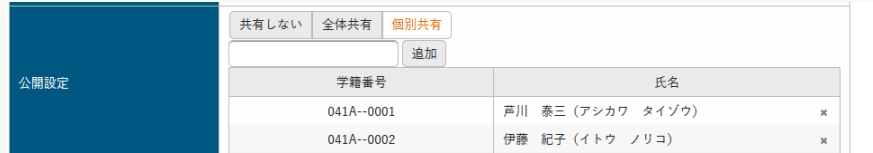

4. WebNote へコピーされます。

# 2. WebNote  $\sim$ コピー (スマートフォン)

#### 2-1 WebNote へコピー

1. 【課題】【授業 Q&A】【授業資料】【コンテンツ】の各機能にて、[WebNote へコピーする]を押下し ます。

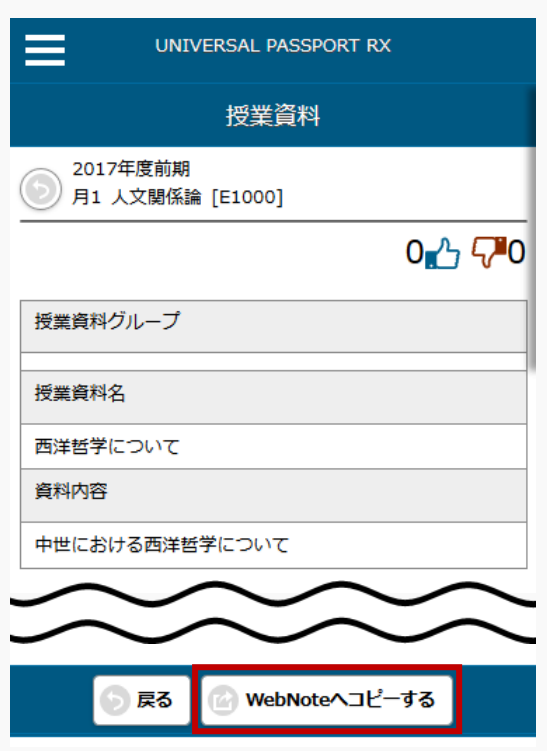

2. 【WebNoteにコピー】画面が表示されます。

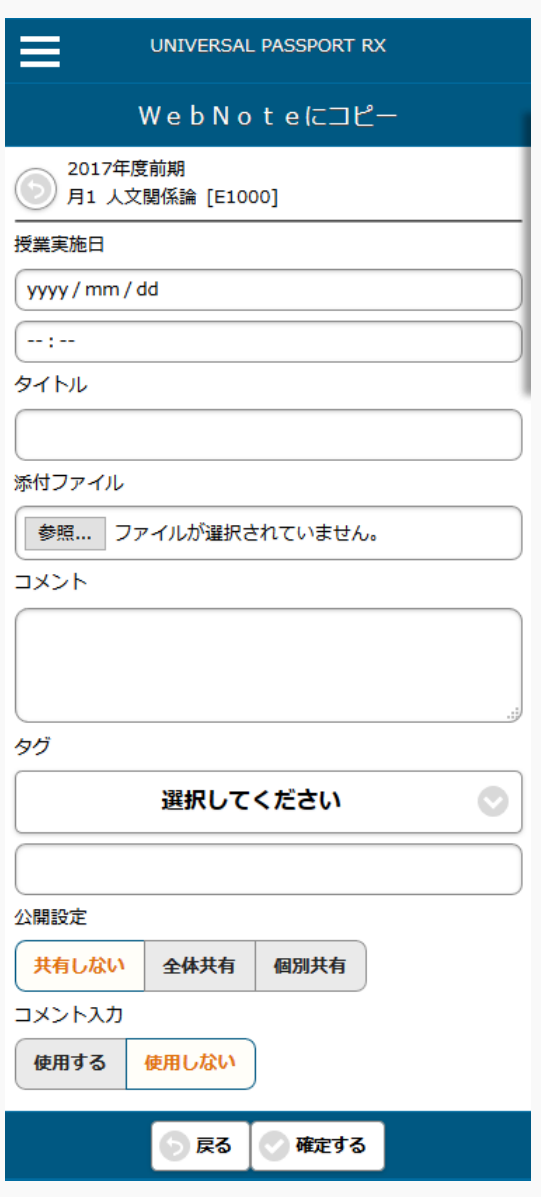

3. 必要な項目を指定し、[確定する]を押下します。

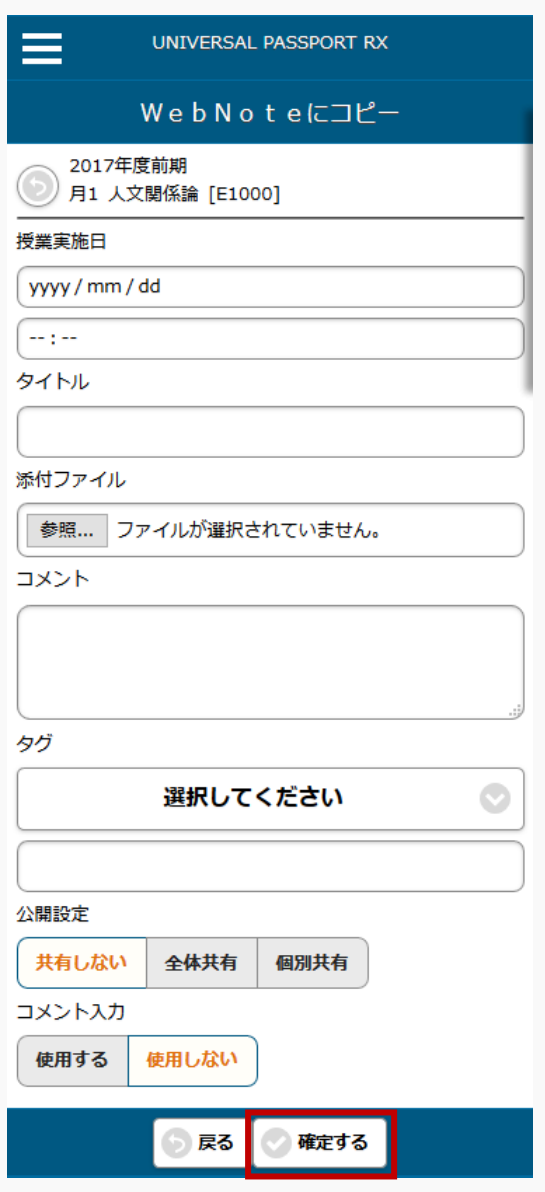

4. WebNote へコピーされます。

# **学習一括コピー**

この章では、学習一括コピーの方法について説明します。

学習一括コピー機能では、他の年度や授業に登録されているデータを選択している授業に対してコピーするこ とができます。

例えば、前年度作成した課題を次年度も使用したいといった場合、コピー元に前年度を指定して確定すること により、前年度のデータを一括でコピーすることができます。

# 学習一括コピーを実施する

学習一括コピーの方法について説明を行います。

#### Jga020 学習一括コピー

教員

- ・ 当該授業に対して、コピー元に登録されたコース、テスト、課題、授業資料、クリッカーのデータを コピーすることができます。
- ・ 当該教員が作成したデータと参照以上の権限があるデータがコピーされます。
- ・ 学習コースをコピーする場合、学習コースと、紐付いている学習項目データがコピーされます。
- ・ 学習コース以外をコピーする場合、コース・目次が設定されていないデータのみコピーされます。
- ・ 「追加」を選択すると、コピー先授業のデータを削除せずに追加のみ行います。
- ・ コピー先の授業にデータが存在する場合、「既存データを削除し追加」することができます。当該教 員が作成したデータのみ削除されます。学習コースの場合、コースの「担当教員共有設定」が「編集 を許可する」で複数教員が同一コースに対して学習項目を設定していると、「既存データを削除し追 加」するのチェックボックスが使用できなくなります。既存データが削除されない場合もデータのコ ピーは実施されます。
- ・ 各データに紐付く添付ファイルなども全てコピーされるため、コピー元にある添付ファイルのサイズ が大きい場合やデータ量が多い場合は時間を要する可能性があります。
- ・ 日時項目は、年度の差により算出されて登録されます。コピー元・コピー先の学期に関わらず、年の み変更されます。
- ・ 対象学生指定方法が「一部対象」の場合の対象学生設定はコピーされません。コピー後再度設定する 必要があります。

# 1. 学習一括コピー

#### 1-1 学習の一括コピー

- 1. クラスプロファイルメニューより[学習一括コピー]を選択します。
- 2. 【学習一括コピー画面】画面が表示されます。

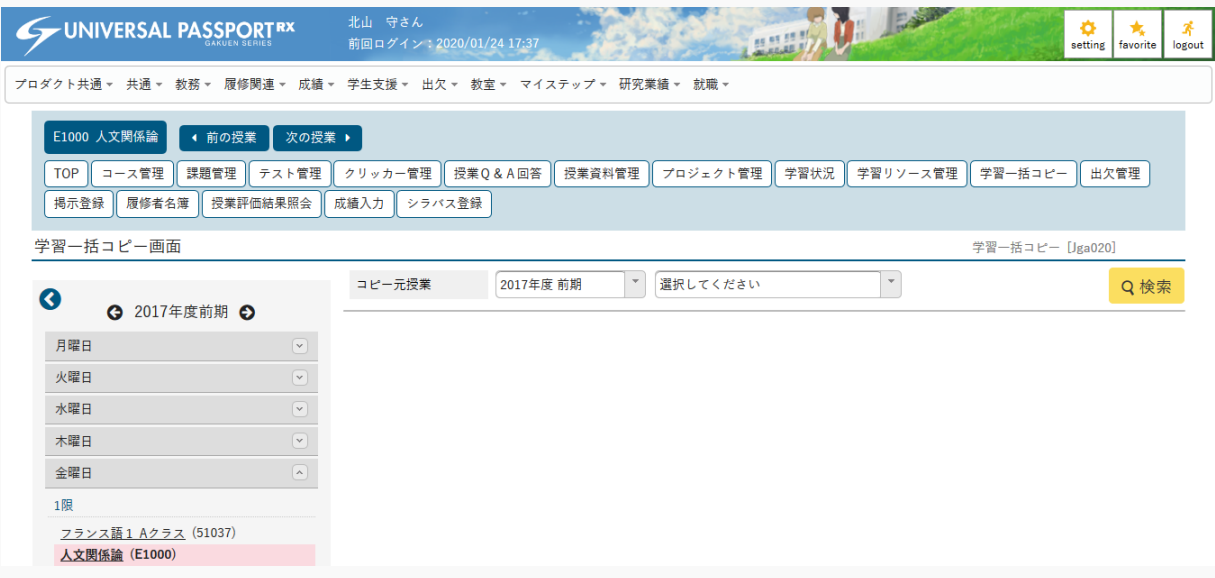

3. コピー先の授業を選択します。

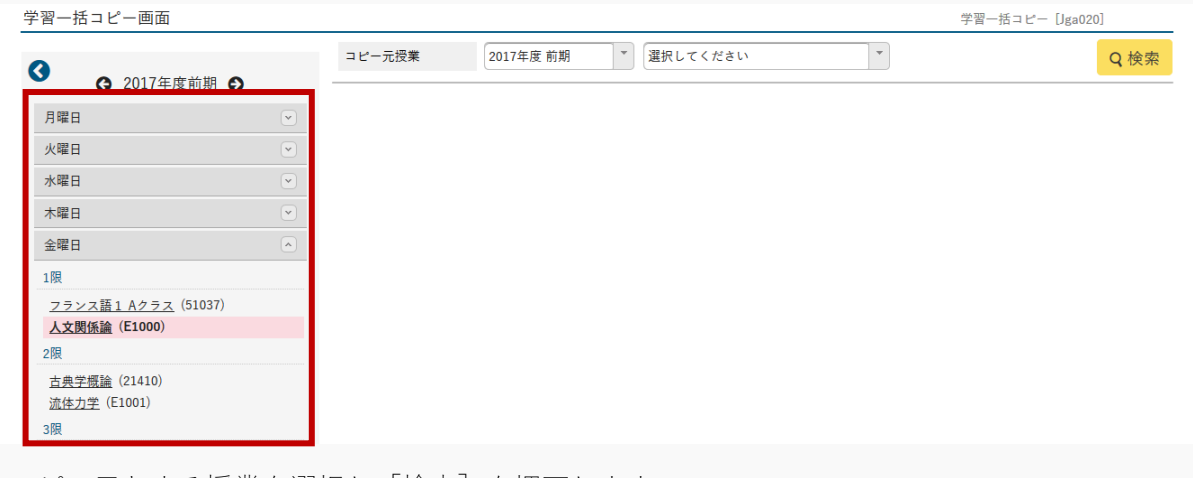

4. コピー元とする授業を選択し[検索]を押下します。

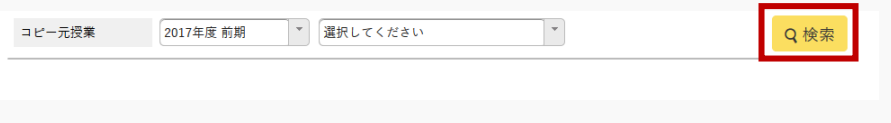

5. コピーする機能を指定し [確定] を押下します。

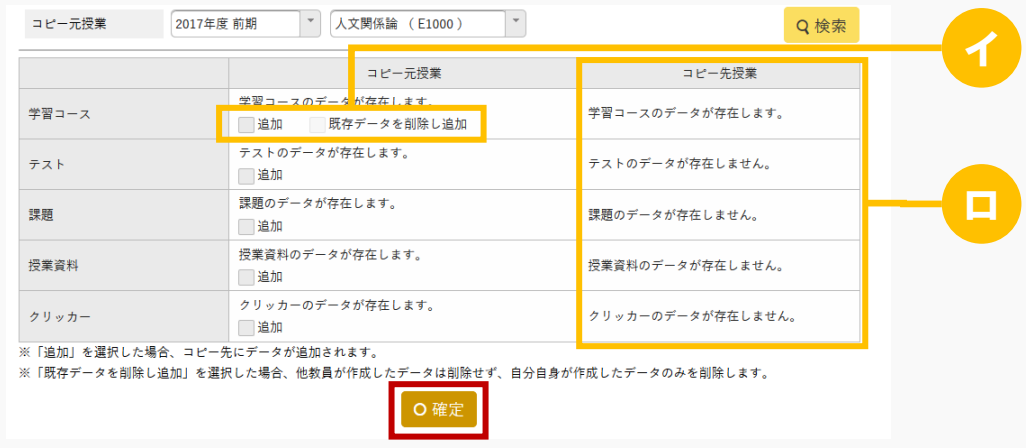

#### ヒント

- イ 「追加」にチェックを入れた場合、コピー先にデータが追加されます。 「既存データを削除し追加」にチェックを入れた場合、他教員が作成したデータは削除せず、自分 自身が作成したデータのみを削除します。
- ロ コピー先授業の学習情報の状態が表示されます。
- 6. 学習情報が一括でコピーされます。

# **学習状況**

この章では、学習状況について説明します。

学習状況画面では、コースや課題、テスト、クリッカーの学習状況を一覧で確認することができます。

## 学習状況を表示する

学習状況について説明を行います。

教員は、学生全体の学習状況や機能ごとの学習状況を確認することができます。学生は自分の学習状況と全体 の学習状況を確認することができます。

#### Jga021 学習状況

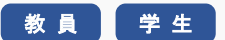

- ・ 教員から学習状況へアクセスすると、当該授業全体の進度率・平均点と履修者一覧を表示します。
- ・ 対象学生、コース学習進度率、抽出条件を指定することにより、学生を絞り込み検索することができ ます。抽出条件は、1 件でも条件に合致するデータがある場合対象となります。例えば、「課題未提 出」をチェック ON にすると、課題提出期間に関係なく未提出の課題が 1 件でもあれば検索結果に表 示されます。
- ・ 一覧の学生氏名リンクを押下することにより、学生毎の学習状況を確認することができます。
- ・ 「コース学習状況」、「課題提出状況」、「テスト実施状況」、「クリッカー実施状況」それぞれの ボタンを押下することにより、各機能ごとの学習状況を確認することができます。
- ・ 各一覧画面より、一覧のダウンロード、選択した学生に配信することができます。
- ・ 学生からアクセスすると、当該学生の[学習状況確認]画面が表示されます。

#### Jga521 学習状況(スマートフォン)

学 生

・ PC 版と同様

# 1. 学習状況

I

### 1-1 コース学習状況の確認(教員)

- 1. クラスプロファイルメニューより [学習状況] を選択します。
- 2. 【学生一覧】画面が表示されます。

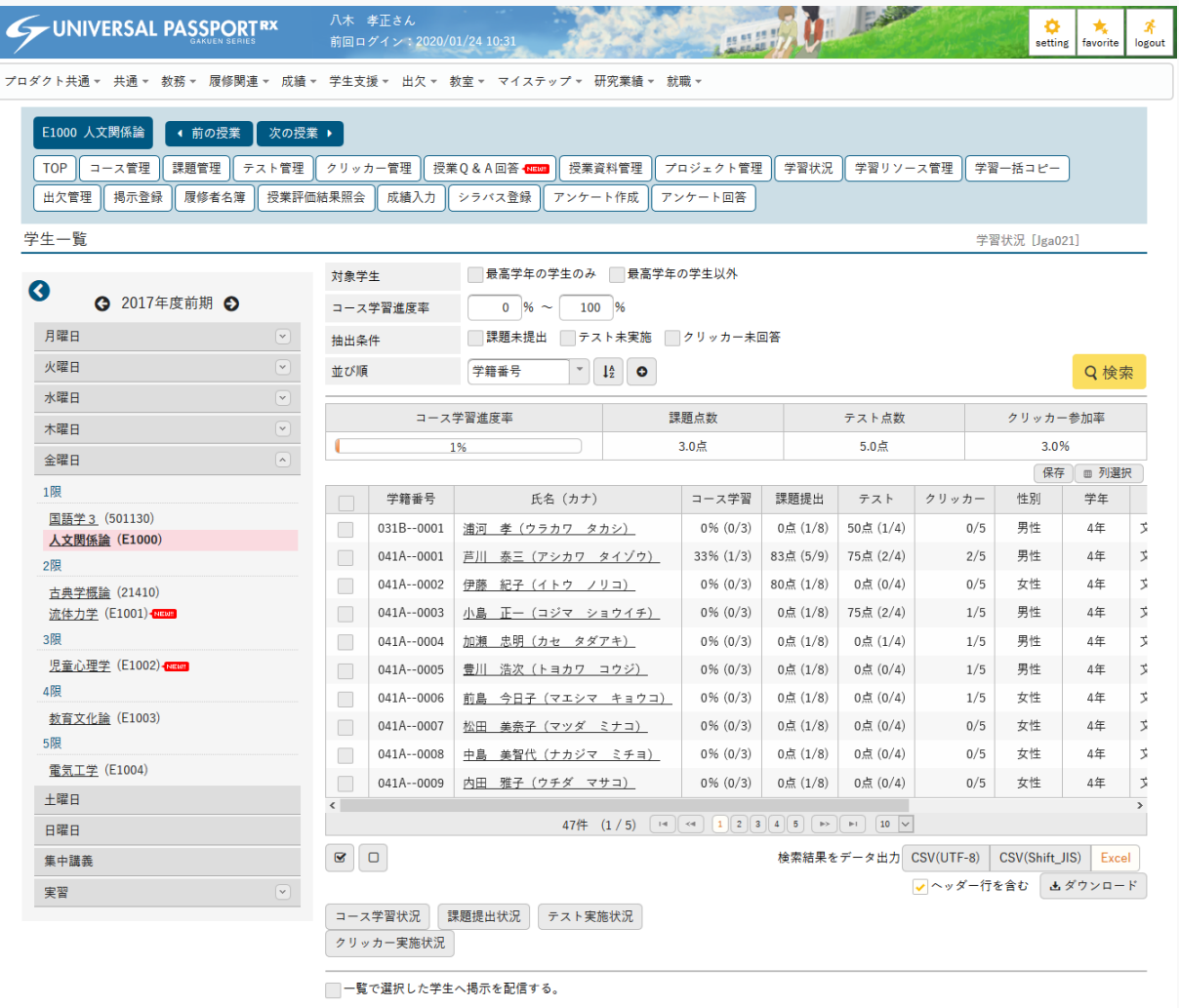

3. 履修者の一覧が表示されます。「コース学習状況]を押下します。

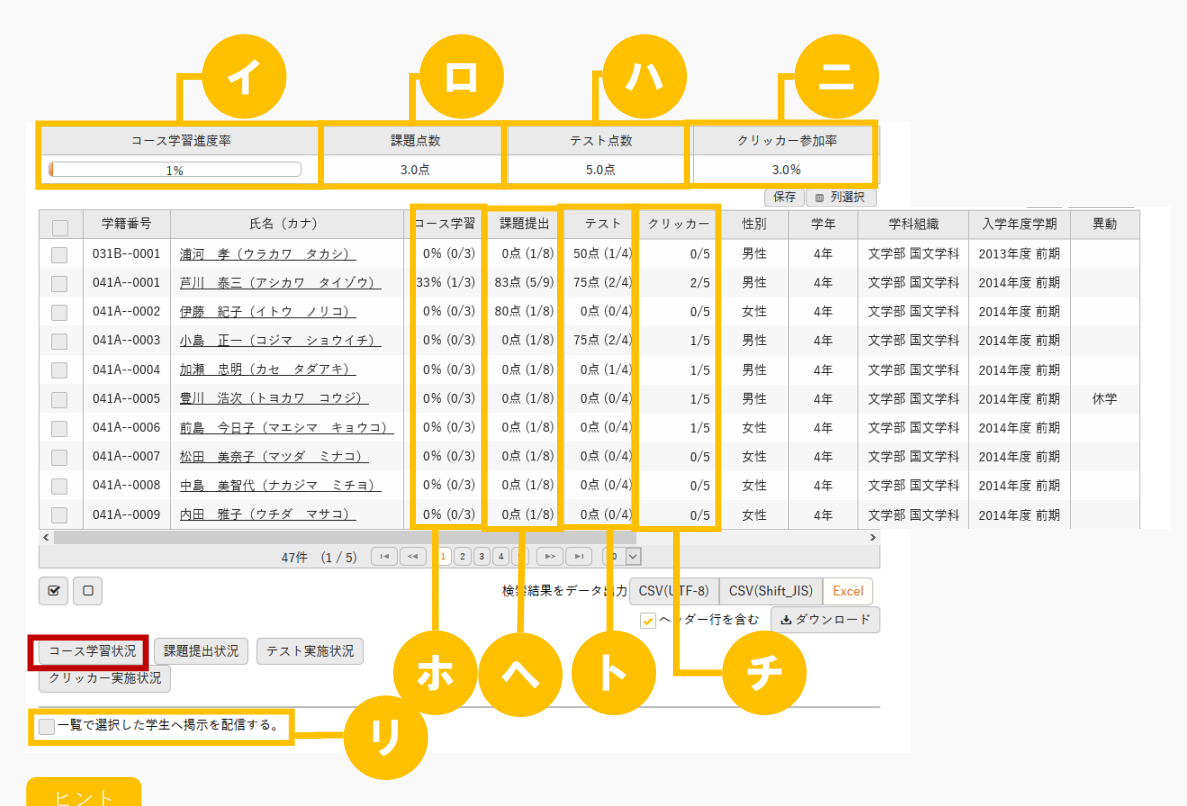

- イ 『コース学習進度率』は、コース学習の全体進度率が表示されます。
- ロ 『課題点数』は、すべての課題の平均点が表示されます。
- ハ 『テスト点数』は、すべてのテストの平均点数が表示されます。
- ニ 『クリッカー参加率』は、すべてのクリッカーへの参加率が表示されます。
- ホ 『コース学習』は、学生のコース学習の全体進度率と進捗状況(完了コース数/対象コース数)が表 示されます。
- ヘ 『課題提出』は、学生の提出済み課題平均点と提出状況(課題提出数/課題対象数)が表示されま す。
- ト 『テスト』は、学生の実施済みテスト平均点と実施状況(テスト実施数/テスト対象数)が表示され ます。
- チ 『クリッカー』は、学生のクリッカー参加状況(クリッカー回答数/クリッカー対象数)が表示され ます。
- リ 「一覧で選択した学生へ掲示を配信する。」を選択すると、下部に掲示配信機能が表示され、一覧 で選択した学生に掲示を配信できます。必要項目を入力して掲示の配信を行ってください。 プロダクト共通マニュアル【掲示配信設定】を参照

4. 【コース学習状況】画面が表示されます。

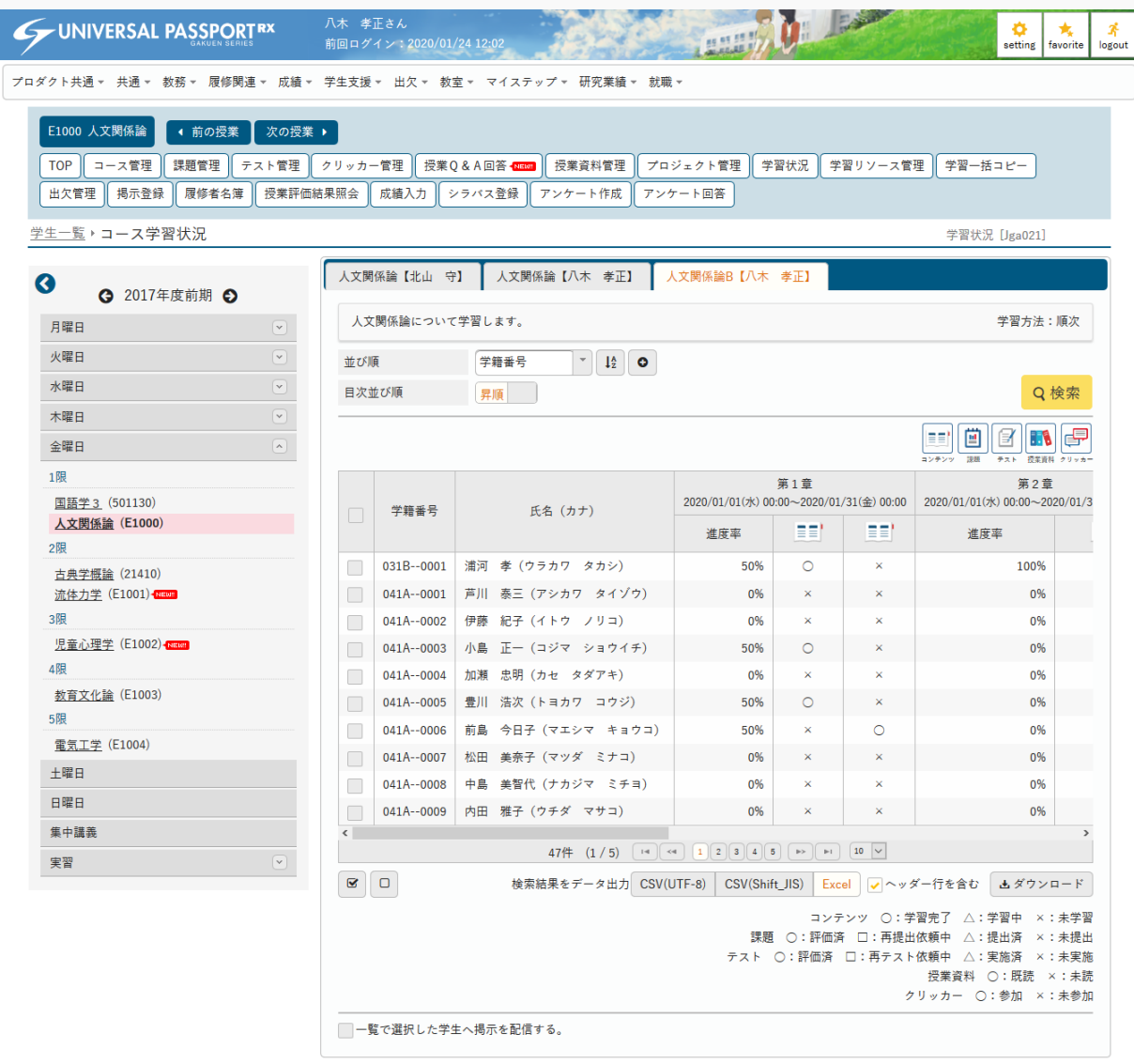

5. コース学習状況を確認します。

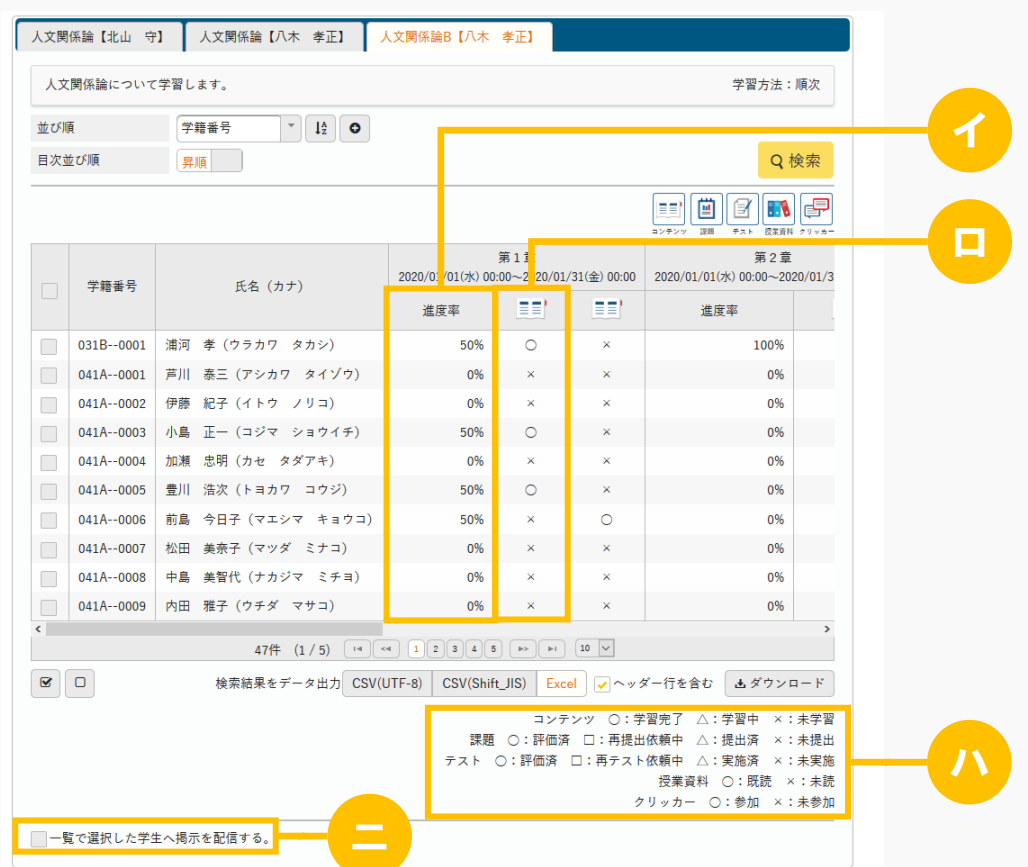

ヒント

- イ 学生別に目次ごとの進度率が表示されます。
- ロ 学生ごとの学習状況が表示されます。
- ハ 学習実施状況の凡例が表示されます。
- ニ 「一覧で選択した学生へ掲示を配信する。」を選択すると、下部に掲示配信機能が表示され、一覧 で選択した学生に掲示を配信できます。必要項目を入力して掲示の配信を行ってください。

プロダクト共通マニュアル【掲示配信設定】を参照

I

# 1-2 課題提出状況の確認(教員)

1. 【学生一覧】画面より [課題提出状況] を押下します。

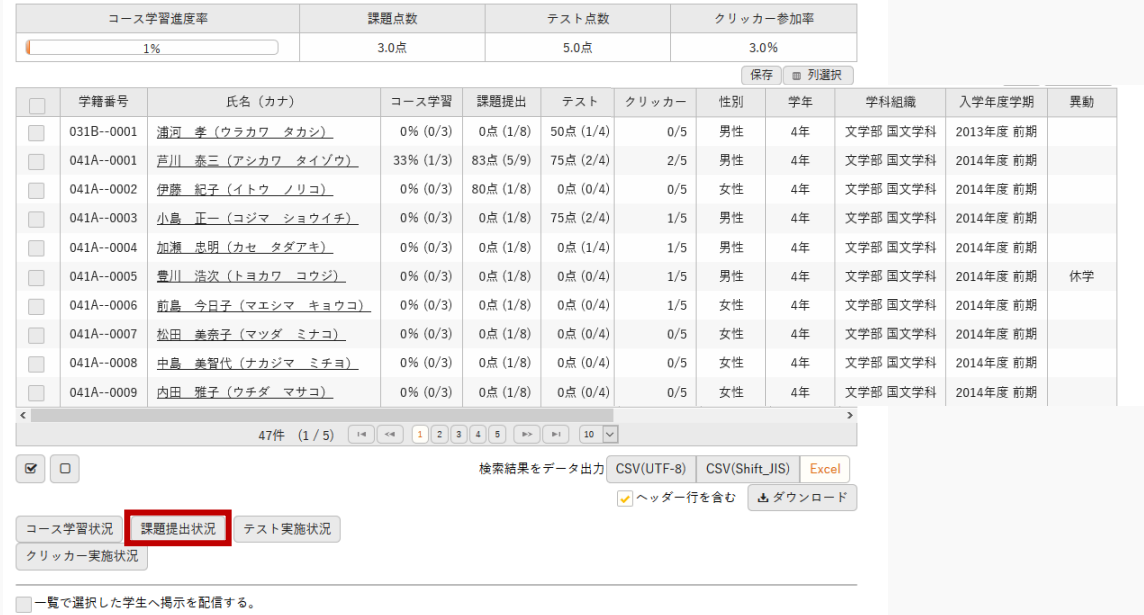

#### 2. 【課題提出状況】画面が表示されます。

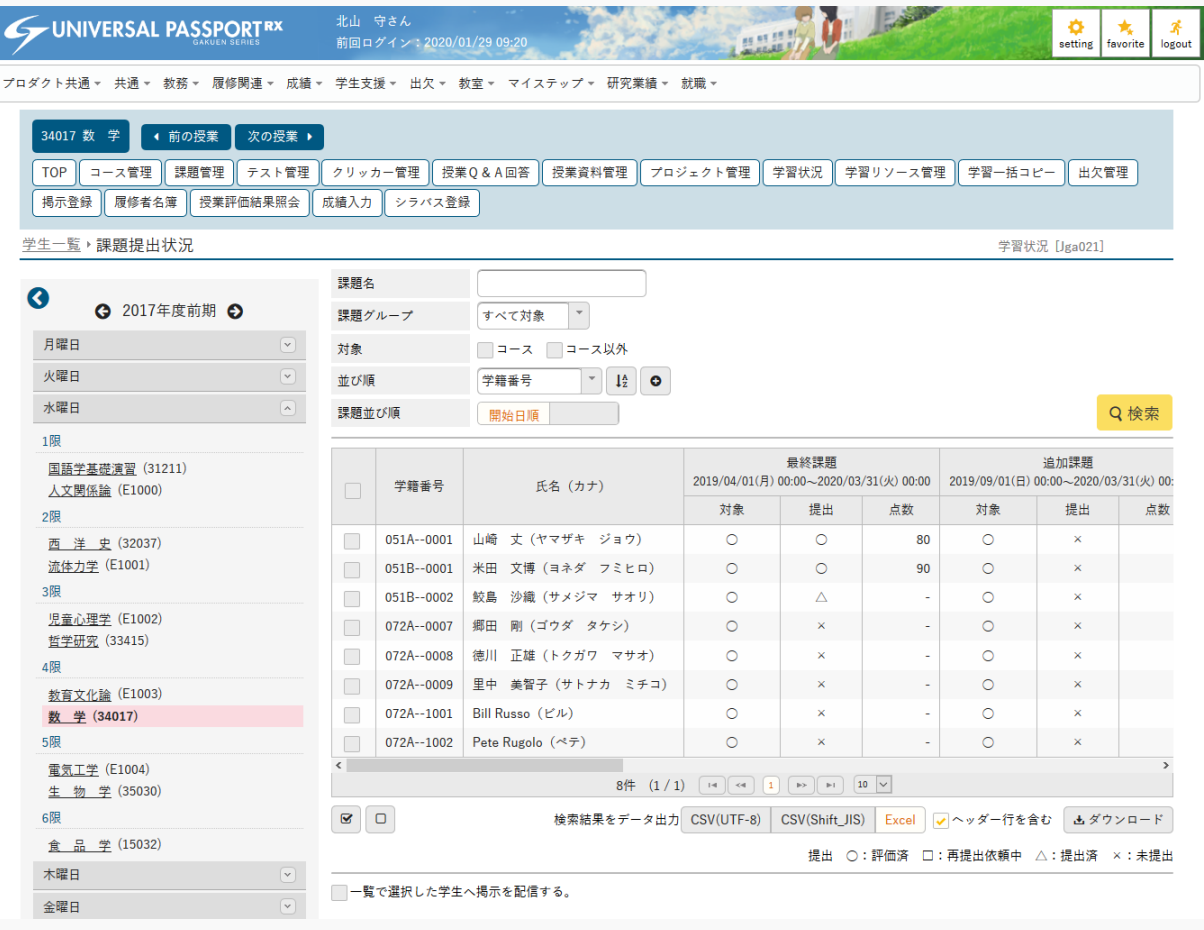

3. 課題提出状況を確認します。

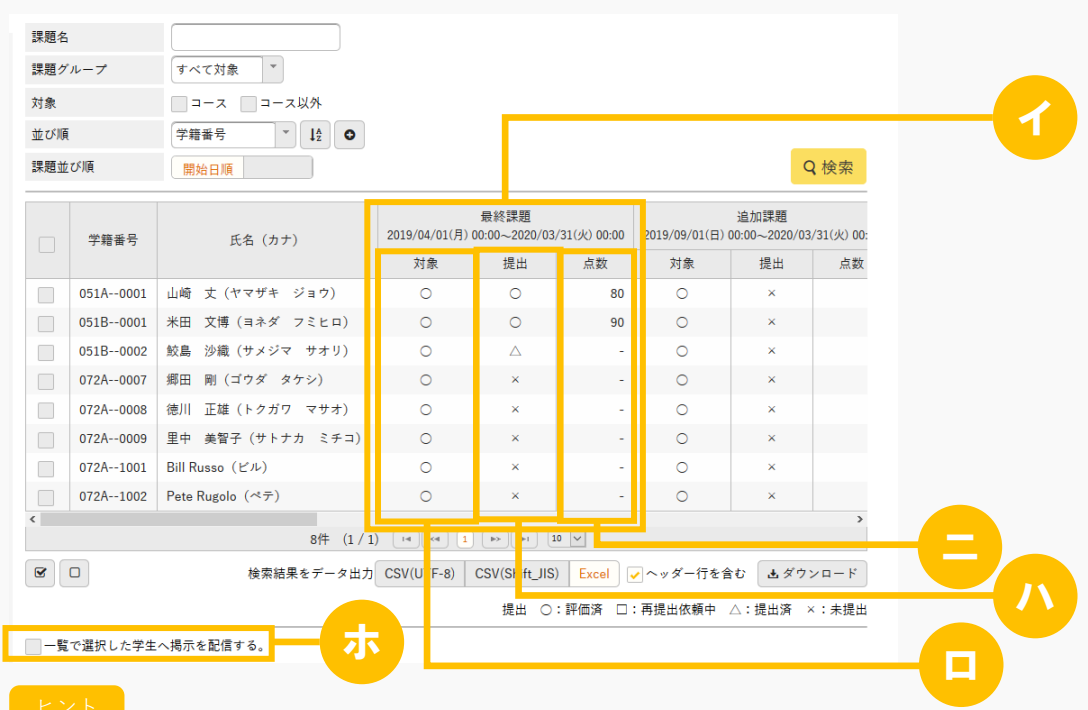

- イ 課題ごとに状況が表示されます。
- ロ 『対象』は、学生が課題の対象か否かが表示されます。
- ハ 『提出』は、課題の提出状況が表示されます。 (○:評価済、□:再提出依頼中、△:提出済、×:未提出)
- ニ 『点数』は、課題の点数が表示されます。 点数が登録されていない場合は「-」が表示されます。
- ホ 「一覧で選択した学生へ掲示を配信する。」を選択すると、下部に掲示配信機能が表示され、一覧 で選択した学生に掲示を配信できます。必要項目を入力して掲示の配信を行ってください。 プロダクト共通マニュアル【掲示配信設定】を参照

# 1-3 テスト実施状況の確認(教員)

1. 【学生一覧】画面より [テスト実施状況] を押下します。

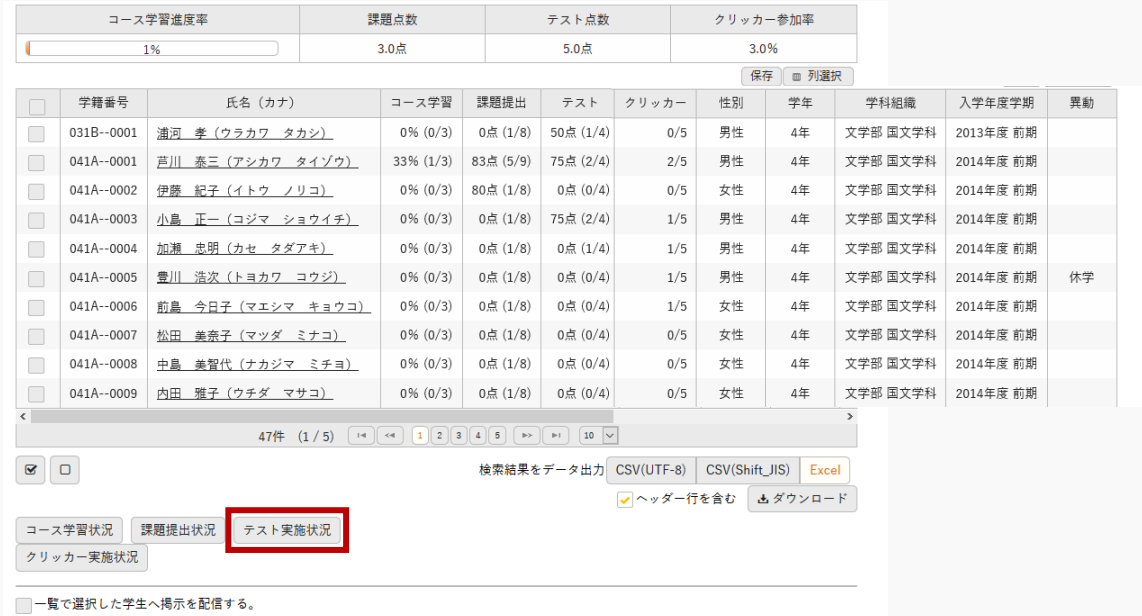

2. 【テスト実施状況】画面が表示されます。

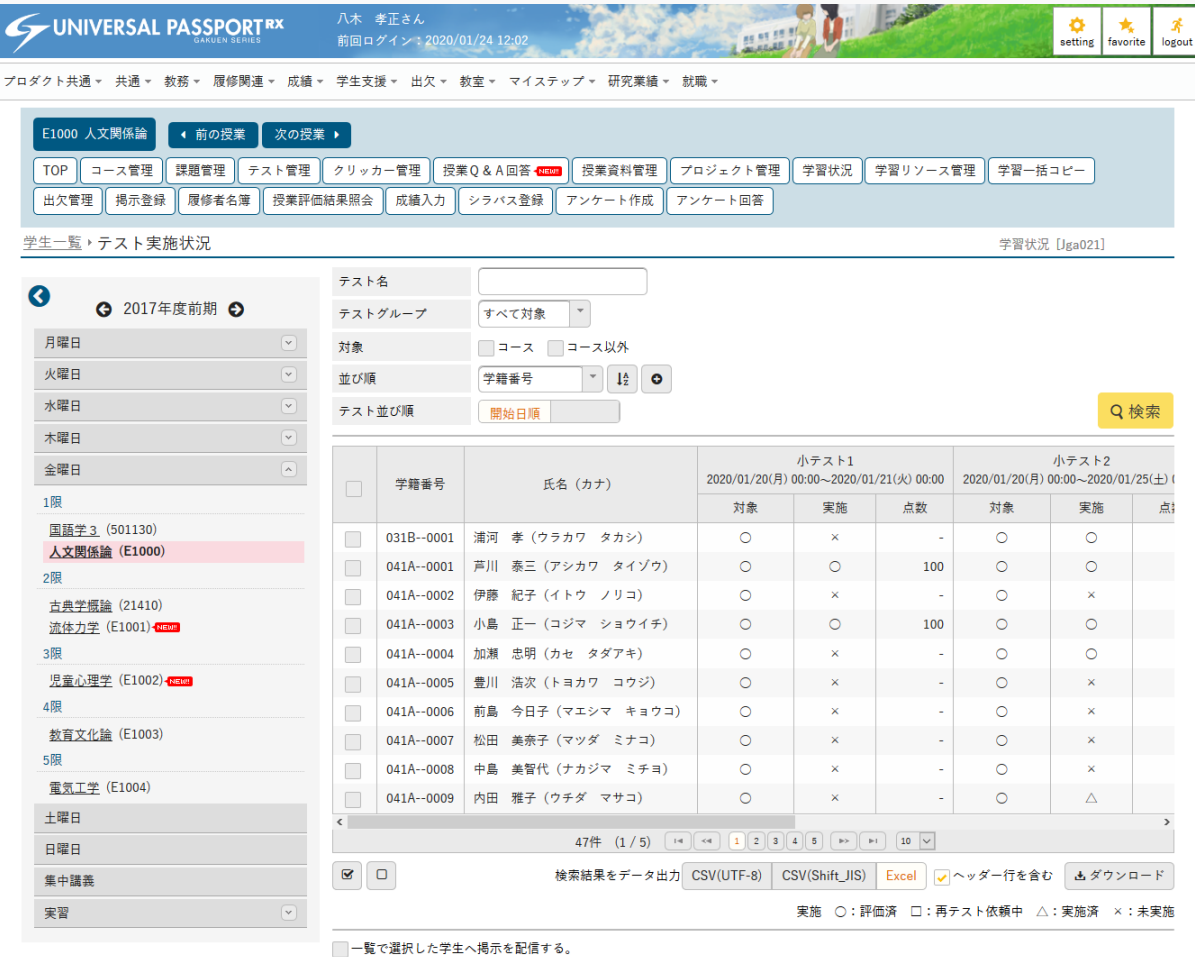

#### 3. テスト実施状況を確認します。

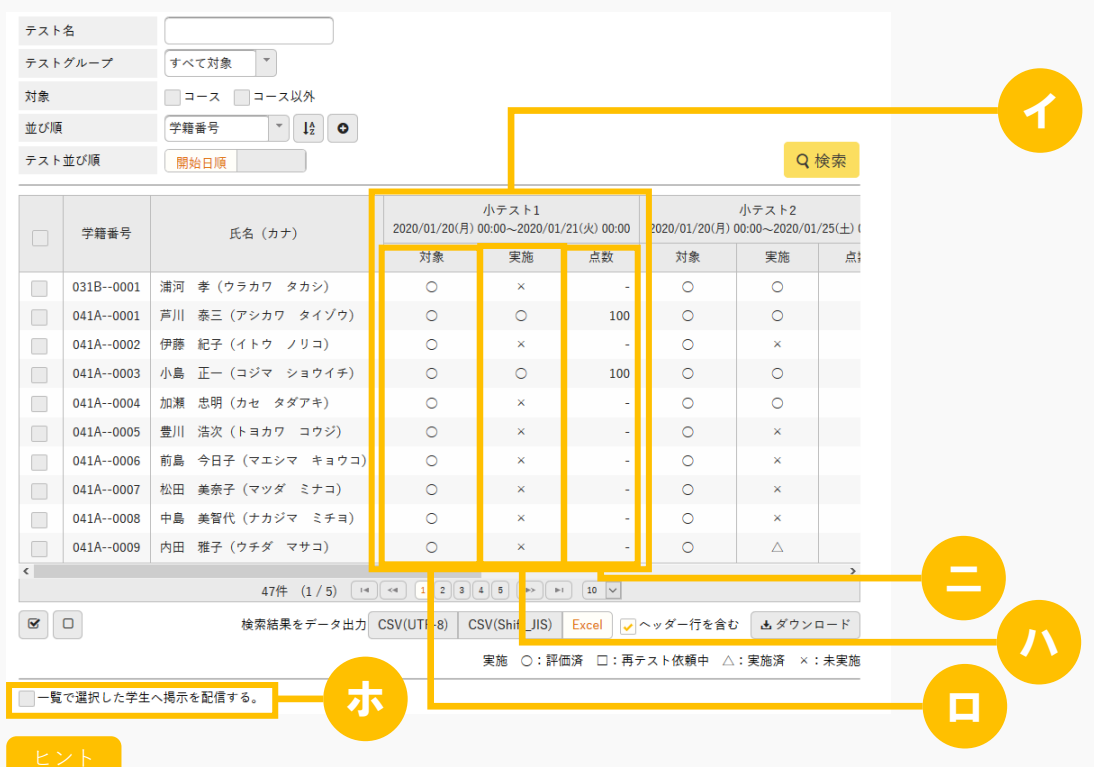

- イ テストごとに状況が表示されます。
- ロ 『対象』は、学生がテスト対象か否かが表示されます。
- ハ 『実施』は、テストの実施状況が表示されます。 (○:評価済、□:再テスト依頼中、△:実施済、×:未実施)
- ニ 『点数』は、テストの点数が表示されます。
- ホ 「一覧で選択した学生へ掲示を配信する。」を選択すると、下部に掲示配信機能が表示され、一覧 で選択した学生に掲示を配信できます。必要項目を入力して掲示の配信を行ってください。 プロダクト共通マニュアル【掲示配信設定】を参照

I

# 1-4 クリッカー実施状況の確認(教員)

1. 【学生一覧】画面より [クリッカー実施状況] を押下します。

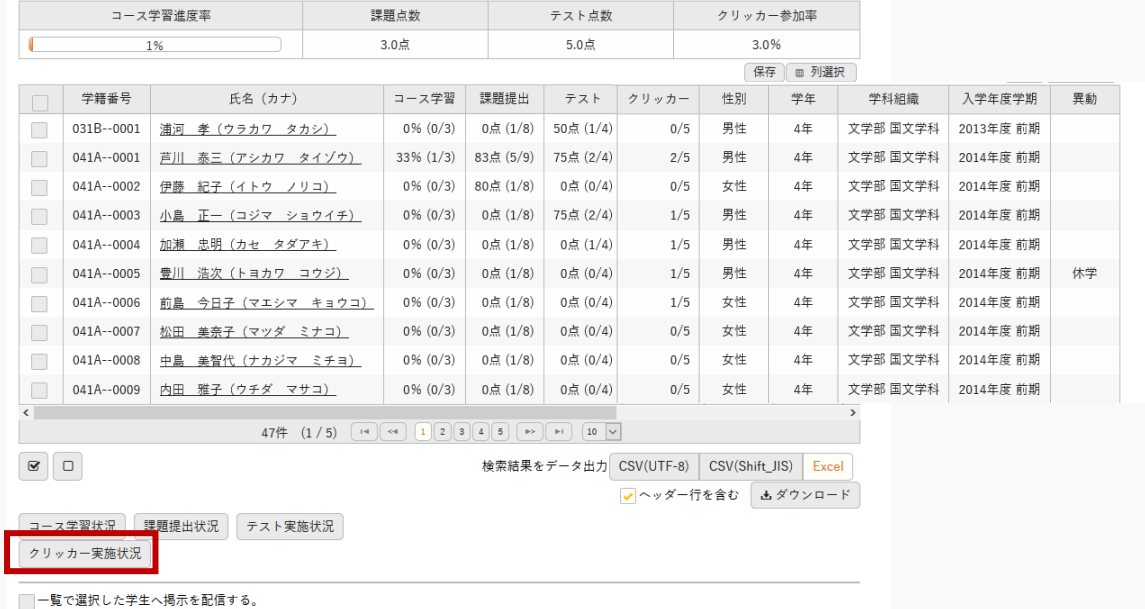

2. 【クリッカー実施状況】画面が表示されます。

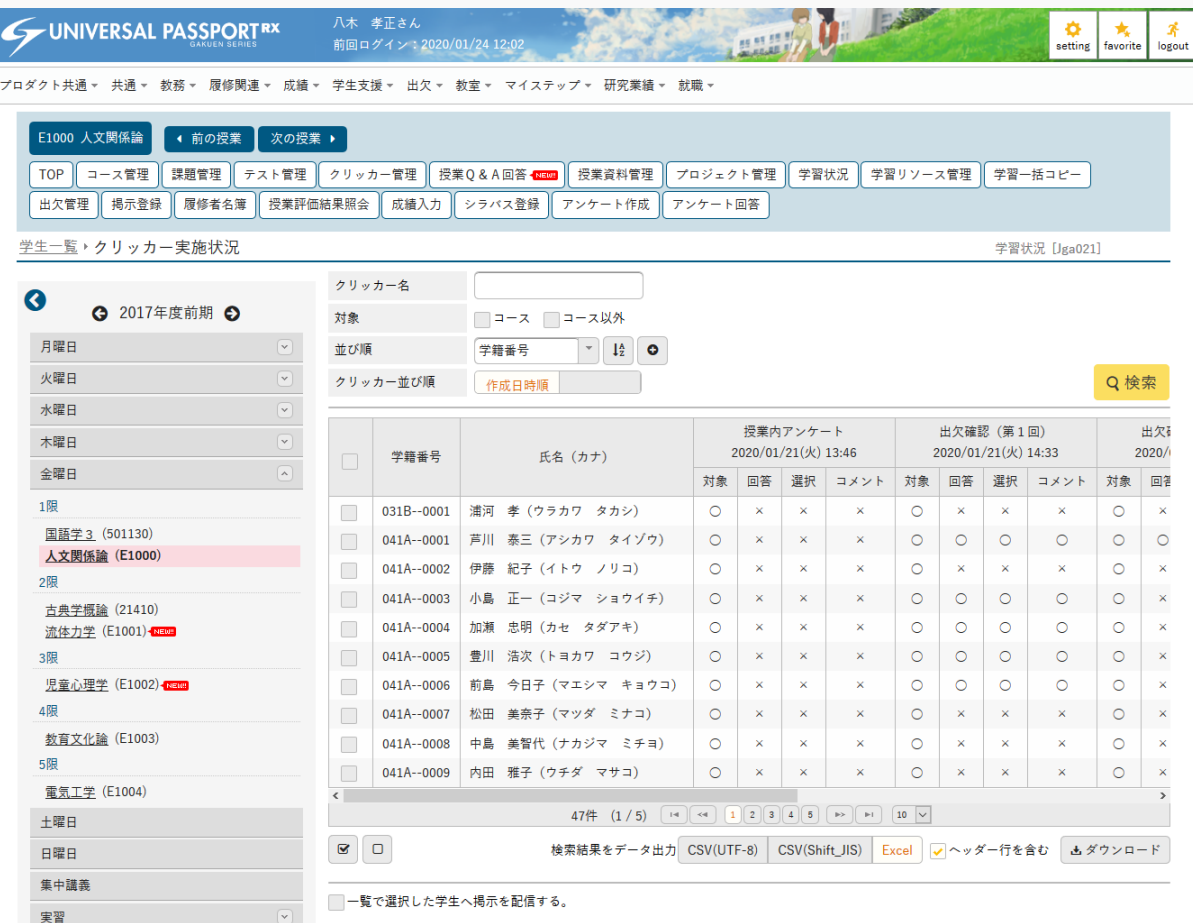

3. クリッカー実施状況を確認します。

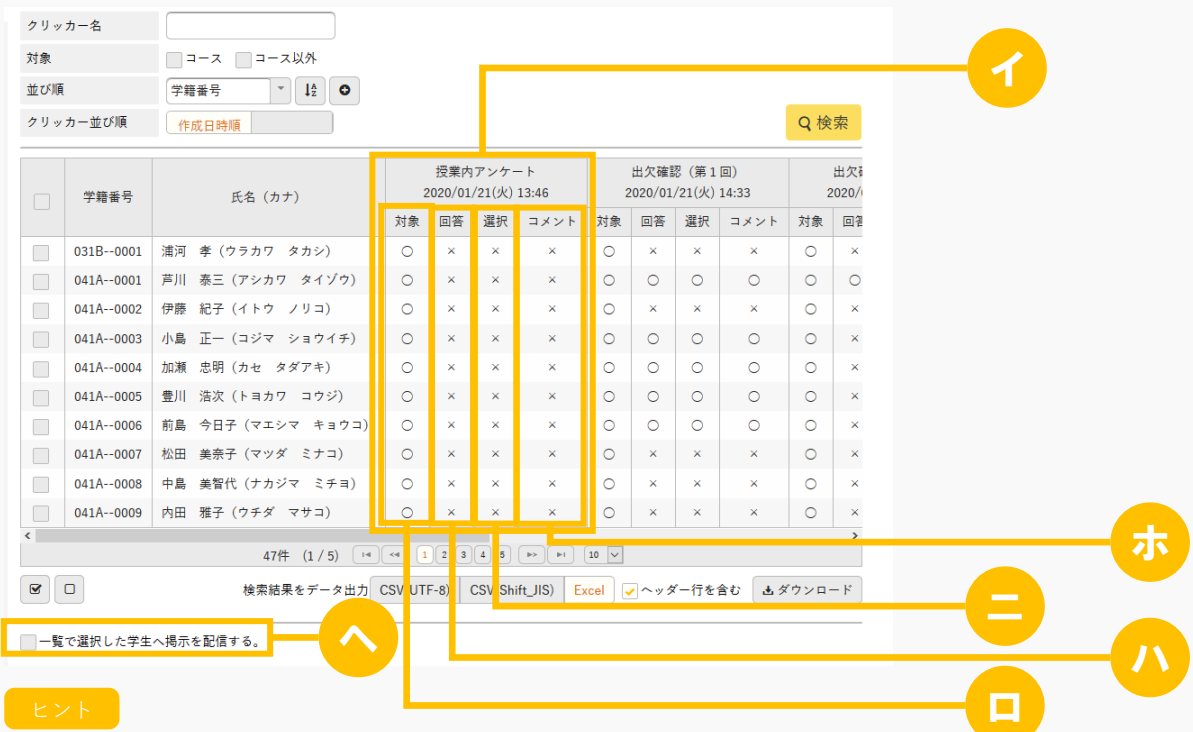

- イ クリッカーごとに状況が表示されます。
- ロ 『対象』は、クリッカーの対象か否かが表示されます。
- ハ 『回答』は、クリッカーの回答状況が表示されます。
- ニ 『選択』は、クリッカー登録の、『回答方法』にて「選択のみ」または「選択とコメント」を指定 した場合、クリッカーで回答すると、「○」となります。『回答方法』にて「コメントのみ」を指 定した場合、「×」が表示されます。
- ホ 『コメント』は、クリッカー登録の、『回答方法』にて「コメントのみ」または「選択とコメン ト」を指定した場合、クリッカーで回答すると、「○」となります。『回答方法』にて「選択の み」を指定していると、「×」が表示されます。
- ヘ 「一覧で選択した学生へ掲示を配信する。」を選択すると、下部に掲示配信機能が表示され、一覧 で選択した学生に掲示を配信できます。必要項目を入力して掲示の配信を行ってください。 プロダクト共通マニュアル【掲示配信設定】を参照

#### 1-5 学習状況の確認(学生)

1. クラスプロファイルメニューより「学習状況]を選択します。

2. 【学習状況確認】画面が表示されます。

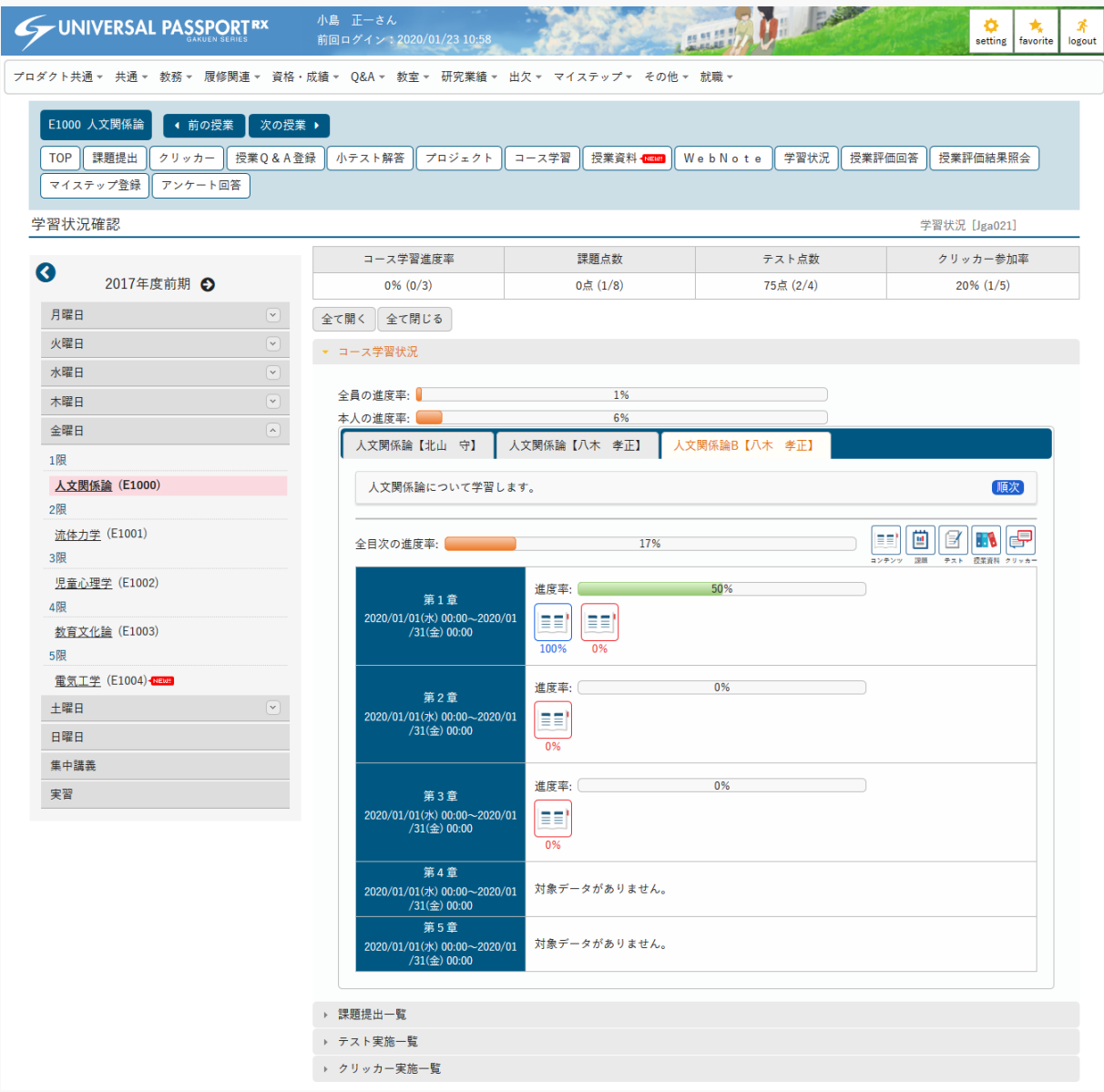

3. コース学習状況エリアを確認します。

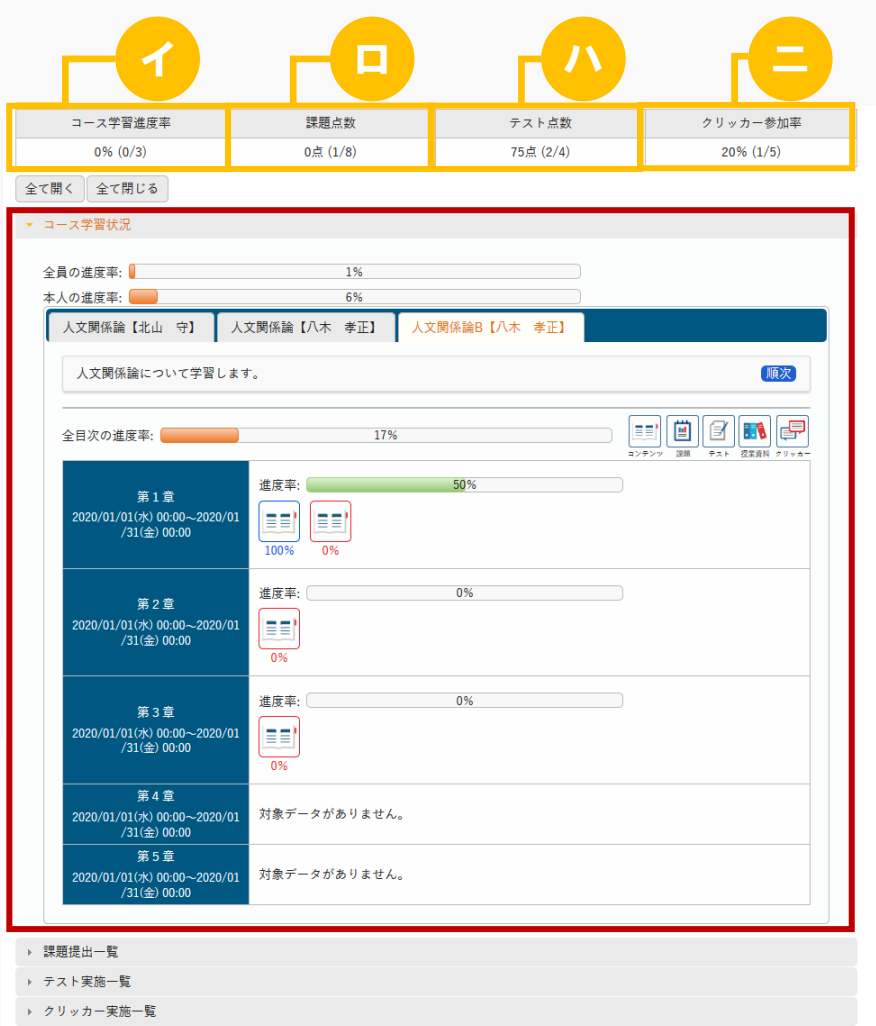

- イ 『コース学習進度率』は、コース学習の全体進度率と進捗状況(完了コース数/対象コース数)が表 示されます。
- ロ 『課題点数』は、課題の平均点と提出状況(課題提出数/課題対象数)が表示されます。
- ハ 『テスト点数』は、テストの平均点と実施状況(テスト実施数/テスト対象数)が表示されます。
- ニ 『クリッカー参加率』は、クリッカーへの参加率と参加状況(クリッカー回答数/クリッカー対象 数)が表示されます。

ヒント

4. 課題提出一覧エリアを確認します。

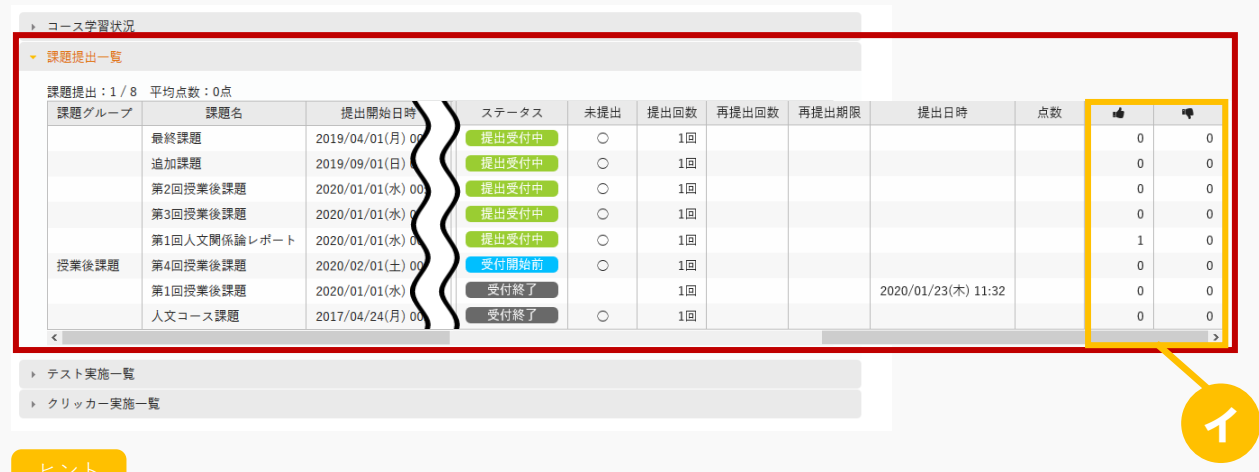

イ 該当の課題につけられた「いいね」「わるいね」の数が表示されます。 パラメータで「表示する」に設定している場合のみ表示されます。

「いいね」「わるいね」の表示設定は【パラメータ設定(分類:授業支援)】を参照

5. テスト実施一覧エリアを確認します。

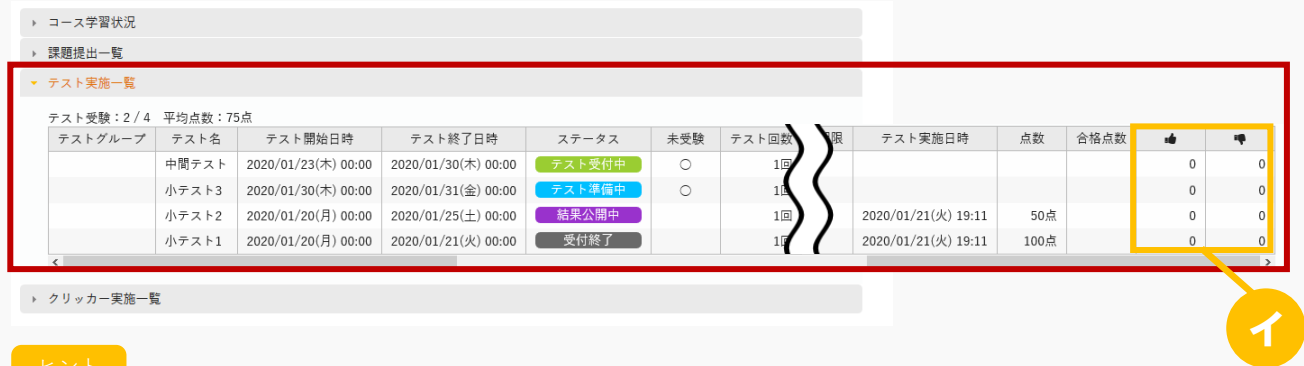

イ 該当のテストにつけられた「いいね」「わるいね」の数が表示されます。 パラメータで「表示する」に設定している場合のみ表示されます。

「いいね」「わるいね」の表示設定は【パラメータ設定(分類:授業支援)】を参照

6. クリッカー実施一覧エリアを確認します。

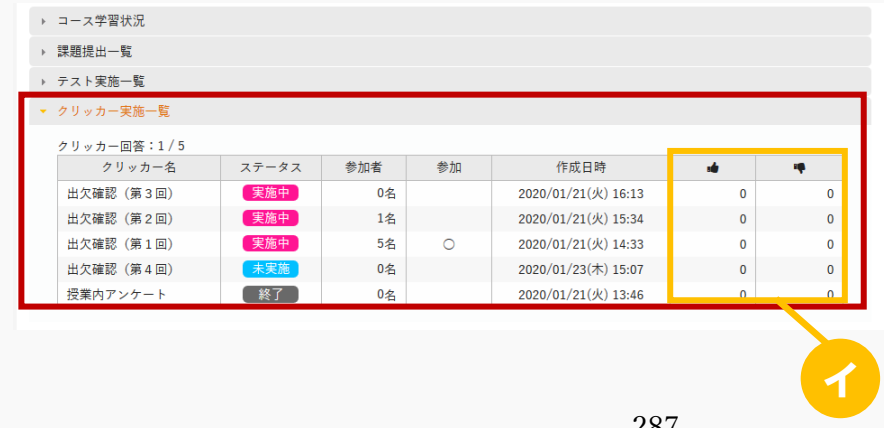
ヒント

イ 該当のクリッカーにつけられた「いいね」「わるいね」の数が表示されます。 パラメータで「表示する」に設定している場合のみ表示されます。 「いいね」「わるいね」の表示設定は【パラメータ設定(分類:授業支援)】を参照

# 2. 学習状況(スマートフォン)

## 2-1 コース学習状況の確認(学生)

1. 【機能選択】画面より [学習状況] を押下します。

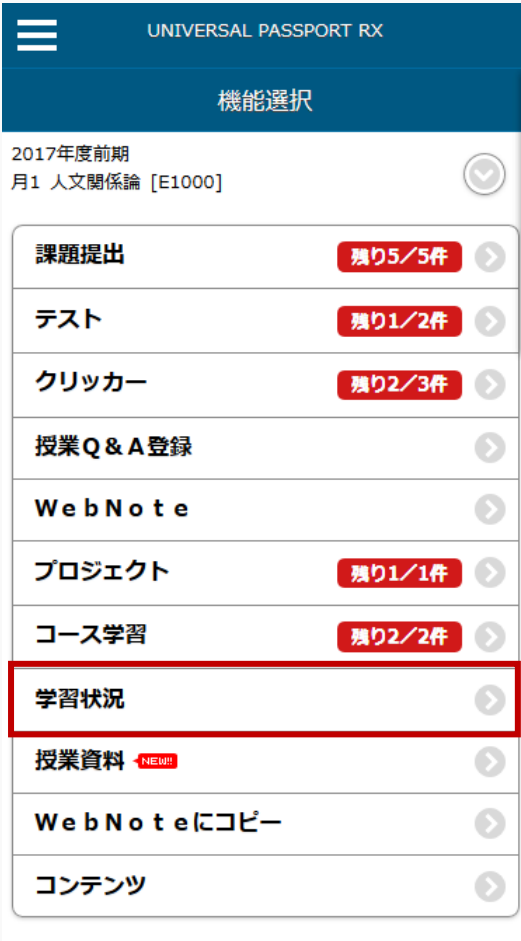

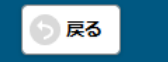

2. 【学習状況確認】画面が表示されます。

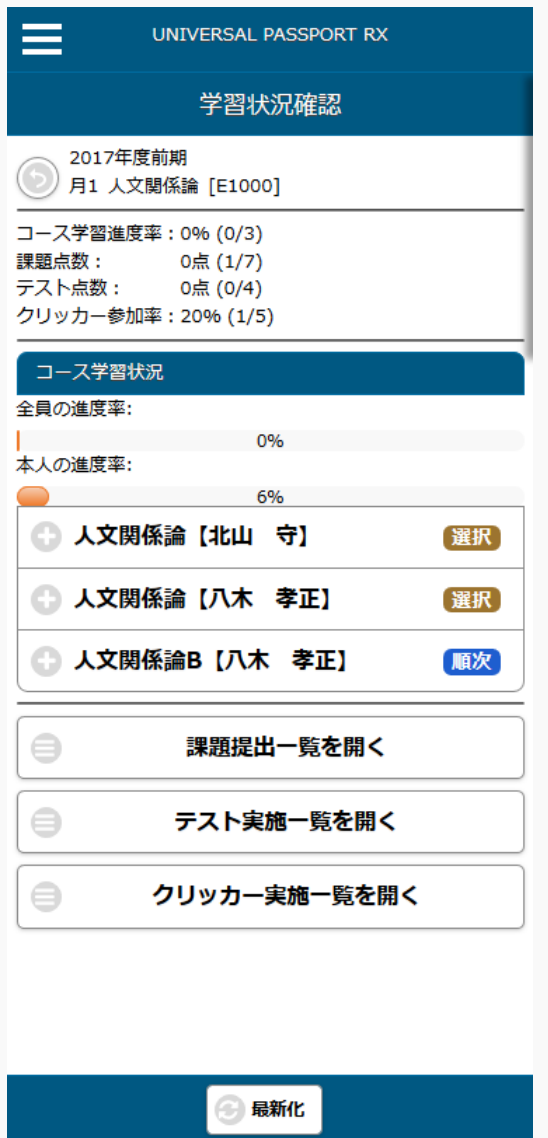

3. コース学習状況エリアを確認します。

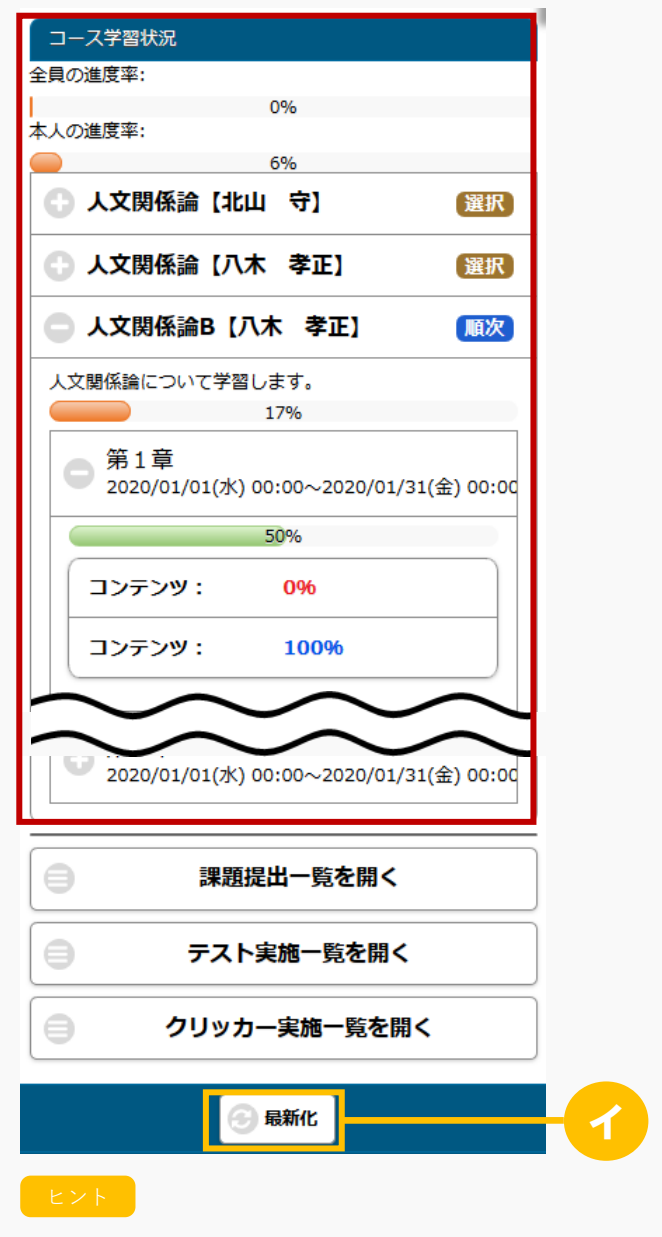

イ [最新化]を押下すると、表示されている画面が最新の状態に更新されます。

## 2-2 課題提出の確認(学生)

1. 【学習状況確認】画面より [課題提出一覧を開く] を押下します。

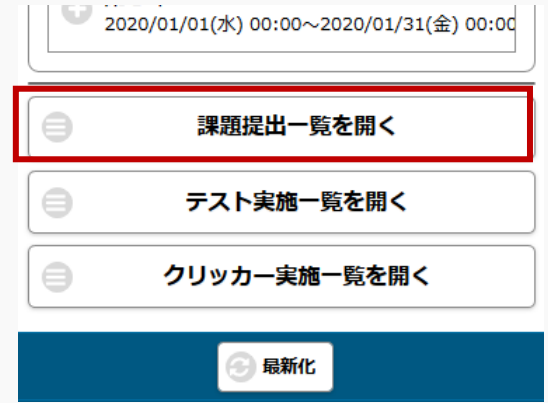

2. 【課題提出一覧】画面が表示されます。対象の[課題]を押下します。

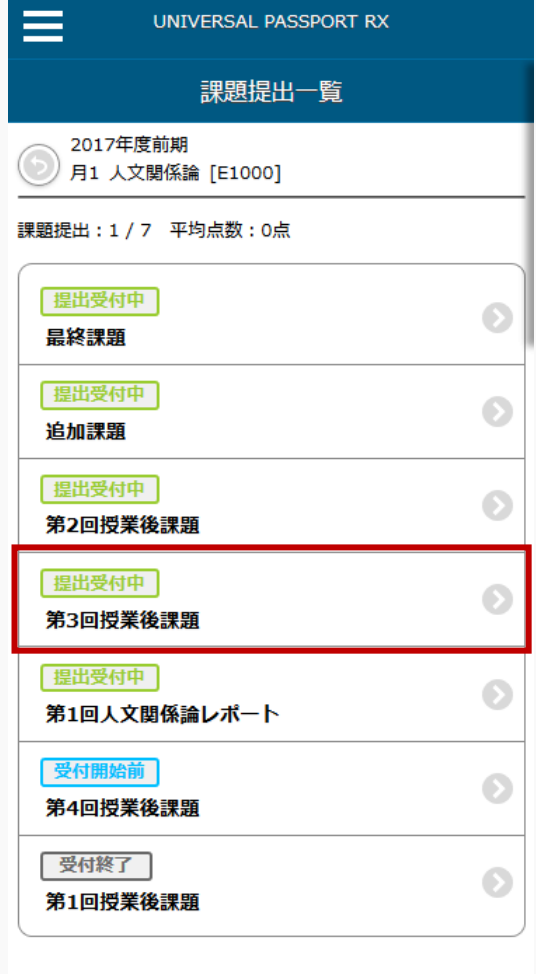

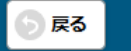

3. 【課題提出詳細】画面が表示されます。課題提出状況を確認します。

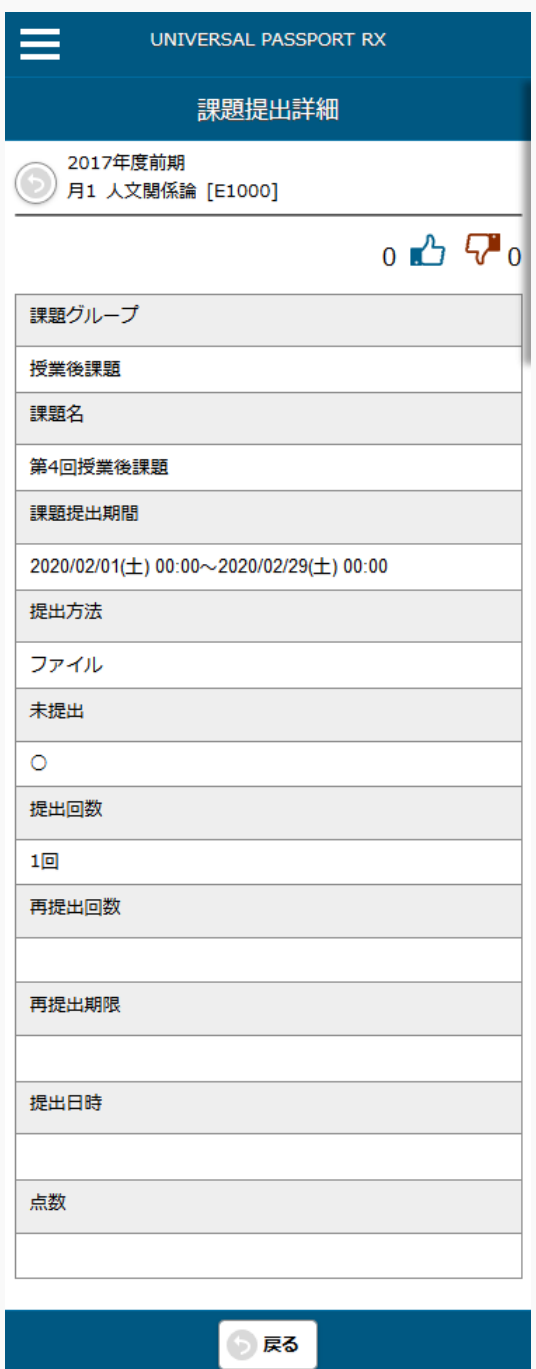

## 2-3 テスト実施の確認(学生)

1. 【学習状況確認】画面より[テスト実施一覧を開く]を押下します。

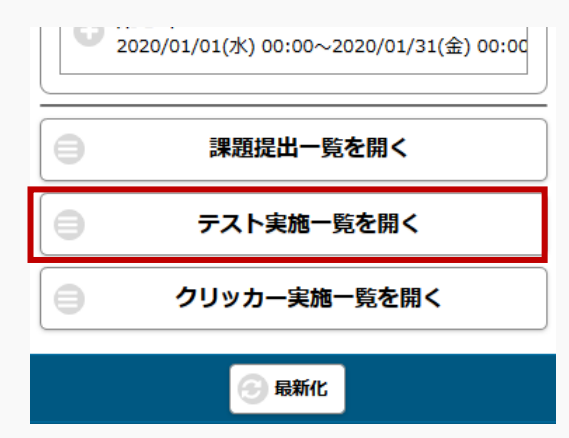

2. 【テスト実施一覧】画面が表示されます。対象の [テスト] を押下します。

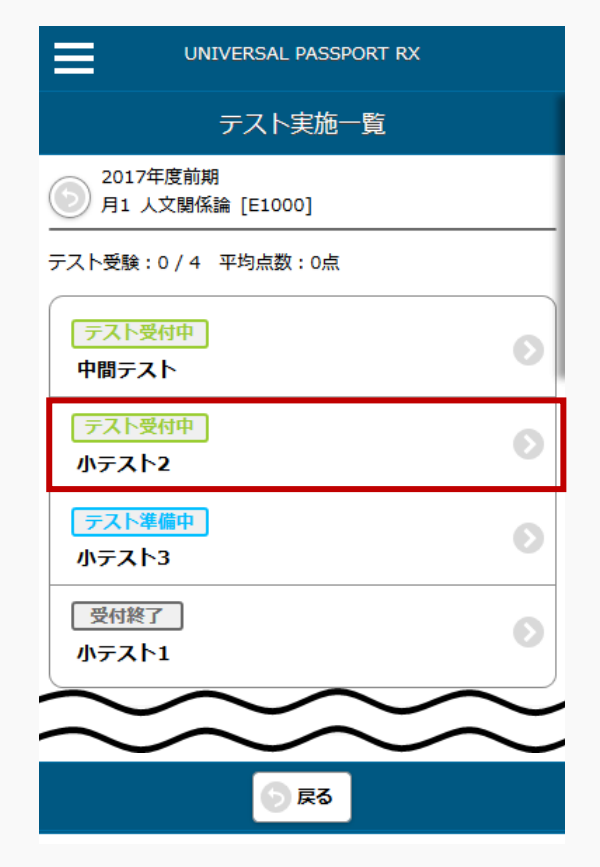

3. 【テスト実施詳細】画面が表示されます。テスト実施状況を確認します。

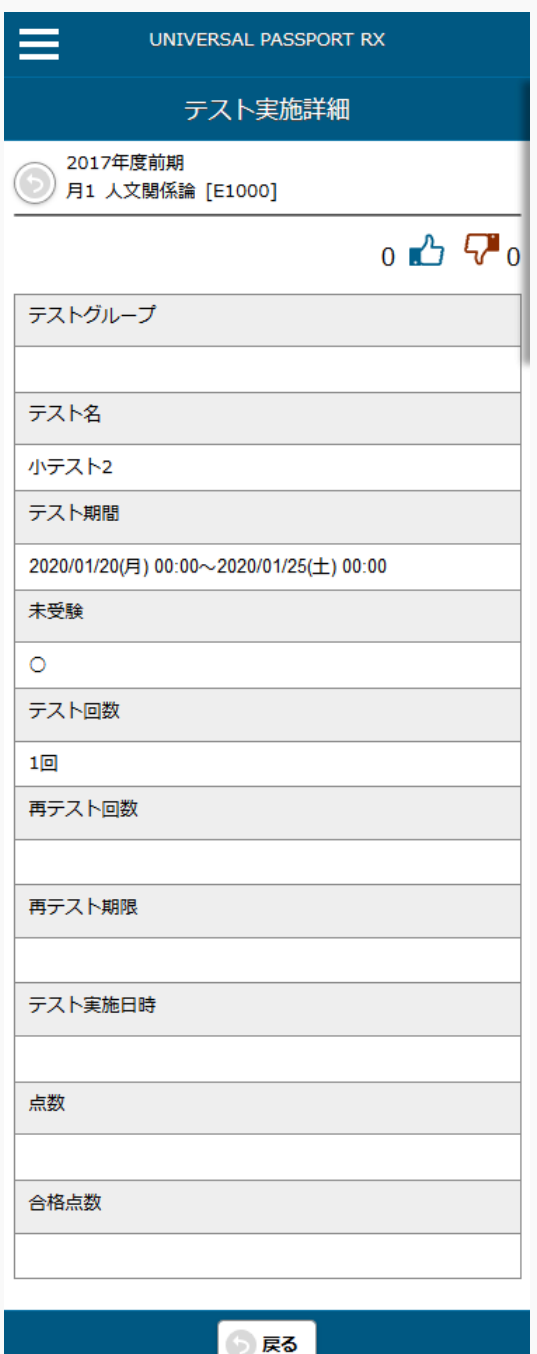

## 2-4 クリッカー実施の確認(学生)

1. 【学習状況確認】画面より[クリッカー実施一覧を開く]を押下します。

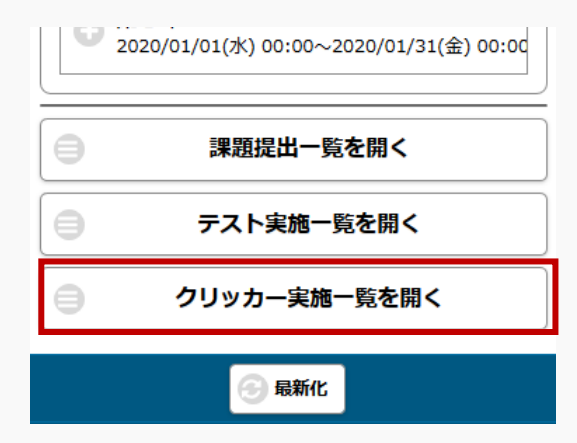

2. 【クリッカー実施一覧】画面が表示されます。対象の[クリッカー]を押下します。

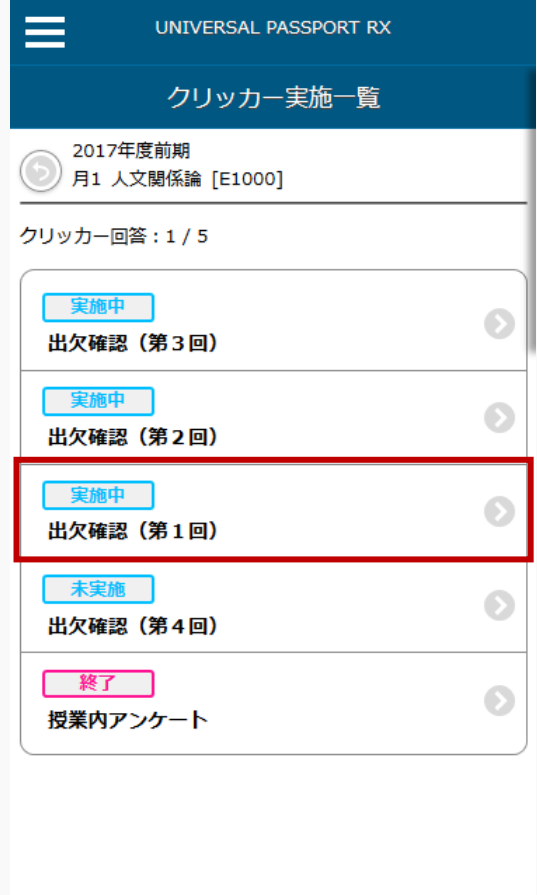

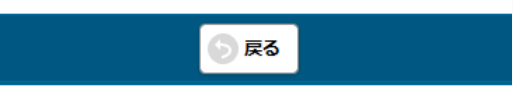

3. 【クリッカー実施詳細】画面が表示されます。クリッカー実施状況を確認します。

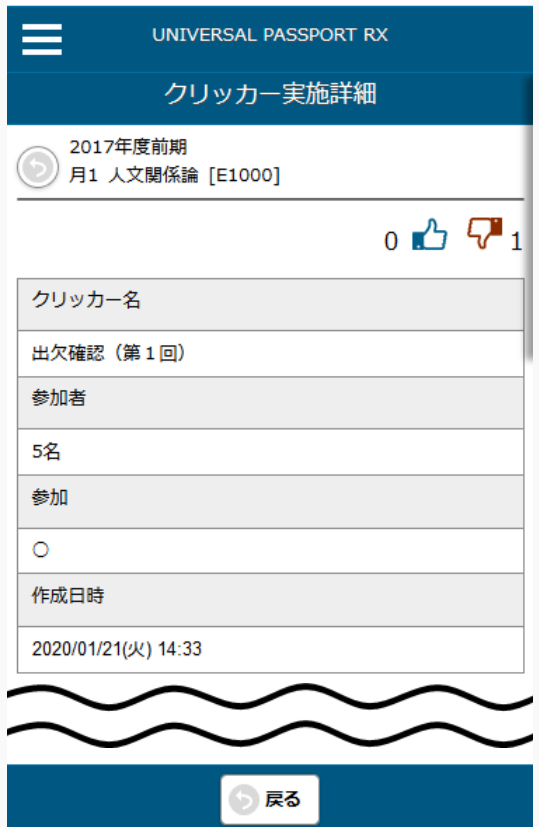

# **コンテンツ**

この章では、コンテンツの登録、参照方法について説明します。

コンテンツはコース管理機能より登録・コース学習機能より参照することができます。

## コンテンツを登録する

コンテンツの登録方法について説明を行います。 コンテンツはコース目次に学習項目として作成することができます。

#### Jga025 コンテンツ登録

教員

- ・ コンテンツは、コース管理で「コンテンツ」の学習項目をドラッグアンドドロップすることにより作 成することができます。
- ・ コース管理のコンテンツの「編集」ボタンを押下することにより、作成したコンテンツの内容を確認 することができます。当該教員が作成した課題は設定の変更・削除を行えます。他の教員が作成した 課題は、「教員共有設定」の範囲内で操作が行えます。
- ・ コンテンツは、学習リソース管理で作成したコンテンツから作成することもできます。
- ・ 「動画」、「Web 作成」、「その他」の 3 種類のコンテンツを登録することができます。いずれのコ ンテンツも学生により参照された時点で編集不可能となります。
- ・ 「動画」コンテンツは、動画ファイルをアップロードするか、動画共有サイトにアップロードされて いる動画の URL を登録することにより画面上で動画を再生することができます。PC 用とモバイル用 で別のファイルを設定することができます。モバイル用が指定されない場合は、スマホ版でも PC 用が 表示されます。進度は経過時間により算出され、経過時間が「学習基準時間」を超えると学習完了と なります。
- ・ 「Web 作成」コンテンツは、機能上でコンテンツページを作成することができます。「Web 作成」を 選択し確定すると、コンテンツ登録画面の「ページ作成」が表示されます。「ページ作成」を押下す るとコンテンツページ作成画面に遷移し、ページの追加や作成をすることができます。進度は確認し たページ毎に算出され、全てのページを参照すると学習完了となります。
- ・ 「その他」コンテンツは、html ファイル等をアップロードすることにより、画面上で参照することが できます。PC 用とモバイル用で別のファイルを設定することができます。モバイル用が指定されない 場合は、スマホ版でも PC 用が表示されます。進度は経過時間により算出され、経過時間が「学習基準 時間」を超えると学習完了となります。
- ・ 「WebNote へコピー」は、学生が当該コンテンツを WebNote へコピーできるようにするか否かを設 定できます。学生はコンテンツを WebNote へコピーすることにより、WebNote 機能で学習内容を蓄 積していくことができます。WebNote へコピーされると、教員は当該コンテンツを削除できなくなり ます。
- ・ 「学習目次に表示」は、当該コンテンツをコース学習画面に表示するか否かを設定できます。「しな い」設定とすると、コース学習画面に表示されなくなり、学生はコンテンツを参照できなくなりま す。同時に、進度にも反映されなくなります。「順序付け」目次の場合、「学習目次に表示しない」 学習項目は順序チェックされず、次の学習項目を学習することができます。
- ・ 「進度反映」では、進度反映するか否かが設定できます。※進度とは、コース目次に表示される進捗 率に反映する基準になるものです。
- ・ 「担当教員共有設定」では、他の担当教員に対して、当該課題の参照や編集を許可するかどうかを設 定できます。
- ・ コンテンツを新規作成後(更新時)、「学習リソースへコピーする」チェックを入れ、必要項目を入 力し「確定」することにより、学習リソースへコピーすることができます。

## 1. コンテンツ登録

### 1-1 コンテンツの登録(動画の場合)

- 1. クラスプロファイルメニューより[コース管理]を選択します。
- 2. 【コース管理】画面が表示されます。

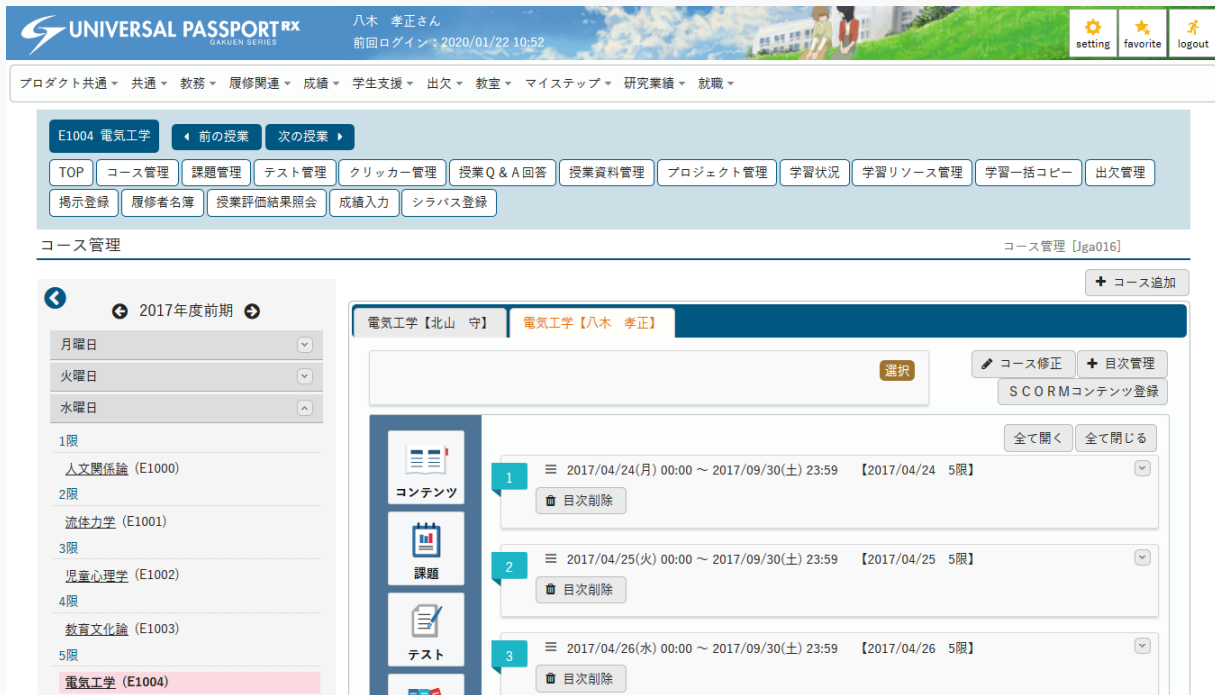

3. 登録対象とする目次内に「コンテンツ」アイコンをドラッグします。

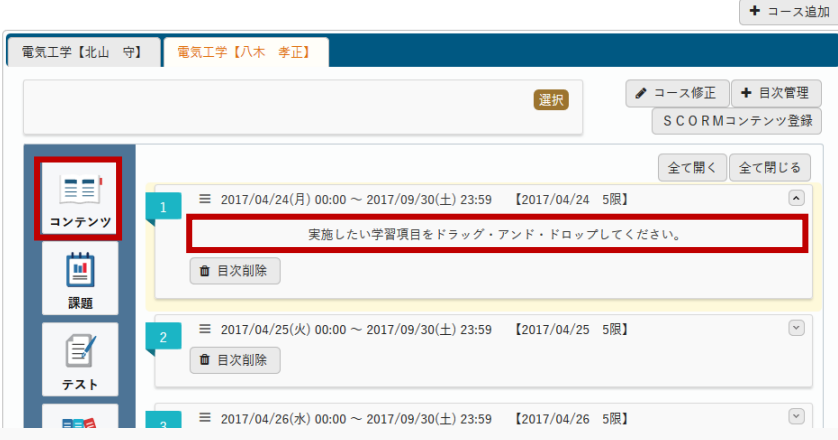

4. 【コンテンツ登録】画面が表示されます。

vb

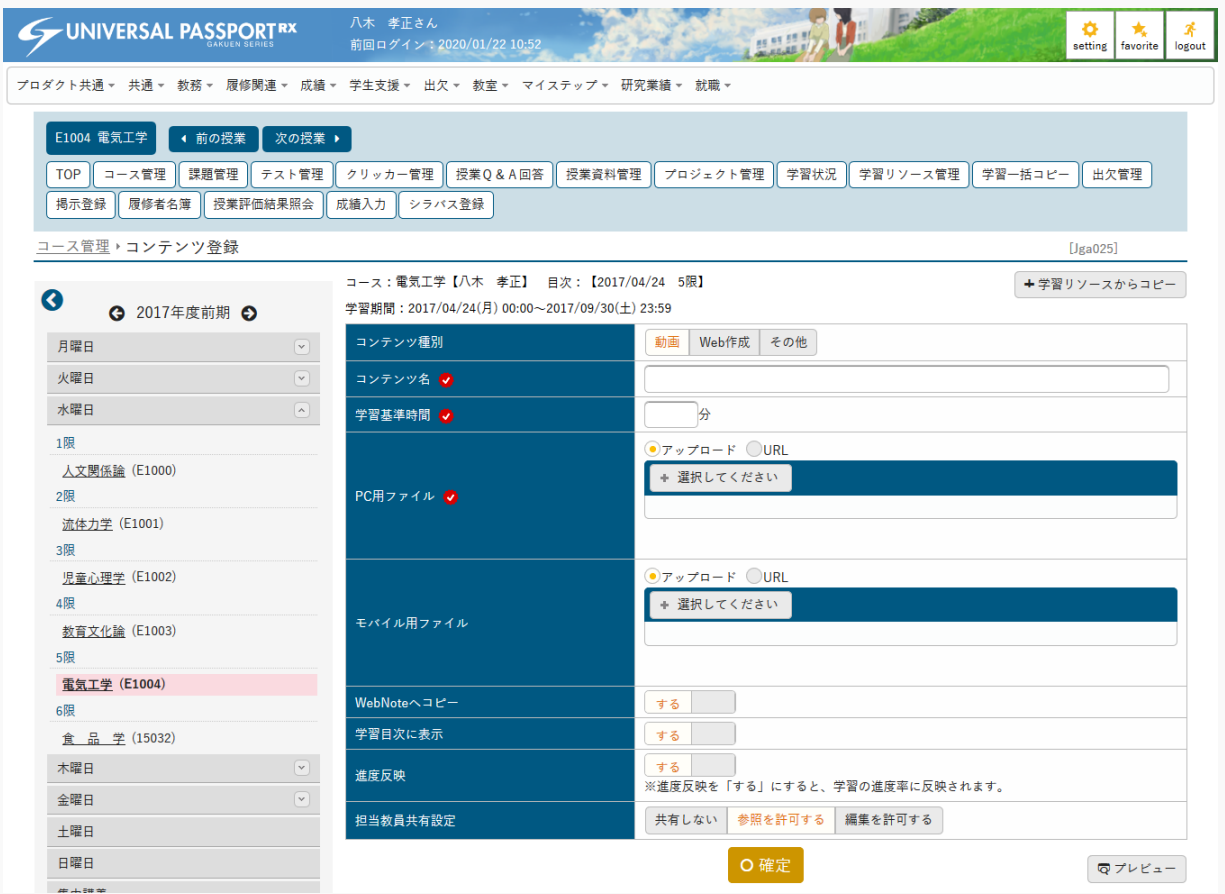

5. 『コンテンツ種別』で「動画」を選択し、その他必要な項目を指定し[プレビュー]を押下します。

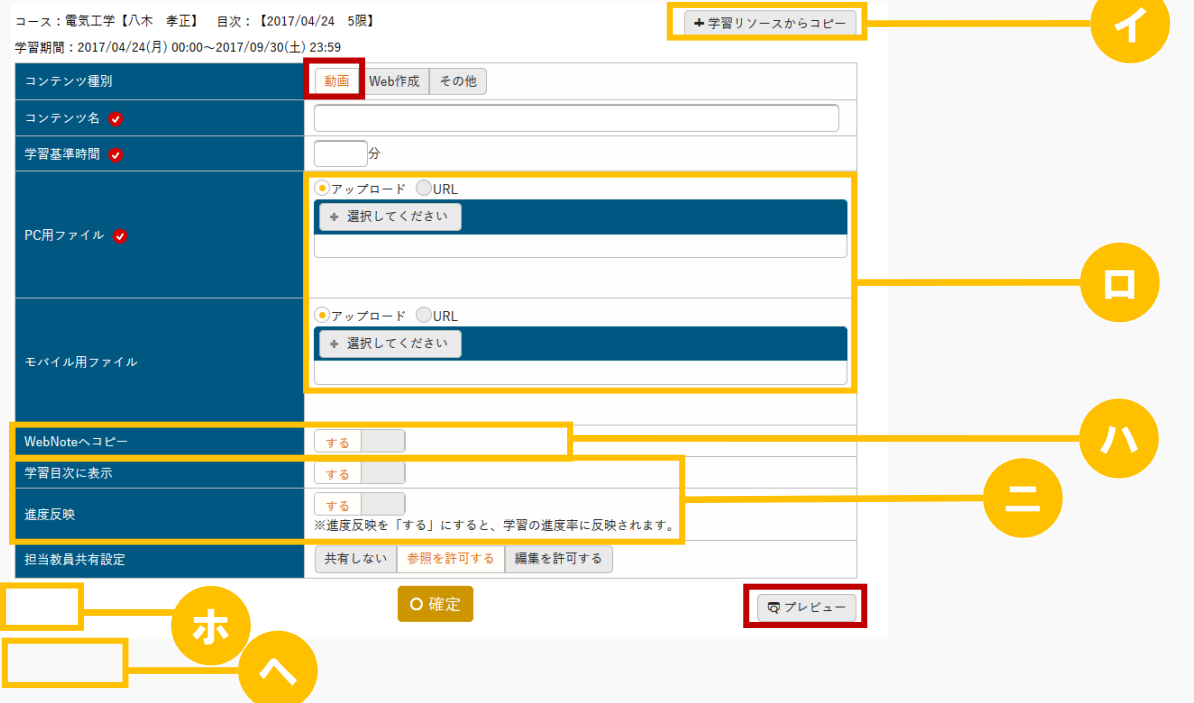

ヒント

- イ 学習リソース管理で作成したコンテンツから作成する場合は[学習リソースからコピー]を押下し ます。
- ロ PC 用、モバイル用にそれぞれファイルを添付できます。ただし、パラメータで設定したファイル上 限サイズを超えるサイズのファイルは添付できません。 アップロードファイル上限サイズの設定は【パラメータ設定(分類:授業支援)】を参照
- ハ 『WebNote へコピー』は、「する」に設定した場合、学生がコンテンツ内容や添付資料を WebNote へコピーができます。
- ニ 『学習目次に表示』は、当該コンテンツをコース学習画面に表示するか否かを設定できます。 『進捗反映』を「する」に設定すると、学習の進捗率に反映されます。(進度とは、コース目次に 表示される進捗率に反映する基準になるものです。)
- ホ 更新時の画面では、「削除]が表示されます。「削除]を押下することでコンテンツを削除できま す。
	- 面削除
- ヘ 更新時の画面では、「学習リソースへコピーする」のチェックボックスが表示されます。 「学習リソースにコピーする」を選択すると、『個人カテゴリ』『共有カテゴリ』の選択欄が表示 されます。確定時に、指定したカテゴリにコンテンツの内容が学習リソースにコピーされます。 ■学習リソースへコピーする

6. 【コンテンツ】画面が表示され、コンテンツを確認します。

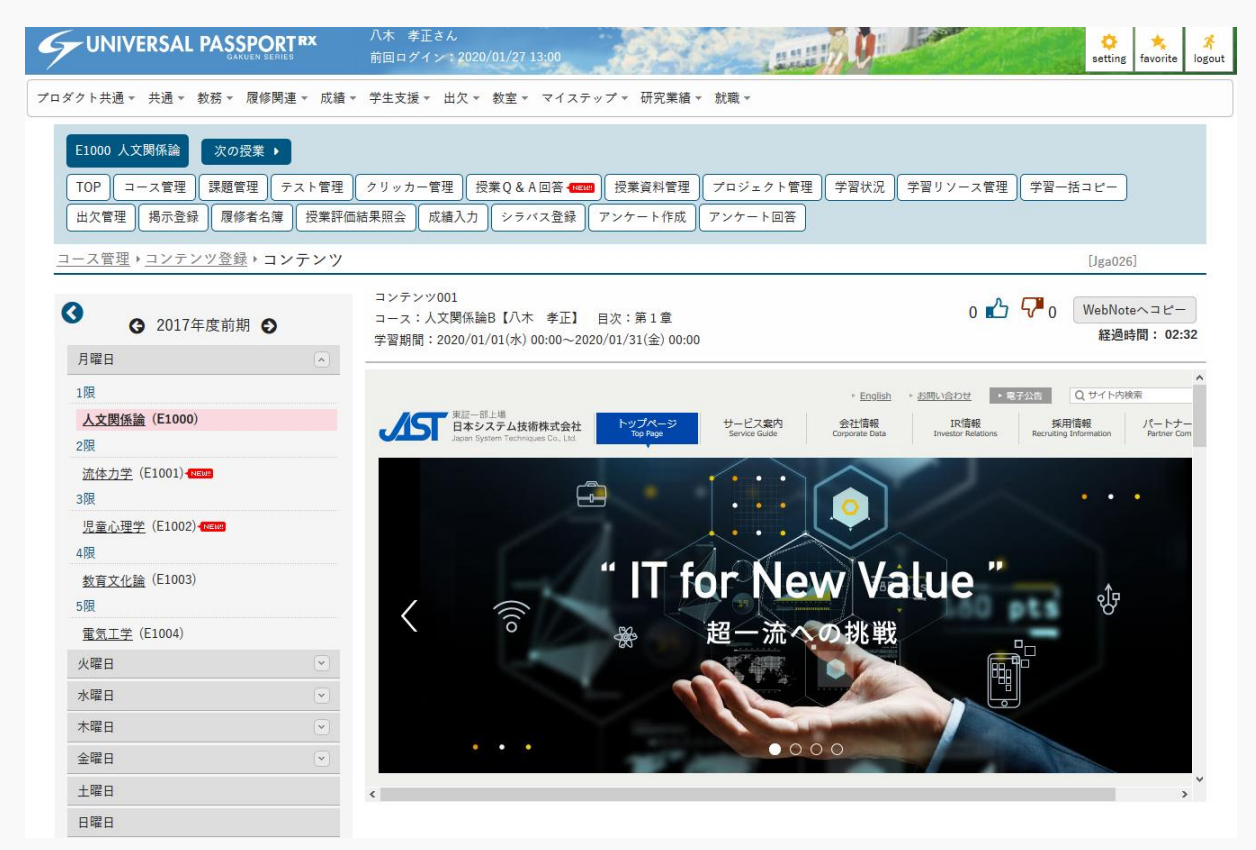

7. 【コンテンツ登録】画面で[確定]を押下します。

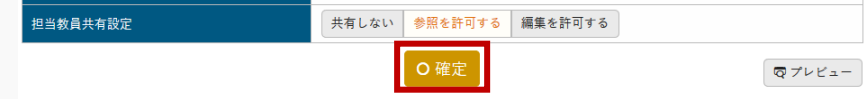

8. 動画コンテンツが作成されます。

注意

- 学生がコンテンツを参照した場合、コンテンツは編集できなくなります。
- 学生がコンテンツを WebNote にコピーした場合、コンテンツは削除できなくなります。

## 1-2 コンテンツの登録(Web 作成の場合)

1. 【コンテンツ登録】画面より『コンテンツ種別』で「Web 作成」を選択し、その他必要な項目を指定し [確定]を押下します。

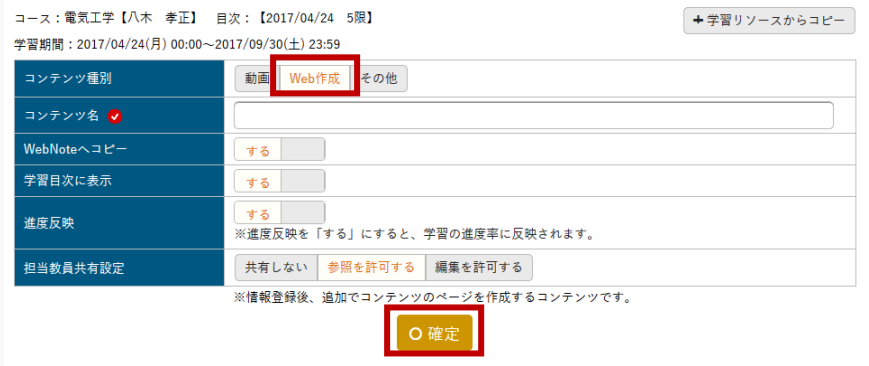

- 2. Web コンテンツが登録されます。
- 3. [ページ作成]を押下します。

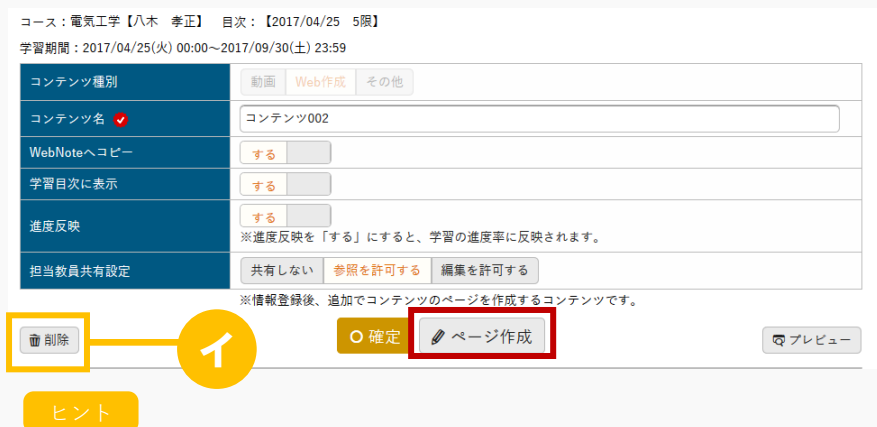

イ [削除]を押下すると、表示されているコンテンツを削除できます。

4. 【コンテンツページ作成】画面が表示されます。

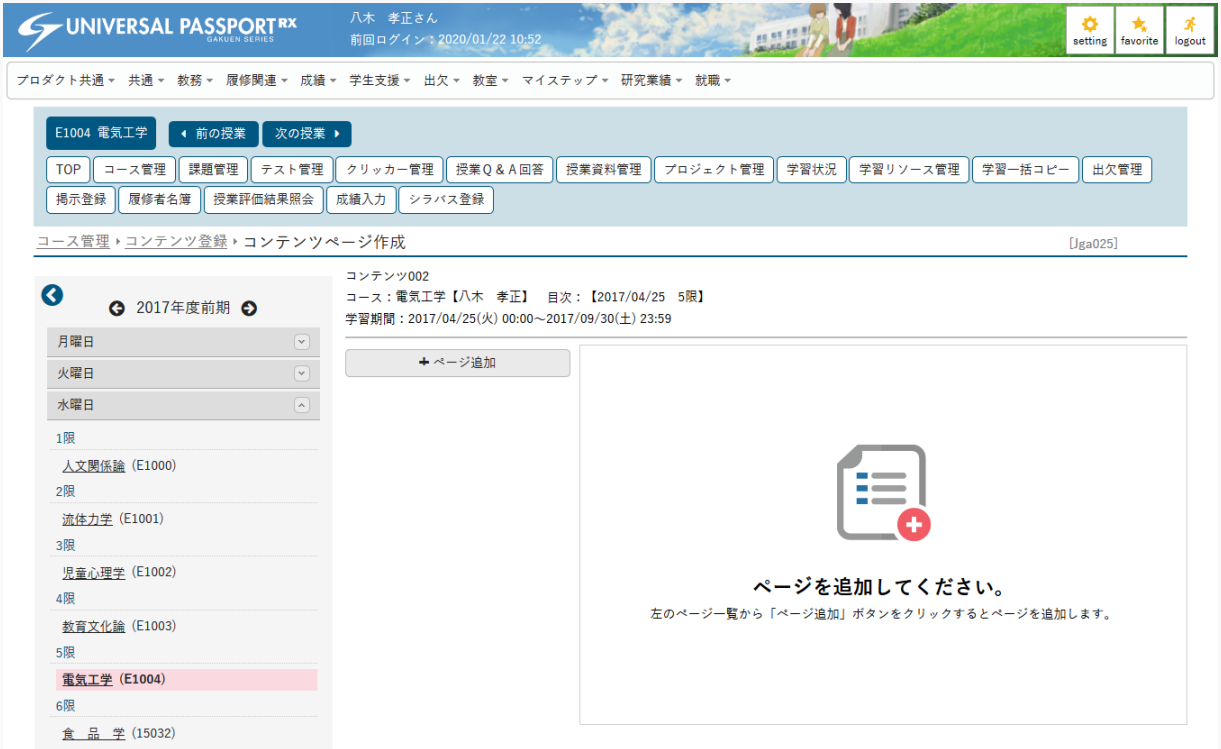

5. [ページ追加]を押下するとページ登録エリアが表示されます。必要な項目を指定し、[確定]を押下し ます。

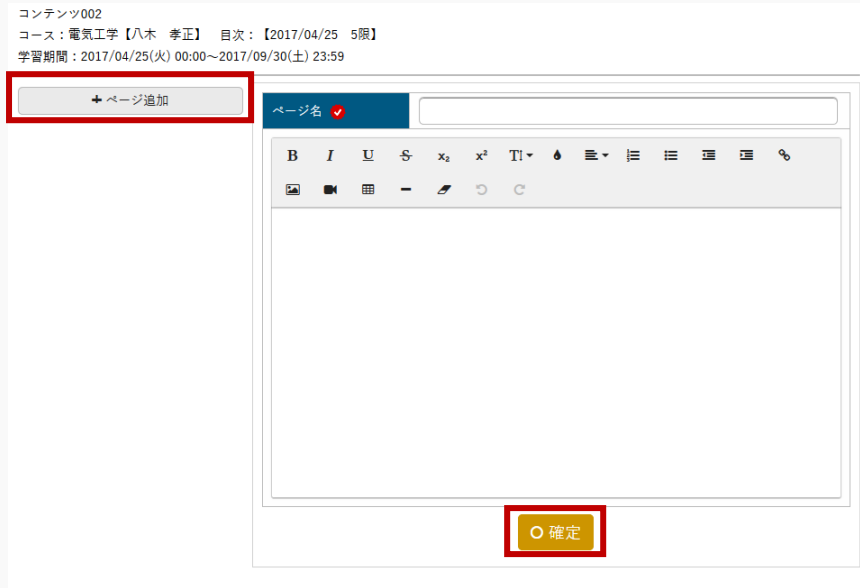

6. Web ページが追加されます。

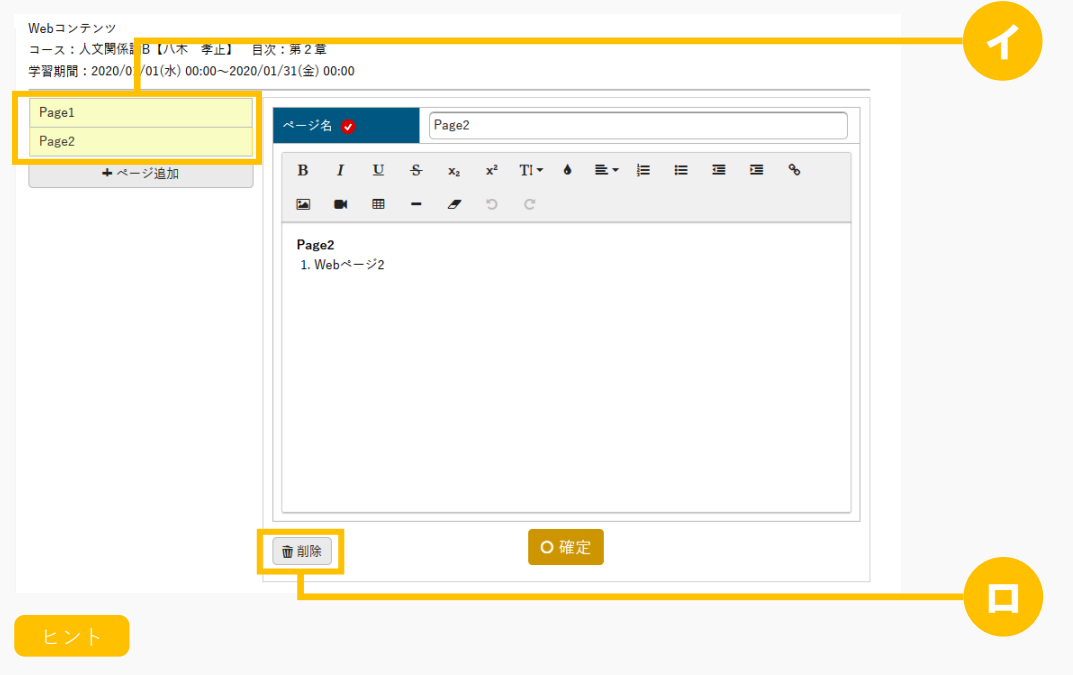

- イ 作成済みの Web ページのページ名が表示されます。選択するとページ内容が表示されます。
- ロ [削除]を押下すると、当該のページが削除できます。
- 7. 【コンテンツ登録】画面で[プレビュー]を押下します。

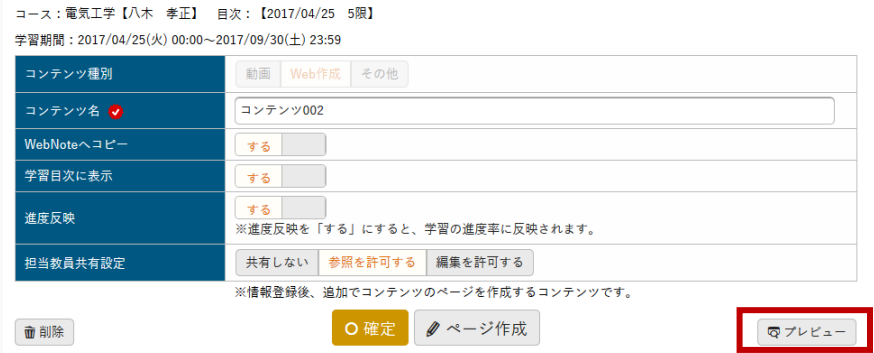

8. 【コンテンツ】画面が表示され、作成済みのコンテンツを確認します。

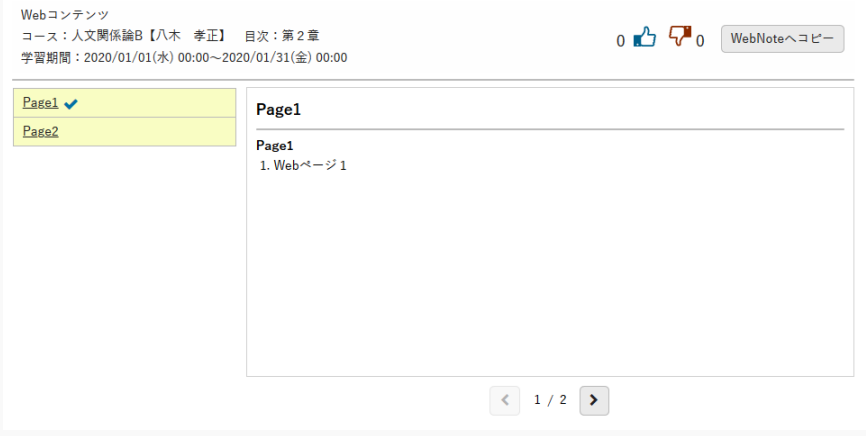

### 注意

- 学習開始後は、Web ページの修正ができなくなります。
- 学生がコンテンツを WebNote にコピーした場合、コンテンツは削除できなくなります。

## 1-3 コンテンツの登録(その他の場合)

1. 【コンテンツ登録】画面より『コンテンツ種別』で「その他」を選択し、その他必要な項目を指定し[確 定]を押下します。

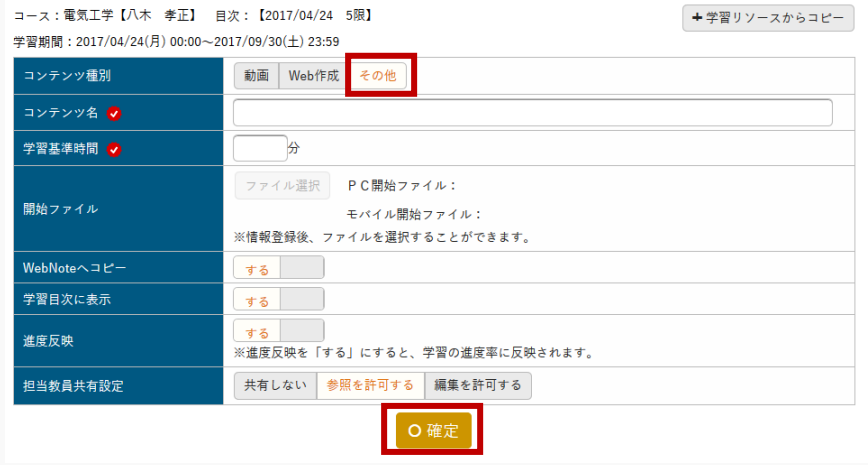

- 2. その他コンテンツが登録されます。
- 3. [ファイル選択]を押下します。

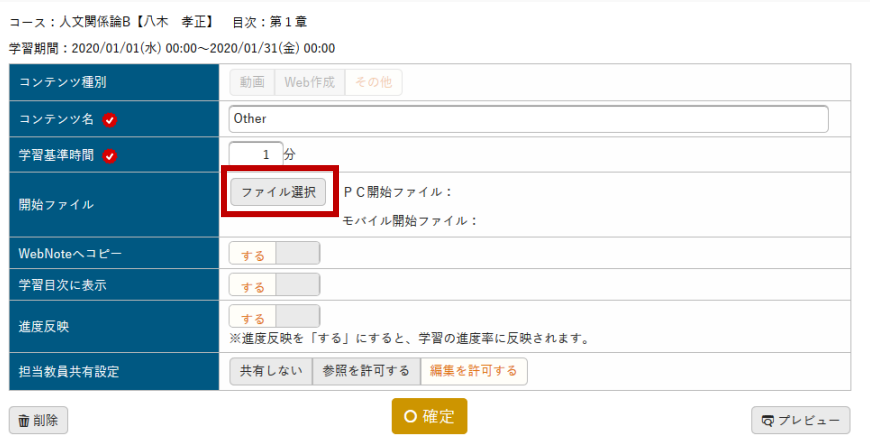

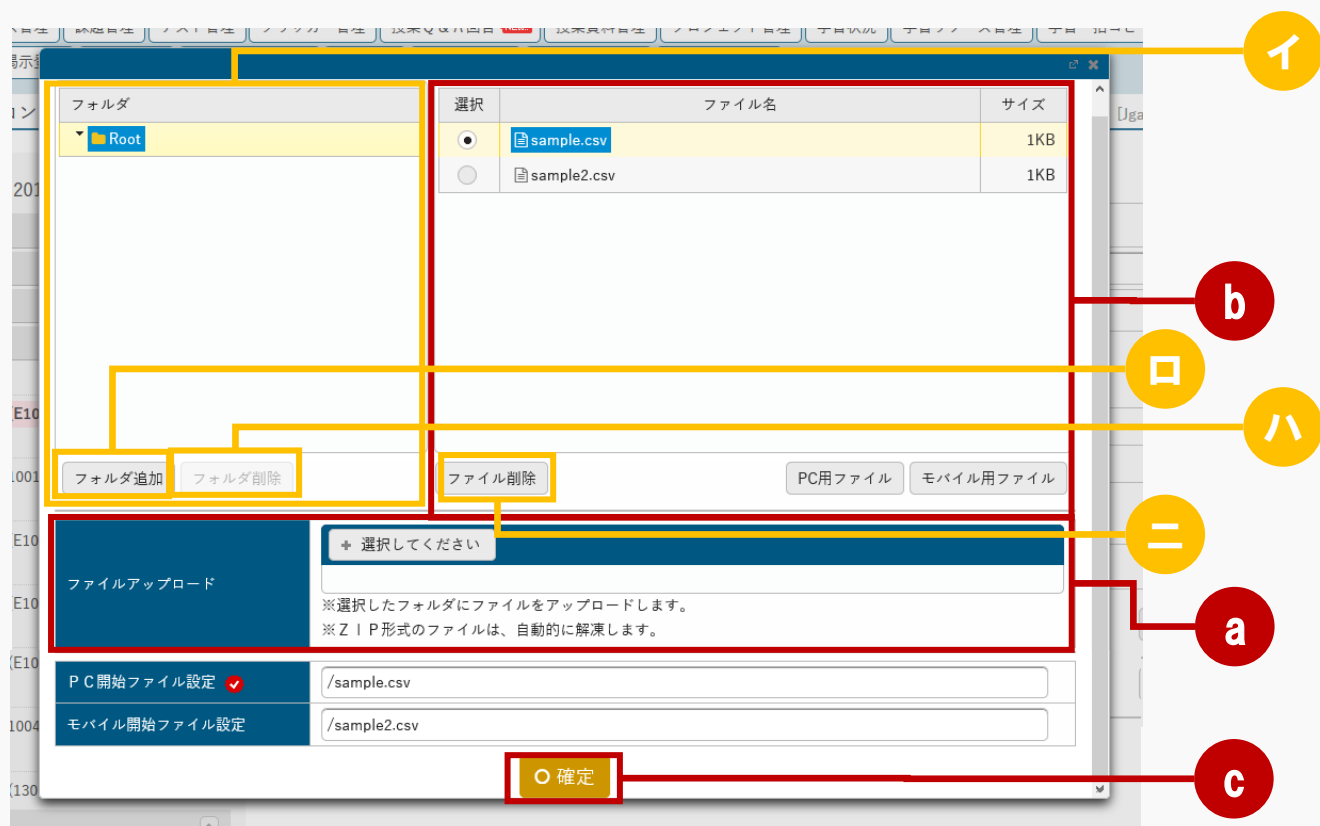

4. アップロードするファイルを指定し「確定]を押下します。

#### | 操作手順 |

- a アップロードするファイルを指定します。 指定するとファイル名が一覧に表示されます。 ※ファイル名に2バイト文字が含まれているファイルはアップロードできません。 パラメータで設定したファイル上限サイズを超えるサイズのファイルは添付できません。 アップロードファイル上限サイズの設定は【パラメータ設定(分類:授業支援)】を参照
- b PC またはスマートフォンで最初に表示されるファイルを設定します。
	- PC の場合

一覧からファイルを選択し、[PC 用ファイル]を押下すると、『PC 開始ファイル設定』にファイル 名が登録されます。

- スマートフォンの場合 一覧からファイルを選択し、[モバイル用ファイル]を押下すると『モバイル開始ファイル設定』にフ ァイル名が登録されます。
- c [確定]を押下します。

ヒント

イ フォルダ階層の存在する zip 形式のファイルをアップロードした場合、ファイルが自動的に解凍さ れフォルダ内の参照ができます。

zip 形式のファイルには、パスワードを設定していないファイルをアップロードしてください。

- ロ [フォルダ追加]は、選択したフォルダ内にフォルダを作成できます。
- ハ [フォルダ削除]は、選択したフォルダを削除できます。
- ニ [ファイル削除]は、選択したファイルを削除できます。
- 5. 【コンテンツ登録】画面で、[プレビュー]を押下します。

-<br>- コース:人文関係論B【八木 孝正】 日次:第1章 学婴期間: 2020/01/01(水) 00:00~2020/01/31(全) 00:00

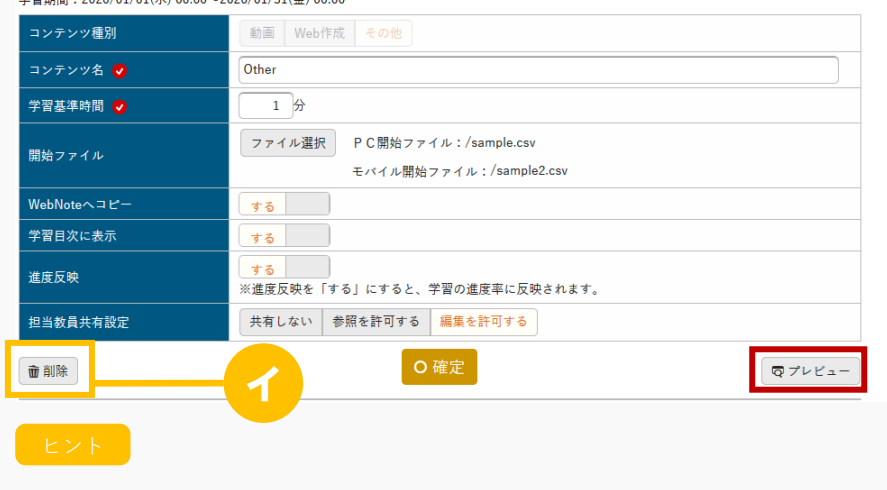

イ [削除]を押下すると、表示されているコンテンツを削除できます。

6. 【コンテンツ】画面が表示され、コンテンツが作成されたことを確認します。

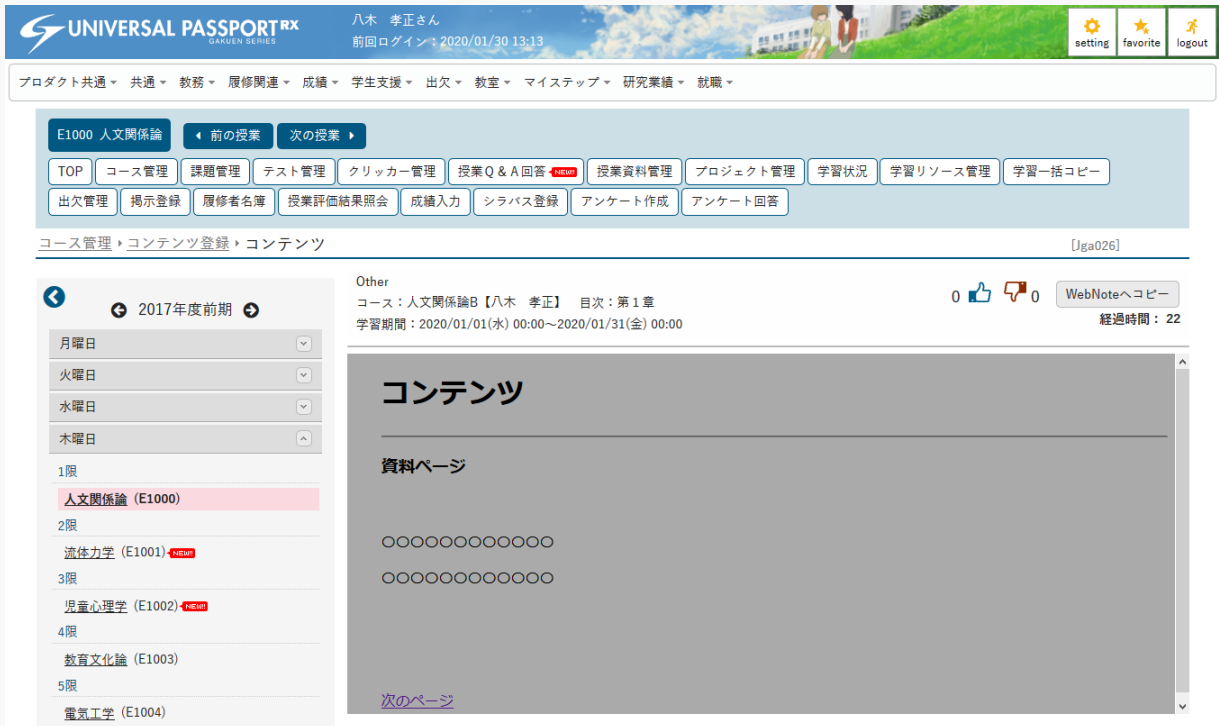

7. 【コンテンツ登録】画面で[確定]を押下します。

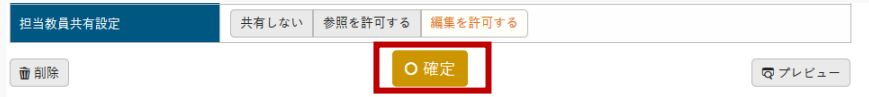

8. その他コンテンツが作成されます。

### 注意

学生がコンテンツを WebNote にコピーした場合、コンテンツは削除できなくなります。

## コンテンツを参照する

コンテンツの参照方法について説明を行います。 コースにコンテンツを登録すると、コース学習機能より参照することができるようになります。

#### Jga026 コンテンツ

学生

- ・ コンテンツは、コース学習でコンテンツ名リンクを押下することにより、参照することができます。
- ・ 動画コンテンツ、その他コンテンツは、設定された「学習基準時間」分の学習を実施することによ り、学習完了となります。
- ・ Web 作成コンテンツはすべてのページを確認することにより、学習完了となります。
- ・ 「WebNote へコピー」が許可されている場合、「WebNote へコピー」ボタンが表示されます。 「WebNote へコピー」ボタンより当該コンテンツを WebNote へコピーし、学習内容を蓄積していく ことができます。

#### Jga526 コンテンツ(スマートフォン)

学 生

・ PC 版と同様

## 1. コンテンツ

### 1-1 コンテンツの参照(動画の場合)

- 1. クラスプロファイルメニューより[コース学習]を選択します。
- 2. 【コース学習】画面が表示されます。

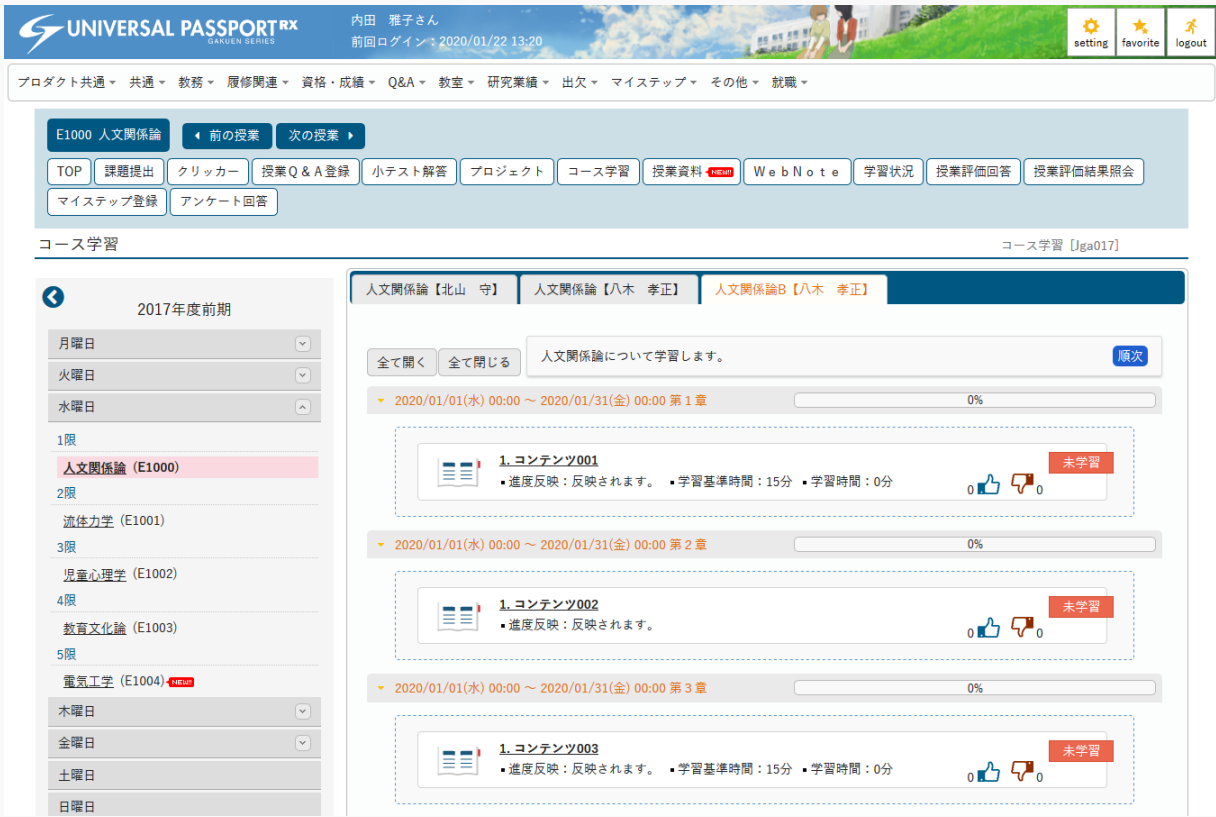

3. 目次を選択し、参照する [コンテンツ] を押下します。

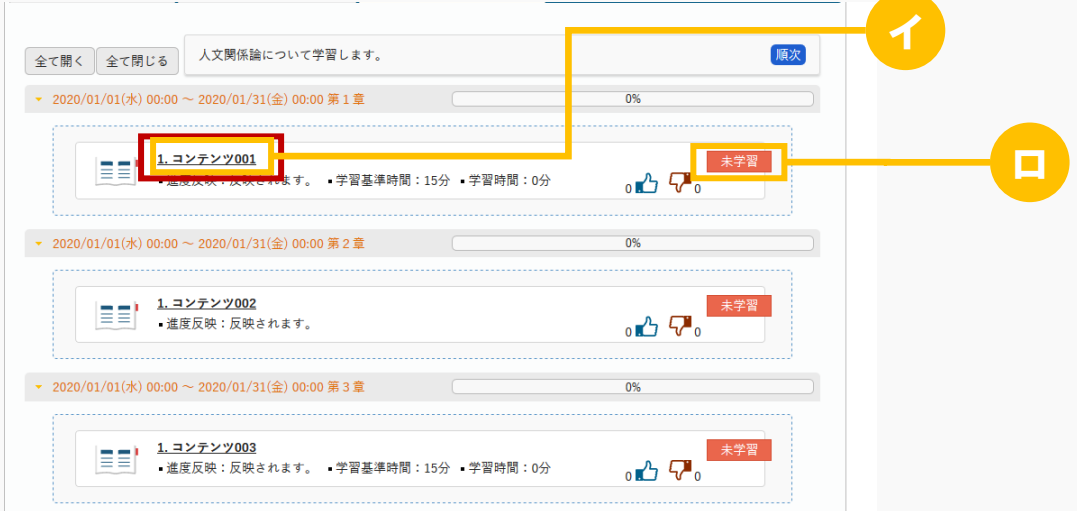

ヒント

- イ 【コース目次設定】画面にて、学習期間外のコンテンツは参照できません。 コース目次設定については【コース】を参照
- ロ 学習の状態について「未学習/学習中/完了」のいずれかが表示されます。
- 4. 【コンテンツ】画面が表示されます。

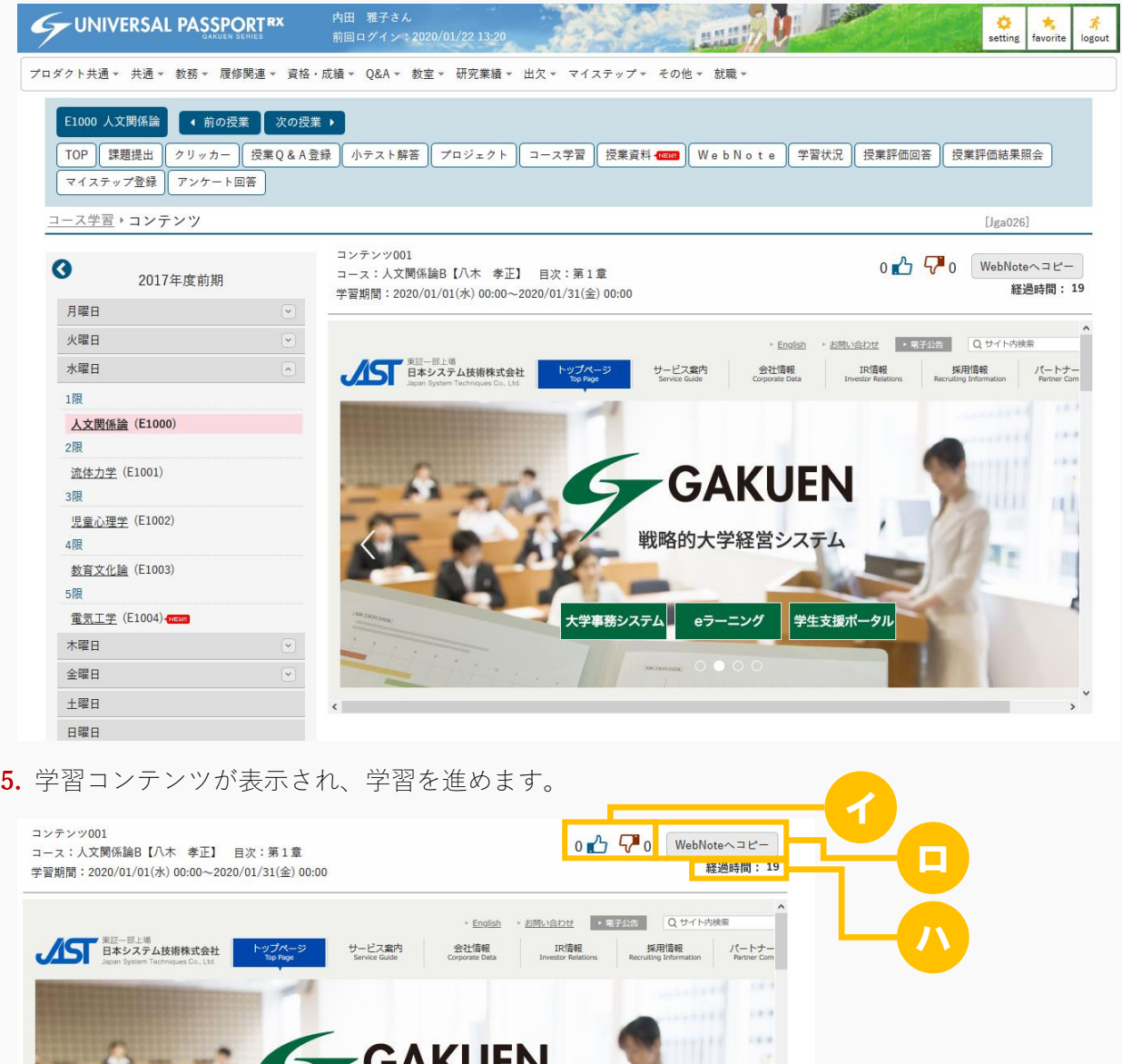

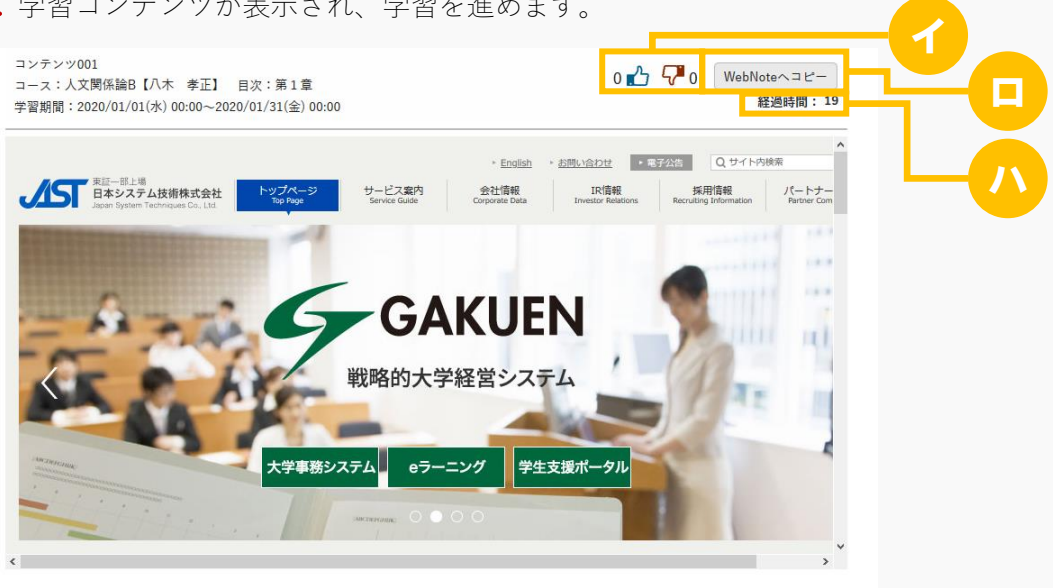

ヒント

- イ コンテンツに対して「いいね」「わるいね」の登録ができます。 「いいね」「わるいね」の表示設定は【パラメータ設定(分類:授業支援)】を参照
- ロ [WebNote へコピー]押下により、WebNote へコピーができます。 WebNote へコピーについては【WebNote(WebNote へコピー)】を参照
- ハ 教員によって設定された『学習基準時間』の時間を経過することにより、学習完了となります。

#### 1-2 コンテンツの参照(Web の場合)

1. 【コース学習】画面で参照するコンテンツを選択します。

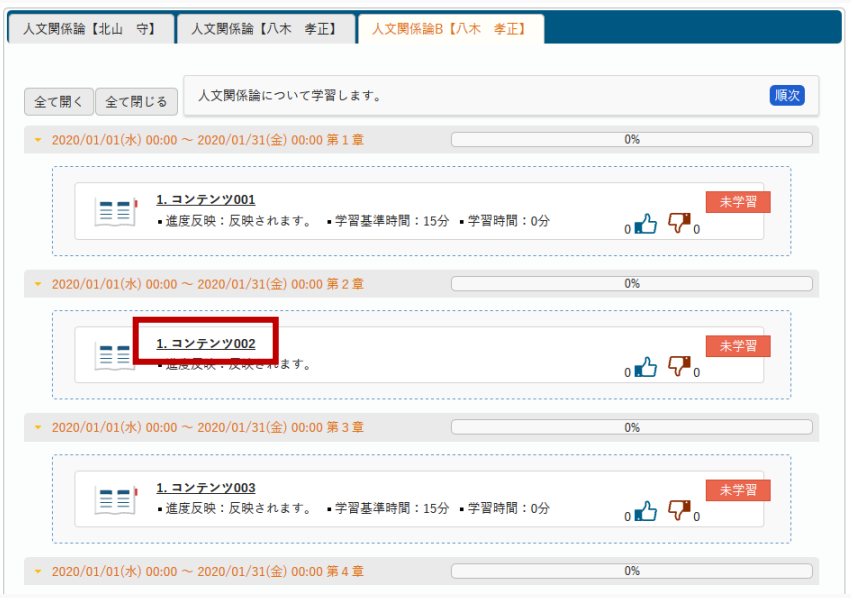

 $\frac{1}{2}$ 

2. 【コンテンツ】画面が表示されます。

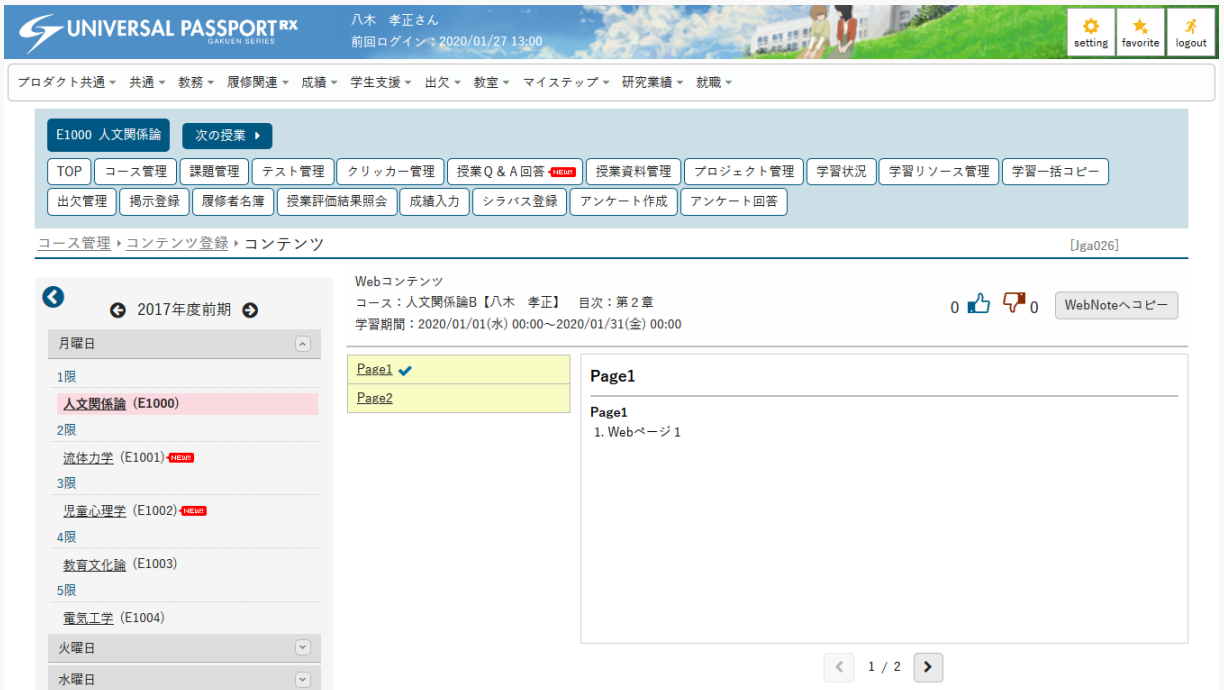

3. ページを順に参照し、学習を進めます。コンテンツ内のすべてのページを参照することで、学習が完了し

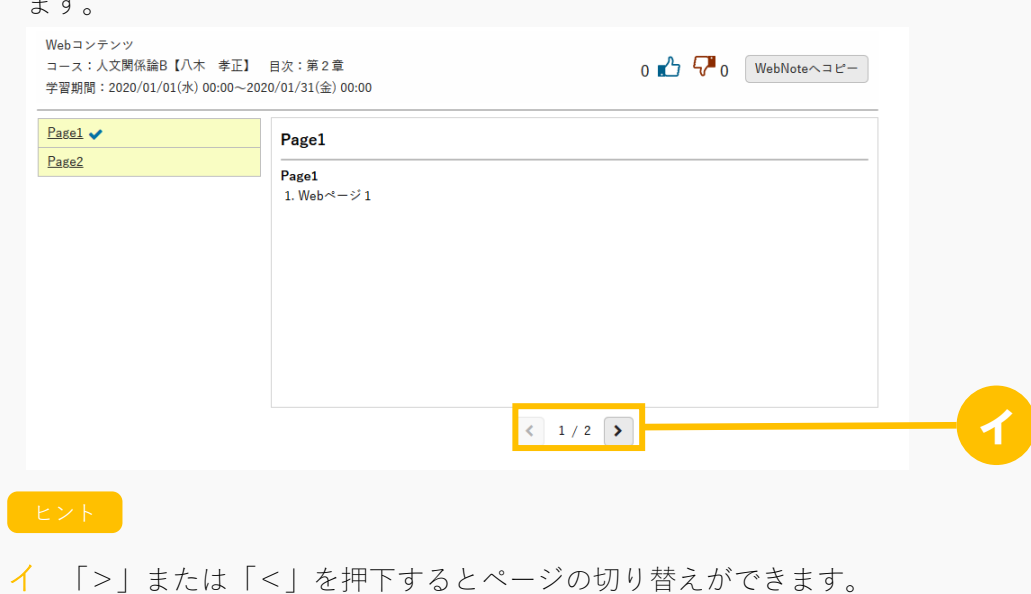

1-3 コンテンツの参照(その他の場合)

1. 【コース学習】画面で参照するコンテンツを選択します。

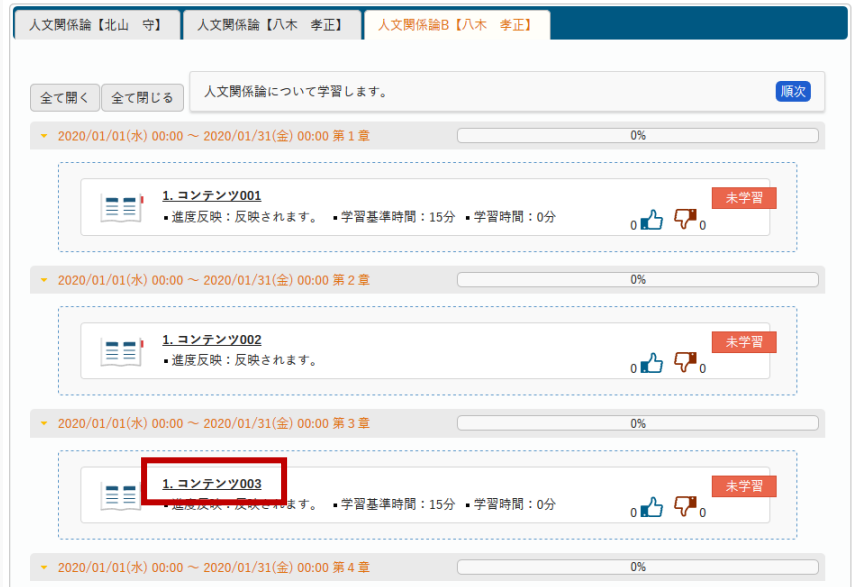

2. 【コンテンツ】画面が表示されます。

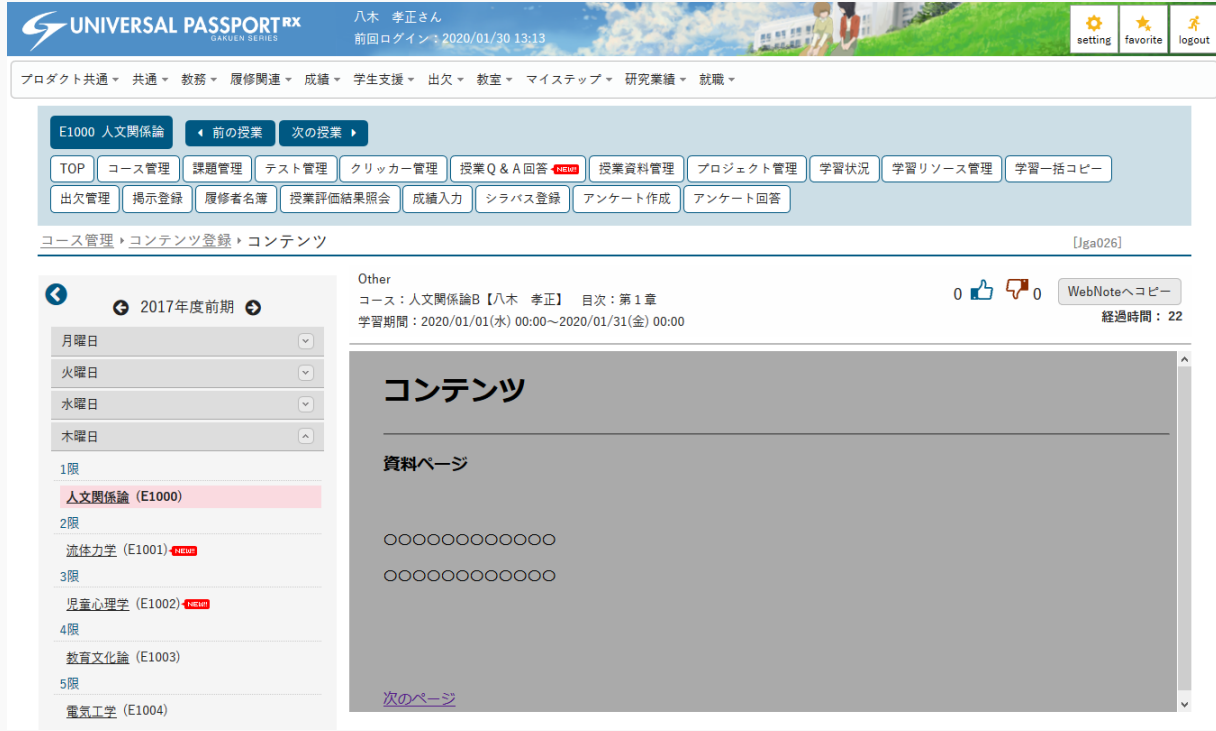

3. 学習コンテンツが表示され、学習を進めます。

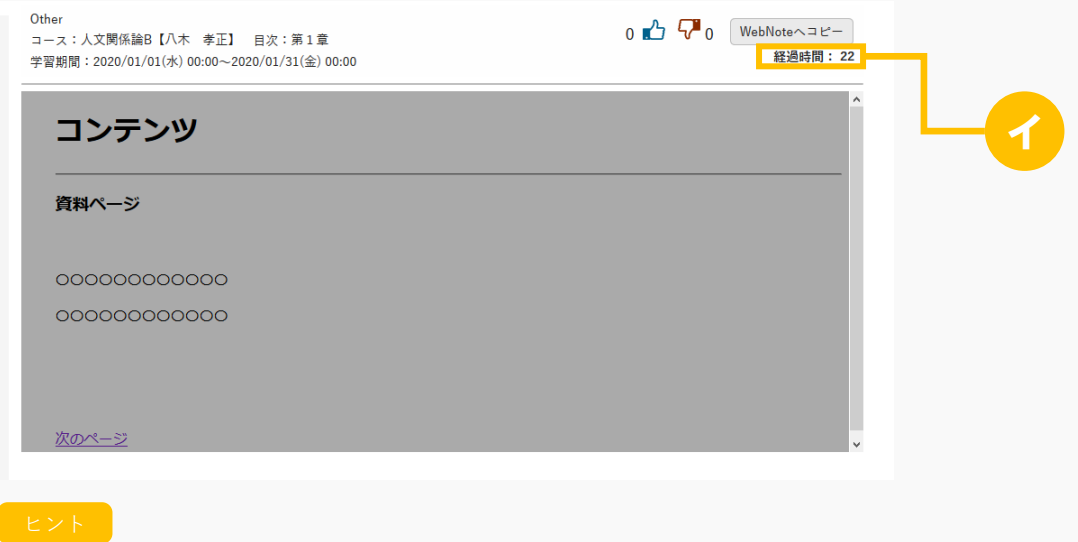

イ 教員によって設定された『学習基準時間』の時間を経過することにより、学習完了となります。

## 2. コンテンツ(スマートフォン)

### 2-1 コンテンツの参照 (動画の場合)

1. 【機能選択】画面より [コース学習] を押下します。

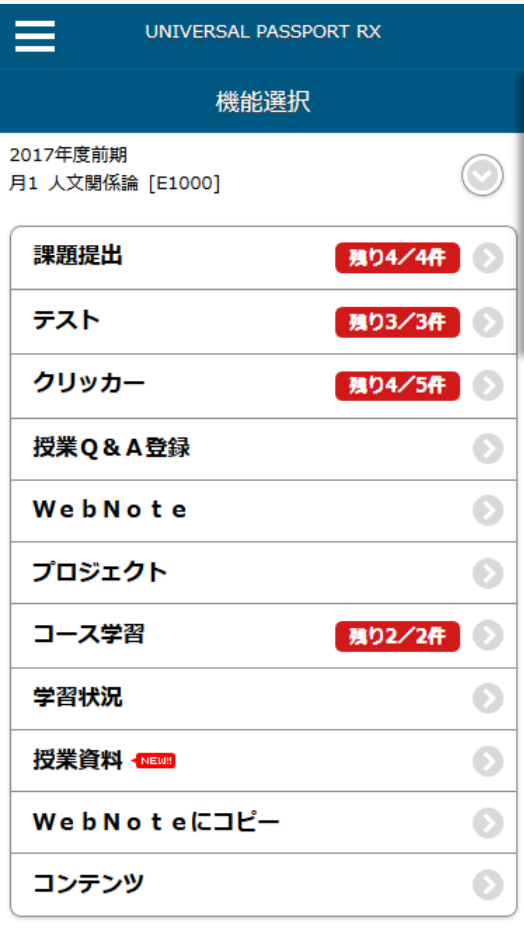

5 戻る

319

2. 【コース一覧】画面が表示されます。

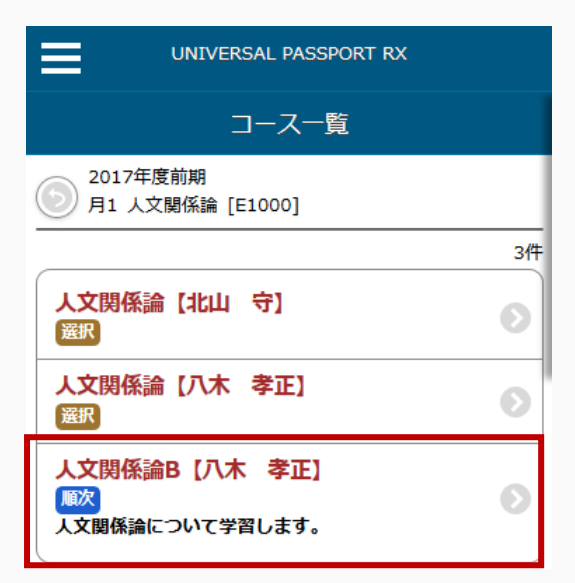

3. 参照するコースを押下します。

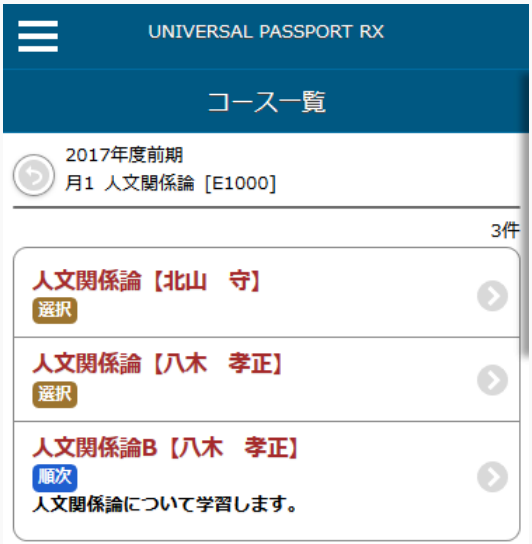

4. 【コース学習】画面が表示されます。参照するコンテンツ名を押下します。

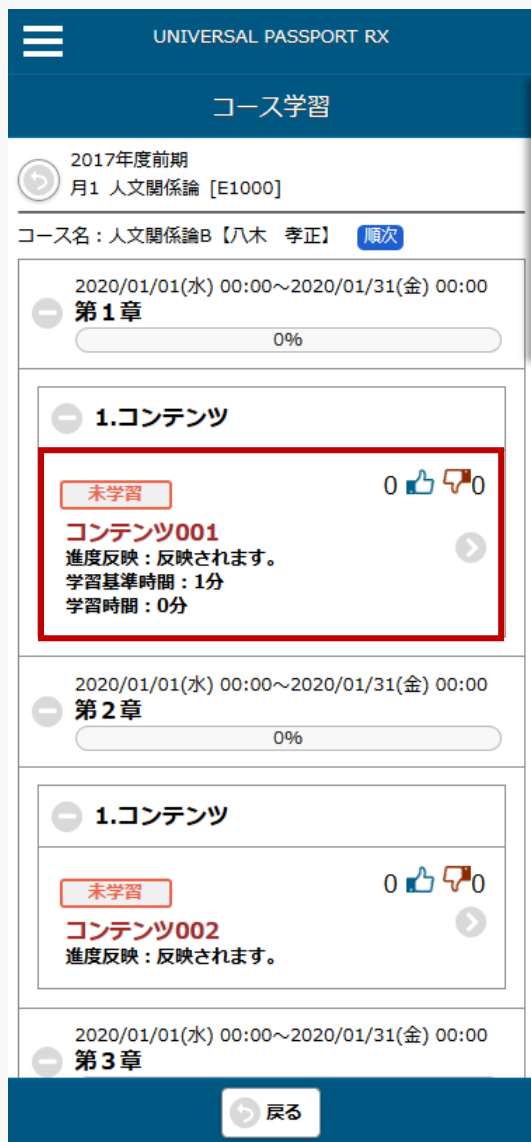

5. 【コンテンツ】画面が表示され、学習を進めます。

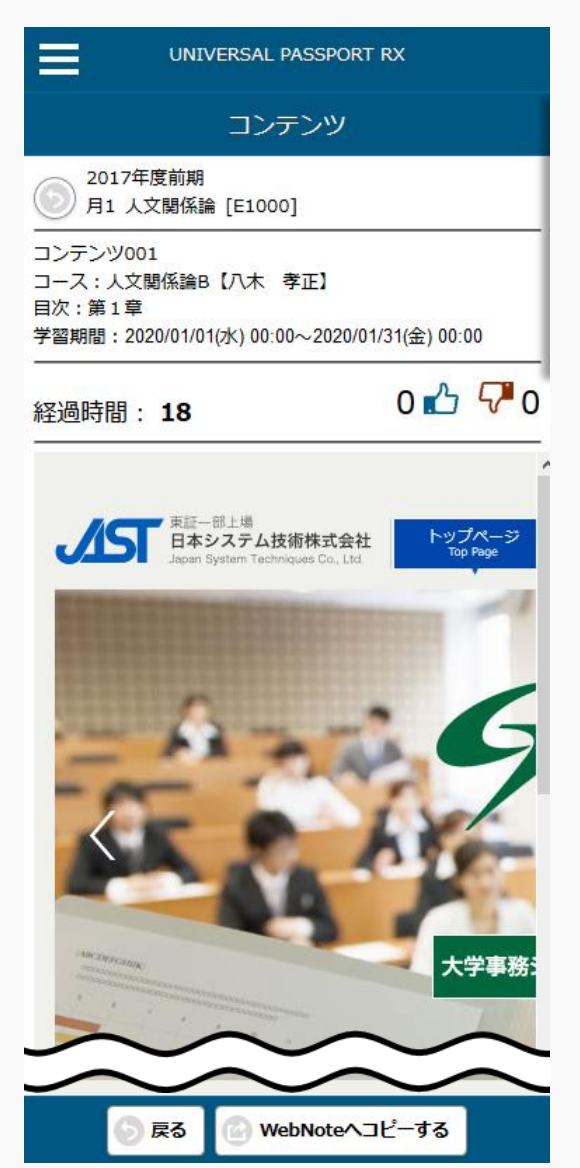

## 2-2 コンテンツの参照 (Web の場合)

1. 【コース学習】画面で、参照するコンテンツを押下します。

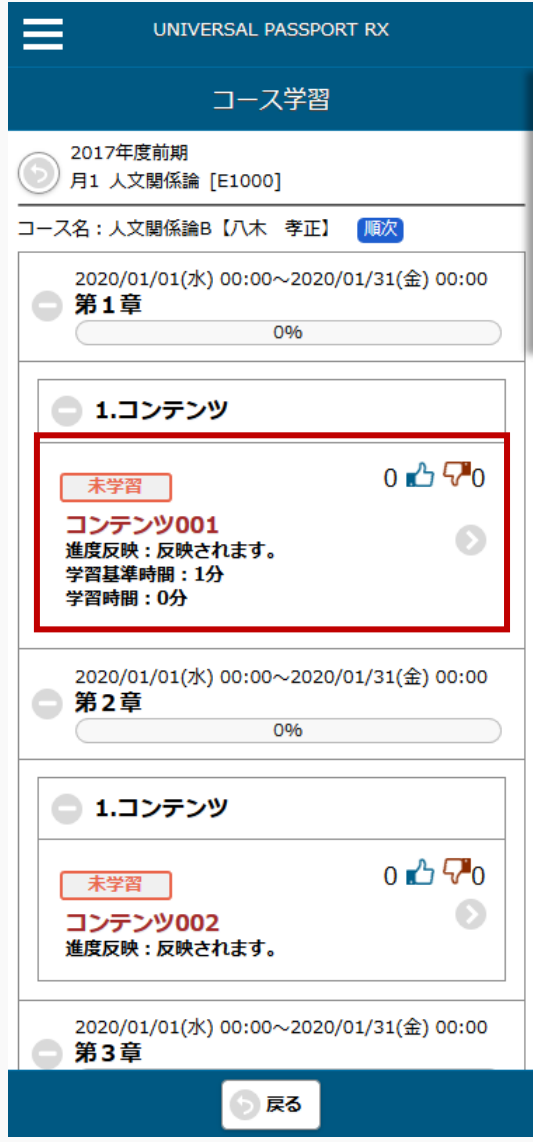
### 2. 【コンテンツ】画面が表示され、学習を進めます。

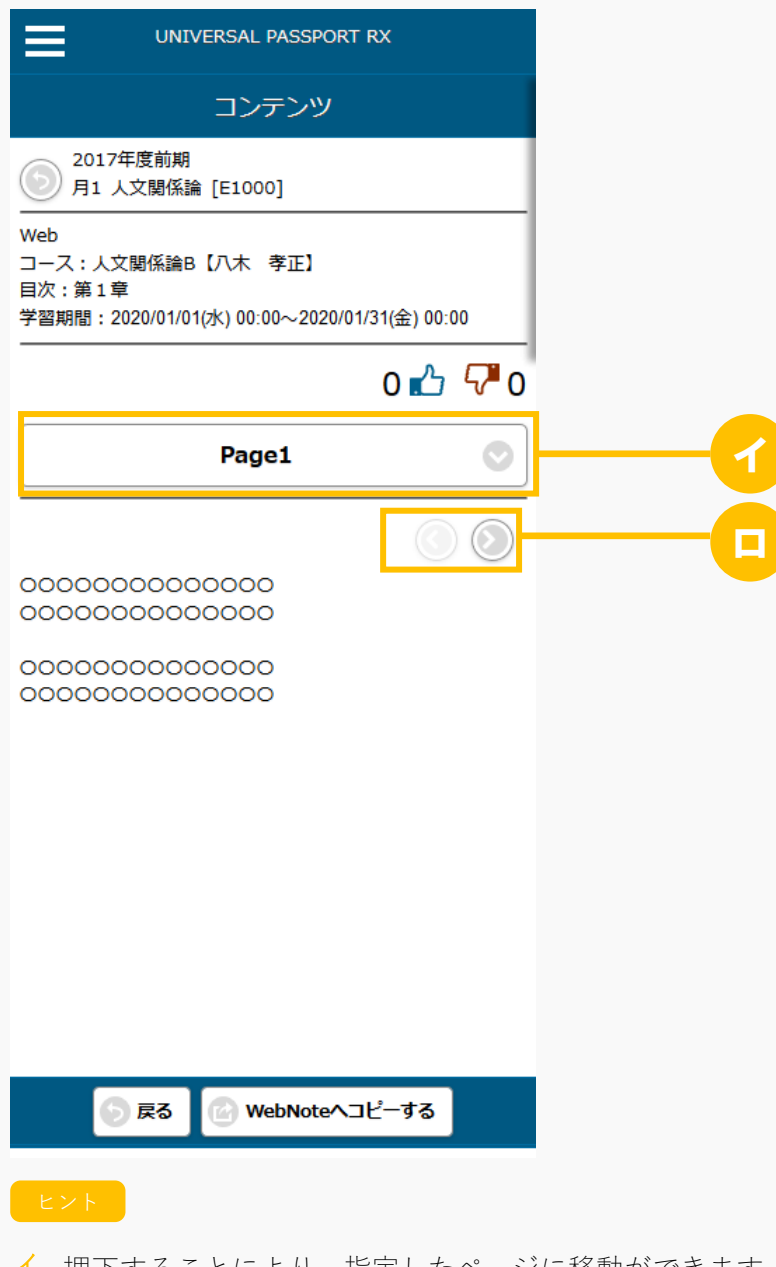

- イ 押下することにより、指定したページに移動ができます。
- ロ 「>」または「<」を押下するとページの切り替えができます。 コンテンツ内のすべてのページを参照することで、学習が完了します。

## 2-3 コンテンツの参照(その他の場合)

1. 【コース学習】画面で、参照するコンテンツを押下します。

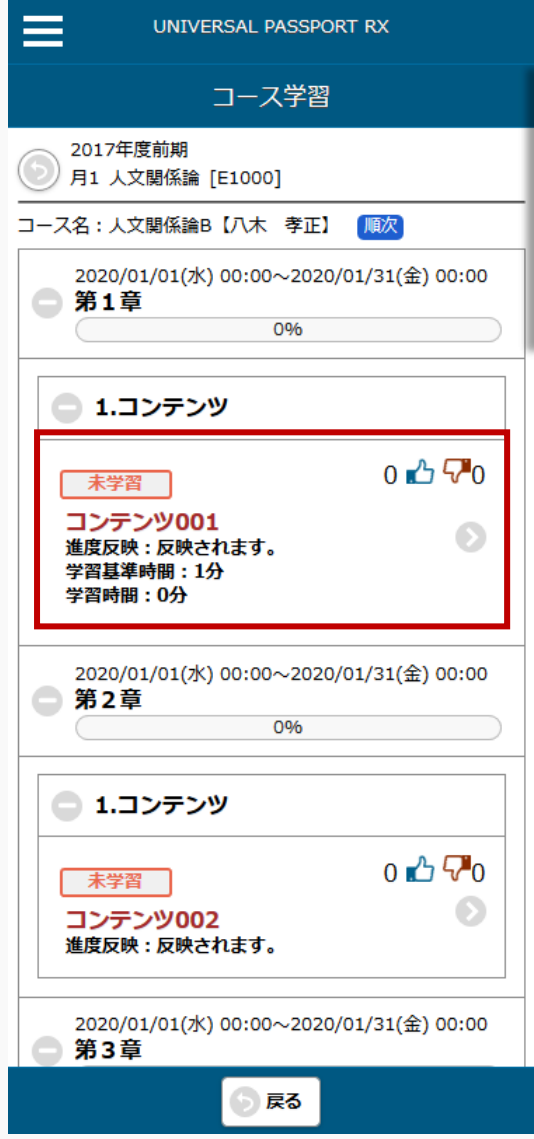

2. 【コンテンツ】画面が表示され、学習を進めます。

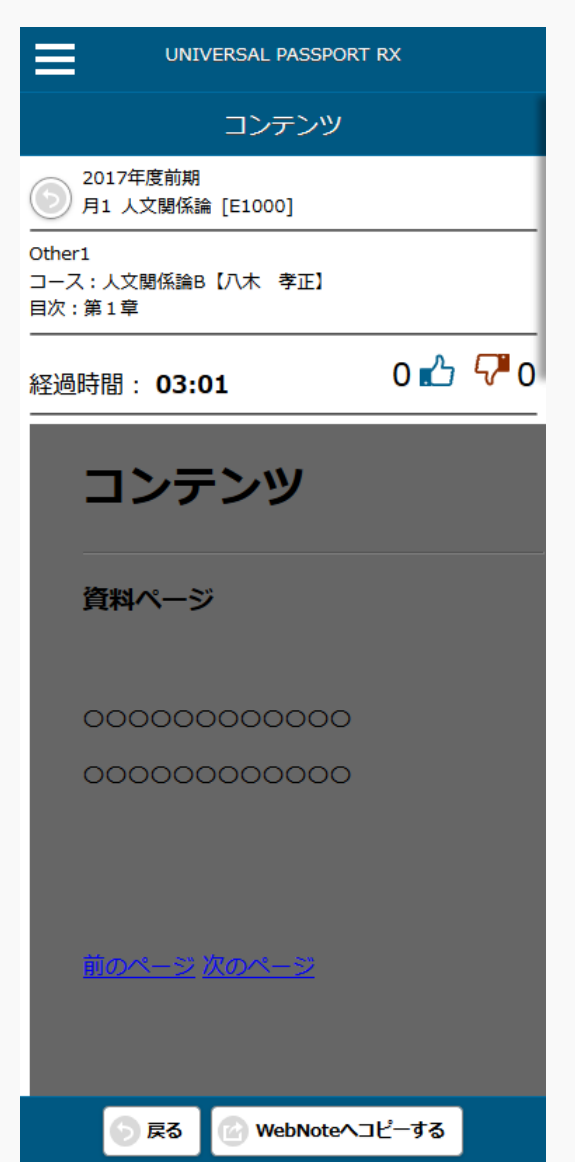

## **学習リソース管理**

この章では、学習リソースの登録、使用方法について説明します。

学習リソースは、各機能のリソースを登録しておくことができます。課題やテストを作成する場合、学習リソ ースからコピーすることにより、すばやくデータを作成することができます。各機能に登録済みのデータを学 習リソースへコピーすることもできます。

共有カテゴリを設定することにより、他の教員とリソースを共有することができます。共有カテゴリは、職員 (管理者)のみ新規登録することができます。

### 学習リソースを登録する

学習リソースの登録方法について説明を行います。

学習リソースを登録するには、まずカテゴリを作成します。カテゴリを作成すると、各機能のリソースを作成 できるようになります。

教員

#### Jga018 学習リソース登録

- ・ 学習リソース管理へアクセスすると、当該教員が登録したカテゴリ一覧が表示されます。初期表示 は、個人カテゴリで検索された状態で表示されます。
- ・ カテゴリは下位カテゴリとして登録することにより、ツリー状に分類して管理することができます。
- ・ 一覧のカテゴリ名リンクを押下することにより、当該教員が作成したカテゴリの内容を確認・編集す ることができます。
- ・ [カテゴリ一覧]画面の「新規」ボタンを押下することにより、新規登録画面に遷移し、新たな個人カテ ゴリを作成することができます。
- ・ 課題、テスト、クリッカー、授業資料、コンテンツの各一覧画面の「新規」ボタンを押下することに より、新たなリソースを作成することができます。
- ・ 学習リソースは、各機能の管理画面から「学習リソースへコピー」して作成することもできます。
- ・ 「共有カテゴリ」を指定して検索すると、管理者職員により登録された共有カテゴリ一覧が表示され ます。教員が新たな共有カテゴリを作成することはできません。
- ・ 一覧の共有カテゴリ名リンクを押下することにより、カテゴリの内容を確認することができます。共 有カテゴリは管理者職員が共有カテゴリ作成機能で管理します。
- ・ 各リソースの画面一覧にある使用状況「照会」を押下すると、当該リソースの使用状況を確認するこ とができます。年度・授業科目ごとに使用回数(当該リソースをコピーして作成された回数)、当該 年度授業の履修者数、平均点数(課題・テストのみ)、平均進度率(コンテンツのみ)を確認するこ とができます。

328

### 1. 学習リソース登録

#### 1-1 カテゴリーの登録

1. クラスプロファイルメニューより [学習リソース管理] を選択します。

2. 【カテゴリー一覧】画面が表示されます。

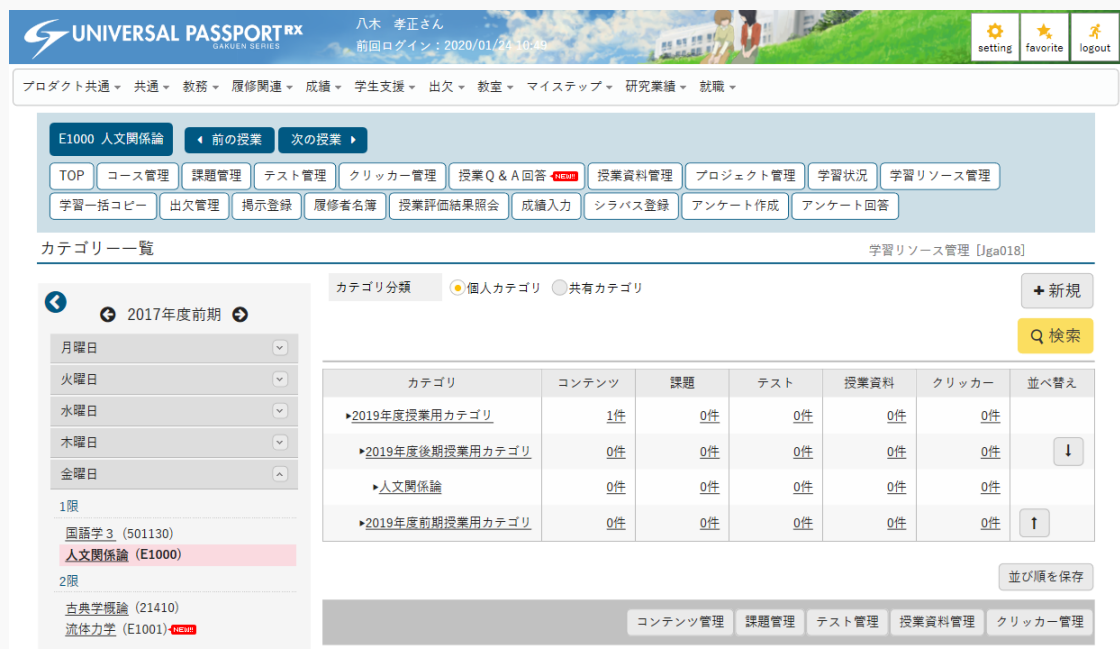

3. [新規]を押下します。

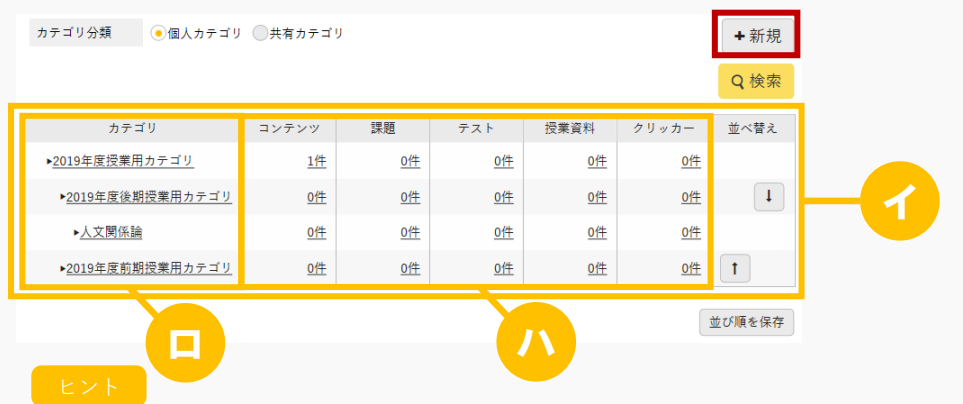

- イ 「共有カテゴリ」の検索結果は、職員(管理者)により登録された共有カテゴリの一覧が表示され ます。(教員が新たな共有カテゴリを作成することはできません。)
- ロ 『カテゴリ』は設定したレベルにしたがってツリー状に表示されます。 [カテゴリ]を押下すると、当該カテゴリの設定の変更と削除ができます。 共有カテゴリの場合は参照のみできます。
- ハ カテゴリ別に、各機能の登録されているリソース数が表示されます。 [件数]を押下すると、各機能のリソース一覧画面が表示されます。
- 4. 【カテゴリー登録】画面が表示されます。

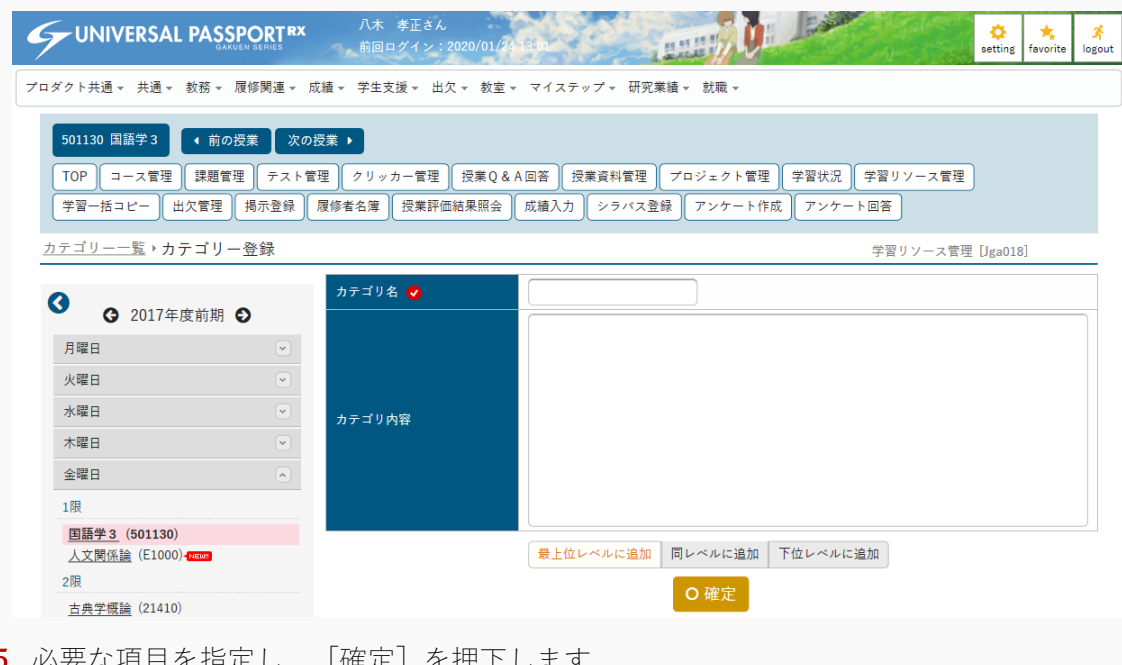

5. 必要な項目を指定し、[確定」を押下しまり。

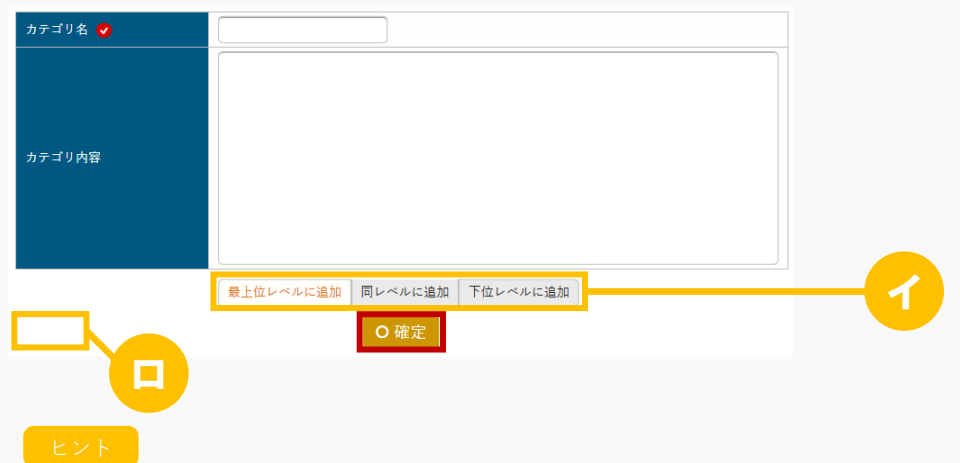

イ カテゴリのレベルを選択できます。

[同レベルに追加][下位レベルに追加]を選択した場合は『カテゴリ』が表示され、基準とする

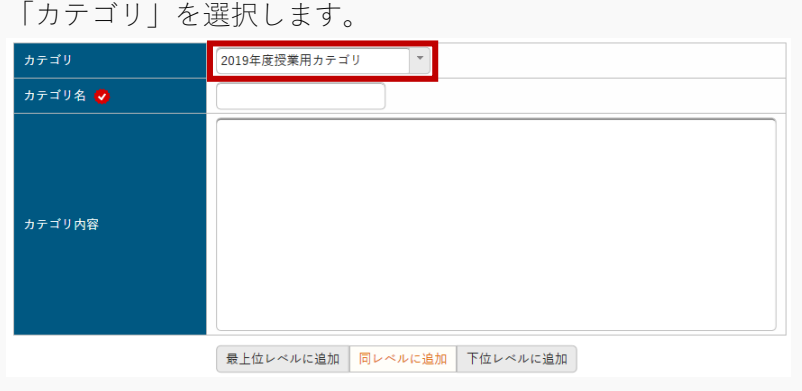

ロ 確定後、[削除]が表示されます。[削除]を押下すると当該カテゴリが削除されます。 **面削除** 

注意

 すでに各機能でリソースが登録されているカテゴリ、または下位のカテゴリが登録されているカテゴ リは削除できません。

#### 1-2 コンテンツ学習リソースの登録

1. 【カテゴリー一覧】画面で[コンテンツ管理]を押下します。

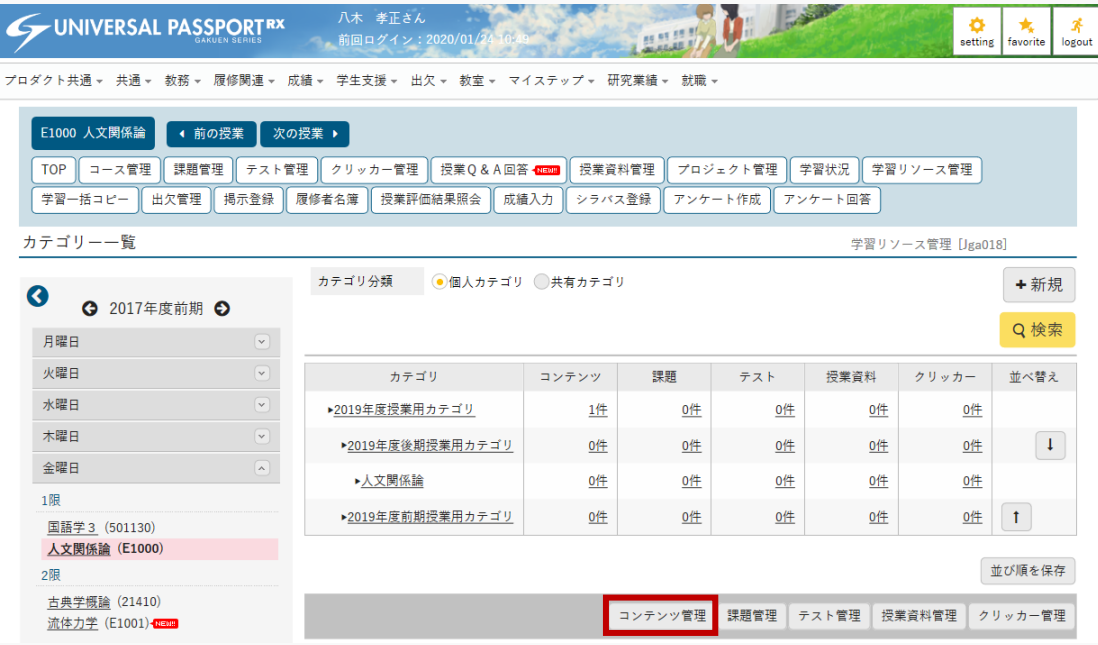

<sup>6.</sup> カテゴリが登録されます。

2. 【コンテンツ一覧】画面が表示されます。

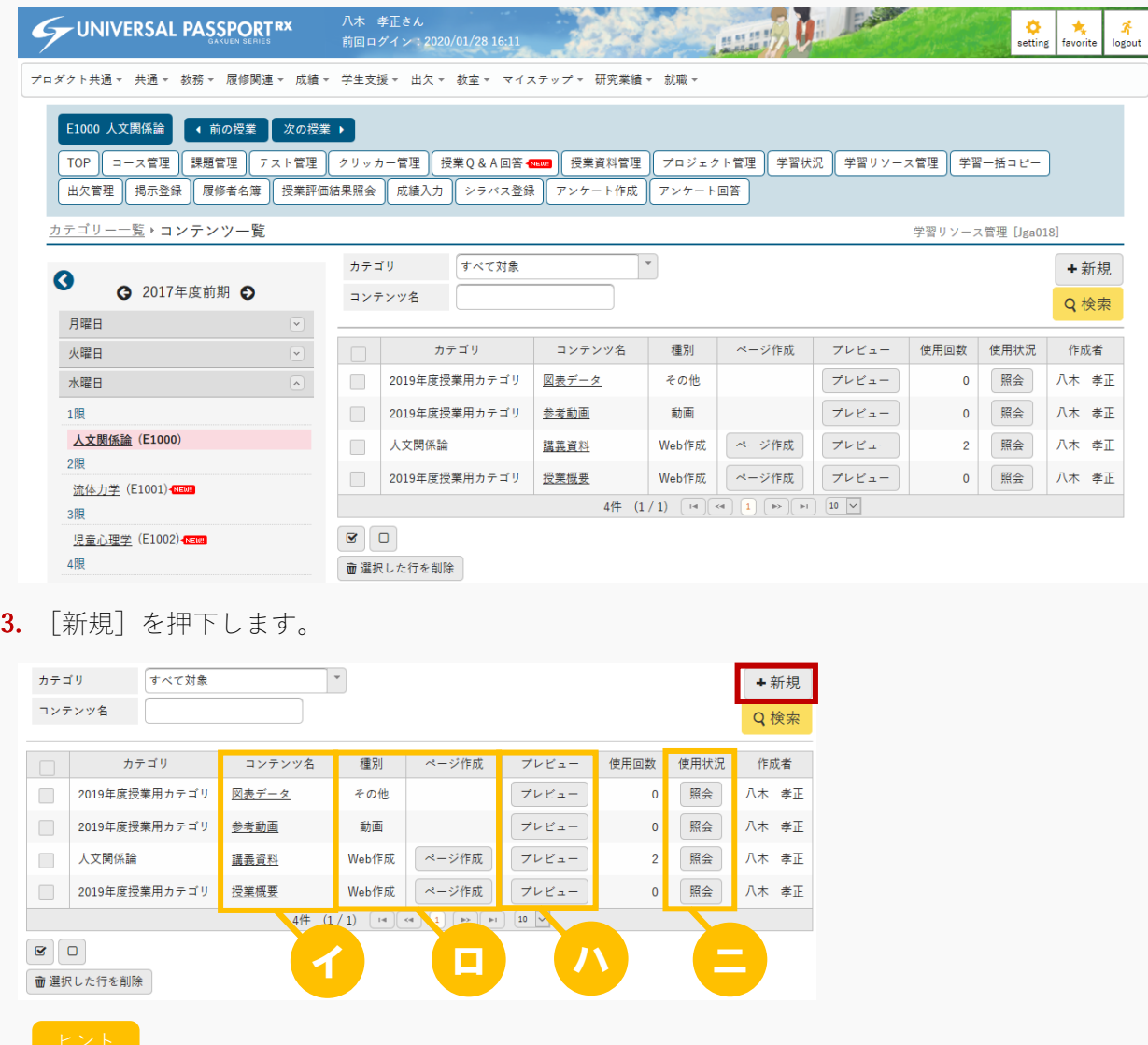

- イ [コンテンツ名]を押下すると、作成したコンテンツの設定の変更と削除ができます。 他の教員が作成した共有カテゴリのコンテンツは参照のみできます。
- ロ 『種別』が「Web 作成」のコンテンツは[ページ作成]が表示されます。 [ページ作成]を押下すると【コンテンツページ作成】画面が表示されます。
- ハ [プレビュー]を押下すると、学生に表示される画面イメージを確認できます。
- ニ [照会]を押下すると、各授業での当該コンテンツの使用状況を確認できます。 【コンテンツ使用状況】画面が表示されます。

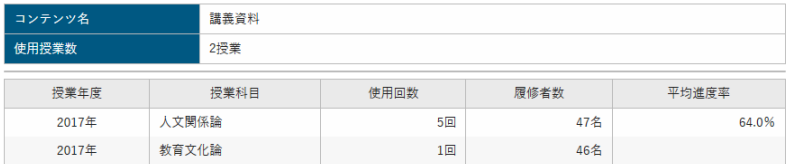

『使用回数』は、当該リソースをコピーして作成された回数が表示されます。

『履修者数』は、当該年度授業の履修者数が表示されます。

『平均進度率』は、当該リソースをコピーして作成されたコンテンツに対する学生の進度率の平均 が表示されます。

4. 【コンテンツ登録】画面が表示されます。

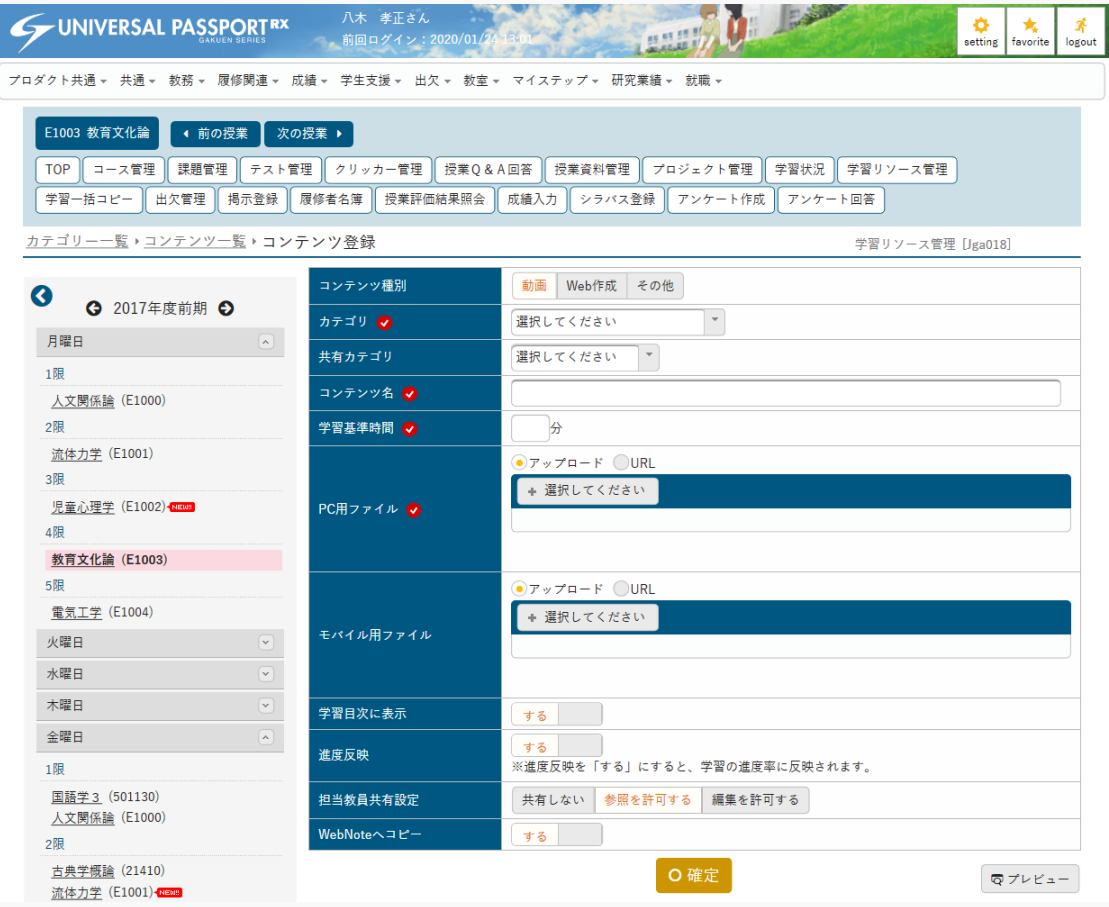

5. 『カテゴリ』およびその他必要な項目を指定し、[確定]を押下します。

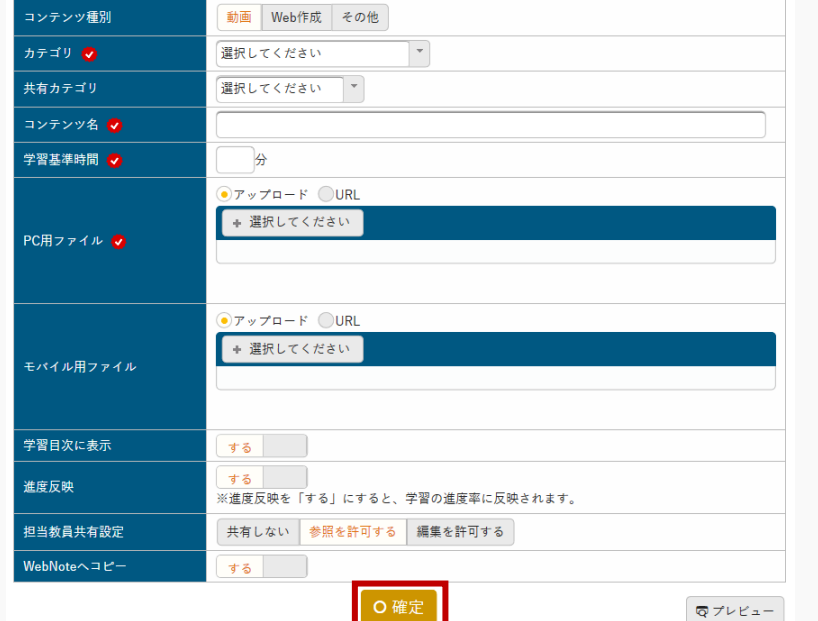

コンテンツ登録方法の詳細は本マニュアル「コンテンツ」の章を参照

6. コンテンツの学習リソースが登録されます。

### 1-3 課題学習リソースの登録

1. 【カテゴリー一覧】画面で[課題管理]を押下します。

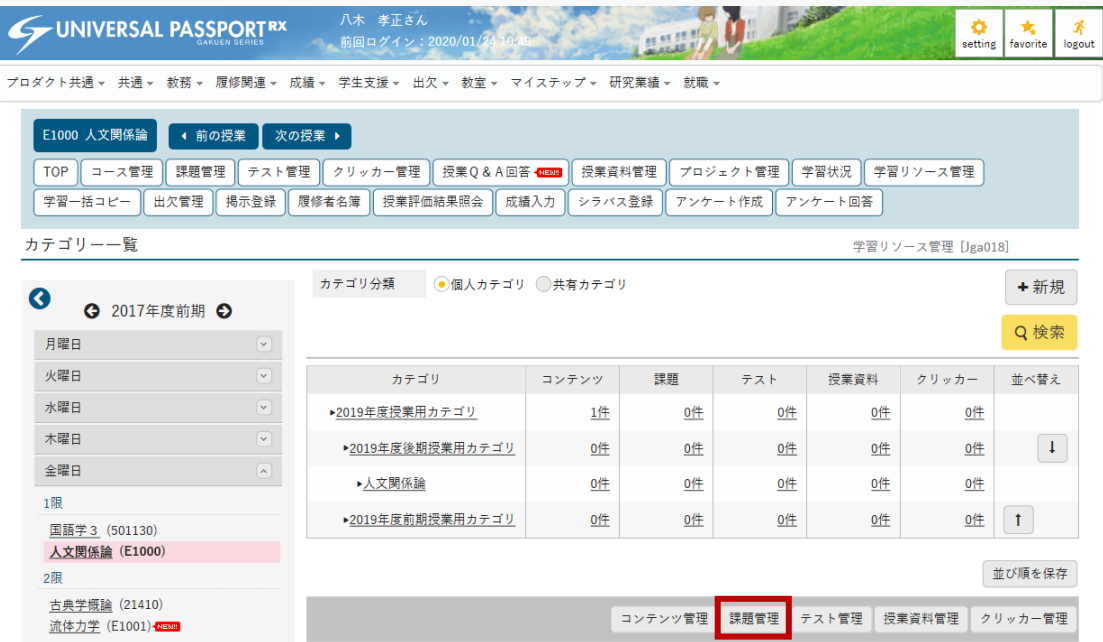

2. 【課題一覧】画面が表示されます。

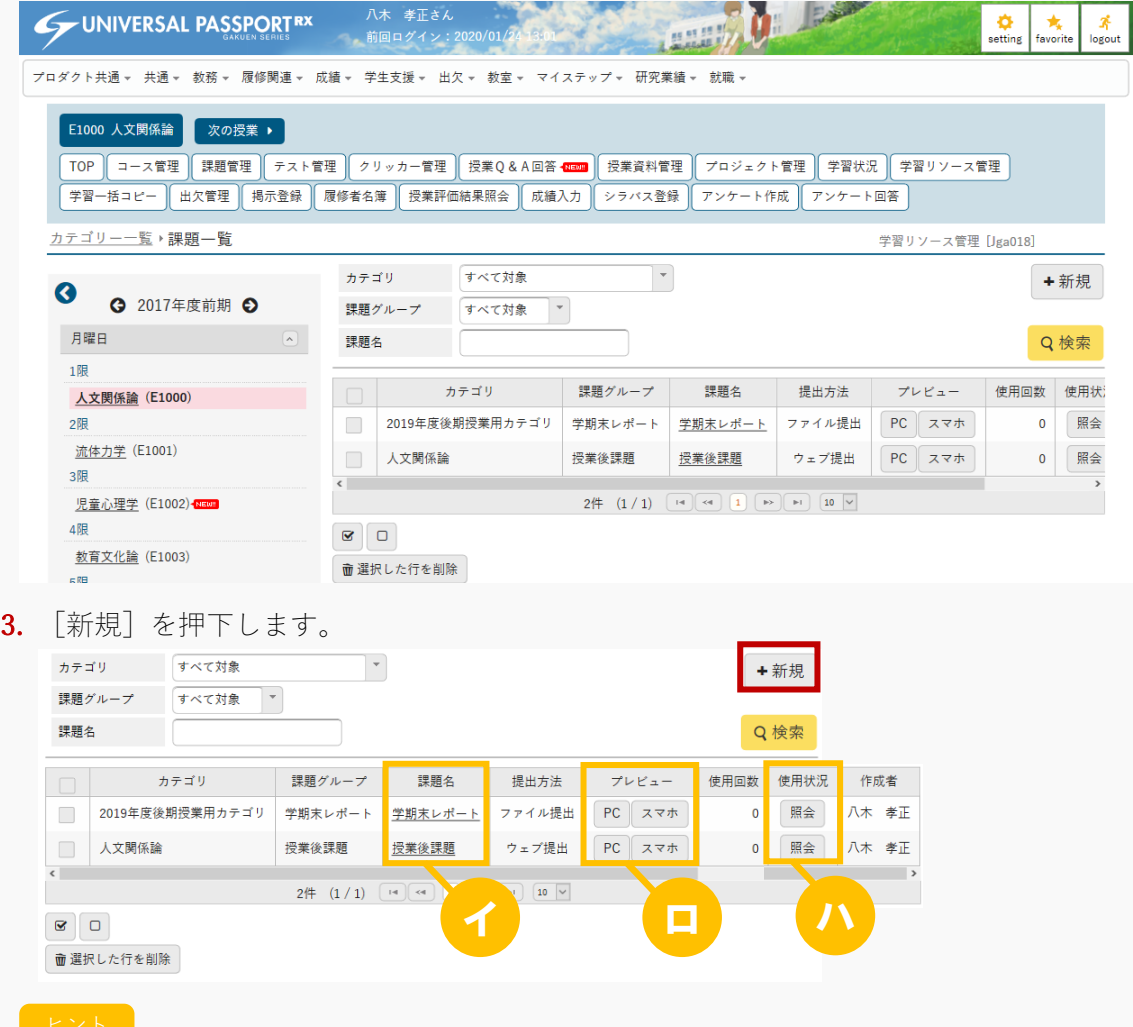

- イ [課題名]を押下すると、作成した課題の設定の変更と削除ができます。 他の教員が作成した共有カテゴリの課題は参照のみできます。
- ロ 学生に表示される画面イメージを確認できます。 [PC]を押下すると PC 版の画面イメージを、[スマホ]を押下するとスマートフォン版の画面イ メージを確認できます。
- ハ [照会]を押下すると、各授業での当該課題の使用状況を確認できます。

【課題使用状況】画面が表示されます。

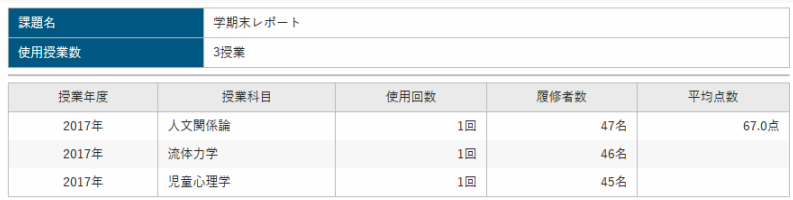

『使用回数』は、当該リソースをコピーして作成された回数が表示されます。

『履修者数』は、当該年度授業の履修者数が表示されます。

『平均点数』は、当該リソースをコピーして作成された課題に対する学生の点数の平均が表示され ます。

4. 【課題登録】画面が表示されます。

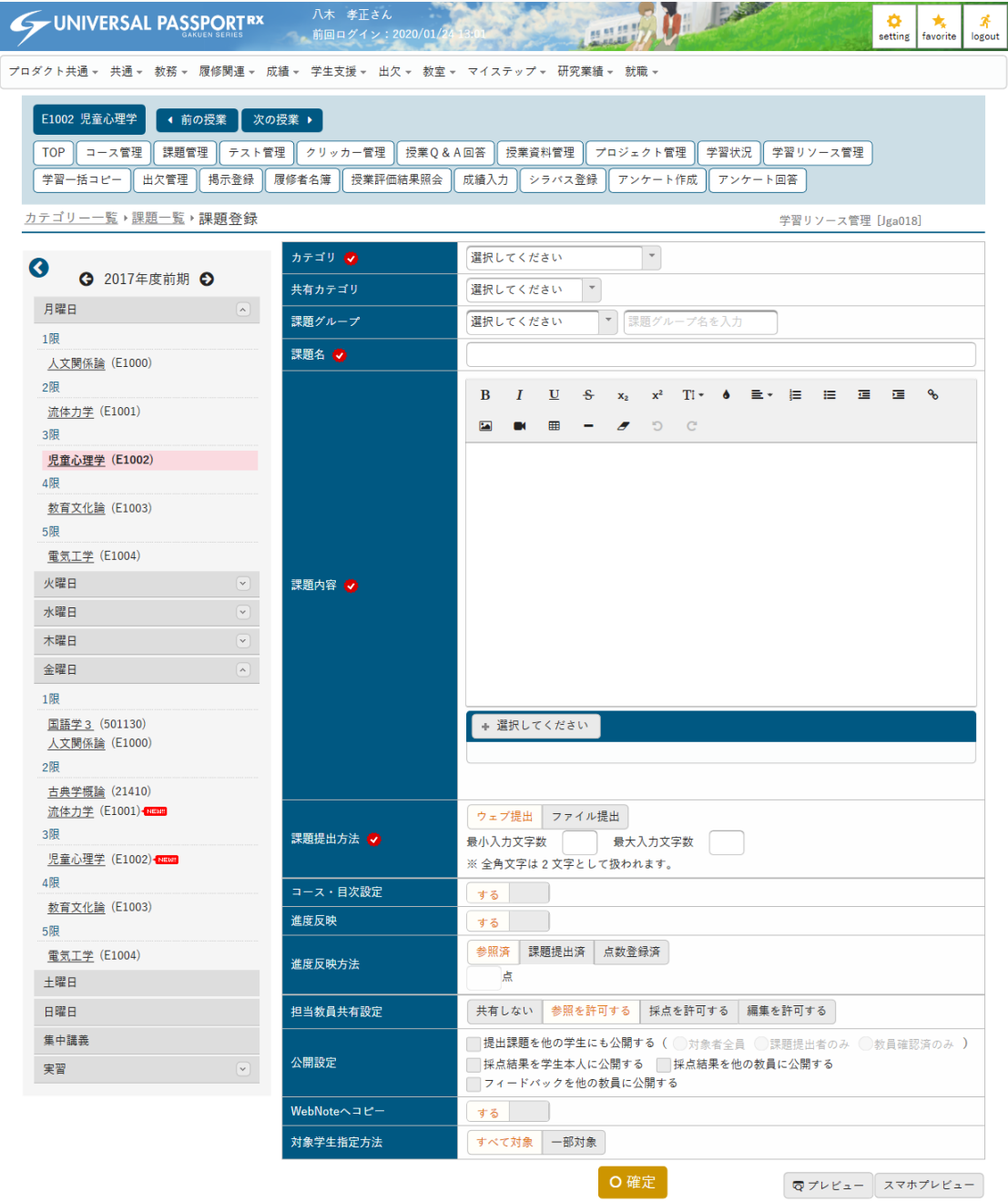

5. 『カテゴリ』その他必要な項目を指定し、[確定]を押下します。

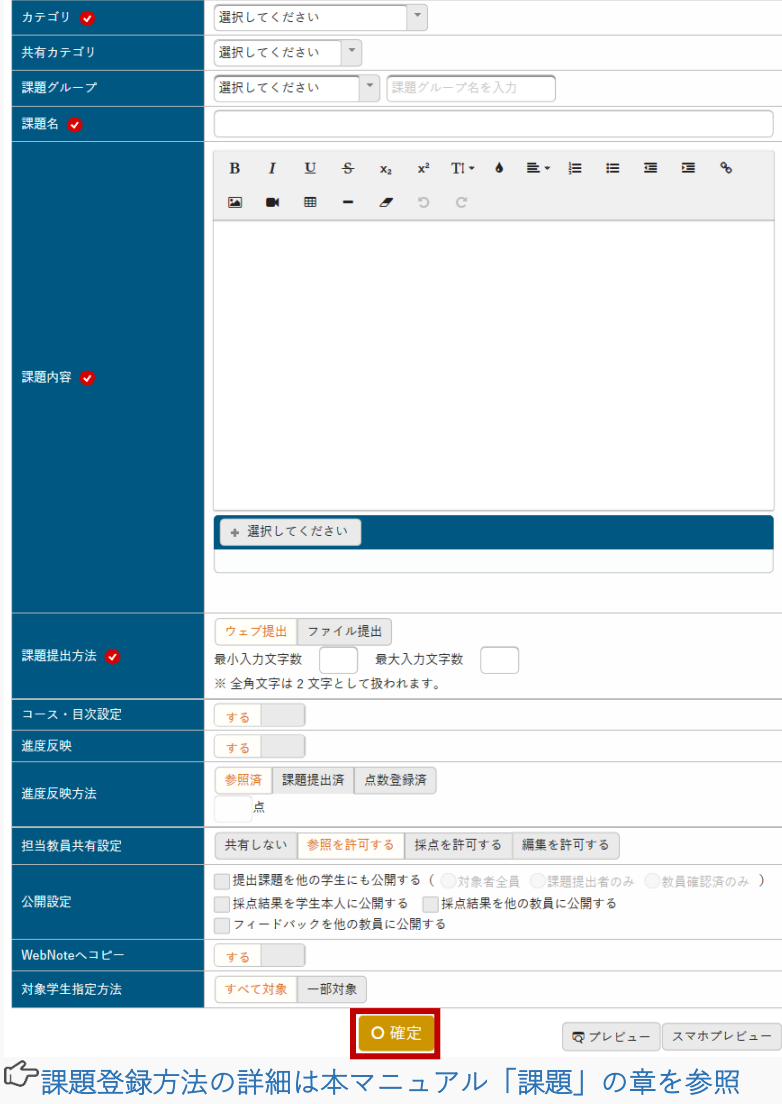

6. 課題の学習リソースが登録されます。

### 1-4 テスト学習リソースの登録

1. 【カテゴリー一覧】画面で[テスト管理]を押下します。

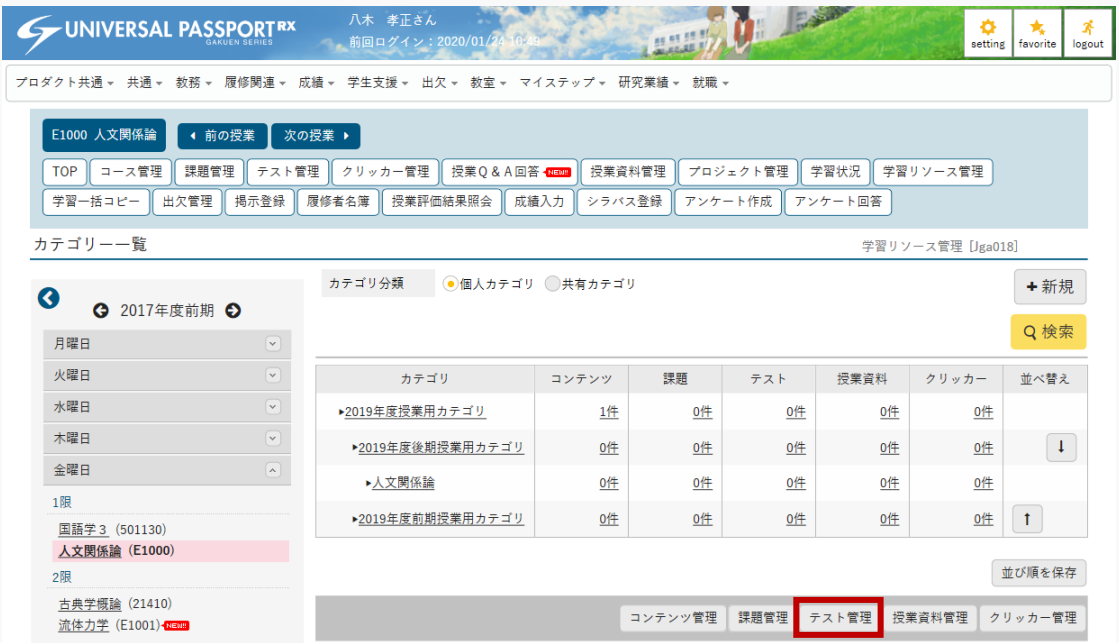

2. 【テスト一覧】画面が表示されます。

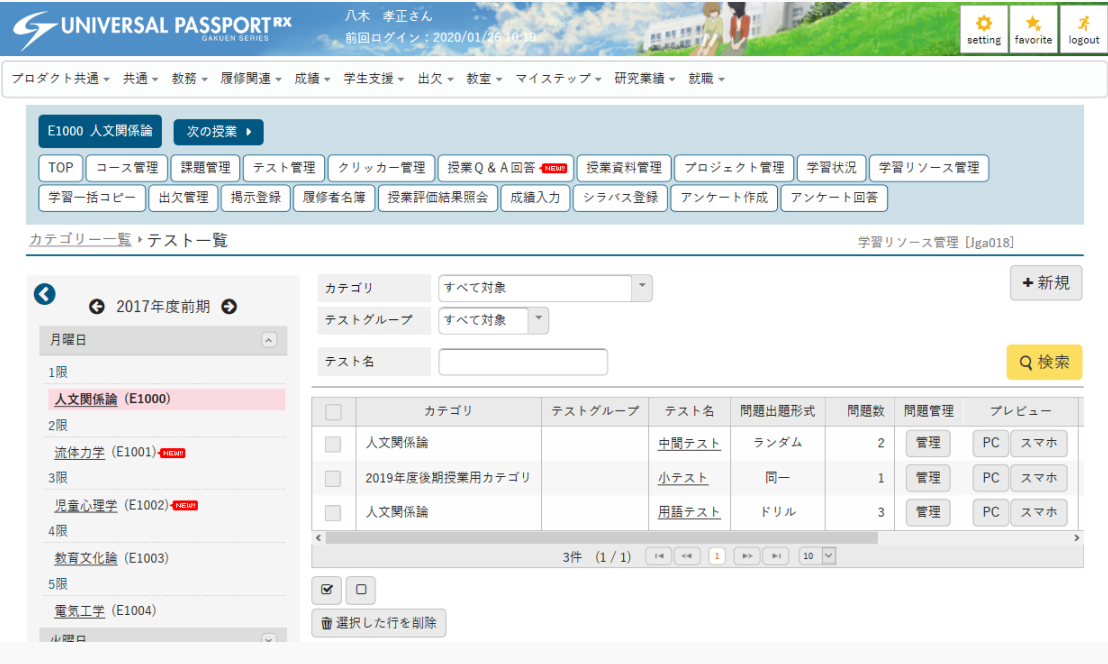

3. [新規]を押下します。

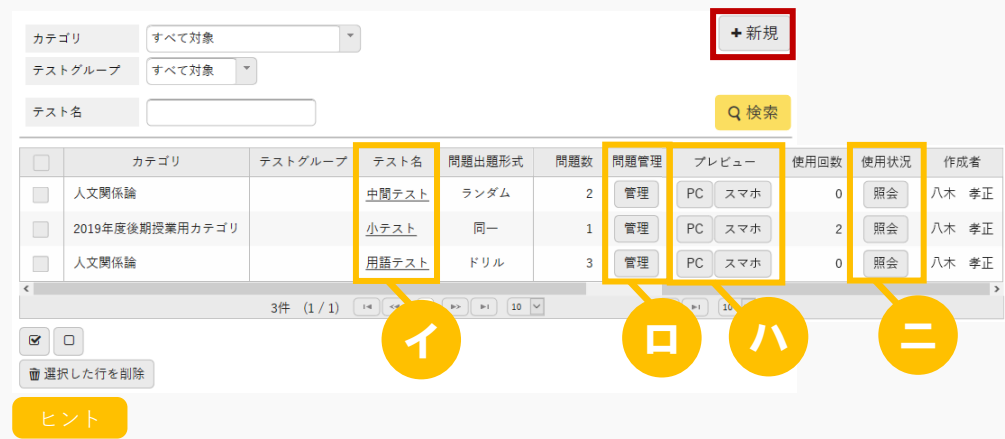

- イ [テスト名]を押下すると、作成したテストの設定の変更と削除ができます。 他の教員が作成した共有カテゴリのテストは参照のみできます。
- ロ 「管理]を押下すると、問題設定を変更でき

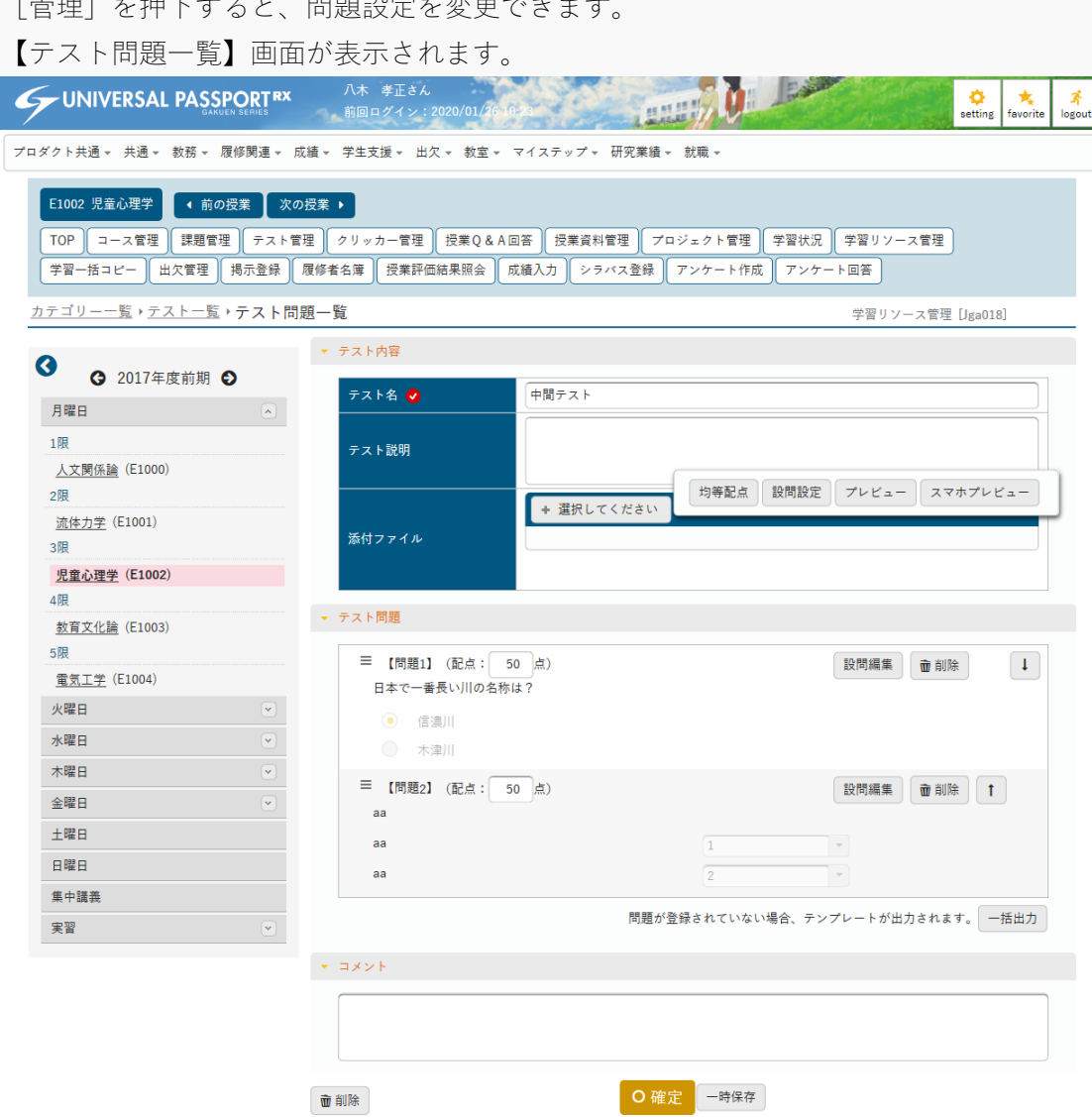

ハ 学生に表示される画面イメージを確認できます。 [PC]を押下すると PC 版の画面イメージを、[スマホ]を押下するとスマートフォン版の画面イ メージを確認できます。

ニ [照会]を押下すると、各授業での当該テストの使用状況を確認できます。

【テスト使用状況】画面が表示されます。

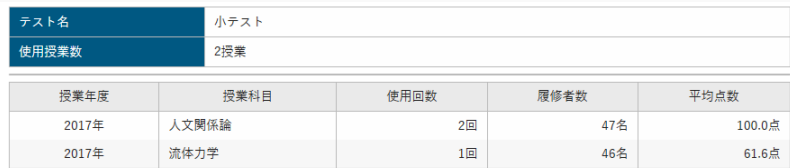

『使用回数』は、当該リソースをコピーして作成された回数が表示されます。

『履修者数』は、当該年度授業の履修者数が表示されます。

『平均点数』は、当該リソースをコピーして作成されたテストに対する学生の点数の平均が表示さ れます。

4. 【テスト登録】画面が表示されます。

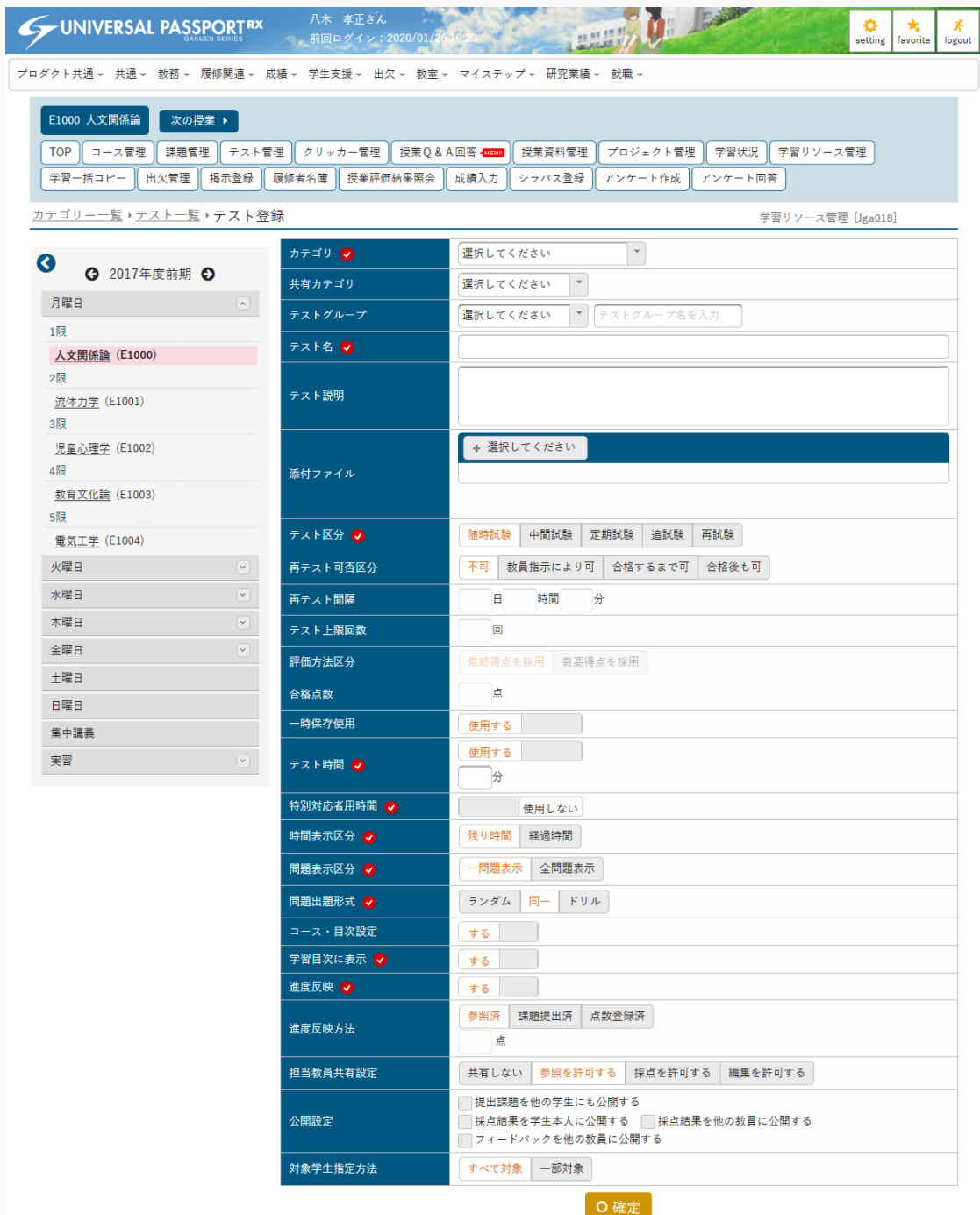

5. 『カテゴリ』その他必要な項目を指定し、[確定]を押下します。

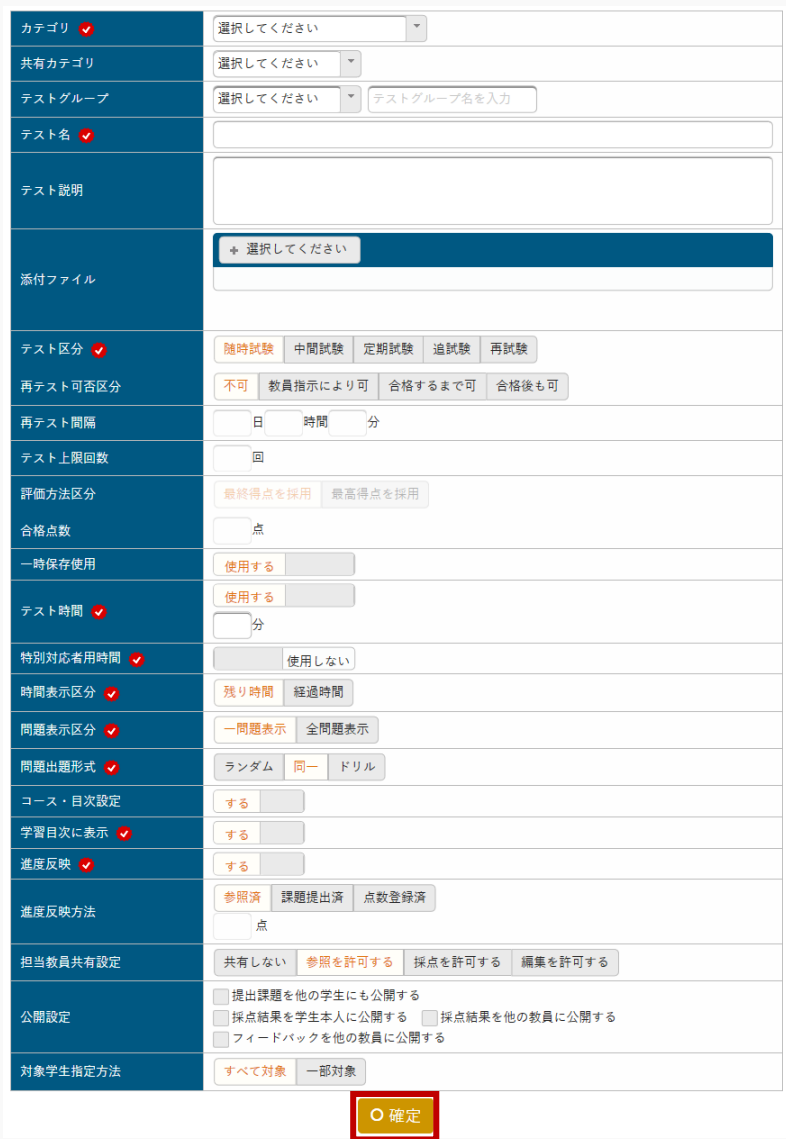

テスト登録方法の詳細は本マニュアル「テスト」の章を参照

6. テストの学習リソースが登録されます。

### 1-5 授業資料学習リソースの登録

1. 【カテゴリー一覧】画面で[授業資料管理]を押下します。

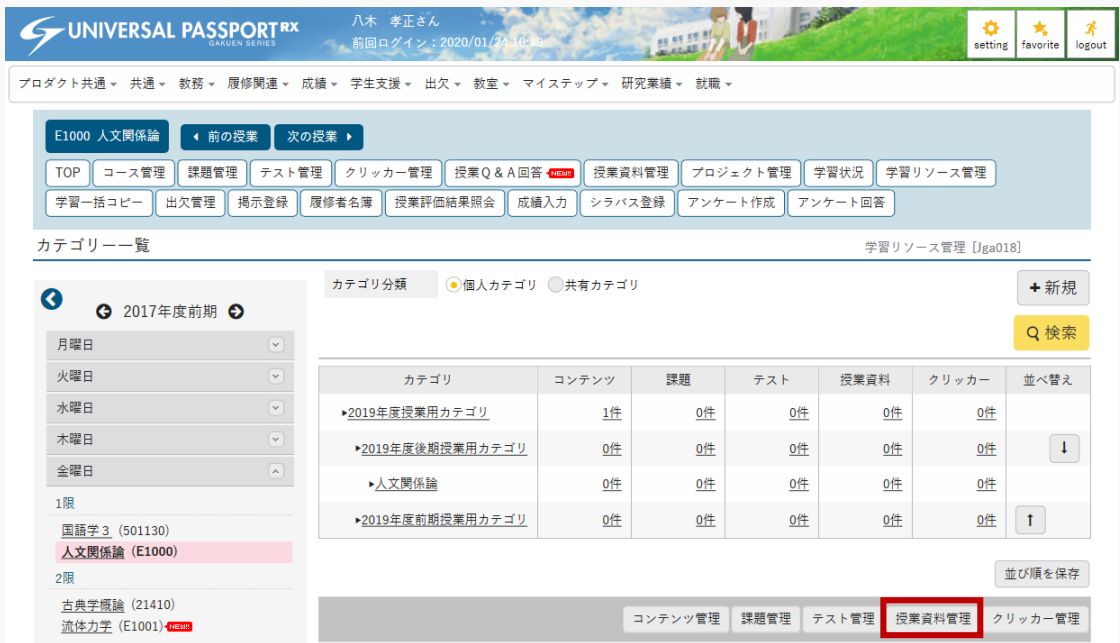

2. 【授業資料一覧】画面が表示されます。

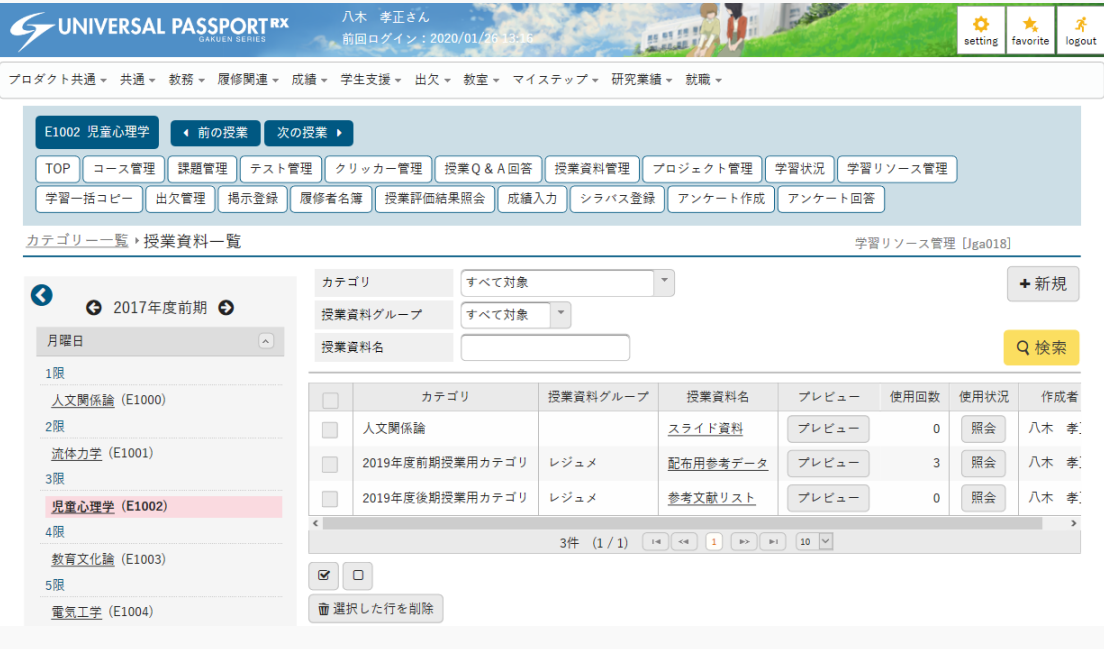

3. [新規]を押下します。

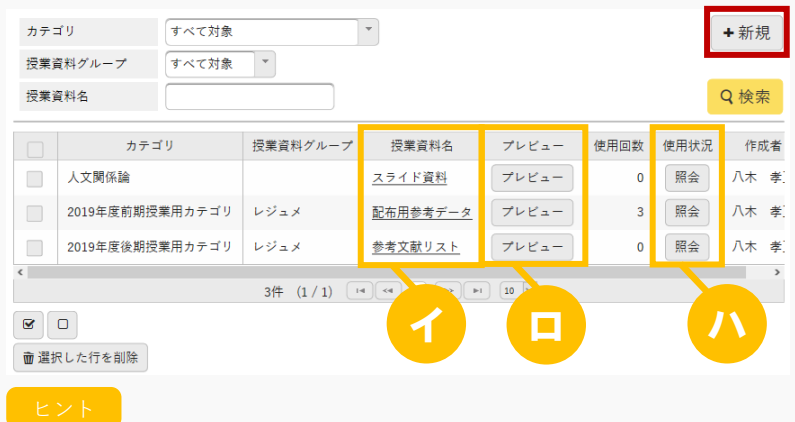

- イ [授業資料名]を押下すると、作成した授業資料の設定の変更と削除ができます。 他の教員が作成した共有カテゴリの授業資料は参照のみできます。
- ロ [プレビュー]を押下すると、学生に表示される画面イメージを確認できます。
- ハ [照会]を押下すると、各授業での当該授業資料の使用状況を確認できます。 【授業資料使用状況】画面が表示されます。

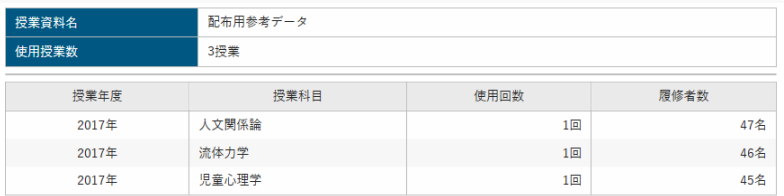

『使用回数』は、当該リソースをコピーして作成された回数が表示されます。

『履修者数』は、当該年度授業の履修者数が表示されます。

4. 【授業資料登録】画面が表示されます。

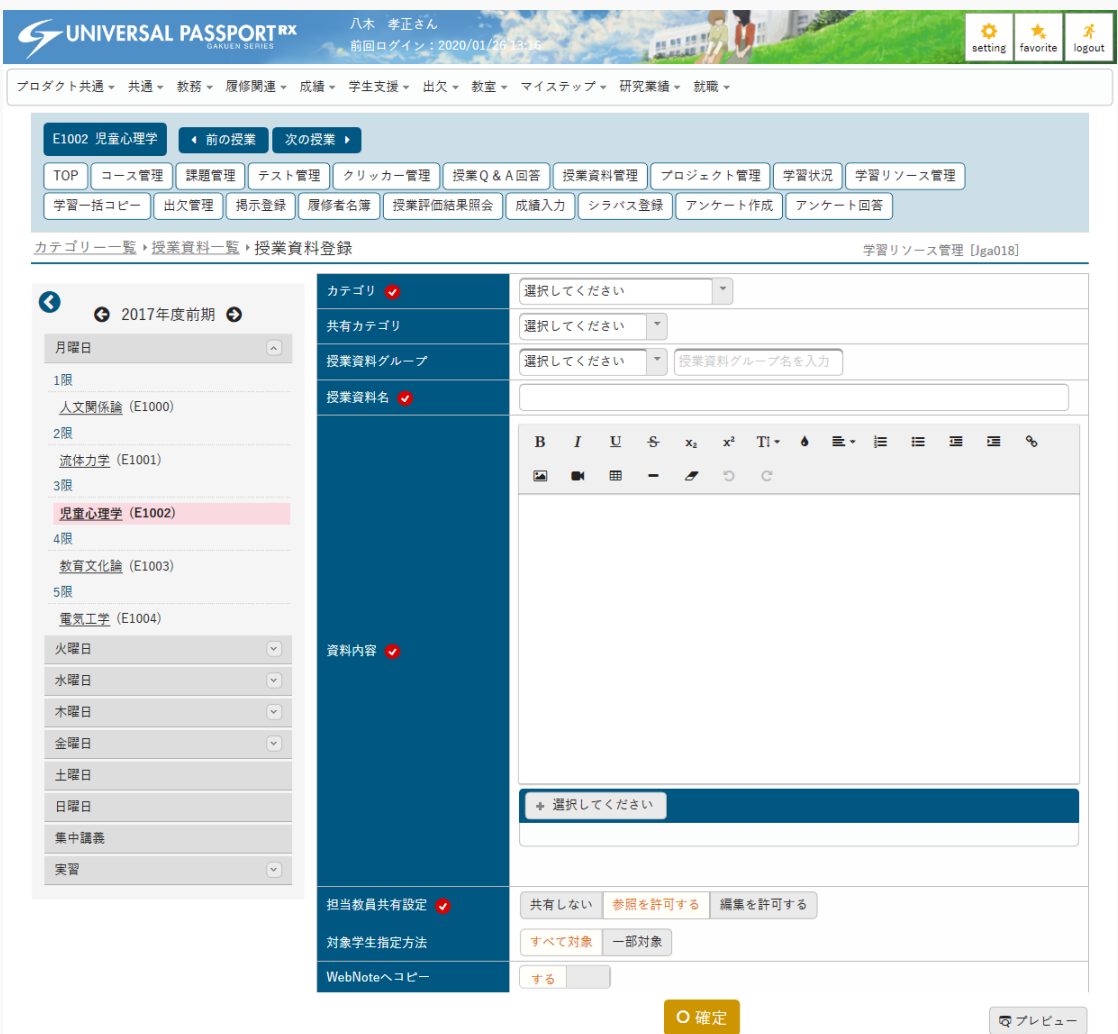

5. 『カテゴリ』その他必要な項目を指定し、[確定]を押下します。

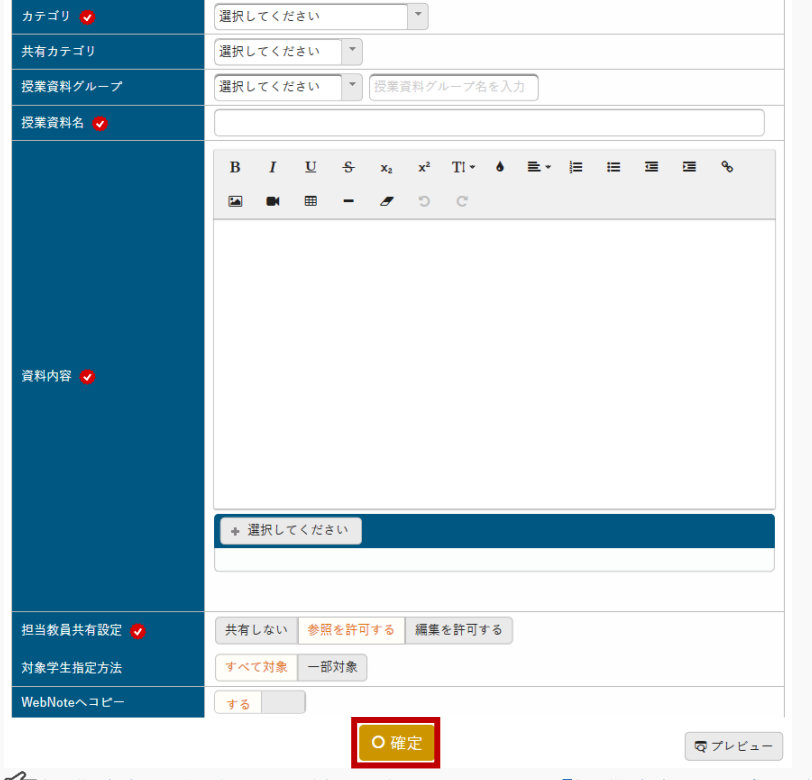

授業資料登録方法の詳細は本マニュアル「授業資料」の章を参照

6. 授業資料の学習リソースが登録されます。

### 1-6 クリッカー学習リソースの登録

1. 【カテゴリー一覧】画面で[クリッカー管理]を押下します。

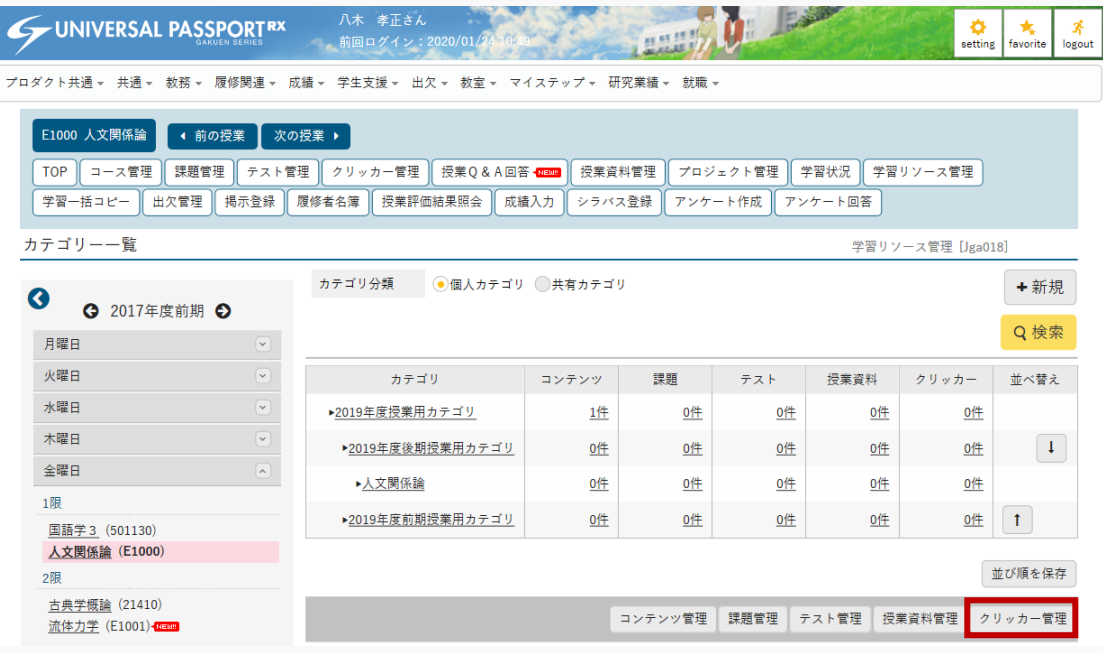

2. 【クリッカー一覧】画面が表示されます。

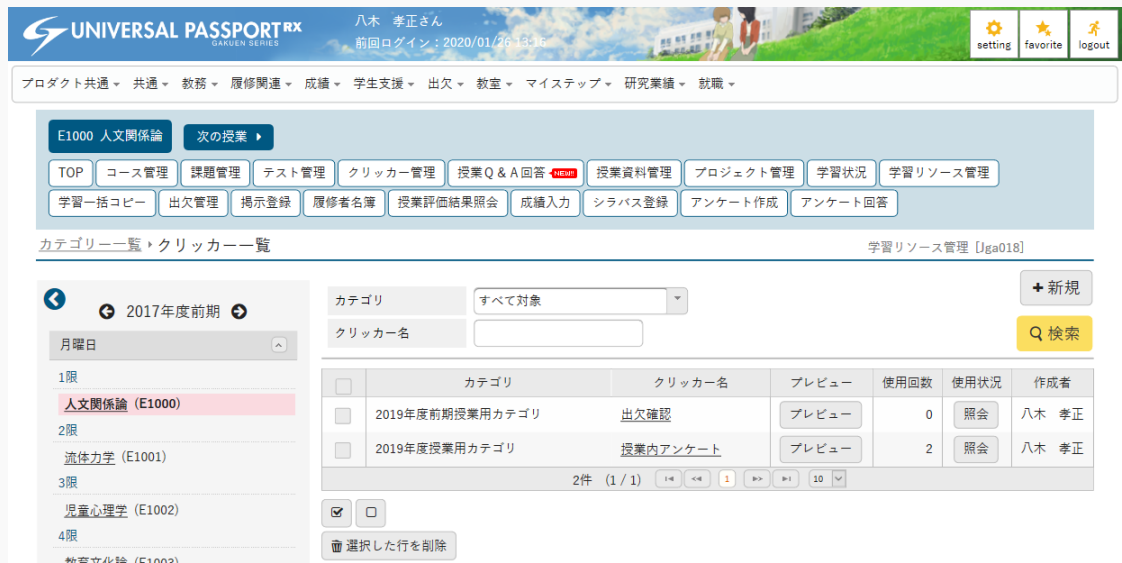

3. [新規]を押下します。

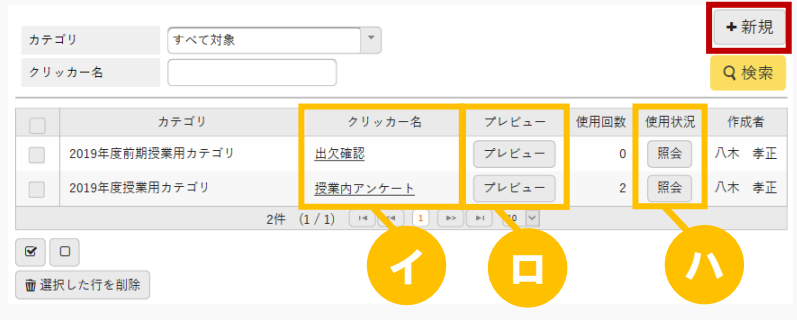

ヒント

- イ [クリッカー名]を押下すると、作成したクリッカーの設定の変更と削除ができます。 他の教員が作成した共有カテゴリのクリッカーは参照のみできます。
- ロ [プレビュー]を押下すると、学生に表示される画面イメージを確認できます。
- ハ [照会]を押下すると、各授業での当該クリッカーの使用状況を確認できます。 【クリッカー使用状況】画面が表示されます。

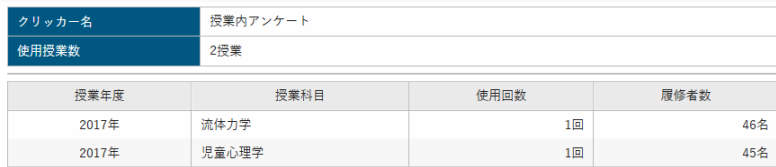

『使用回数』は、当該リソースをコピーして作成された回数が表示されます。

『履修者数』は、当該年度授業の履修者数が表示されます。

4. 【クリッカー登録】画面が表示されます。

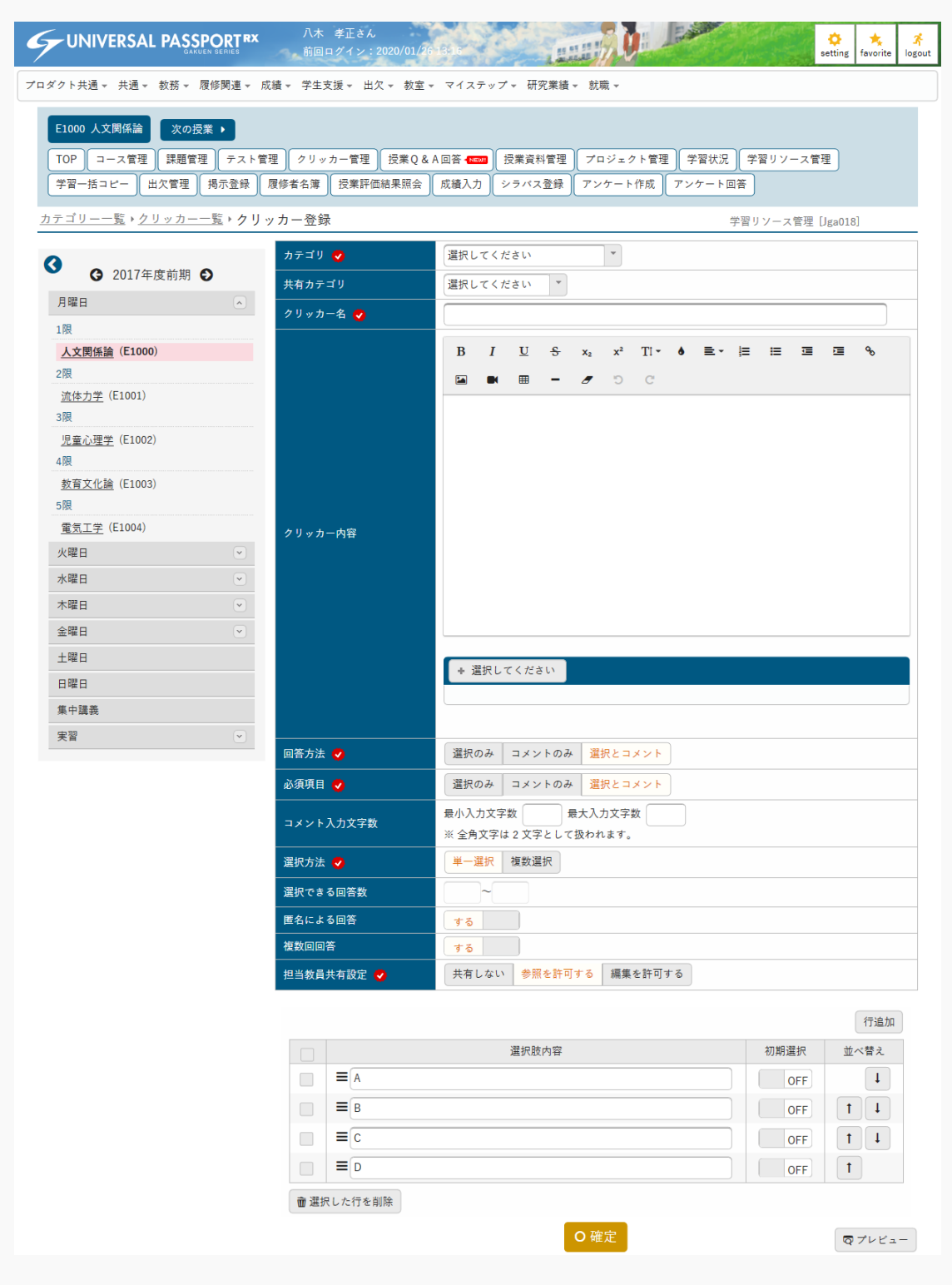

5. 『カテゴリ』その他必要な項目を指定し、[確定]を押下します。

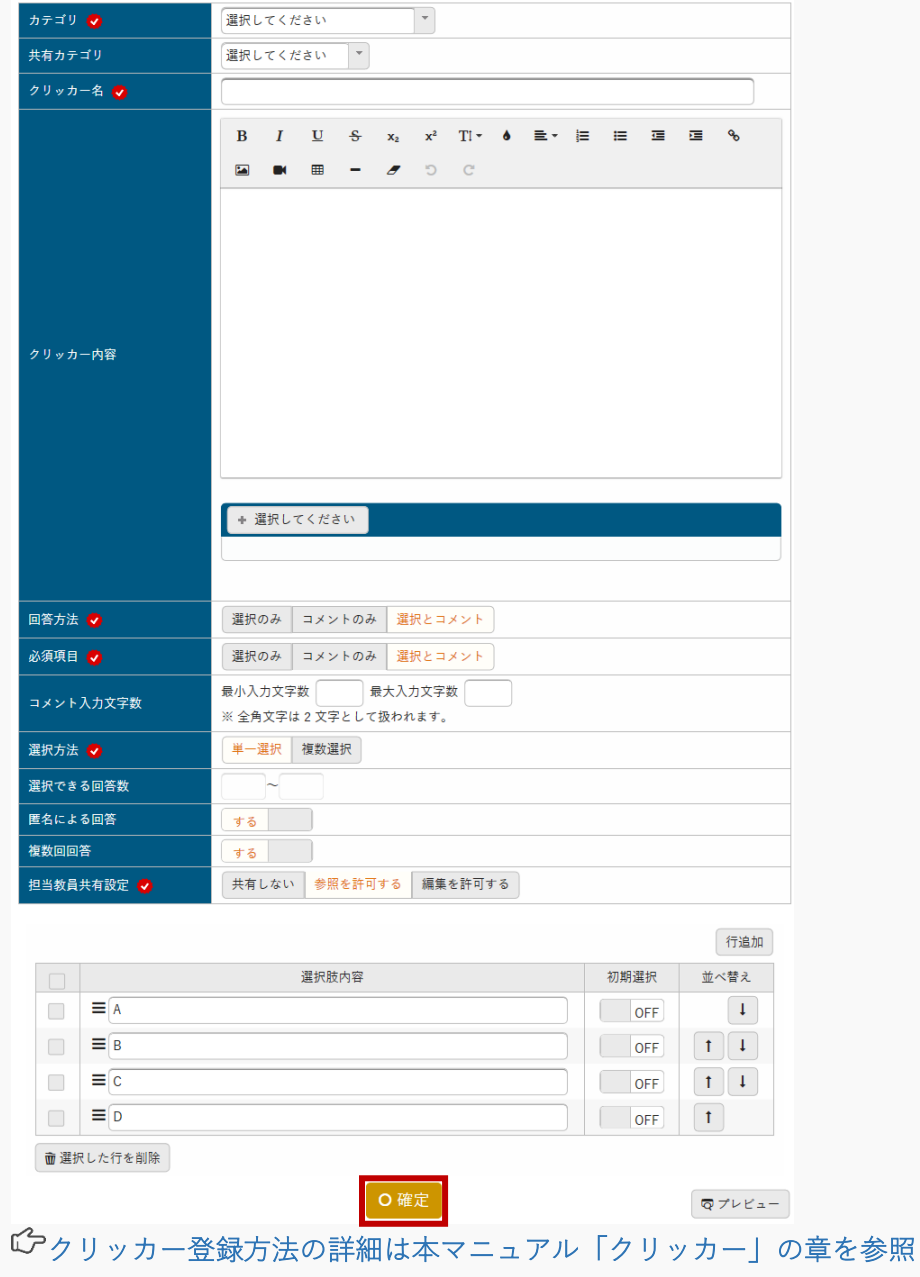

6. クリッカーの学習リソースが登録されます。

## 共有カテゴリを登録する

学習リソースで利用する共有カテゴリの登録方法について説明を行います。共有カテゴリを登録すると、教員 が学習リソース管理で共有カテゴリを設定し、リソースを共有することができるようになります。

#### Jga027 共有カテゴリ作成

#### 職員

- ・ 共有カテゴリ作成は、クラスプロファイルではなく、通常メニューより管理者職員のみが使用できる 機能です。
- ・ 共有カテゴリを作成すると、教員が学習リソース作成時「共有カテゴリ」コンボボックスに表示され ます。
- ・ 共有カテゴリを指定すると、他の教員にリソースが共有され、参照や利用することができるようにな ります。

### 1. 共有カテゴリ作成

### 1-1 共有カテゴリの登録

1. メインメニューより [共有カテゴリ管理] を選択します。

2. 【共有カテゴリ一覧】画面が表示されます。

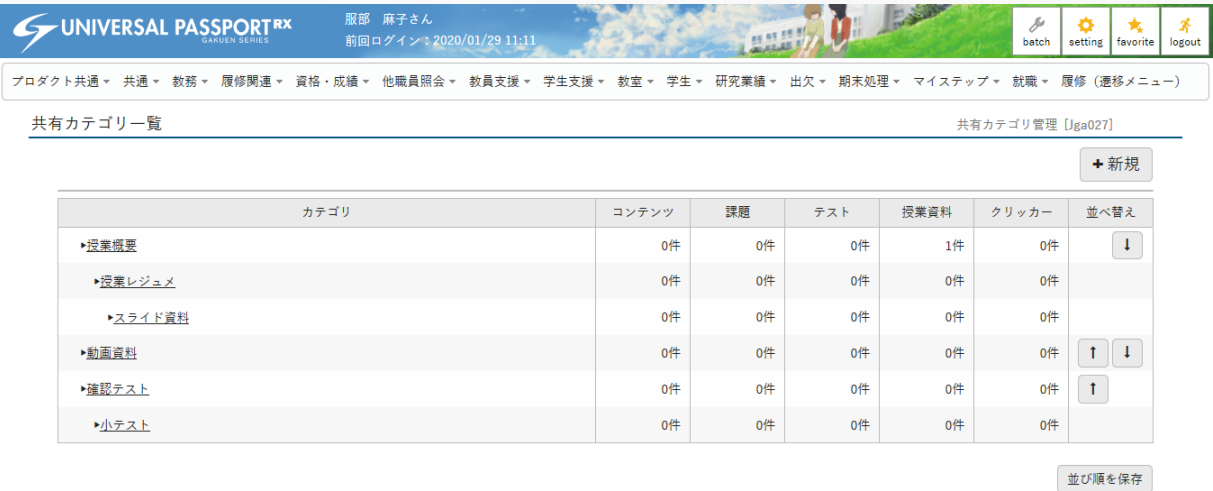

3. [新規]を押下します。

 $\overline{1}$ 

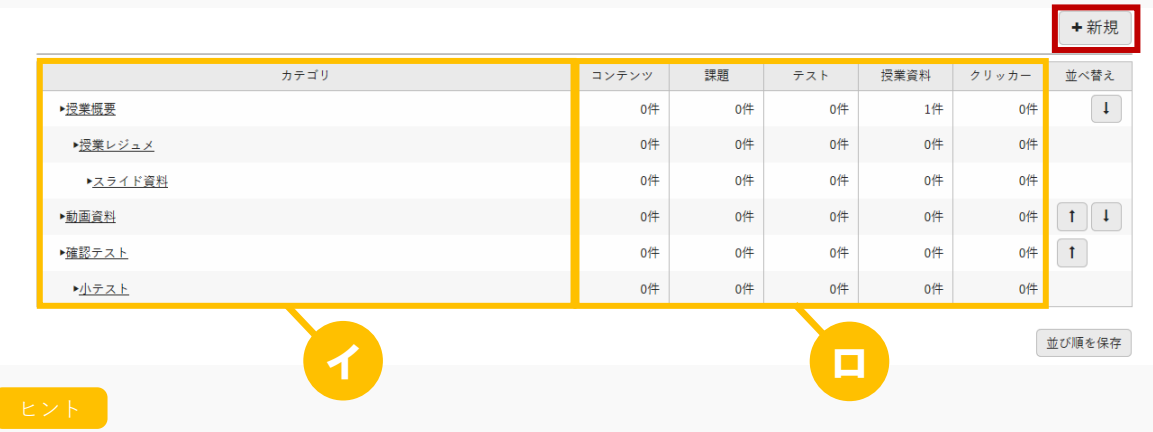

- イ 『カテゴリ』は設定したレベルにしたがってツリー状に表示されます。 [カテゴリ]を押下すると、当該カテゴリの設定の変更と削除ができます。
- ロ カテゴリ別に、各機能の登録されているリソース数が表示されます。

4. 【共有カテゴリ管理】画面が表示されます。

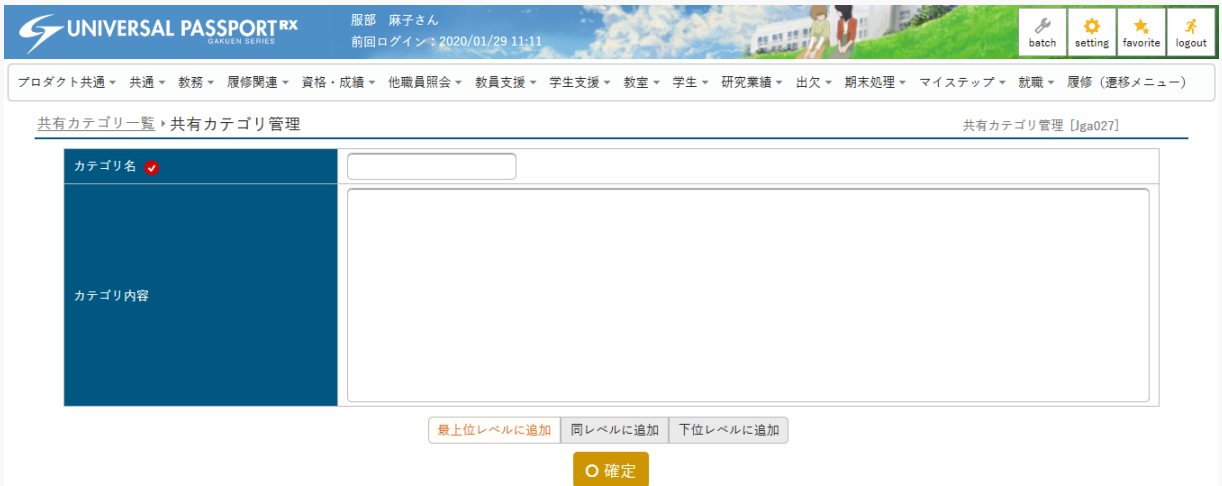

5. 必要な項目を指定し、[確定]を押下します。

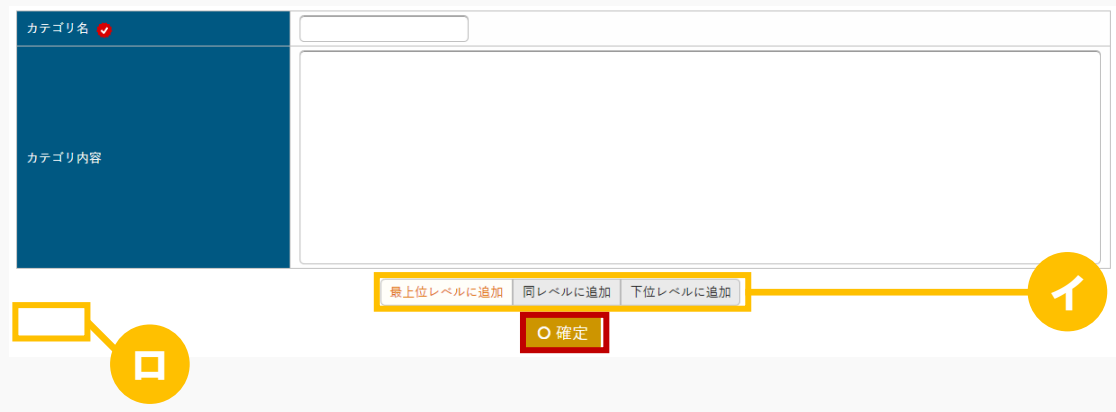

ヒント

イ カテゴリのレベルを選択できます。

[同レベルに追加][下位レベルに追加]を選択した場合は『カテゴリ』が表示され、基準とする 「カテゴリ」を選択します。

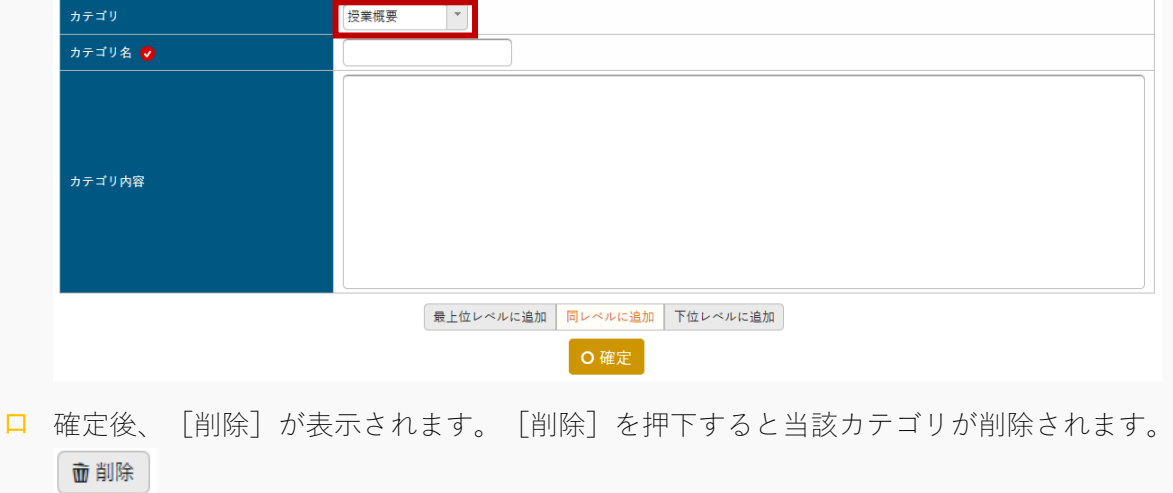

6. 共有カテゴリが登録されます。

注意

 すでに各機能でリソースが登録されているカテゴリ、または下位のカテゴリが登録されているカテゴ リは削除できません。

# 索引

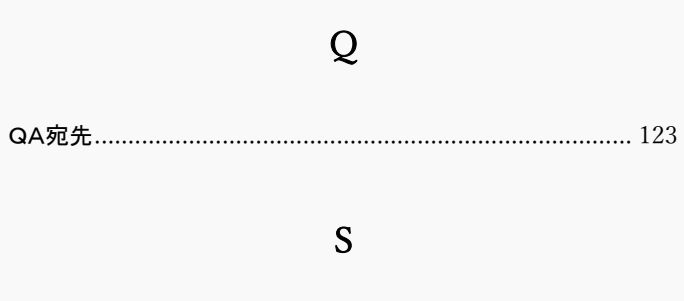

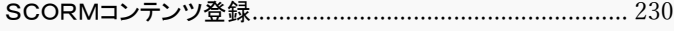

## $\overline{W}$

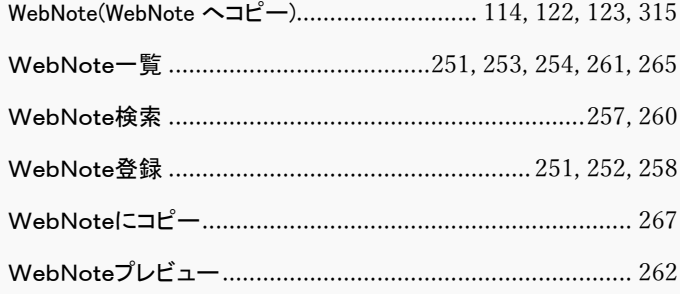

## あ

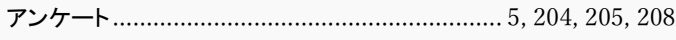

## ゕ

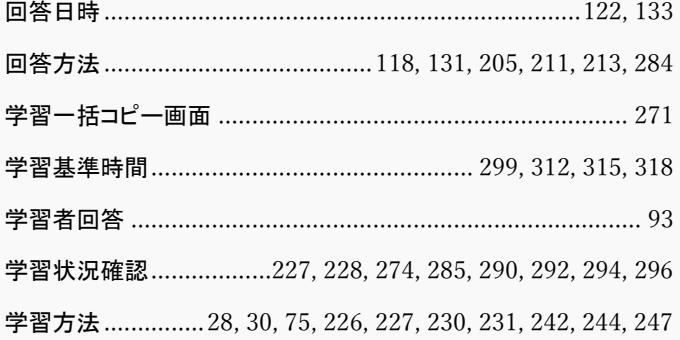

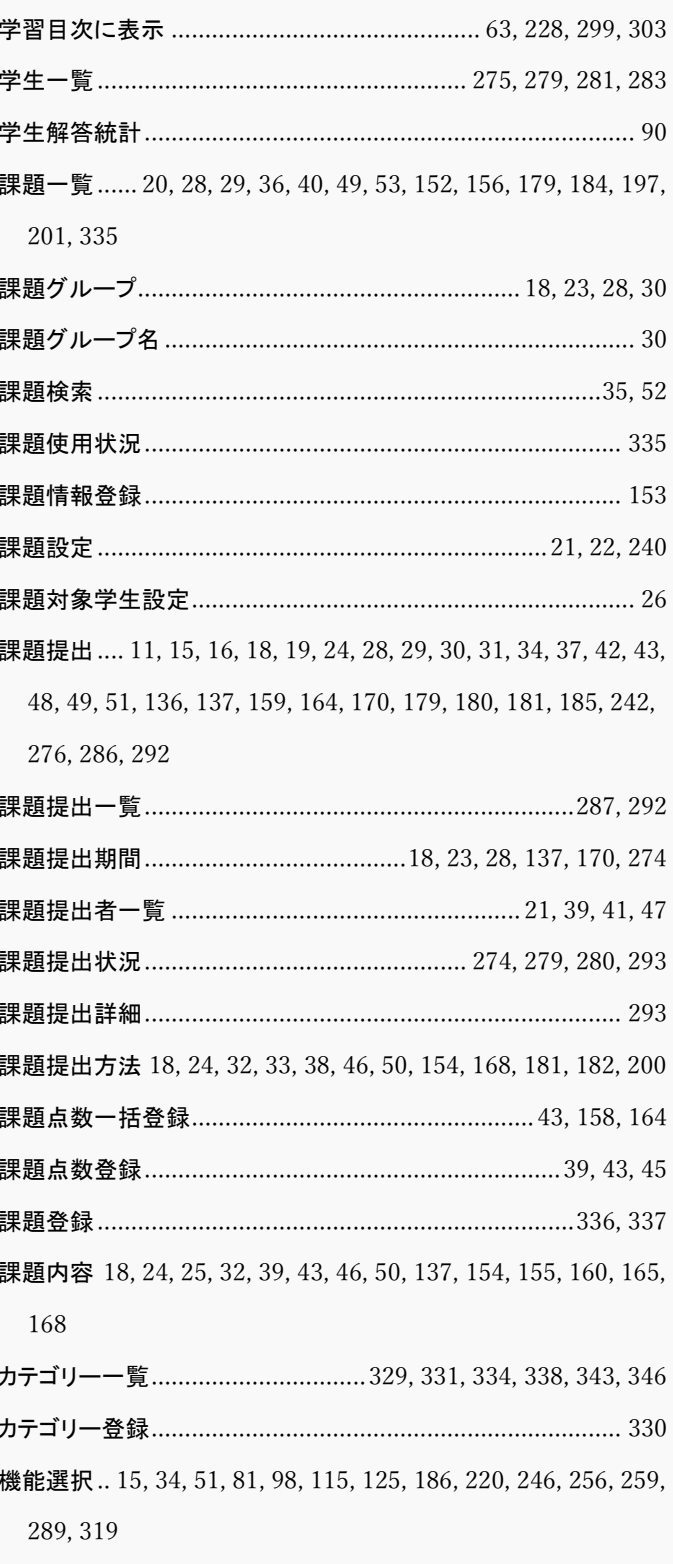

354

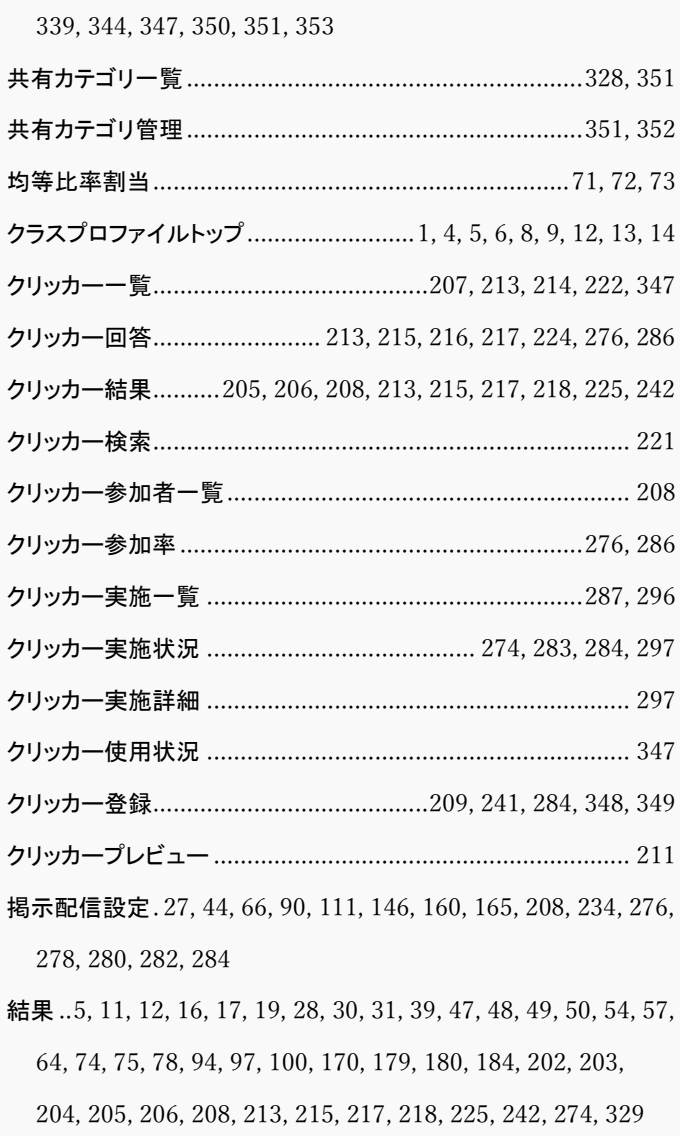

共有カテゴリ ... 3, 25, 64, 109, 212, 303, 327, 328, 329, 332, 335,

公開設定.....................17, 19, 39, 55, 57, 63, 250, 253, 255, 265 合格点数...........................................................................57, 63

- 合計点数............................................................... 57, 89, 90, 93
- コース・目次設定..........18, 21, 24, 57, 63, 64, 103, 106, 108, 211 コース一覧.....................................................................246, 320
- コース学習 2, 11, 15, 63, 108, 211, 227, 228, 237, 242, 243, 246,
- 274, 275, 276, 277, 278, 286, 289, 291, 298, 299, 303, 312,

313, 315, 317, 319, 321, 323, 325

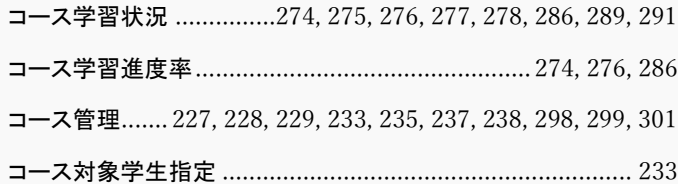

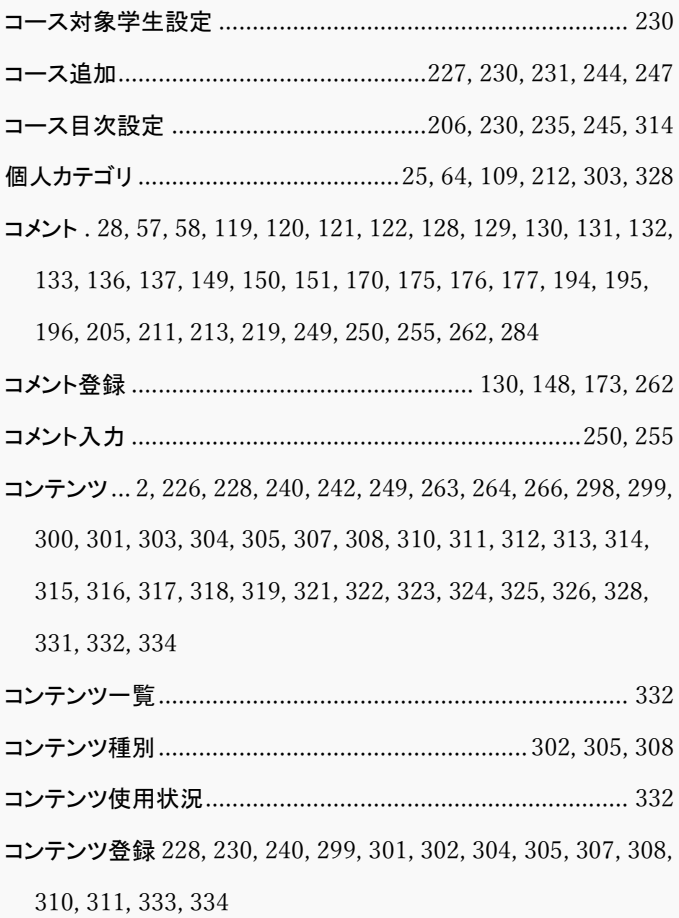

#### さ

コンテンツページ作成............................................. 299, 306, 332

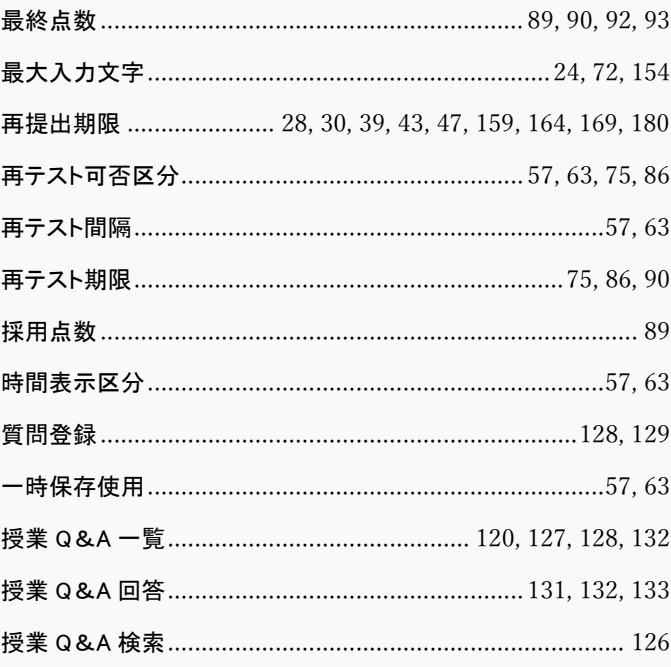

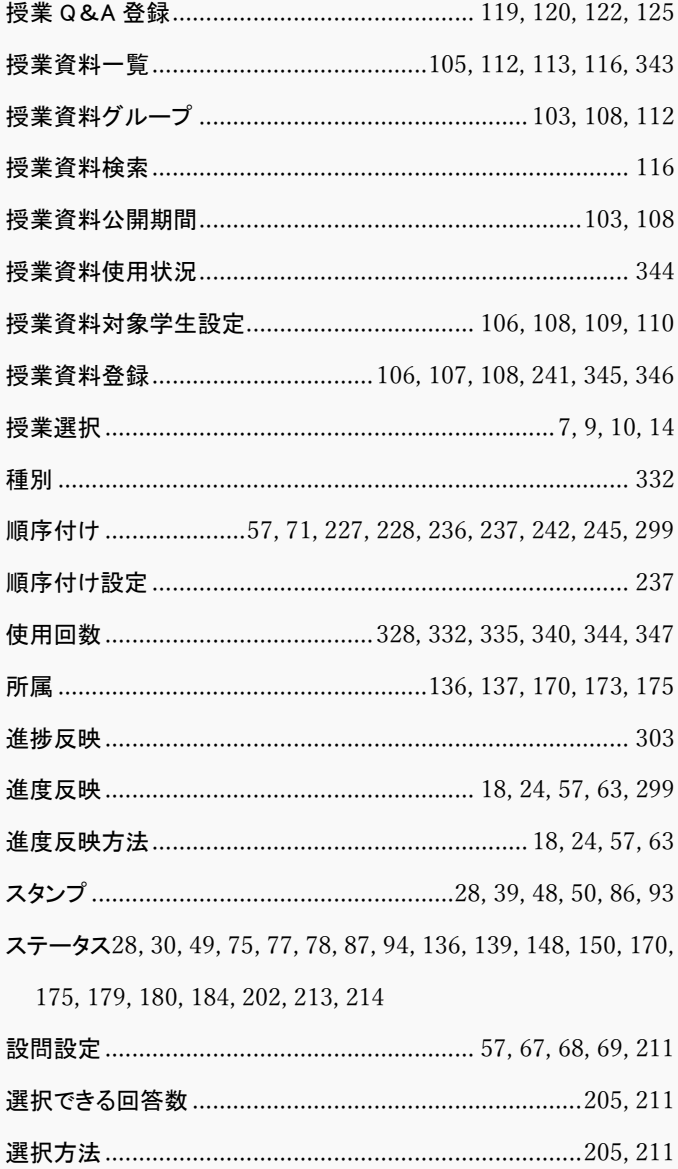

## た

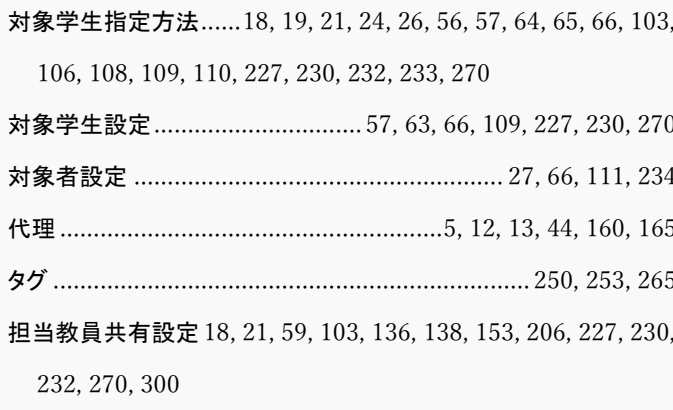

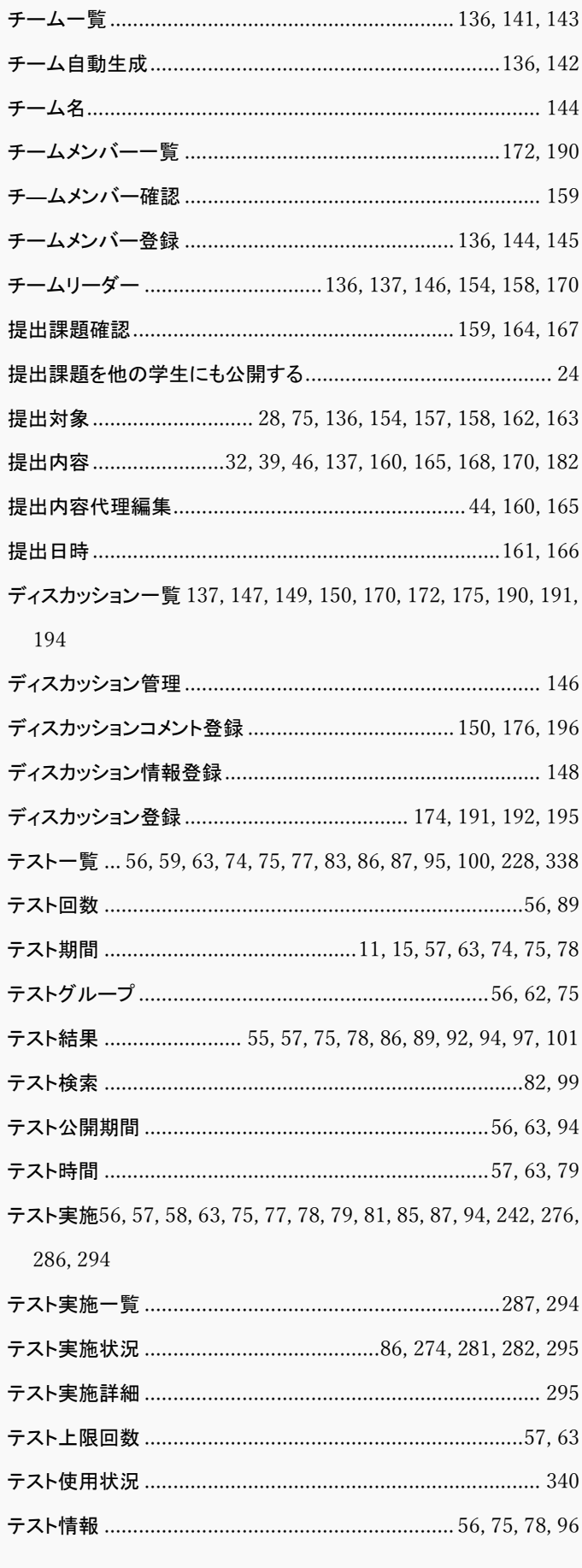

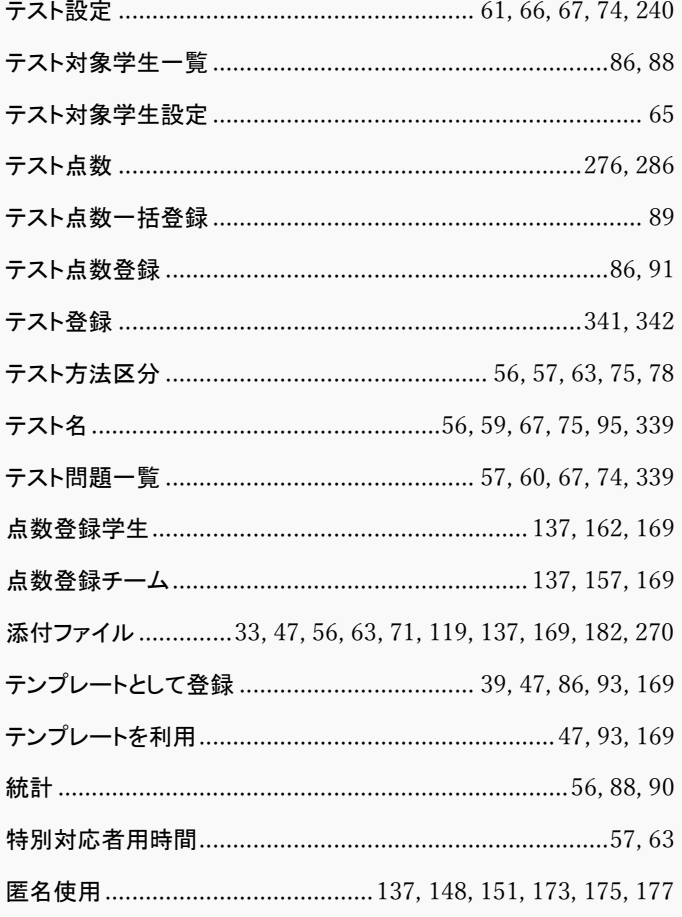

## $\vec{z}$

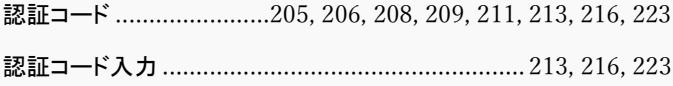

## は

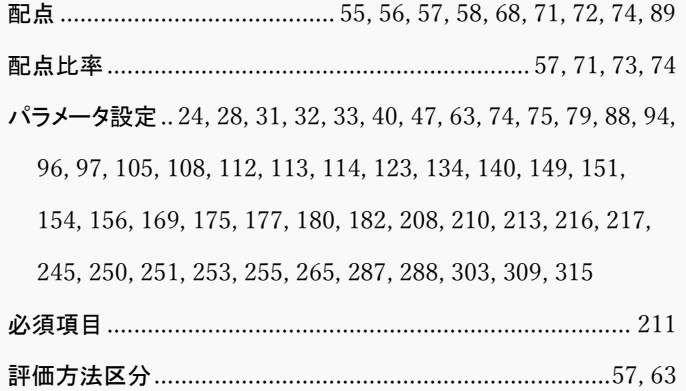

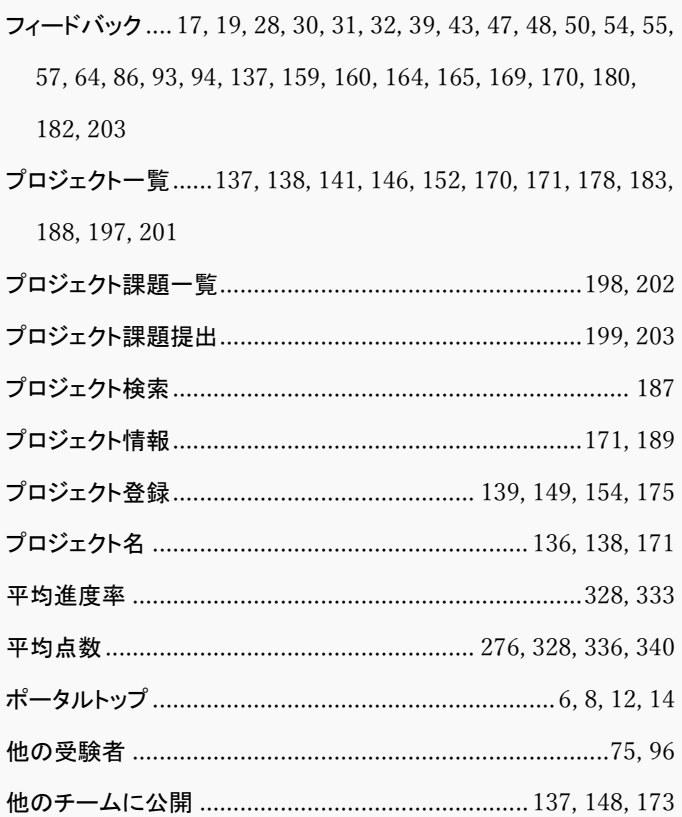

# $\ddot{x}$

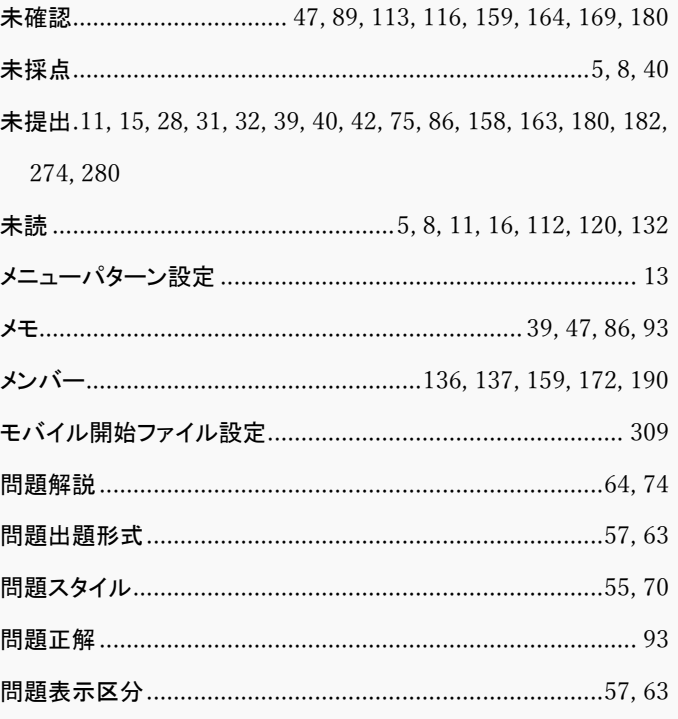

## ら

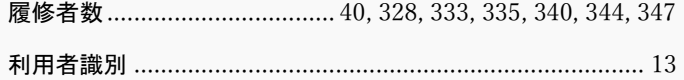